### **SERVICIOS COMPLEMENTARIOS PARA EL PORTAL DEL CORREO ELECTRÓNICO DE LA UNIVERSIDAD DEL CAUCA**

**ANEXOS**

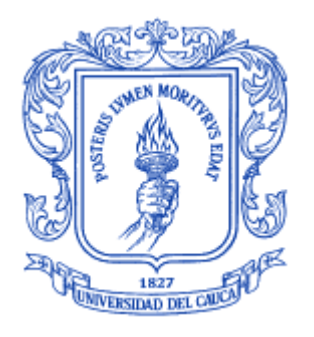

**Neider Oswaldo Plata Muñoz Frey Eduardo Bastidas Rosero**

Universidad del Cauca **Facultad de Ingeniería Electrónica y de Telecomunicaciones Línea de Investigación Gestión Integrada de Redes, Servicios y Arquitecturas de Comunicaciones Departamento de Telecomunicaciones** Popayán, Octubre de 2012

### **SERVICIOS COMPLEMENTARIOS PARA EL PORTAL DEL CORREO ELECTRÓNICO DE LA UNIVERSIDAD DEL CAUCA**

#### **ANEXOS**

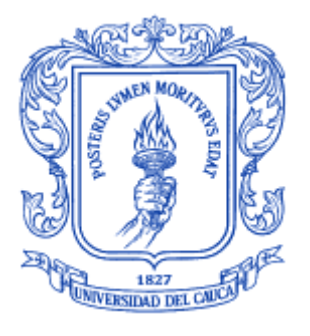

Trabajo de Grado como requisito para optar al título de Ingeniero en Electrónica y Telecomunicaciones.

> **Neider Oswaldo Plata Muñoz Frey Eduardo Bastidas Rosero**

**Director: Ing. Guefry Agredo Méndez – M. Sc.**

Universidad del Cauca **Facultad de Ingeniería Electrónica y de Telecomunicaciones Línea de Investigación Gestión Integrada de Redes, Servicios y Arquitecturas de Comunicaciones Departamento de Telecomunicaciones** Popayán, Octubre de 2012

# **TABLA DE CONTENIDO**

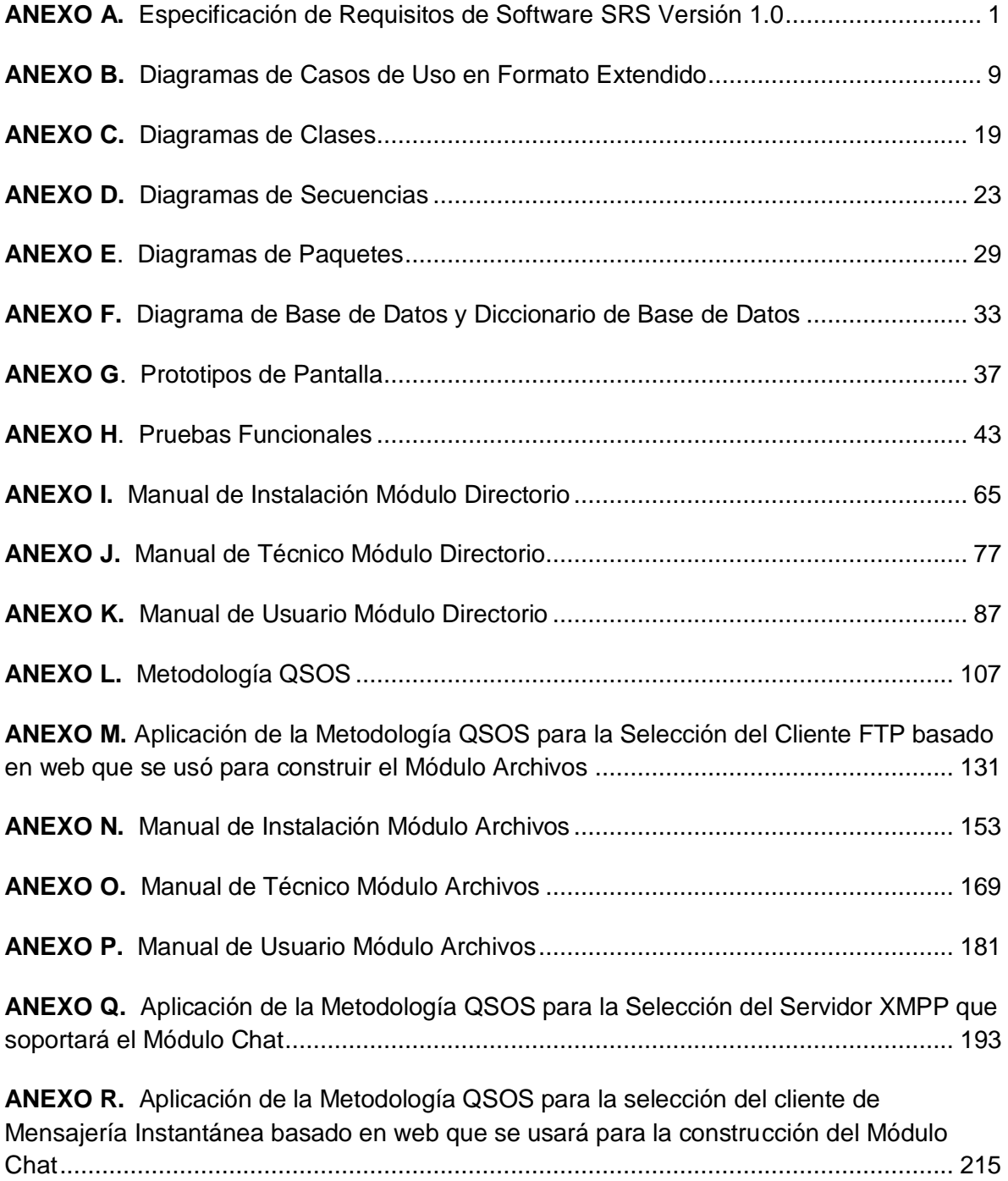

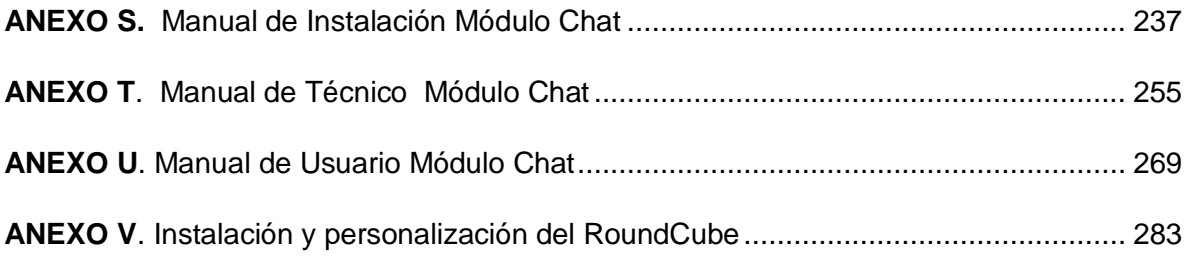

# **LISTA DE FIGURAS**

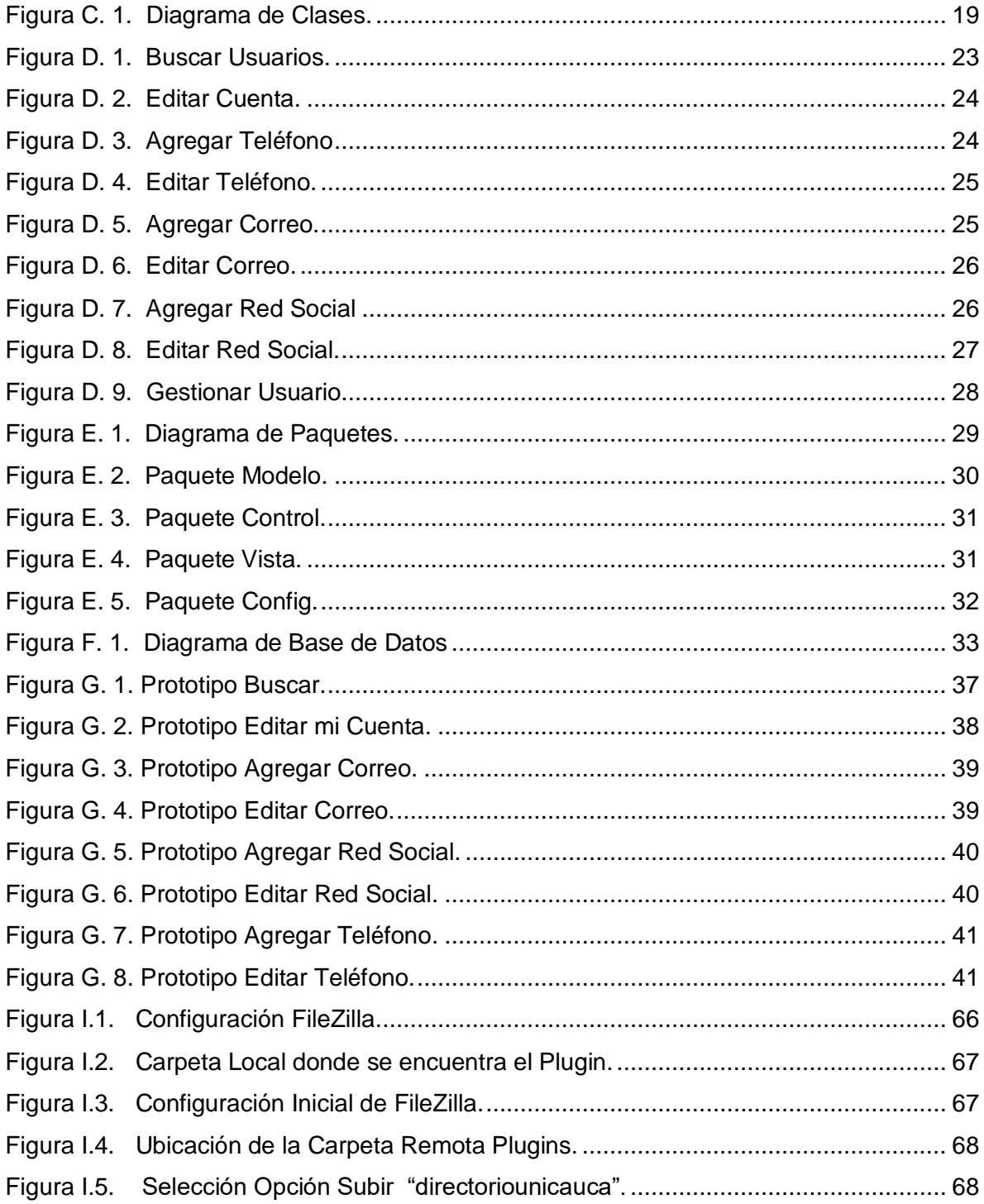

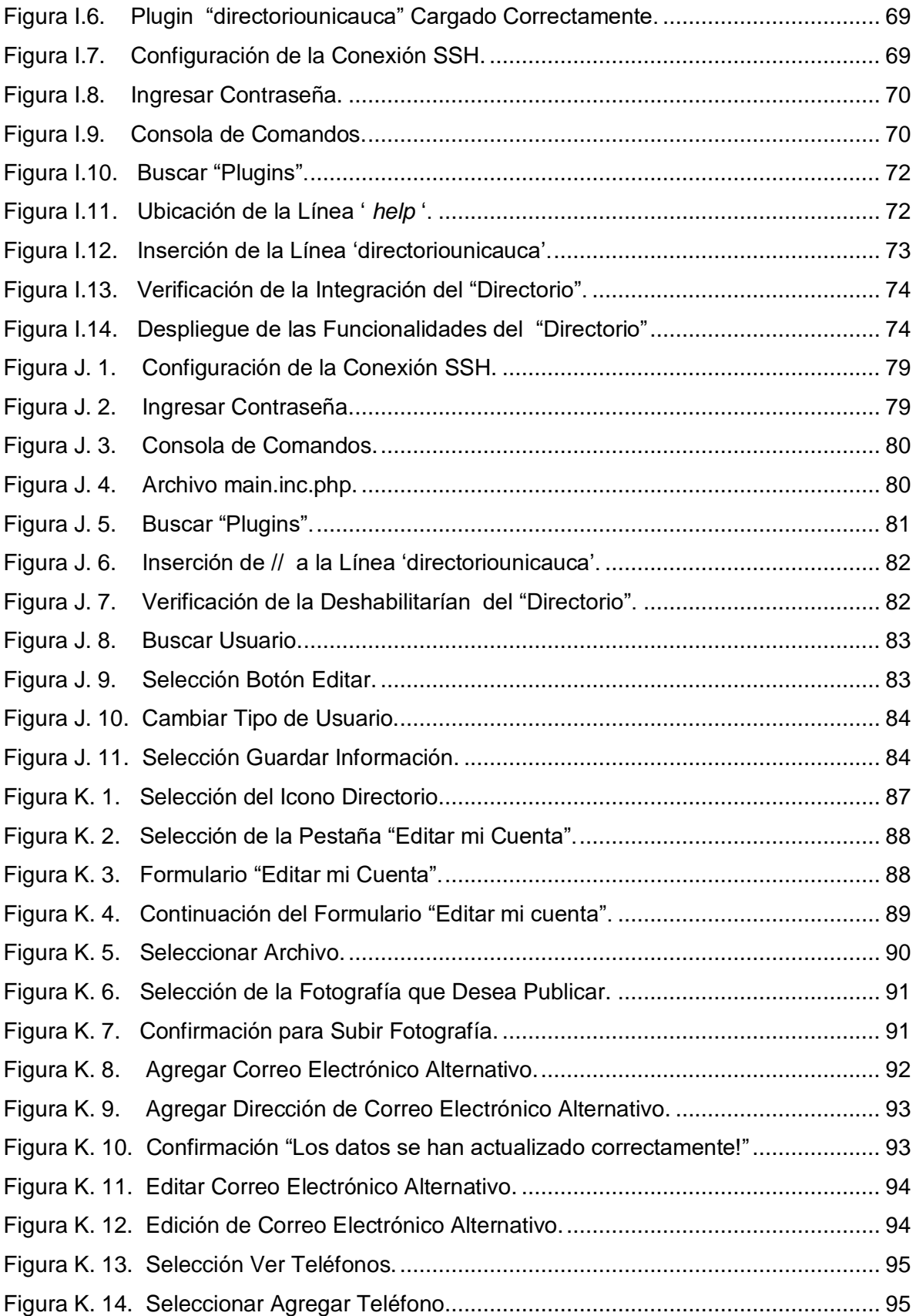

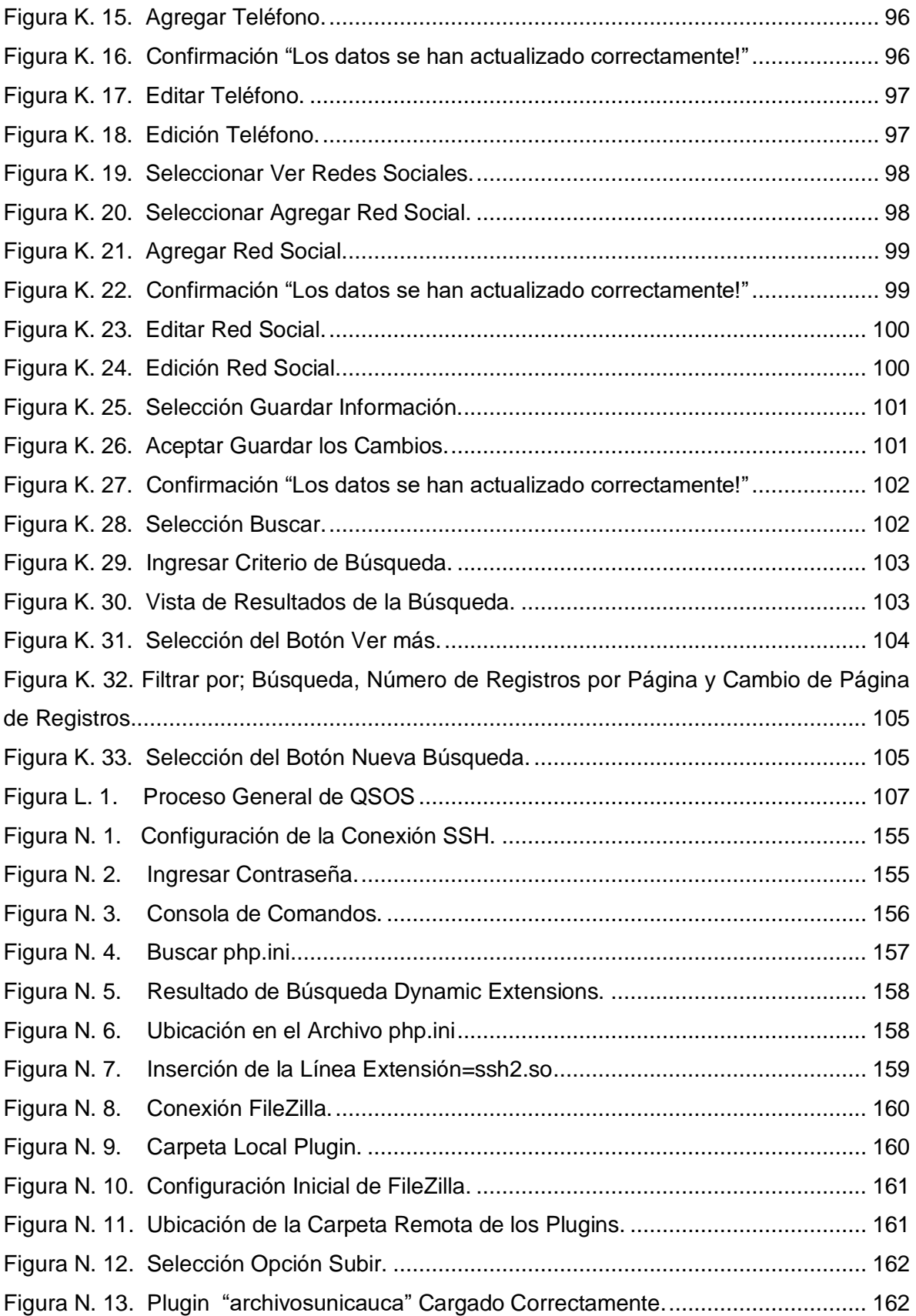

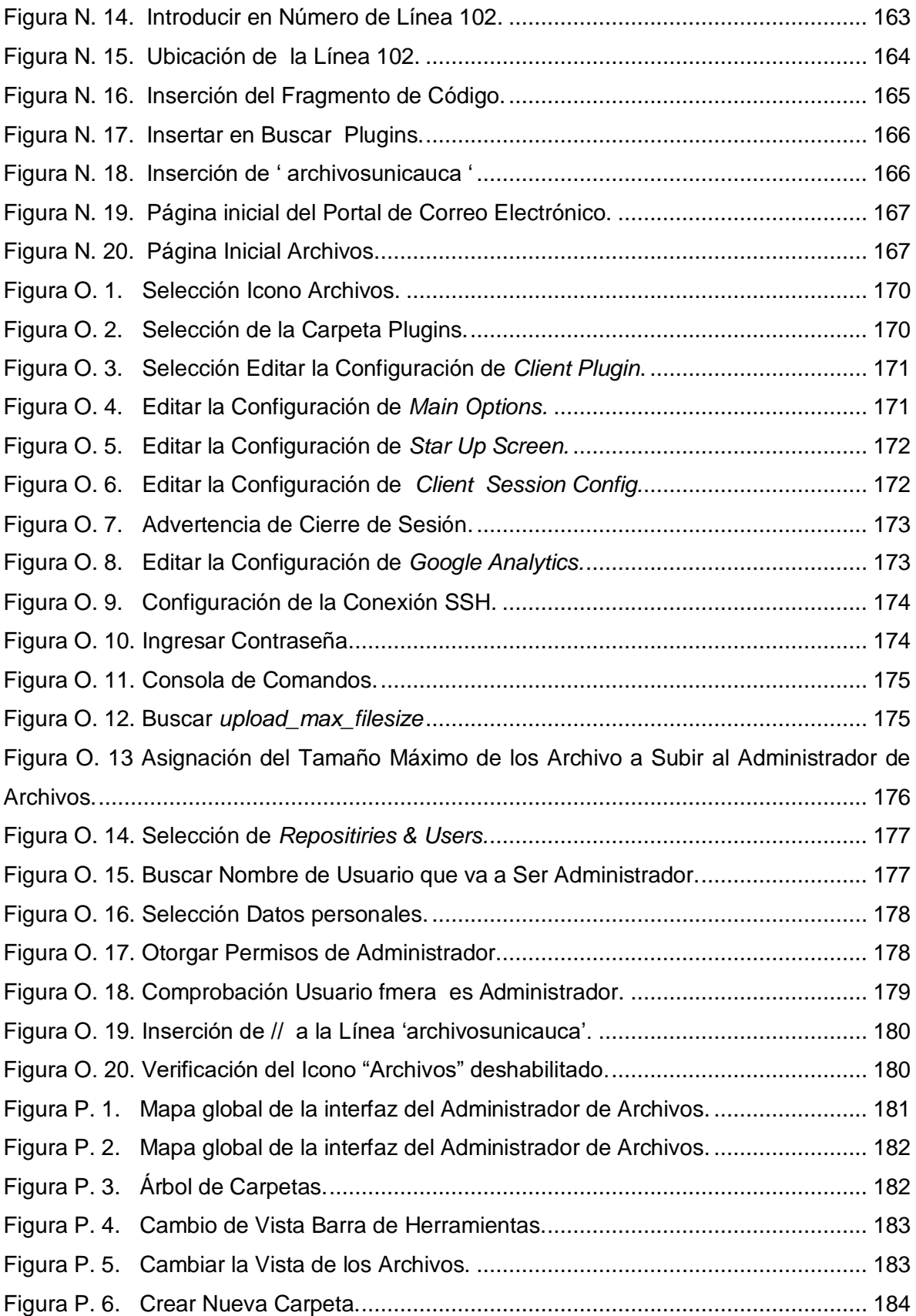

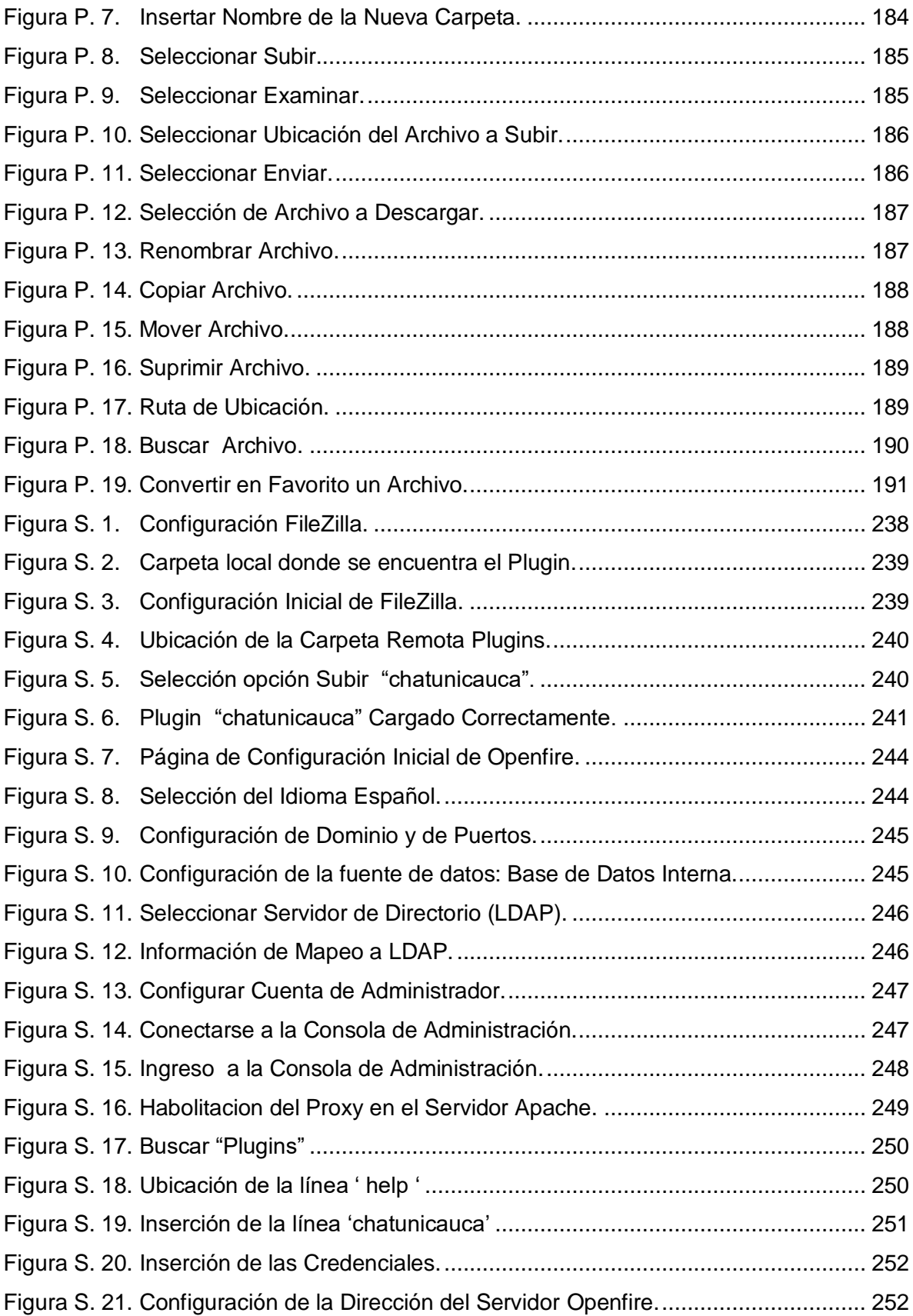

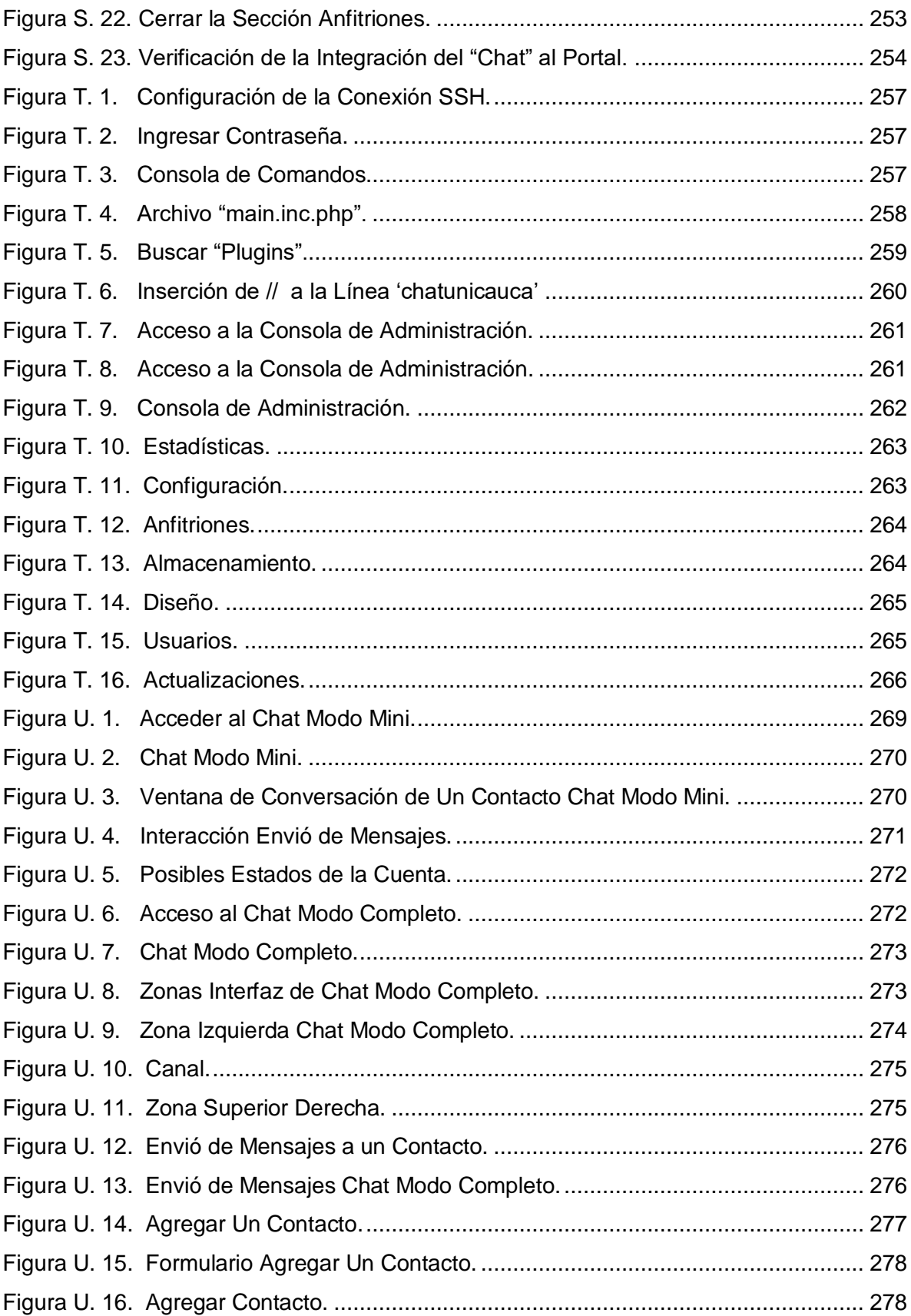

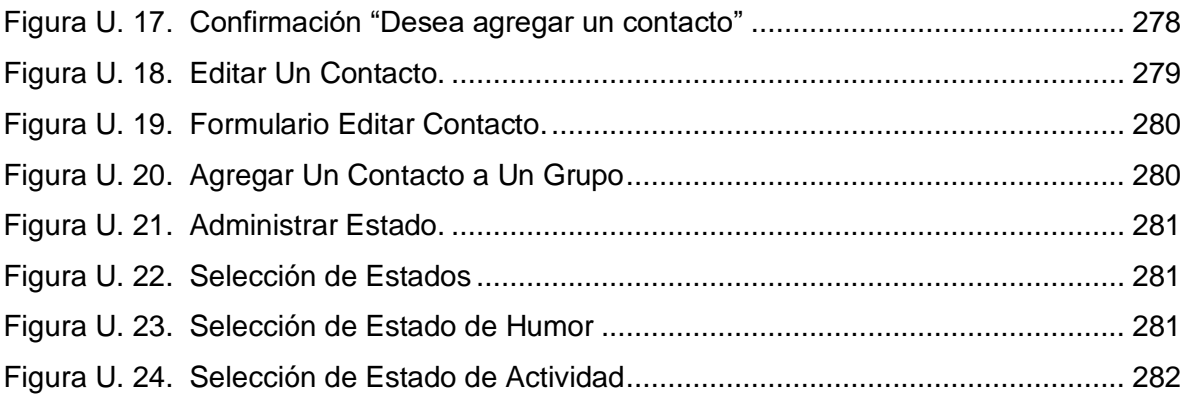

# **LISTA DE TABLAS**

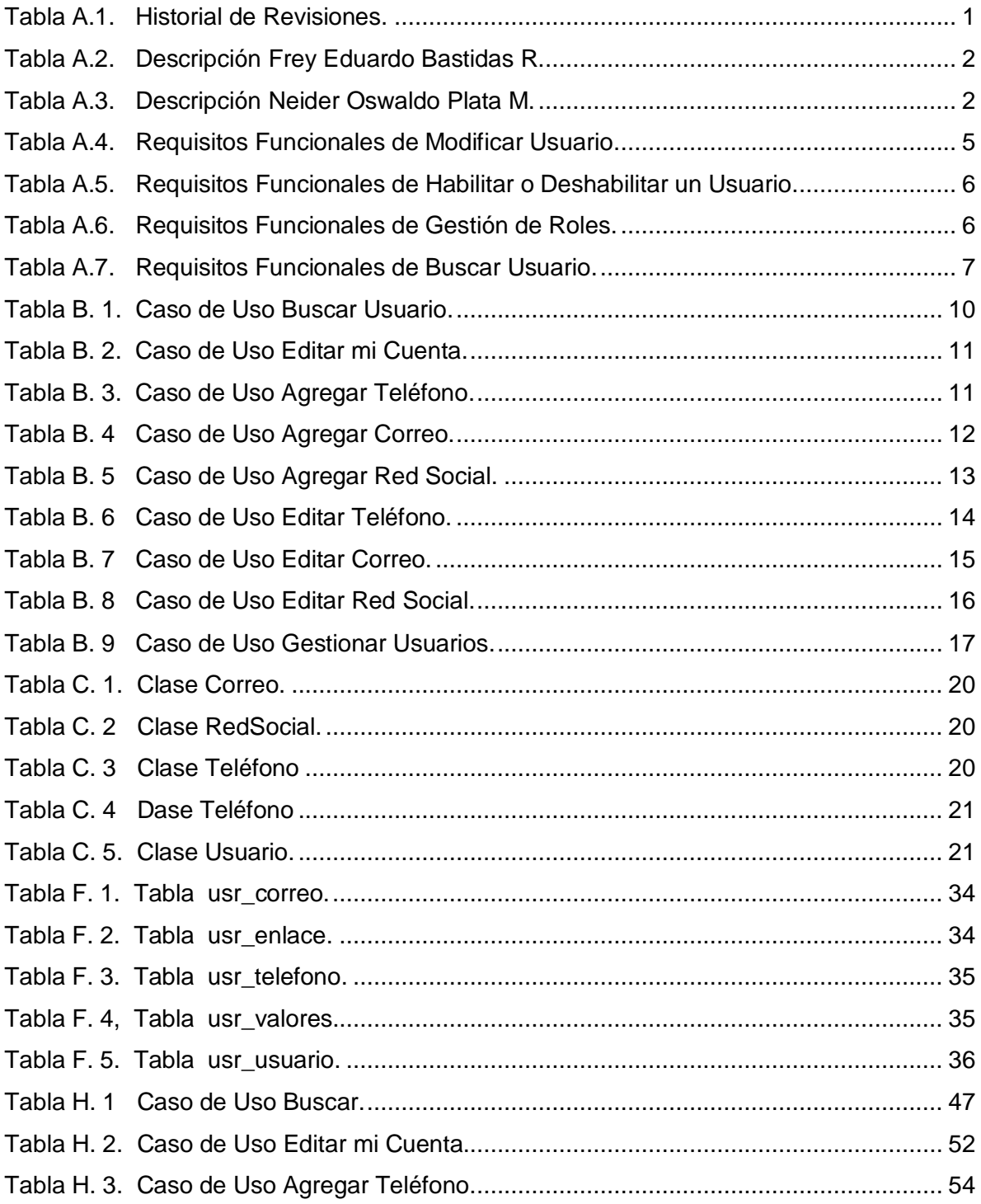

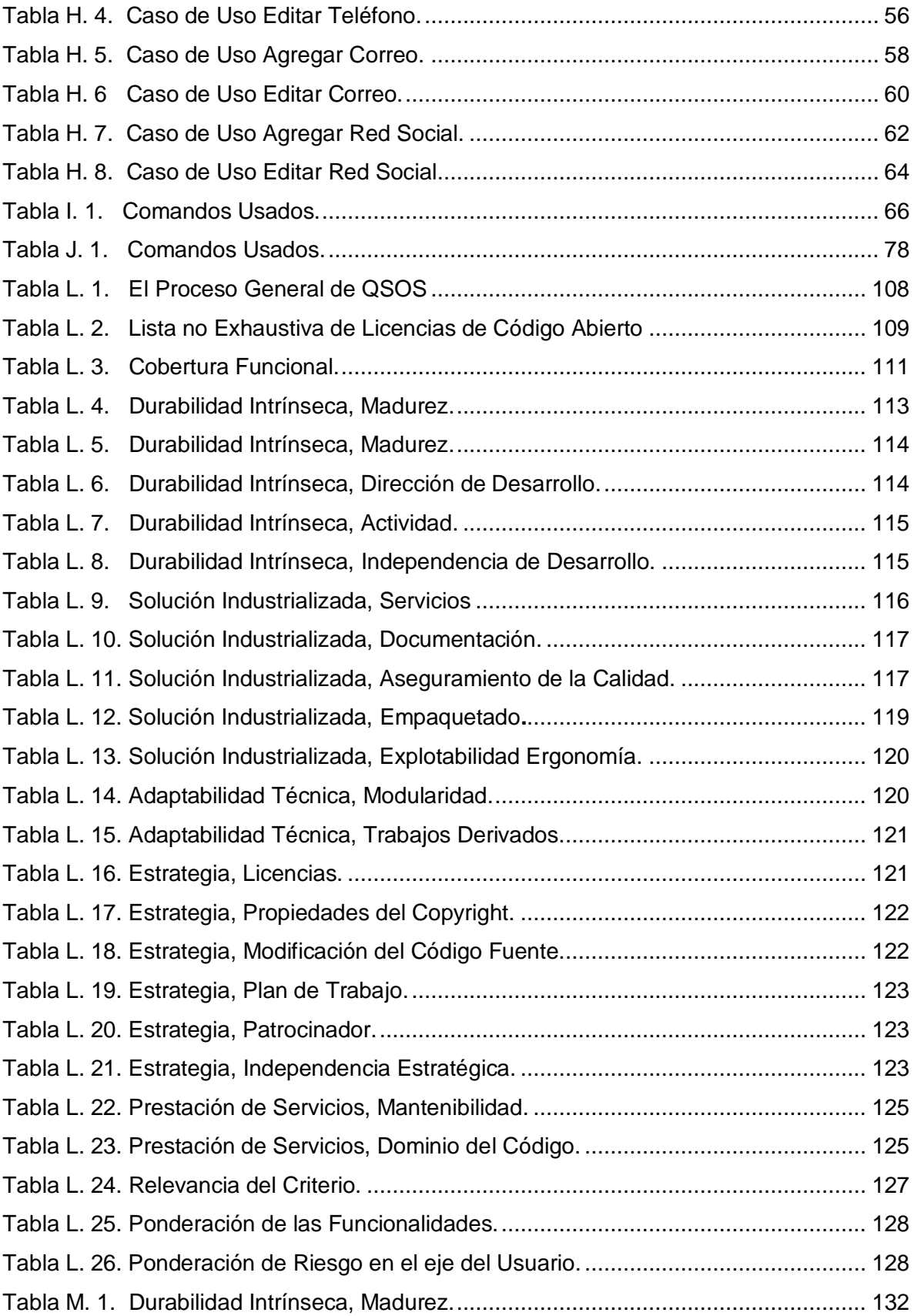

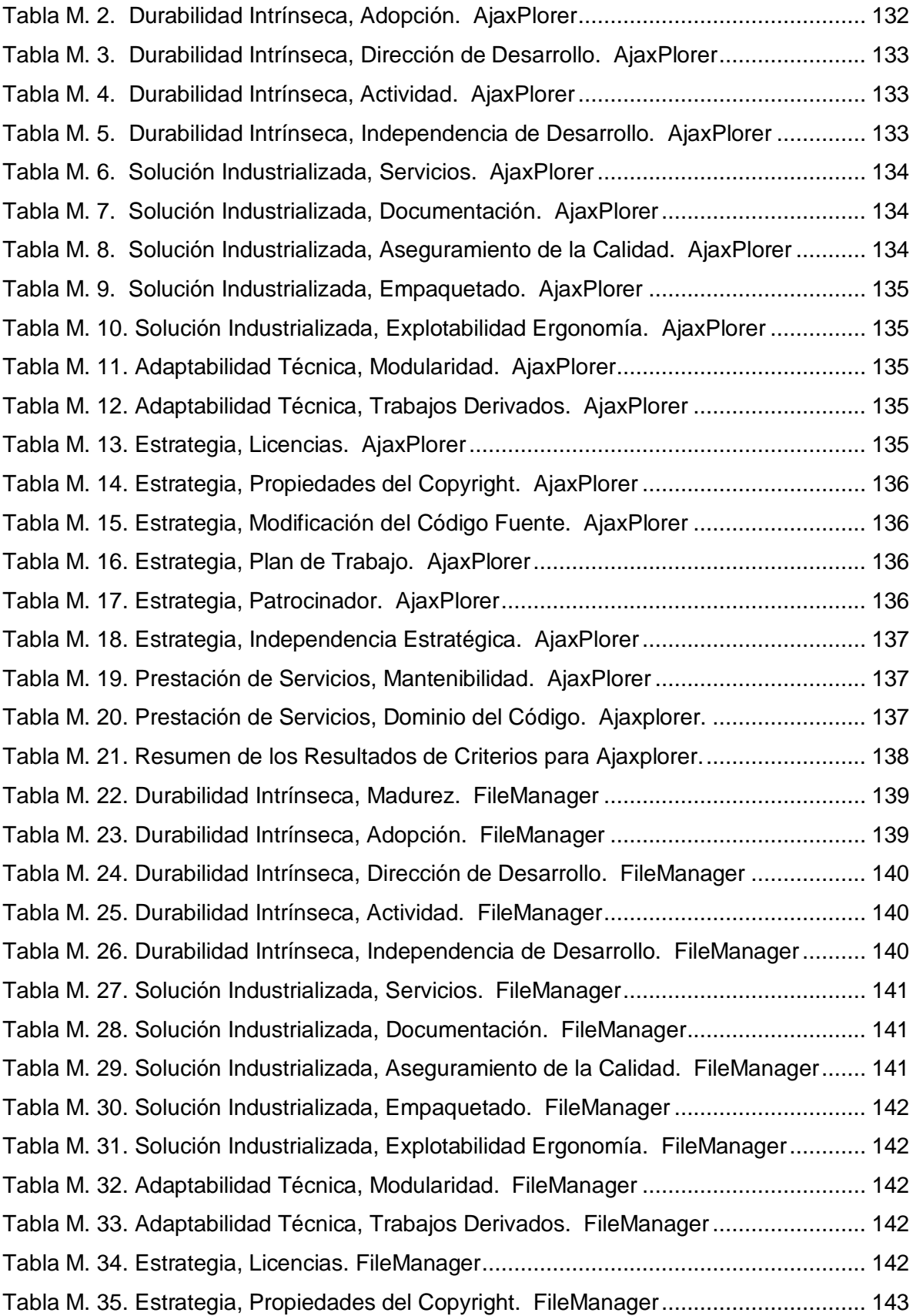

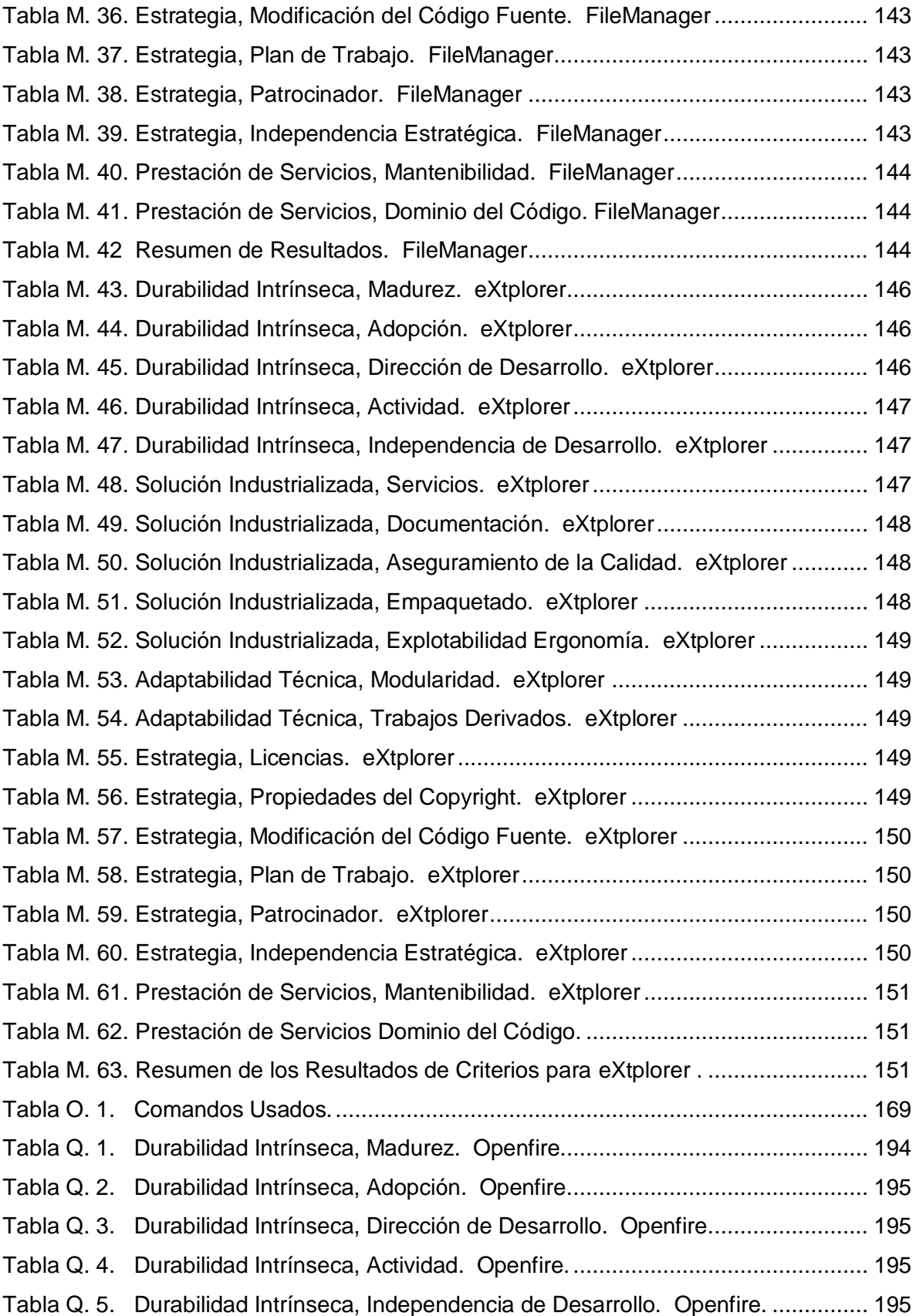

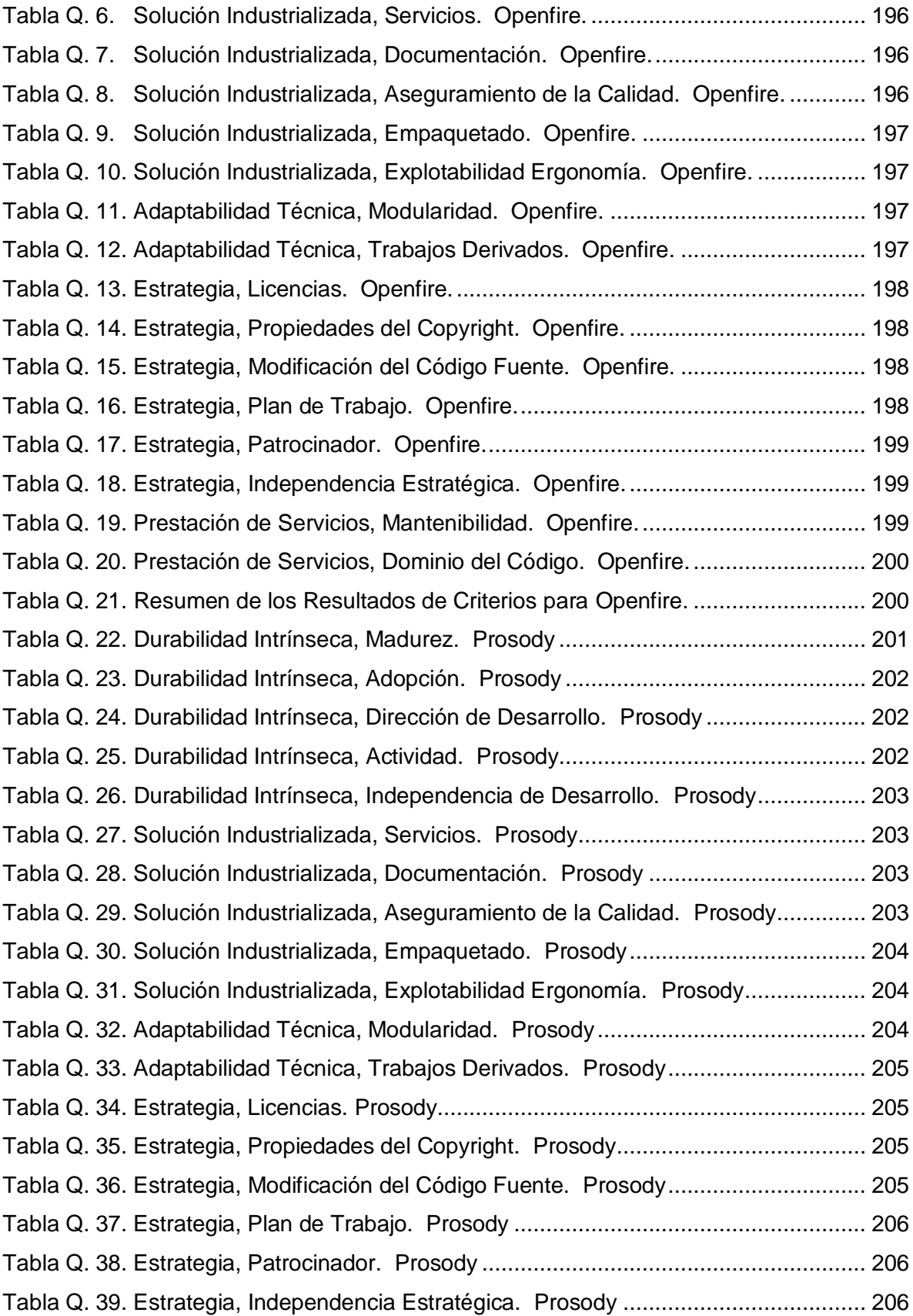

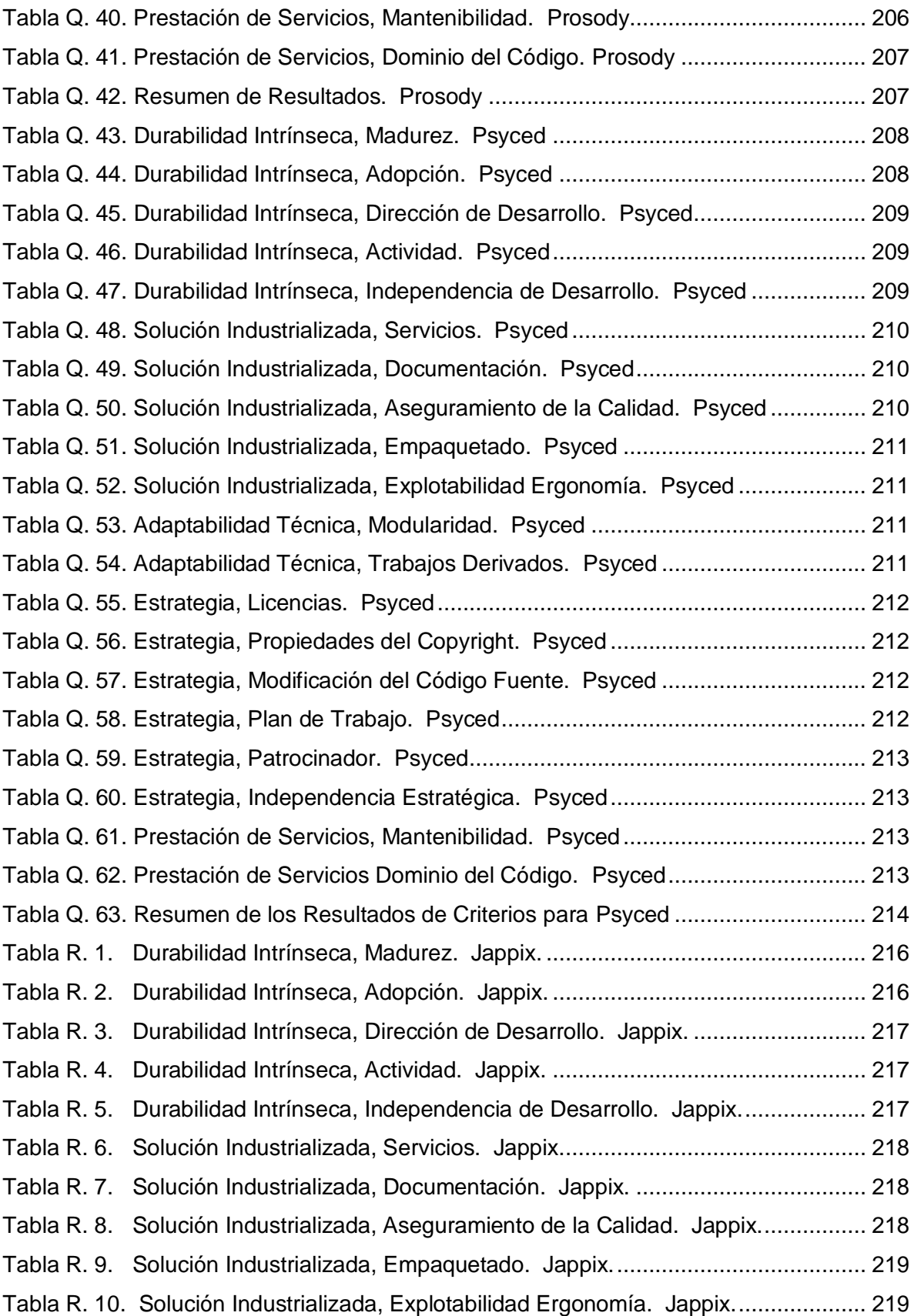

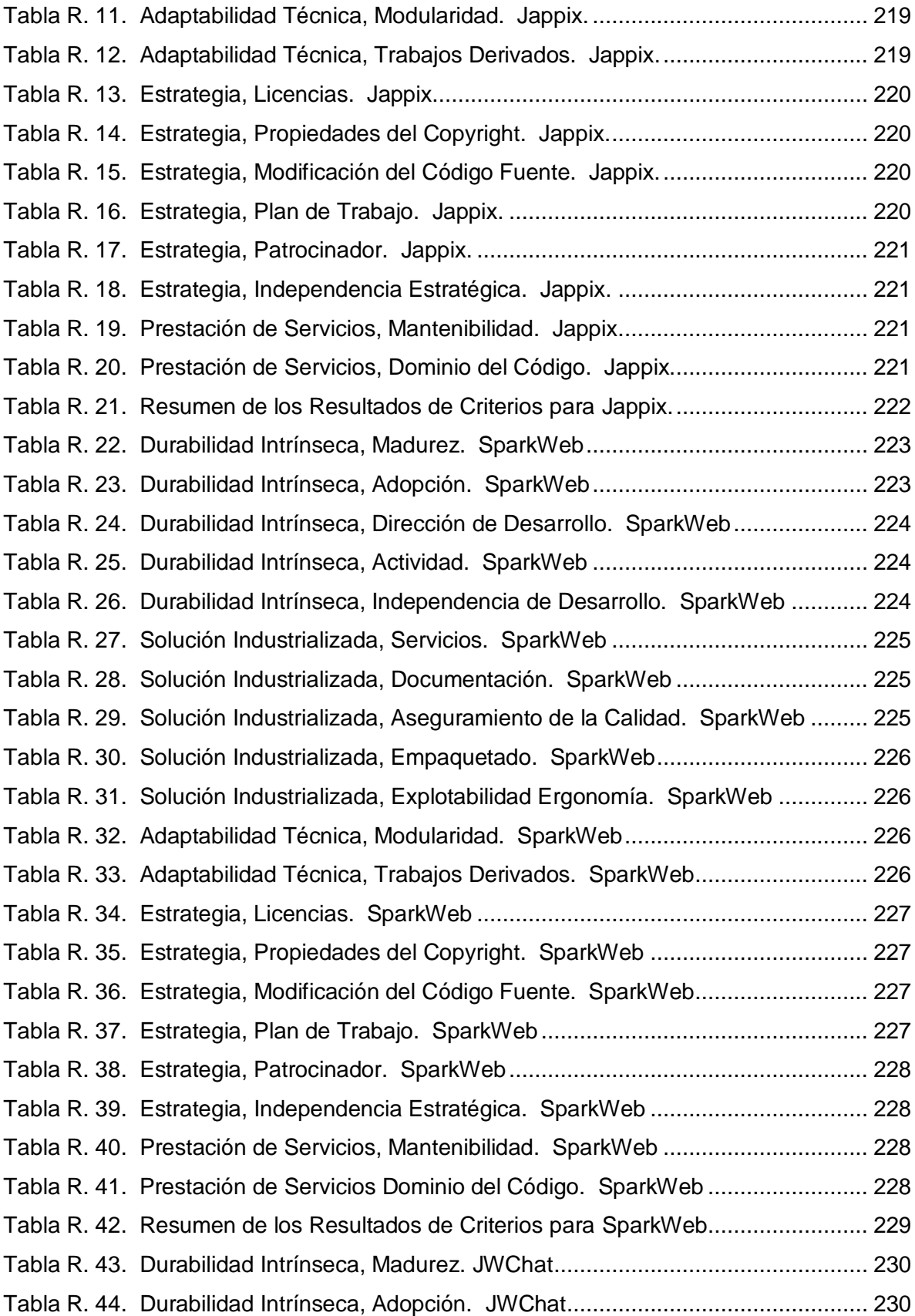

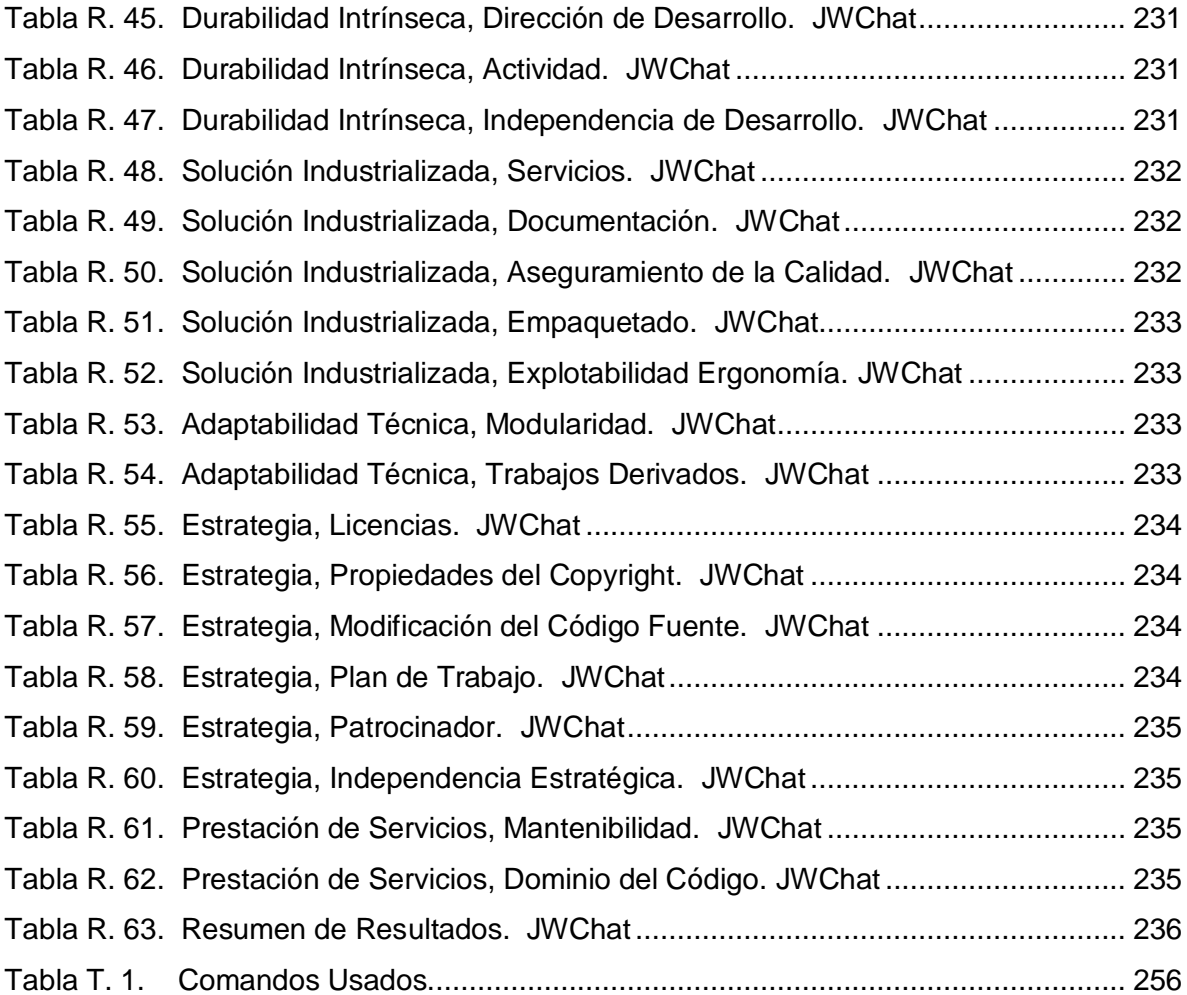

# <span id="page-19-0"></span>**ANEXO A. Especificación de Requisitos de Software SRS Versión 1.0**

Historial de Revisiones

La tabla A.1 muestra el Historial de Revisiones.

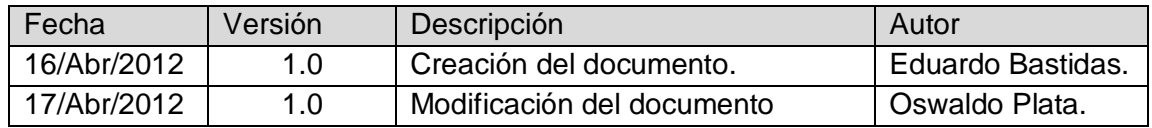

**Tabla A.1. Historial de Revisiones.**

<span id="page-19-1"></span>Introducción

El presente documento tiene como fin definir las especificaciones funcionales, no funcionales y del sistema; para implementar el Módulo Directorio dentro del Portal de Correo Electrónico de la Universidad del Cauca dentro del proyecto de trabajo grado "Servicios Complementarios para el Portal de Correo Electrónico de la Universidad del Cauca"

Objetivos

La implementacion del Módulo Directorio tiene dos funciones: permitirle al usuario editar su información personal para que la pueda actualizar en el momento que desee y que pueda buscar los datos de contacto de otra persona que pertenezca a la comunidad univesitaria. Para esto se establecieron los siguientes objetivos concretos:

- $\checkmark$  Crear un entorno de desarrollo, con una arquitectura robusta y flexible basada en Software Libre.
- $\checkmark$  Diseñar una aplicación que le permita realizar la gestión de los datos de contacto a los usuarios y que admita la búsqueda de otros usuarios.
- Alcance

El alcance del actual proyecto es el diseño, desarrollo e implantación del Módulo Directorio y que este quede funcionando dentro del Portal de Correo Electrónico de la Universidad del Cauca.

• Personal Involucrado

En este proyecto cuenta con dos personas encargadas de todo el proceso del sistema en las tablas A.2 y A.3 se presenta sus respectivas descripciones.

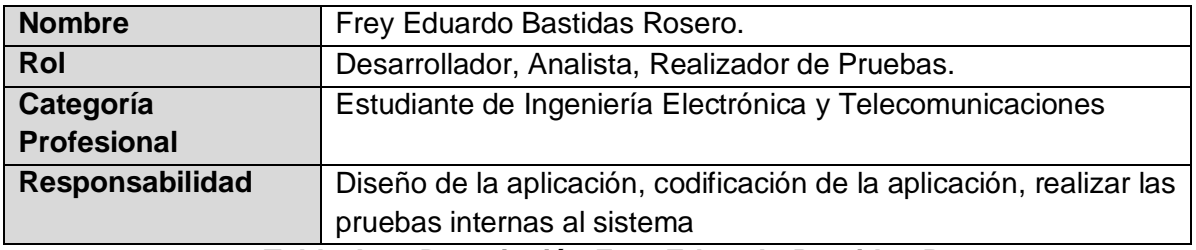

**Tabla A.2. Descripción Frey Eduardo Bastidas R.**

<span id="page-20-0"></span>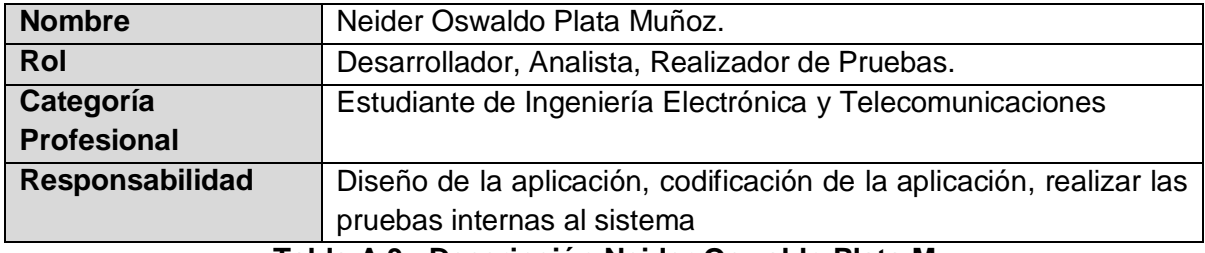

**Tabla A.3. Descripción Neider Oswaldo Plata M.**

<span id="page-20-1"></span>Definiciones

A continuación se presentan algunas definiciones que serán útiles para comprender algunos términos que se usarán en el proyecto.

Del Negocio

- o Webmail: es un cliente de correo electrónico que provee una interfaz web a través de la cual se puede acceder al correo electrónico personal. Permite la visualización de la cuenta de correo desde cualquier computador o dispositivo móvil que disponga de un navegador<sup>1</sup> y acceso a internet, admite la escritura, recepción y envíos de correos electrónicos [1].
- o Módulo: es un software que agrupa un conjunto de subprogramas y de estructuras de datos, los Módulos son unidades que pueden ser compiladas por separado y permiten que múltiples programadores trabajar de forma simultánea en diferentes partes de la aplicación [2].

<sup>1</sup> Navegador es un programa que permite visualizar páginas web en la red además de acceder a otros recursos, documentos almacenados y guardar información.

- De Tecnología
	- o Protocolo IP**:** el Protocolo de Internet (IP, *Internet Protocol*) es un protocolo no orientado a la conexión, usado tanto por el origen como por el destino para la comunicación de estos a través de una red Internet [3].
	- o HTTP: el Protocolo de Transferencia de Hipertexto (HTTP, *HyperText Transfer Protocol*) es el protocolo usado en cada transacción de la web (WWW) [4].
	- o RoundCube: es un cliente de correo web que está escrito en PHP, permite visualizar los mensajes de cuentas de [correo](http://es.wikipedia.org/wiki/Email) electrónico a través de una página web, se puede acceder a él desde cualquier [navegador](http://es.wikipedia.org/wiki/Navegador) con acceso a [internet.](http://es.wikipedia.org/wiki/Internet) Desde él se pueden realizar todas las operaciones necesarias para gestionar correos [5].
- Descripción

Dentro del presente documento se encontrará la información de las características del producto software, interfaces de usuario, interfaces del sistema, características de los usuarios, descripción de los requerimientos funcionales, no funcionales y del sistema. El Módulo Directorio será un producto diseñado para trabajar embebido en el webmail RoundCube por lo que el acceso será a través del Portal de Correo Electrónico Institucional.

Funciones del Producto

El Módulo Directorio permitirá realizar las siguientes funciones:

- o Administración de Roles: el usuario cuyo rol sea administrador del sistema podrá gestionas los roles del sistema y también asignar los roles a los demás usuarios.
- o Administración de usuarios: el usuario cuyo rol sea administrador del sistema podrá gestionas los usuarios del mismo (agregar, modificar, eliminar, buscar).
- o Buscar usuarios: se podrá realizar la búsqueda de la información de un usuario en particular.
- Características del Usuario
	- o Perfil de Usuario

Dentro del sistema cada usuario tendrá al menos un perfil, de los descritos a continuación:

- Usuario registrado: este podrá ver la información de los usuarios disponibles, dentro del Directorio y editar su propia información.
- Administrador: encargado de realizar la gestión del sistema, asignado los permisos a los usuarios dentro del mismo y realiza la gestión de la

información que se encuentran dentro del Directorio.

- Restricciones
	- $\checkmark$  Interfaces con otras Aplicaciones

No se desarrollarán interfaces con otras aplicaciones.

- Protocolos Señalados
	- $\checkmark$  Protocolo de comunicación del modelo HTTP
- Requisitos de Lenguaje

La aplicación web, la documentación del desarrollo y los manuales de instalación, de usuario y de técnico deberán estar soportados en el lenguaje español.

Consideraciones de Seguridad

El acceso a la aplicación se realizará previo ingreso al Portal de Correo Electrónico de la Universidad del Cauca.

Atenciones y Dependencias

La red en donde el aplicativo se desplegará y desarrollará deberá estar configurada para el manejo de los protocolos: TCP/IP, HTTP, HTTPS y DNS.

- Requisitos Específicos
	- $\checkmark$  Interfaces Externas

El Modulo Directorio no tendrá interconexión con otros sistemas de información. La relación con los servidores: servidor Web, DNS y Gestor de Base de Datos se hará a través de los archivos de configuración de cada uno de estos.

- Requisitos Funcionales
	- $\checkmark$  Administración de Usuarios
		- o Requisitos Funcionales de Modificar usuario. Tabla A.4.

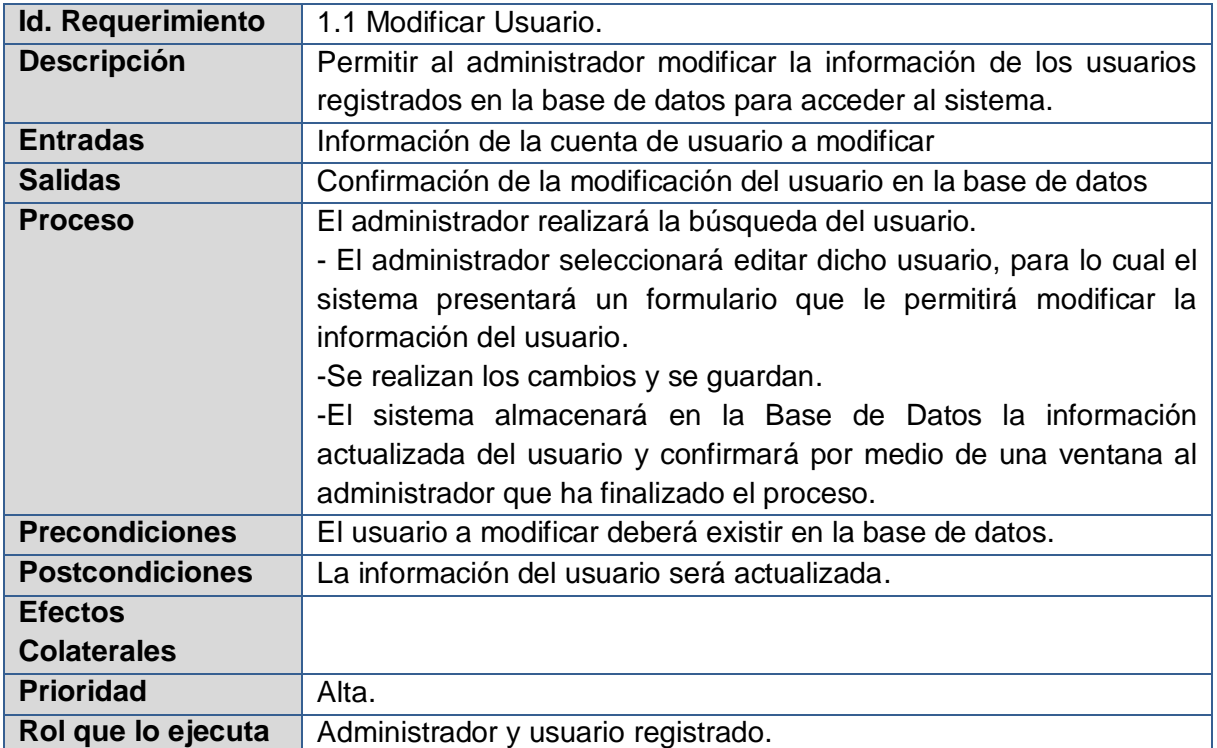

**Tabla A.4. Requisitos Funcionales de Modificar Usuario.**

<span id="page-23-0"></span>o Requisitos Funcionales de Habilitar o Deshabilitar un Usuario. Tabla A.5.

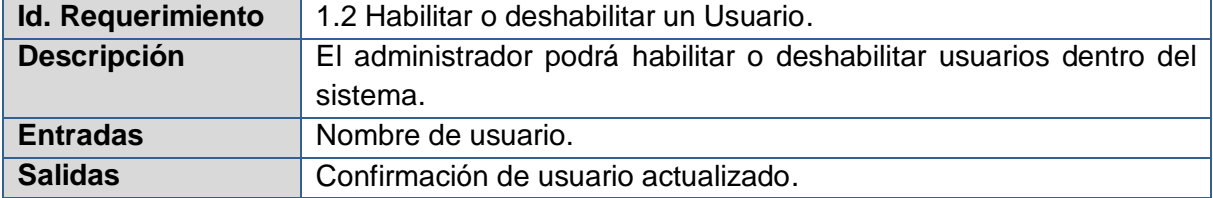

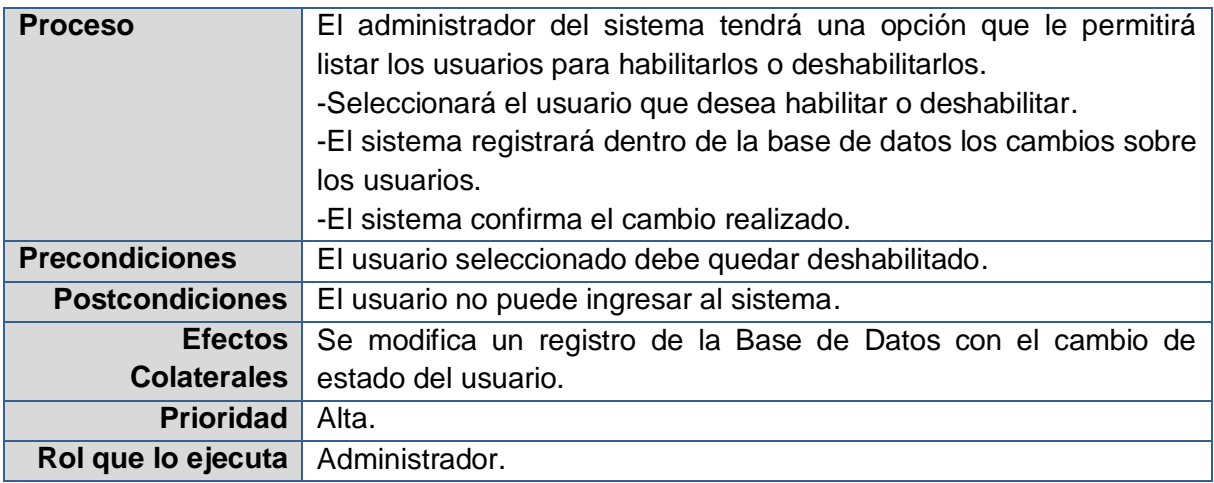

<span id="page-24-0"></span>**Tabla A.5. Requisitos Funcionales de Habilitar o Deshabilitar un Usuario.**

o Requisitos Funcionales de Gestión de Roles. Tabla A.6

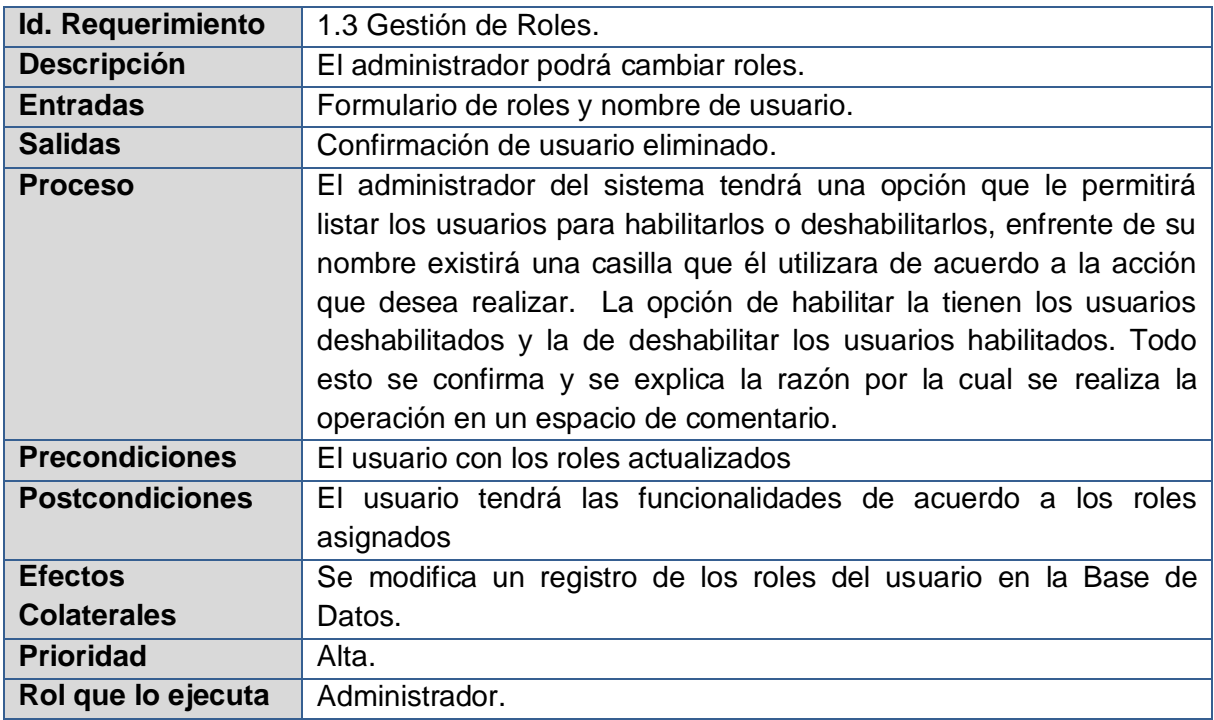

<span id="page-24-1"></span>**Tabla A.6. Requisitos Funcionales de Gestión de Roles.**

#### $\checkmark$  Buscar Usuario

o Requisitos Funcionales de Buscar Usuario. Tabla A.7.

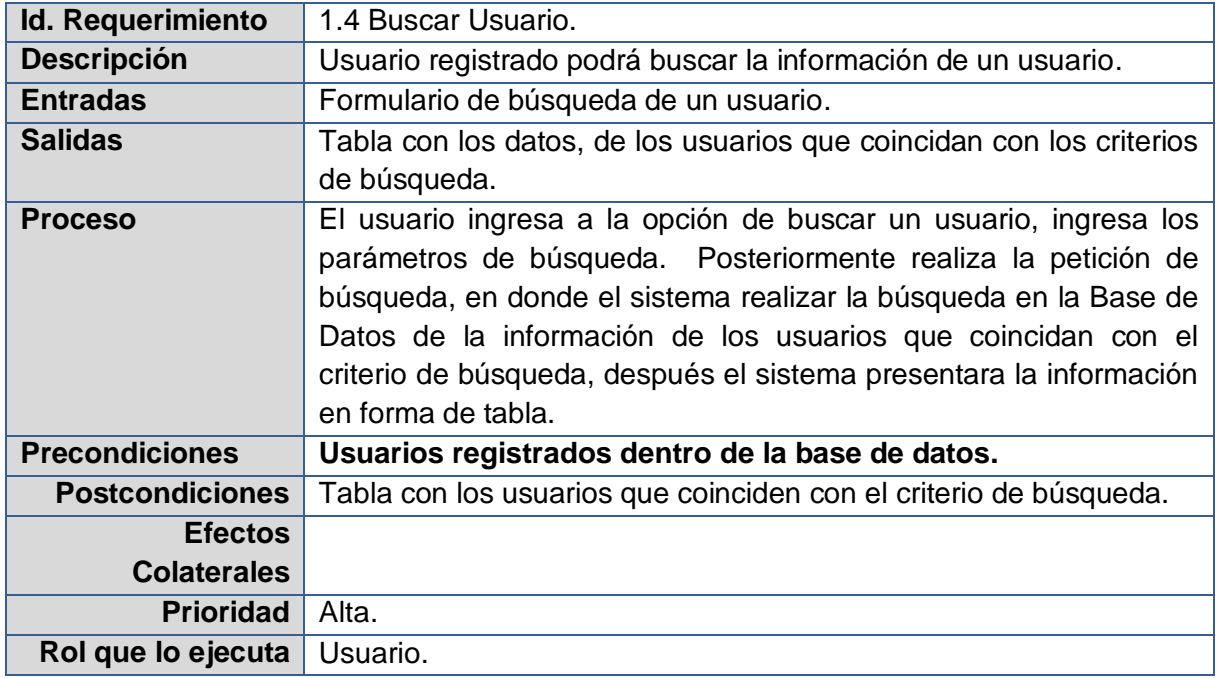

**Tabla A.7. Requisitos Funcionales de Buscar Usuario.**

- <span id="page-25-0"></span> Atributos del Sistema
	- $\checkmark$  Servidor
		- o Sistema Operativo: Linux Debian
		- o Base de Datos: MySQL.
		- o Servidor de Aplicaciones: Apache 2 con PHP 5
	- $\checkmark$  Cliente
		- o Firefox.
		- o Chrome.
		- o Internet Explorer.
		- o Opera.

#### **Referencias Bibliográficas**

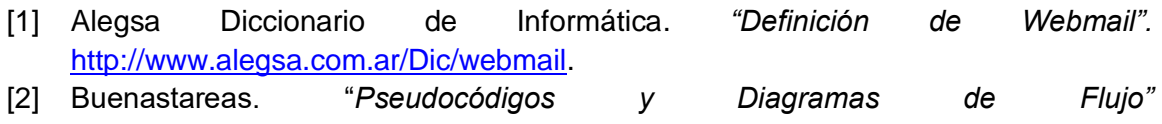

[http://www.buenastareas.com/ensayos/Pseudocogido-y-Diagrama-De-](http://www.buenastareas.com/ensayos/Pseudocogido-y-Diagrama-De-Flujo/2687523.html)[Flujo/2687523.html](http://www.buenastareas.com/ensayos/Pseudocogido-y-Diagrama-De-Flujo/2687523.html)

- [3] Wikipedia. "*Internet Protocol".* [http://es.wikipedia.org/wiki/Internet\\_Protocol](http://es.wikipedia.org/wiki/Internet_Protocol)
- [4] Wikipedia. "*Hypertext Transfer Protocol*"..http://es.wikipedia.org/wiki/Hypertext\_Transfer\_Protocol
- [5] Roundcube *"About the Roundcube webmail project".* [http://www.Roundcube.net/about#features](http://www.roundcube.net/about#features)

### **ANEXO B. Diagramas de Casos de Uso en Formato Extendido**

<span id="page-27-0"></span>A continuación se muestran cada uno de los Casos de Uso en Formato Extendido.

 $\checkmark$  Caso de Uso Buscar Usuario. Tabla B.1.

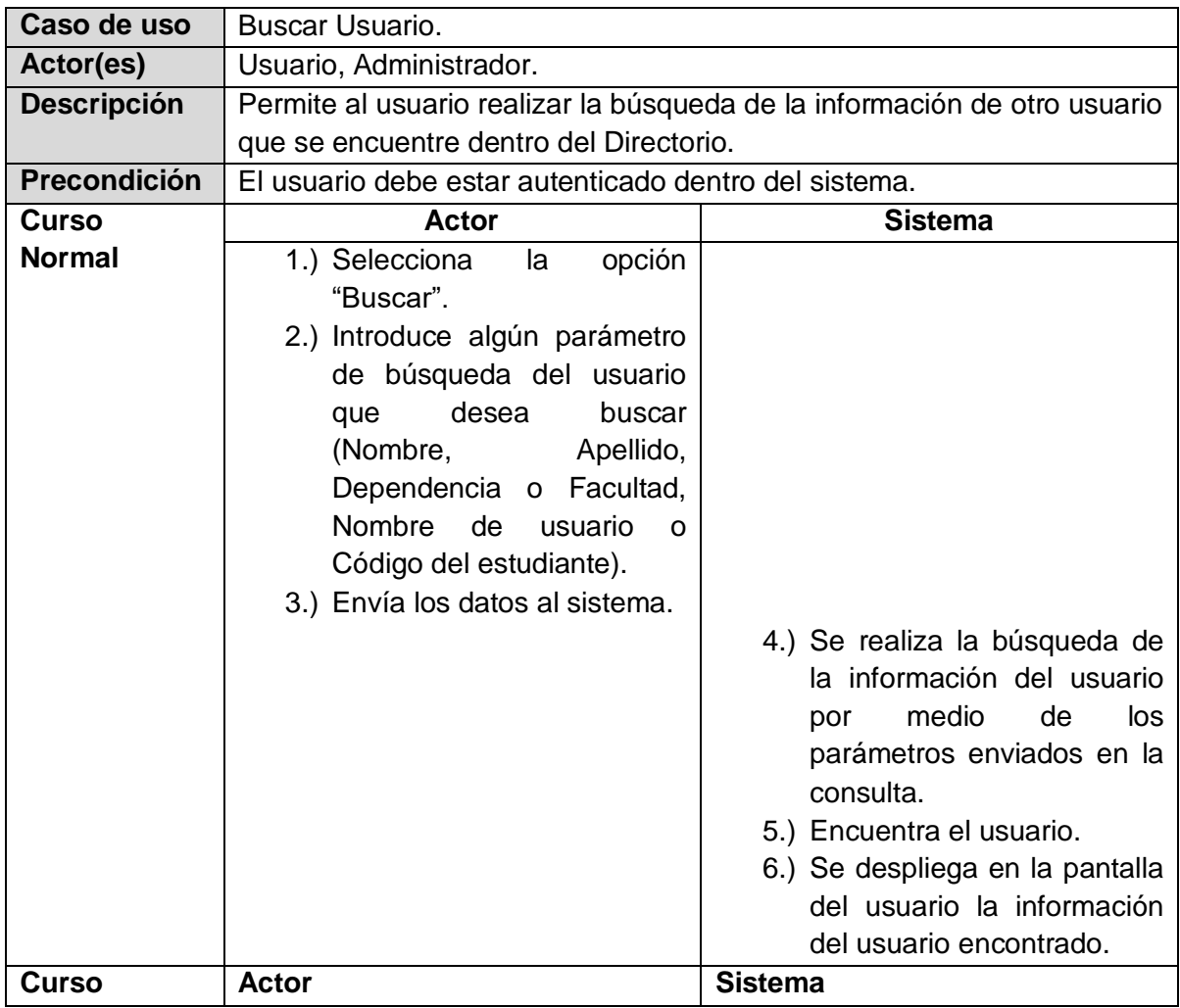

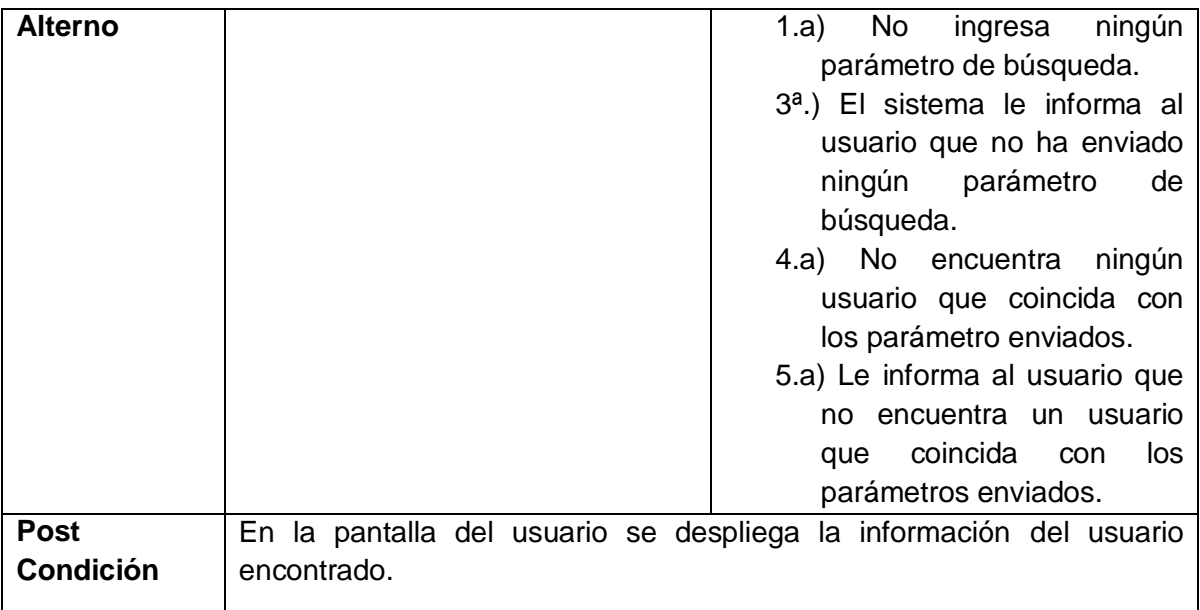

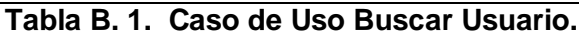

<span id="page-28-0"></span>Caso de Uso Editar mi Cuenta. Tabla B.2.

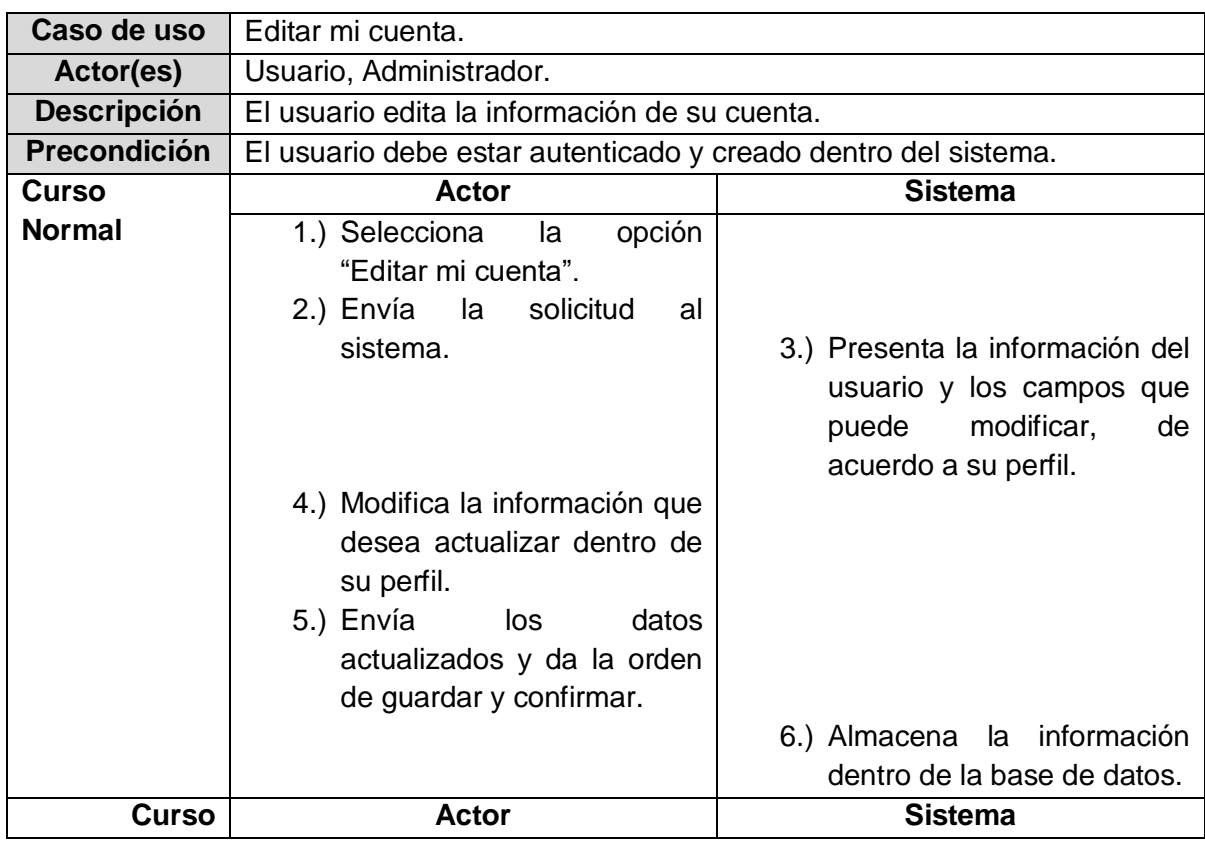

| <b>Alterno</b> |                                                                                     |
|----------------|-------------------------------------------------------------------------------------|
|                | <b>Post</b>   El sistema actualiza la base de datos, con la información enviada por |
|                | <b>Condición</b>   parte del usuario.                                               |

**Tabla B. 2. Caso de Uso Editar mi Cuenta.**

<span id="page-29-0"></span>Caso de Uso Agregar Teléfono. Tabla B.3.

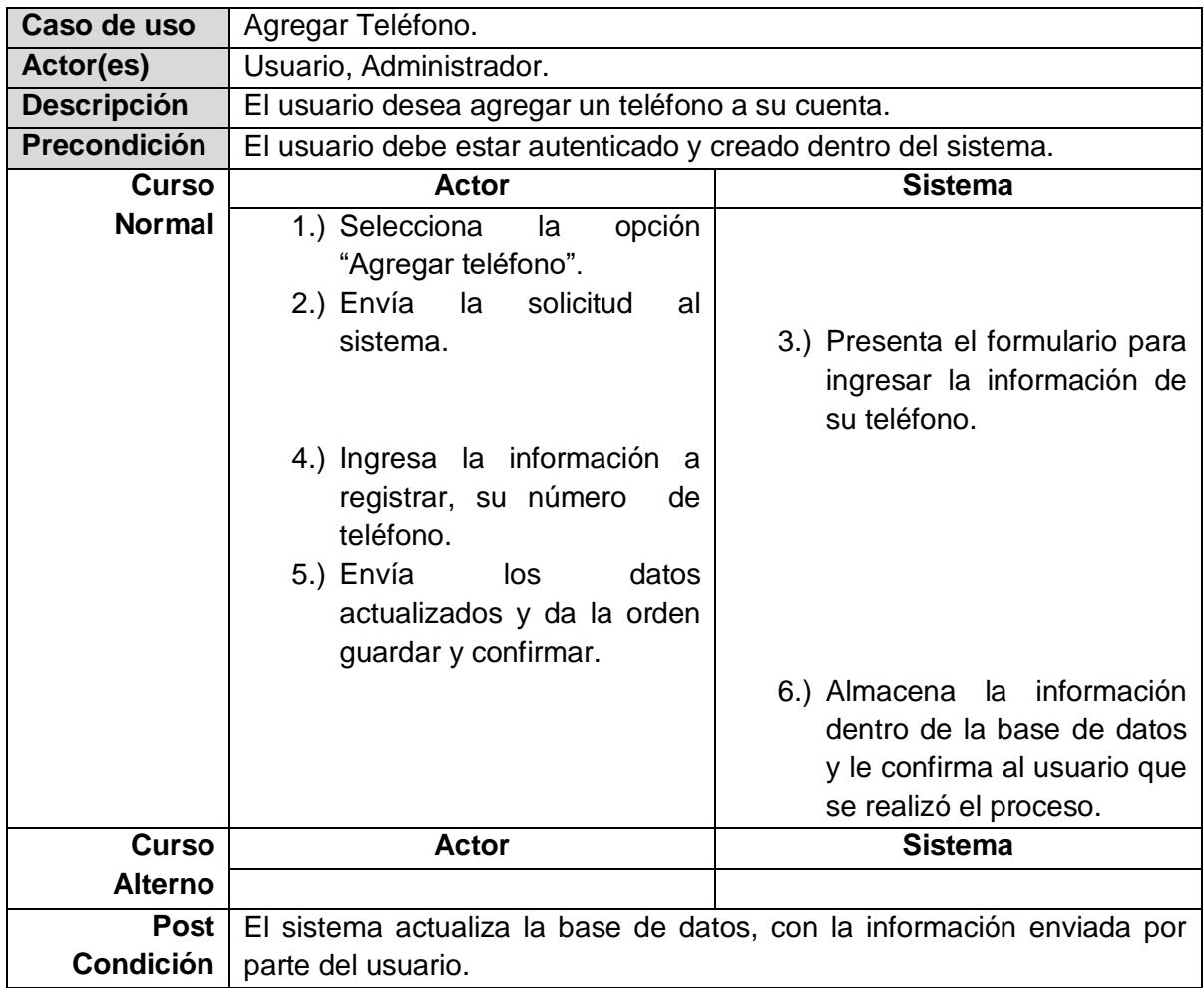

**Tabla B. 3. Caso de Uso Agregar Teléfono.**

# <span id="page-29-1"></span>**Caso de Uso Agregar Correo. Tabla B.4.**

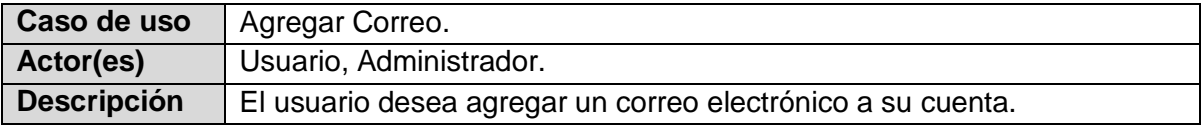

| Precondición     | El usuario debe estar autenticado y creado dentro del sistema.                                                                             |                                                                                         |
|------------------|----------------------------------------------------------------------------------------------------|-----------------------------------------------------------------------------------------|
| <b>Curso</b>     | Actor                                                                                                    | <b>Sistema</b>                                                                          |
| <b>Normal</b>    | 1.) Selecciona<br>opción<br>la<br>"Agregar Correo".<br>2.) Envía la<br>solicitud<br>al                                                     |                                                                                         |
|                  | sistema.                                                                                                    | 3.) Presenta el formulario para<br>ingresar la información de<br>su Correo Electrónico. |
|                  | 4.) Ingresa la información a<br>registrar de su Correo.<br>5.) Envía<br>los<br>datos<br>actualizados y da la orden<br>guardar y confirmar. |                                                                                         |
|                  |                                                                                                    | 6.) Almacena la información<br>dentro de la base de datos                               |
|                  |                                                                                                    | y le confirma al usuario que<br>se realizó el proceso.                                  |
| <b>Curso</b>     | <b>Actor</b>                                                                                                    | <b>Sistema</b>                                                                          |
| <b>Alterno</b>   |                                                                                                    |                                                                                         |
| <b>Post</b>      |                                                                                                    | El sistema actualiza la base de datos, con la información enviada por                   |
| <b>Condición</b> | parte del usuario.                                                                                                    |                                                                                         |

**Tabla B. 4 Caso de Uso Agregar Correo.**

<span id="page-30-0"></span>Caso de Uso Agregar Red Social. Tabla B.5.

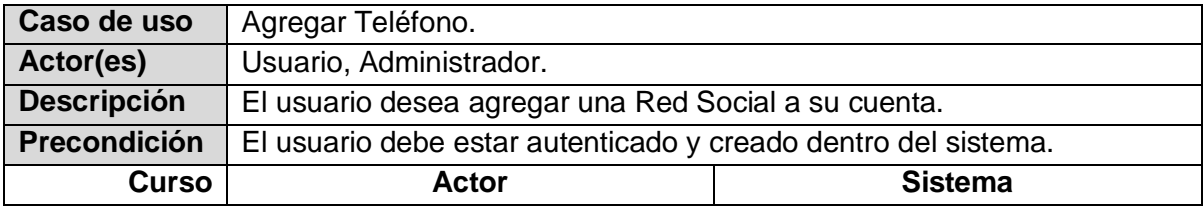

| <b>Normal</b>    | 1.) Selecciona la opción de<br>"Agregar una Red Social".<br>2.) Envía la solicitud<br>al |                                                                                 |
|------------------|------------------------------------------------------------------------------------------|---------------------------------------------------------------------------------|
|                  | sistema.                                                                                 | 3.) Presenta el formulario para<br>ingresar la información de<br>su Red Social. |
|                  | 4.) Ingresa la información a<br>registrar de su Red Social.                              |                                                                                 |
|                  | 5.) Envía los<br>datos<br>actualizados y da la orden<br>guardar y confirmar.             |                                                                                 |
|                  |                                                                                          | 6.) Almacena la información<br>dentro de la base de datos                       |
|                  |                                                                                          | y le confirma al usuario que<br>se realizó el proceso.                          |
| <b>Curso</b>     | Actor                                                                                    | <b>Sistema</b>                                                                  |
| <b>Alterno</b>   |                                                                                          |                                                                                 |
| Post             |                                                                                          | El sistema actualiza la base de datos, con la información enviada por           |
| <b>Condición</b> | parte del usuario.                                                                       |                                                                                 |

**Tabla B. 5 Caso de Uso Agregar Red Social.**

<span id="page-31-0"></span>Caso de Uso Editar Teléfono. Tabla B.6.

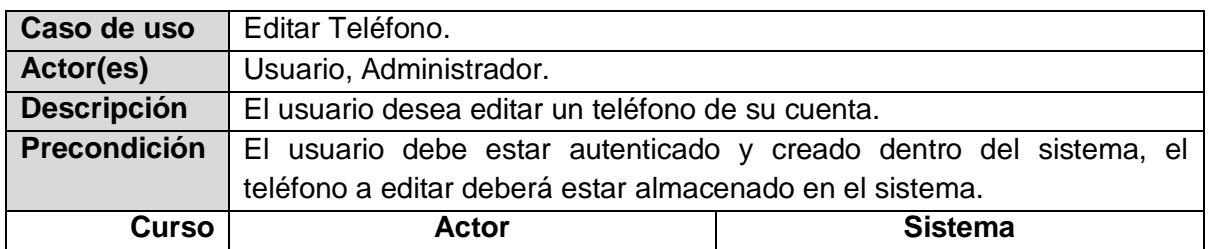

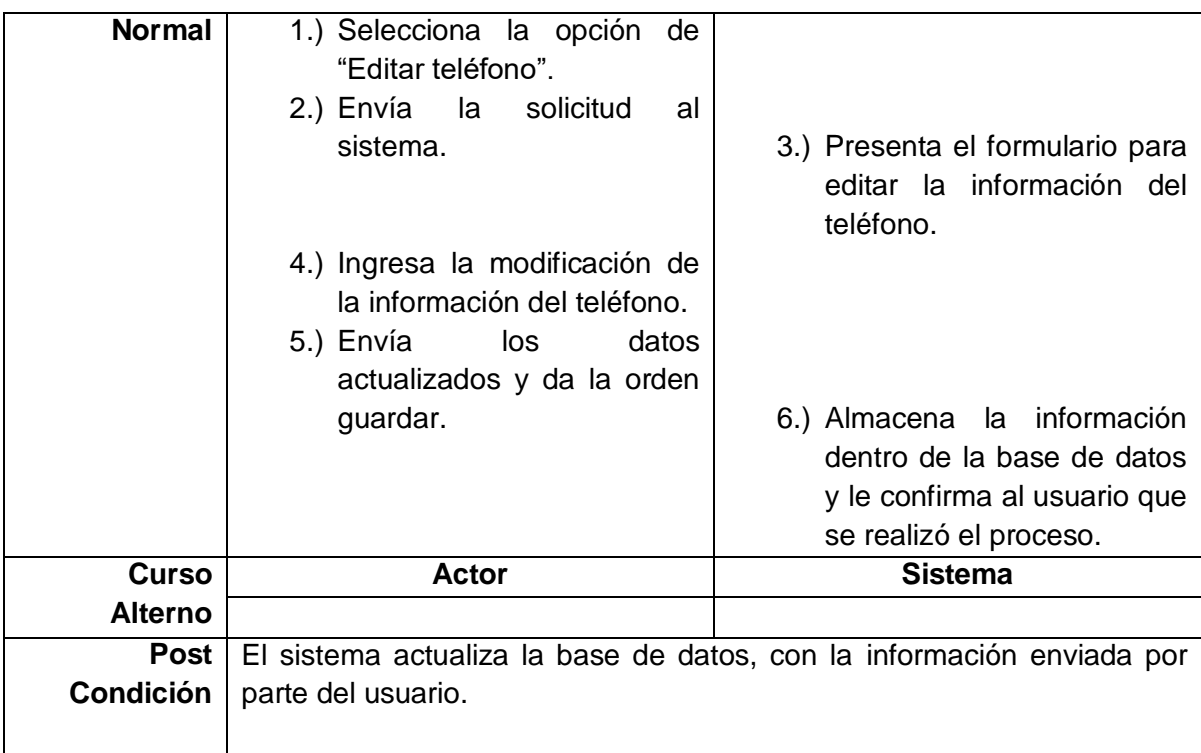

# **Tabla B. 6 Caso de Uso Editar Teléfono.**

<span id="page-32-0"></span>Caso de Uso Editar Correo. Tabla B.7.

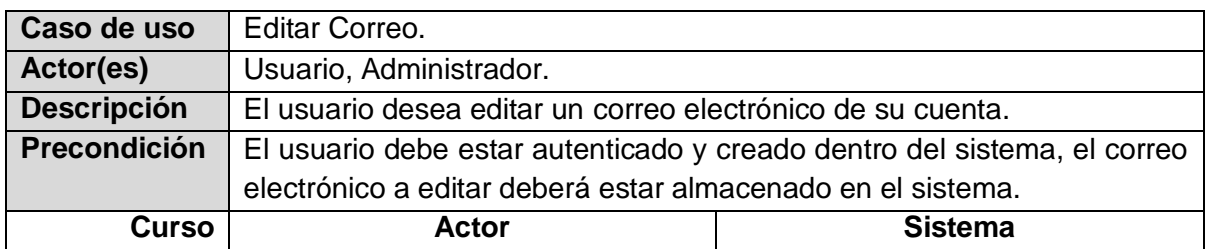

| <b>Normal</b>  | 1.) Selecciona la opción<br>de<br>"Editar Correo"<br>2.) Envía la solicitud al sistema                                                 | 3.) Presenta el formulario para<br>editar la información del<br>Correo Electrónico.                                 |
|----------------|----------------------------------------------------------------------------------------------------|----------------------------------------------------------------------------------------------------|
|                | 4.) Ingresa la modificación de<br>la información del Correo<br>Electrónico.<br>5.) Envía<br>los<br>datos<br>actualizados y da la orden |                                                                                                    |
|                | guardar.                                                                                                    | 6.) Almacena la información<br>dentro de la base de datos<br>y le confirma al usuario que<br>se realizó el proceso. |
| <b>Curso</b>   | Actor                                                                                                    | <b>Sistema</b>                                                                                                    |
| <b>Alterno</b> |                                                                                                    |                                                                                                    |
| Post           |                                                                                                    | El sistema actualiza la base de datos, con la información enviada por                                               |
| Condición      | parte del usuario.                                                                                                    |                                                                                                    |

**Tabla B. 7 Caso de Uso Editar Correo.**

<span id="page-33-0"></span>Caso de Uso Editar Red Social. Tabla B.8.

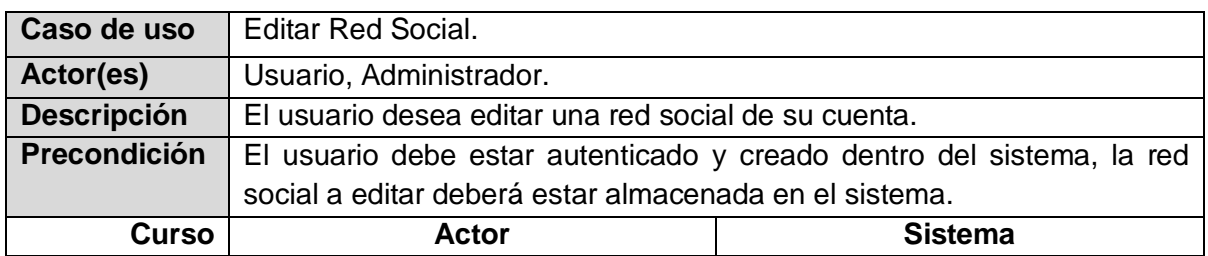

| <b>Normal</b>    | 1.) Selecciona la opción<br>de<br>"Editar Red social".<br>2.) Envía la solicitud<br>al<br>sistema.                                         | 3.) Presenta el formulario para<br>editar la información del<br>Red social.          |
|------------------|----------------------------------------------------------------------------------------------------|--------------------------------------------------------------------------------------|
|                  | 4.) Ingresa la modificación de<br>la información del Red<br>social.<br>5.) Envía<br>datos<br>los<br>actualizados y da la orden<br>guardar. | 6.) Almacena la información                                                          |
|                  |                                                                                                    | dentro de la base de datos<br>y le confirma al usuario que<br>se realizó el proceso. |
| <b>Curso</b>     | <b>Actor</b>                                                                                                    | <b>Sistema</b>                                                                       |
| <b>Alterno</b>   |                                                                                                    |                                                                                      |
| Post             |                                                                                                    | El sistema actualiza la base de datos, con la información enviada por                |
| <b>Condición</b> | parte del usuario.                                                                                                    |                                                                                      |

**Tabla B. 8 Caso de Uso Editar Red Social.**

<span id="page-34-0"></span>Caso de Uso Gestionar Usuarios. Tabla B.9.

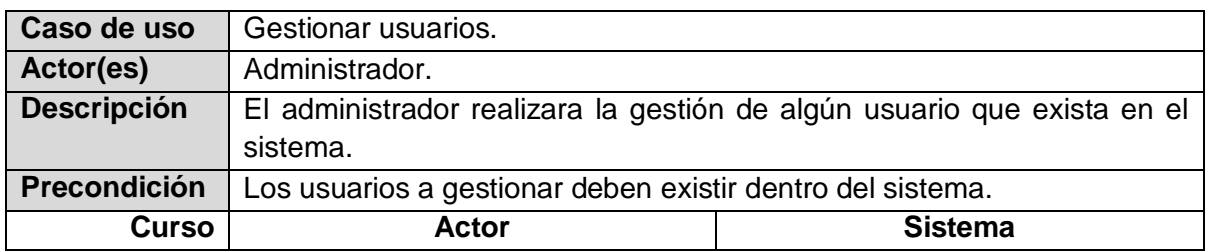

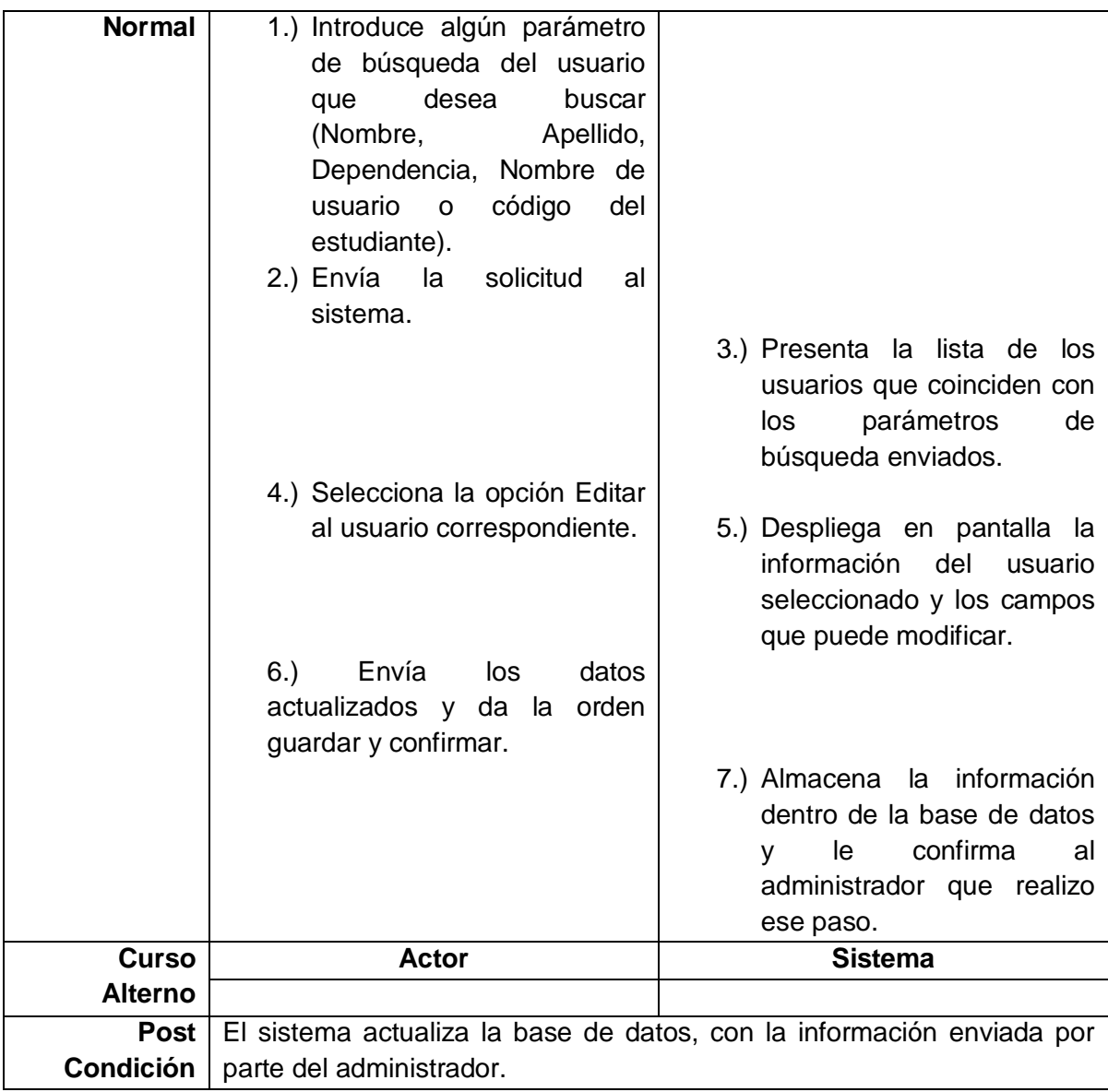

<span id="page-35-0"></span>**Tabla B. 9 Caso de Uso Gestionar Usuarios.**
# **ANEXO C. Diagramas de Clases**

Un Diagrama de Clase muestra un conjunto de clases, interfaces, colaboraciones y las relaciones entre ellas. Este diagrama se realizó con el programa StarUML.

Diagrama de Clases. Figura C.1.

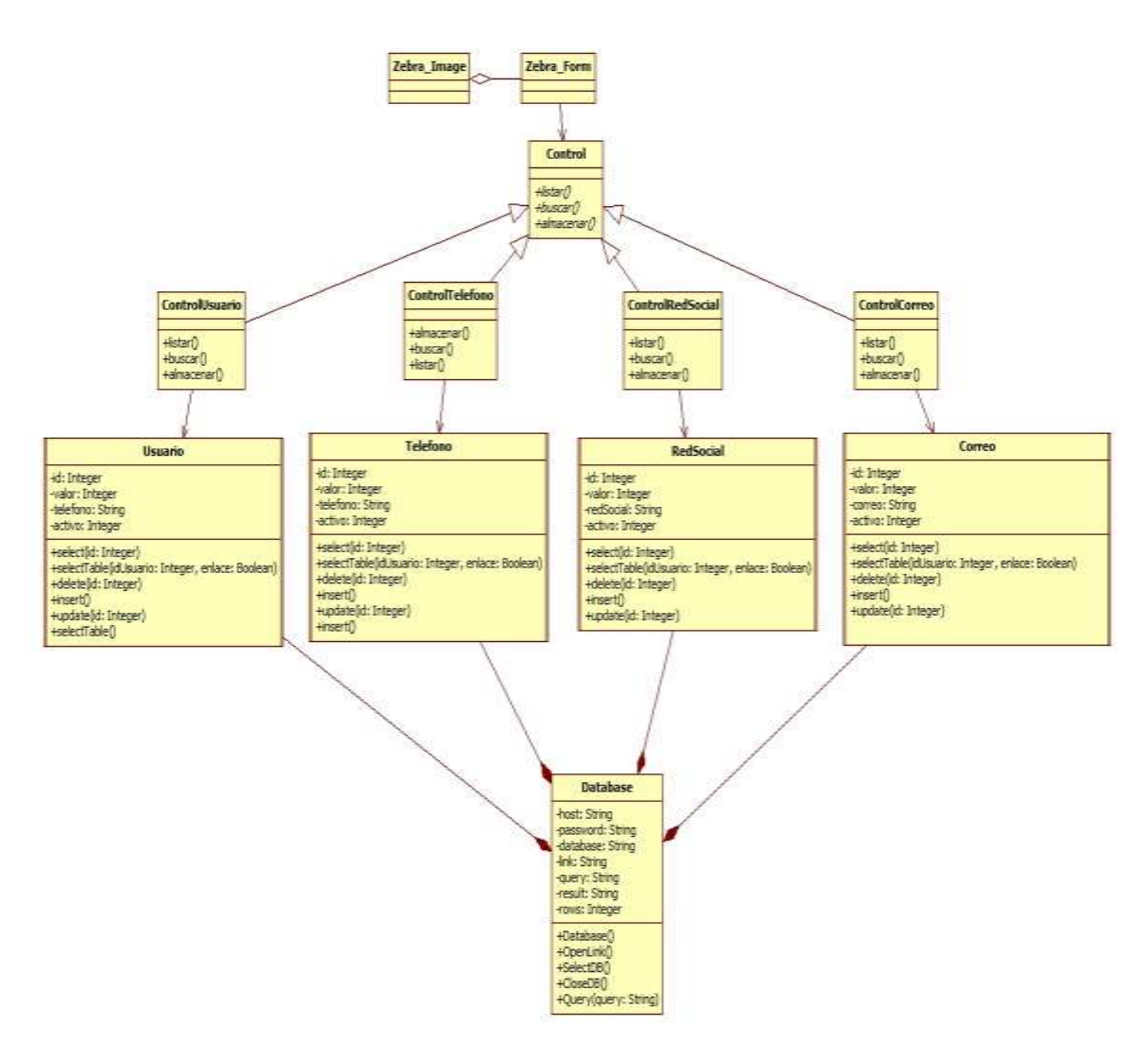

**Figura C. 1. Diagrama de Clases.**

- Descripción del Diagrama de Clases
	- $\checkmark$  Clase Correo. Tabla C.1

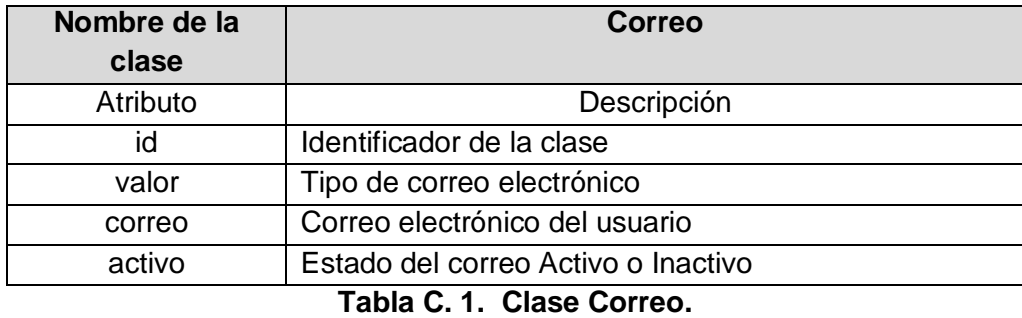

 $\checkmark$  Clase RedSocial. Tabla C.2

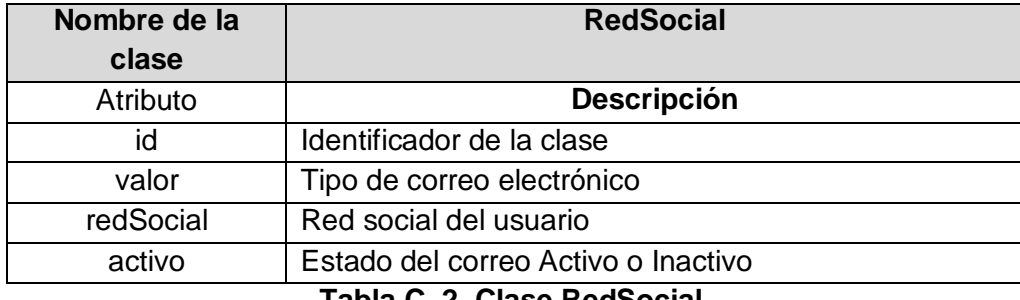

**Tabla C. 2 Clase RedSocial.**

Clase Teléfono. Tabla C.3

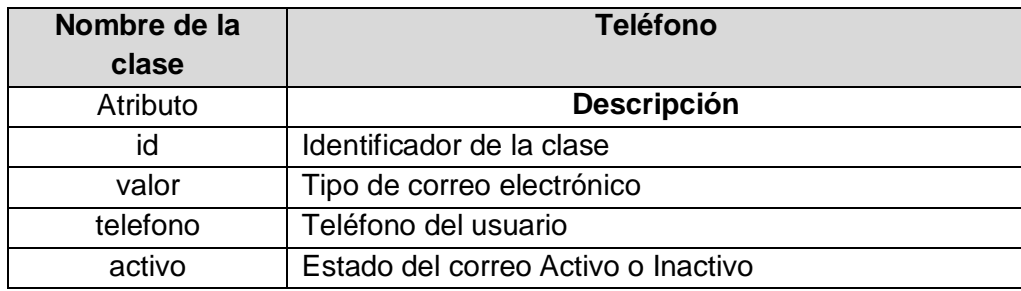

**Tabla C. 3 Clase Teléfono**

 $\checkmark$  Clase Database. Tabla C.4

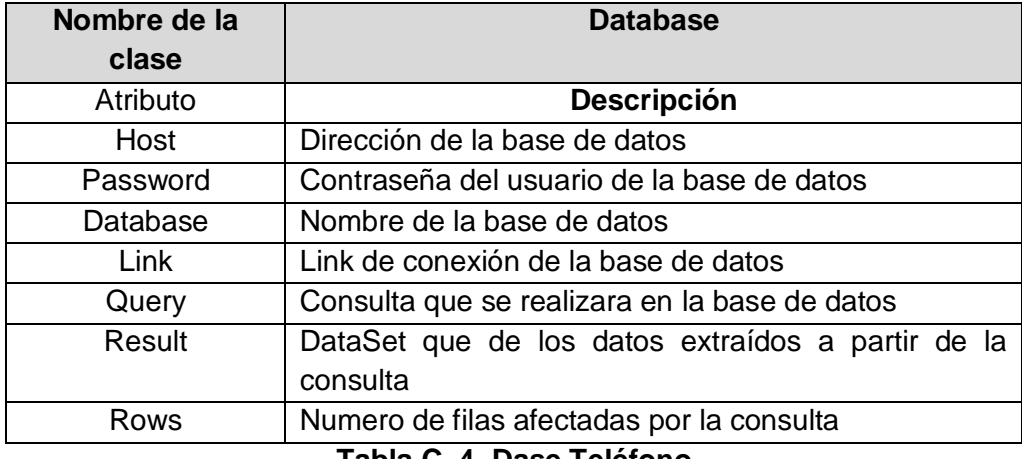

**Tabla C. 4 Dase Teléfono**

 $\checkmark$  Clase Usuario. Tabla C.5

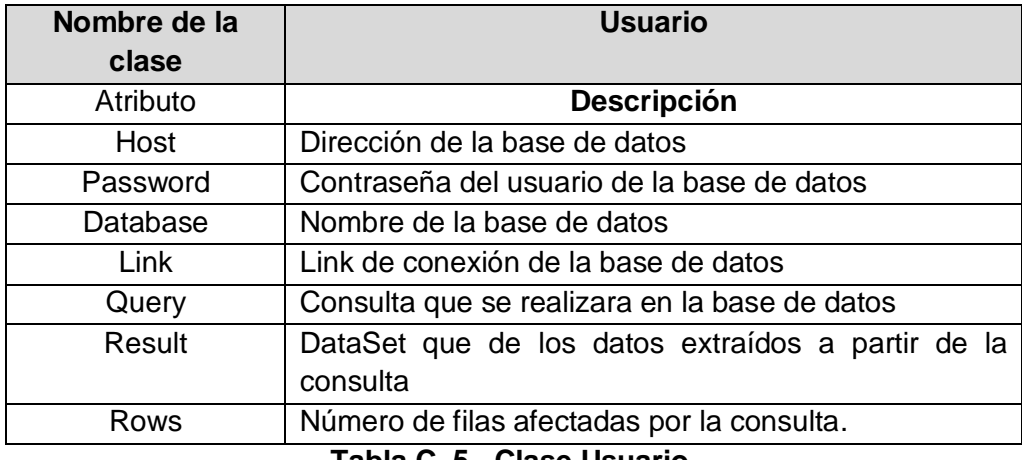

**Tabla C. 5. Clase Usuario.**

# **ANEXO D. Diagramas de Secuencias**

Un Diagrama de Secuencia muestra la interacción de un conjunto de objetos en una aplicación a través del tiempo y se modela para cada caso de uso, contiene detalles de implementación del escenario, incluyendo los objetos y clases que se usan para implementar el escenario, y los mensajes intercambiados entre los objetos. Estos diagramas se realizaron con el programa StarUML.

Buscar Usuarios. Figura D.1.

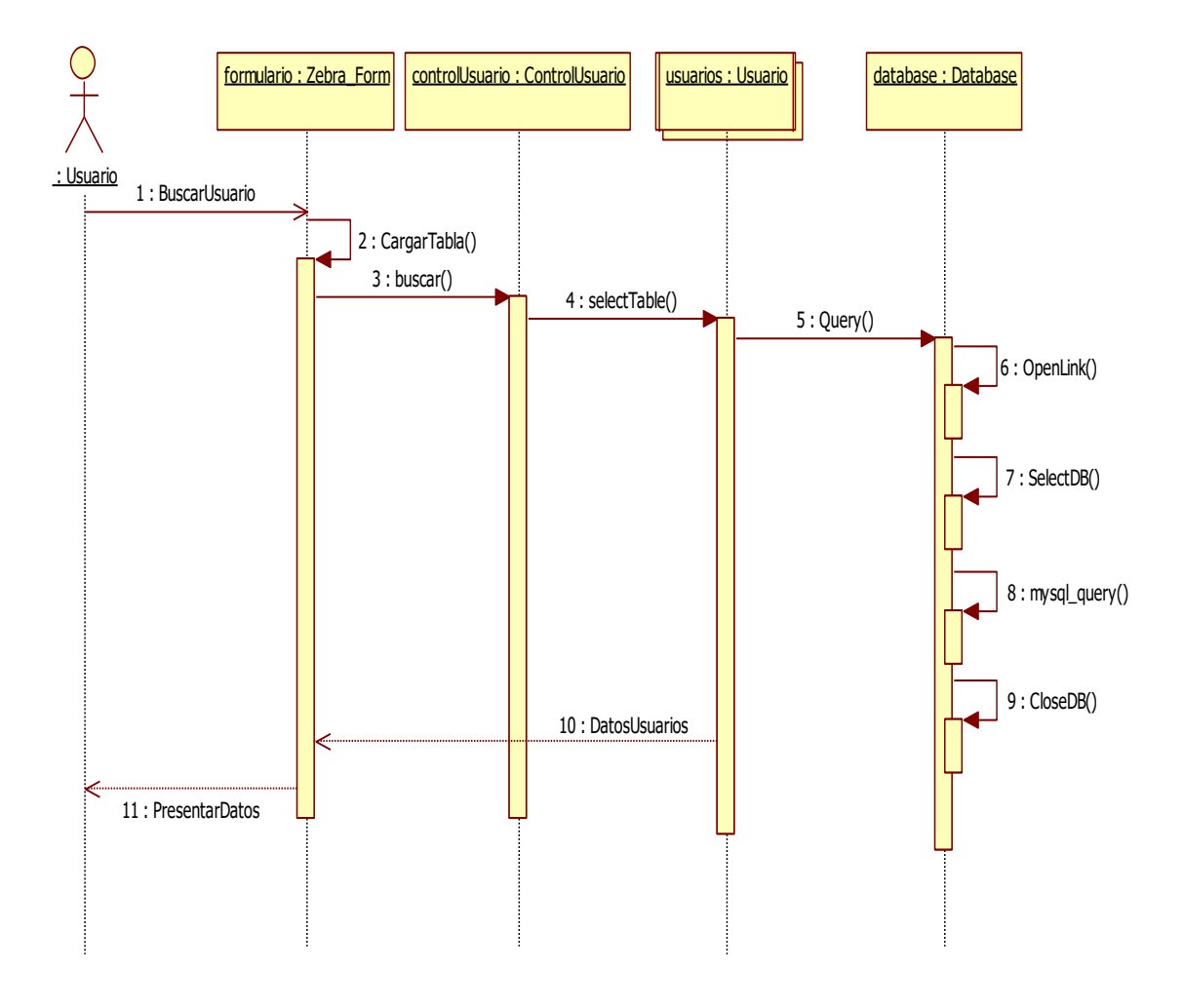

**Figura D. 1. Buscar Usuarios.**

Editar cuenta. Figura D.2.

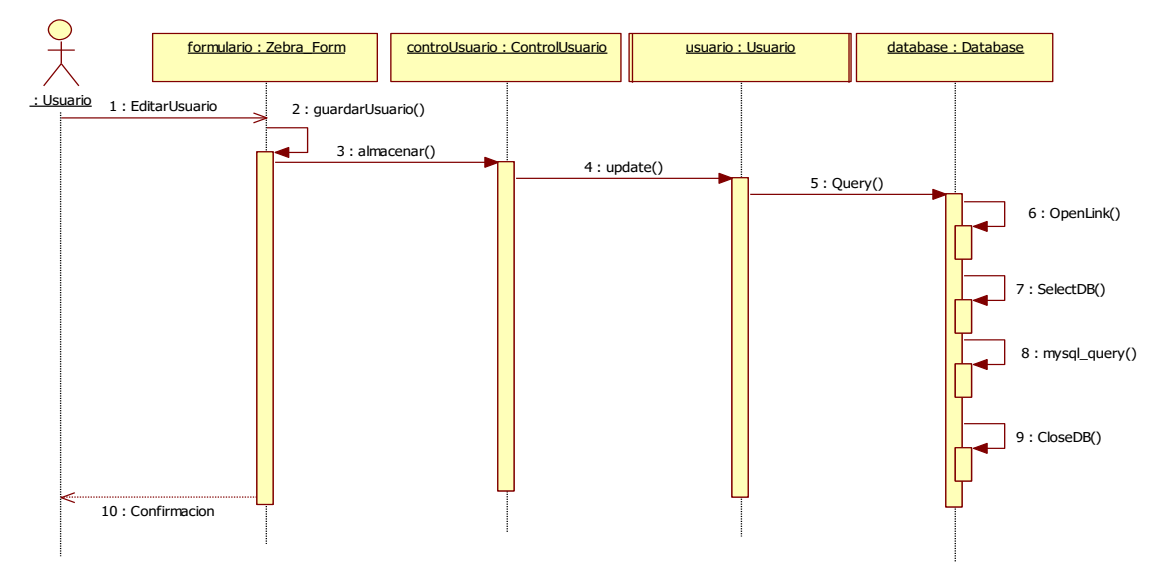

**Figura D. 2. Editar Cuenta.**

Agregar teléfono Figura D.3.

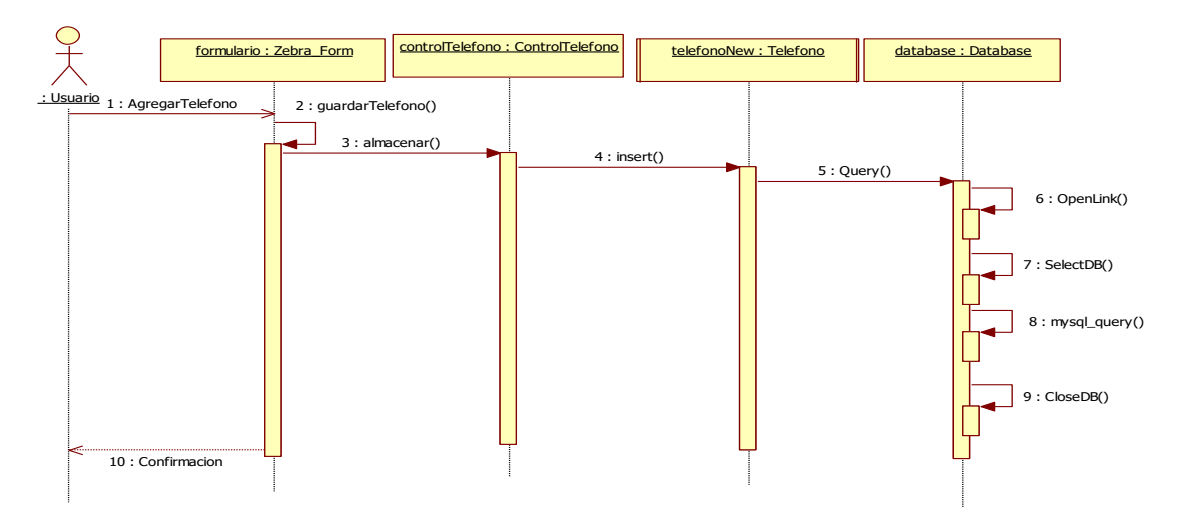

**Figura D. 3. Agregar Teléfono**

Editar Teléfono. Figura D.4.

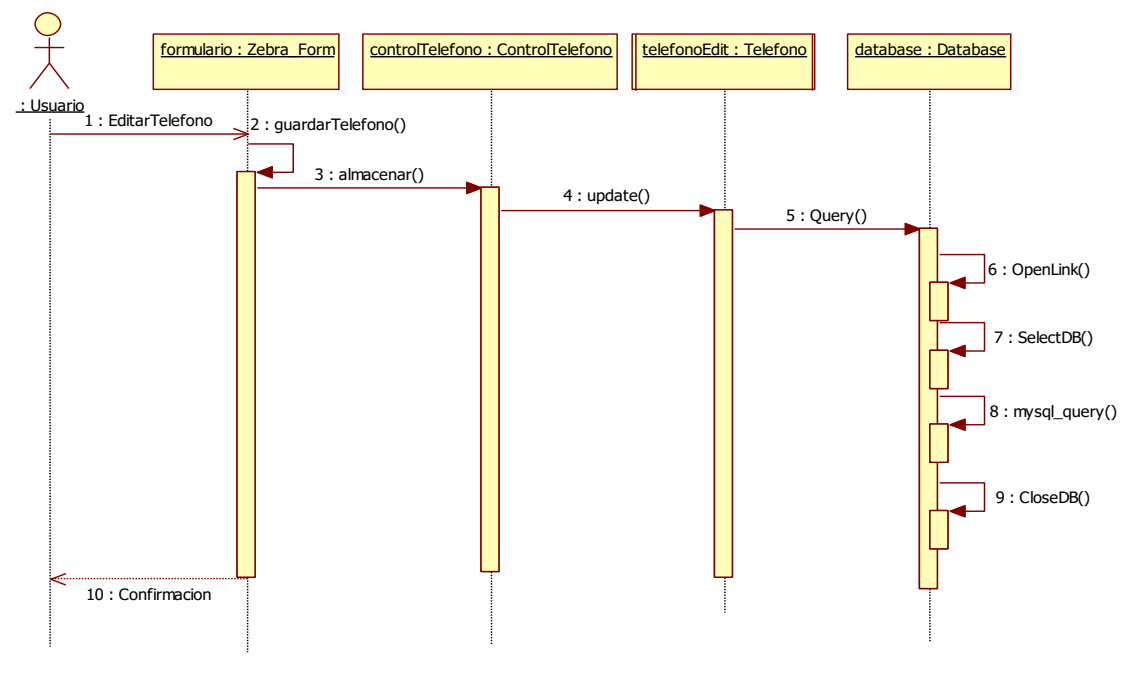

**Figura D. 4. Editar Teléfono**.

Agregar Correo. Figura D.5.

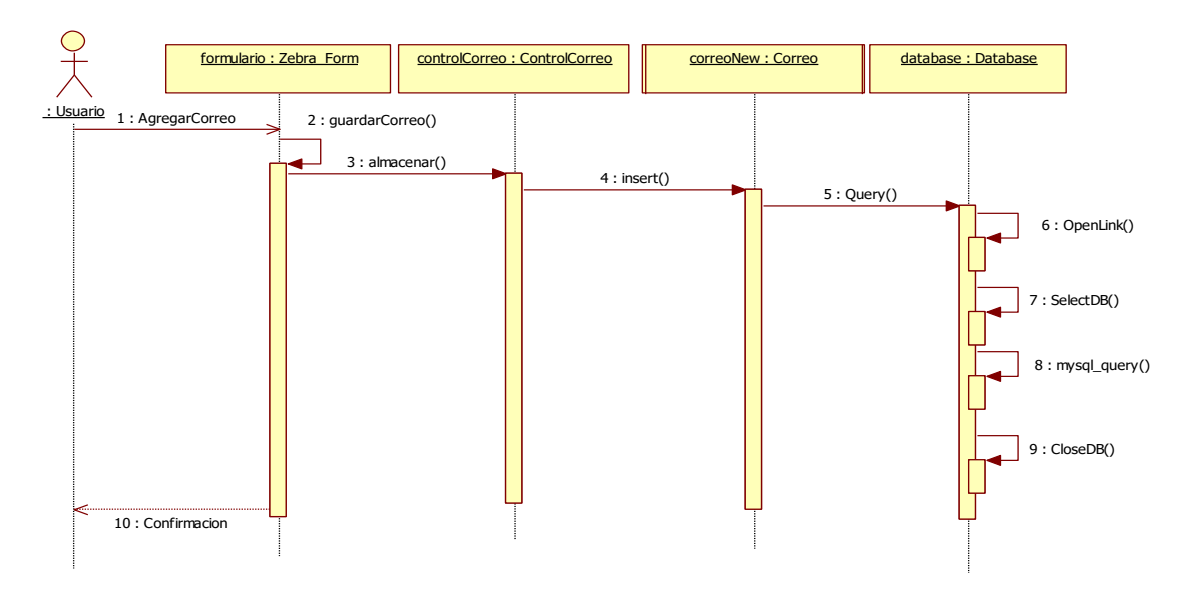

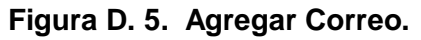

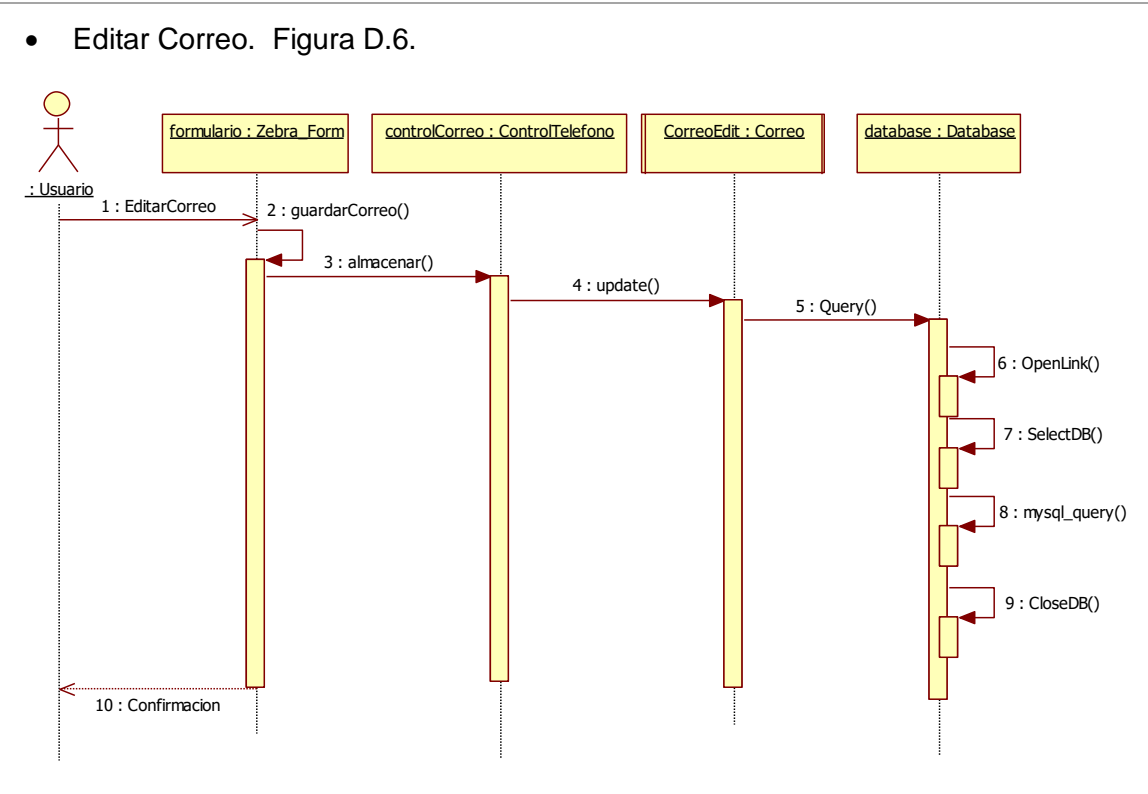

**Figura D. 6. Editar Correo.**

Agregar Red Social. Figura D.7.

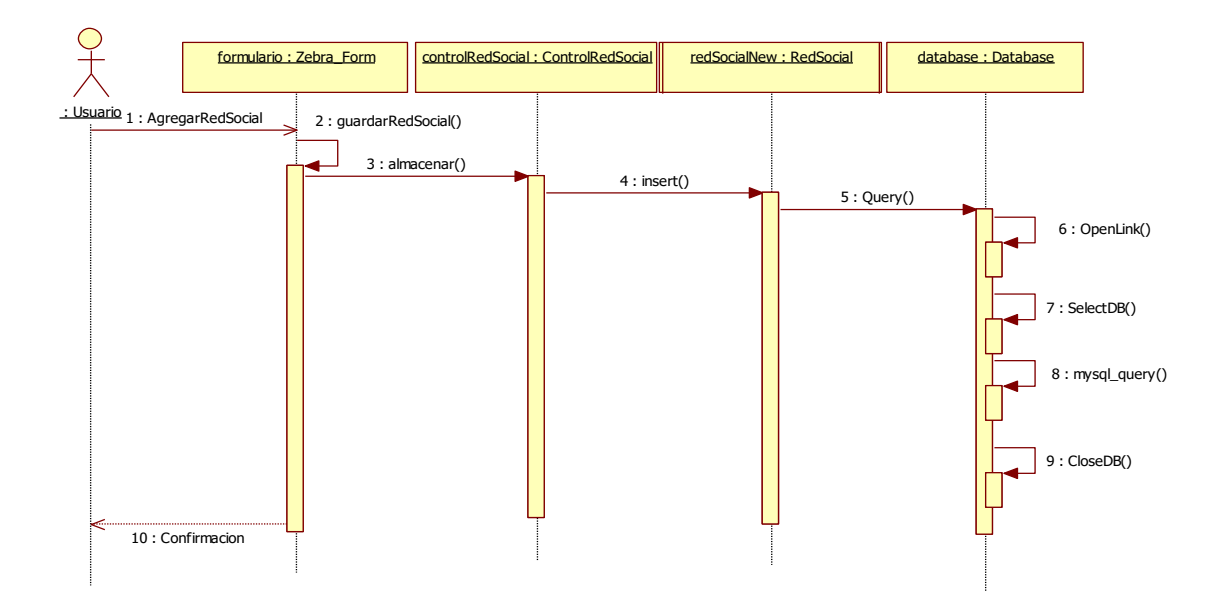

**Figura D. 7. Agregar Red Social**

Editar Red Social. Figura D.8.

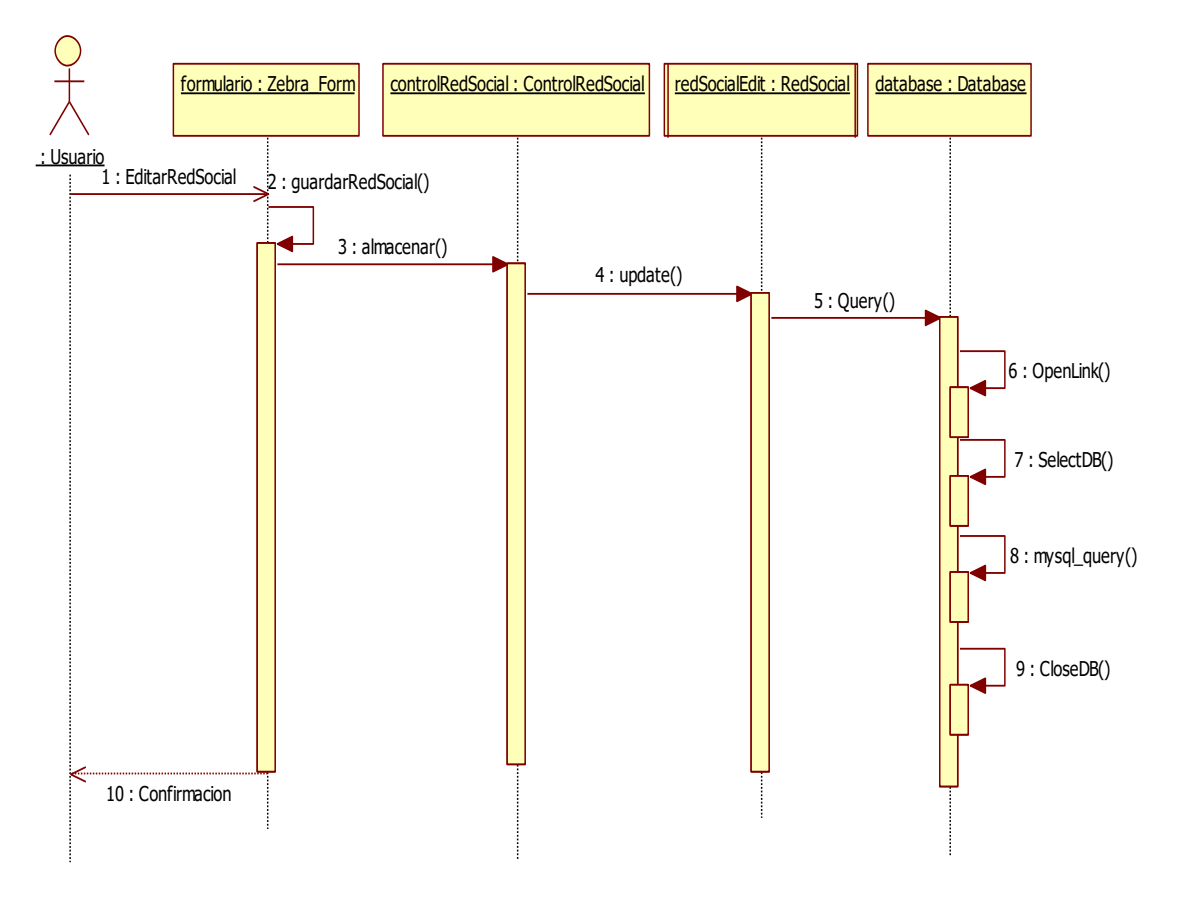

**Figura D. 8. Editar Red Social.**

Gestionar Usuario. Figura D.9.

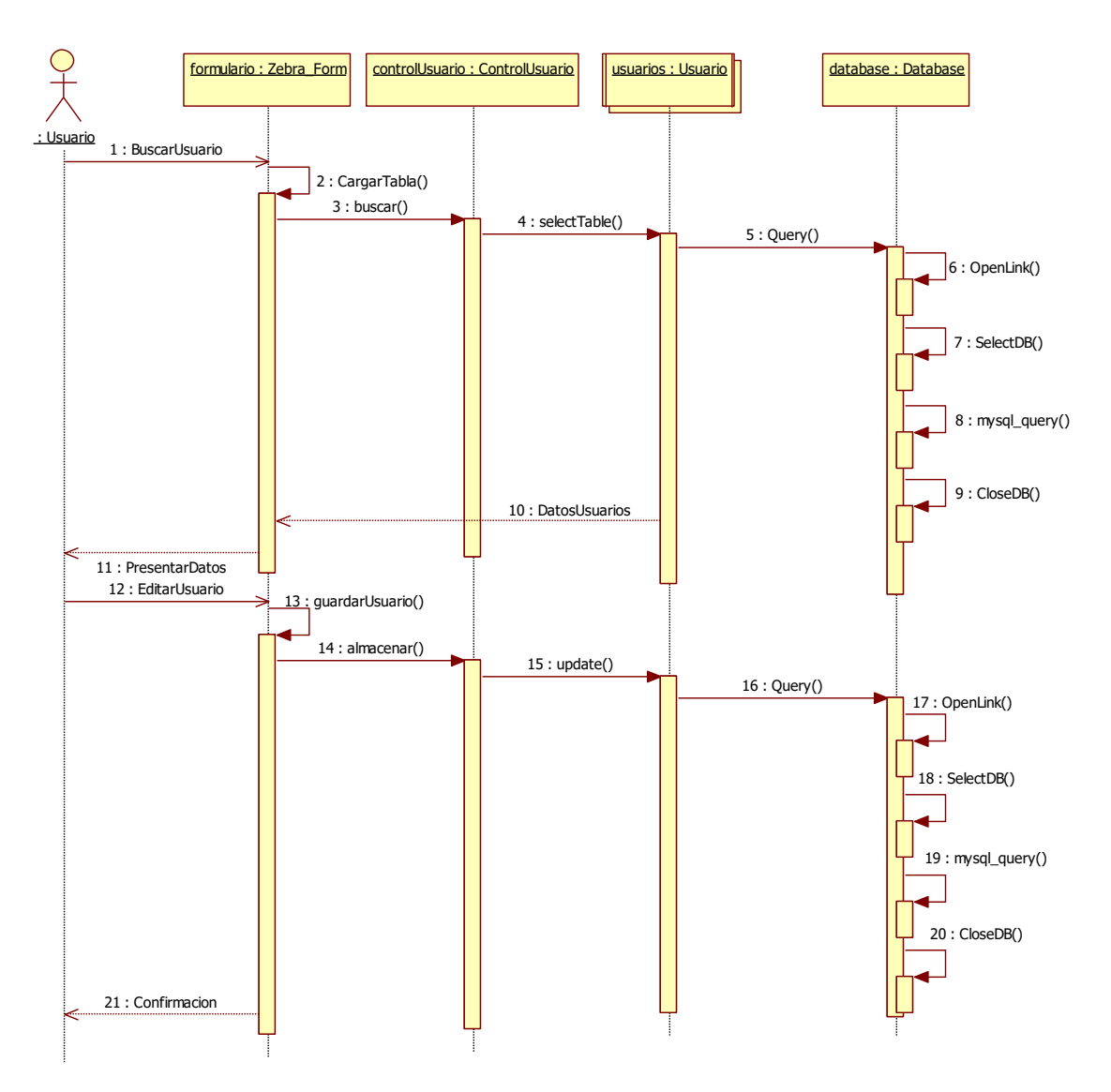

**Figura D. 9. Gestionar Usuario**

# **ANEXO E. Diagramas de Paquetes**

El diagrama de paquetes expone cómo un sistema está dividido en agrupaciones lógicas mostrando las dependencias entre esas agrupaciones. Dado que normalmente un paquete está pensado como un directorio, los diagramas de paquetes suministran una descomposición de la jerarquía lógica de un sistema.

• Diagrama de Paquetes. Figura E.1

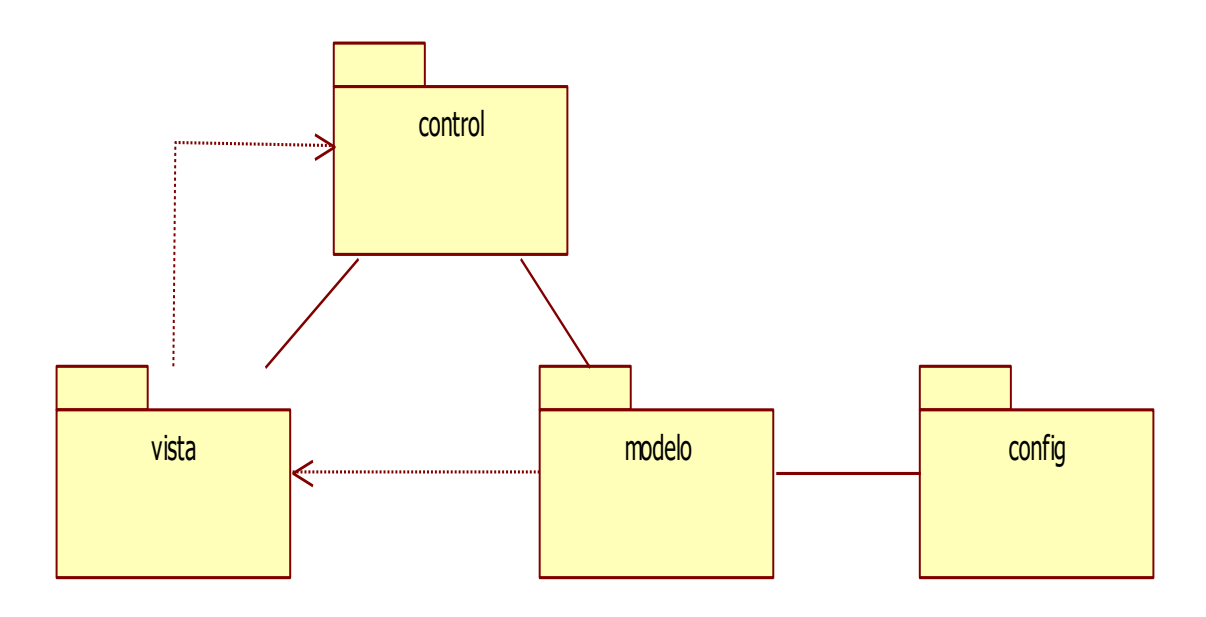

**Figura E. 1. Diagrama de Paquetes.**

La funcionalidad del Paquete Modelo de la figura E.2 es contener las clases que se encargan de ejecutar las instrucciones que le son indicadas desde el paquete controlador. En ella se implementará todo lo relacionado con la obtención y gestión de datos.

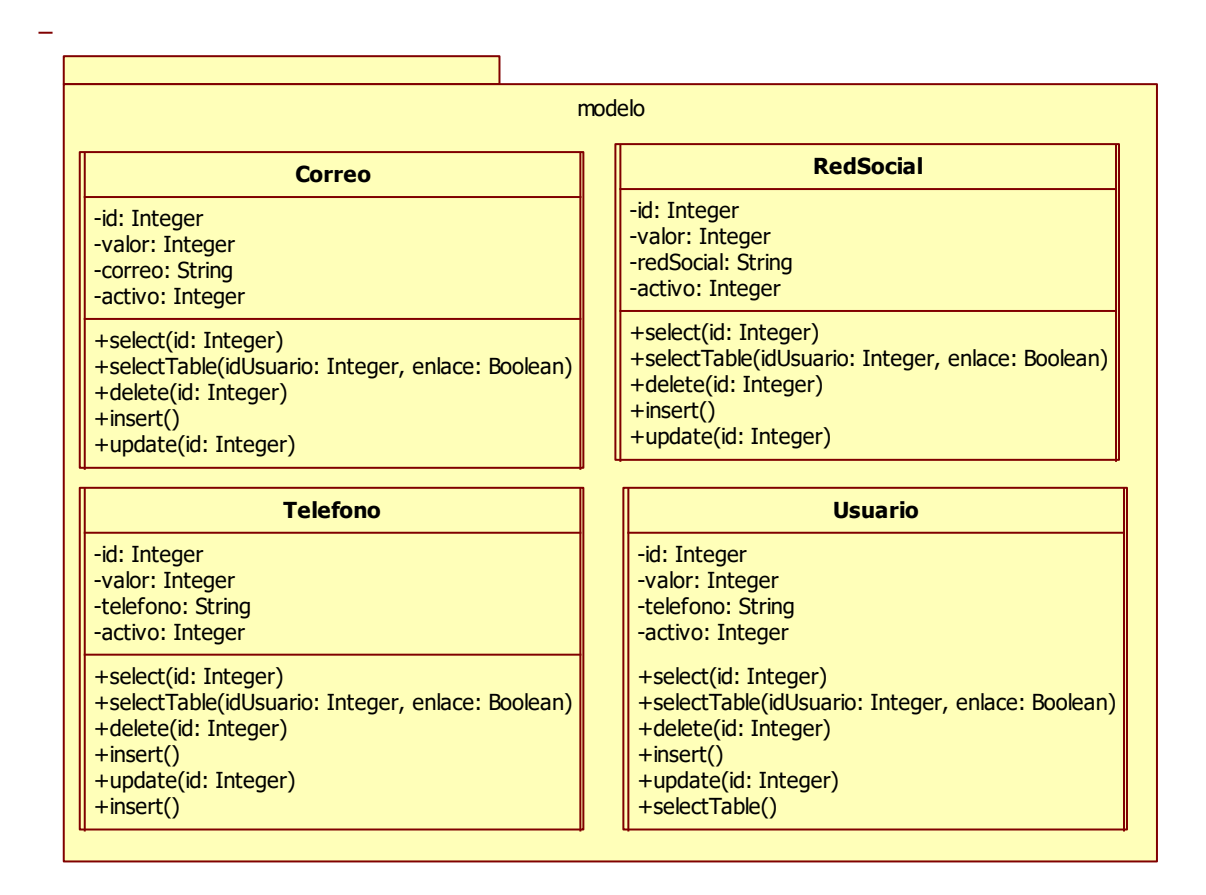

**Figura E. 2. Paquete Modelo.**

En el Paquete Control de la figura E.3 se visualizan los controladores los cuales se encarga de recoger la interacción del usuario con el sistema y llamar a la capa de modelo para realizar la operación deseada. Una vez la capa de modelo finaliza su labor devuelve el control al controlador, éste redirecciona la petición a la página que visualizará el usuario.

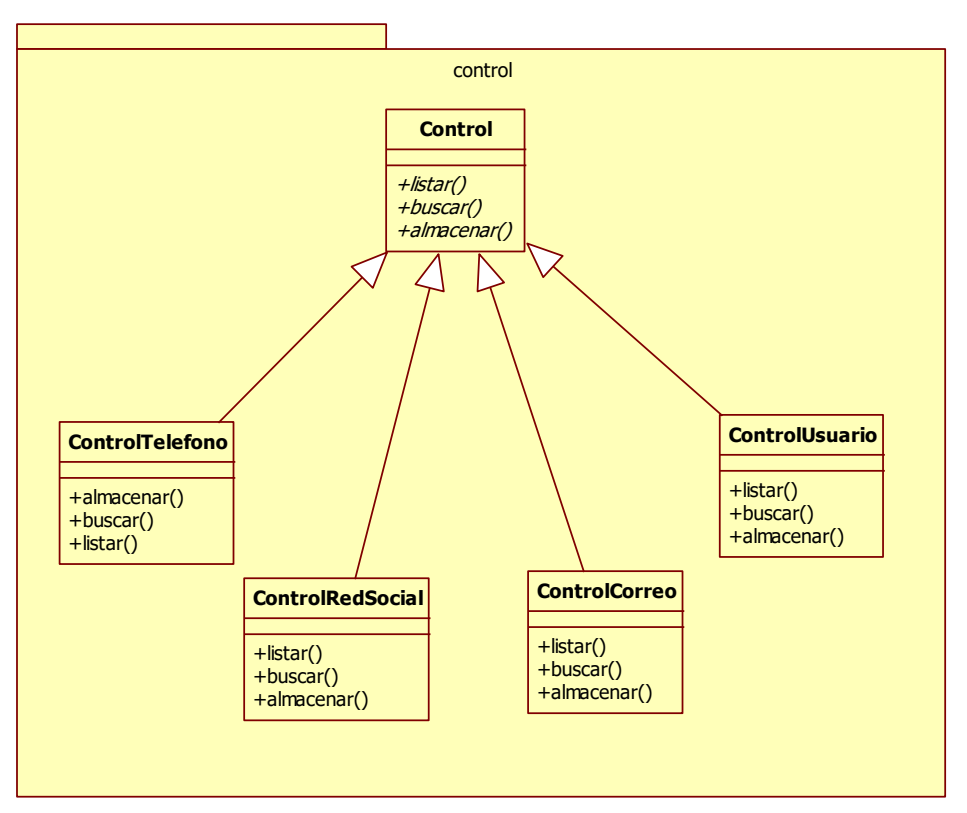

**Figura E. 3. Paquete Control.**

En el Paquete Vistas de la figura E.4 se expresan las clases encargadas de generar los formularios, interacciones y manejo de la interfaz de la aplicación. Por medio de esta capa se comunica a los controladores para que se encarguen de ejecutar las tareas ordenadas por el cliente.

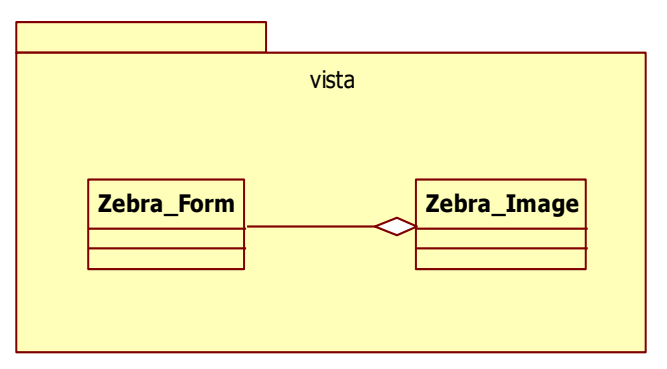

**Figura E. 4. Paquete Vista.**

La funcionalidad del Paquete Config de la figura E.5 es contener la clase que se encarga de gestionar la configuración para la conexión de la Base de Datos. Esta es la última capa antes de realizar las invocaciones a la Base de Datos.

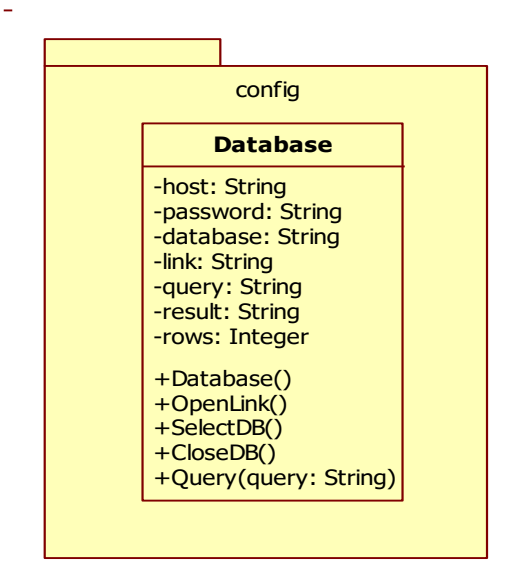

**Figura E. 5. Paquete Config.**

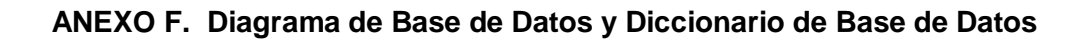

El diagrama de Base de Datos describe la estructuran de la Base de Datos en un lenguaje formal, define sus tablas, sus campos y las relaciones entre cada campo y cada tabla.

Diagrama de Base de Datos. Figura F.1.

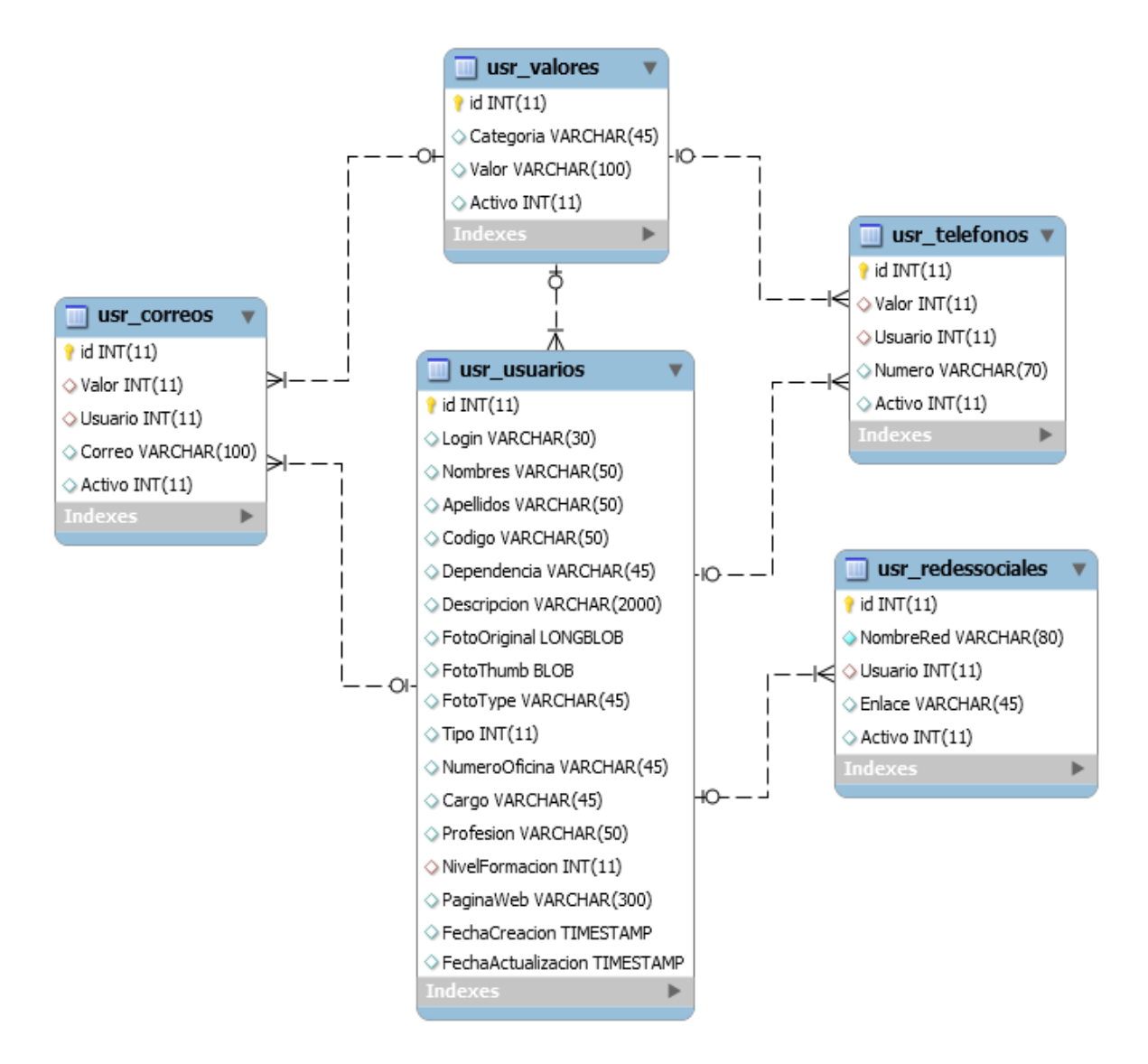

**Figura F. 1. Diagrama de Base de Datos**

Diccionario de Base de Datos

El Diccionario de Base de Datos es un conjunto de tablas de solo lectura y vistas que registran y proveen información de la Base de Datos y los objetos.

 $\checkmark$  Tabla usr\_correo. Tabla F.1.

| Campo   | <b>Tipo</b>  | <b>Nulo</b> | Predeterminado | <b>Comentarios</b>        |  |  |
|---------|--------------|-------------|----------------|---------------------------|--|--|
| id      | int(11)      | <b>No</b>   |                | Identificador del correo. |  |  |
| Valor   | int(11)      | Sí          | <b>NULL</b>    | Tipo<br>de<br>correo      |  |  |
|         |              |             |                | electrónico.              |  |  |
| Usuario | int(11)      | Sí          | <b>NULL</b>    | foránea<br>Llave<br>al    |  |  |
|         |              |             |                | le<br>usuario<br>que      |  |  |
|         |              |             |                | pertenece el correo.      |  |  |
| Correo  | varchar(100) | Sí          | <b>NULL</b>    | Correo electrónico        |  |  |
| Activo  | int(11)      | Sí          | 0              | Estado<br>del<br>correo   |  |  |
|         |              |             |                | electrónico.              |  |  |

**Tabla F. 1. Tabla usr\_correo.**

 $\checkmark$  Tabla usr\_enlace, Tabla F.2.

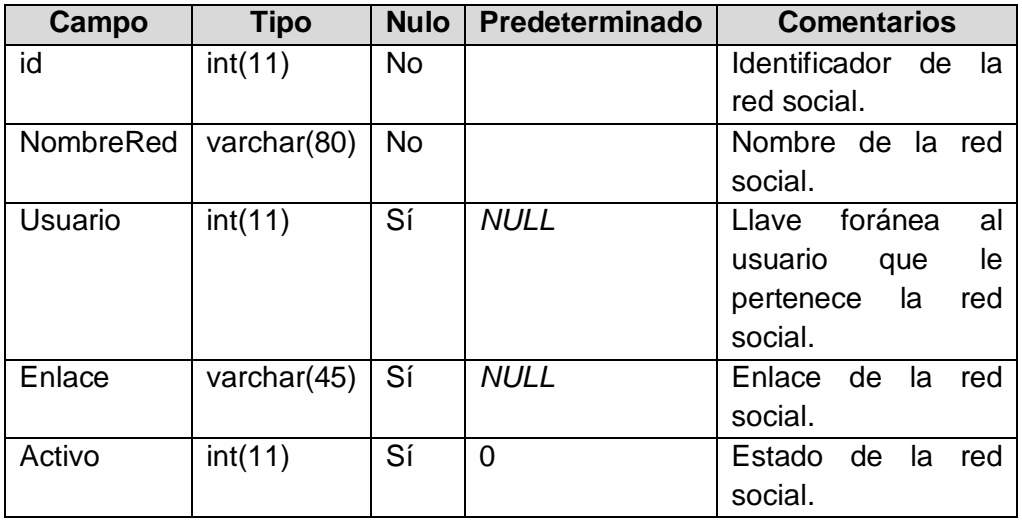

#### **Tabla F. 2. Tabla usr\_enlace.**

 $\checkmark$  Tabla usr\_telefono. Tabla F.3.

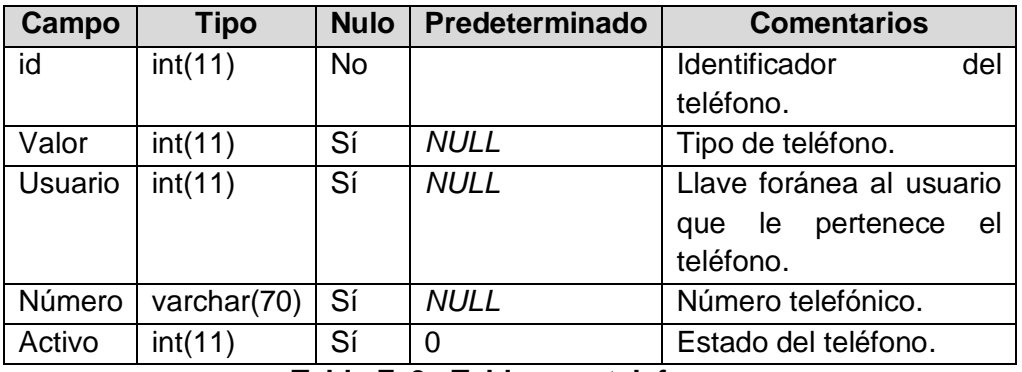

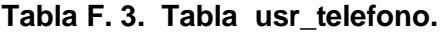

 $\checkmark$  Tabla usr\_valores. Tabla F.4.

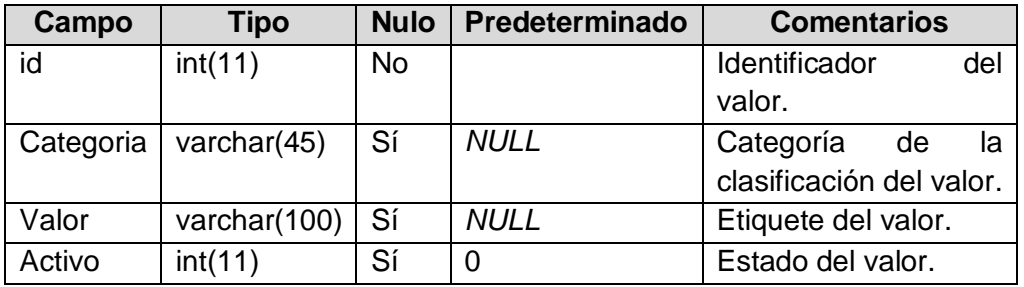

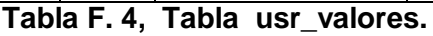

 $\checkmark$  Tabla usr\_usuario. Tabla F.5.

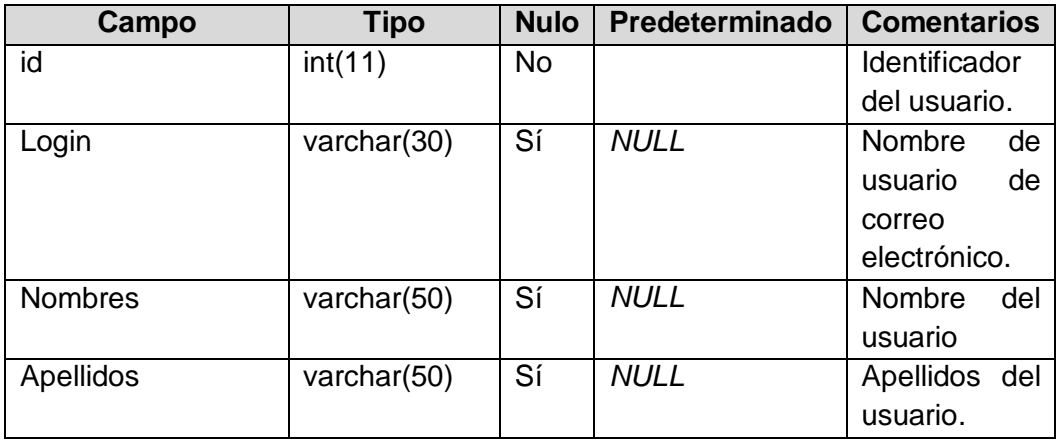

| Codigo               | varchar(50)   | Sí                       | $\mathbf 0$    | Código                      |
|----------------------|---------------|--------------------------|----------------|-----------------------------|
|                      |               |                          |                | estudiantil                 |
|                      |               |                          |                | del usuario.                |
| Dependencia          | varchar(45)   | Sí                       | <b>NULL</b>    | Dependencia                 |
|                      |               |                          |                | del usuario.                |
| Descripcion          | varchar(2000) | $\overline{Si}$          | <b>NULL</b>    | Descripción                 |
|                      |               |                          |                | del usuario.                |
| FotoOriginal         | Longblob      | Sí                       | <b>NULL</b>    | Foto original               |
|                      |               |                          |                | del perfil del              |
|                      |               |                          |                | usuario.                    |
| FotoThumb            | <b>Blob</b>   | $\overline{\mathsf{Si}}$ | <b>NULL</b>    | Foto                        |
|                      |               |                          |                | thumbnail del               |
|                      |               |                          |                | perfil<br>del               |
|                      |               |                          |                | usuario.                    |
| FotoType             | varchar(45)   | Sí                       | <b>NULL</b>    | Tipo<br>de                  |
|                      |               |                          |                | archivo de la               |
|                      |               |                          |                | foto<br>del                 |
|                      |               |                          |                | usuario.                    |
| Tipo                 | int(11)       | $\overline{\mathsf{Si}}$ | $\overline{0}$ | de<br>Tipo                  |
|                      |               |                          |                | usuario.                    |
| <b>NumeroOficina</b> | varchar(45)   | Sí                       | <b>NULL</b>    | Número<br>de                |
|                      |               |                          |                | oficina<br>del              |
|                      |               |                          |                | usuario.                    |
| Cargo                | varchar(45)   | $\overline{\mathsf{Si}}$ | <b>NULL</b>    | Cargo<br>del                |
|                      |               |                          |                | usuario.                    |
| Profesion            | varchar(50)   | $\overline{\mathsf{Si}}$ | <b>NULL</b>    | Profesión del               |
|                      |               |                          |                | usuario.                    |
| NivelFormacion       | int(11)       | $\overline{\mathsf{Si}}$ | <b>NULL</b>    | <b>Nivel</b><br>de          |
|                      |               |                          |                | formación<br>e <sub>l</sub> |
|                      |               |                          |                | usuario.                    |
| PaginaWeb            | varchar(300)  | $\overline{Si}$          | <b>NULL</b>    | Dirección                   |
|                      |               |                          |                | <b>URL</b><br>del           |
|                      |               |                          |                | usuario.                    |
| FechaCreacion        | Timestamp     | Sí                       | <b>NULL</b>    | Fecha<br>de                 |
|                      |               |                          |                | creación<br>del             |
|                      |               |                          |                | usuario.                    |
| FechaActualizacion   | Timestamp     | $\overline{\mathsf{Si}}$ | <b>NULL</b>    | Fecha<br>de                 |
|                      |               |                          |                | actualización               |
|                      |               |                          |                | del usuario.                |

**Tabla F. 5. Tabla usr\_usuario.**

# **ANEXO G. Prototipos de Pantalla**

Los Prototipos de Pantalla se le presentaron al cliente en el marco de la metodología AUP buscando generar modelos previos de lo que se vería al final.

La siguientes figuras muestran los prototipos de las interfaces que serán visibles a los usuarios. Fueron realizadas mediante *Gliffy* herramienta para modelar aplicaciones web.

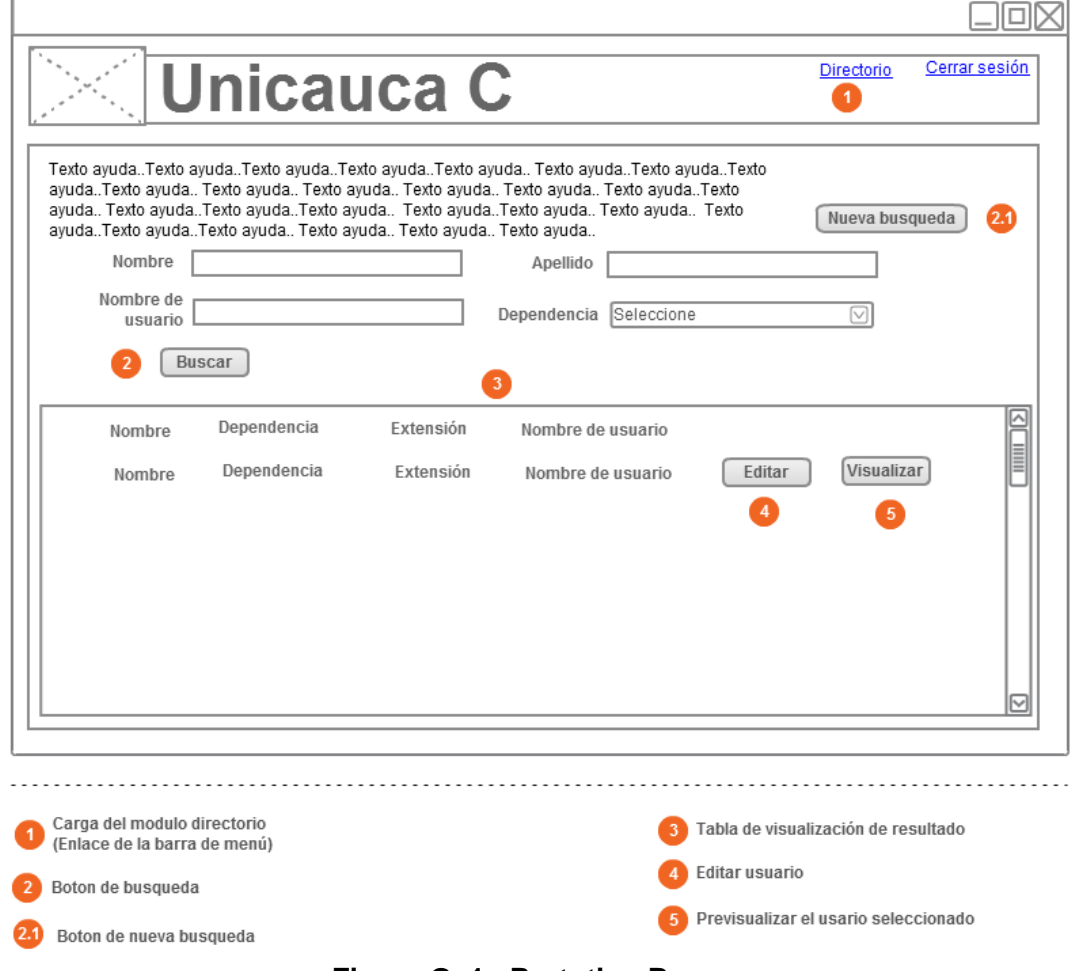

• Prototipo Buscar. Figura G.1

**Figura G. 1. Prototipo Buscar.**

• Prototipo Editar mi cuenta. Figura G.2.

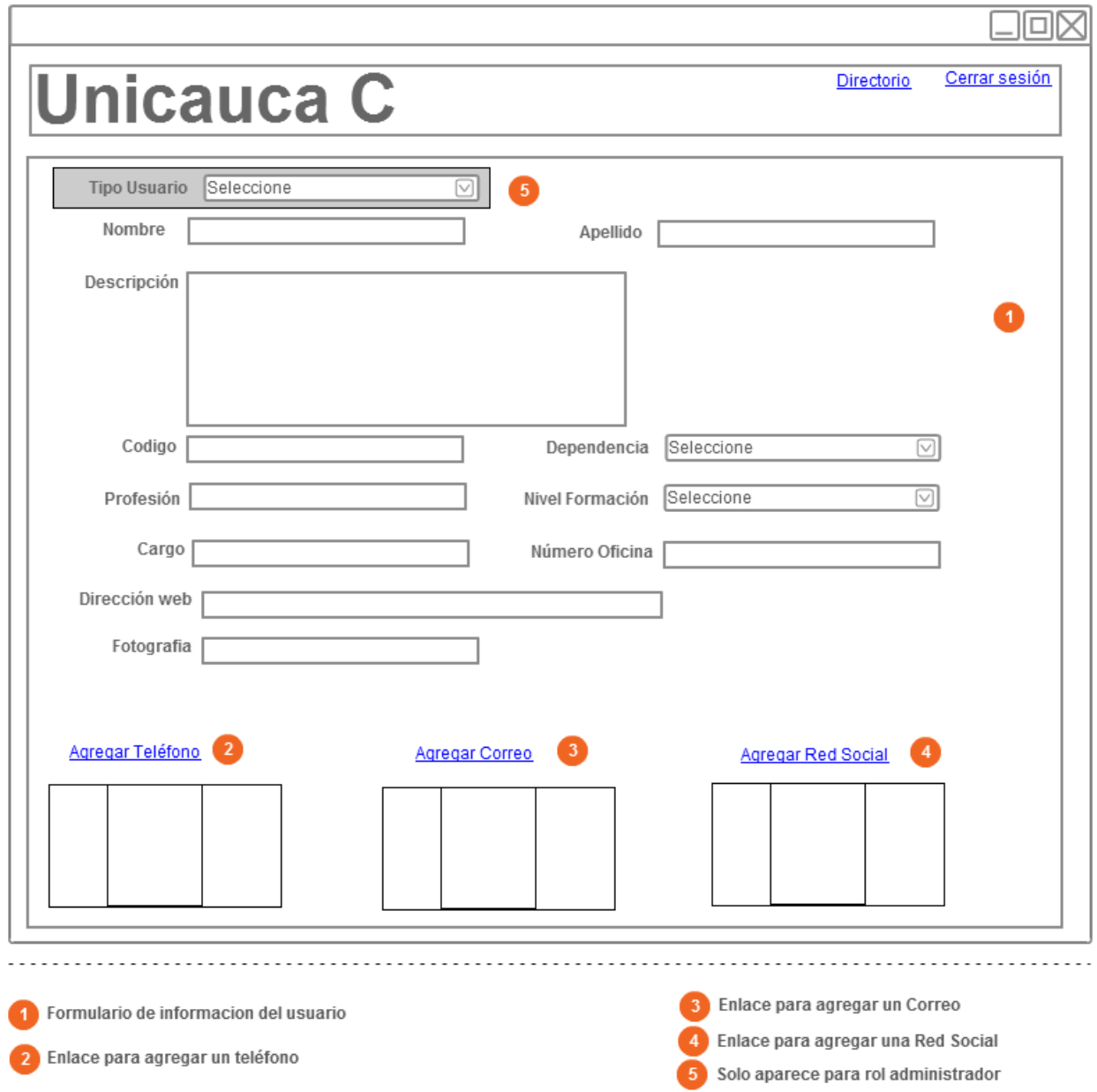

**Figura G. 2. Prototipo Editar mi Cuenta.**

Prototipo Agregar Correo. Figura G. 3.

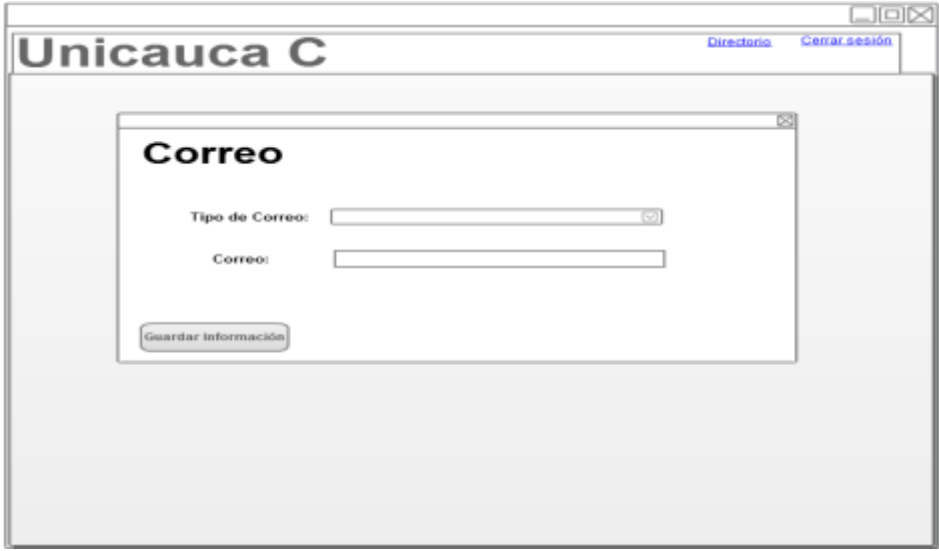

**Figura G. 3. Prototipo Agregar Correo.**

• Prototipo Editar Correo. Figura G.4.

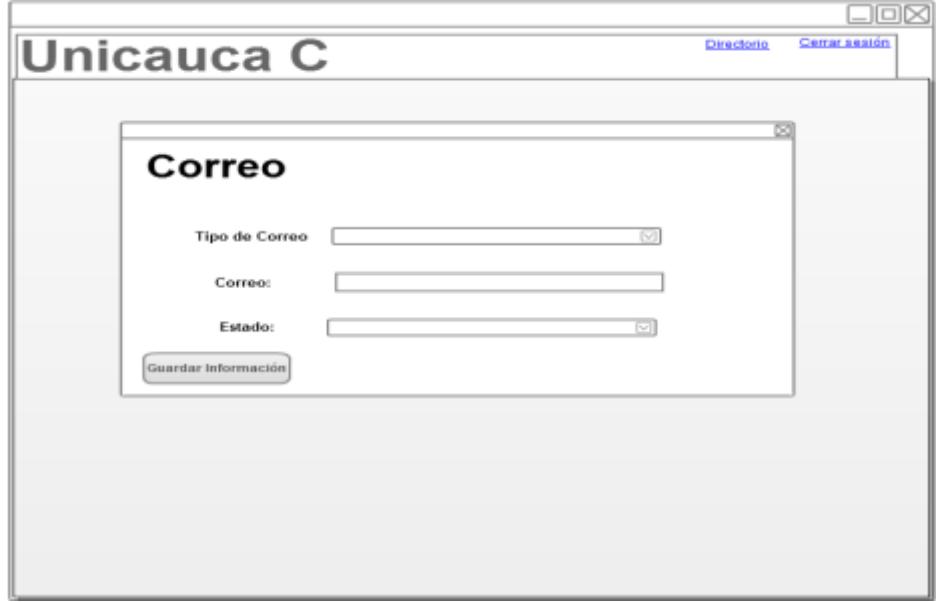

**Figura G. 4. Prototipo Editar Correo.**

• Prototipo Agregar Red Social. Figura G.5.

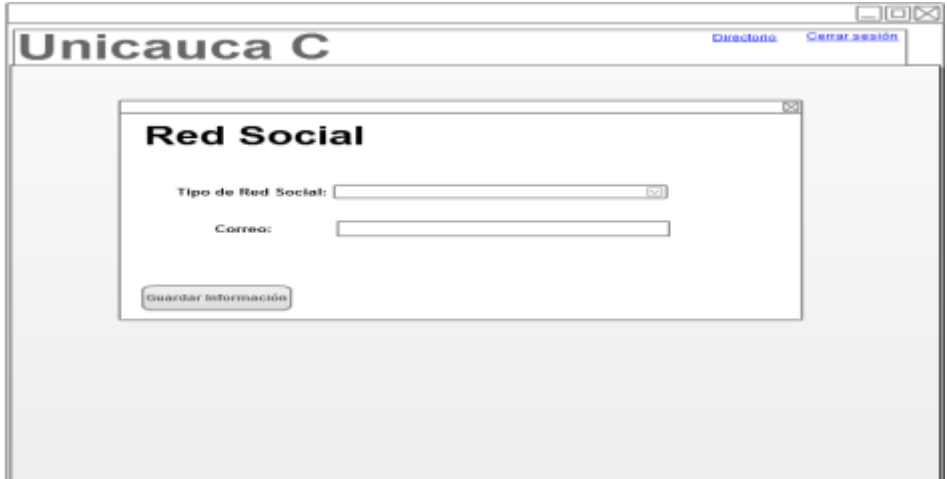

**Figura G. 5. Prototipo Agregar Red Social.**

Prototipo Editar Red Social. Figura G.6.

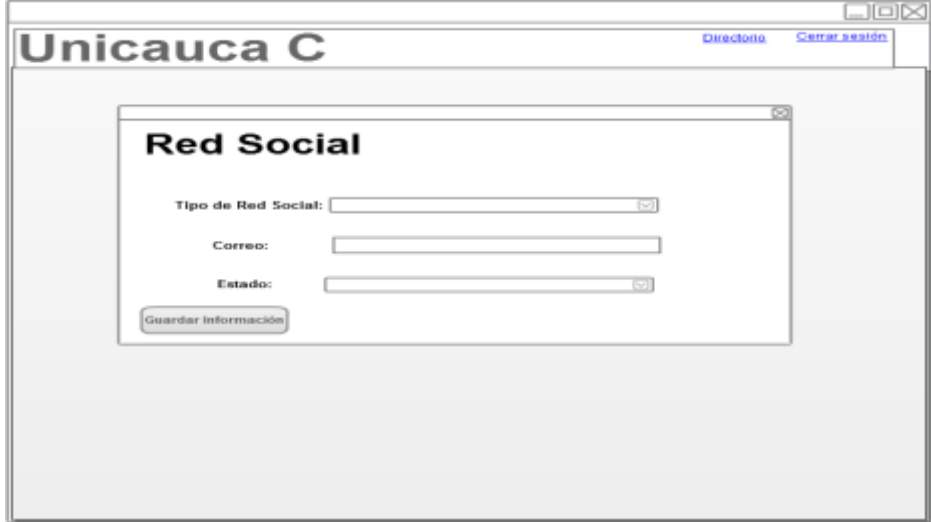

**Figura G. 6. Prototipo Editar Red Social.**

Prototipo Agregar Teléfono. Figura G.7.

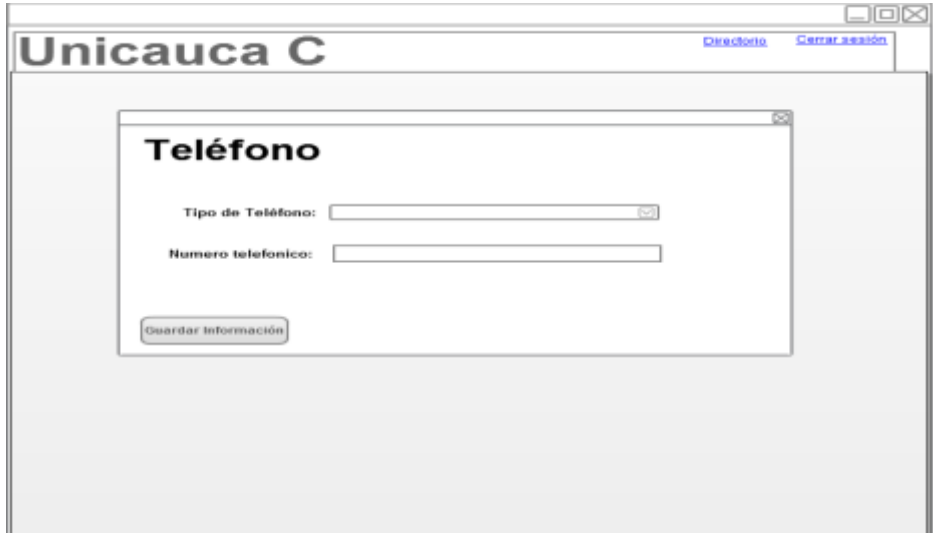

**Figura G. 7. Prototipo Agregar Teléfono.**

Prototipo Editar Teléfono. Figura G.8.

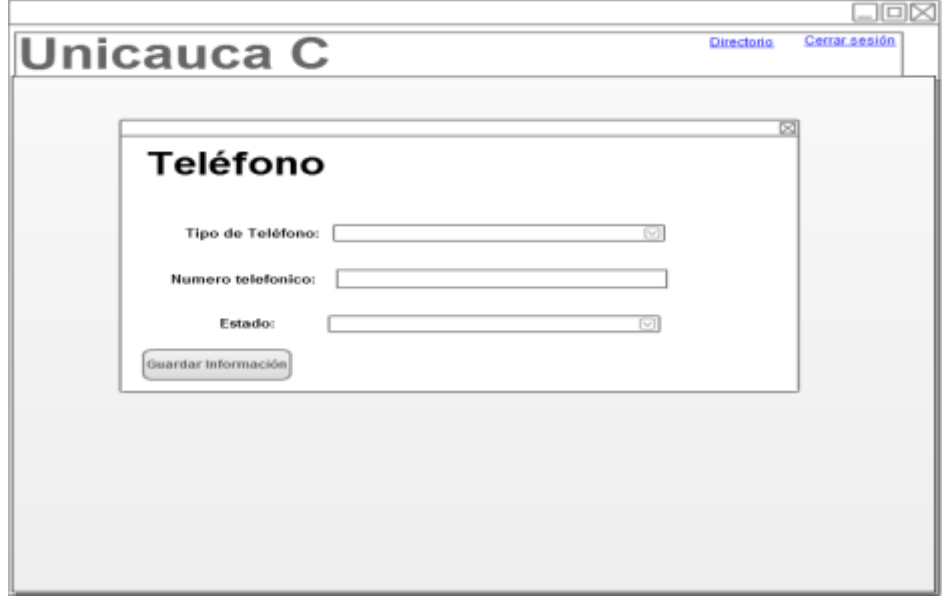

**Figura G. 8. Prototipo Editar Teléfono.**

# **ANEXO H. Pruebas Funcionales**

A continuación se muestra la versión 3 de las pruebas Funcionales realizadas al Módulo Directorio.

 $\checkmark$  Caso de Uso Buscar. Tabla H.1

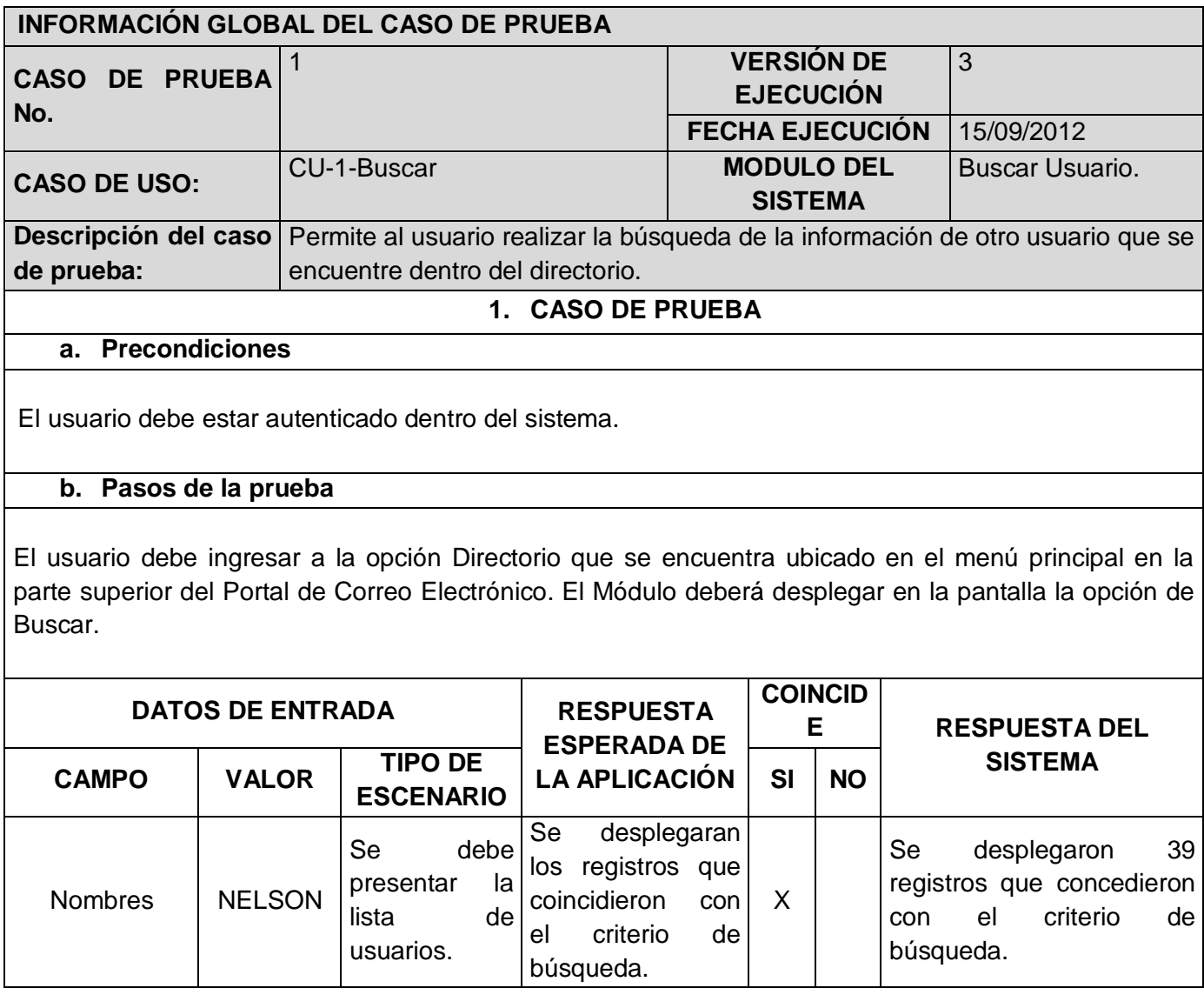

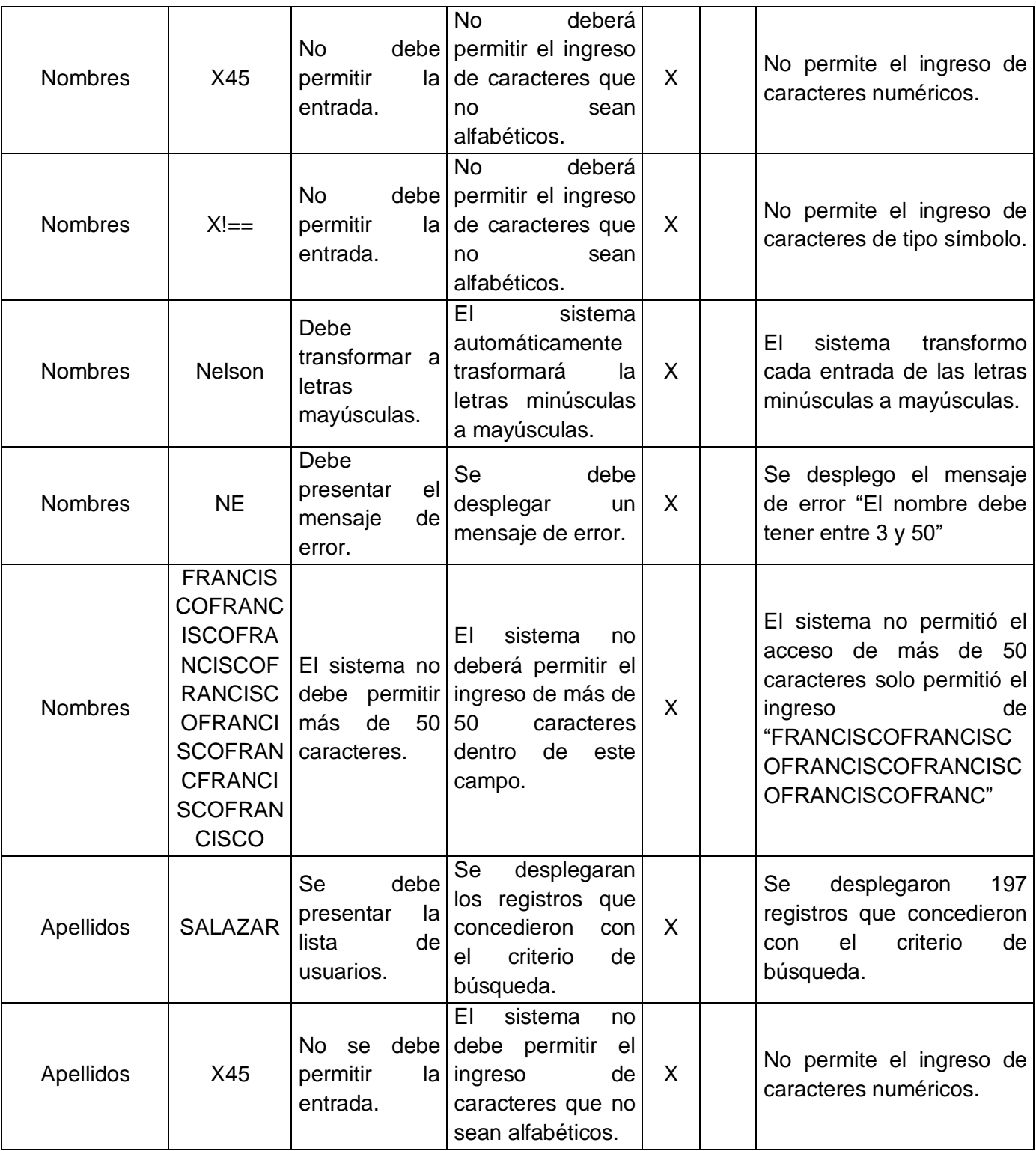

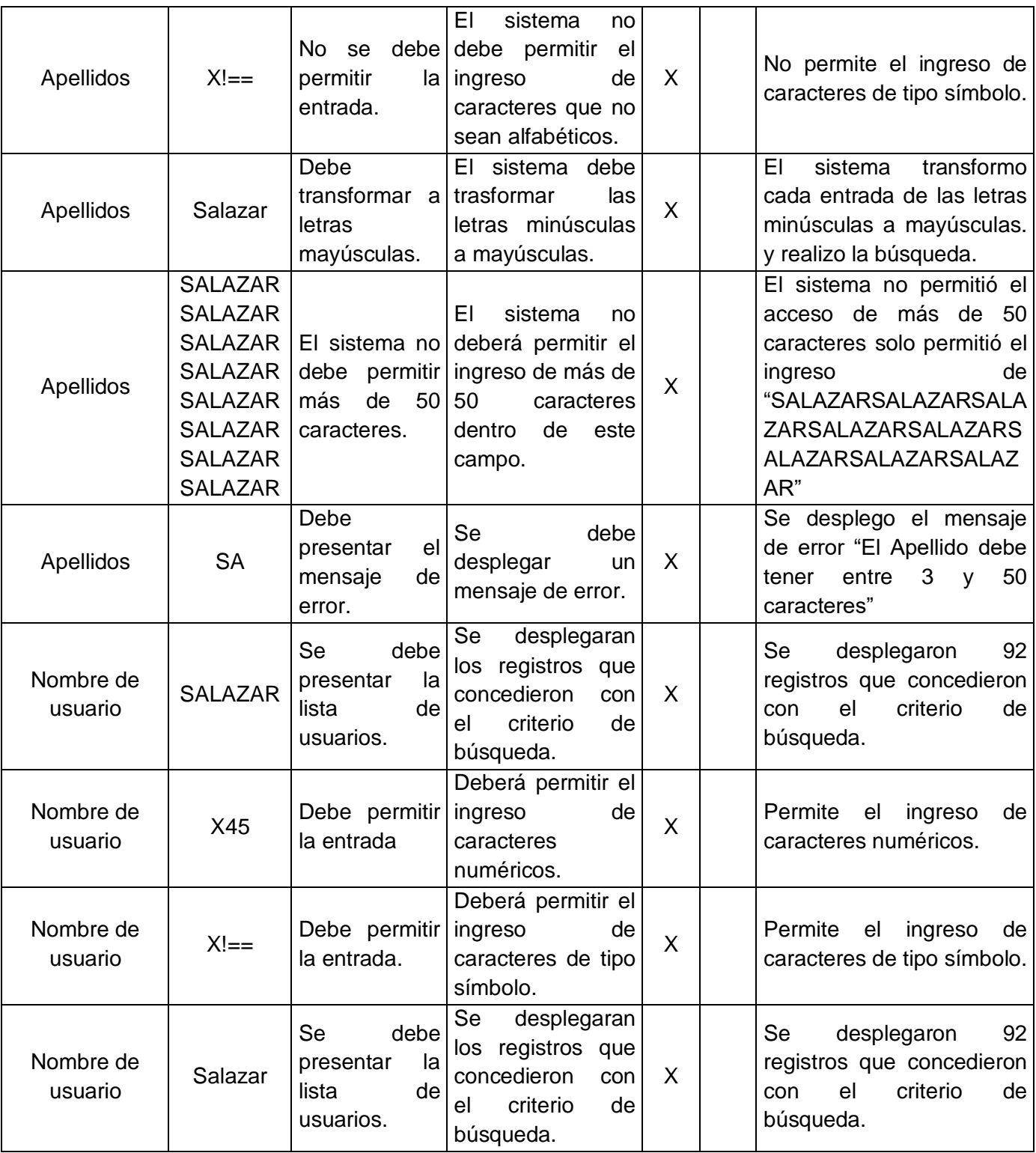

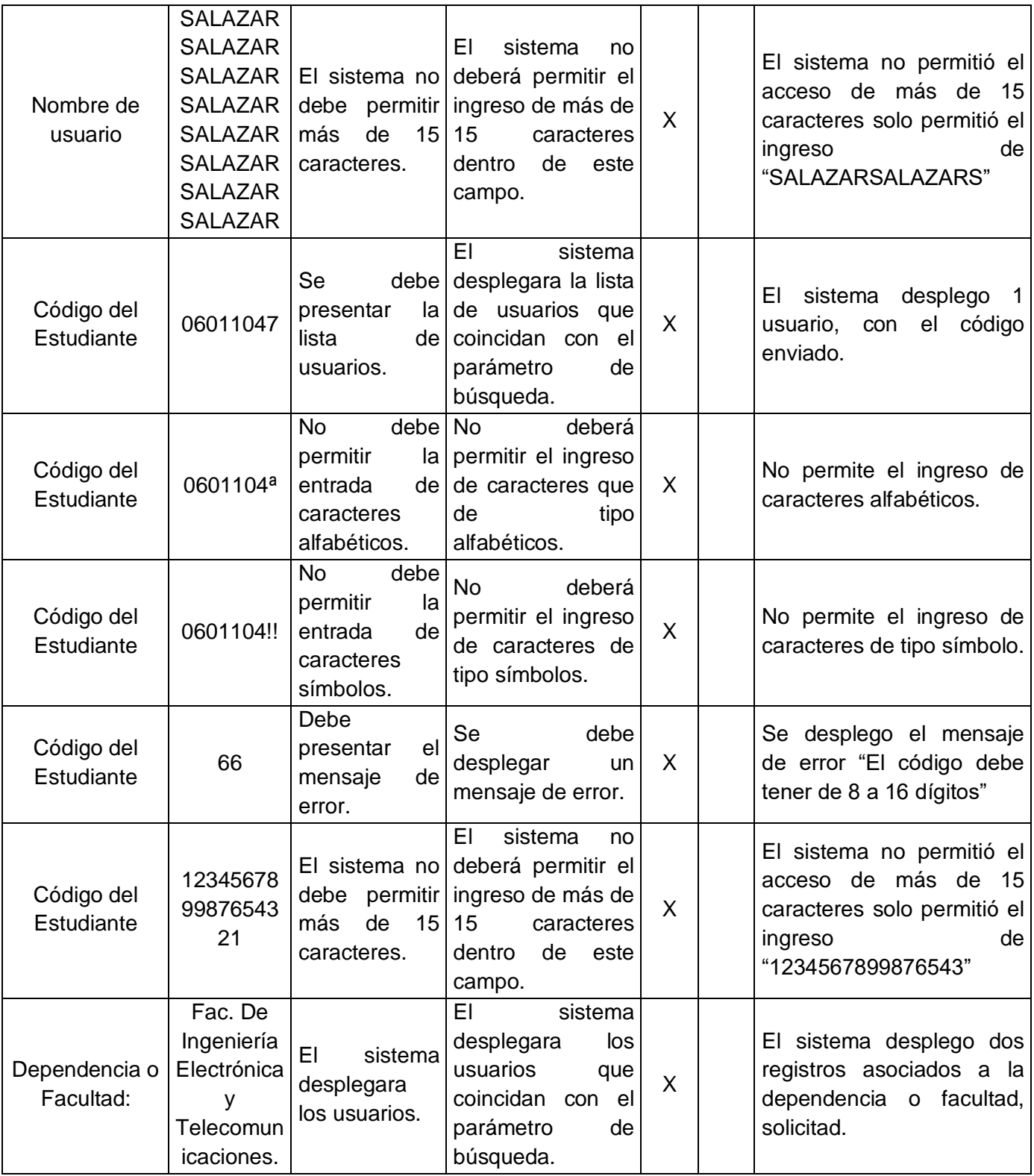

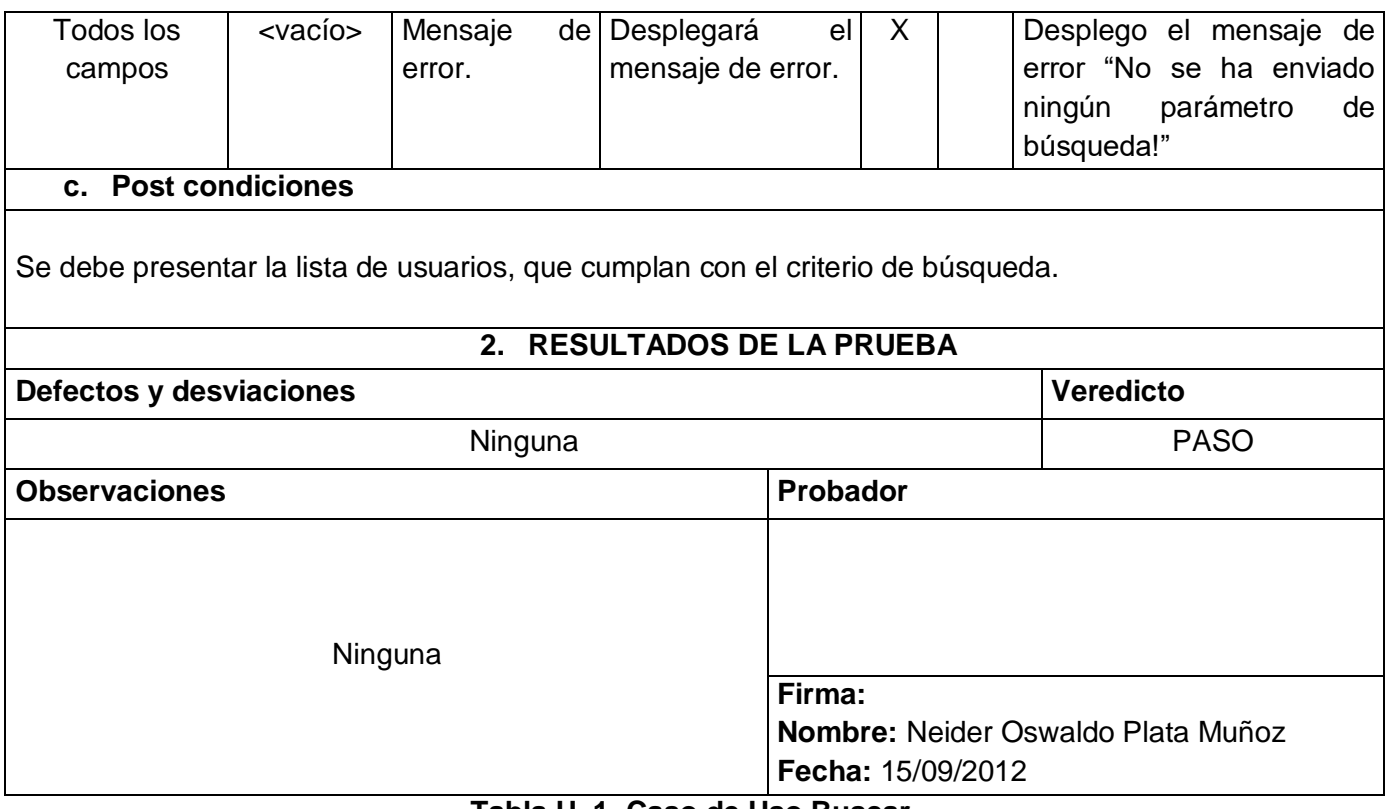

**Tabla H. 1 Caso de Uso Buscar.**

 $\checkmark$  Caso de Uso Editar mi cuenta. Tabla H.2.

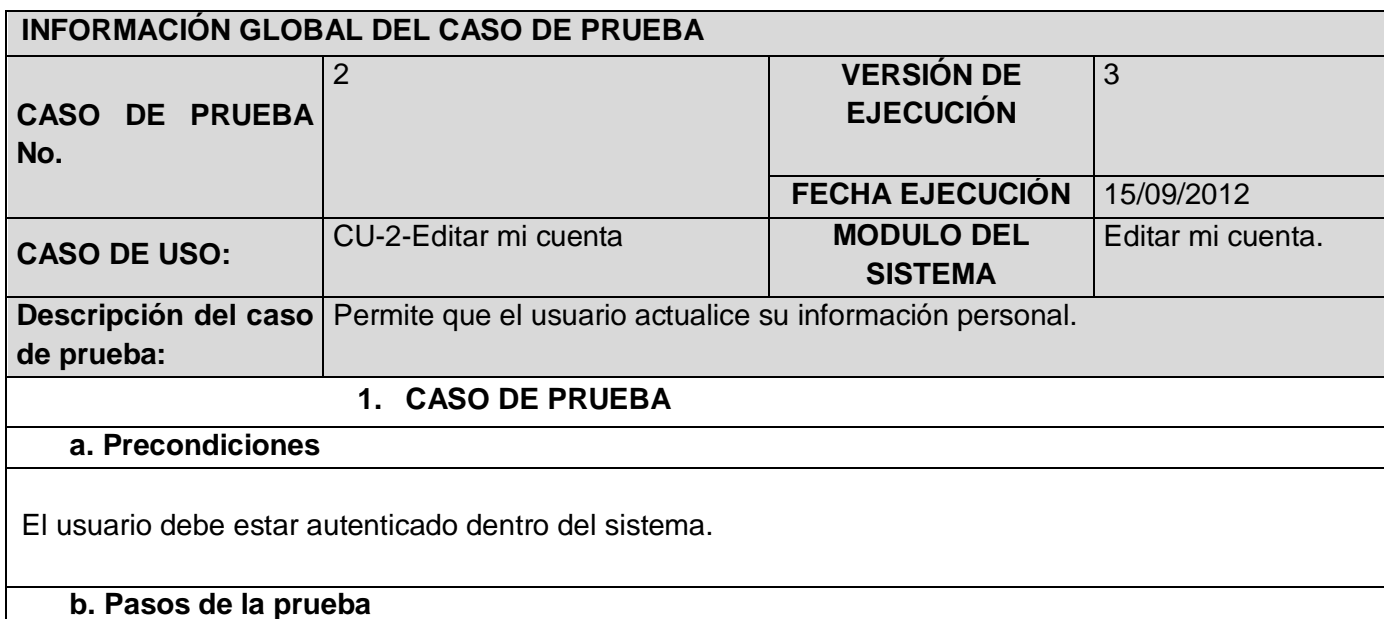

El usuario debe ingresar a la opción Directorio que se encuentra ubicado en el menú principal en la parte superior del Portal de Correo Electrónico, posteriormente seleccionar "Editar mi cuenta". El Módulo deberá desplegar en la pantalla el formulario de Editar mi cuenta.

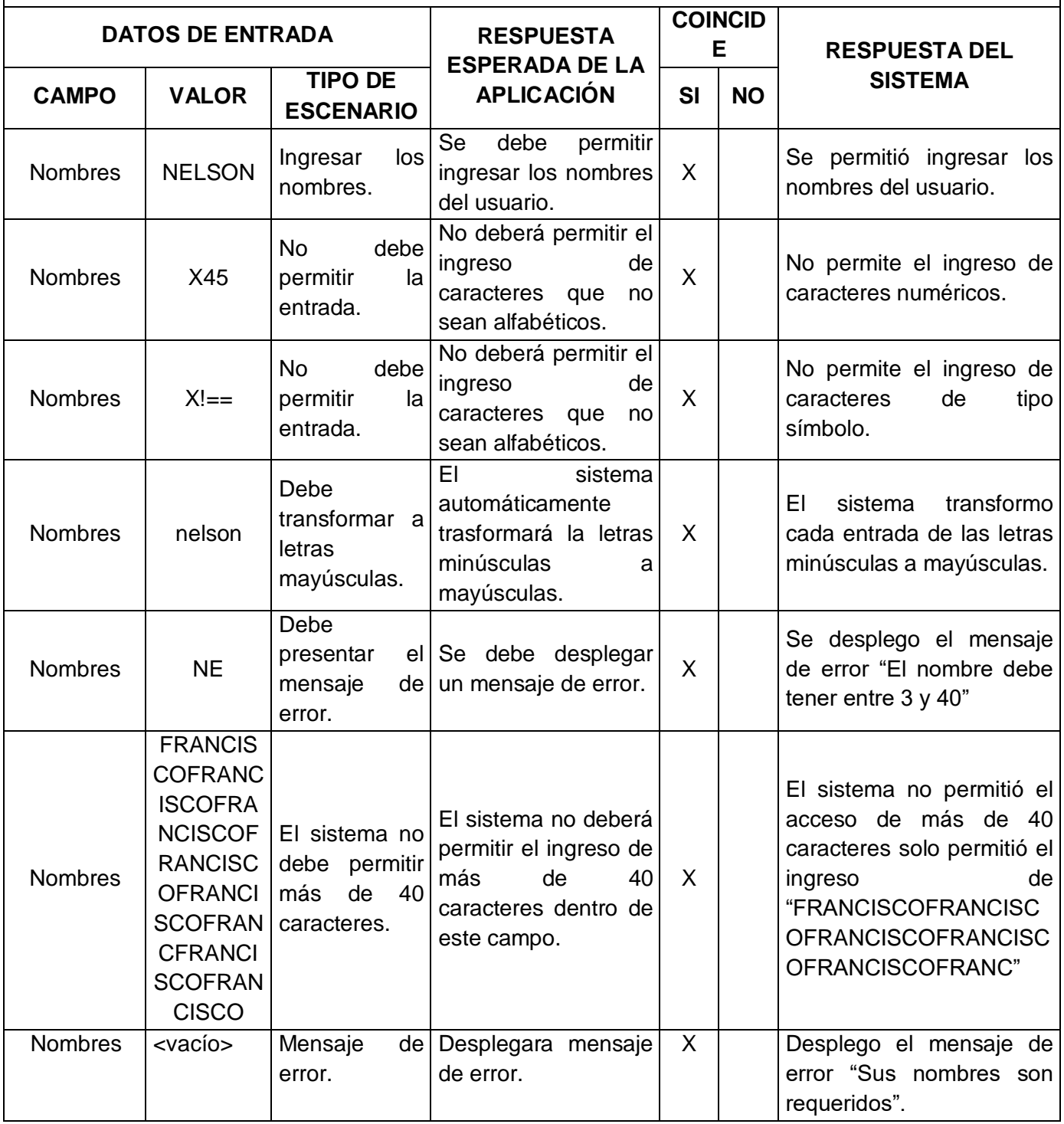

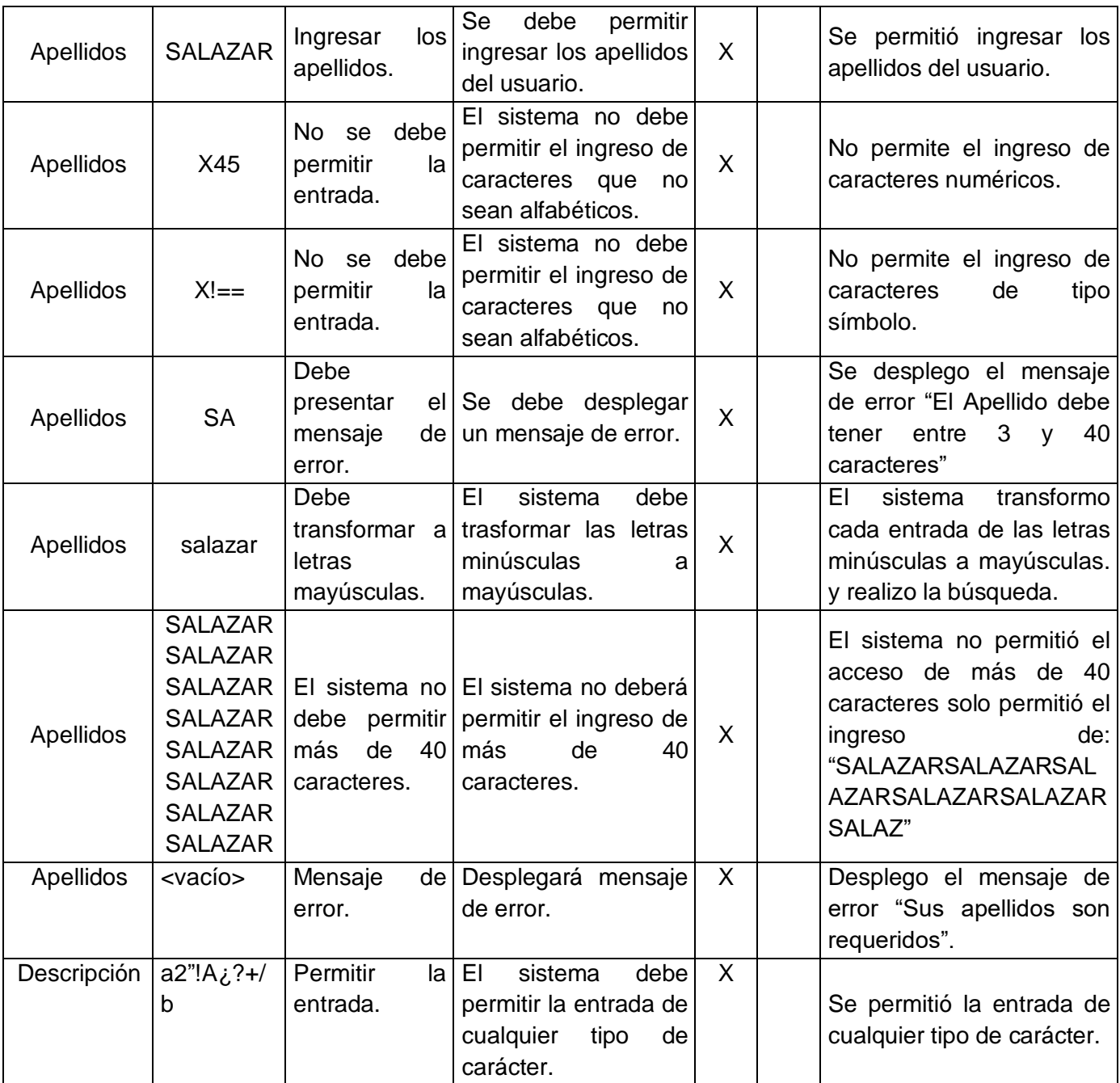

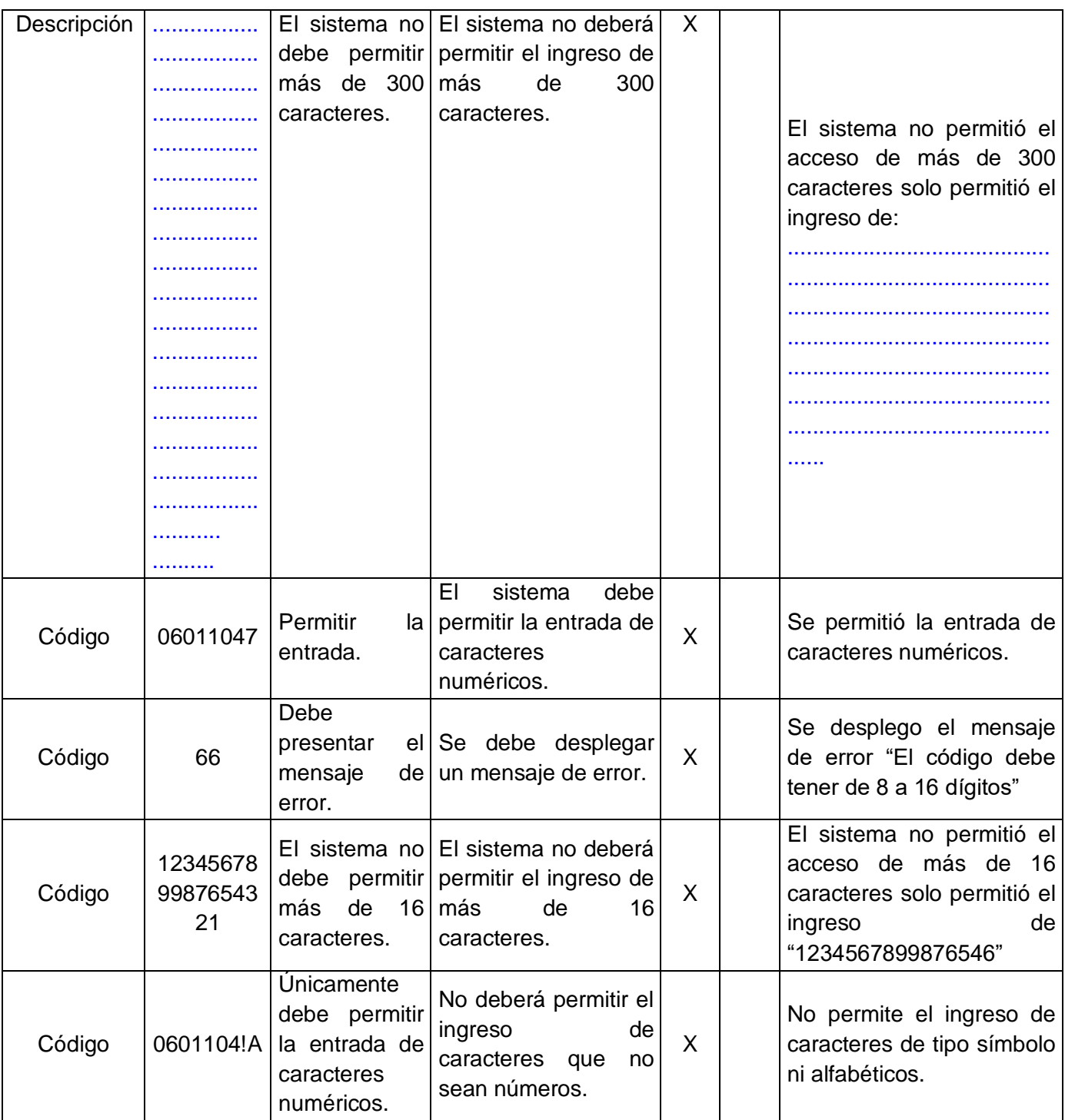

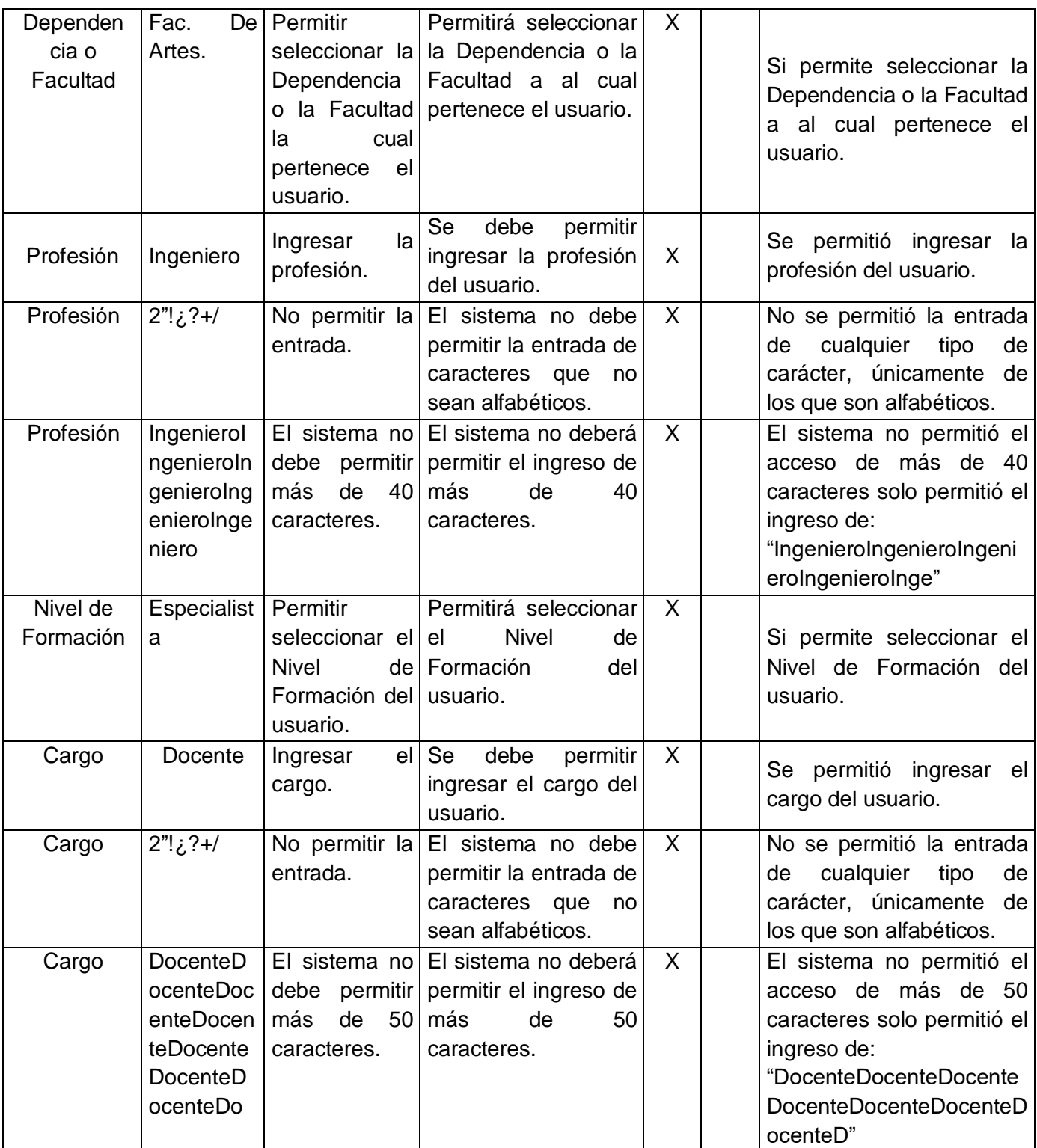

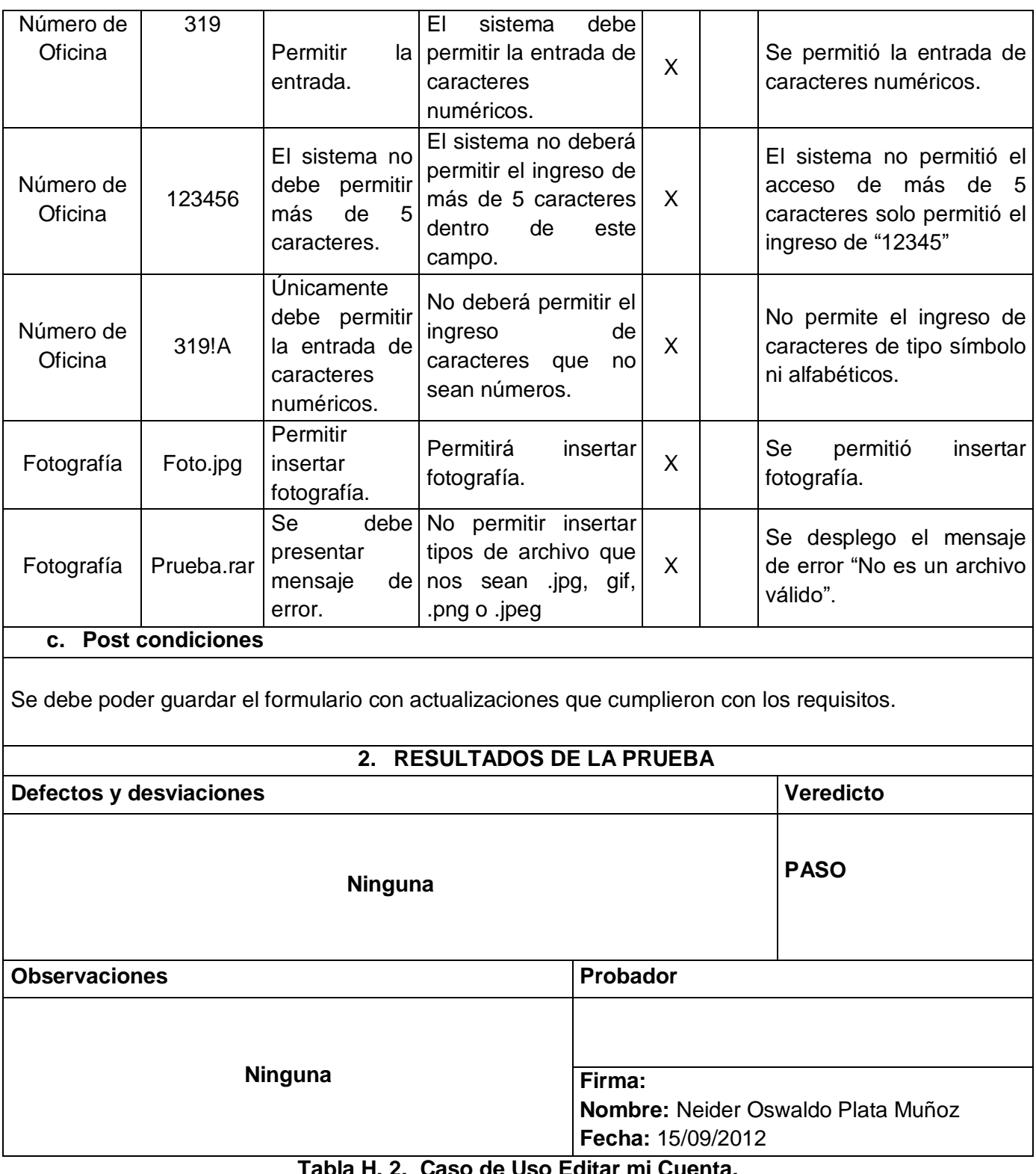

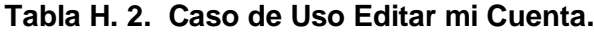

# Caso de Uso Agregar Teléfono. Tabla H.3.

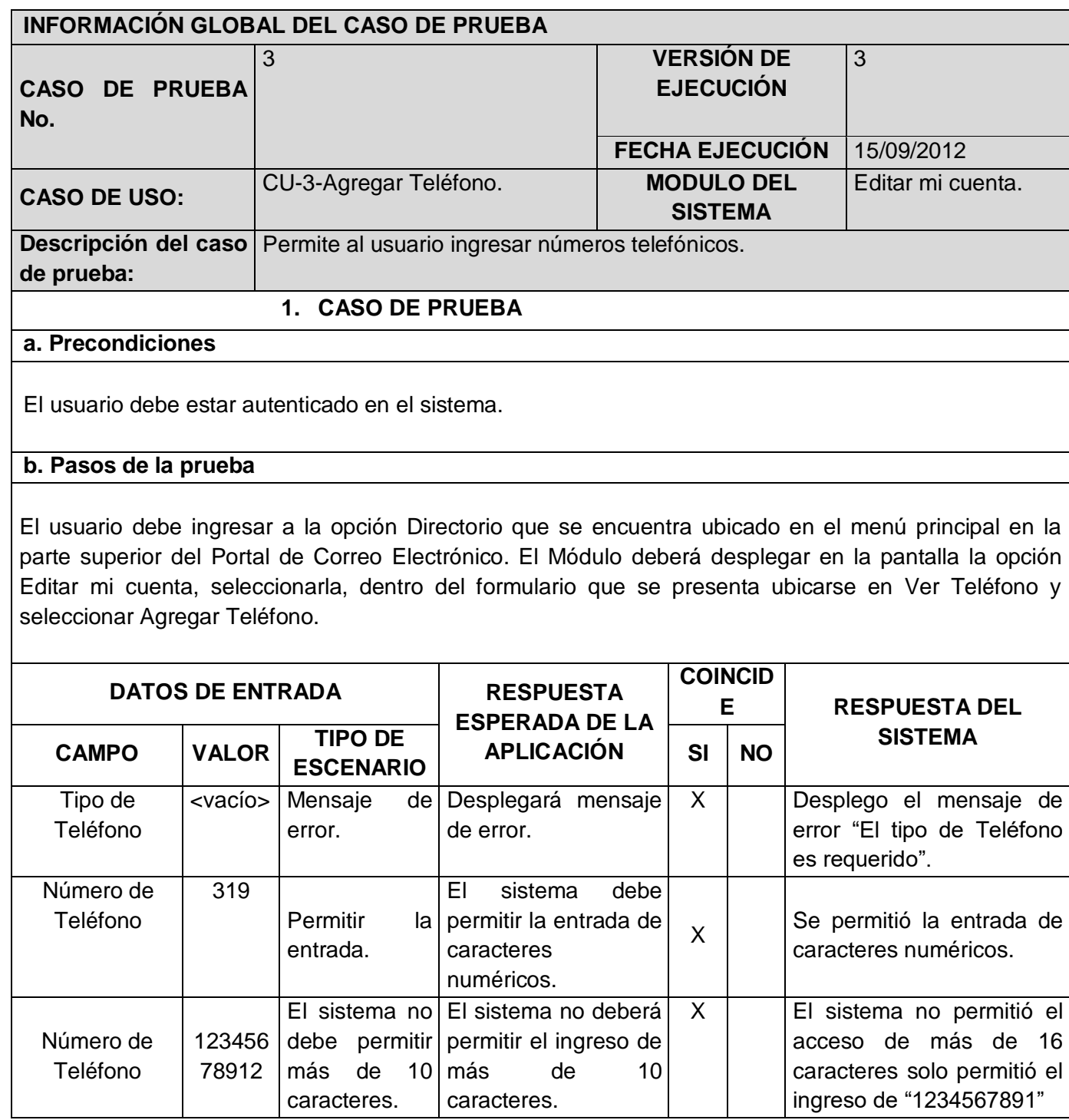
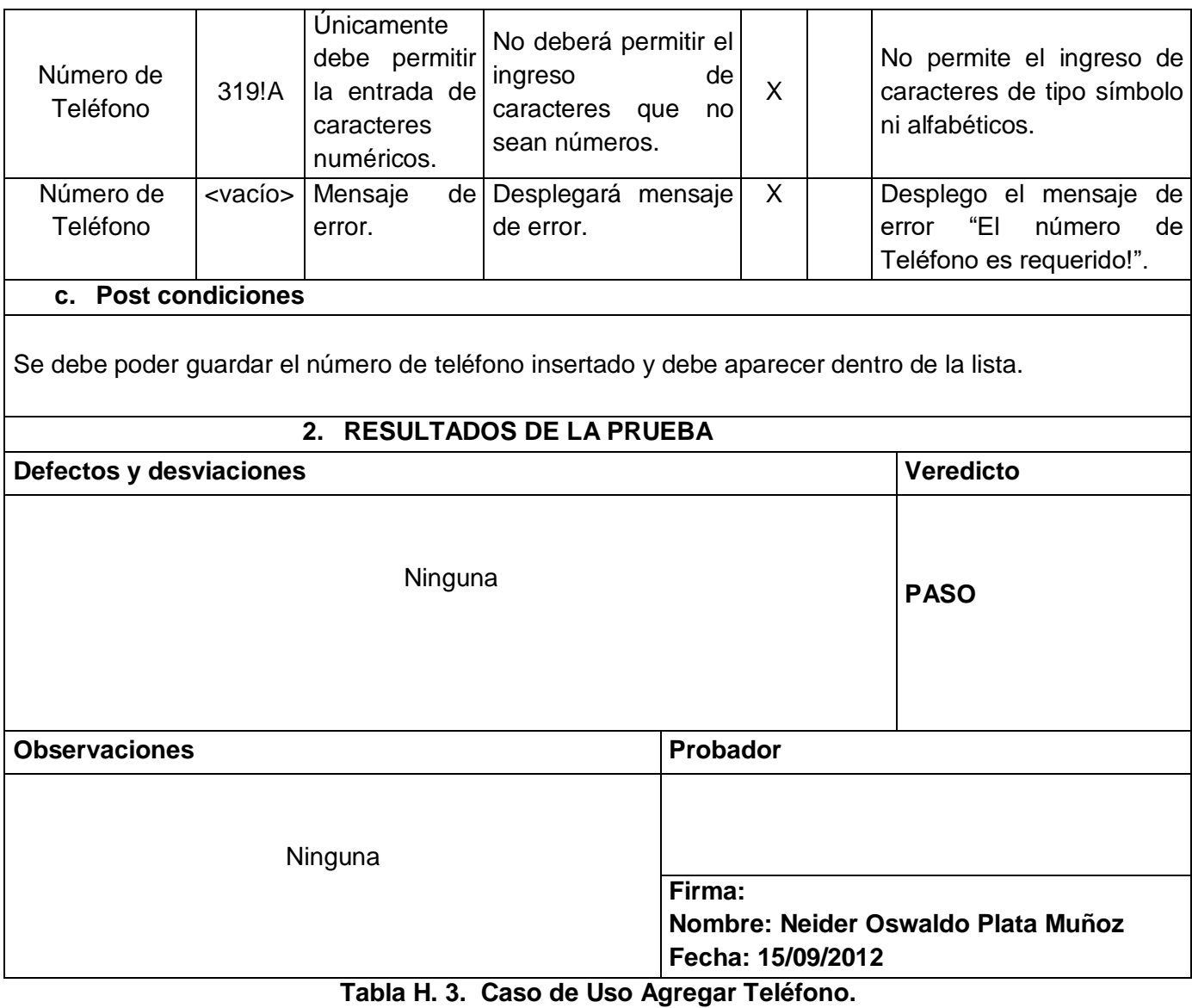

Caso de Uso Editar Teléfono. Tabla H.4

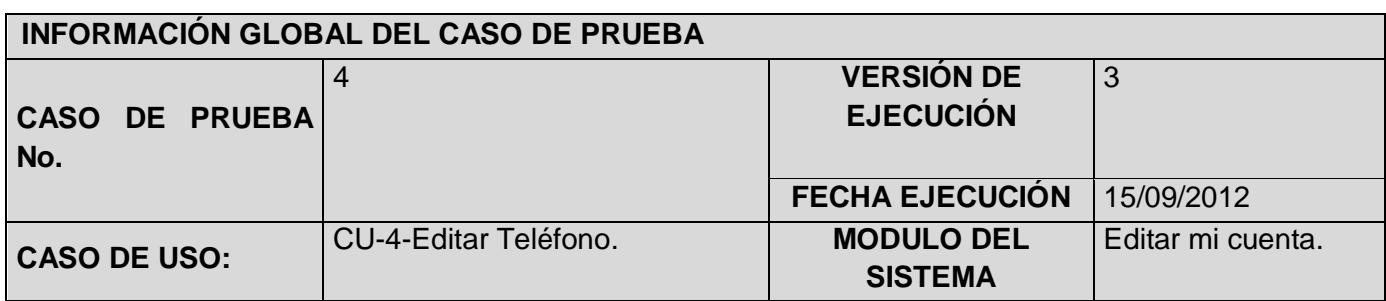

Descripción del caso | Permite al usuario editar números telefónicos.

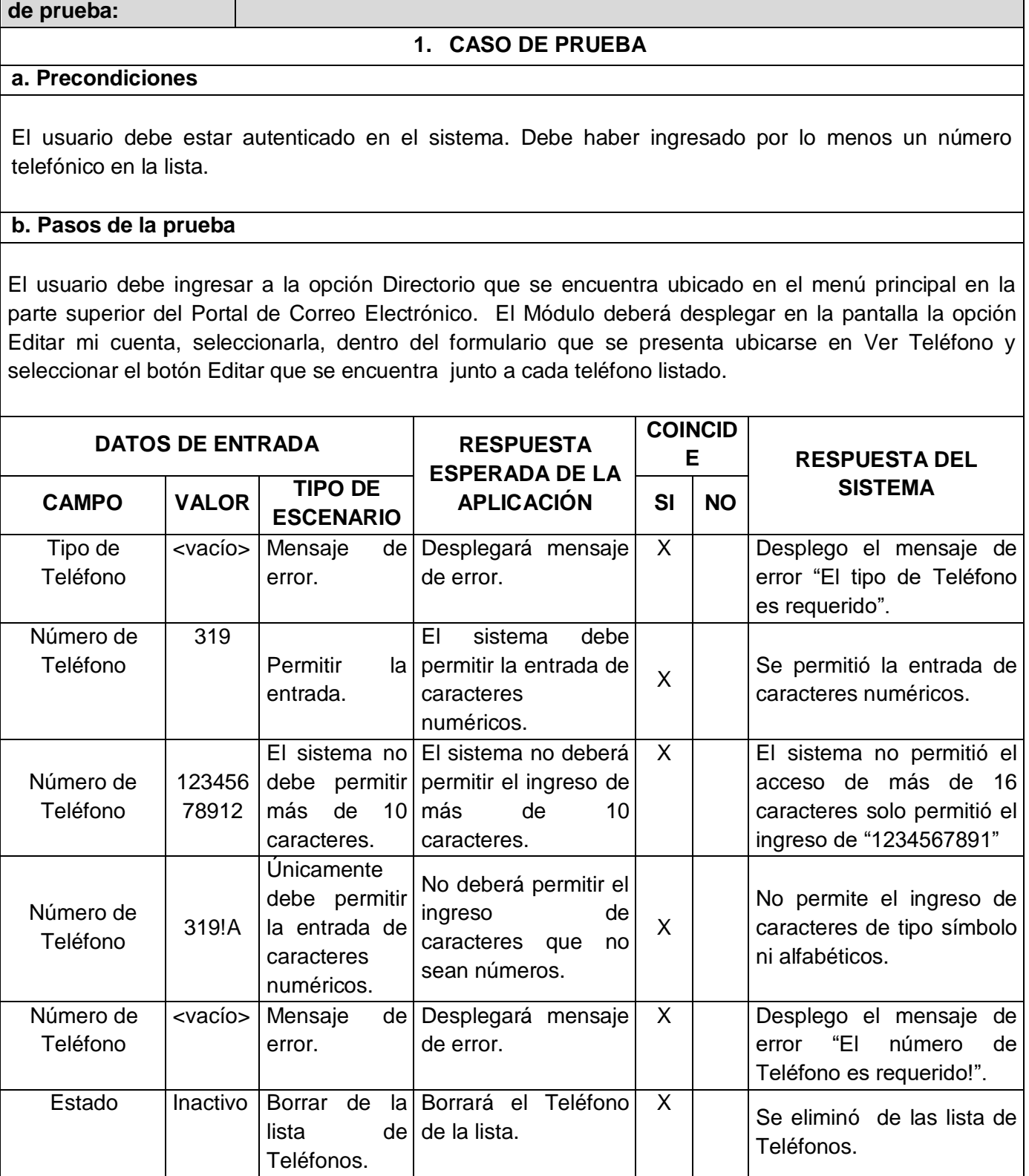

**c. Post condiciones**

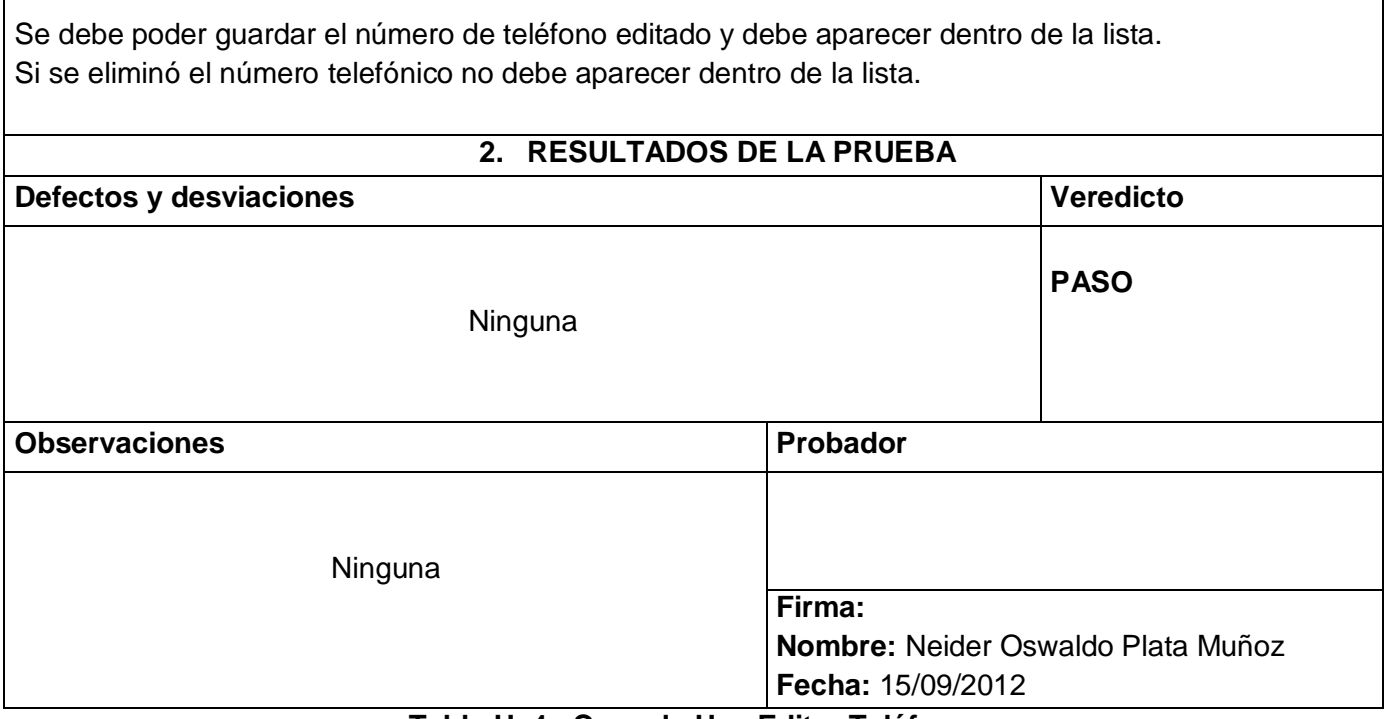

# **Tabla H. 4. Caso de Uso Editar Teléfono.**

Caso de Uso Agregar Correo. Tabla H.5

Г

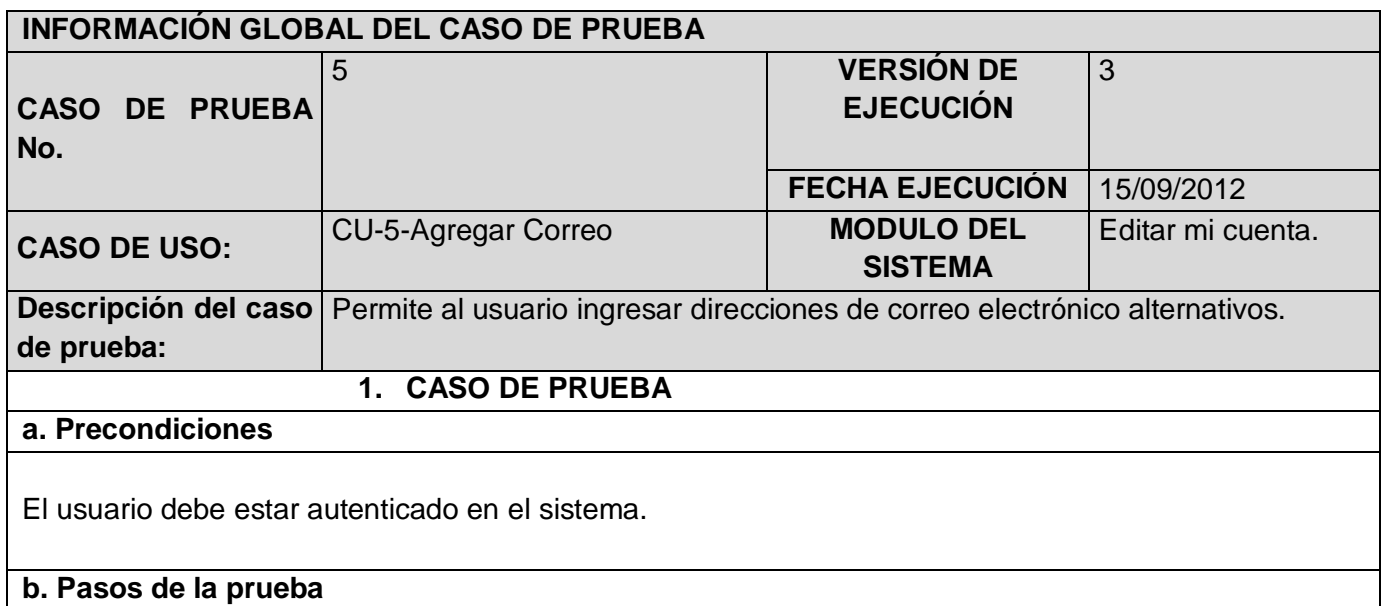

El usuario debe ingresar a la opción Directorio que se encuentra ubicado en el menú principal en la parte superior del Portal de Correo Electrónico. El Módulo deberá desplegar en la pantalla la opción Editar mi cuenta, seleccionarla, dentro del formulario que se presenta ubicarse en Ver Correo y seleccionar Agregar Correo.

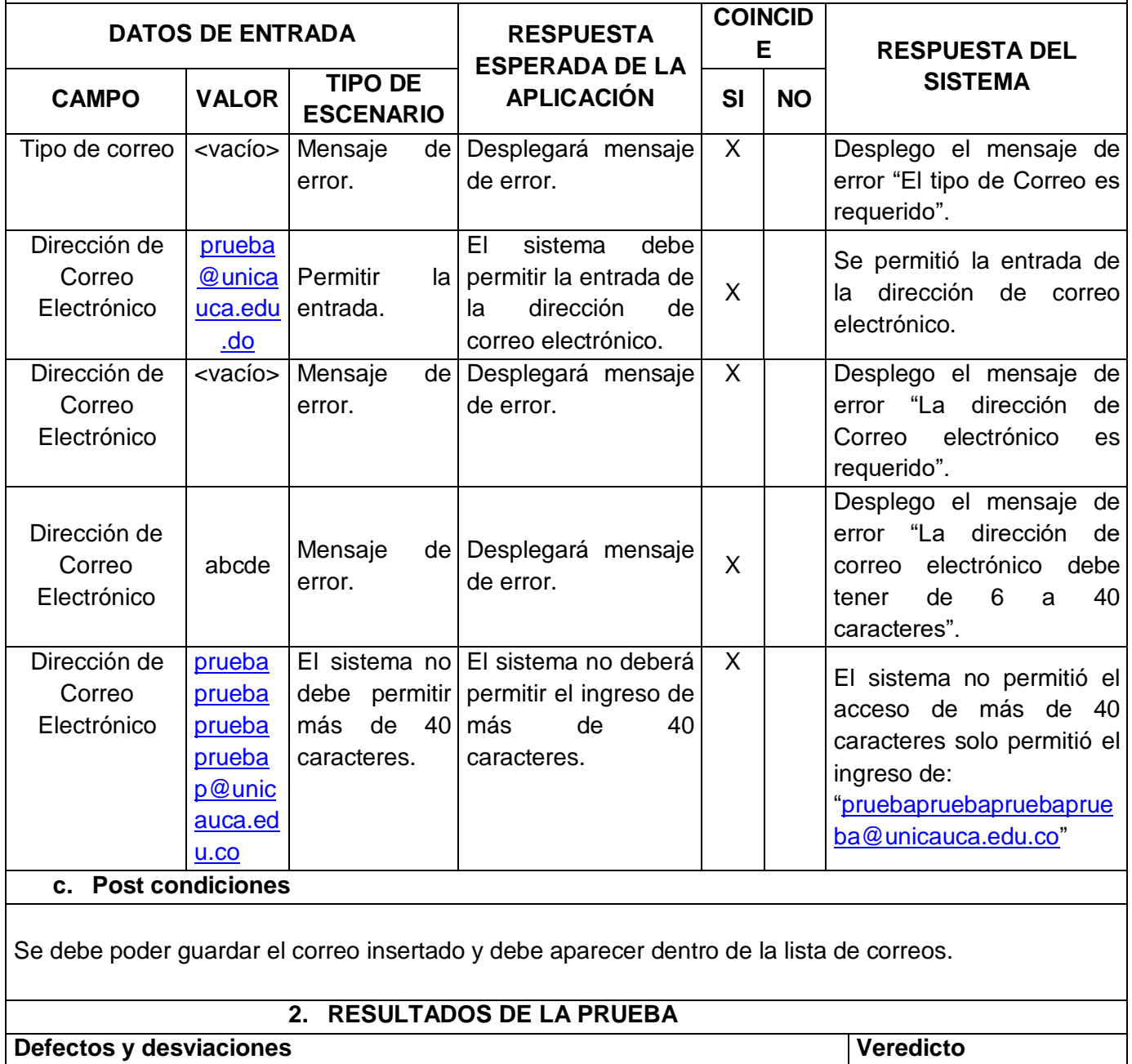

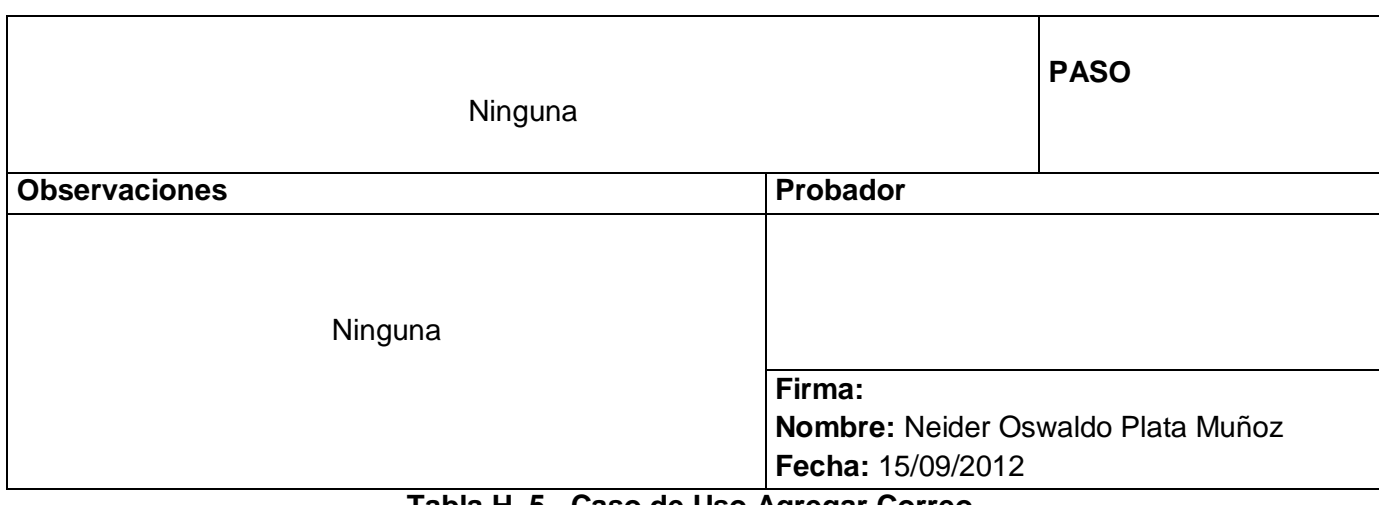

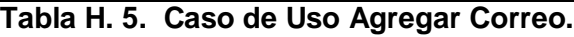

 $\checkmark$  Caso de Uso Editar Correo. Tabla H.6

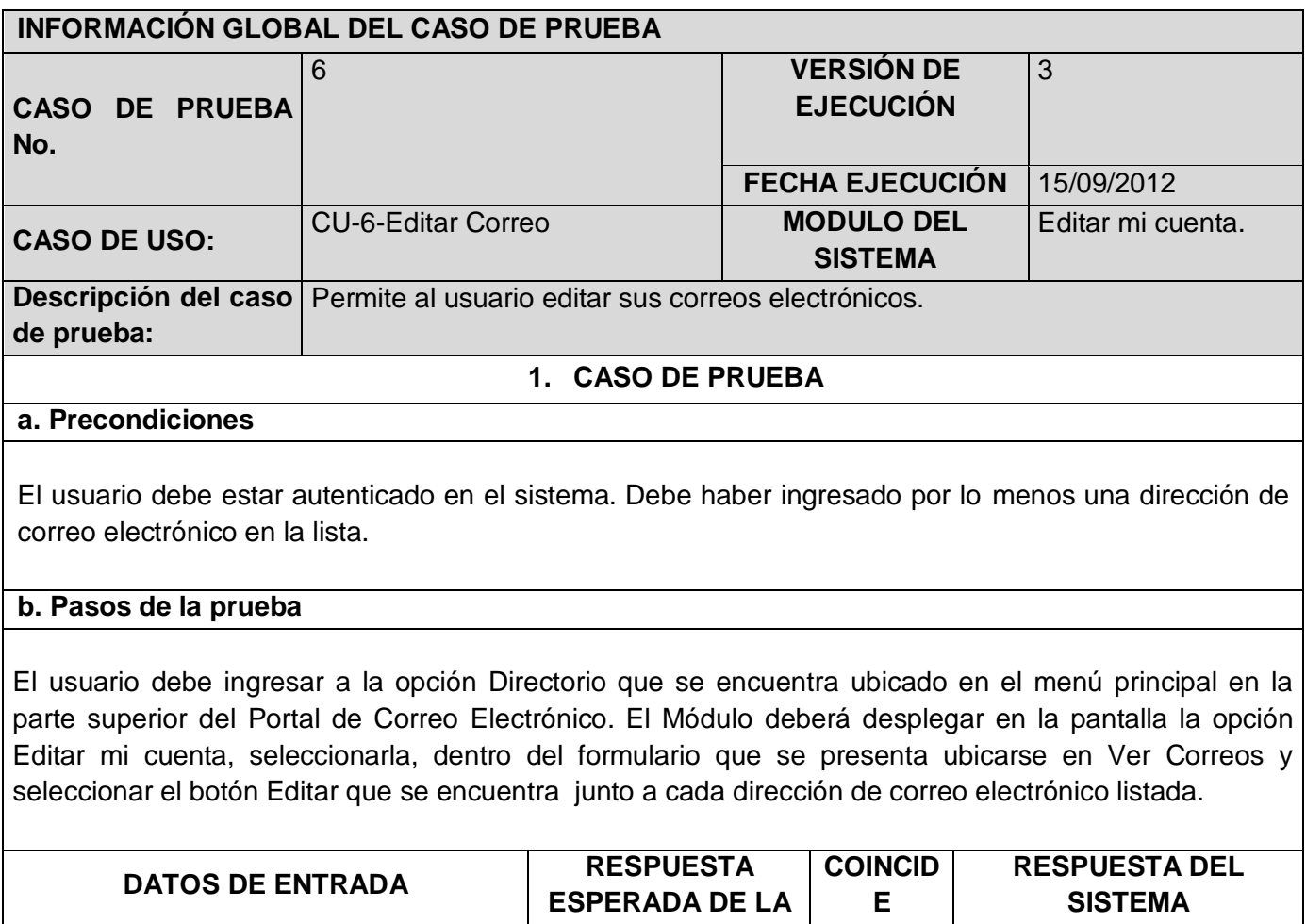

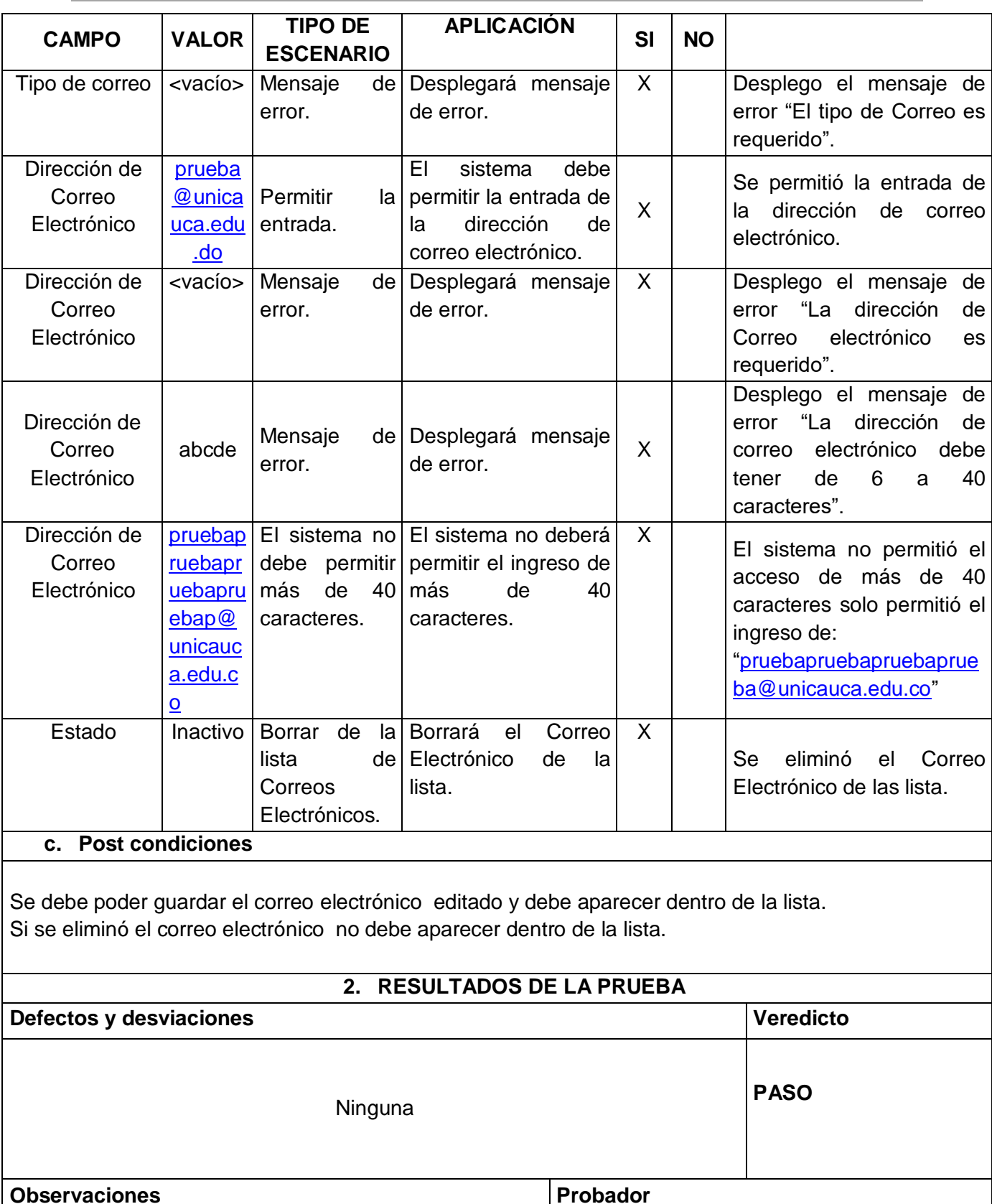

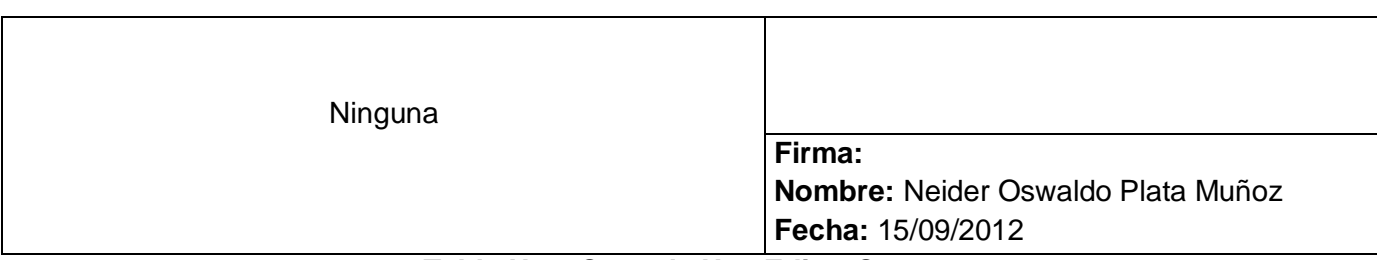

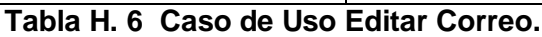

# $\checkmark$  Caso de Uso Agregar Red Social. Tabla H.7

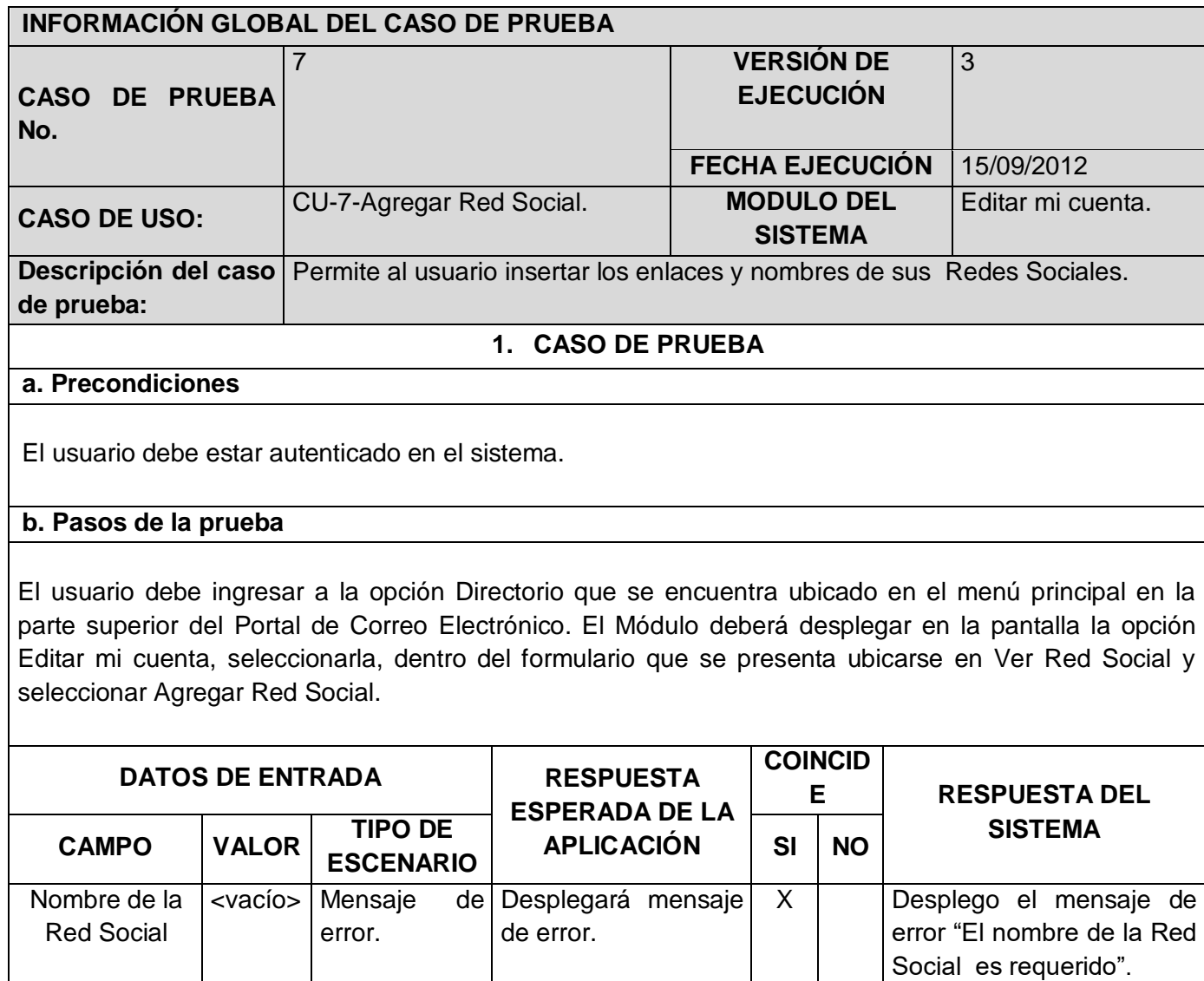

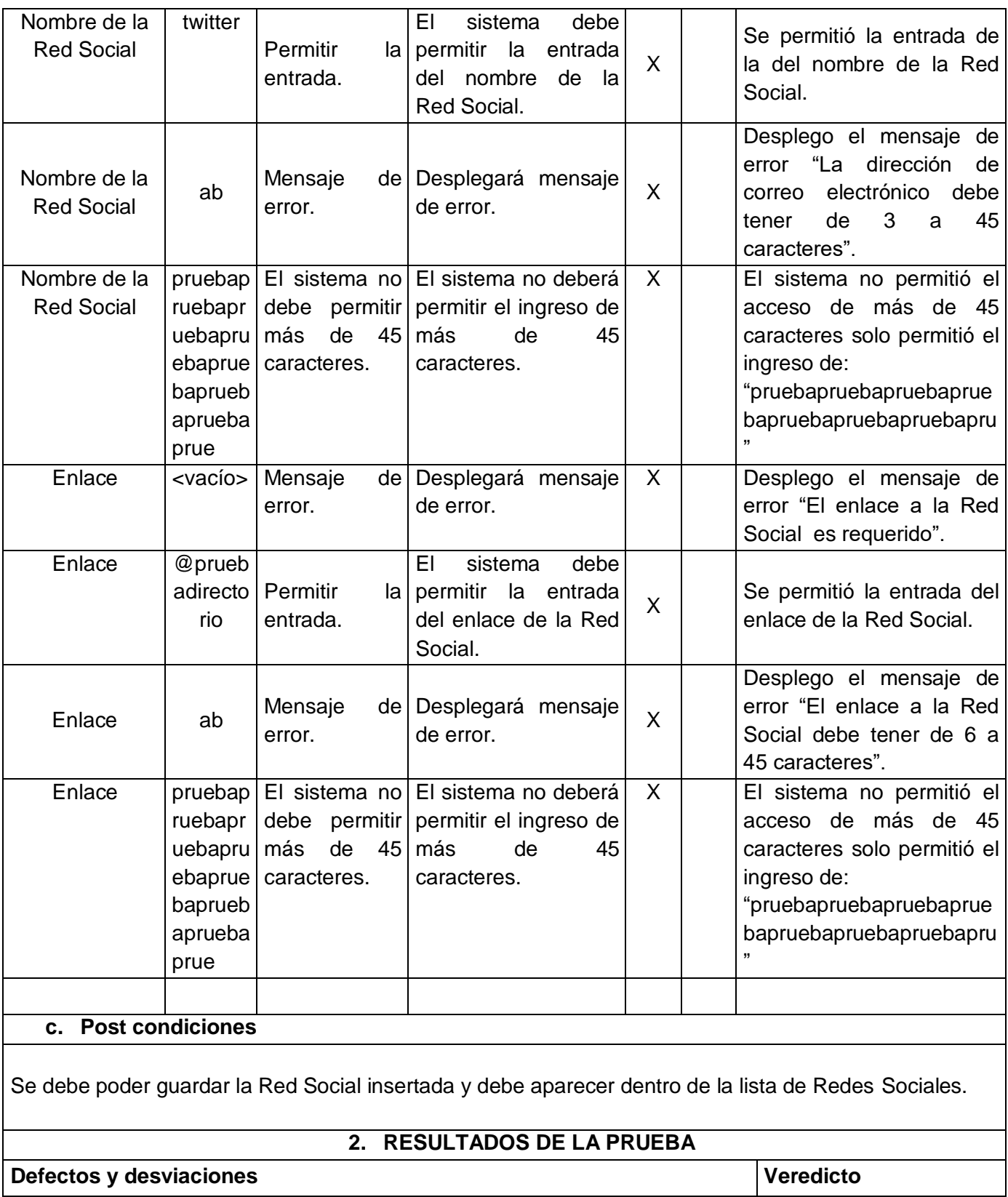

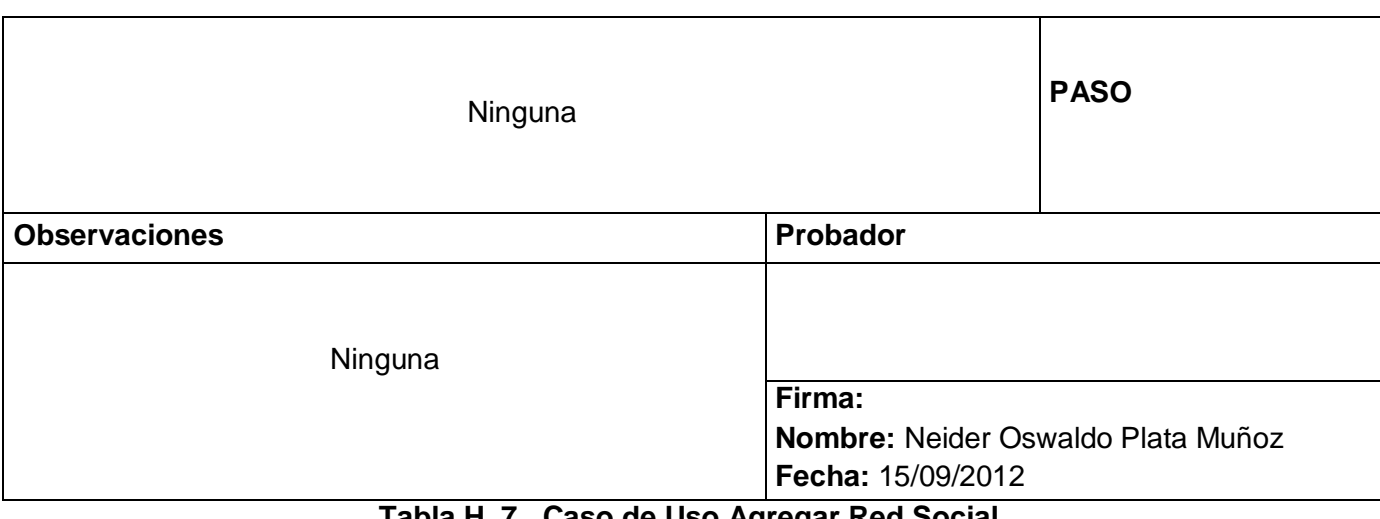

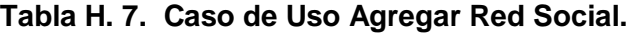

 $\checkmark$  Caso de Uso Editar Red Social. Tabla H.8

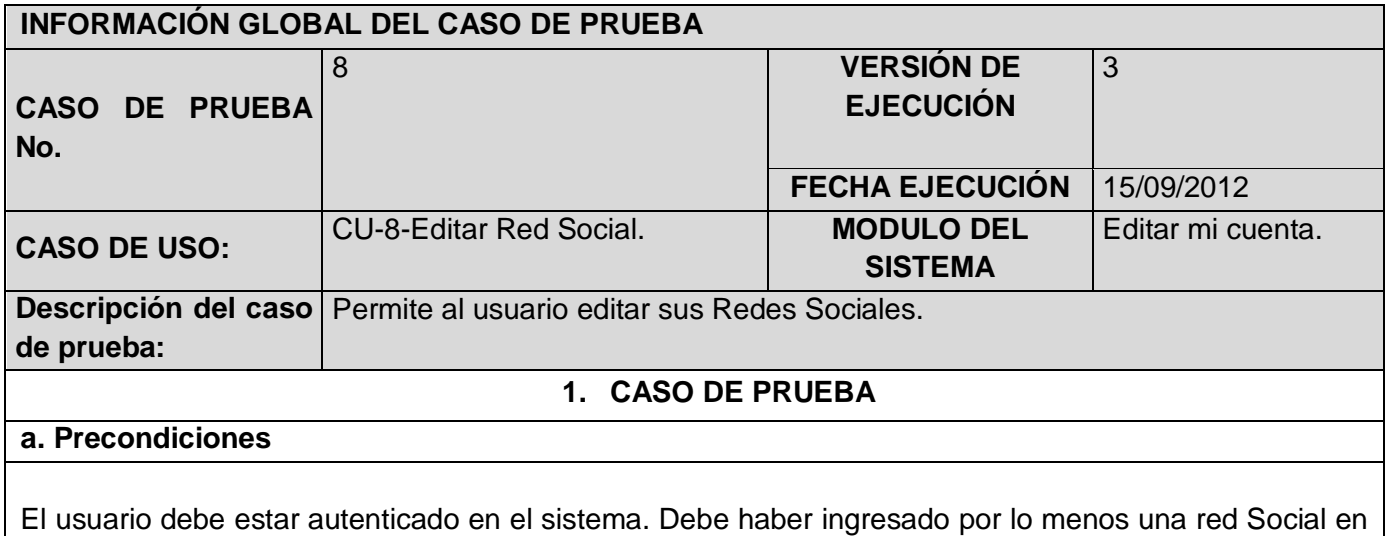

la lista.

#### **b. Pasos de la prueba**

El usuario debe ingresar a la opción Directorio que se encuentra ubicado en el menú principal en la parte superior del Portal de Correo Electrónico. El Módulo deberá desplegar en la pantalla la opción Editar mi cuenta, seleccionarla, dentro del formulario que se presenta ubicarse en Ver Red Social y seleccionar el botón Editar que se encuentra junto a cada Red Social listada.

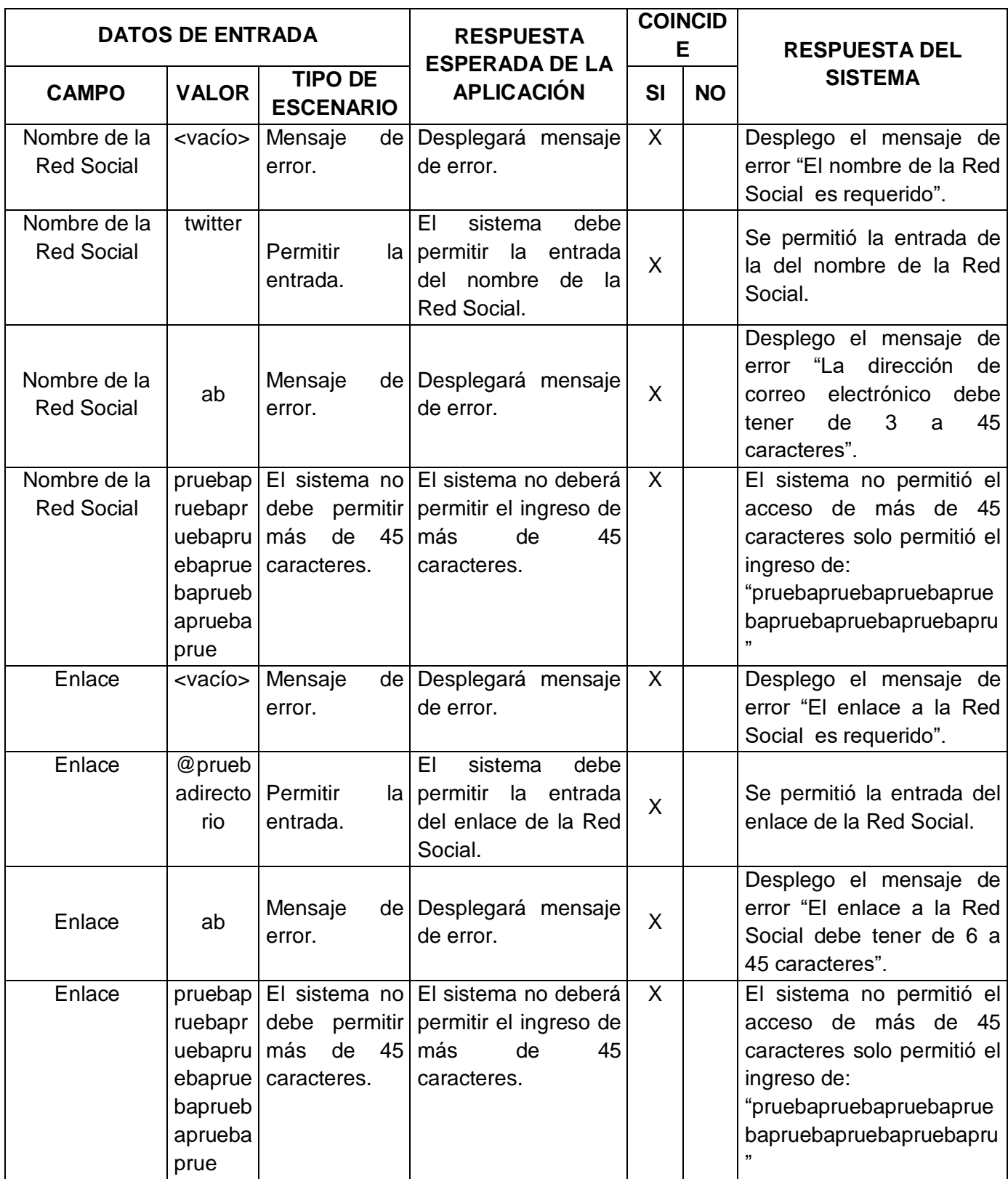

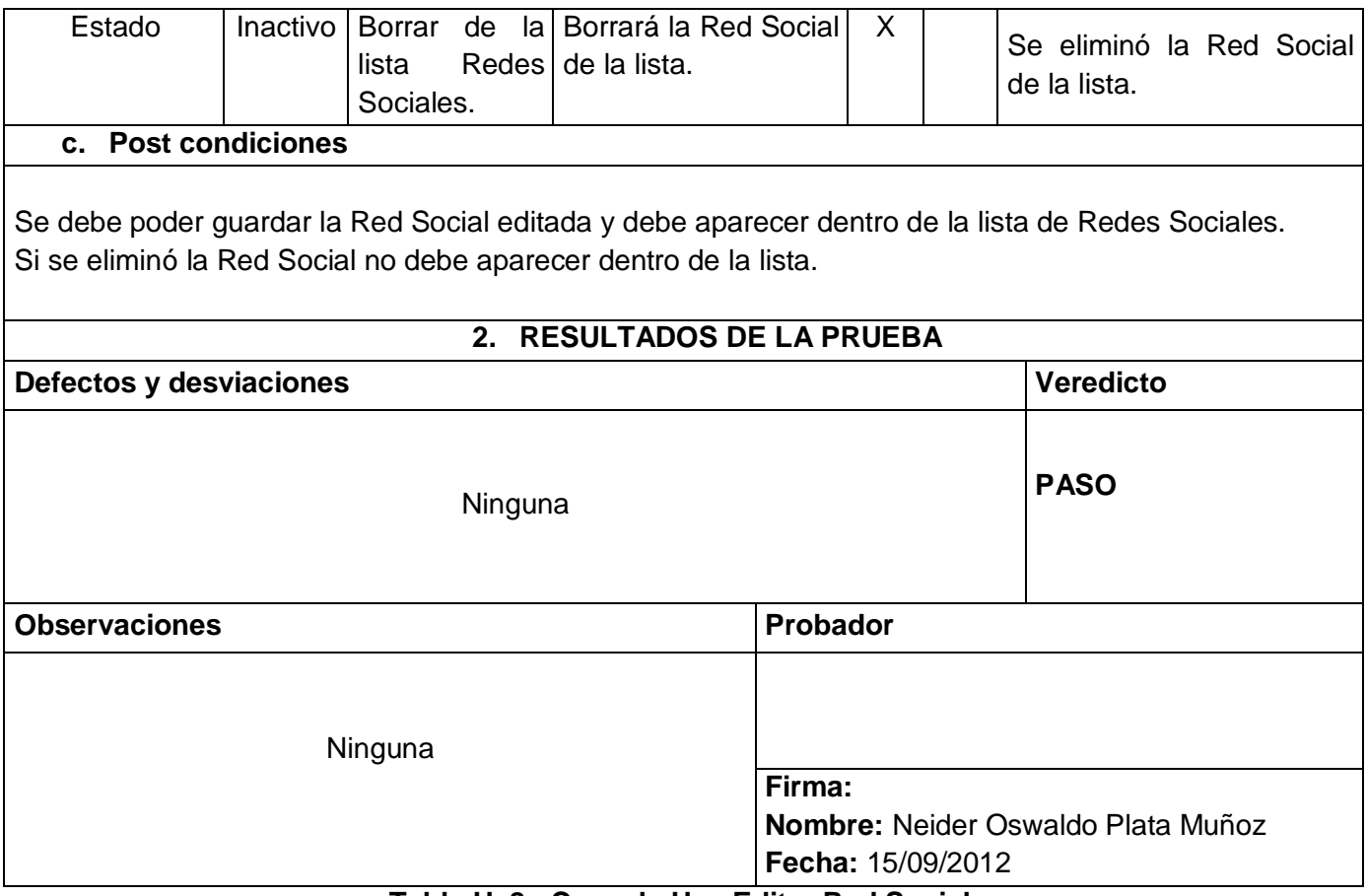

**Tabla H. 8. Caso de Uso Editar Red Social.**

# **ANEXO I. Manual de Instalación Módulo Directorio**

### **Introducción**

En este documento se muestra paso a paso el proceso de instalación del Módulo Directorio, el cual está hecho para trabajar sobre el cliente de correo web RoundCube a través de un Plugin al que se llamó "directoriounicauca" y que aparecerá en el Portal de Correo Electrónico en la parte superior como un icono y tendrá el nombre Directorio.

# **El Plugin "directoriounicauca"**

El objetivo del Plugin **"directoriounicauca**" es dotar al portal de correo electrónico de la Universidad del Cauca con una funcionalidad que le permita a la comunidad universitaria actualizar sus datos personales y de contacto en el momento en que lo deseen y además le facilitarle la búsqueda de cualquier otro miembro de la institución.

# **Requerimientos del servidor donde se instalara el Plugin**

Debe existir una instalación previa de RoundCube.

- $\checkmark$  Servidor web Apache.
- $\checkmark$  Versión de PHP 5.2 o superior.
- $\checkmark$  Base de datos MySql.
- $\checkmark$  Software utilizado para la instalación del Plugin.

Para la instalación de este Módulo es necesario hacer uso de dos paquetes de software los cuales se han instalado en un equipo con Sistema Operativo Windows 7.

- **SSH Client:** SSHSecureShellClient-3.2.9, permite conectarse de forma remota, ejecutar comandos y transferir archivos en servidores remotos. Tiene licencia GLP [1].
- **FileZilla:** FileZilla\_3.5.3\_win32, es un cliente FTP multiplataforma de código abierto y software libre, licenciado bajo la Licencia Pública General de GNU. Soporta los protocolos FTP, SFTP y FTP sobre SSL/TLS(FTPS) [2].
- Instalación del Plugin

Para la instalación del Plugin es necesario contar con conexión permanente a internet

para la carga de archivos y la ejecución de comandos correspondientes para este fin. Los comandos utilizados en este proceso son mostrados en la tabla I.1. [3], [4].

| Comando                                               | <b>Descripción</b>                     | Ejemplo                                 |
|-------------------------------------------------------|----------------------------------------|-----------------------------------------|
| cd                                                    | Cambiar<br>de<br>directorio            | cd/var/www/Plugins/directoriounicauca   |
| mysql -u [usuario] -p<br>[baseDeDatos]<br>nom archivo | Exportar base de<br>datos a archivo    | mysql -u $rcv2$ -p $rcv2 < C$ reBas.sql |
| nano                                                  | Leer/crear/editar<br>archivos de texto | nano main.inc.php                       |

**Tabla I. 1. Comandos Usados**.

Para la instalación del Plugin se deben seguir los siguientes pasos:

Copiar el Plugin dentro del directorio

Exportar los archivos dentro del directorio de Plugins de Roundcube. Al realizar este paso correctamente da como resultado un subdirectorio Plugins/ directoriounicauca, el cual contendrá todos los archivos del Plugin.

Desde Filezilla:

Después de iniciar el programa Filezilla, ingrese la siguiente configuración:

**Servidor:** 10.200.2.23 **Nombre de usuario:** root **Contraseña:** webmailpruebas **Puerto:** 22

Como se muestra en la figura I.1

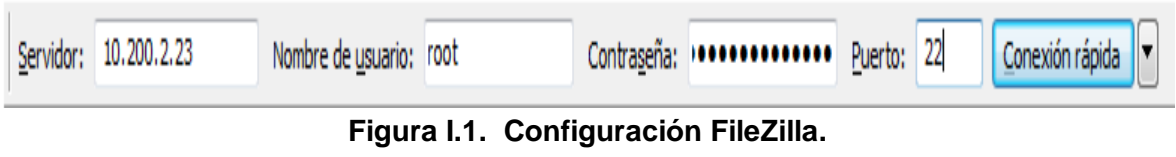

A continuación en "**Sitio local"** figura I.2 se debe ubicar la carpeta donde se encuentra el Plugin para este caso como ejemplo, mediante la siguiente ruta: E:\Eduardo\Plugins\directorio

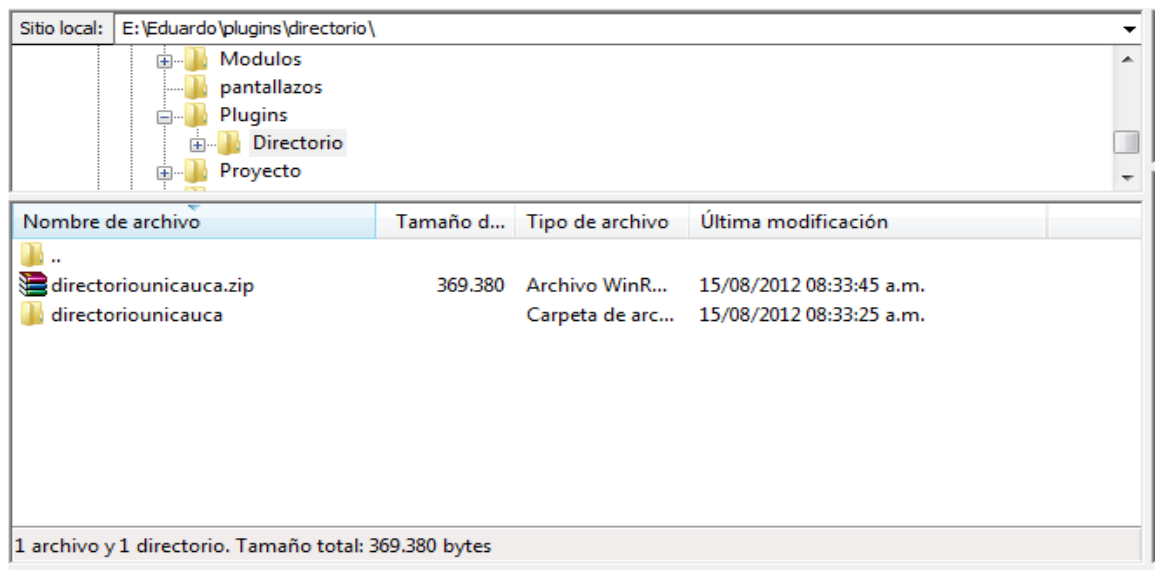

**Figura I.2. Carpeta Local donde se encuentra el Plugin.**

Con la configuración anterior se procede con la conexión al servidor RoundCube, para esto sitúese en la parte superior derecha y de clic izquierdo sobre el botón **"Conexión rápida"** figura I.3.

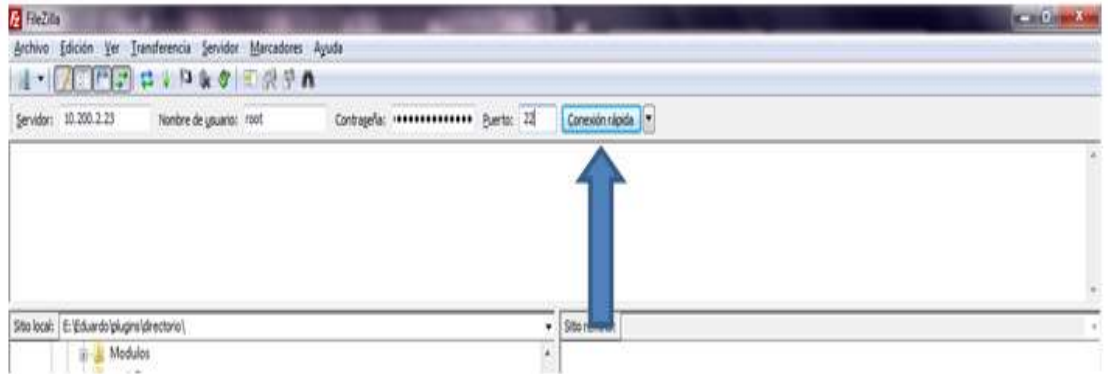

**Figura I.3. Configuración Inicial de FileZilla.**

Una vez realizada la conexión con el servidor, se debe ubicar en "**Sitio remoto"** la carpeta remota donde se instalará el Plugin, mediante la ruta /var/www/Plugins, como lo muestra la figura I.4.

| /var/www/plugins<br>Sitio remoto: |  |                                          |                     |  |
|-----------------------------------|--|------------------------------------------|---------------------|--|
| ? installer                       |  |                                          |                     |  |
| logs                              |  |                                          |                     |  |
| 7 Manuales_Webmail                |  |                                          |                     |  |
| plugins                           |  |                                          |                     |  |
| ┻<br>Nombre de archivo            |  | Tamaño d   Tipo de arc   Última modific. |                     |  |
| ÷.,                               |  |                                          |                     |  |
| additional_message_headers        |  | Carpeta de 26/05/2011                    |                     |  |
| archive                           |  | Carpeta de 26/05/2011                    |                     |  |
| autologon                         |  | Carpeta de 26/05/2011                    |                     |  |
| automatic_addressbook             |  | Carpeta de 26/05/2011                    |                     |  |
| calendar                          |  | Carpeta de 26/05/2011                    |                     |  |
| chbox                             |  | Carpeta de 26/05/2011                    |                     |  |
| compose_addressbook               |  | Carpeta de 26/05/2011                    |                     |  |
| compose_in_taskbar                |  | Carpeta de 26/05/2011                    | <b>BE ISE ISSUE</b> |  |
| ш                                 |  |                                          |                     |  |

**Figura I.4. Ubicación de la Carpeta Remota Plugins.**

En "**Nombre de archivo"** de clic derecho sobre la carpeta **"directoriounicauca"**, posteriormente seleccionar la opción **"Subir"** como lo muestra la figura I.5.

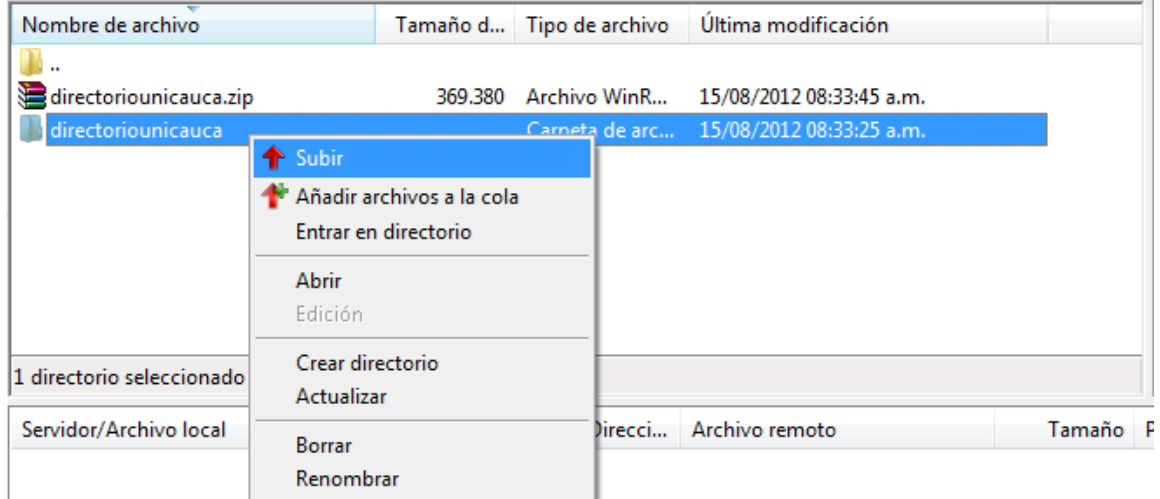

**Figura I.5. Selección Opción Subir "directoriounicauca".**

Una vez finalizada la carga del Plugin, verificar en "**Sitio remoto"** que se encuentre la carpeta del Plugin **"directoriounicauca"** como se observa en la figura I.6.

| /var/www/plugins<br>Sitio remoto: |  |                       |                                      |   |
|-----------------------------------|--|-----------------------|--------------------------------------|---|
| <b>P</b> installer                |  |                       |                                      |   |
| n.<br>logs<br>. 1                 |  |                       |                                      |   |
| <b>Nanuales</b> Webmail           |  |                       |                                      |   |
| plugins<br>审…                     |  |                       |                                      |   |
| ┻<br>Nombre de archivo            |  |                       | Tamaño d Tipo de arc Última modific. |   |
| compose_in_taskbar                |  | Carpeta de 26/05/2011 |                                      |   |
| contextmenu                       |  | Carpeta de 26/05/2011 |                                      |   |
| copymessage                       |  | Carpeta de 26/05/2011 |                                      | Ξ |
| database_attachments              |  | Carpeta de 26/05/2011 |                                      |   |
| debug_logger                      |  | Carpeta de 26/05/2011 |                                      |   |
| directoriounicauca                |  |                       | Carpeta de 15/08/2012 08:            |   |
| emoticons                         |  | Carpeta de 26/05/2011 |                                      |   |
| example_addressbook               |  | Carpeta de 26/05/2011 |                                      |   |
| filesystem_attachments            |  | Carpeta de 26/05/2011 |                                      |   |
| $\mathbf{r}$<br>$\sim$<br>ш       |  |                       | <b>BE ME MARIN</b>                   |   |

**Figura I.6. Plugin "directoriounicauca" Cargado Correctamente.**

# **Creación de la Base de Datos**

Dentro de la raíz de la carpeta de pluguin **"directoriounicauca"** se encuentran dos scripts uno de creación de la estructura inicial **"CreBas.sql"** y el otro de sincronización de la base de datos **"sincronizarUsuarios.sql",** el cual se encargará de inicializar las tablas que gestionarán el Plugin **"directoriounicauca".**

Iniciar el programa SSH *Secure Shell Client*, dar clic izquierdo en "*Quick Connect"* aparecerá la ventana **"***Connect to Remote Host"* en ella ingresar la configuración indicada en el recuadro y de clic sobre **"***Connect".* Figura I.7.

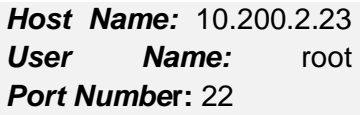

| File Edit View Window Help                                                                         |                                             |             |                        |
|----------------------------------------------------------------------------------------------------|---------------------------------------------|-------------|------------------------|
| $H$ $\beta$ $\alpha$ $B$ $F$ b $B$ $F$ $M$ $\beta$ $D$ $\gamma$ $\gamma$<br>Ouick Connect Profiles |                                             |             |                        |
| SSH Secure Shell 3.2.9<br>Copyright (c) 2000-2003                                                  | <b>Connect to Remote Host</b><br>Host Name: | 10.200.2.23 | $\mathbf x$<br>Connect |
| This copy of SSH Secure<br>This version does not ind                                               | $\mathbf{A}$<br>User Name:<br>Port Number:  | root<br>22  | Cancel                 |
|                                                                                                    | Authentication Method: Password             |             |                        |

**Figura I.7. Configuración de la Conexión SSH.**

Aparecerá la ventana *Enter Password*figura I.8 en ella ingrese la Contraseña: webmailpruebas y de clic izquierdo sobre **OK.**

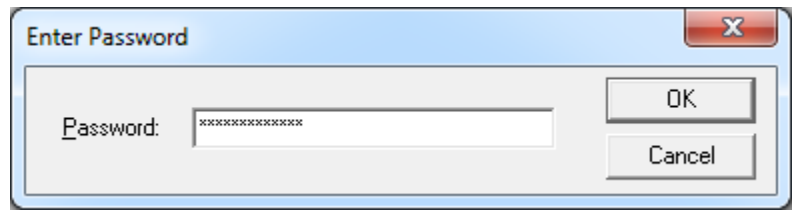

**Figura I.8. Ingresar Contraseña.**

Una vez ingresada la contraseña aparecerá la consola de comandos. Figura I.9.

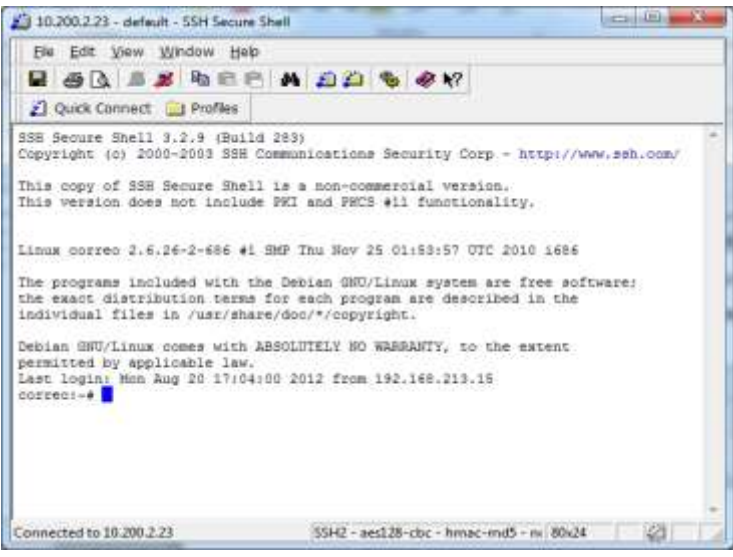

**Figura I.9. Consola de Comandos.**

Ubíquese en directoriounicauca para ello inserte el siguiente comando en la consola:

cd /var/www/Plugins/directoriounicauca

Ahora crear la estructura de la base de datos con la siguiente línea de comandos:

mysql -u rcv2 -p rcv2 < CreBas.sql

Luego inserte la contraseña del usuario de la base de datos en:

#### Enter password: roundcube

Esto generará la estructura inicial de la base de datos, la cual contendrá las tablas que soportarán la funcionalidad de directorio.

Para sincronizar la información de los usuarios actuales con los usuarios del Directorio. Inserte el siguiente comando:

### mysql -u rcv2 -p rcv2 < sincronizarUsuarios.sql

Luego inserte la contraseña del usuario de la base de datos en:

Enter password: RoundCube

• Habilitación del Plugin

El Plugin no será visible ni se podrá utilizar hasta que no sea habilitado dentro de la configuración del RoundCube, para esto se debe editar el archivo de configuración que se encuentra en: **config/main.inc.php**

Únicamente los Plugins que se encuentran dentro del *array* se habilitarán, para esto se debe realizar lo siguiente:

De nuevo con el programa SSH *Secure Shell Client* en la consola de comandos ubíquese en el directorio **"config"** y edite el archivo **"main.inc.php"** mediante los siguientes comandos:

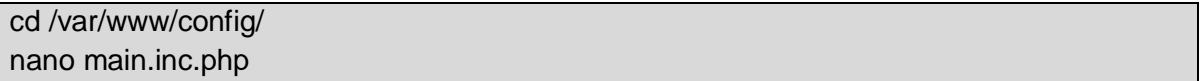

Una vez abierto el archivo **"main.in.php"** digitar las teclas **CTRL + W** y después Introducir en "**Buscar"** Plugins y pulse la tecla *Enter*. Figura I.10.

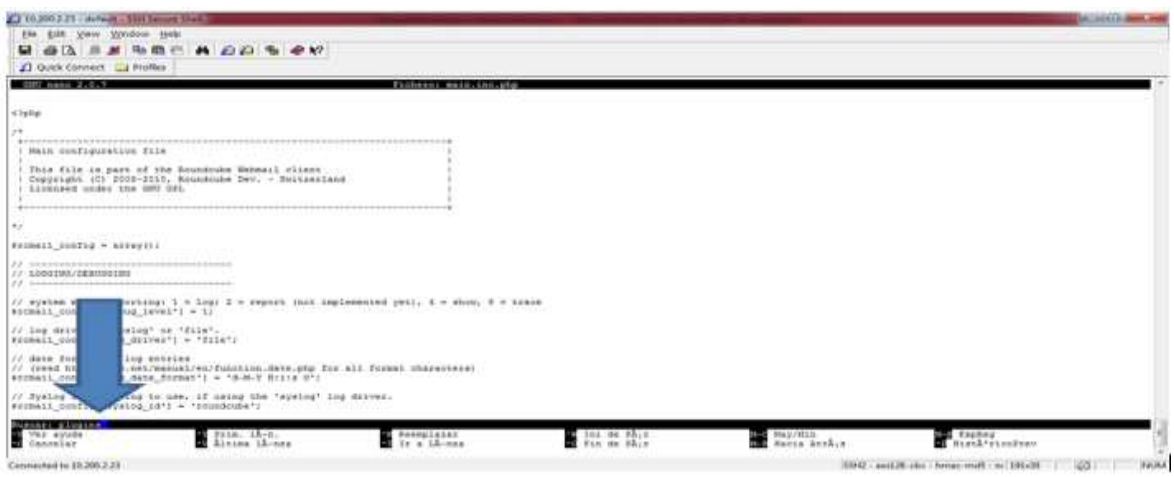

**Figura I.10. Buscar "Plugins".**

Después dentro de la consola de comandos ubique la línea ' *help* ', y debajo de ella inserte 'directoriounicauca', figura I.11.

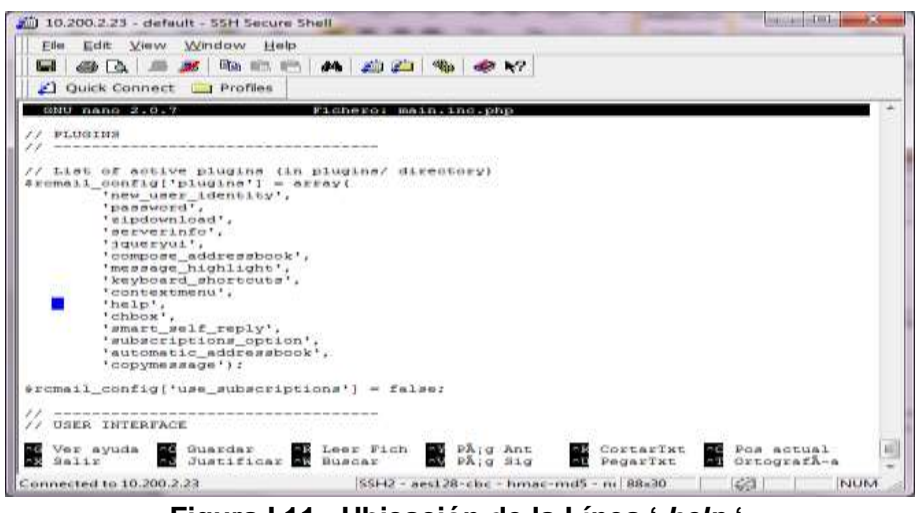

**Figura I.11. Ubicación de la Línea '** *help* **'.**

La figura I.12 muestra la inserción de la línea **'directoriounicauca',**

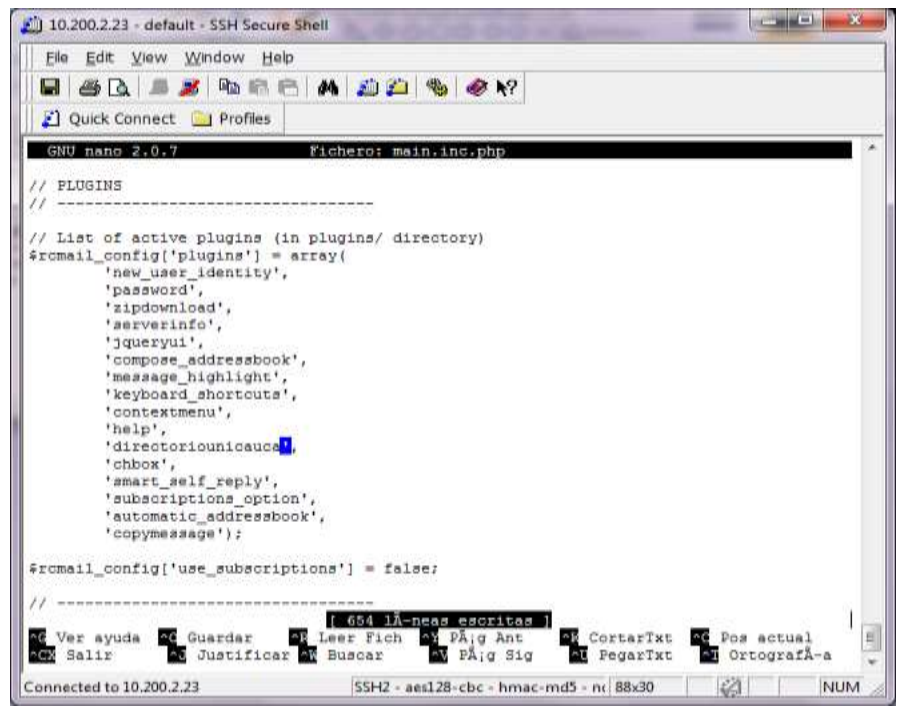

**Figura I.12. Inserción de la Línea 'directoriounicauca'.**

Finalmente guardar los cambios del archivo por medio de las teclas **CLTR + O,** pulse *Enter* y las teclas **CTRL + Z** para cerrar el archivo.

Verificación de la instalación del Plugin

Una vez realizados correctamente los pasos anteriores se integrado el Plugin **"directoriounicauca"** al RoundCube, para verificar esto ingrese al Portal de Correo Electrónico Institucional con su nombre de usuario y contraseña, una vez allí sitúese en la parte superior donde aparecerá el icono de acceso **"Directorio"** como se muestra en la figura I.13.

| C 10.200.2.23/? task=mail<br>$\leftarrow$ |                                                           |                                                                                                    |                            |              | 立き                             |
|-------------------------------------------|-----------------------------------------------------------|----------------------------------------------------------------------------------------------------|----------------------------|--------------|--------------------------------|
|                                           |                                                           | nplate@unicauca.edu.co   「Aruda 图Directoria   隔 Corres   站 Contactor   卷 Configuración   第 Cerror sesión |                            |              |                                |
|                                           | Universidad.                                              |                                                                                                    | Filtrar: Toda la bandeja + |              |                                |
|                                           | del Cauca                                                 | .Actualizar Redactar Hesperder, Herman Sales Herceder, Christian, Harcar +0;                             |                            |              |                                |
| <b>Bandejas</b>                           | 29. 25.<br>Remitente                                      | Asunto.                                                                                                  |                            | Fecha        | Tamaha                         |
| Entrada                                   | 司<br>C: Fabián Andrés Mera                                | · Re: Solicitud Trabajo de Grado Webmail                                                                 |                            | Hoy 9:04 am  | 11 KB                          |
| <b>Borradores</b>                         | D<br>C Servidores y Servicios de Interi - solicitud 39879 |                                                                                                    |                            | Mar 11/39 am | 5.88                           |
|                                           | 目<br>U Fabien Andrés Mera                                 | <sup>76</sup> Re: Solicitud Trabajo da Grado Webmail solicitud #39879                                    |                            | 01.08.2012   | 9.08                           |
|                                           |                                                           |                                                                                                    |                            |              |                                |
| Enviados                                  | π.<br>C Oswaldo Plata Muñoz                               | - FW: Mödulos Unicauca                                                                                   |                            | 24.06.2012   |                                |
| <b>Basura</b>                             | o<br>P Servidores y Sarvicios de Interi " acceso von      |                                                                                                    |                            | 14.06.2012   |                                |
| Papelera                                  | E<br>W. Oswaldo Plata Munoz                               | · AE: acceso a webmail                                                                                   |                            | 23.03.2012   |                                |
| Junk                                      | I II C Oswaldo Plata Muñoz                                | $-40861$                                                                                                 |                            | 08.02.2012   | 10 MB<br>5k0<br>万万色<br>$26$ KB |

**Figura I.13. Verificación de la Integración del "Directorio".**

Para hacer uso de las funcionalidades del Módulo Directorio sitúese sobre sobre su icono y de clic izquierdo sobre él, figura I.14.

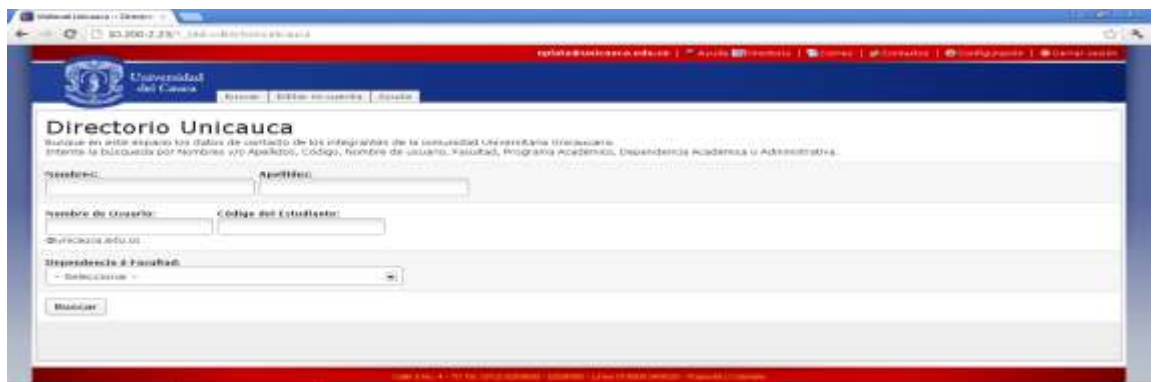

**Figura I.14. Despliegue de las Funcionalidades del "Directorio"**

### **Referencias Bibliográficas**

- [1] University of California, San Francisco. "*SSH for Windows*" [http://its.ucsf.edu/main/7-DSY/email/secured\\_com/ssh/400-DSY.html](http://its.ucsf.edu/main/7-DSY/email/secured_com/ssh/400-DSY.html)
- [2] Filezilla. "Client Download" <http://filezilla-project.org/download.php>
- [3] Esdebian. "*Lista de comandos de GNU/Linux (I*)": <http://www.esdebian.org/wiki/lista-comandos-gnulinux-i>
- [4] Base de datos y tecnología. "*Comandos Básicos para Bases de Datos MySQL*"

[http://databaseandtech.wordpress.com/2008/05/06/comandos-basicos-para-bases](http://databaseandtech.wordpress.com/2008/05/06/comandos-basicos-para-bases-de-datos-mysql/)[de-datos-mysql/](http://databaseandtech.wordpress.com/2008/05/06/comandos-basicos-para-bases-de-datos-mysql/) [Consultado Octubre de 2011].

# **ANEXO J. Manual de Técnico Módulo Directorio**

# **Introducción**

Por medio de este manual se describe como el administrador puede editar la configuración del Módulo Directorio, deshabilitar el Módulo, como puede convertir a otro usuario en administrador y como editar la opción de **Ayuda**.

# **Configuración del Módulo**

Para la configuración del Módulo es necesario contar con conexión permanente a internet para acceder al Portal de Correo Electrónico, editar archivos y ejecutar los comandos correspondientes para este fin.

Para editar la configuración del Módulo se debe acceder al archivo "**config.inc.php**" que se encuentra ubicado en "**/var/www/Plugins/directoriounicauca**". Dentro de este archivo se encuentran las variables de configuración que utiliza el Módulo.

 $\checkmark$  Software utilizado para la configuración del Módulo Directorio

Para la configuración de este Módulo es necesario hacer uso del software "*SSH Secure Shell Client*".

Para la instalación del Plugin es necesario contar con conexión permanente a internet para la carga de archivos y la ejecución de comandos correspondientes para este fin.

Comandos utilizados para la configuración del Módulo Directorio

Los comandos utilizados en este proceso son mostrados en la tabla. J.1 [1].

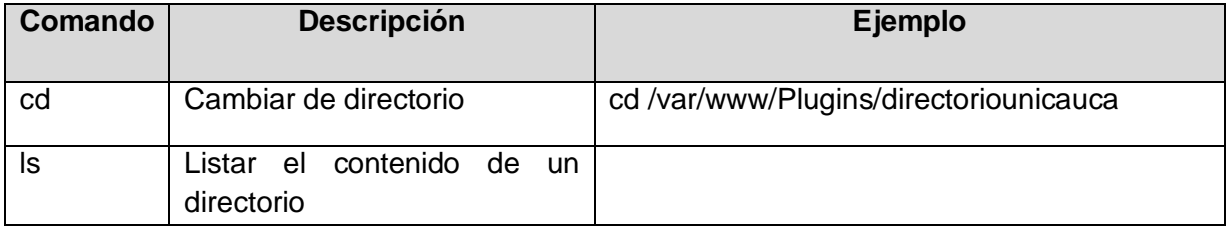

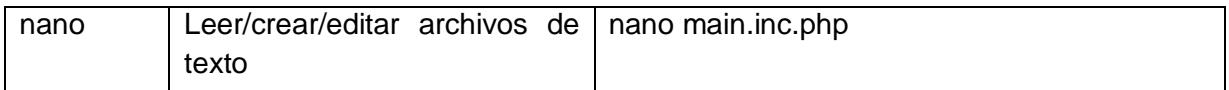

### **Tabla J. 1. Comandos Usados.**

Contenido del archivo "config.inc.php"

A continuación se describen las funciones contenidas dentro del archivo "**config.inc.php**"

 $\checkmark$  Página inicial del Módulo: esta la ruta de la página inicial, que el modulo desplegará cada vez que un usuario o administrador ingrese al Módulo.

\$rcmail\_config['directoriounicauca\_source'] = 'Plugins/directoriounicauca/content/gestion/buscarUsuario.php';

> Clave para el paso seguro de variables: esta es la clave que utiliza el Módulo para realizar el paso de variables de forma segura.

#### \$rcmail\_config['directoriounicauca\_clave'] = 'miCl4veSegura';

 Nombre de usuario del administrador: indica el nombre de usuario que será el administrador del Módulo por defecto.

#### \$rcmail\_config['usuarioAdmin'] = 'nplata';

 $\checkmark$  Tamaño de thumbnail: con estas dos variables se configura el tamaño por defecto que tendrá el thumbnail<sup>2</sup> en pixeles de la imagen que inserte el usuario.

 $S$ rcmail config<sup>r'thum</sup> largo'] = 300;  $Sremail$  config['thum ancho'] = 300;

### **Procedimiento para configurar el Módulo Directorio**

Para editar cualquiera de las anteriores variables es necesario realizar el siguiente procedimiento:

Establecer la conexión SSH con el servidor donde se encuentre instalado el Módulo Directorio.

Inicie el programa SSH *Secure Shell Client,* de clic izquierdo en "*Quick Connect"* aparecerá la ventana **"***Connect to Remote Host"* en ella ingresar la configuración indicada en el recuadro y de clic sobre **"***Connect***".** Figura J.1.

 <sup>2</sup>Los thumbnails o miniaturas son versiones reducidas de imágenes, usadas para ayudar a su organización y reconocimiento.

*Host Name***:** 10.200.2.23 *User Name***:** root *Port Number***:** 22

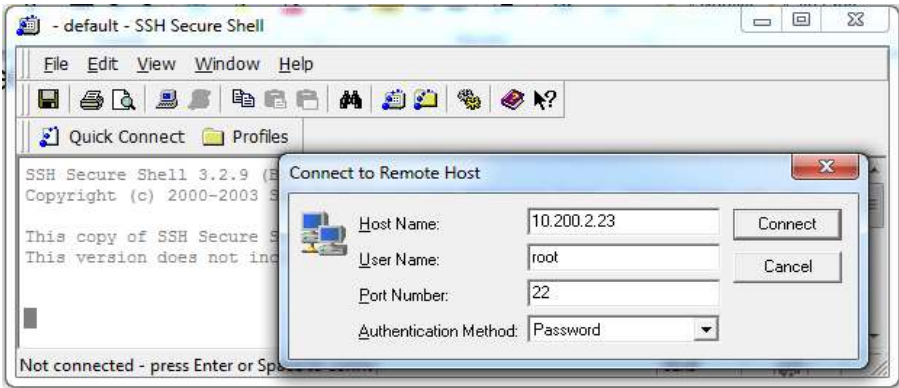

**Figura J. 1. Configuración de la Conexión SSH.**

Aparecerá la ventana *Enter Password*figura J.2 en ella ingrese la contraseña: webmailpruebas y clic sobre *OK***.**

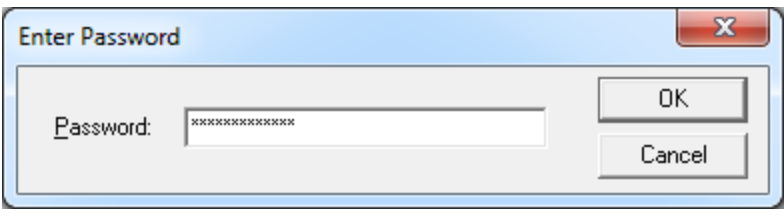

**Figura J. 2. Ingresar Contraseña.**

Una vez ingresado la contraseña aparecerá la consola de comandos. Figura J.3.

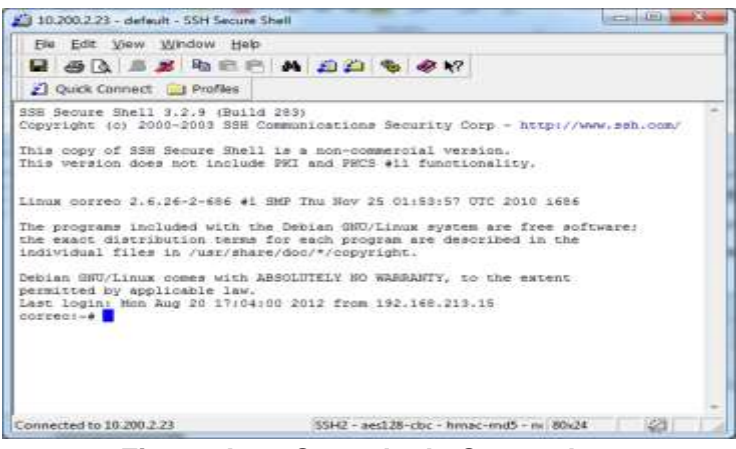

**Figura J. 3. Consola de Comandos.**

Ubíquese en la línea directoriounicauca para ello inserte el siguiente comando en la consola:

```
cd /var/www/Plugins/directoriounicauca
```
Editar el archivo "config.inc.php" mediante el comando:

#### nano config.inc.php

Una vez ejecutado el comando anterior aparecerá en la consola de comandos el archivo para editarlo. Figura J.4.

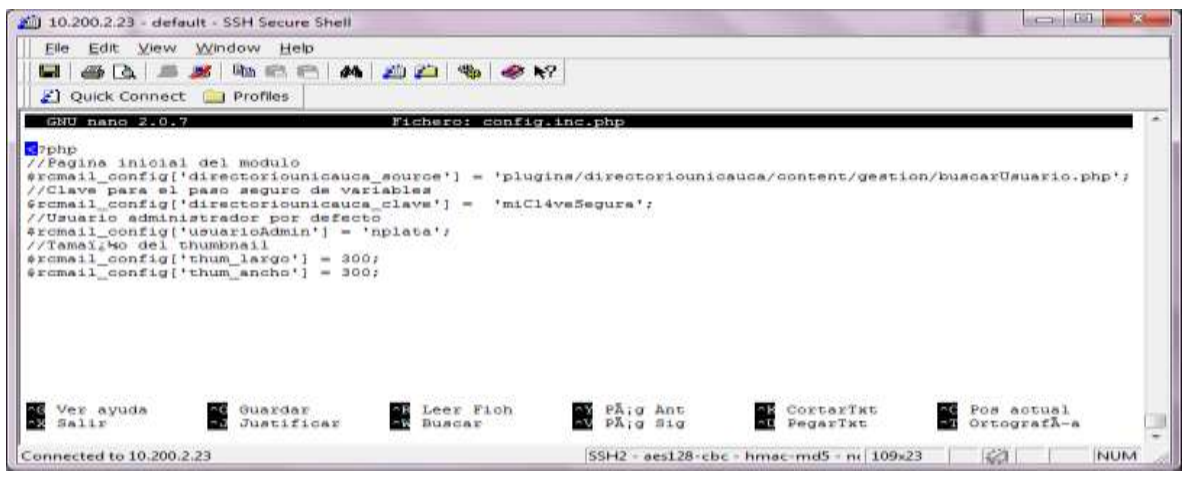

**Figura J. 4.** Archivo **main.inc.php.**

Editar el archivo según los cambios que requiera y guarde el archivo por medio de las

teclas **CLTR + O,** pulse *Enter* y las teclas **CTRL + Z** para cerrar la consola.

Deshabilitar el Módulo Directorio

.

Para deshabilitar el Módulo Directorio para que no aparezca en el Portal de Correo Electrónico siga los siguientes pasos:

Con el programa SSH *Secure Shell Client* en la consola de comandos ubíquese en el directorio **"config"** y edite el archivo **"main.inc.php"** mediante los siguientes comandos:

cd /var/www/config/ nano main.inc.php

Una vez abierto el archivo **"main.in.php"** digitar las teclas **CTRL + W** y después Introducir en "**Buscar"** Plugins y pulse la tecla *Enter*. Figura J.5.

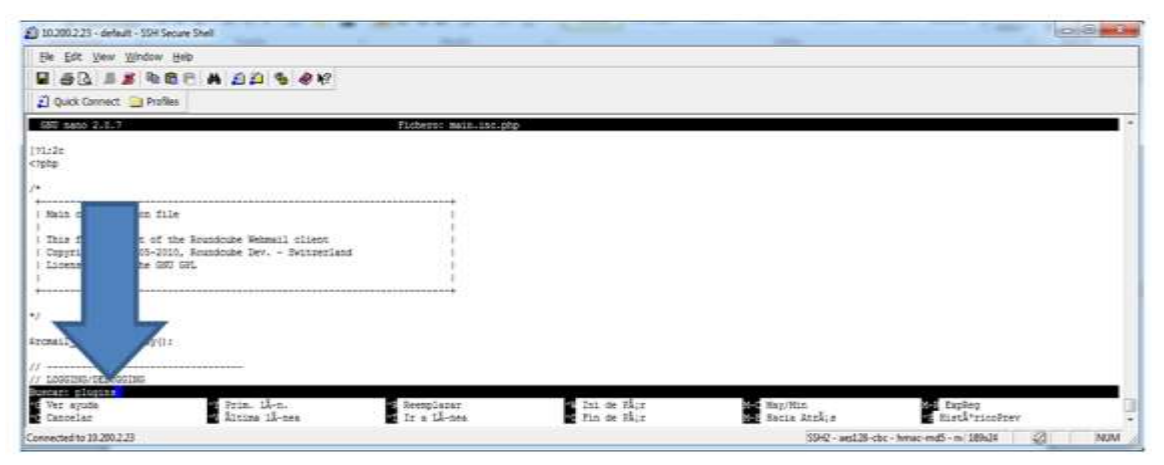

**Figura J. 5. Buscar "Plugins".**

Después dentro de la consola de comandos ubique la línea **'directoriounicauca',** y antes de ella inserte // figura J.6.

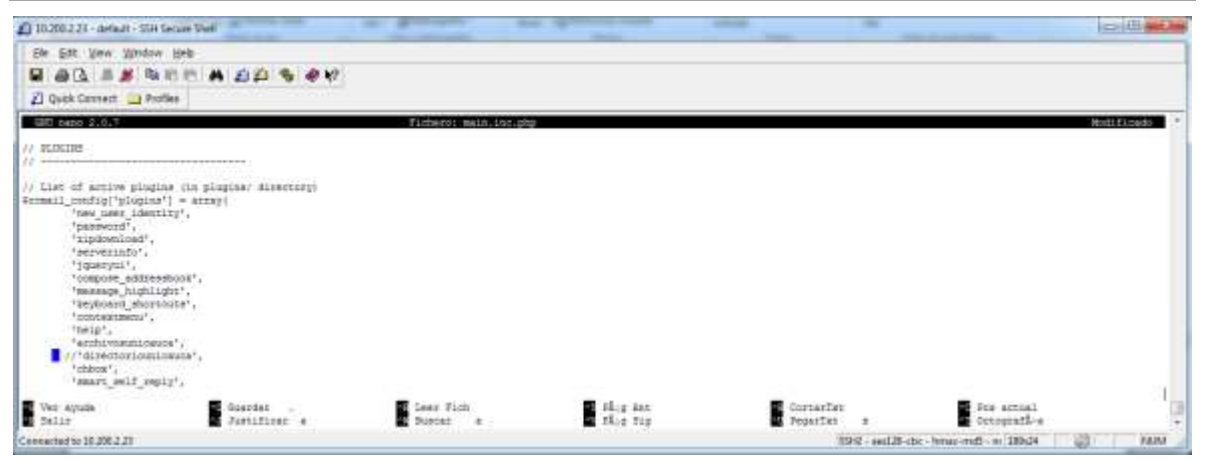

**Figura J. 6.** Inserción de **//** a la Línea **'directoriounicauca'.**

Finalmente guardar los cambios del archivo por medio de las teclas **CLTR + O,** pulse *Enter* y las teclas **CTRL + Z** para cerrar el archivo.

Verificación del Módulo Directorio Deshabilitado

Una vez realizados correctamente los pasos anteriores se ha deshabilitado el Plugin "directoriounicauca" al RoundCube, para verificar esto ingrese al portal de correo electrónico institucional con su nombre de usuario y contraseña, una vez allí sitúese en la parte superior y verifique que no aparece el icono de acceso **"Directorio"** como se muestra en la figura J.7.

|                                                                                               | aplista@usitauca.edu.co   Tikyuta @krchivor   SiCorres   aliCorrestme   @Computern   @Correr assim |        |
|-----------------------------------------------------------------------------------------------|----------------------------------------------------------------------------------------------------|--------|
| Universidad                                                                                   | filtrar: Toda la handaja d                                                                         |        |
| 15.01<br>Augusta<br><b>Remiteste</b>                                                          | Fecha                                                                                              | Tamado |
| 17<br>T Pebien Andres Mere<br>· Re: Solicitual Trebajo de Grado Waltmail                      | 19.08.2812                                                                                         | 11 69  |
| : Sarvidores y Servicios de Inter- + selicitud 29879                                          | 14.00.2012                                                                                         | 5.438  |
| Pabilin Anihés Mere<br><sup>4</sup> Re: Selicituri Trabato de Grado Webmail solicitud #39879. | 01-08-2012                                                                                         | 今初度    |
| Objection Place Highest<br>11 FWI FRANZING UNIVALUE                                           | 34.00.2012                                                                                         | 1.0 Hd |
| 怨<br>Il dervatores y berviolos de biteri de acosas von                                        | 14.28.3012                                                                                         | 3.128  |
| n<br>It Opwalts Plata Huhoz<br>1 EBI accedo a webmail                                         | 25.85.2812                                                                                         | 718    |
| 石<br>C Oswaldo Plata Muñoz<br>eners                                                           | 08.02.2812                                                                                         | 26,438 |
| Alasso: EEEE  Mostrar, s late preference, (A)                                                 | 4.4. Research 1.6.7.46.7.30.00                                                                     |        |
|                                                                                               |                                                                                                    | ú<br>æ |
|                                                                                               | del Cauca<br><b>CARD IN</b><br>÷                                                                   |        |

**Figura J. 7. Verificación de la Deshabilitarían del "Directorio".**

Asignar otro Administrador al Módulo Directorio

El administrador puede asignar nuevos nombres de usuarios para que también sean administradores del Módulo Directorio para esto, debe ingresar a su cuenta personal del Portal de Correo Electrónico, y seleccionar el botón **"Directorio"** En la opción **Buscar**  ingresar alguno dato del usuario que va a designar como administrador en los criterios de búsqueda y seleccionar el botón **Buscar**. Figura J.8.

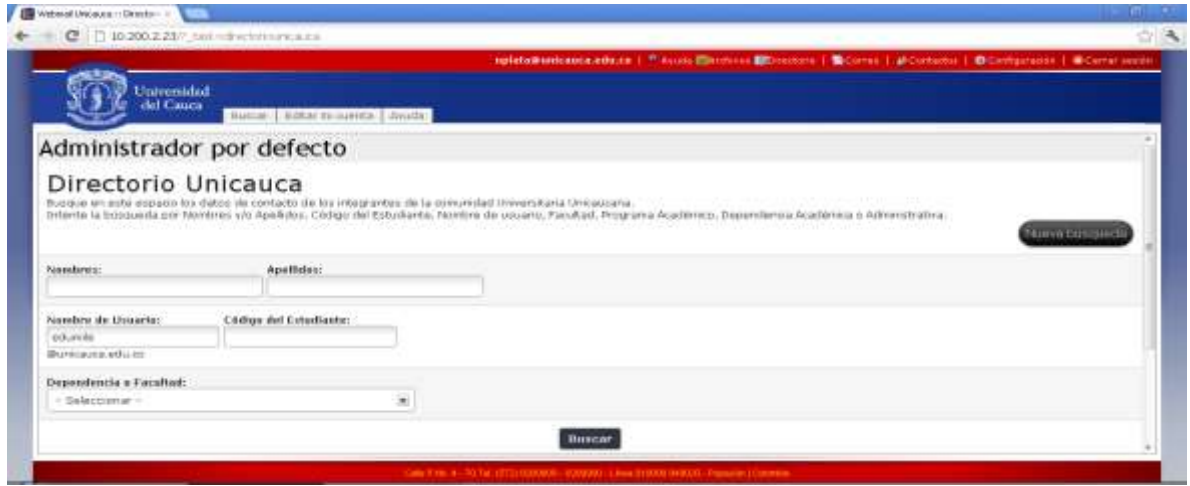

**Figura J. 8. Buscar Usuario.**

Una vez encontrado el usuario al que se va a designar como otro administrador seleccionar el botón **Editar,** figura J.9.

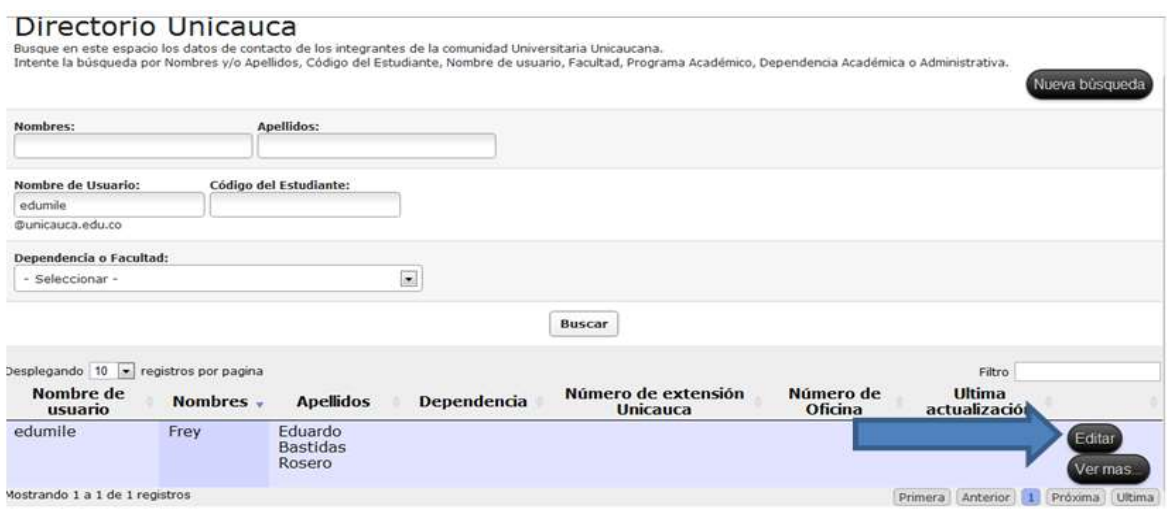

**Figura J. 9. Selección Botón Editar.**

Aparece el formulario del usuario y en la parte superior en **Tipo de usuario** seleccione Administrador. Figura J.10.

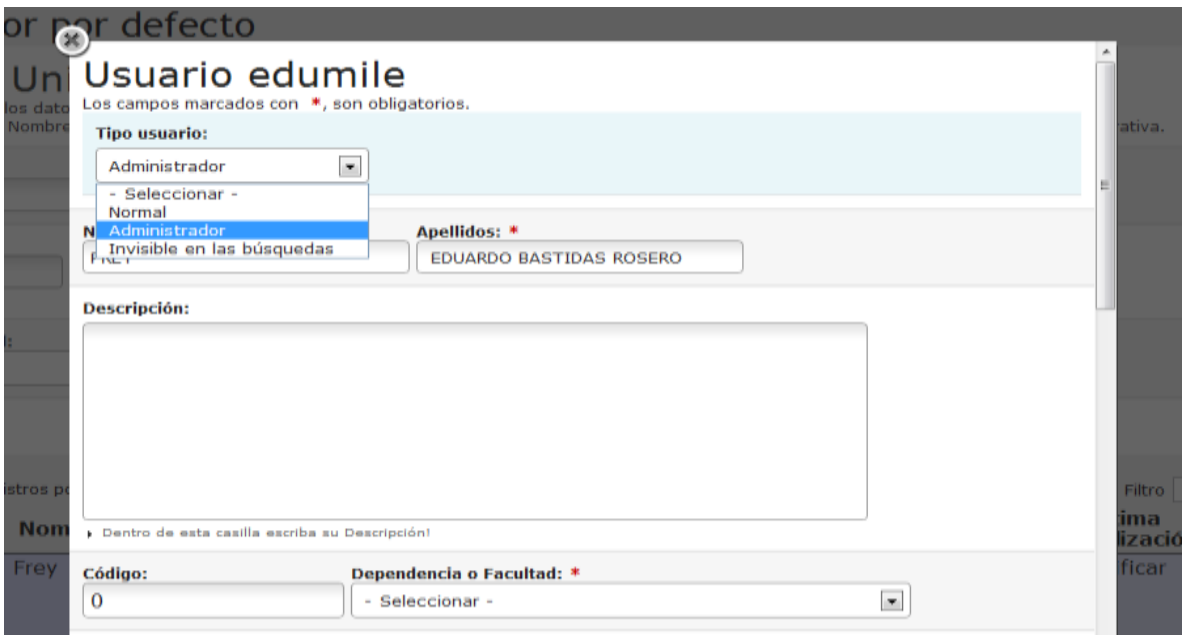

**Figura J. 10. Cambiar Tipo de Usuario.**

Por último ir a la parte final del formulario y seleccionar **Guardar Información**. Figura J11.

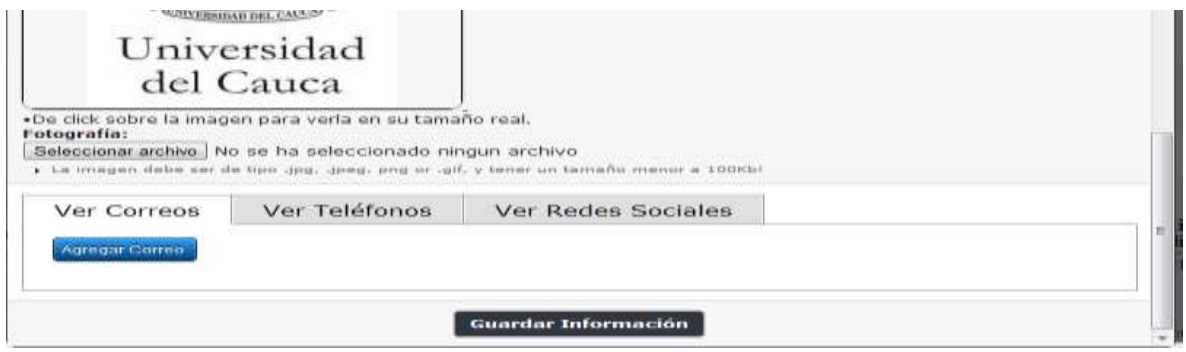

**Figura J. 11. Selección Guardar Información.**

Cómo editar el contenido de la pestaña Ayuda

El contenido de la pestaña Ayuda se encuentra en el directorio *help* para acceder a el desde la consola de comandos inserte:

cd /var/www/Plugins/directoriounicauca/content/help/

Listar el contenido del directorio con el comando:

ls

Dentro de **help** están los siguientes directorios:

css file\_pdf.png html index2.php index.php js pdf

Por ejemplo para editar el contenido del directorio **html** ubíquese en el mediante el siguiente procedimiento, desde la consola de comandos inserte:

cd /var/www/Plugins/directoriounicauca/content/help/html

Después listar el contenido del directorio:

ls

Aparecerá el contenido del directorio **html**:

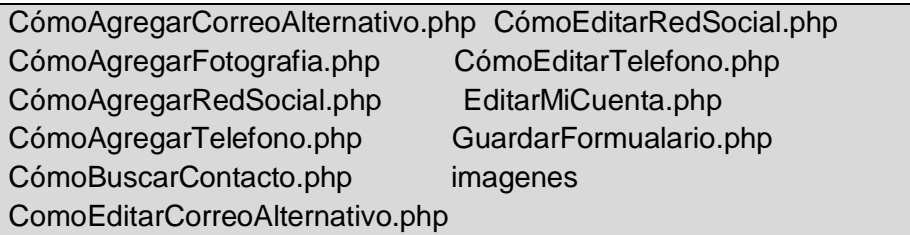

Para editar alguno de los archivos inserte:

nano nombre\_archivo

Finalmente guardar los cambios del archivo por medio de las teclas **CLTR + O,** pulse *Enter* y las teclas **CTRL + Z** para cerrar el archivo.

Para editar cualquier otro archivo de la pestaña **Ayuda** repita el procedimiento descrito en el ejemplo anterior.

### **Referencias Bibliográficas**

[1] Esdebian. "*Lista de comandos de GNU/Linux (I)"*: http://www.esdebian.org/wiki/lista-comandos-gnulinux-i

### **ANEXO K. Manual de Usuario Módulo Directorio**

### **Introducción**

En este manual se muestra paso a paso el proceso de uso de las nuevas funcionalidades del **Directorio** incluido en el Portal de Correo Electrónico. En la pestaña **Editar mi cuenta** puede actualizar los datos de contacto que usted desee publicar para que sea consultada por otras personas. Por medio de la pestaña **Buscar** puede contactar miembros de la comunidad Universitaria a través de información básica.

### **Editar mi cuenta**

Para editar su cuenta de usuario siga los siguientes pasos:

Una vez en su cuenta de correo, debe dirigirse a la parte superior y de clic en el ícono **Directorio**, como lo indica la figura K1.

| (2) Webmail Unicasca :: Erit: X |                                               |                                                                                                    |                                         | $-9x$  |
|---------------------------------|-----------------------------------------------|----------------------------------------------------------------------------------------------------|-----------------------------------------|--------|
| $\leftarrow$                    | C 10.200.2.23 <sup>9</sup> tax-mal8 mbox=NBOX |                                                                                                    |                                         | ☆ 4    |
|                                 |                                               | edumile@unicauca.edu.co   % Ayuda @Archivos @Directorio   @Comeo   @Contacts   @Configuración   @Cemar sesión |                                         |        |
|                                 | Universidad                                   |                                                                                                    | Fitnam Toda la bandeja - 1              |        |
|                                 | del Cauca                                     | . Actualizar . Redactor . Historicity . Historic . Historical Marcar voya                                     |                                         |        |
| <b>Bandejas</b>                 | 2 2<br><b>Remitente</b>                       | Asuato.                                                                                                    | Fecha                                   | Tamaño |
| Entrade (2)                     | Guefry Agredo Méndez                          | <sup>a</sup> Documento para revisar                                                                           | 12.88.2012                              | 3 KB   |
| <b>Barradores</b>               | o<br>envio 31 de julio                        | <b>SEMINARIOS ESPECIALIZADOS EN DERECHO LABORAL HABILI</b>                                                    | GERENCIALES Y NORMAS INTERNA 31.07.2012 | 4 8 8  |
| Enviados:                       |                                               |                                                                                                    |                                         |        |
| Basura (42)                     |                                               |                                                                                                    |                                         |        |
| Papelera                        |                                               |                                                                                                    |                                         |        |
| <b>Junk</b>                     |                                               |                                                                                                    |                                         |        |
| saved-messages                  | Mastrackists prelimitar: 7A<br>Atapos: Ellis  |                                                                                                    | R 4 Mensajes 1 a 2 de 2 h m             |        |

**Figura K. 1. Selección del Icono Directorio.**

La opción **Directorio** lo redirigirá a la ventana que muestra la figura K.2. Como se aprecia aparecen tres pestañas **Buscar, Editar mi cuenta y Ayuda**. Seleccione la pestaña **Editar mi cuenta** para registrar o editar sus datos.

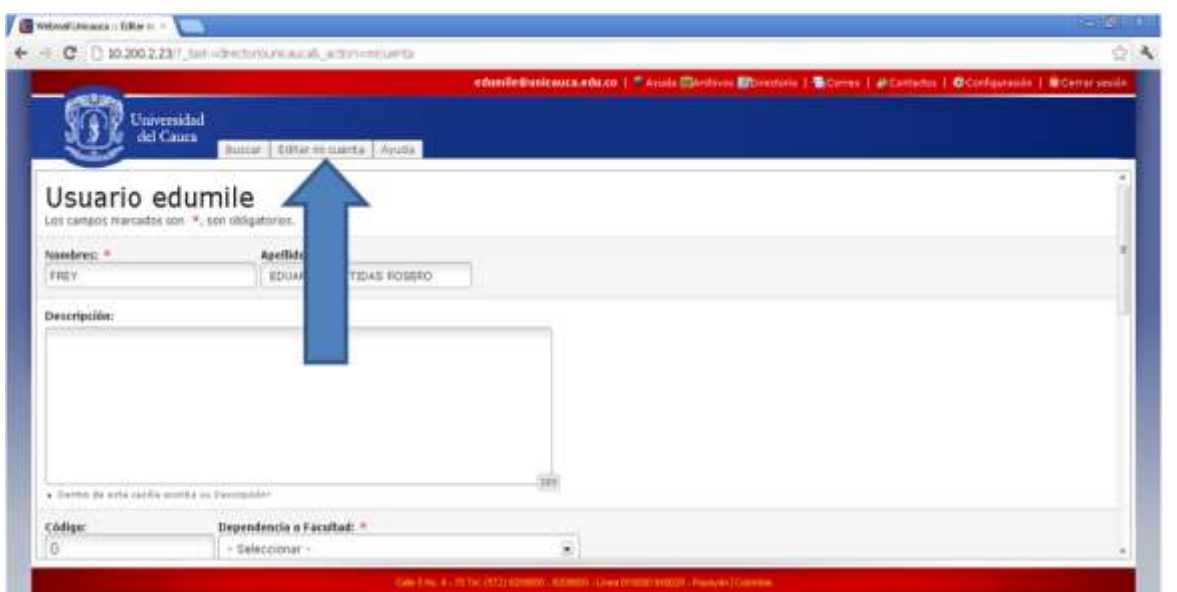

**Figura K. 2. Selección de la Pestaña "Editar mi Cuenta".**

Una vez elegida la pestaña **Editar mi cuenta**, aparecerá el formulario donde debe ingresar los datos solicitados como lo muestra la figura K.3. Los tres campos marcados con **(\*),** son obligatorios; **Nombre, Apellido** y **Dependencia o Facultad**, los demás campos no lo son y quedan a su elección si desea que sean publicados y consultados por los demás usuarios.

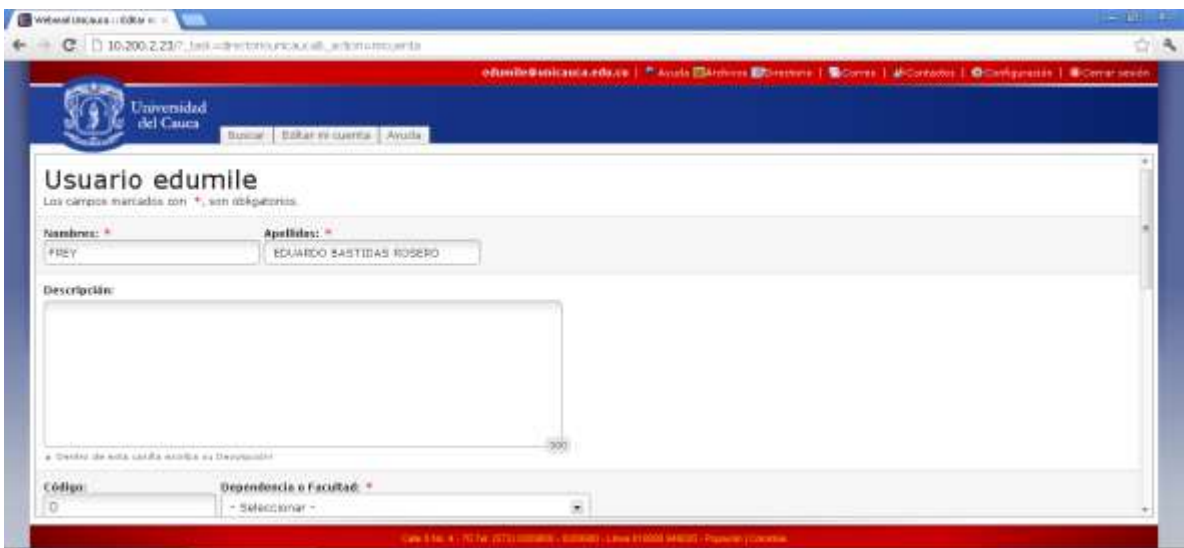

**Figura K. 3. Formulario "Editar mi Cuenta".**

Complete el formulario de la figura anterior con las siguientes indicaciones:

**Nombres:** escriba sus nombres completos.

**Apellidos:** escriba sus apellidos completos.

**Descripción:** escriba una descripción sobre usted si así lo desea.

**Código:** ingrese su número de código si es estudiante de lo contrario deje este campo en blanco. Tenga en cuenta que únicamente se aceptan números en este espacio.

**Dependencia o Facultad:** por medio de la pestaña seleccione la Dependencia o Facultad a la cual pertenece.

Deslice la barra lateral derecha hacia abajo como lo indica la figura K.4.

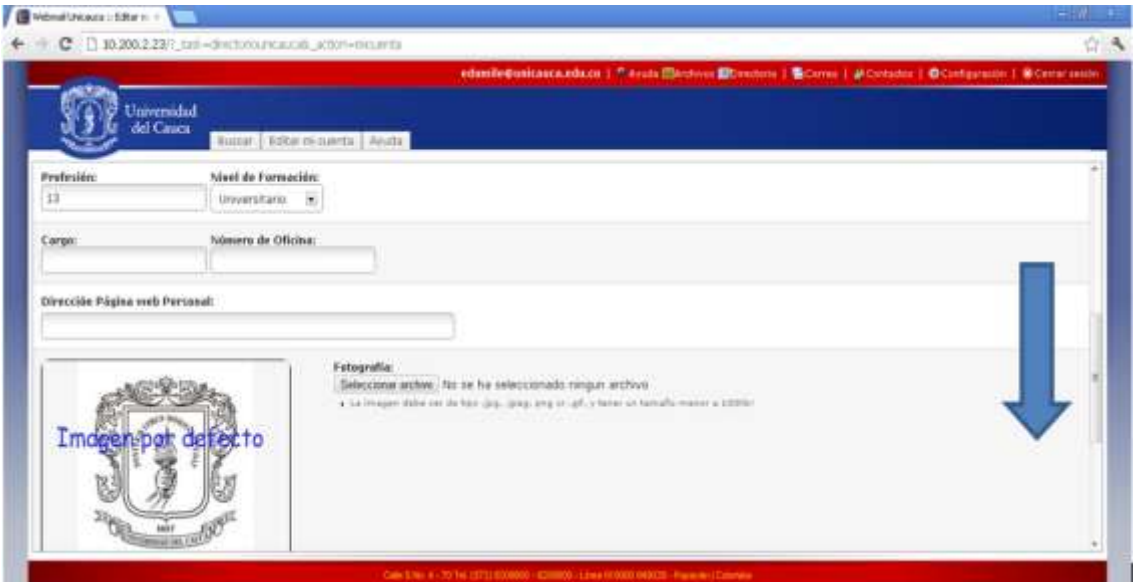

**Figura K. 4. Continuación del Formulario "Editar mi cuenta".**

Continúe completando el formulario con las siguientes indicaciones:

**Profesión:** ingrese su Profesión si la tiene.

**Nivel de Formación:** por medio de la pestaña seleccione su Nivel de Formación. **Cargo:** Escriba su cargo si lo tiene.

**Número de Oficina:** ingrese el número de su oficina. Tenga en cuenta que únicamente se aceptan números en este espacio.
**Dirección Página web Personal:** escriba la dirección de su página web personal de la siguiente forma: <http://artemisa.unicauca.edu.co/~edumile/> Tenga en cuenta cambiar **edumile** por su nombre de usuario.

# **Cómo Agregar una Fotografía**

Para insertar una fotografía siga los siguientes pasos:

Sitúese sobre el botón **Seleccionar archivo** y de clic sobre él, como lo indica la figura K.5.

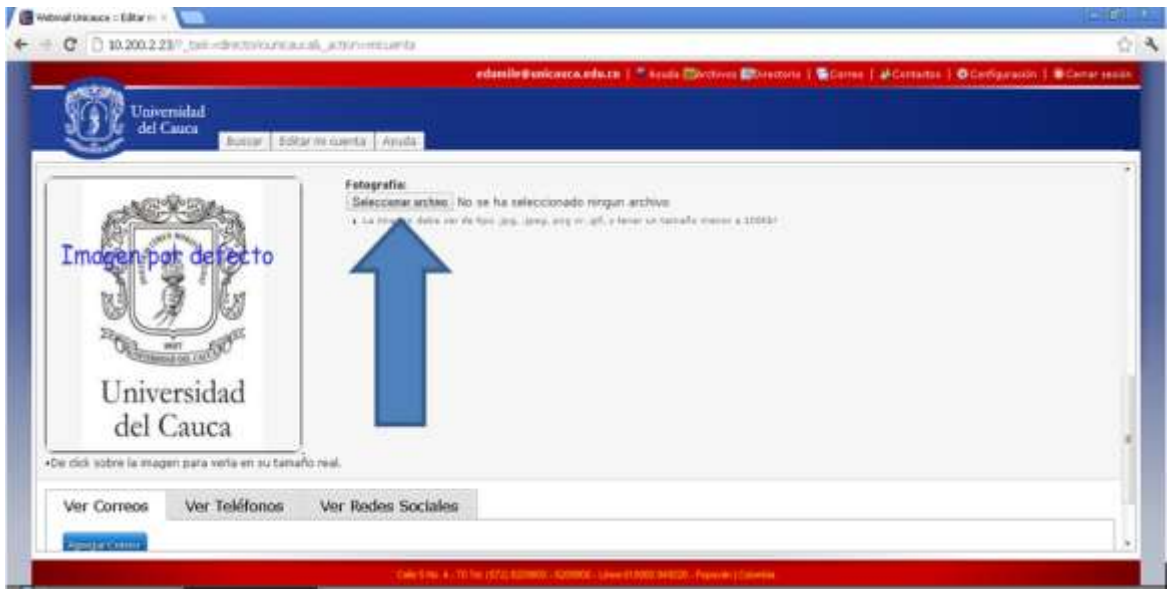

**Figura K. 5. Seleccionar Archivo.**

A continuación aparecerá una ventana que le permitirá ubicar la ruta donde se encuentra guardada la fotografía que desea que aparezca en su cuenta de Directorio, una vez seleccionada dicha fotografía seleccione el botón **Abrir** y de clics obre este para guardar la fotografía. Figura K. 6.

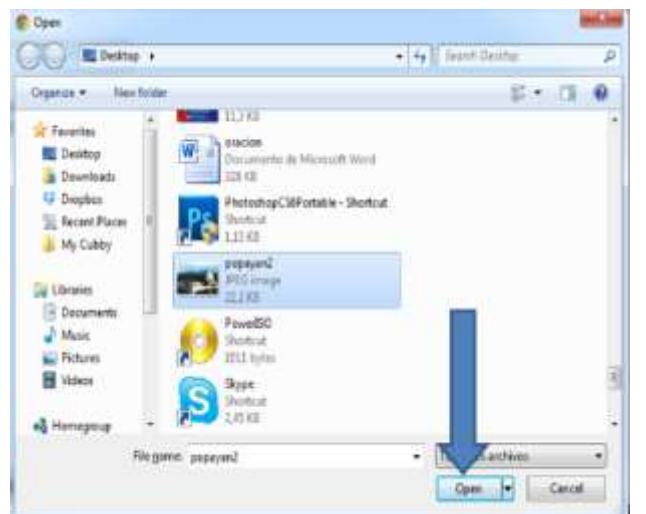

**Figura K. 6. Selección de la Fotografía que Desea Publicar.**

A continuación aparece el mensaje que le pide la confirmación para subir la fotografía. De clic en **Aceptar**. Figura K. 7.

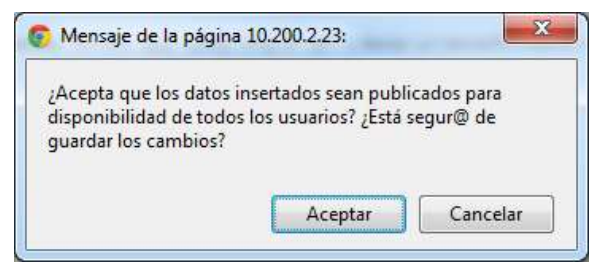

**Figura K. 7. Confirmación para Subir Fotografía**.

Para cambiar de fotografía repita los pasos descritos anteriormente.

# **Cómo agregar una dirección de correo electrónico alternativo**

Para insertar una dirección de correo electrónico alternativo siga los siguientes pasos:

Sitúese sobre el botón **Agregar Correo** y de clic izquierdo sobre éste como lo indica la siguiente figura K.8.

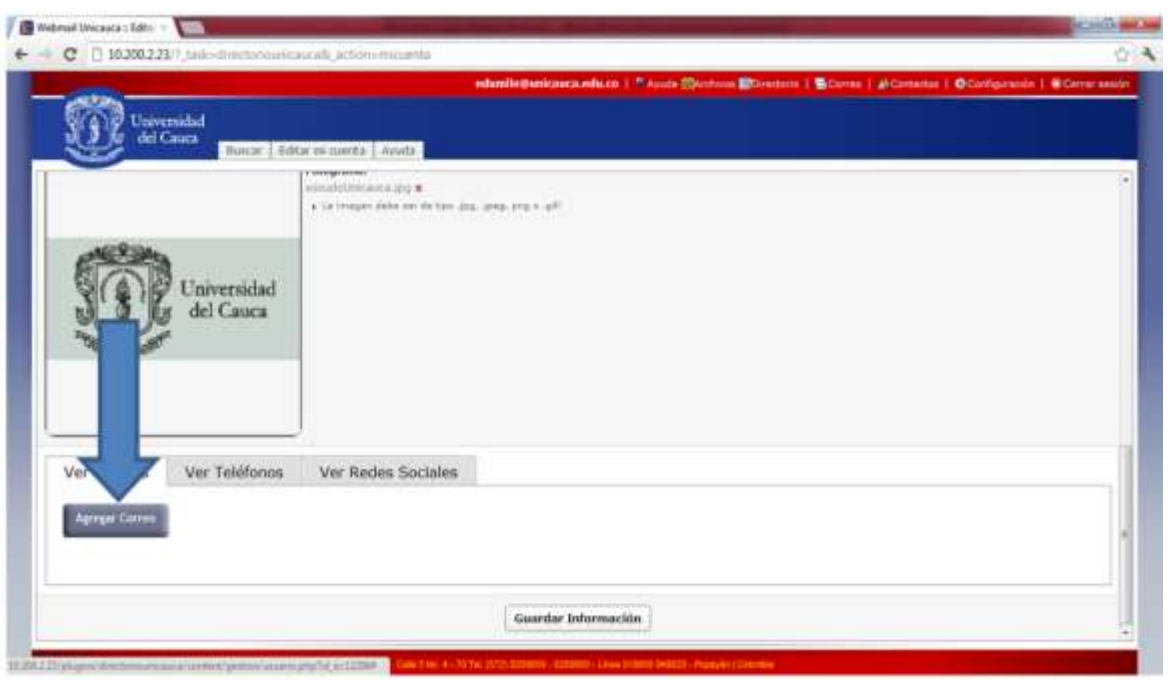

**Figura K. 8. Agregar Correo Electrónico Alternativo.**

Una vez seleccionado **Ver Correos** parecerá la ventana **Correo Electrónico** figura K.9. Dentro de esta ventana sitúese en la pestaña **Tipo de Correo** y seleccione entre **Institucional, Personal** o **Trabajo**.

En el campo **Dirección de Correo Electrónico** ingrese su cuenta de correo alternativo tenga en cuenta que debe tener el formato correcto por ejemplo, [a@unicauca.edu.co.](mailto:a@unicauca.edu.co) Para guardar la dirección del correo electrónico que acaba de insertar sitúese sobre el botón **Guardar Información** y de clic izquierdo sobre este.

Si no desea guardar ningún cambio sitúese en la parte superior izquierda de la ventana y seleccione la **X** para cerrar.

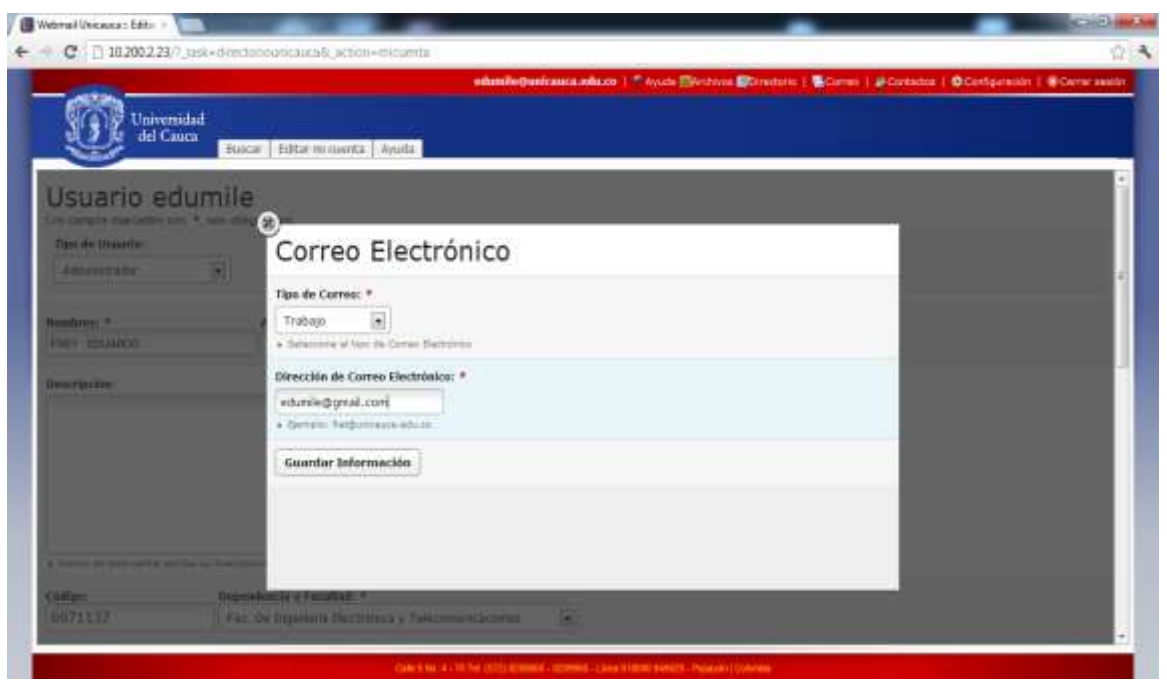

**Figura K. 9. Agregar Dirección de Correo Electrónico Alternativo.**

Una vez seleccionado el botón **Guardar Información** aparece la confirmación "**Los datos se han actualizado correctamente!"** de clic sobre la **X** para cerrar la ventana**.** Figura K.10.

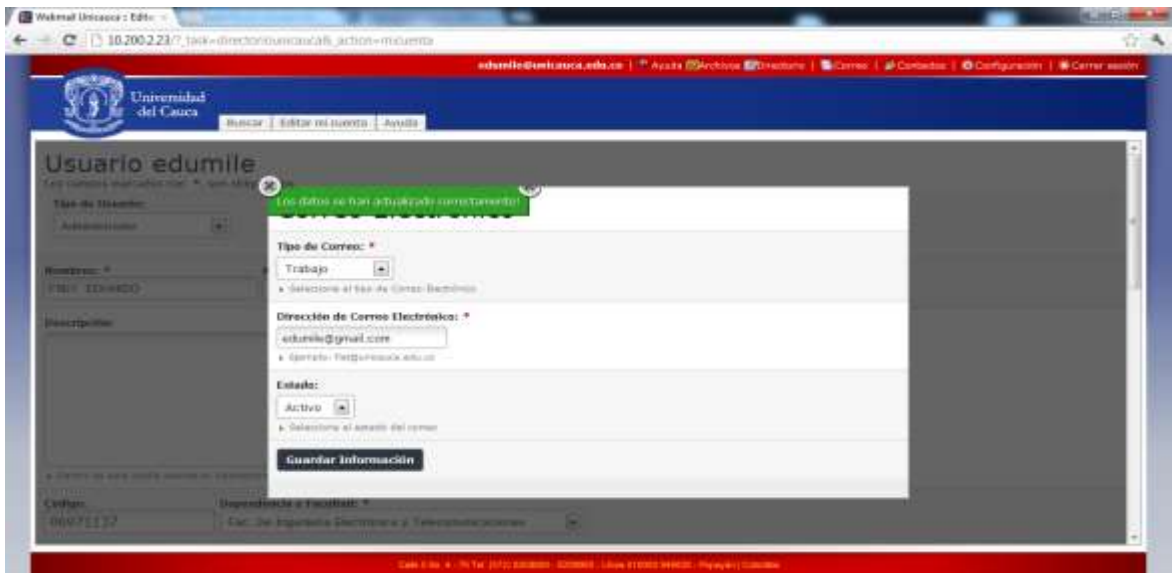

**Figura K. 10. Confirmación "Los datos se han actualizado correctamente!"**

Si desea insertar otras direcciones de correos electrónicos alternativos repita los pasos anteriores.

### **Cómo editar o deshabilitar la dirección de un correo electrónico alternativo**

Si desea cambiar la información o deshabilitar alguno de sus correos alternativos sitúese en el botón **Editar** y de clic sobre este como lo indica la siguiente figura K11.

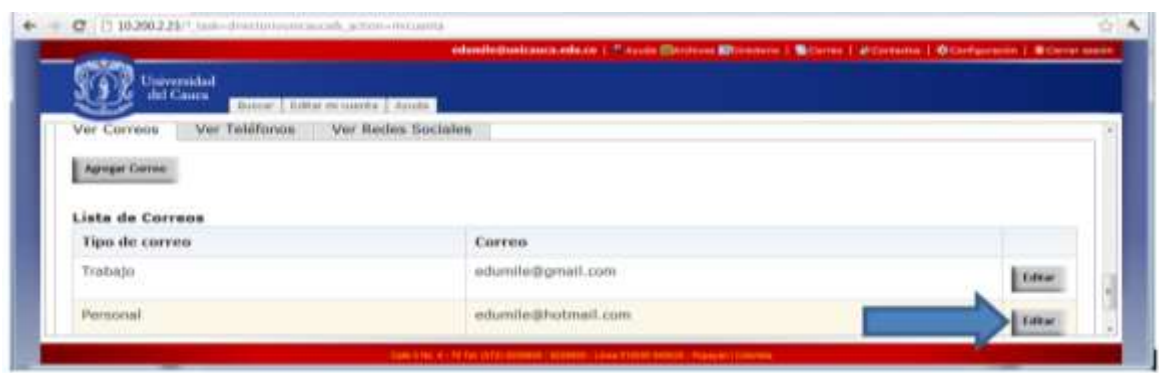

**Figura K. 11. Editar Correo Electrónico Alternativo.**

Una vez seleccionado el botón **Editar** aparecerá la ventana **Correo Electrónico**, en esta edite la información, en el **Estado** puede seleccionar **Activo** si desea conservar la dirección de correo alternativo o seleccionar **Inactivo** si desea eliminarla. Finalmente sitúese en el botón **Guardar Información** para guardar los cambios. Figura K.12.

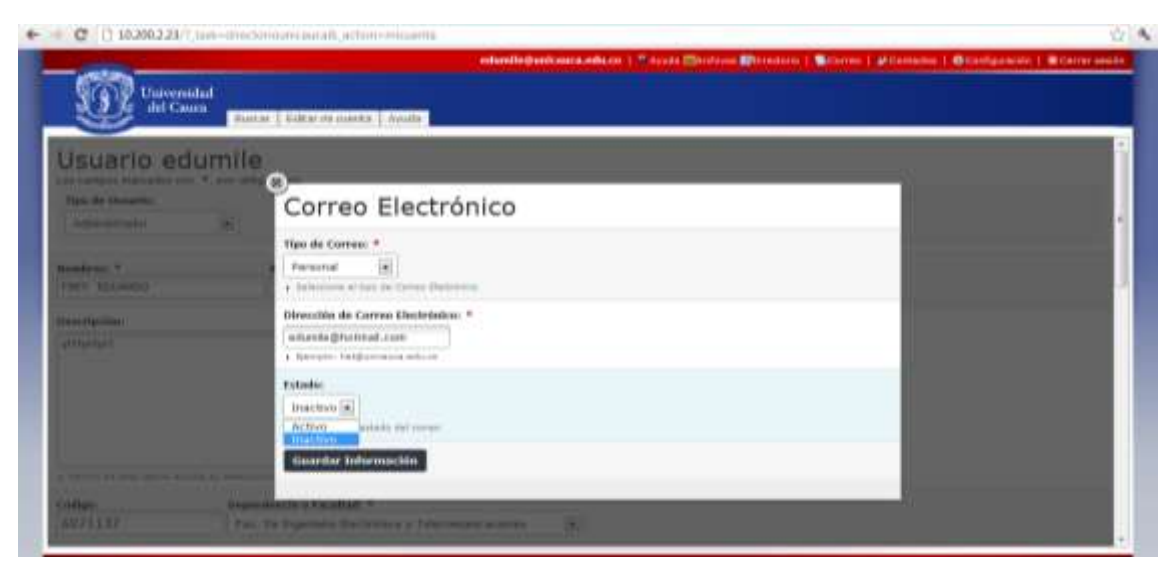

**Figura K. 12. Edición de Correo Electrónico Alternativo.**

Si no desea guardar ningún cambio sitúese en la parte superior izquierda de la ventana y de clic sobre la **X** para cerrar.

Cómo agregar un número telefónico

Para insertar un número de teléfono siga los siguientes pasos:

Sitúese sobre el botón **Ver Teléfono** y de clic sobre éste, como lo indica la siguiente figura K.13.

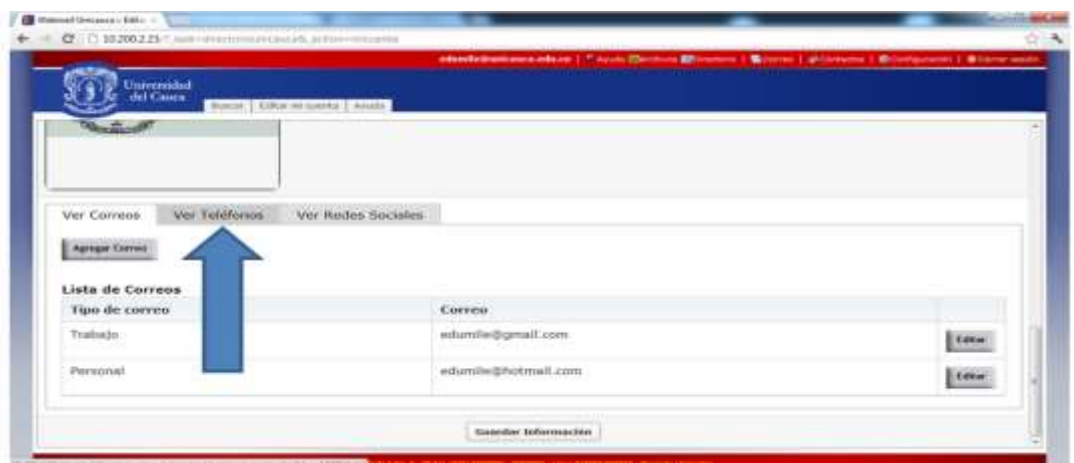

**Figura K. 13. Selección Ver Teléfonos.**

De clic sobre **Agregar Teléfono.** Figura K.14.

|                                    | C : 11 10:2002.23/?  0.00 = 0.00 (the state state of the control of the C 12 13 200 = 0.01 (the C 12 13 200 = 0.01 (the C 12 13 200 = 0.01 (the C 12 13 200 = 0.01 (the C 12 13 200 = 0.01 (the C 12 13 200 = 0.01 (the C 1<br>abasile@skimsta.edu.co   T. Auda [Strinus Effectuals   S.Cores   J/ Collabor   G.Cortgosium   S.Cores assist |  |
|------------------------------------|----------------------------------------------------------------------------------------------------|--|
|                                    |                                                                                                    |  |
| Universidad<br>del Cauca           |                                                                                                    |  |
|                                    | Massac L. Editor no coerda L. Anala-<br>IT IS NOT BE THE REAL                                                                                                    |  |
|                                    | $-$ distinct                                                                                                    |  |
|                                    | A LA FRODER HATA FOR ON-THIS JUST CORP. AND HATA                                                                                                    |  |
|                                    |                                                                                                    |  |
| Jniversidad                        |                                                                                                    |  |
| del Cauca                          |                                                                                                    |  |
|                                    |                                                                                                    |  |
|                                    |                                                                                                    |  |
|                                    |                                                                                                    |  |
|                                    |                                                                                                    |  |
|                                    |                                                                                                    |  |
| $\sqrt{\Delta t}$<br>Ver Teléfonos | Ver Redes Sociales                                                                                                    |  |
| <b>Agregat Telebane</b>            |                                                                                                    |  |
|                                    |                                                                                                    |  |
|                                    |                                                                                                    |  |
|                                    |                                                                                                    |  |

**Figura K. 14. Seleccionar Agregar Teléfono.**

Una vez seleccionado **Agregar Teléfono** aparecerá la ventana aparecerá la ventana **Teléfono** figura K.15.

Dentro de esta ventana sitúese en la pestaña **Tipo de Teléfono** y seleccione entre **Domicilio, Extensión Unicauca, Personal** o **Trabajo**.

En **Número de Teléfono** ingrese su nuevo número telefónico, tenga en cuenta que debe ingresar únicamente números.

Para guardar el número telefónico que acaba de insertar sitúese sobre el botón **Guardar Información** y de clic sobre éste.

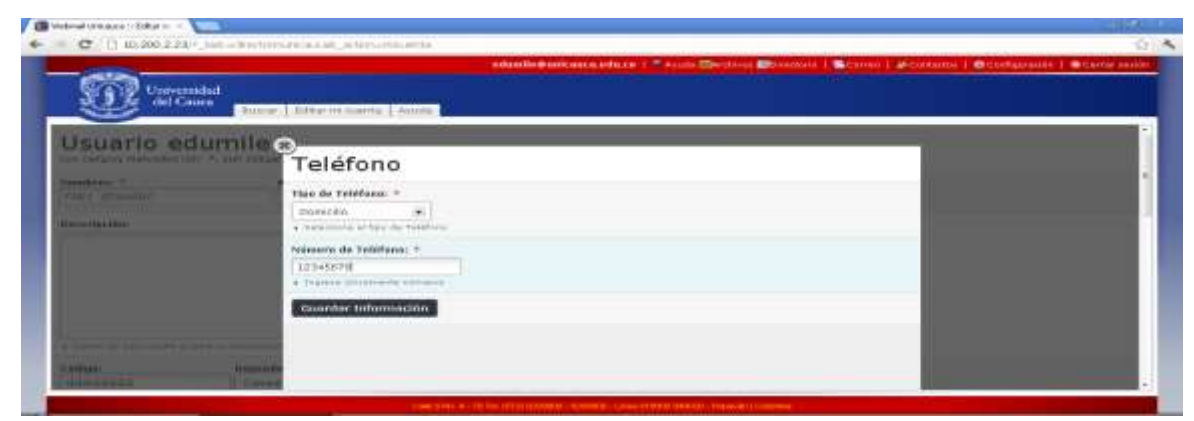

**Figura K. 15. Agregar Teléfono.**

Una vez seleccionado el botón **Guardar Información** aparece la confirmación "**Los datos se han actualizado correctamente!"** sitúese en la parte superior izquierda de la ventana y de clic sobre la **X** para cerrar. Figura K16.

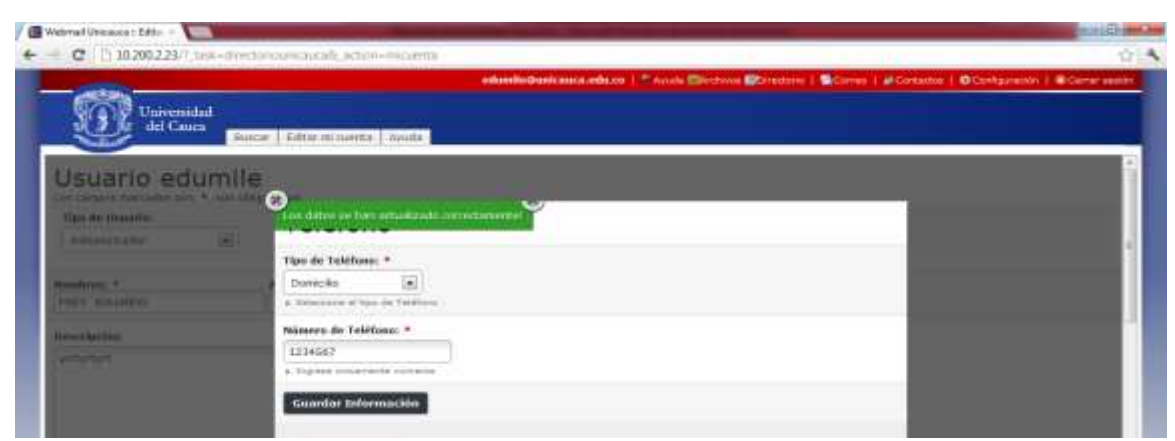

**Figura K. 16. Confirmación "Los datos se han actualizado correctamente!"**

Si no desea guardar ningún cambio seleccione la **X** para cerrar.

Si desea insertar otros números telefónicos repita los pasos anteriores.

 $\checkmark$  Cómo editar o deshabilitar un número telefónico

Si desea cambiar la información o deshabilitar algún número telefónico selecciónelo dentro de la lista y sitúese en el botón **Editar** y de clic sobre éste como lo indica la siguiente figura K.17.

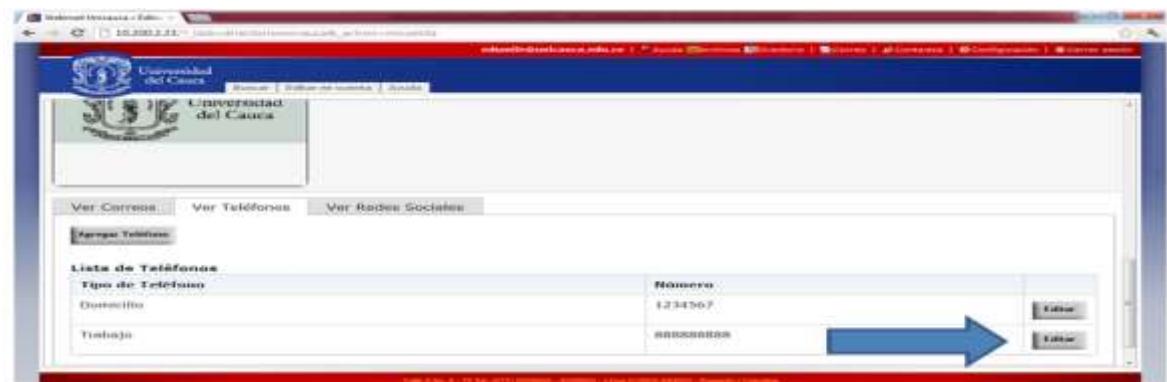

**Figura K. 17. Editar Teléfono.**

Una vez seleccionado el botón **Editar** aparece la ventana **Teléfono**, en esta edite la información, en **Estado** puede seleccionar **Activo** si desea conservar el número telefónico o seleccionar **Inactivo** si desea eliminarlo. Finalmente sitúese en el botón **Guardar Información** para actualizar los cambios. Figura K.18.

| C : [] 10200223   Iblicate Hittings in calculation in the                |                                                              |                                                                                                    | 山人 |
|--------------------------------------------------------------------------|--------------------------------------------------------------|----------------------------------------------------------------------------------------------------|----|
| Unnemidad<br>del Cauca.                                                  | <b>Duster   Editor no cuerta   Ayuda  </b>                   | edinferentementation   F. Avant Electrical Electron   Scores   #Contata   Boerigation   Blanc solin |    |
| Usuario edumile:<br><b>All Contact Everywhich con-TV supported</b>       | œ                                                            |                                                                                                    |    |
| <b><i><u>SAIN WA STANDOWS</u></i></b><br><b>Separate Section Service</b> | Teléfono                                                     |                                                                                                    |    |
|                                                                          | Tips de Tobilisson =<br><b>E</b><br>Trisbago "               |                                                                                                    |    |
| <b>Householder #</b><br><b>STREET STEAMERS</b>                           | a between a stress on Tables-                                |                                                                                                    |    |
| <b><i><u>Recognized</u></i></b><br>$\overline{\phantom{a}}$              | Bitmers de Teléfono: +<br>480000608                          |                                                                                                    |    |
|                                                                          | A THURSAN LIVELINGING HUNGHAM                                |                                                                                                    |    |
|                                                                          | betade:<br>Discove <sup>[a]</sup>                            |                                                                                                    |    |
|                                                                          | <b>Born for the Parameter</b><br>Activo:<br><b>TELESCOPE</b> |                                                                                                    |    |
|                                                                          | <b>Guardar Información</b>                                   |                                                                                                    |    |
|                                                                          | <b>START LINES ON THE LEASE R</b>                            |                                                                                                    |    |

**Figura K. 18. Edición Teléfono.**

Si no desea guardar ningún cambio sitúese en la parte superior izquierda y de clic sobre la **X**.

 $\checkmark$  Cómo agregar una Red Social y su Enlace

Para insertar una Nueva Red Social siga los siguientes pasos:

Seleccione el botón **Ver Redes Sociales** y de clic sobre éste como lo indica la siguiente figura K.19.

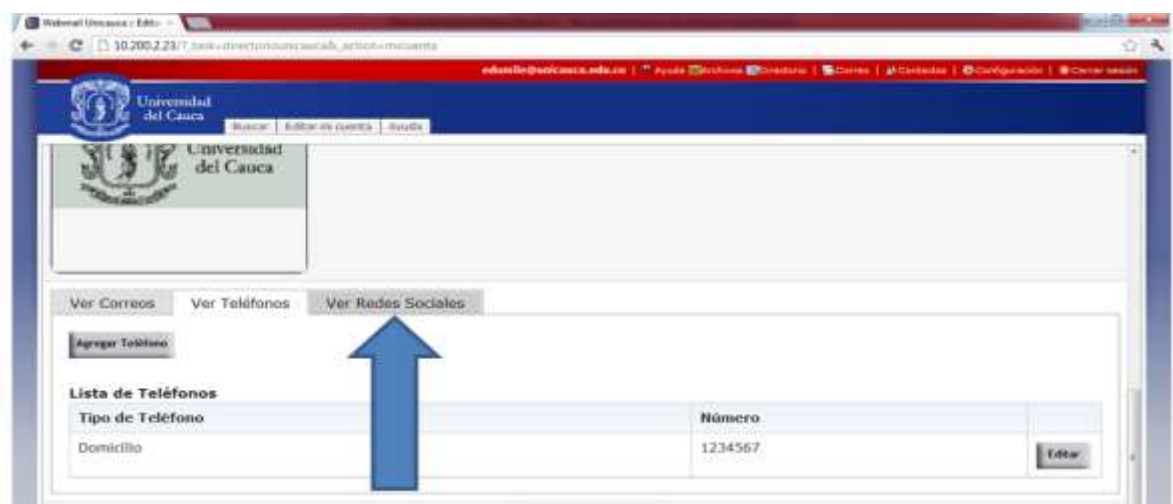

**Figura K. 19. Seleccionar Ver Redes Sociales.**

Seleccione **Agregar Red Social,** figura K.20.

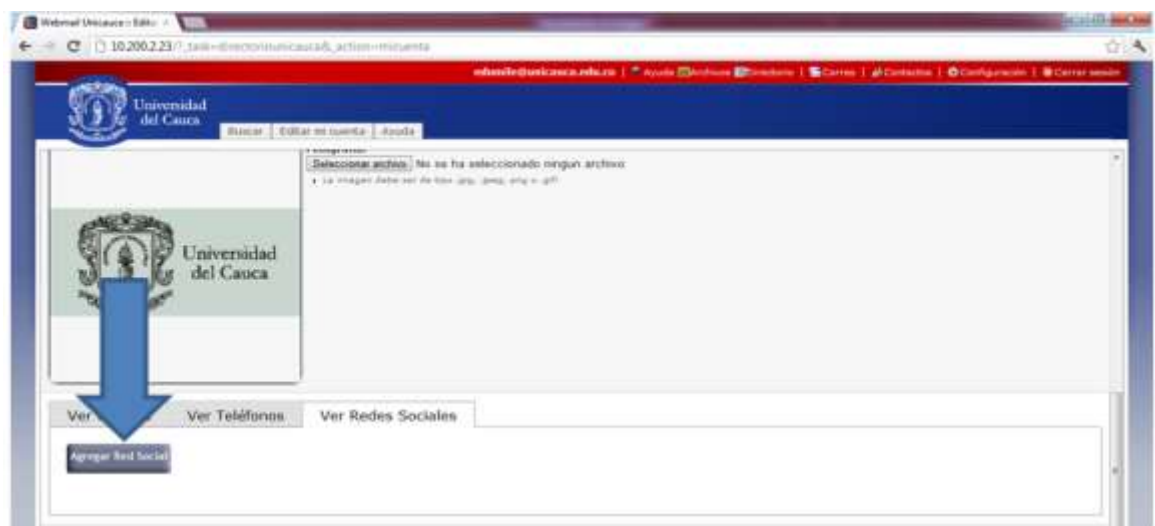

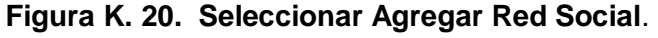

Al seleccionar **Agregar Red Social** aparecera la ventana **Red Social.** Dentro de esta ventana inserte los datos solicitados tenga en cuenta el ejemplo que aparece en la ventana. Para guardar el nombre de la red y su enlace sitúese sobre el botón **Guardar Información** y de clic sobre éste. Figura K21.

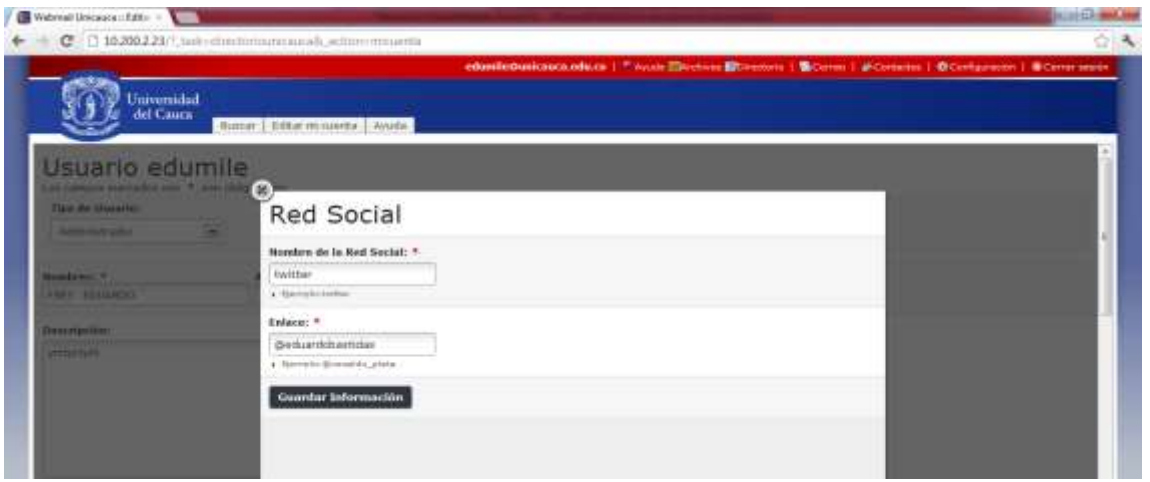

**Figura K. 21. Agregar Red Social.**

Una vez seleccionado el botón **Guardar Información** aparece la confirmación "**Los datos se han actualizado correctamente!"** sitúese en la parte superior izquierda de la ventana y de clic sobre la **X** para cerrar. Figura K22.

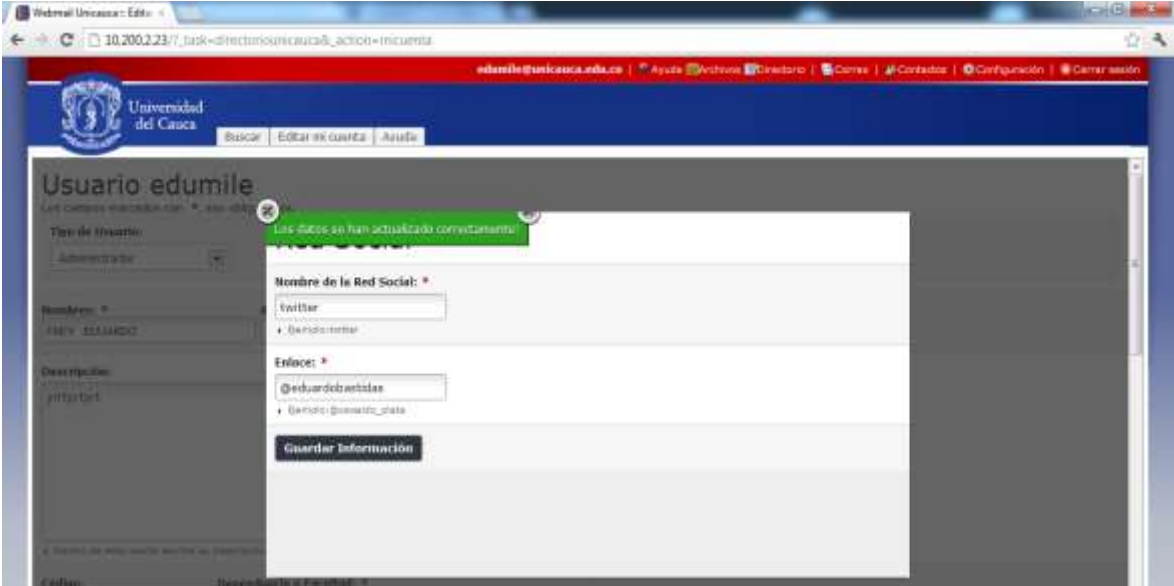

**Figura K. 22. Confirmación "Los datos se han actualizado correctamente!"**

Si por el contrario no desea guardar ninguna Red Social sitúese en la parte superior izquierda y de clic sobre la **X.**

### **Cómo editar o deshabilitar una red social y su enlace**

Si desea cambiar la información o deshabilitar alguna rede social y su enlace selecciónela de la lista y sitúese en el botón **Editar** y de clic sobre éste como lo indica la figura K.23.

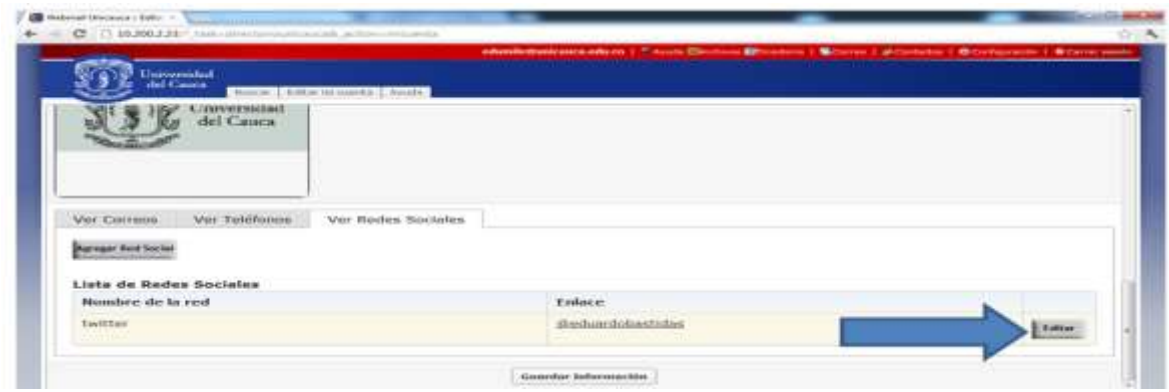

**Figura K. 23. Editar Red Social.**

Una vez seleccionado el botón **Editar** aparece la ventana **Red Social**, en esta edite la información, en el campo **Estado** puede seleccionar **Activo** si desea conservar la red social o seleccionar **Inactivo** si desea eliminarla. Finalmente sitúese en el botón **Guardar Información** para guardar los cambios. Figura K.24.

| Webmall Unicauch : Edit : :                         | C 130200223/? sattributoriounnacció, action: micurità | OB.                                                                                               |
|-----------------------------------------------------|-------------------------------------------------------|---------------------------------------------------------------------------------------------------|
| Universidad<br>del Cauca                            | BUILDE ERRICH HUMITS   AVUID                          | ebmilebuokama.edu.cp   " Syste Ebiologi Blommon   Educaci   Udzetatus   Odzelgatezin   Edwardsson |
| Usuario edumile<br>to because manages per A and red | ľж                                                    |                                                                                                   |
| Tires de Manattes<br><b>SALESPIER</b>               | Red Social                                            |                                                                                                   |
|                                                     | Nombre de la Red Social: *                            |                                                                                                   |
| <b>Homelphone: W.</b><br><b>FREE BILDERS</b>        | faction.<br>a Gempurkatar                             |                                                                                                   |
| <b>Interview Deep</b>                               | Enlace: *                                             |                                                                                                   |
| <b>STEERING</b>                                     | Gerhardobastillas<br>+ United powerful plate          |                                                                                                   |
|                                                     | Estado:                                               |                                                                                                   |
|                                                     | Inscher [#]<br>Active<br>Bart of all strates          |                                                                                                   |
|                                                     | mactive<br>Guardar Información                        |                                                                                                   |
|                                                     |                                                       |                                                                                                   |

**Figura K. 24. Edición Red Social.**

Si no desea guardar ningún cambio sitúese en la parte superior izquierda y de clic sobre la **X**.

Guardar Formulario

Para guardar los datos insertados sitúese en el final del formulario donde encontrará el botón **Guardar Información,** de clic sobre éste. Figura K.25.

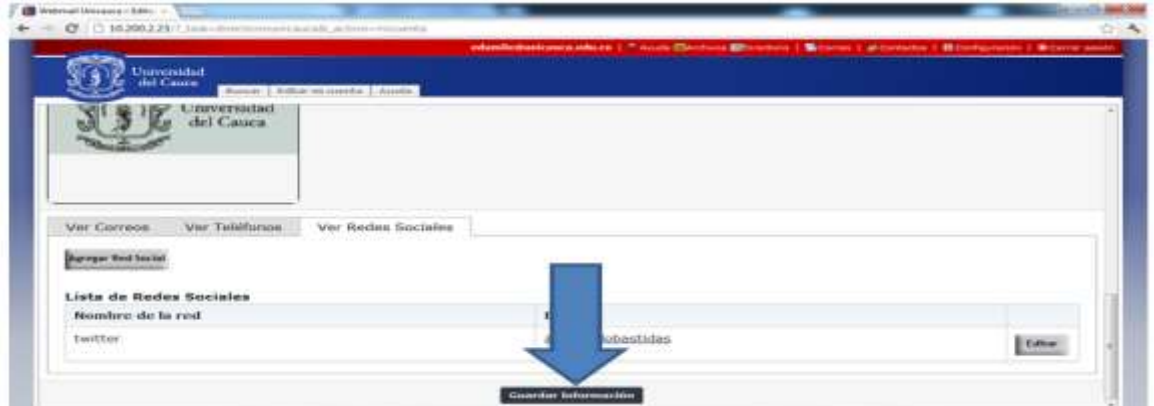

**Figura K. 25. Selección Guardar Información.**

Aparecerá la ventana que le informa que los cambios se van a guardar de clic sobre **Aceptar**. Figura K.26.

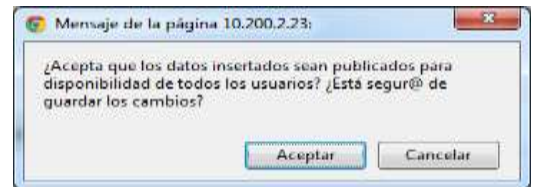

**Figura K. 26. Aceptar Guardar los Cambios.**

Finalmente aparecerá la confirmación "**Los datos se han actualizado correctamente!"**  de clic sobre la **X** para cerrar. Figura K.27.

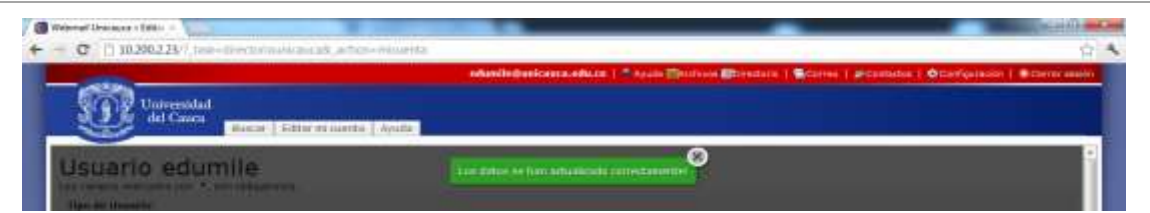

**Figura K. 27. Confirmación "Los datos se han actualizado correctamente!"**

#### **Buscar**

Para buscar un miembro de la comunidad universitaria siga los siguientes pasos:

### **Cómo Buscar un Contacto**

Para buscar una persona perteneciente a la comunidad universitaria seleccionar la pestaña **Buscar** y de clic sobre ella. Figura K.28.

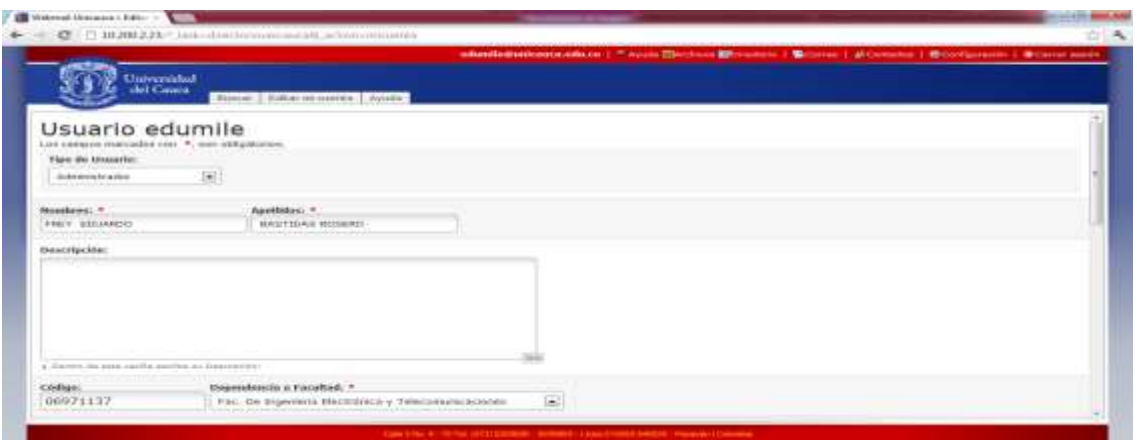

**Figura K. 28. Selección Buscar.**

Una vez elegida la pestaña **Buscar**, aparecerá el formulario como se muestra en la figura K.29.

Puede realizar la búsqueda según la información que usted posea, escríbala en alguno de los siguientes campos; **Nombres** y/o **Apellidos**, **Código del Estudiante**, **Nombre de usuario**, o por medio de la pestaña **Dependencia o Facultad** seleccione una entre alguna de las opciones que allí aparecen, después sitúese en el botón **Buscar** y de clic sobre éste.

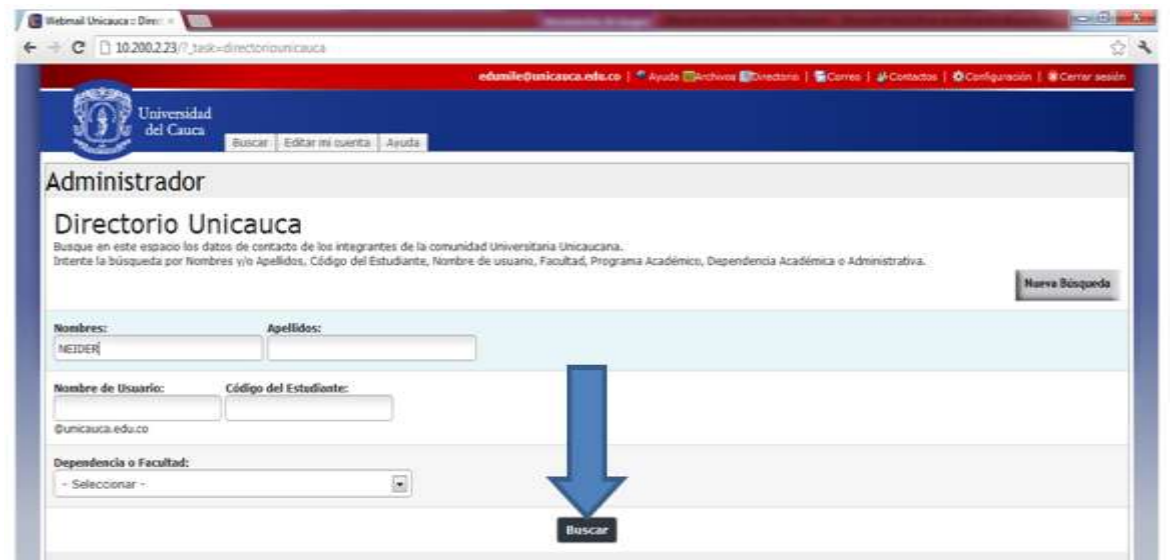

**Figura K. 29. Ingresar Criterio de Búsqueda.**

Después de seleccionar el botón **Buscar** en la parte inferior de la página aparecerán los resultados que coinciden con su búsqueda como lo indica la siguiente figura K 30.

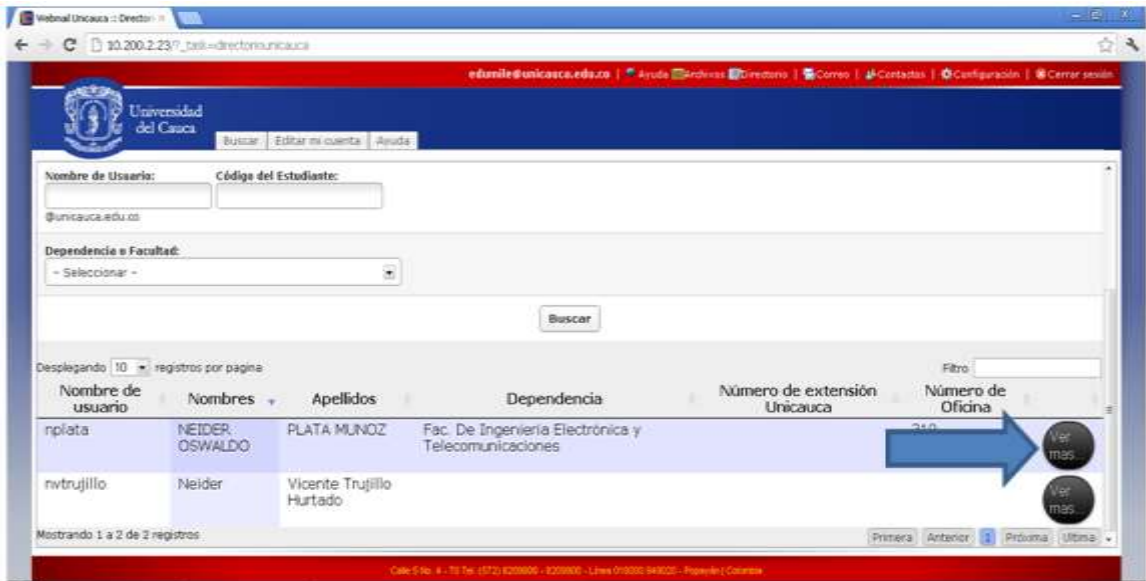

**Figura K. 30. Vista de Resultados de la Búsqueda.**

Si desea ver la información más detallada de una persona sitúese en el botón **Ver más** y de clic sobre éste, a continuación aparecerá la ventana que contiene los datos que el usuario ha publicado. Para ver correos, teléfonos o redes sociales de clic sobre ellos.

Para cerrar la ventana de clic sobre la **X.** Figura 31**.**

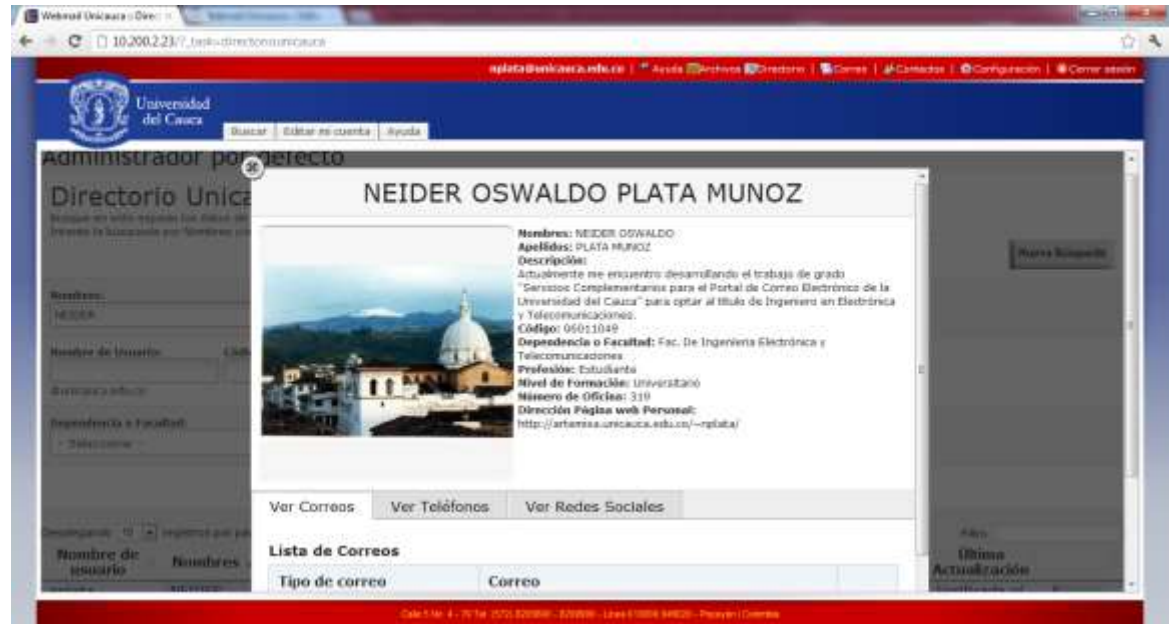

**Figura K. 31. Selección del Botón Ver más.**

Sí los resultados de la búsqueda mostrados no le son satisfactorios o aparecen personas que coinciden con su búsqueda sitúese en la parte inferior derecha de la página y en **Filtro** inserte otro de los datos usados como criterio de búsqueda, esto le permitirá mejorar sus posibilidades de hallar a la persona que está buscando. Figura K32.

En la parte inferior izquierda de la página puede seleccionar el número de registros que se muestren en la página. En la parte inferior derecha de la página puede seleccionar entre la; Primera, Anterior, Próxima o Última página de registros encontrados.

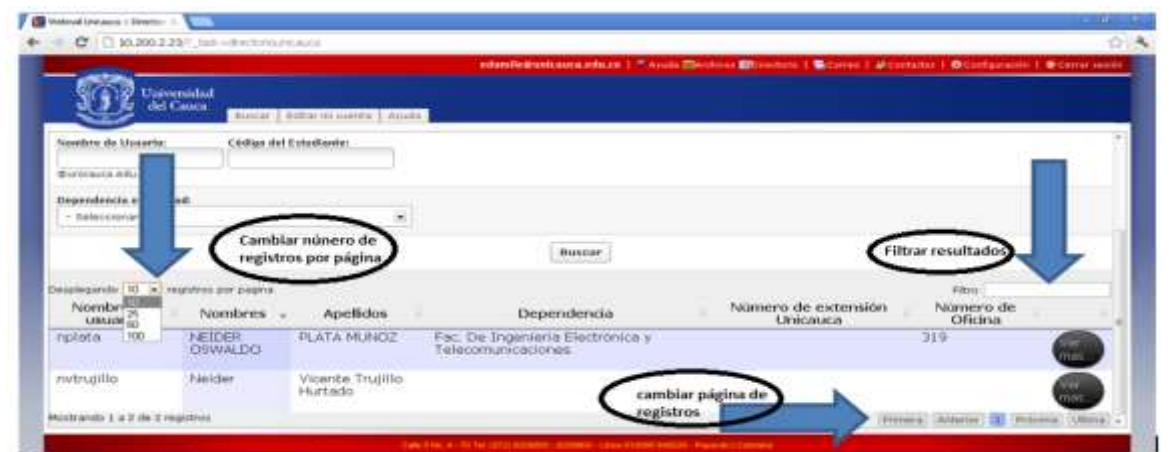

**Figura K. 32. Filtrar por; Búsqueda, Número de Registros por Página y Cambio de Página de Registros.**

Para realizar una nueva búsqueda seleccione el botón **Nueva búsqueda** y realice el procedimiento descrito anteriormente. Figura K.33.

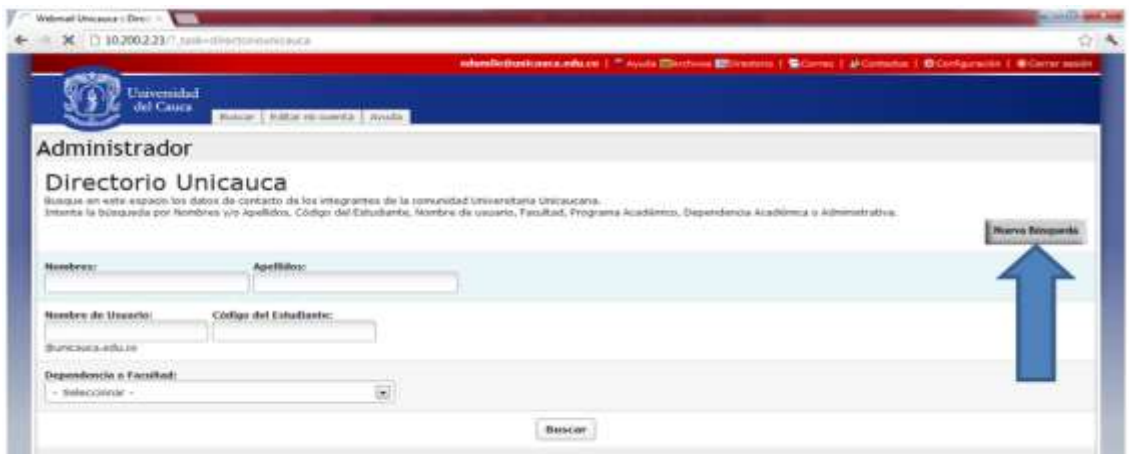

**Figura K. 33. Selección del Botón Nueva Búsqueda.**

# **ANEXO L. Metodología QSOS**

A continuación se muestra la traducción del idioma inglés basada en [1].de la Metodología QSOS que aparece en su página web.

### **Proceso General**

El proceso general diseñado en QSOS se compone de cuatro etapas definidos en ciclos iterativos como se muestra en la figura L.1.

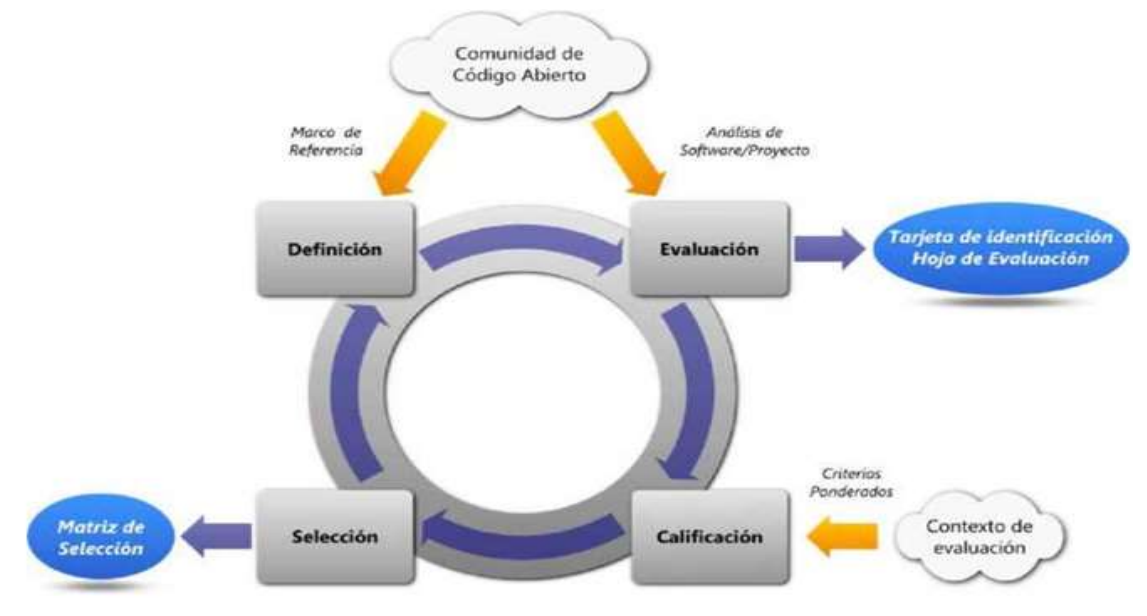

**Figura L. 1. Proceso General de QSOS**

El proceso general de QSOS se puede aplicar con diferentes niveles de granularidad, lo que permite establecer el nivel de detalle del proceso en función de los requerimientos individuales de cada organización, así como el avance del proceso en ciclos iterativos para ir perfeccionando las cuatro etapas definidas. Tabla L.1

|   | <b>Etapa</b> | <b>Definición</b>                                                                                                    |
|---|--------------|----------------------------------------------------------------------------------------------------|
| 1 | Definición   | Construcción de los marcos de referencia<br>utilizados en las etapas siguientes.                                                                                                    |
| 2 | Evaluación   | Evaluación realizada en los tres ejes de criterios:<br>cobertura funcional, riesgos para el usuario y<br>riesgos para el proveedor de servicios.                                                                |
| 3 | Calificación | Ponderación de criterios divididos en los tres ejes,<br>modelando el contexto (requerimientos de los<br>usuarios y/ o estrategias establecidas por el<br>proveedor de servicios)                                |
| 4 | Selección    | Aplicación del filtro creado en la Etapa 3,<br>"Calificación" en datos proporcionados por las dos<br>primeras etapas, con el fin de continuar las<br>consultas, comparaciones y selecciones<br>de<br>productos. |

**Tabla L. 1. El Proceso General de QSOS**

# **Definición**

En ésta etapa se deben definir los distintos elementos de la tipología reutilizados por las tres etapas restantes del proceso general, los marcos referenciales son:

- $\checkmark$  Familias de software: clasificación jerárquica de los dominios de software y la descripción de cuadros de funcionalidades asociados a cada dominio.
- $\checkmark$  Tipos de licencias: clasificación de licencias de código libre y abierto.
- $\checkmark$  Tipos de comunidades: clasificación de las organizaciones comunitarias existentes en torno al software de código abierto o libre y que son responsables de su ciclo de vida.

# **Familias de Software**

Este marco de referencia se desarrolla más, porque a medida que el software evoluciona ofrece nuevas funcionalidades que hay que añadir al marco de referencia.

# **Tipos de Licencias**

Este marco de referencia lista y clasifica las licencias principales utilizadas para el software libre y de código abierto. Los criterios elegidos para describir dicha licencia son:

- o Propiedad: Analiza si el código derivado puede convertirse en privativo o debe permanecer libre.
- Viralidad: Analiza si alguno de los otros Módulos vinculados al código fuente es inevitablemente afectado por la licencia.
- Herencia**:** Analiza si el código derivado hereda su licencia obligatoriamente o es posible aplicar restricciones adicionales.

La tabla L.2 muestra una comparación de las licencias más comunes que expone los criterios formulados anteriormente.

| Licencia                   | <b>Propiedad</b> | <b>Viralidad</b> | <b>Herencia</b> |
|----------------------------|------------------|------------------|-----------------|
| <b>GPL</b>                 | No.              | Si               | Si              |
| <b>LGPL</b>                | No.              | Parcial          | Si              |
| <b>BSD</b>                 | Si               | No.              | No.             |
| Artistic                   | Si               | No.              | No.             |
| MIT                        | Si               | <b>No</b>        | <b>No</b>       |
| Apache vl.l                | Si               | No.              | No.             |
| Apache v2.0                | Si               | No.              | No.             |
| MPL vI.I                   | <b>No</b>        | No.              | Si              |
| Common Public License vl.I | Si               | <b>No</b>        | <b>No</b>       |
| Academic Free License v2.1 | <b>No</b>        | No.              | No              |
| PHP License v3.0           | No.              | No.              | No.             |
| OpenSoftware License v2.0  | Si               | No.              | No.             |
| Phytho SF License v2.o     | Si               | No               | No              |

**Tabla L. 2. Lista no Exhaustiva de Licencias de Código Abierto**

# **Tipos de Comunidades**

Los tipos de comunidades identificadas de software libre se pueden clasificar así:

- $\checkmark$  Desarrollador aislado: el software es desarrollado y gestionado por una sola persona.
- $\checkmark$  Grupo de desarrolladores: varias personas colaboran de una manera informal.
- $\checkmark$  Organización de desarrolladores: un grupo de desarrolladores gestiona el ciclo de vida del software de una manera formal, generalmente basada en la asignación de funciones (desarrollador, téster, administrador de entrega...) y la meritocracia.
- $\checkmark$  Entidad legal: una persona jurídica (generalmente sin fines de lucro) que gestiona la comunidad, en general, posee derechos de autor y también

gestiona el patrocinio y subvenciones vinculadas.

 $\checkmark$  Entidad comercial: la organización comercial emplea a los desarrolladores principales del proyecto que son remunerados mediante la venta de servicios o de versiones comerciales del software.

#### **Evaluación**

En ésta etapa se debe llevar a cabo la evaluación del software. Consiste en la recopilación de información de la comunidad de código abierto, con el fin de:

- $\checkmark$  Generar la Tarjeta de Identificación del Software.
- Generar la Hoja de Evaluación del Software, al anotar criterios divididos en tres ejes principales:
	- o Cobertura Funcional.
	- o Riesgos desde la Perspectiva del usuario.
	- o Riesgos desde la Perspectiva del Proveedor de Servicios.

### **Tarjeta de Identificación**

Los datos que constituyen la tarjeta de identificación son directos y objetivos, no se evalúan directamente sin embargo, se utilizan como base para el proceso de registro descrito a continuación.

Las partes principales de una tarjeta de identificación son:

#### **Información General**

- o Nombre del software.
- o Referencia, fecha de creación, fecha de publicación de la tarjeta de identificación.
- o Autor.
- o Tipo de software.
- o Breve descripción del software.
- o Licencias a las cuales se encuentra sujeto el software.
- o URL del proyecto y sitio de demostración.
- o Sistemas operativos compatibles.
- o Origen de la bifurcación (si el software es una bifurcación).
- **Servicios Existentes:**
- o Documentación.
- o Cantidad de oferentes de soporte por contrato.
- o Cantidad de oferentes de servicios de capacitación.
- o Cantidad de oferentes de servicios de consultorías.

### **Aspectos Funcionales y Técnicos**

- o Tecnología(s) de implementación.
- o Requisitos técnicos.
- o Funcionalidades detalladas.
- o Plan de trabajo.
- **Síntesis**
- o Tendencia general.
- o Comentarios.

# **Hoja de Evaluación**

Cada versión del software se describe en una hoja de evaluación. Este documento incluye información más detallada que la tarjeta de identificación, ya que se centra en identificar, describir y analizar en detalle cada progreso presentada por la nueva versión.

#### **Puntuación**

Los criterios se puntúan de 0 a 2. Estas puntuaciones se utilizarán en la Etapa 4, "Selección" para comparar y seleccionar el software de acuerdo a las ponderaciones, representando las necesidades del usuario especificadas en la Etapa 3, "Calificación".

En los párrafos siguientes se describen los criterios utilizados para la puntuación de cada eje. Cabe señalar que el mismo criterio o criterios pueden parecer similares en distintos ejes.

# **Cobertura Funcional**

La Tabla L.3 de funcionalidades se determina por la familia del software y el producto en el marco de referencia de la Etapa 1, "Definición". Para cada elemento del cuadro, la norma de la puntuación es la siguiente:

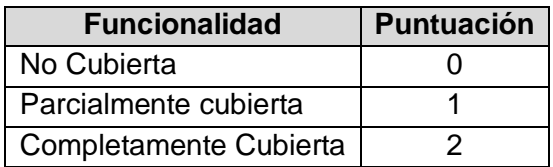

**Tabla L. 3. Cobertura Funcional.**

En algunos casos es necesario utilizar varios cuadros de funcionalidades para el mismo software, por ejemplo, cuando pertenece a más de una familia de software. En este caso, los criterios de funcionalidad se distribuyen en ejes separados con el fin de poder evaluar claramente la cobertura funcional para cada familia.

Los cuadros de funcionalidades deberán ser definidos conforme a los requerimientos de la organización y deberán ser aplicados en igualdad de condiciones para todo el software evaluado.

# **Riesgos desde la Perspectiva del Usuario**

Este eje de evaluación incluye criterios para estimar riesgos incurridos por el usuario cuando adopta software libre o de código abierto. La puntuación de los criterios se realiza independientemente de cualquier contexto de un usuario particular (el contexto es considerado después en la Etapa 3, "Calificación").

Los criterios se dividen en cinco categorías:

- $\checkmark$  Durabilidad intrínseca.
- $\checkmark$  Solución industrializada.
- $\checkmark$  Integración.
- $\checkmark$  Adaptabilidad técnica.
- $\checkmark$  Estrategia.

En las tablas siguientes se detallan cada una de estas categorías, especificando la regla de notación que se utilizará para cada criterio.

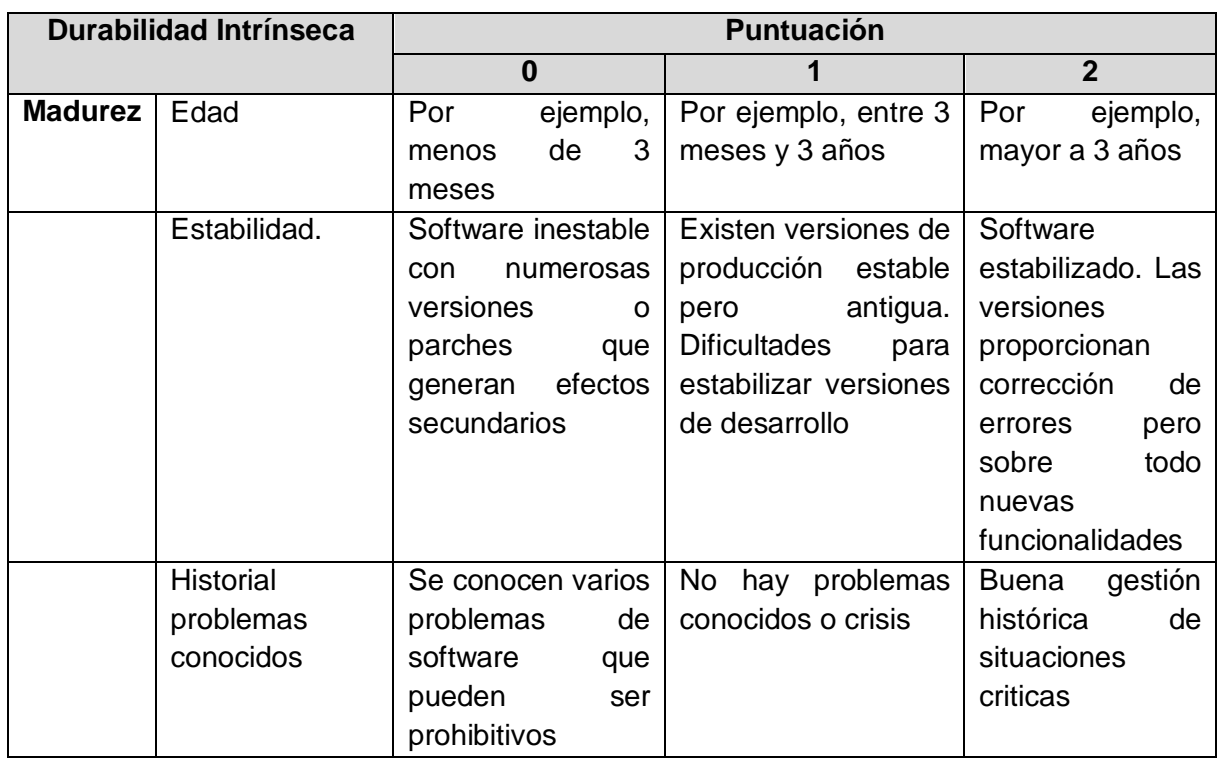

 $\checkmark$  Durabilidad Intrínseca, Madurez. Tabla L. 4.

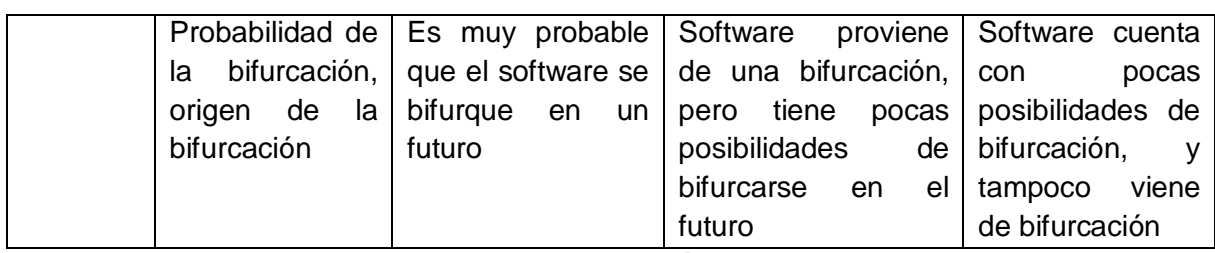

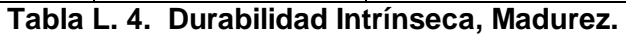

 $\checkmark$  Durabilidad Intrínseca, Adopción. Tabla L. 5.

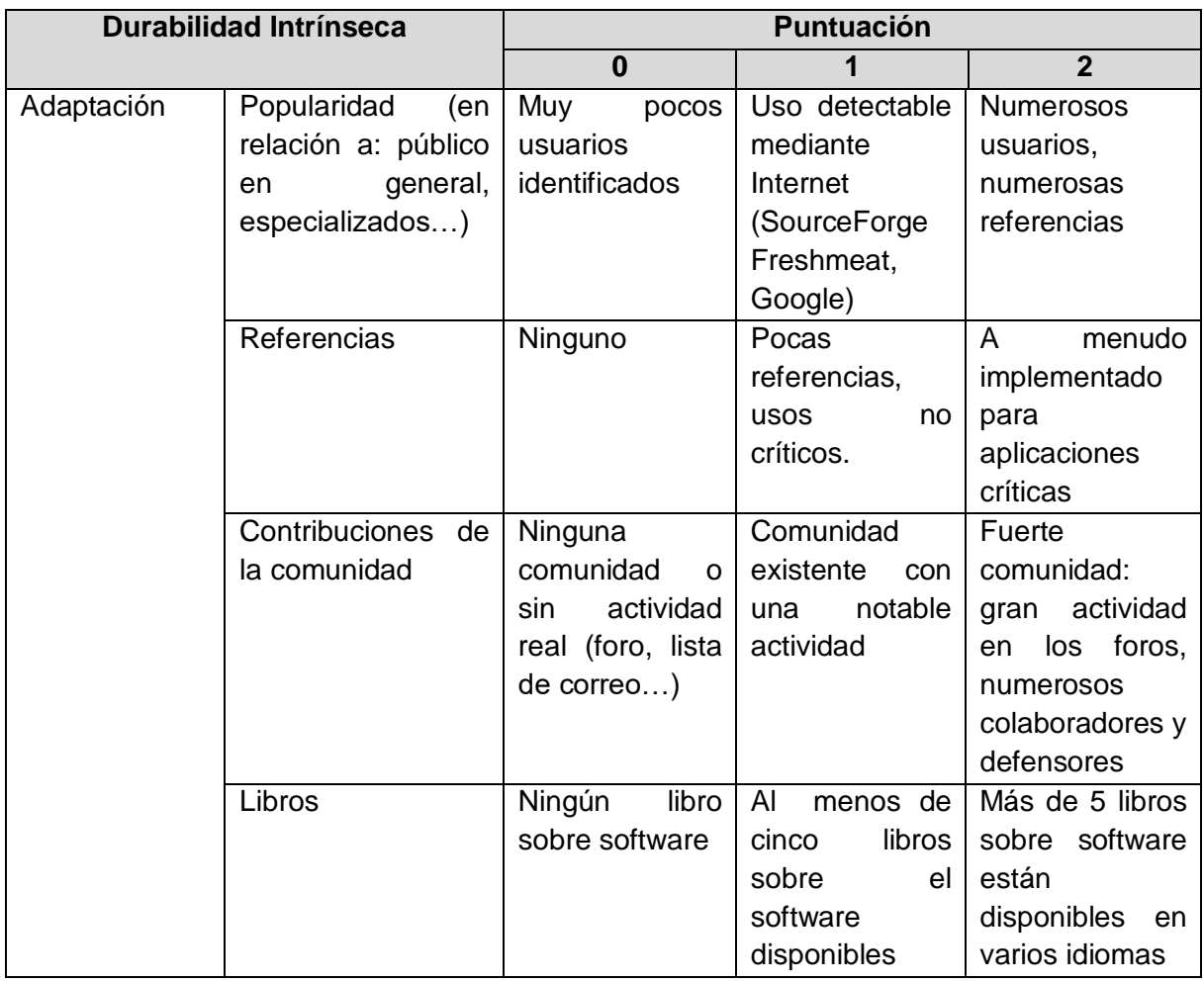

| <b>Manuales</b>   | Muy<br>pocos o               | Manuales                     | o   Manuales<br>$\Omega$ |
|-------------------|------------------------------|------------------------------|--------------------------|
| <b>Tutoriales</b> |                              | ningún manual Tutoriales con | tutoriales sobre         |
|                   | o tutorial sobre   contenido |                              | el<br>tema<br>con        |
|                   | el software, o               | medianamente                 | contenido                |
|                   | tutoriales<br>los            | relevante                    | relevante                |
|                   | <b>DOCO</b><br>son           | poco confuso                 | disponibles en           |
|                   | relevantes<br>y              |                              | varios idiomas           |
|                   | confusos<br>.                | -- -                         |                          |

**Tabla L. 5. Durabilidad Intrínseca, Madurez.**

 $\checkmark$  Durabilidad Intrínseca, Dirección de Desarrollo. Tabla L. 6.

| <b>Durabilidad Intrínseca</b> |    |           |    | <b>Puntuación</b> |                |   |   |          |                   |    |       |
|-------------------------------|----|-----------|----|-------------------|----------------|---|---|----------|-------------------|----|-------|
|                               |    |           |    | 0                 |                |   |   |          |                   | 2  |       |
| Dirección                     | de | Equipo    |    | 1 a 2 individuos  | Entre          | 2 | v | 5        | Más               | de | 5     |
| <b>Desarrollos</b>            |    | Principal |    | involucrados, no  | personas       |   |   | personas |                   |    |       |
|                               |    |           |    | claramente        | independientes |   |   |          |                   |    |       |
|                               |    |           |    | identificados     |                |   |   |          |                   |    |       |
|                               |    | Estilo    | de | Dictadura total   | Despotismo     |   |   |          | Consejo           |    | de    |
|                               |    | gestión   |    |                   | ilustrado      |   |   |          | arquitectos       |    | con   |
|                               |    |           |    |                   |                |   |   |          | un                |    | líder |
|                               |    |           |    |                   |                |   |   |          | identificado (por |    |       |
|                               |    |           |    |                   |                |   |   |          | ejemplo:          |    |       |
|                               |    |           |    |                   |                |   |   |          | ASF               |    |       |

**Tabla L. 6. Durabilidad Intrínseca, Dirección de Desarrollo.**

 $\checkmark$  Durabilidad Intrínseca, Actividad. Tabla L. 7.

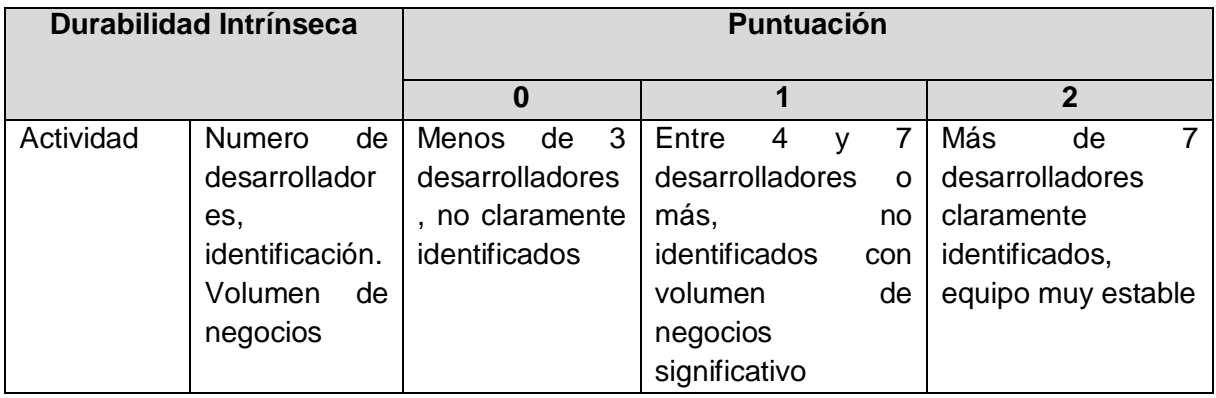

| Actividad<br>en | Lenta<br>$\mathsf{o}$   | Actividad                      | Reacción<br>fuerte,     |
|-----------------|-------------------------|--------------------------------|-------------------------|
| errores         | ninguna                 | detectable pero sin            | basado en roles y       |
|                 | reacción en el          | un<br>proceso                  | asignación<br>de        |
|                 | foro en la lista        | claramente                     | tareas                  |
|                 | de correo con           | tiempo<br>expuesto,            |                         |
|                 | respecto a las          | de<br>reacción<br>y            |                         |
|                 | correcciones de         | resolución largo               |                         |
|                 | errores en<br>las       |                                |                         |
|                 | de<br>notas             |                                |                         |
|                 | lanzamiento             |                                |                         |
| Actividad<br>en | Ninguna<br>$\mathsf{o}$ | Progreso<br>del                | Herramientas(s)         |
| funcionalidad   | pocas                   | software impulsado             | para gestionar las      |
| es              | funcionalidades         | el<br>por<br>equipo            | peticiones<br>de        |
|                 | nuevas                  | central<br>$\mathsf{o}$<br>por | características, una    |
|                 |                         | solicitud<br>del               | interacción<br>fuerte   |
|                 |                         | usuario sin ningún             | el<br>plan<br>con<br>de |
|                 |                         | de<br>tipo<br>proceso          | trabajo                 |
|                 |                         | claramente                     |                         |
|                 |                         | explicado                      |                         |
| Actividad<br>en | débil<br>Muy            | Actividad<br>en                | Importante              |
| publica-        | actividad<br>en         | versiones<br>de                | actividad<br>con        |
| ciones          | ambas                   | producción<br>y                | frecuentes              |
|                 | versiones,              | desarrollo.                    | versiones               |
|                 | producción<br>y         | Frecuentes                     | menores (correcció      |
|                 | desarrollo              | versiones                      | de errores)<br>n.<br>V  |
|                 |                         | menores (correcció             | versiones               |
|                 |                         | n de errores)                  | principales             |
|                 |                         |                                | planificada<br>en       |
|                 |                         |                                | relación con el plan    |
|                 |                         |                                | de trabajo              |

**Tabla L. 7. Durabilidad Intrínseca, Actividad.**

 $\checkmark$  Durabilidad Intrínseca, Independencia de Desarrollo. Tabla L. 8.

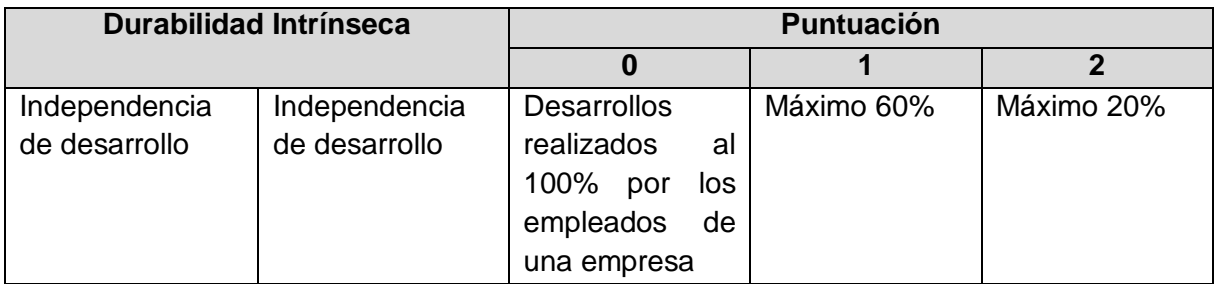

**Tabla L. 8. Durabilidad Intrínseca, Independencia de Desarrollo.**

 $\checkmark$  Solución Industrializada, Servicios. Tabla L. 9.

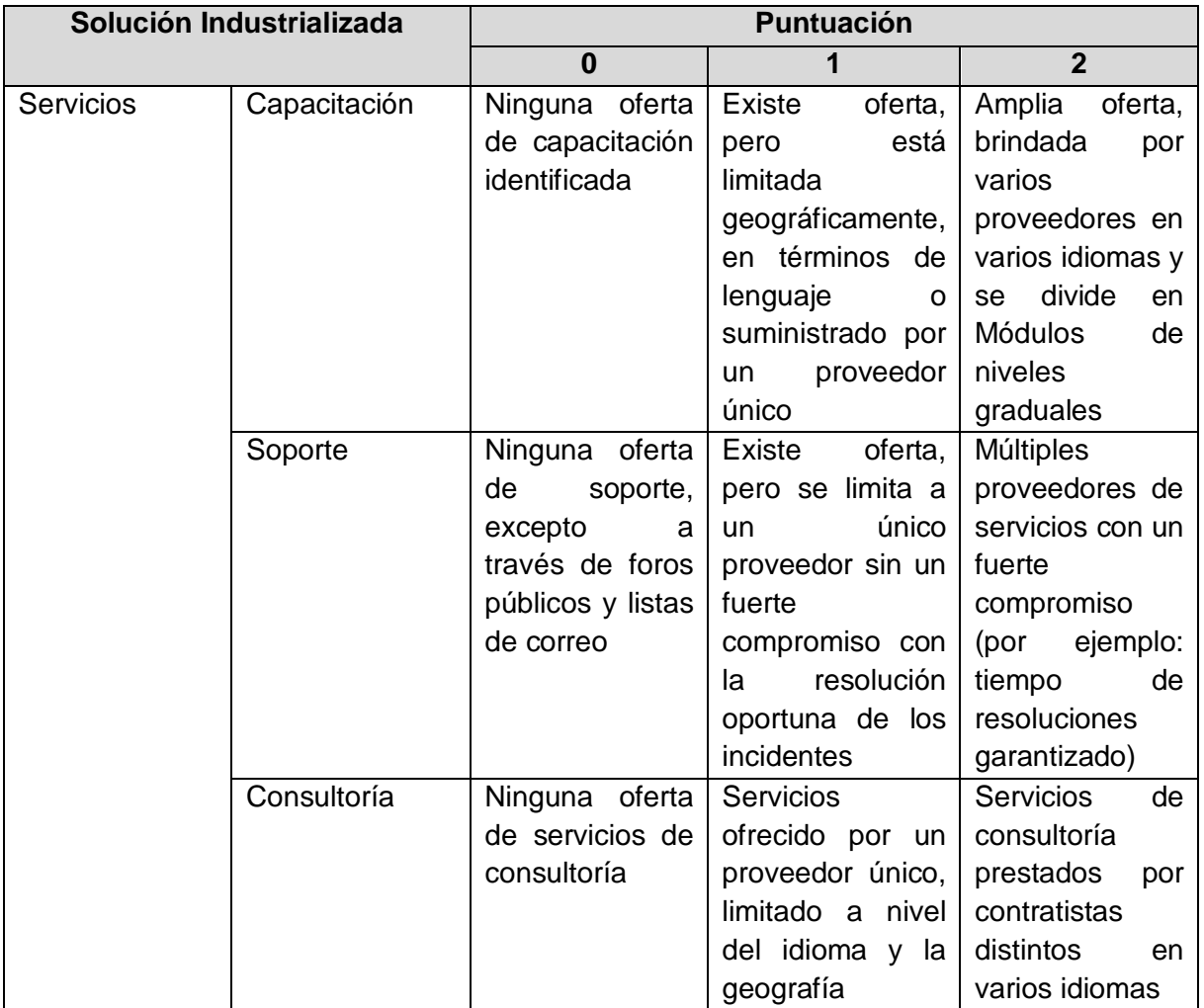

**Tabla L. 9. Solución Industrializada, Servicios**

 $\checkmark$  Solución Industrializada, Documentación. Tabla L. 10.

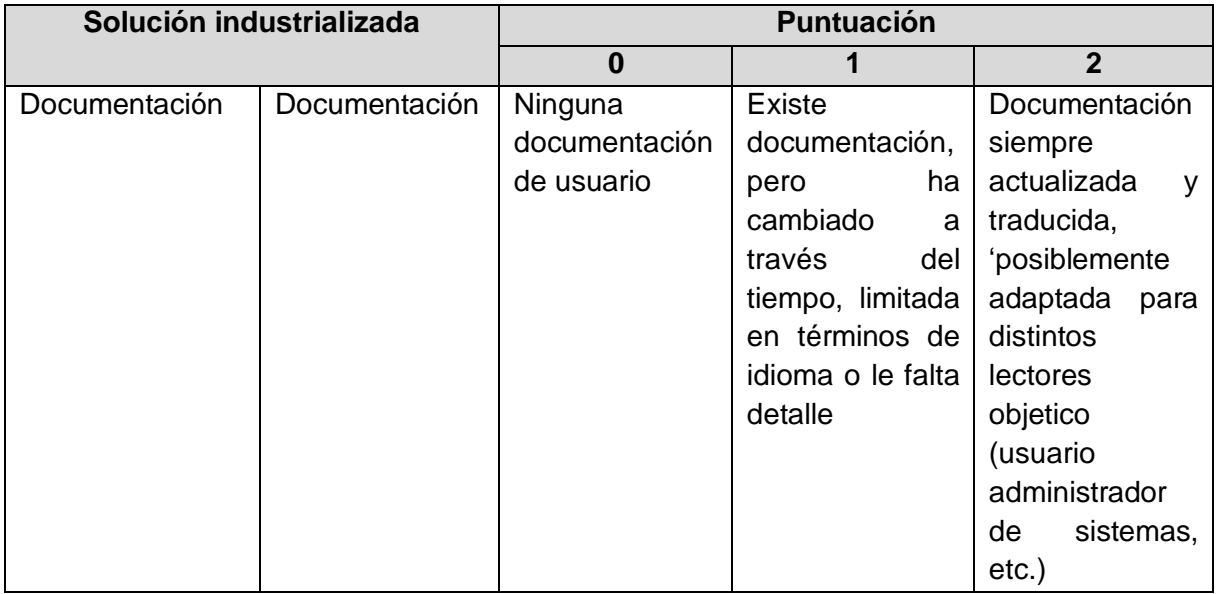

**Tabla L. 10. Solución Industrializada, Documentación.**

 $\checkmark$  Solución Industrializada, Aseguramiento de la Calidad. Tabla L. 11.

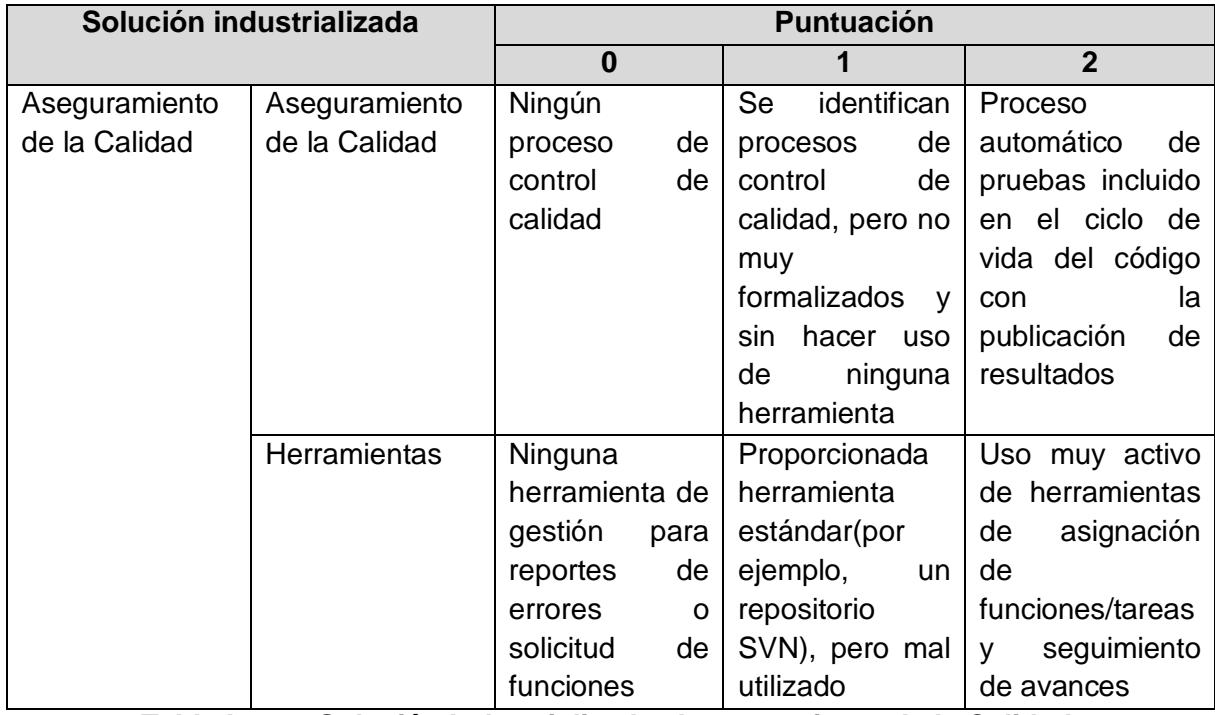

**Tabla L. 11. Solución Industrializada, Aseguramiento de la Calidad.**

# $\checkmark$  Solución Industrializada, Empaquetado. Tabla L. 12.

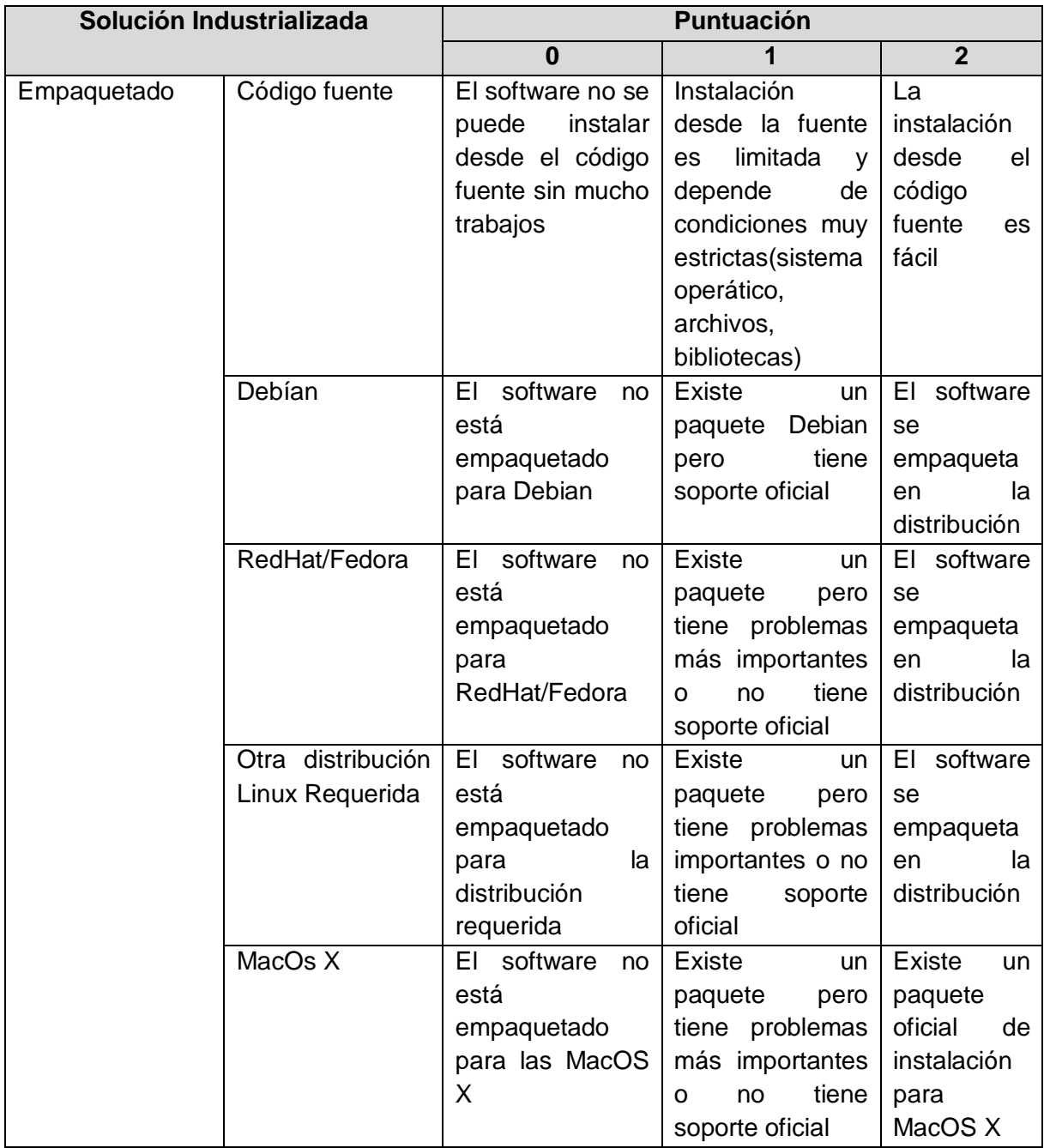

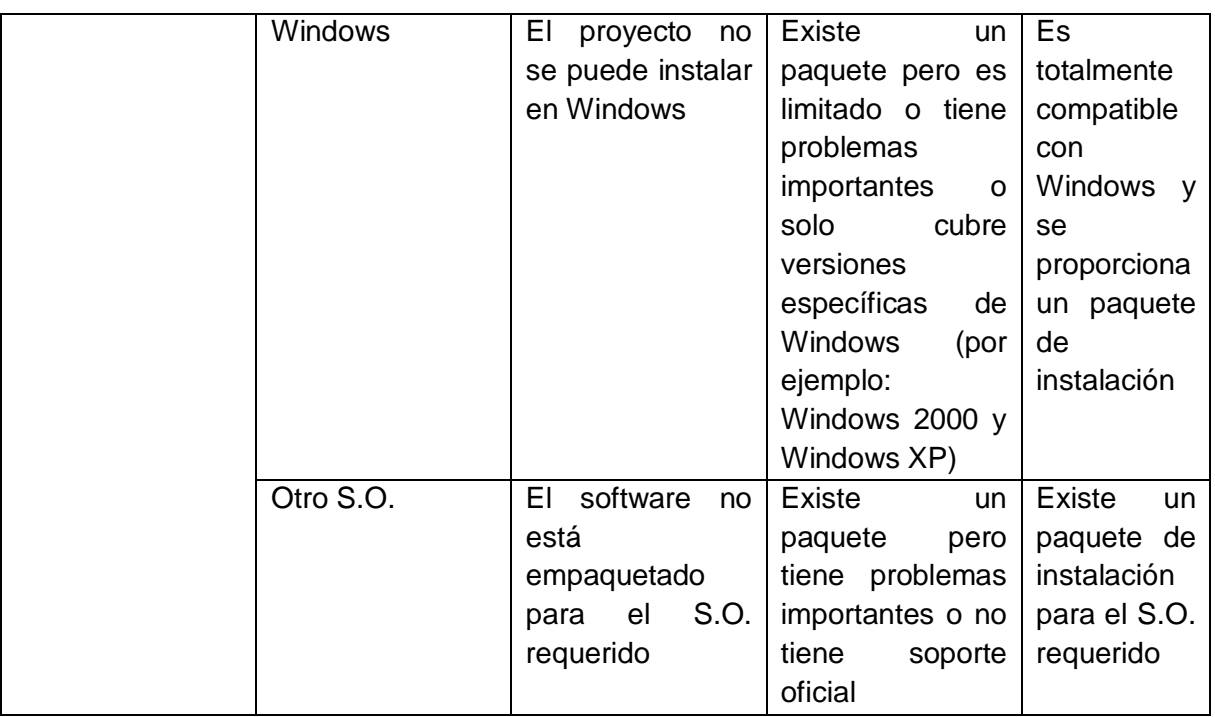

**Tabla L. 12. Solución Industrializada, Empaquetado.**

 $\checkmark$  Solución Industrializada, Explotabilidad Ergonomía. Tabla L. 13.

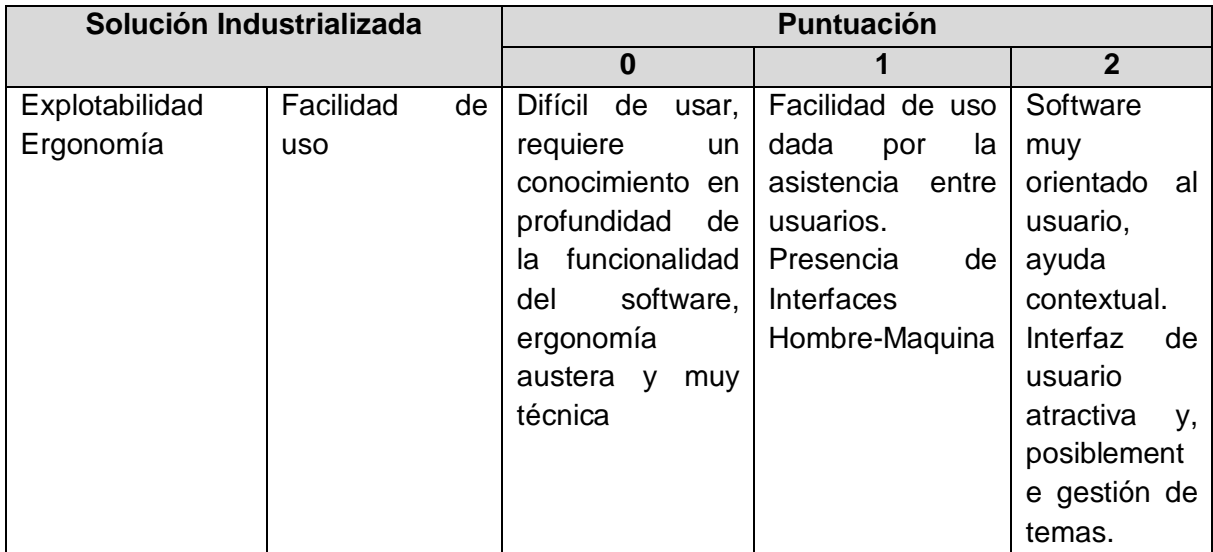

| Administración, | Ninguna          | Existen          | Funcionalida  |  |
|-----------------|------------------|------------------|---------------|--|
| Supervisión     | funcionalidad de | funcionalidades  | des           |  |
|                 | administración o | están<br>pero    | administrativ |  |
|                 | de supervisión   | incompletas<br>y | de<br>as<br>y |  |
|                 |                  | requieren<br>ser | supervisión,  |  |
|                 |                  | mejoradas        | completas y   |  |
|                 |                  |                  | fáciles<br>de |  |
|                 |                  |                  | usar. Posible |  |
|                 |                  |                  | integración   |  |
|                 |                  |                  | con           |  |
|                 |                  |                  | herramientas  |  |
|                 |                  |                  | externas      |  |
|                 |                  |                  | (por ejemplo  |  |
|                 |                  |                  | a través de   |  |
|                 |                  |                  | SNMP, etc.)   |  |

**Tabla L. 13. Solución Industrializada, Explotabilidad Ergonomía.**

 $\checkmark$  Adaptabilidad Técnica, Modularidad. Tabla L. 14.

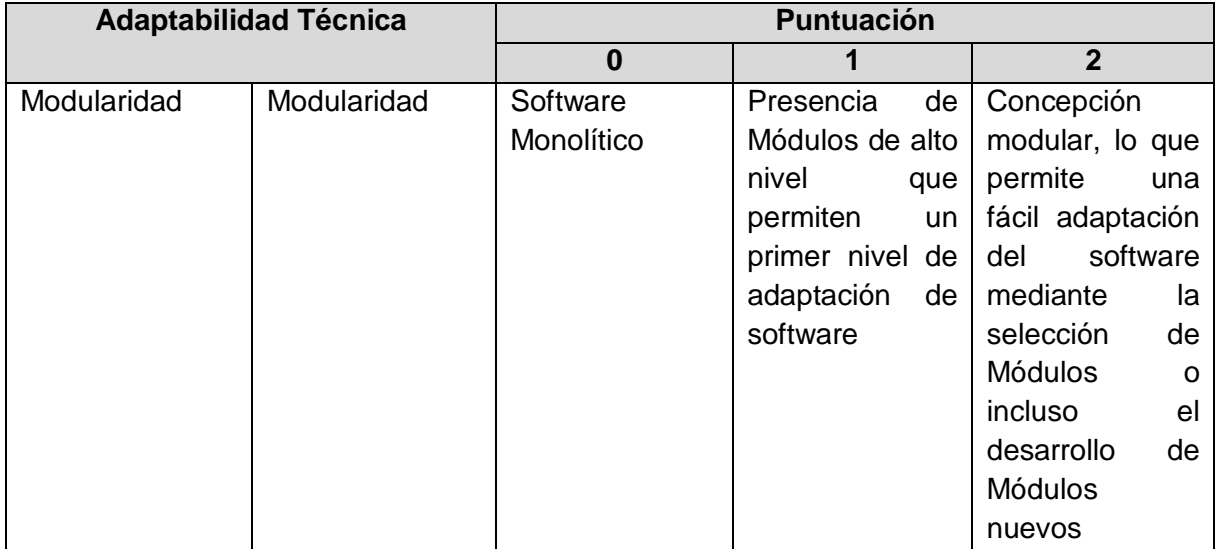

**Tabla L. 14. Adaptabilidad Técnica, Modularidad.**

 $\checkmark$  Adaptabilidad Técnica, Trabajos Derivados. Tabla L. 15.

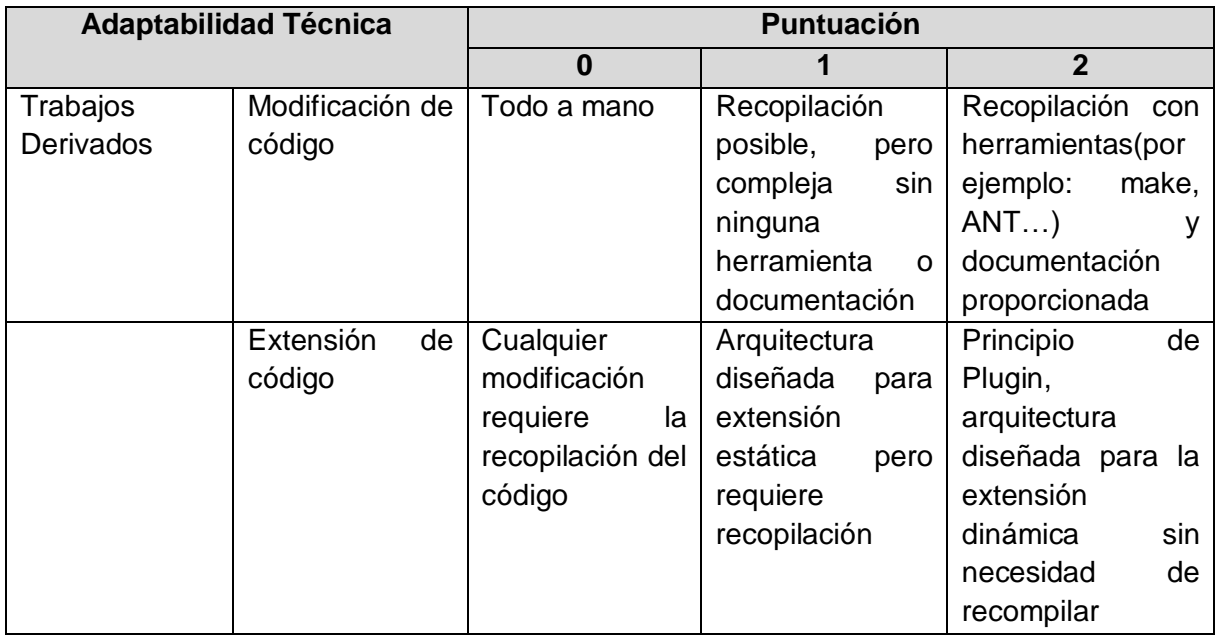

**Tabla L. 15. Adaptabilidad Técnica, Trabajos Derivados.**

 $\checkmark$  Estrategia, Licencias. Tabla L.16.

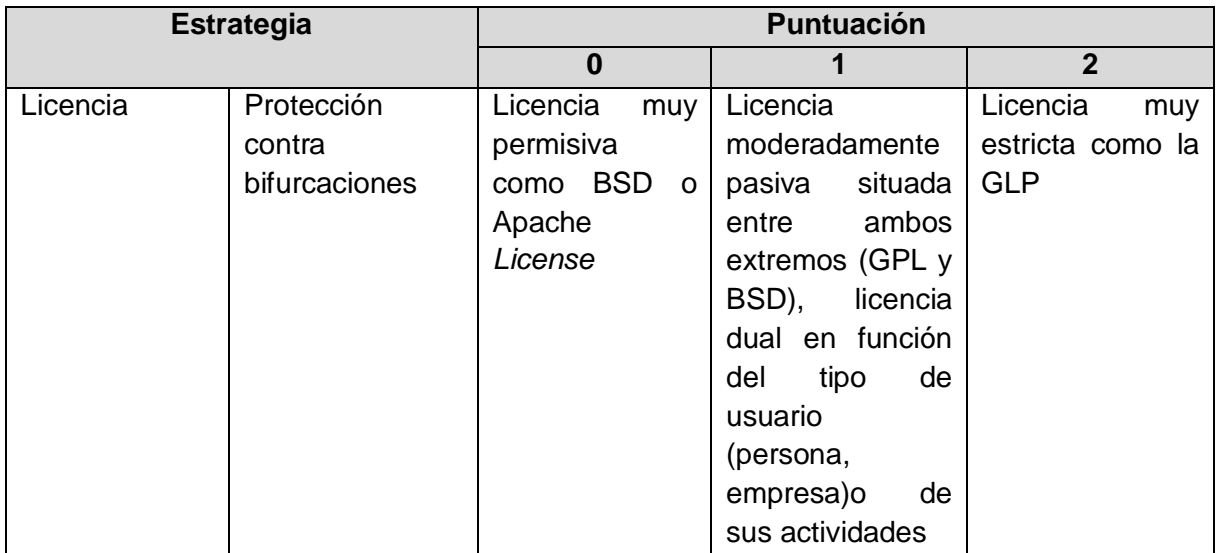

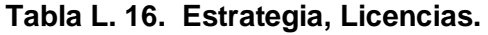

Estrategia, Propiedades del Copyright. Tabla L. 17.

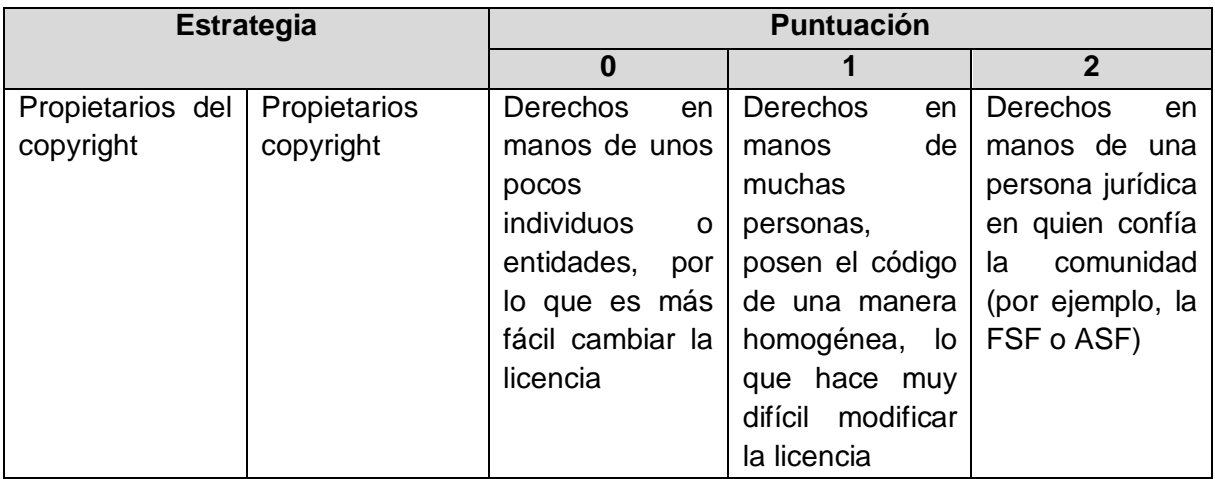

**Tabla L. 17. Estrategia, Propiedades del Copyright.**

Estrategia, Modificación del Código Fuente. Tabla L. 18.

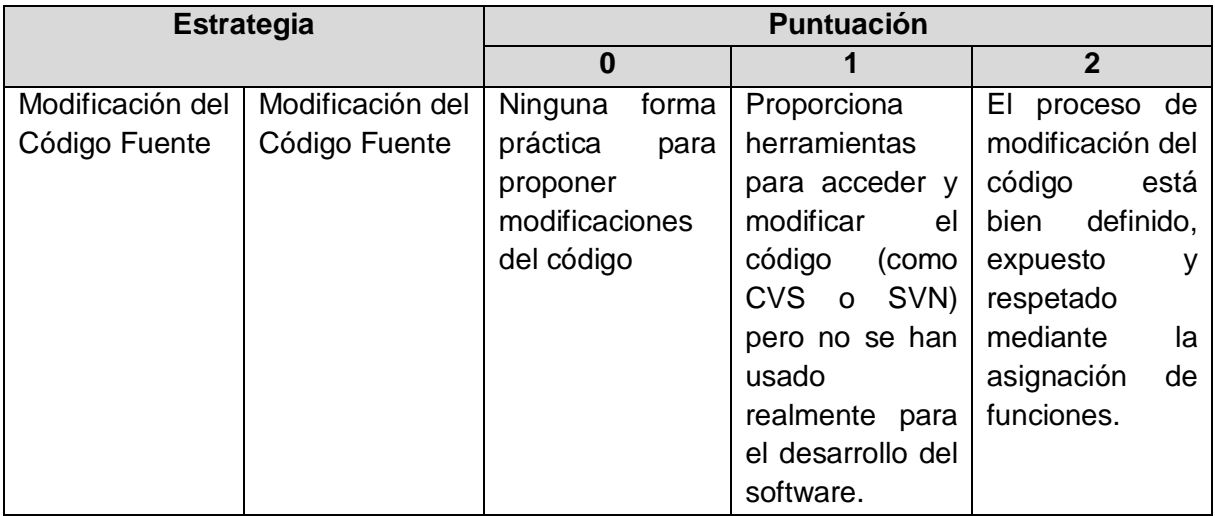

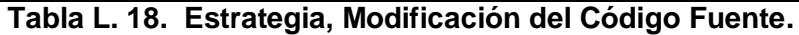

 $\checkmark$  Estrategia, Plan de Trabajo. Tabla L. 19.

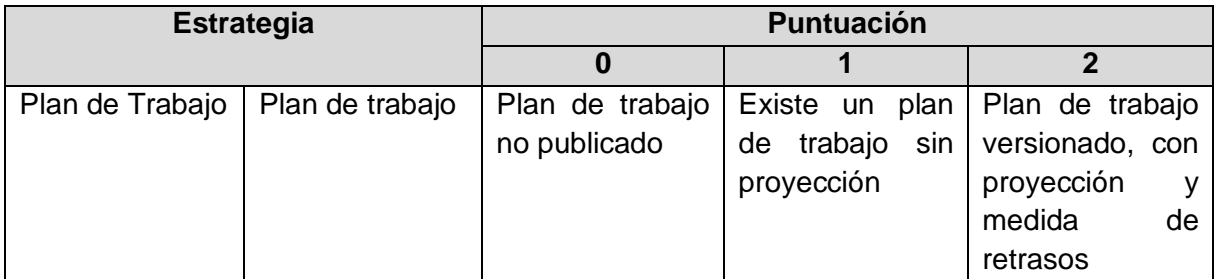

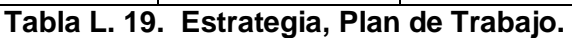

Estrategia, Patrocinador. Tabla L. 20.

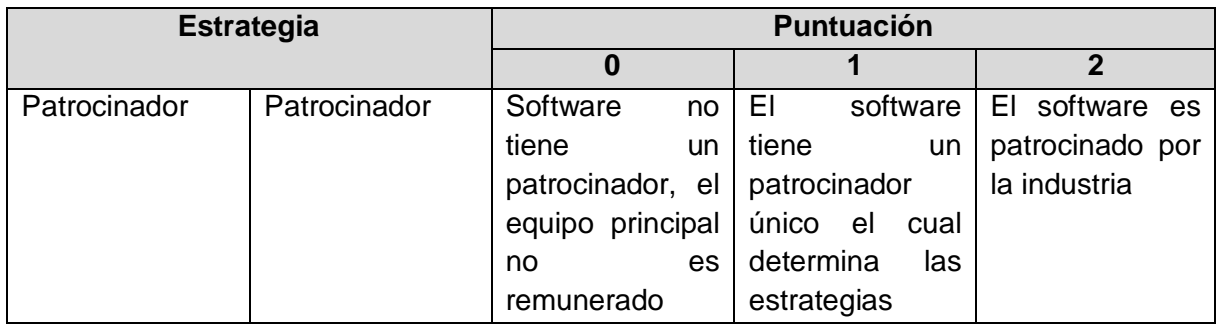

**Tabla L. 20. Estrategia, Patrocinador.**

Estrategia, Independencia Estratégica. Tabla L. 21.

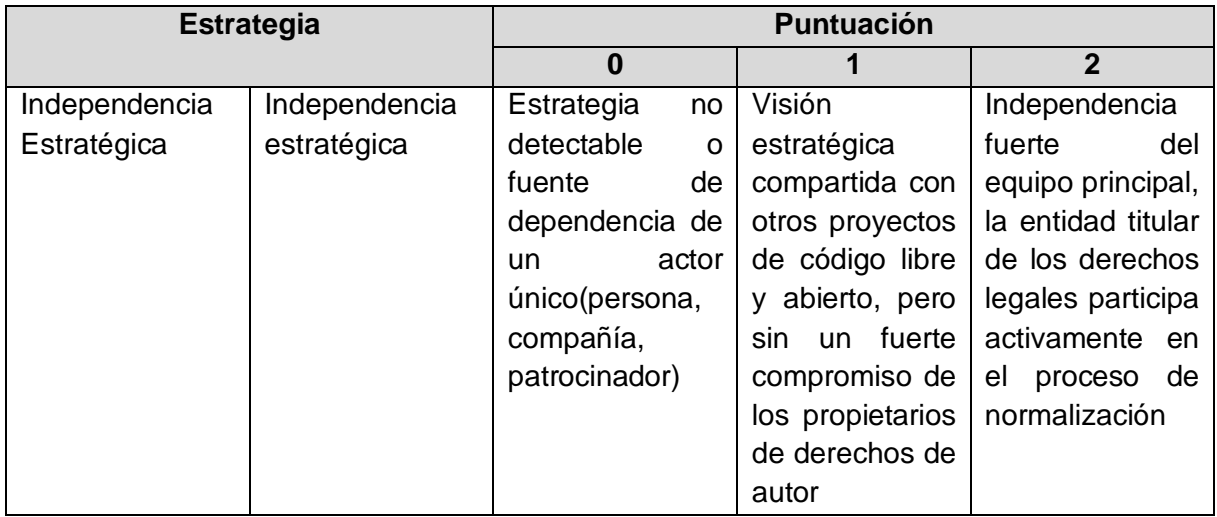

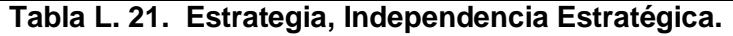

 $\checkmark$  Riesgos desde la Perspectiva del Proveedor de Servicios

Este eje incluye los criterios de evaluación para los riesgos incurridos por un proveedor de servicios alrededor del software de código abierto (conocimientos, integración, desarrollo, apoyo.).Es especialmente sobre esta base se puede determinar su nivel de compromiso.

 $\checkmark$  Prestación de Servicios, Mantenibilidad. Tabla L. 22.

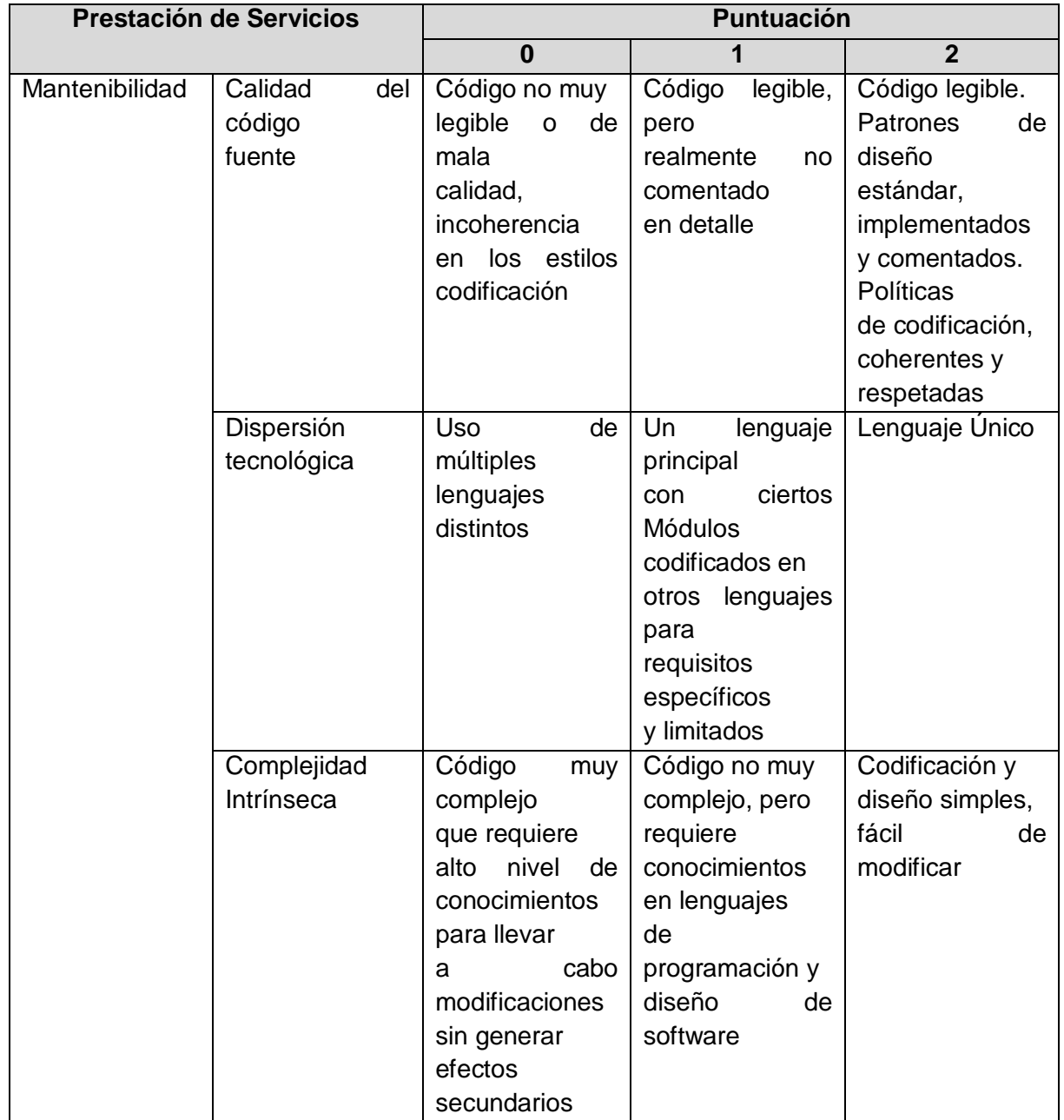

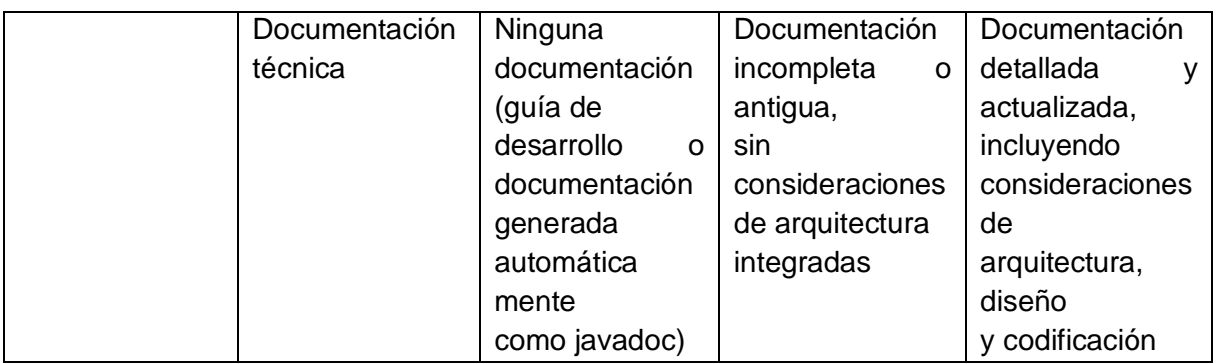

**Tabla L. 22. Prestación de Servicios, Mantenibilidad.**

Prestación de Servicios, Dominio del Código. Tabla L. 22.

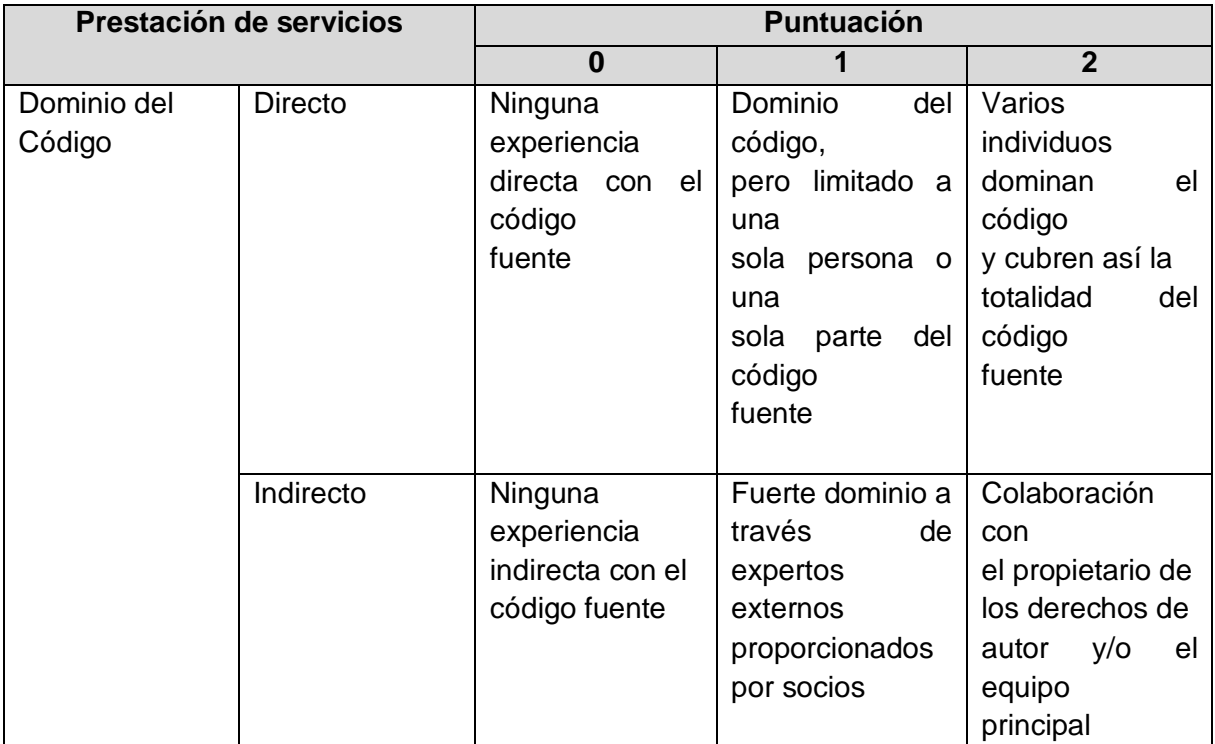

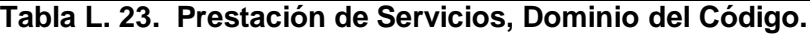

# **Granularidad del Registro**

Como se mencionó anteriormente es posible repetir el proceso general de manera iterativa. En la fase de evaluación esto trae como consecuencia la capacidad de evaluar criterios en tres ciclos, cambiando el nivel de granularidad dependiendo de la evaluación realizada, por lo tanto, es posible evaluar:
- 1. Categorías principales.
- 2. Subcategorías de cada categoría.
- 3. Criterios restantes (es decir, todo lo que no se encuentra incluido en los dos primeros ítems).

Esto permite no bloquear el avance del proceso general cuando no se dispone de todas las calificaciones.

Una vez que todos los criterios se han evaluado, las calificaciones de los dos primeros niveles se calculan utilizando una media ponderada de las calificaciones de los niveles anteriores.

### **Calificación**

En ésta etapa se busca definir un conjunto de elementos que reflejan las necesidades y limitaciones relacionadas con el proceso de selección de un software de código abierto.

Esto es para describir el contexto en el que se propone utilizar software libre, con el fin de obtener un filtro que se utiliza posteriormente en la Etapa 4, "Selección" del proceso general.

 $\checkmark$  Filtro en la Tarieta de Identificación

Un primer nivel de filtrado se puede definir en los datos de tarjeta de identificación del software.

Por ejemplo, se podría considerar el software sólo de una determinada familia o software que es compatible con un sistema operativo determinado.

En general, aunque no es obligatorio, este filtro no incluye ninguna ponderación, sino que se utiliza sobre todo para eliminar el software inadecuado en el contexto específico del usuario, es decir, se utiliza para determinar características altamente limitantes (críticas), las cuales, por el hecho de no estar presentes, anulan totalmente la posibilidad de uso del software dentro del entorno de la organización.

 $\checkmark$  Filtro de Cuadros de Funcionalidades

Todas las características del cuadro de funcionalidades se atribuyen un nivel de exigencia seleccionado entre los siguientes:

- o Funcionalidad requerida
- o Funcionalidad opcional.
- o Funcionalidad no requerida.

Estos niveles de exigencia estarán relacionados a los valores de ponderación en la Etapa 4, "Selección", según el modo elegido de selección.

 $\checkmark$  Filtro sobre los Riesgos del Usuario

La relevancia de cada criterio de este eje se coloca de acuerdo al contexto del usuario, como se indica en la tabla L.24.

| <b>Relevancia</b>                          |
|--------------------------------------------|
| Criterio irrelevante, excluidos del filtro |
| Criterio relevante                         |
| Criterio critico                           |
|                                            |

**Tabla L. 24. Relevancia del Criterio.**

Esta relevancia será convertida en un valor de ponderación numérica en la siguiente etapa, según el modo elegido de selección.

 $\checkmark$  Filtro sobre los riesgos del proveedor de servicios

Este filtro es utilizado por un proveedor de servicios para evaluar software y servicios que serán integrados en su oferta y para determinar los niveles de compromiso relacionados.

**Selección** 

En ésta etapa se busca seleccionar el software para satisfacer las necesidades del usuario, o más generalmente para comparar software similar.

Es posible realizar la selección mediante dos modos:

 $\checkmark$  Selección Estricta

La selección estricta se basa en la eliminación directa tan pronto como el software no cumple con los requisitos formulados en la Etapa 3, "Calificación":

- o Eliminación de software incompatible con el filtro de la tarjeta de identificación.
- o Eliminación de software que no proporciona la funcionalidad requerida por el filtro en el cuadro de funcionalidades.
- o Eliminación de software en que los criterios de riesgo utilizados no se ajustan a las normas establecidas por el usuario.
	- La puntuación de un criterio pertinente debe ser al menos igual a 1.

 La puntuación de un criterio fundamental debe ser al menos igual a 2 Este método es muy selectivo y puede, en función de la exigencia del consumidor, no devolver ningún software como resultado.

El software que ha pasado la selección se le asigna una puntuación global determinada mediante la ponderación de la misma manera que en la selección flexible.

 $\checkmark$  Selección Flexible

Este método es menos estricto que el anterior, porque en lugar de eliminar el software no elegible, lo clasifica mientras mide la desviación en los filtros aplicados.

Las reglas de ponderación a utilizar se detallan en los párrafos siguientes:

 $\checkmark$  Ponderación de las Funcionalidades

El valor de ponderación se basa en el nivel de exigencia definida en cada funcionalidad del cuadro de funcionalidades. Tabla L. 25.

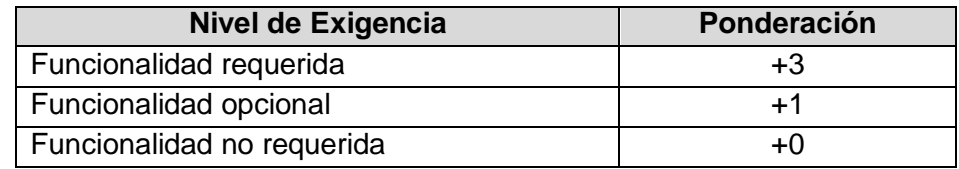

**Tabla L. 25. Ponderación de las Funcionalidades.**

 $\checkmark$  Ponderación de Riesgo en el eje del Usuario

El valor de ponderación se basa en la relevancia de cada criterio en el eje de riesgo del usuario. Tabla L.26.

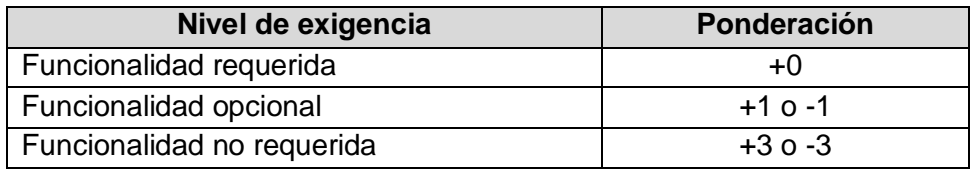

**Tabla L. 26. Ponderación de Riesgo en el eje del Usuario.**

El signo del valor ponderado representa un impacto positivo o negativo en relación a los requerimientos del usuario.

## **Comparación**

El software de una misma familia (con un cuadro de funcionalidades común) también puede ser comparado en base a los puntajes ponderados determinados antes.

### **Referencias Bibliográficas**

G. Ramos, J. Páez. "*Análisis del Método para Calificación de Software QSOS para la Selección de Software aplicable a Procesos educativos"*. http://ingenieria.ute.edu.ec/enfoqueute/documents/enfoqute\_articulo\_4.pdf

# **ANEXO M. Aplicación de la Metodología QSOS para la Selección del Cliente FTP basado en web que se usó para construir el Módulo Archivos**

# **AjaxPlorer**

A continuación se muestra el resultado de la evaluación a AjaxPlorer, los datos son tomados de su página web.

- **Tarjeta de Identificación de AjaxPlorer**
	- o **Nombre del software**: AjaxPlorer
	- o **Referencia fecha de publicación de la tarjeta de identificación**: Febrero de 2012.
	- o **Autor:** Neider Oswaldo Plata Muñoz
	- o **Tipo de software**: Aplicación, Gestor de Archivos SFTP
	- o **Breve descripción del software**: Permite realizar tanto sobre carpetas como archivos las siguientes accione: renombrar, copiar, mover, eliminar, descargar, eliminar.
	- o **Licencias a las cuales se encuentra sujeto el software**: Affero GLP v3.
	- o **URL del proyecto y sitio de demostración:** [http://ajaxplorer.info](http://ajaxplorer.info/)
	- o **Sistemas operativos compatibles**: MAC, UNIX/Linux, Windows
	- o **Documentación:** Amplia documentación manual de instalación completo.
	- o **Tecnología(s) de implementación:** Escrito en PHP.
	- o **Funcionalidades detalladas**:
		- o Permite realizar tanto sobre carpetas como archivos las siguientes acciones: renombrar, copiar, mover, eliminar, descargar, eliminar.
		- o Carga múltiples archivos con barra de progreso.
		- o Posibilidad de editar archivos de texto (con resultados de sintaxis para JS, PHP, HTML, Java, SQL y PERL).
		- o Las imágenes se pueden ver con anterioridad y en un pase de diapositivas.
		- o Los archivos mp3 se pueden escuchar sin descargarlos.
		- o Los videos flash se pueden ver sin descargarlos.
		- o Los archivos ZIP pueden ser navegados y extraídos desde el propio gestor de archivos.
		- o Sistema de favoritos para llegar a los archivos que se desean ver de un modo más fácil.
		- o Multilenguaje, con soporte para el idioma español.
		- o Búsqueda recursiva.
- o Entorno multi-usuario el administrador puede crear nuevos usuarios y permite asignar los archivos y permisos a los usuarios.
- o Drang and Drop, atajos de teclado, capacidad para seleccionar múltiples carpetas.
- o **Comentarios:** es un programa fácil de instalar su entorno es amigable.

# **Hoja de Evaluación**

 $\checkmark$  Durabilidad Intrínseca, Adopción. Tabla M.1.

| Durabilidad Intrínseca |              | <b>Puntuación</b> |
|------------------------|--------------|-------------------|
|                        |              |                   |
| <b>Madurez</b>         | Edad         | 1                 |
|                        | Estabilidad. | 2                 |
|                        | Historial    | 1                 |
|                        | problemas    |                   |
|                        | conocidos    |                   |
|                        | Probabilidad | $\mathcal{P}$     |
|                        | de<br>la     |                   |
|                        | bifurcación, |                   |
|                        | origen de la |                   |
|                        | bifurcación  |                   |

**Tabla M. 1. Durabilidad Intrínseca, Madurez.**

 $\checkmark$  Durabilidad Intrínseca, Adopción. Tabla M.2.

|            | <b>Durabilidad Intrínseca</b> |               |  |  |
|------------|-------------------------------|---------------|--|--|
| Adaptación | Popularidad<br>(en            | 2             |  |  |
|            | relación a: público           |               |  |  |
|            | general,<br>en                |               |  |  |
|            | especializados)               |               |  |  |
|            | Referencias                   |               |  |  |
|            | Contribuciones de la          | $\mathcal{P}$ |  |  |
|            | comunidad                     |               |  |  |
|            | Libros                        | O             |  |  |
|            | <b>Manuales</b><br>v          | 2             |  |  |
|            | <b>Tutoriales</b>             |               |  |  |
|            | .                             | . .<br>. .    |  |  |

**Tabla M. 2. Durabilidad Intrínseca, Adopción. AjaxPlorer**

 $\checkmark$  Durabilidad Intrínseca, Dirección de Desarrollo. Tabla M.3

| Durabilidad Intrínseca |                     |               | <b>Puntuación</b> |  |
|------------------------|---------------------|---------------|-------------------|--|
| Dirección              | de                  |               |                   |  |
| Desarrollos            | Equipo<br>Principal |               |                   |  |
|                        |                     | <b>Estilo</b> | de                |  |
|                        |                     | gestión       |                   |  |

**Tabla M. 3. Durabilidad Intrínseca, Dirección de Desarrollo. AjaxPlorer**

 $\checkmark$  Durabilidad Intrínseca, Actividad. Tabla M.4

| <b>Durabilidad Intrínseca</b> |                  |    | <b>Puntuación</b> |
|-------------------------------|------------------|----|-------------------|
| Actividad                     | Número           | de | $\mathcal{P}$     |
|                               | desarrolladores, |    |                   |
|                               | identificación.  |    |                   |
|                               | Volumen          | de |                   |
|                               | negocios         |    |                   |
|                               | Actividad        | en |                   |
|                               | errores          |    |                   |
|                               | Actividad        | en |                   |
|                               | funcionalidades  |    |                   |
|                               | Actividad        | en | 2                 |
|                               | publicaciones    |    |                   |

**Tabla M. 4. Durabilidad Intrínseca, Actividad. AjaxPlorer**

 $\checkmark$  Durabilidad Intrínseca, Independencia de Desarrollo. Tabla M.5

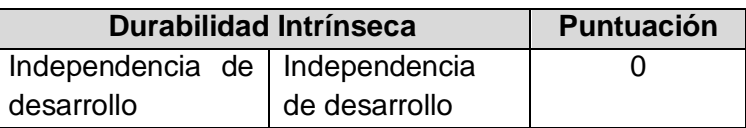

**Tabla M. 5. Durabilidad Intrínseca, Independencia de Desarrollo. AjaxPlorer**

 $\checkmark$  Solución Industrializada, Servicios. Tabla M.6

| Solución Industrializada |              | <b>Puntuación</b> |
|--------------------------|--------------|-------------------|
| <b>Servicios</b>         | Capacitación |                   |
|                          | Soporte      |                   |
|                          | Consultoría  |                   |

**Tabla M. 6. Solución Industrializada, Servicios. AjaxPlorer**

 $\checkmark$  Solución Industrializada, Documentación. Tabla M.7

| Solución Industrializada | <b>Puntuación</b> |  |
|--------------------------|-------------------|--|
| Documentación            | Documentación     |  |

**Tabla M. 7. Solución Industrializada, Documentación. AjaxPlorer**

 $\checkmark$  Solución Industrializada, Aseguramiento de la Calidad. Tabla M.8.

| Solución Industrializada         | <b>Puntuación</b> |  |
|----------------------------------|-------------------|--|
| Aseguramiento de   Aseguramiento |                   |  |
| de la Calidad<br>la Calidad      |                   |  |
|                                  | Herramientas      |  |

**Tabla M. 8. Solución Industrializada, Aseguramiento de la Calidad. AjaxPlorer**

 $\checkmark$  Solución Industrializada, Empaquetado. Tabla M.9

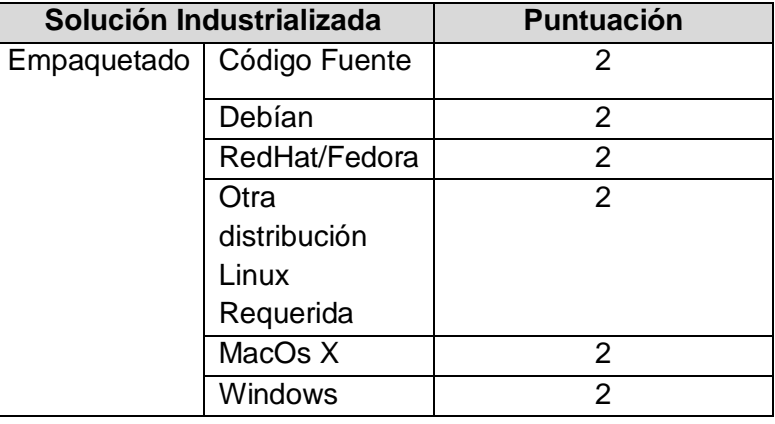

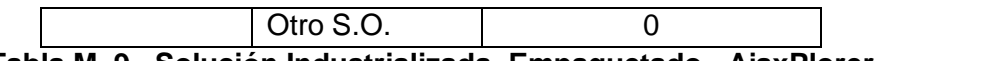

### **Tabla M. 9. Solución Industrializada, Empaquetado. AjaxPlorer**

 $\checkmark$  Solución Industrializada, Explotabilidad Ergonomía. Tabla M.10

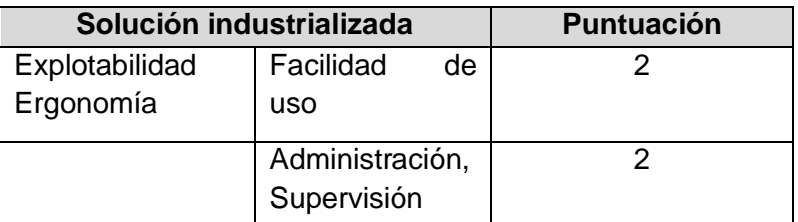

# **Tabla M. 10. Solución Industrializada, Explotabilidad Ergonomía. AjaxPlorer**

 $\checkmark$  Adaptabilidad Técnica, Modularidad. Tabla M.11

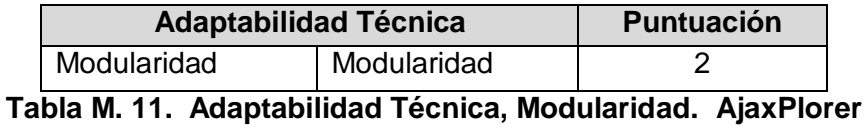

 $\checkmark$  Adaptabilidad Técnica, Trabajos Derivados. Tabla M.12

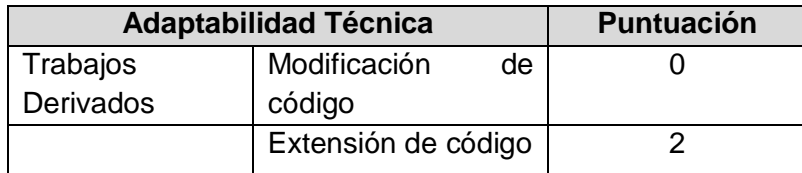

# **Tabla M. 12. Adaptabilidad Técnica, Trabajos Derivados. AjaxPlorer**

 $\checkmark$  Estrategia, Licencias. Tabla M.13

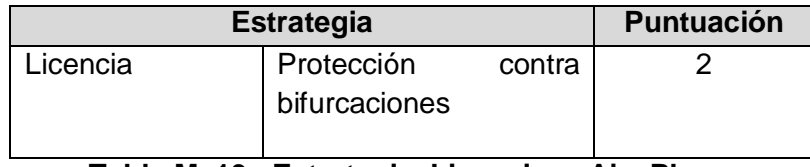

#### **Tabla M. 13. Estrategia, Licencias. AjaxPlorer**

 $\checkmark$  Estrategia, Propiedades del Copyright. Tabla M.14

| <b>Estrategia</b> |  |                    | <b>Puntuación</b> |
|-------------------|--|--------------------|-------------------|
| Propietarios      |  | del   Propietarios |                   |
| copyright         |  | copyright          |                   |

**Tabla M. 14. Estrategia, Propiedades del Copyright. AjaxPlorer**

Estrategia, Modificación del Código Fuente. Tabla M.15

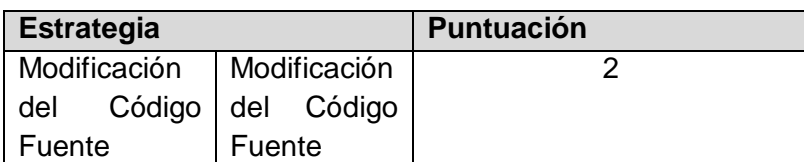

# **Tabla M. 15. Estrategia, Modificación del Código Fuente. AjaxPlorer**

 $\checkmark$  Estrategia, Plan de Trabajo. Tabla M.16

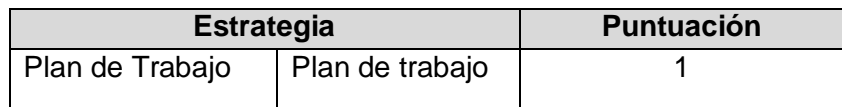

# **Tabla M. 16. Estrategia, Plan de Trabajo. AjaxPlorer**

 $\checkmark$  Estrategia, Patrocinador. Tabla M.17

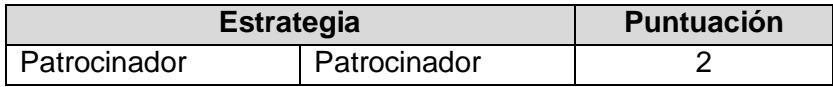

**Tabla M. 17. Estrategia, Patrocinador. AjaxPlorer**

 $\checkmark$  Estrategia, Independencia Estratégica. Tabla M.18

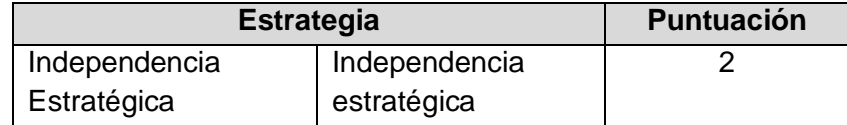

**Tabla M. 18. Estrategia, Independencia Estratégica. AjaxPlorer**

 $\checkmark$  Prestación de Servicios, Mantenibilidad. Tabla M.19

| <b>Prestación de Servicios</b> |                | <b>Puntuación</b> |
|--------------------------------|----------------|-------------------|
| Mantenibilidad                 | Calidad<br>del | 2                 |
|                                | código         |                   |
|                                | fuente         |                   |
|                                | Dispersión     | 2                 |
|                                | tecnológica    |                   |
|                                | Complejidad    | っ                 |
|                                | Intrínseca     |                   |
|                                | Documentación  | 2                 |
|                                | técnica        |                   |

**Tabla M. 19. Prestación de Servicios, Mantenibilidad. AjaxPlorer**

 $\checkmark$  Prestación de Servicios, Dominio del Código. Tabla M. 20.

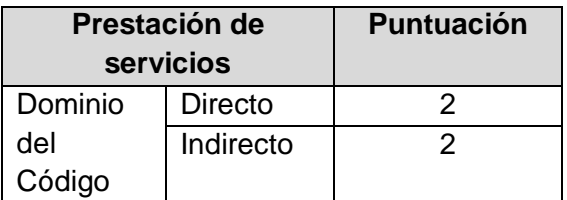

**Tabla M. 20. Prestación de Servicios, Dominio del Código. Ajaxplorer.**

**Resumen de Resultados de los Criterios para Ajaxplorer. Tabla M.21**

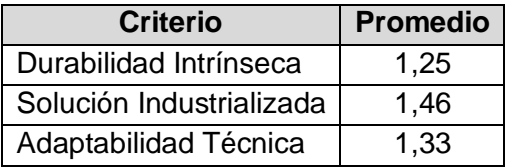

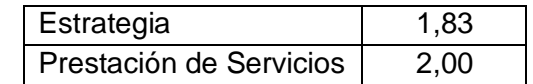

**Tabla M. 21. Resumen de los Resultados de Criterios para Ajaxplorer.**

### **FileManager**

A continuación se muestra el resultado de la evaluación a *FileManager*, los datos son tomados de su página web.

### **Tarjeta de Identificación FileManager**

- o **Nombre del software**: FileManager
- o **Referencia fecha de publicación de la tarjeta de identificación**: Marzo de 2012.
- o **Autor:** Frey Eduardo Bastidas Rosero
- o **Tipo de software**: Aplicación, Gestor de Archivos SFTP
- o **Breve descripción del software**: Puede crear, renombrar, mover y borrar directorios, cargar, descargar, editar, renombrar, mover, copiar, borrar y buscar archivos y el archivo de cambio de permisos. También es posible reproducir audio / video y ver las miniaturas de vista previa de imágenes
- o **Licencias a las cuales se encuentra sujeto el software**: GNU/GLP versión 3
- o **URL del proyecto y sitio de demostración:** [http://www.gerd](http://www.gerd-tentler.de/tools/filemanager/)[tentler.de/tools/filemanager/](http://www.gerd-tentler.de/tools/filemanager/)
- o **Sistemas operativos compatibles**: UNIX, Windows
- o **Documentación:** Amplia documentación manual de instalación completo.
- o **Tecnología(s) de implementación:** Escrito en PHP y Java
- o Funcionalidades detalladas:
	- Soporta múltiples idiomas.
	- Puede ser fácilmente adaptado con la modificación del archivo de configuración y el archivo CSS.
	- Vista detallada de íconos.
	- Built-in editor de archivos de texto con resaltado de sintaxis en tiempo real.
	- Vista previa de imágenes con miniaturas.
	- Archivos integrados y búsqueda de carpetas.
	- Árbol de carpetas integrado para una rápida ubicación.
	- Soporta ajuste automático de permisos al crear nuevas carpetas o guardar archivos \*.
	- Las imágenes se pueden cambiar de tamaño automáticamente antes de ser guardadas.
	- Varios archivos y carpetas puede cargar y descargar a la vez.
	- **Permite quardar las URLs de los archivos.**
	- Creación de copias de seguridad automáticas al guardar archivos.
- Restauración de archivos eliminados.
- Soporta protección con contraseña (login).
- **Funciona con juegos de caracteres UTF-8 y otros.**
- Reproductor Integrado multimedia para archivos de audio y vídeo.
- Permite ver los documentos (Word, Excel, PDF, etc) con Google Docs Viewer.
- o **Comentarios:** es un programa fácil de instalar su entorno es amigable.

# **Hoja de Evaluación**

o Durabilidad Intrínseca, Madurez. Tabla M.22.

| <b>Durabilidad Intrínseca</b> |              | <b>Puntuación</b> |
|-------------------------------|--------------|-------------------|
| Madurez   Edad                |              | 1                 |
|                               | Estabilidad. | 2                 |
|                               | Historial    |                   |
|                               | problemas    |                   |
|                               | conocidos    |                   |
|                               | Probabilidad | 2                 |
|                               | de<br>la     |                   |
|                               | bifurcación, |                   |
|                               | origen de la |                   |
|                               | bifurcación  |                   |

**Tabla M. 22. Durabilidad Intrínseca, Madurez. FileManager**

 $\checkmark$  Durabilidad Intrínseca, Adopción. Tabla M.23.

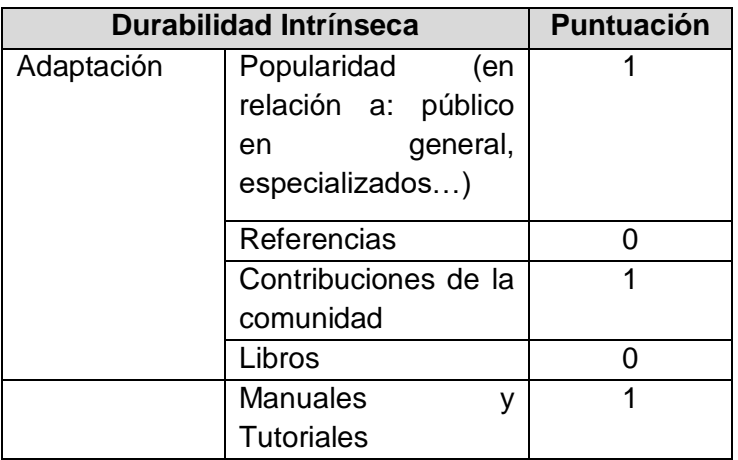

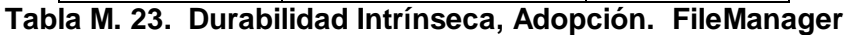

 $\checkmark$  Durabilidad Intrínseca, Dirección de Desarrollo. Tabla M.24

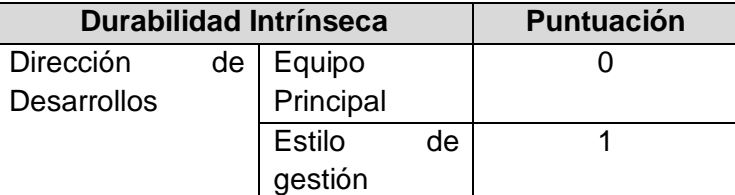

# **Tabla M. 24. Durabilidad Intrínseca, Dirección de Desarrollo. FileManager**

 $\checkmark$  Durabilidad Intrínseca, Actividad. Tabla M.25

| <b>Durabilidad Intrínseca</b> |                  |    | <b>Puntuación</b> |
|-------------------------------|------------------|----|-------------------|
| Actividad                     | Número           | de | 2                 |
|                               | desarrolladores, |    |                   |
|                               | identificación.  |    |                   |
|                               | Volumen          | de |                   |
|                               | negocios         |    |                   |
|                               | Actividad        | en | 1                 |
|                               | errores          |    |                   |
|                               | Actividad        | en | 1                 |
|                               | funcionalidades  |    |                   |
|                               | Actividad        | en |                   |
|                               | publicaciones    |    |                   |

**Tabla M. 25. Durabilidad Intrínseca, Actividad. FileManager**

 $\checkmark$  Durabilidad Intrínseca, Independencia de Desarrollo. Tabla M.26

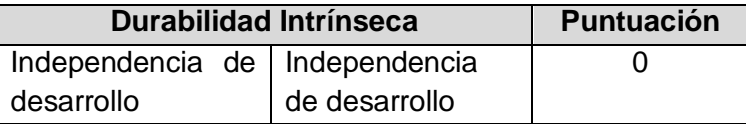

**Tabla M. 26. Durabilidad Intrínseca, Independencia de Desarrollo. FileManager**

 $\checkmark$  Solución Industrializada, Servicios. Tabla M.27

| Solución Industrializada |              | <b>Puntuación</b> |
|--------------------------|--------------|-------------------|
| <b>Servicios</b>         | Capacitación |                   |
|                          | Soporte      |                   |
|                          | Consultoría  |                   |

**Tabla M. 27. Solución Industrializada, Servicios. FileManager**

 $\checkmark$  Solución Industrializada, Documentación. Tabla M.28

| Solución Industrializada | Puntuación    |  |
|--------------------------|---------------|--|
| Documentación            | Documentación |  |

**Tabla M. 28. Solución Industrializada, Documentación. FileManager**

 $\checkmark$  Solución Industrializada, Aseguramiento de la Calidad. Tabla M.29

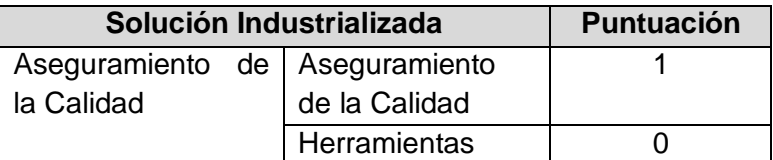

**Tabla M. 29. Solución Industrializada, Aseguramiento de la Calidad. FileManager**

 $\checkmark$  Solución Industrializada, Empaquetado. Tabla M.30

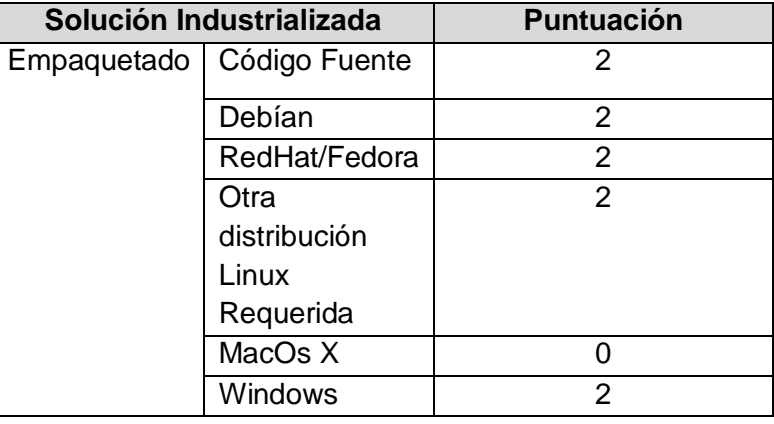

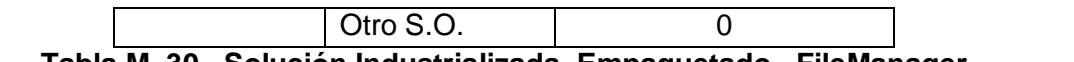

**Tabla M. 30. Solución Industrializada, Empaquetado. FileManager**

 $\checkmark$  Solución Industrializada, Explotabilidad Ergonomía. Tabla M.31

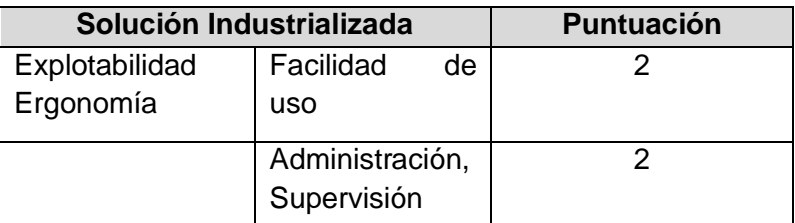

# **Tabla M. 31. Solución Industrializada, Explotabilidad Ergonomía. FileManager**

 $\checkmark$  Adaptabilidad Técnica, Modularidad. Tabla M.32

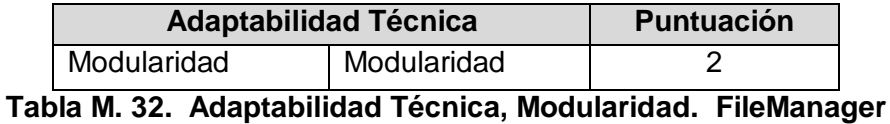

 $\checkmark$  Adaptabilidad Técnica, Trabajos Derivados. Tabla M.33

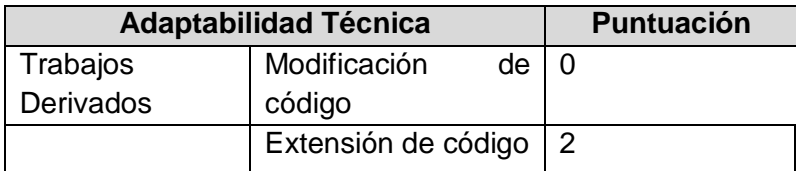

**Tabla M. 33. Adaptabilidad Técnica, Trabajos Derivados. FileManager**

 $\checkmark$  Estrategia, Licencias. Tabla M.34

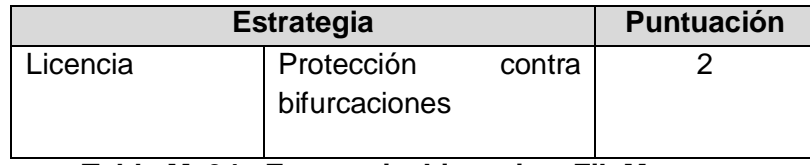

#### **Tabla M. 34. Estrategia, Licencias. FileManager**

 $\checkmark$  Estrategia, Propiedades del Copyright. Tabla M.35

| <b>Estrategia</b> |  |                    | <b>Puntuación</b> |
|-------------------|--|--------------------|-------------------|
| Propietarios      |  | del   Propietarios |                   |
| copyright         |  | copyright          |                   |

**Tabla M. 35. Estrategia, Propiedades del Copyright. FileManager**

Estrategia, Modificación del Código Fuente. Tabla M.36

| <b>Estrategia</b> |                   |                             | <b>Puntuación</b> |  |
|-------------------|-------------------|-----------------------------|-------------------|--|
|                   |                   | Modificación   Modificación |                   |  |
| del               | Código del Código |                             |                   |  |
| Fuente            |                   | Fuente                      |                   |  |

**Tabla M. 36. Estrategia, Modificación del Código Fuente. FileManager**

 $\checkmark$  Estrategia, Plan de Trabajo. Tabla M.37

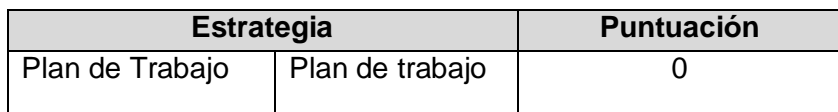

**Tabla M. 37. Estrategia, Plan de Trabajo. FileManager**

 $\checkmark$  Estrategia, Patrocinador. Tabla M.38

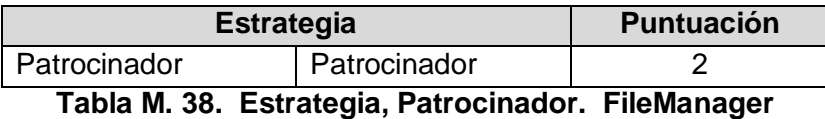

 $\checkmark$  Estrategia, Independencia Estratégica. Tabla M.39

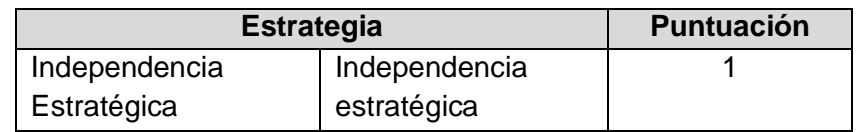

**Tabla M. 39. Estrategia, Independencia Estratégica. FileManager**

 $\checkmark$  Prestación de Servicios, Mantenibilidad. Tabla M.40

| <b>Prestación de Servicios</b> |                | <b>Puntuación</b> |
|--------------------------------|----------------|-------------------|
| Mantenibilidad                 | Calidad<br>del | 2                 |
|                                | código         |                   |
|                                | fuente         |                   |
|                                | Dispersión     | 1                 |
|                                | tecnológica    |                   |
|                                | Complejidad    | 2                 |
|                                | Intrínseca     |                   |
|                                | Documenta-     | 1                 |
|                                | ción           |                   |
|                                | técnica        |                   |

**Tabla M. 40. Prestación de Servicios, Mantenibilidad. FileManager**

 $\checkmark$  Prestación de Servicios, Dominio del Código. Tabla M.41

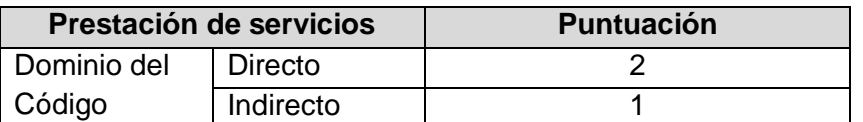

**Tabla M. 41. Prestación de Servicios, Dominio del Código. FileManager**

 $\checkmark$  Resumen de Resultados. Tabla M.42

| <b>Criterio</b>          | <b>Promedio</b> |
|--------------------------|-----------------|
| Durabilidad Intrínseca   | 0.91            |
| Solución Industrializada | 1,15            |
| Adaptabilidad Técnica    | 1,33            |
| Estrategia               | 1,33            |
| Prestación de Servicios  | 1,50            |

**Tabla M. 42 Resumen de Resultados. FileManager**

### **eXtplorer**

A continuación se muestra el resultado de la evaluación a eXtplorer, los datos son

tomados de su página web.

- **Tarjeta de Identificación eXtplorer**
	- o **Nombre del software**: eXtplorer
	- o **Referencia fecha de publicación de la tarjeta de identificación**: Marzo de 2012.
	- o **Autor:** Neider Oswaldo Plata Muñoz
	- o **Tipo de software**: Aplicación, Gestor de Archivos SFTP
	- o **Breve descripción del software**: Permite realizar tanto sobre carpetas como archivos las siguientes acciones: renombrar, copiar, mover, eliminar, descargar, eliminar, cambiar permisos a las carpetas y archivos
	- o **Licencias a las cuales se encuentra sujeto el software**: GLP/GNU o MPL
	- o **URL del proyecto y sitio de demostración:**  [http://eXtplorer.sourceforge.net/](http://extplorer.sourceforge.net/)
	- o **Sistemas operativos compatibles**: MAC, UNIX/Linux, Windows
	- o **Documentación:** Amplia documentación manual de instalación completo.
	- o **Tecnología(s) de implementación:** Escrito en PHP.
	- o **Funcionalidades detalladas:**
		- Copiar y mover archivos y directorios Drag & Drop
		- Árbol de carpetas dinámico con carga a pedido de subdirectorios
		- **Editar archivos**
		- Renombrar, Eliminar o crear nuevos archivos y directorios
		- Acceso a los archivos a través de FTP o directamente (usando PHP Cargar o descargar archivos como más te guste
		- Crear y extraer archivos (ZIP, Tar, Tar / GZ, Tar / BZ)
		- Gestión de usuarios con diferentes niveles de permisos como "Sólo vista" o "Editar" y "Admin"
	- o **Comentarios:** es un programa fácil de instalar su entorno es amigable.

### **Hoja de Evaluación**

o Durabilidad Intrínseca, Madurez. Tabla M.43.

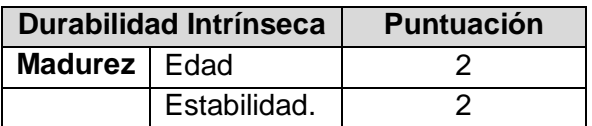

| Historial    |  |
|--------------|--|
| problemas    |  |
| conocidos    |  |
| Probabilidad |  |
| de<br>la     |  |
| bifurcación, |  |
| origen de la |  |
| bifurcación  |  |
|              |  |

**Tabla M. 43. Durabilidad Intrínseca, Madurez. eXtplorer**

 $\checkmark$  Durabilidad Intrínseca, Adopción. Tabla M.44.

| <b>Durabilidad Intrínseca</b> | <b>Puntuación</b>    |   |
|-------------------------------|----------------------|---|
| Adaptación                    | Popularidad<br>(en   | 2 |
|                               | relación a: público  |   |
|                               | general,<br>en       |   |
|                               | especializados)      |   |
|                               | Referencias          | 1 |
|                               | Contribuciones de la | 2 |
|                               | comunidad            |   |
|                               | Libros               |   |
|                               | <b>Manuales</b><br>v |   |
|                               | <b>Tutoriales</b>    |   |

**Tabla M. 44. Durabilidad Intrínseca, Adopción. eXtplorer**

 $\checkmark$  Durabilidad Intrínseca, Dirección de Desarrollo. Tabla M.45

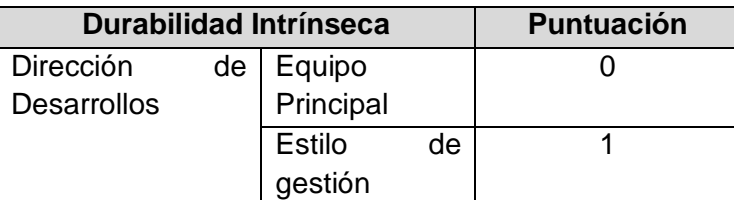

**Tabla M. 45. Durabilidad Intrínseca, Dirección de Desarrollo. eXtplorer**

 $\checkmark$  Durabilidad Intrínseca, Actividad. Tabla M.46

| <b>Durabilidad Intrínseca</b> |                  |    | <b>Puntuación</b> |
|-------------------------------|------------------|----|-------------------|
| Actividad                     | Número           | de | 2                 |
|                               | desarrolladores, |    |                   |
|                               | identificación.  |    |                   |
|                               | Volumen          | de |                   |
|                               | negocios         |    |                   |
|                               | Actividad        | en | 1                 |
|                               | errores          |    |                   |
|                               | Actividad        | en | 1                 |
|                               | funcionalidades  |    |                   |
|                               | Actividad        | en | 1                 |
|                               | publicaciones    |    |                   |

**Tabla M. 46. Durabilidad Intrínseca, Actividad. eXtplorer**

 $\checkmark$  Durabilidad Intrínseca, Independencia de Desarrollo. Tabla M.47

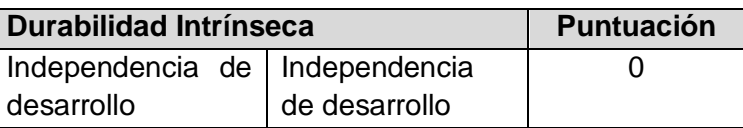

**Tabla M. 47. Durabilidad Intrínseca, Independencia de Desarrollo. eXtplorer**

 $\checkmark$  Solución Industrializada, Servicios. Tabla M.48

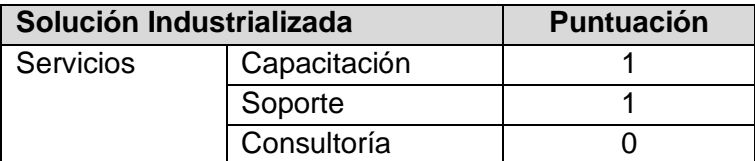

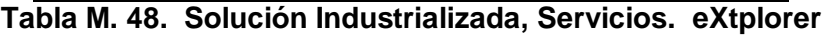

 $\checkmark$  Solución Industrializada, Documentación. Tabla M.49

| Solución Industrializada | Puntuación    |  |
|--------------------------|---------------|--|
| Documentación            | Documentación |  |

**Tabla M. 49. Solución Industrializada, Documentación. eXtplorer**

 $\checkmark$  Solución Industrializada, Aseguramiento de la Calidad. Tabla M.50.

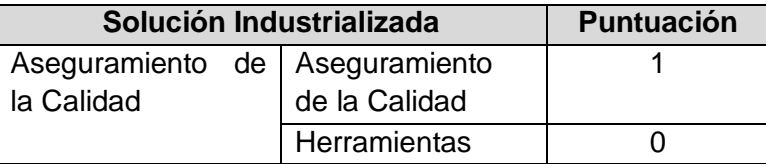

**Tabla M. 50. Solución Industrializada, Aseguramiento de la Calidad. eXtplorer**

 $\checkmark$  Solución Industrializada, Empaquetado. Tabla M.51

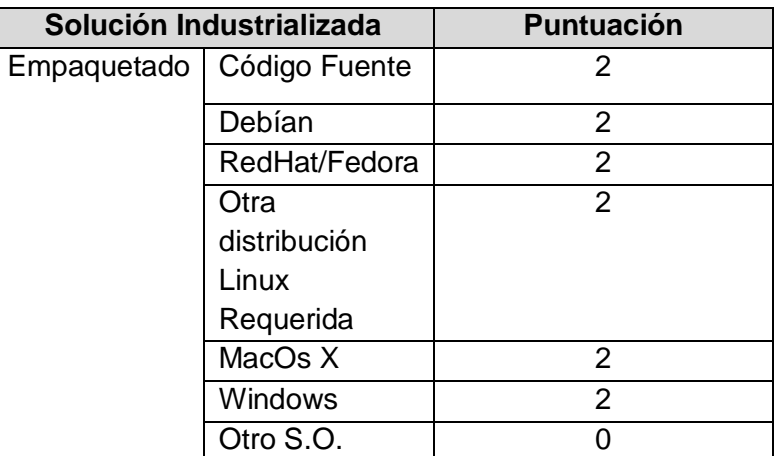

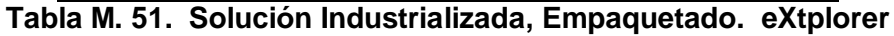

 $\checkmark$  Solución Industrializada, Explotabilidad Ergonomía. Tabla M.52

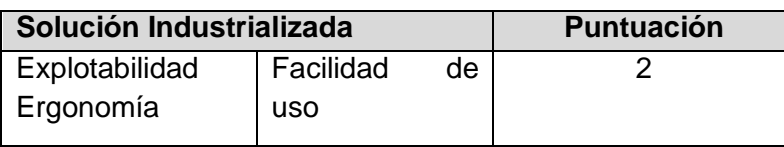

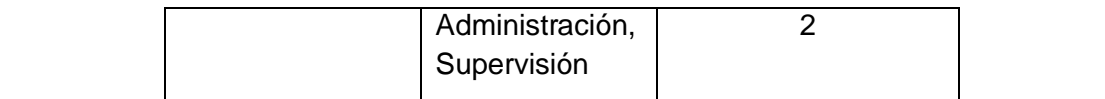

**Tabla M. 52. Solución Industrializada, Explotabilidad Ergonomía. eXtplorer**

 $\checkmark$  Adaptabilidad Técnica, Modularidad. Tabla M.53

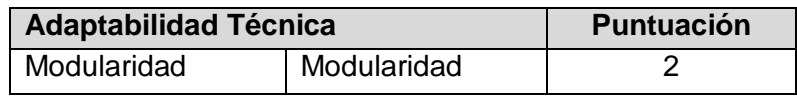

**Tabla M. 53. Adaptabilidad Técnica, Modularidad. eXtplorer**

 $\checkmark$  Adaptabilidad Técnica, Trabajos Derivados. Tabla M.54

| <b>Adaptabilidad Técnica</b> |                     |    | <b>Puntuación</b> |
|------------------------------|---------------------|----|-------------------|
| Trabajos                     | Modificación        | de |                   |
| Derivados                    | código              |    |                   |
|                              | Extensión de código |    |                   |

**Tabla M. 54. Adaptabilidad Técnica, Trabajos Derivados. eXtplorer**

 $\checkmark$  Estrategia, Licencias. Tabla M.55

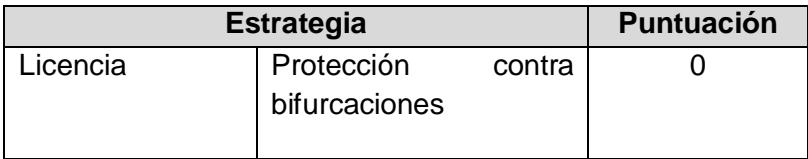

**Tabla M. 55. Estrategia, Licencias. eXtplorer**

 $\checkmark$  Estrategia, Propiedades del Copyright. Tabla M.56

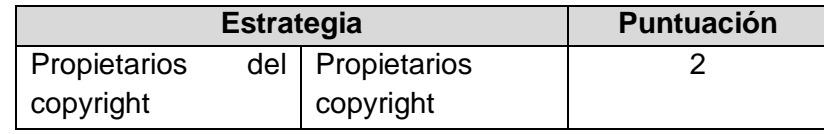

**Tabla M. 56. Estrategia, Propiedades del Copyright. eXtplorer**

Estrategia, Modificación del Código Fuente. Tabla M.57

| <b>Estrategia</b>           |  | <b>Puntuación</b> |
|-----------------------------|--|-------------------|
| Modificación   Modificación |  |                   |
| del Código del Código       |  |                   |
| Fuente<br>Fuente            |  |                   |

**Tabla M. 57. Estrategia, Modificación del Código Fuente. eXtplorer**

 $\checkmark$  Estrategia, Plan de Trabajo. Tabla M.58

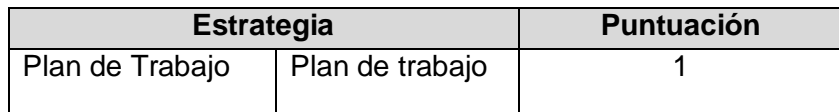

# **Tabla M. 58. Estrategia, Plan de Trabajo. eXtplorer**

 $\checkmark$  Estrategia, Patrocinador. Tabla M.59

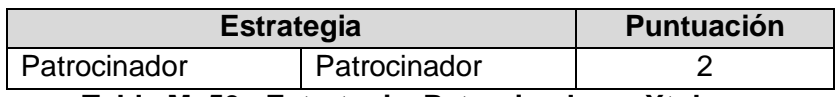

**Tabla M. 59. Estrategia, Patrocinador. eXtplorer**

 $\checkmark$  Estrategia, Independencia Estratégica. Tabla M.60

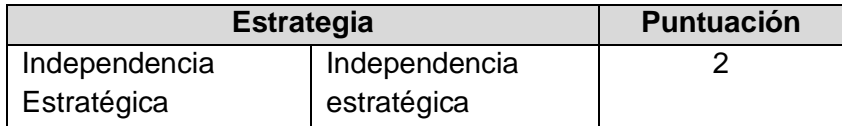

**Tabla M. 60. Estrategia, Independencia Estratégica. eXtplorer**

 $\checkmark$  Prestación de Servicios, Mantenibilidad. Tabla M.61

| <b>Prestación de Servicios</b> |                | <b>Puntuación</b> |  |  |
|--------------------------------|----------------|-------------------|--|--|
| Mantenibilidad                 | Calidad<br>del |                   |  |  |
|                                | código         |                   |  |  |
|                                | fuente         |                   |  |  |
|                                | Dispersión     | 2                 |  |  |
|                                | tecnológica    |                   |  |  |
|                                | Complejidad    | $\mathcal{P}$     |  |  |
|                                | Intrínseca     |                   |  |  |
|                                | Documenta-     |                   |  |  |
|                                | ción           |                   |  |  |
|                                | técnica        |                   |  |  |

**Tabla M. 61. Prestación de Servicios, Mantenibilidad. eXtplorer**

 $\checkmark$  Prestación de Servicios, Dominio del Código. Tabla M.62

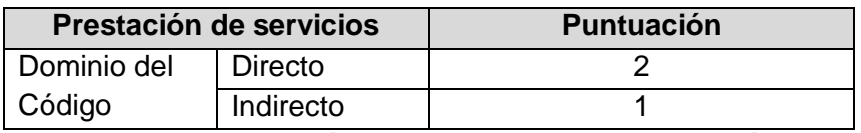

**Tabla M. 62. Prestación de Servicios Dominio del Código.**

**Resumen de Resultados de los Criterios para eXtplorer. Tabla M.63**

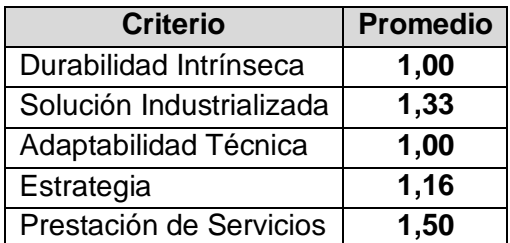

**Tabla M. 63. Resumen de los Resultados de Criterios para eXtplorer .**

# **ANEXO N. Manual de Instalación Módulo Archivos**

# **Introducción**

En este documento se muestra paso a paso el proceso de instalación del Módulo Archivos, el cual está hecho para trabajar sobre el cliente de correo web RoundCube a través de un Plugin al que se llamó **"archivosunicauca"** y que aparecerá en el Portal de Correo Electrónico en la parte superior como un icono y tiene el nombre **Archivos**.

# **El Plugin "archivosunicauca"**

El objetivo del Plugin "archivosunicauca" es dotar al portal de correo electrónico de la Universidad del Cauca con una funcionalidad que les permita a los miembros de la comunidad universitaria actualizar su página web personal y administrar sus archivos alojados en el servidor Artemisa.

## **Requerimientos del servidor donde se instalará el Plugin**

- $\checkmark$  Debe existir una instalación previa de RoundCube.
- $\checkmark$  Servidor web Apache.
- $\checkmark$  Versión de PHP 5.2 o superior.

## **Software utilizado para la instalación del Plugin**

Para la instalación de este Módulo es necesario hacer uso de dos paquetes de software los cuales se han instalado en un equipo con Sistema Operativo Windows 7.

- o **SSH Client:** SSH *Secure Shell Client-*3.2.9, permite conectarse de forma remota, ejecutar comandos y transferir archivos en servidores remotos. Tiene licencia GLP.
- o **FileZilla:** FileZilla\_3.5.3\_win32, es un [cliente FTP](http://es.wikipedia.org/wiki/Cliente_FTP) [multiplataforma](http://es.wikipedia.org/wiki/Multiplataforma) de [código](http://es.wikipedia.org/wiki/C%C3%B3digo_abierto)  [abierto](http://es.wikipedia.org/wiki/C%C3%B3digo_abierto) y [Software](http://es.wikipedia.org/wiki/Software_libre) Libre, licenciado bajo la [Licencia Pública General de GNU.](http://es.wikipedia.org/wiki/GNU_General_Public_License) Soporta los protocolos [FTP,](http://es.wikipedia.org/wiki/File_Transfer_Protocol) [SFTP](http://es.wikipedia.org/wiki/SSH_File_Transfer_Protocol) y FTP sobre [SSL/TLS](http://es.wikipedia.org/wiki/Transport_Layer_Security) [\(FTPS\)](http://es.wikipedia.org/wiki/FTPS)

Los instaladores de los dos programas y los archivos del Plugin son suministrados en un CD junto con la versión digital del presente manual.

### **Instalación del Plugin**

Para la instalación del Plugin es necesario contar con conexión permanente a internet para la carga de archivos y la ejecución de comandos correspondientes para este fin. Los comandos utilizados en este proceso son mostrados en la tabla N.1. [1], [2].

| <b>Comando</b>            | <b>Descripción</b> | Ejemplo                                      |  |  |
|---------------------------|--------------------|----------------------------------------------|--|--|
| export http_proxy         | Conexión desde     | export                                       |  |  |
|                           | consola<br>a       | http_proxy=http://proxy.unicauca.edu.co:3128 |  |  |
|                           | internet           |                                              |  |  |
| export ftp_proxy          | Conexión desde     | export                                       |  |  |
|                           | consola<br>a       | ftp_proxy=ftp://proxy.unicauca.edu.co:3128   |  |  |
|                           | internet           |                                              |  |  |
| apt-get update            | Actualizar         |                                              |  |  |
|                           | repositorios.      |                                              |  |  |
| cd                        | Cambiar<br>de      | cd /var/www/Plugins/directoriounicauca       |  |  |
|                           | directorio         |                                              |  |  |
| wget                      | Descarga           | wget                                         |  |  |
|                           | archivos           | http://www.libssh2.org/download/libssh2-     |  |  |
|                           |                    | 1.4.2.tar.gz                                 |  |  |
| chown -R                  | Otorgar            | chown -R www-data.www-data ajaxplorer        |  |  |
|                           | permisos<br>de     |                                              |  |  |
|                           | lectura<br>y       |                                              |  |  |
|                           | escriyura          |                                              |  |  |
| tar-zxvf                  | Descomprimir       | tar-zxvf libssh2-1.4.2.tar.gz                |  |  |
|                           | archivos           |                                              |  |  |
| ./configure               | Compilación        |                                              |  |  |
|                           |                    |                                              |  |  |
|                           |                    |                                              |  |  |
| make all install          | Instalación        |                                              |  |  |
| Leer/crear/editar<br>nano |                    | nano main.inc.php                            |  |  |
|                           | archivos<br>de     |                                              |  |  |
|                           | texto              |                                              |  |  |
| /etc/init.d/servidor      | Detener            | /etc/init.d/apache2 stop                     |  |  |
| stop                      | servidor           |                                              |  |  |
| /etc/init.d/              | Reiniciar          | /etc/init.d/apache2 start                    |  |  |
| servidor start            | servidor           |                                              |  |  |

**Tabla N. 1.** Comandos Usados.

Para la instalación del Plugin se deben seguir los siguientes pasos:

 $\bullet$  Instalación de las librerías de soporte SSH para PHP

Iniciar el programa SSH *Secure Shell Client*, de clic izquierdo en "*Quick Connect***"** aparecerá la ventana **"***Connect to Remote Host"* en ella ingresar la configuración indicada en el recuadro y de clic sobre **"***Connect***"**. Figura N.1.

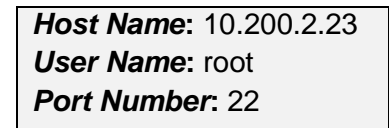

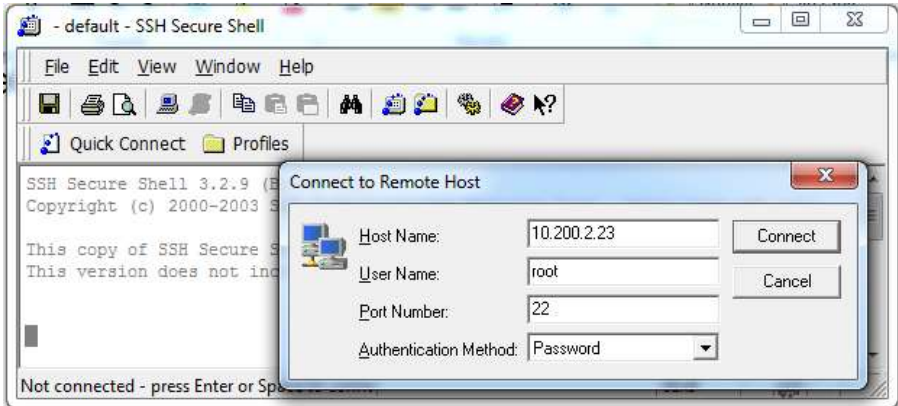

**Figura N. 1. Configuración de la Conexión SSH.**

Aparecerá la ventana *Enter Password* figura N.2 en ella ingrese la Contraseña: webmailpruebas y seleccione *OK.*

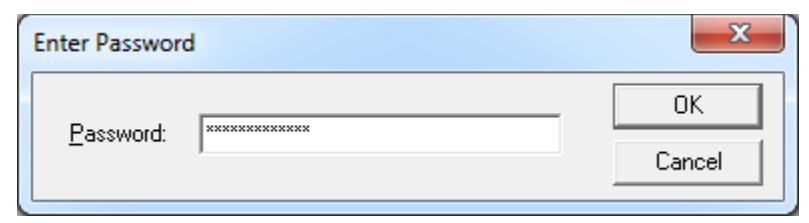

**Figura N. 2. Ingresar Contraseña.**

Una vez ingresado la contraseña aparecerá la consola de comandos. Figura N.3.

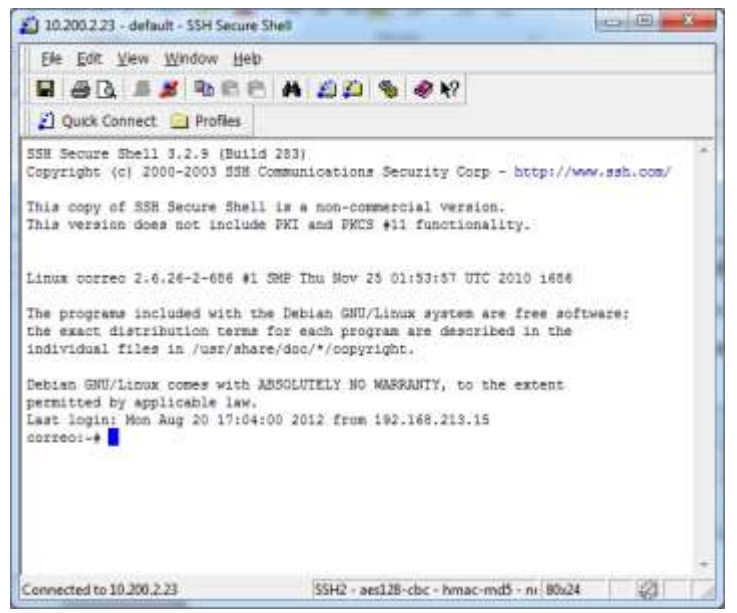

**Figura N. 3. Consola de Comandos.**

## **Configuración de la Conexión**

Configurar el **Proxy** del servidor para poder realizar la descarga de las librerías que se necesitan para que funcione el Plugin [4].

```
exporthttp_proxy=http://proxy.unicauca.edu.co:3128
export ftp_proxy=ftp://proxy.unicauca.edu.co:3128
```
Actualizar el repositorio de paquetes por medio de la siguiente línea de comando:

apt-get update

 $\checkmark$  Instalación de libssh2 en php

Para la instalación de la librería se sigue el procedimiento descrito [5]. Ubíquese en el directorio src mediante el siguiente comando:

cd /usr/src

Descargar la librería libssh2, desde su página oficial <http://www.libssh2.org/download/libssh2-1.4.2.tar.gz>y guardarlo en la carpeta /usr/src del servidor, con los siguientes comandos:

wget<http://www.libssh2.org/download/libssh2-1.4.2.tar.gz>

Descomprimir el archivo anteriormente descargado.

tar -zxvf libssh2-1.4.2.tar.gz

Acceder a la carpeta que se descomprimió en el paso anterior. cd libssh2-1.4.2

Realizar la compilación de la librería de la siguiente manera:

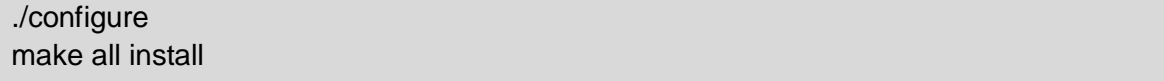

 $\checkmark$  Vinculación de la librería libssh2 con PHP Activar el soporte SSH2 para PHP mediante los siguientes comandos:

Vincular la librería libssh2 y php, para esto se utiliza un Módulo de PECL:

pecl install -f ssh2

Abrir el archivo php.ini y agregar la línea extension=ssh2.so para realizar este procedimiento siga los siguientes pasos:

nano /etc/php5/apache2/php.ini

Una vez abierto el archivo **"php.ini"** digitar las teclas **CTRL + W** y después introducir en "**Buscar"** *Dynamic Extensions* y pulse la tecla **Enter.** Figura N.4.

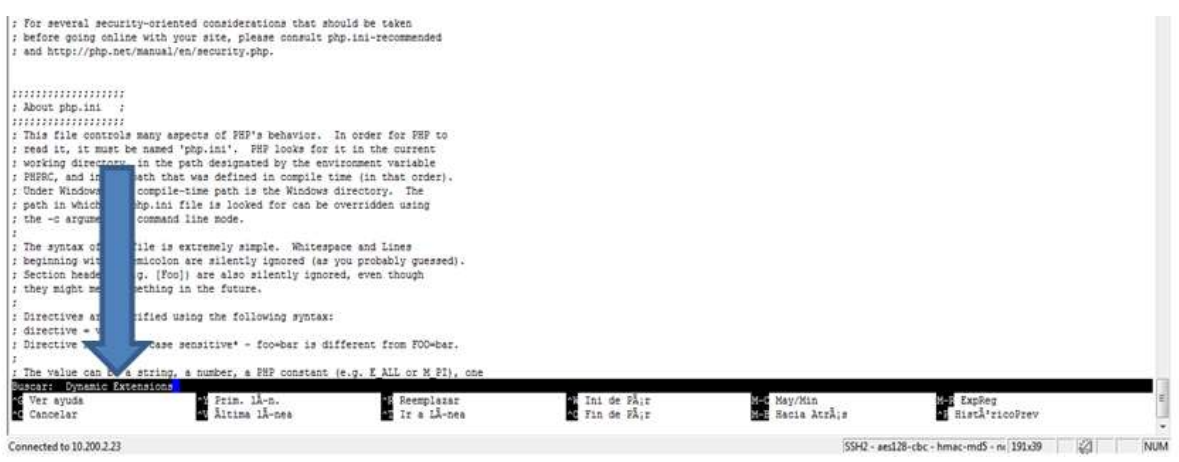

**Figura N. 4. Buscar php.ini**

Aparecerá el resultado de la búsqueda figura N.5.

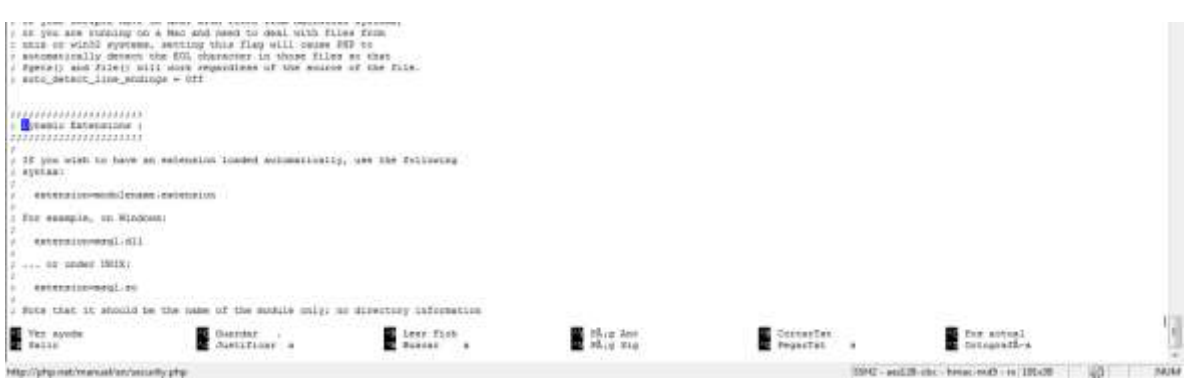

**Figura N. 5. Resultado de Búsqueda Dynamic Extensions.**

Bajar hasta encontrar las líneas que se muestran en la figura N.6 y después de ellas escriba extension=ssh2.so

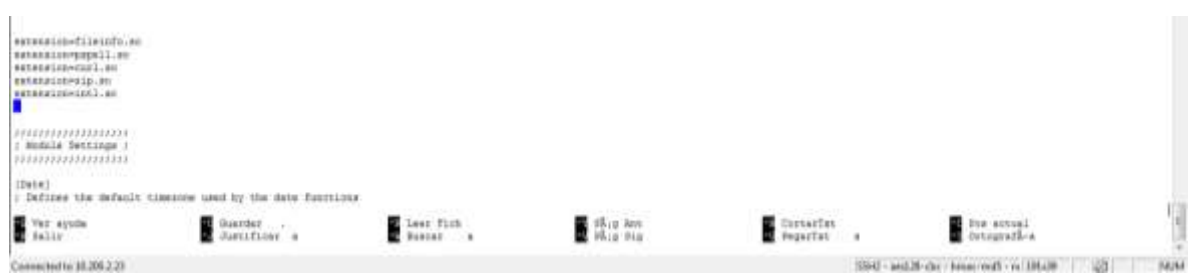

**Figura N. 6. Ubicación en el Archivo php.ini**

La figura N.7 muestra la inserción de la línea extensión=ssh2.so

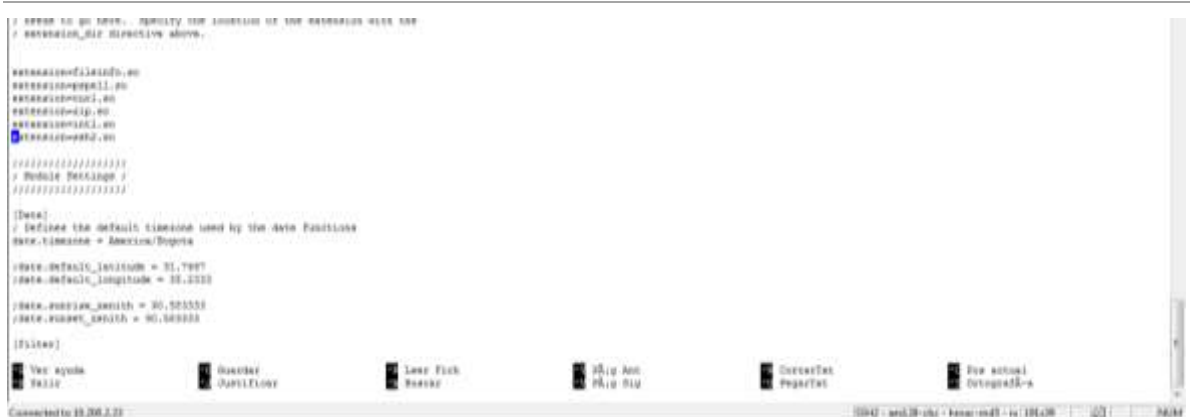

**Figura N. 7. Inserción de la Línea Extensión=ssh2.so**

Guardar los cambios del archivo por medio de las teclas **CLTR + O,** pulse *Enter* y las teclas **CTRL + Z p**ara cerrar el archivo.

Detener y reiniciar el servicio Apache mediante las siguientes líneas de comando:

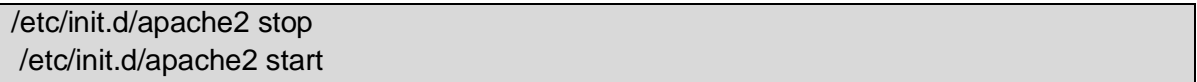

Copiar el Plugin dentro del directorio Plugins

Exportar los archivos dentro del directorio de Plugins de Roundcube. Al realizar este paso correctamente da como resultado un subdirectorio **Plugins/archivosunicauca**, el cual contendrá todos los archivos del Plugin.

Desde Filezilla:

Después de iniciar el programa Filezilla, ingresar la siguiente configuración:

**Servidor:** 10.200.2.23 **Nombre de usuario:** root **Contraseña: webmailpruebaspruebas Puerto:** 22

Como se muestra en la siguiente figura N 8:

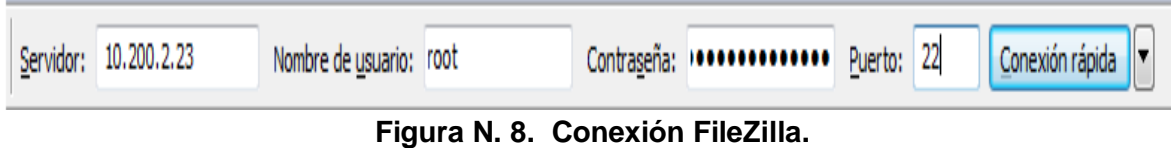

A continuación en "**Sitio local"** ubicar la carpeta donde se encuentra el Plugin para este caso, mediante la siguiente ruta: E:\Eduardo\Plugins\Archivos figura N.9.

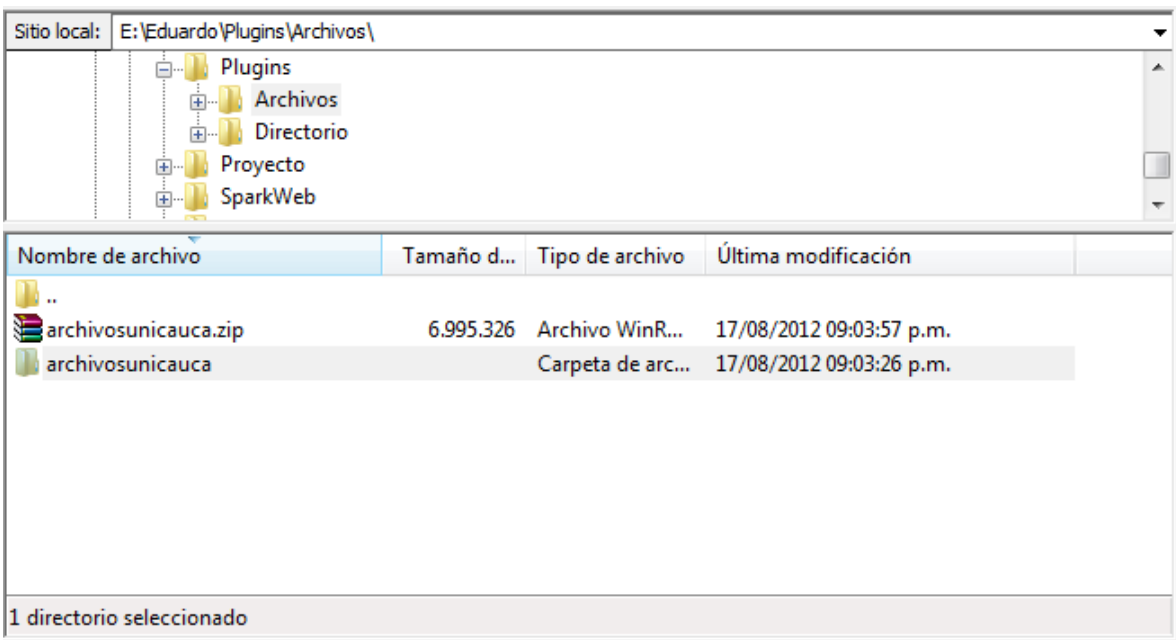

**Figura N. 9. Carpeta Local Plugin.**

Con la configuración anterior se procede con la conexión, para esto sitúese en la parte superior derecha y de clic izquierdo sobre el botón **"Conexión rápida"** figura N.10.

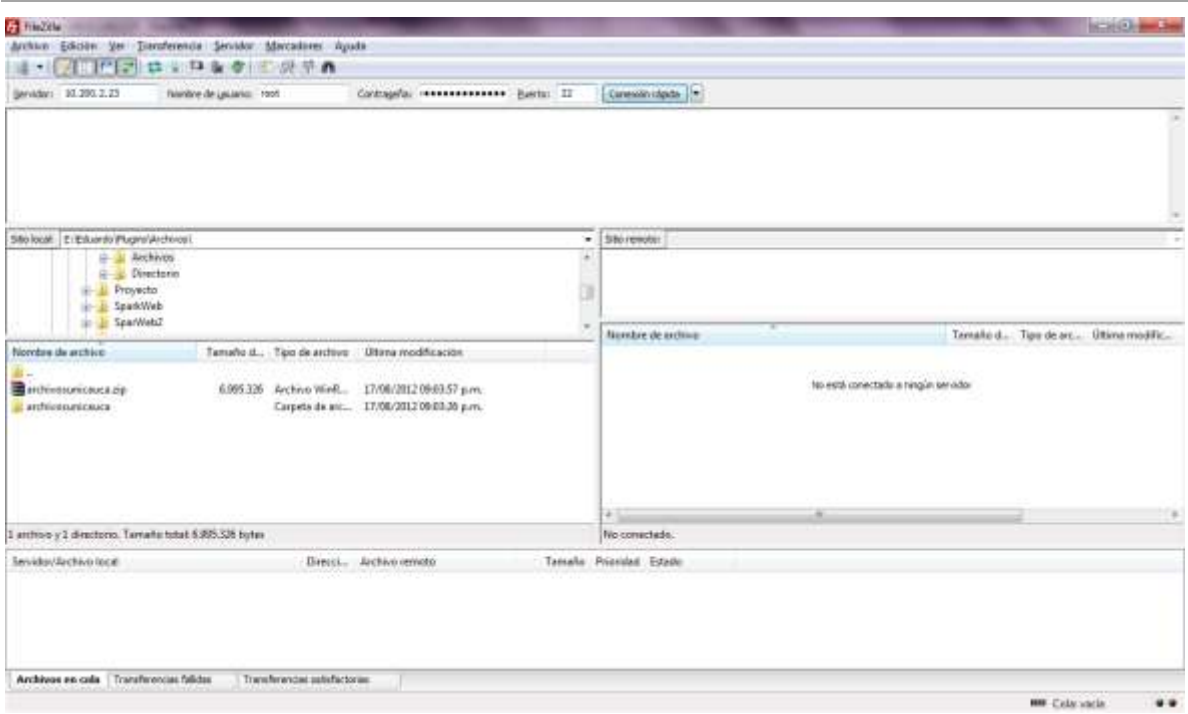

**Figura N. 10. Configuración Inicial de FileZilla.**

Una vez realizada la conexión con el servidor, ubicar en "**Sitio remoto"** la carpeta remota donde se instalara el Plugin, mediante la ruta **"/var/www/Plugins**", como lo muestra la figura N. 11.

| /var/www/plugins<br>Sitio remoto: |  |                                      |                   |  |
|-----------------------------------|--|--------------------------------------|-------------------|--|
| <b>2</b> installer                |  |                                      |                   |  |
| logs                              |  |                                      |                   |  |
| Manuales Webmail                  |  |                                      |                   |  |
| plugins                           |  |                                      |                   |  |
| ∽<br>Nombre de archivo            |  | Tamaño d Tipo de arc Última modific. |                   |  |
|                                   |  |                                      |                   |  |
| additional_message_headers        |  | Carpeta de 26/05/2011                |                   |  |
| archive                           |  | Carpeta de 26/05/2011                |                   |  |
| autologon                         |  | Carpeta de 26/05/2011                |                   |  |
| automatic_addressbook             |  | Carpeta de 26/05/2011                |                   |  |
| calendar                          |  | Carpeta de 26/05/2011                |                   |  |
| chbox                             |  | Carpeta de 26/05/2011                |                   |  |
| compose_addressbook               |  | Carpeta de 26/05/2011                |                   |  |
| compose in taskbar                |  | Carpeta de 26/05/2011                |                   |  |
| <b>JULI</b><br>٠                  |  |                                      | <b>BE ME MAAL</b> |  |

**Figura N. 11. Ubicación de la Carpeta Remota de los Plugins.**

En "**Nombre de archivo"** dar clic derecho sobre la carpeta "**archivosunicauca**", posteriormente seleccionar la opción **"Subir"** figura N.12.
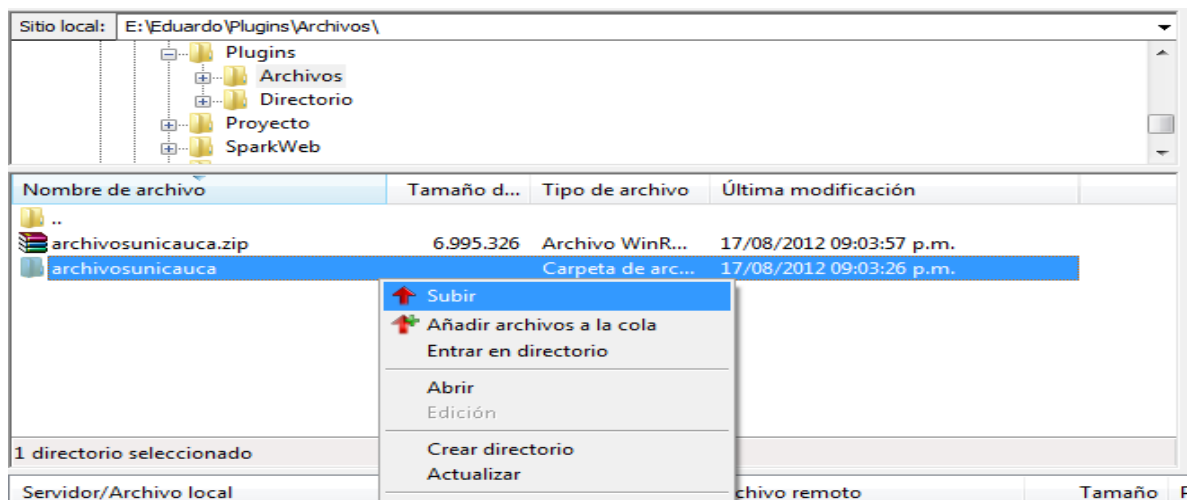

**Figura N. 12. Selección Opción Subir.**

Una vez finalizada la carga del Plugin, verificar en "**Sitio remoto"** que se encuentre la carpeta del Plugin "**archivosunicauca**" como se observa en la siguiente figura N.13.

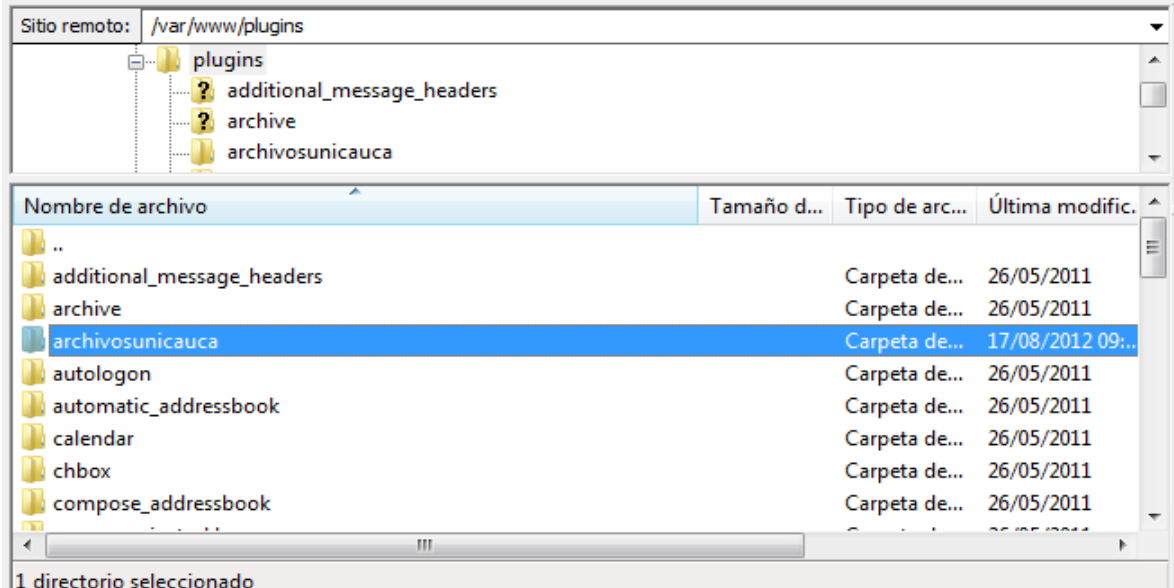

**Figura N. 13. Plugin "archivosunicauca" Cargado Correctamente.**

 $\checkmark$  Otorgar los privilegios a los Archivos

Desde línea de comandos ejecutar ingresar los siguientes comandos, con los cuales se le otorgaran los permisos de lectura y escritura sobre el Administrador de Archivos al usuario [www.data](http://www.data/) para que este pueda configurarse y gestionar los logs de acceso:

Ubíquese en el directorio **content:**

cd /var/www/Plugins/archivosunicauca/content

Para otorgar permisos de lectura y escrita al directorio **content** inserte la siguiente línea de comando:

chown -R www-data.www-data ajaxplorer

Para que se pueda realizar el paso de la contraseña al administrador de archivos, debemos editar el archivo "index.php" del RoundCube.

En la consola de comandos ubíquese la carpeta raíz del RoundCube **www** y editar el archivo **"index.php".**

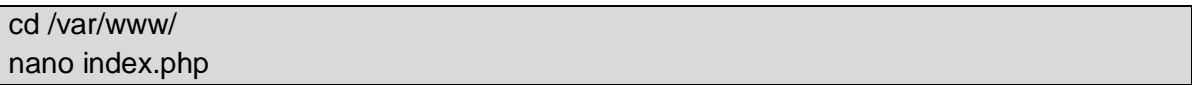

Una vez abierto el archivo **"index.php"** digitar las teclas **CTRL + W** y después las teclas **CTRL + T** he introducir en **"número de línea"** escriba 102 y pulse *Enter***.** Figura N.14.

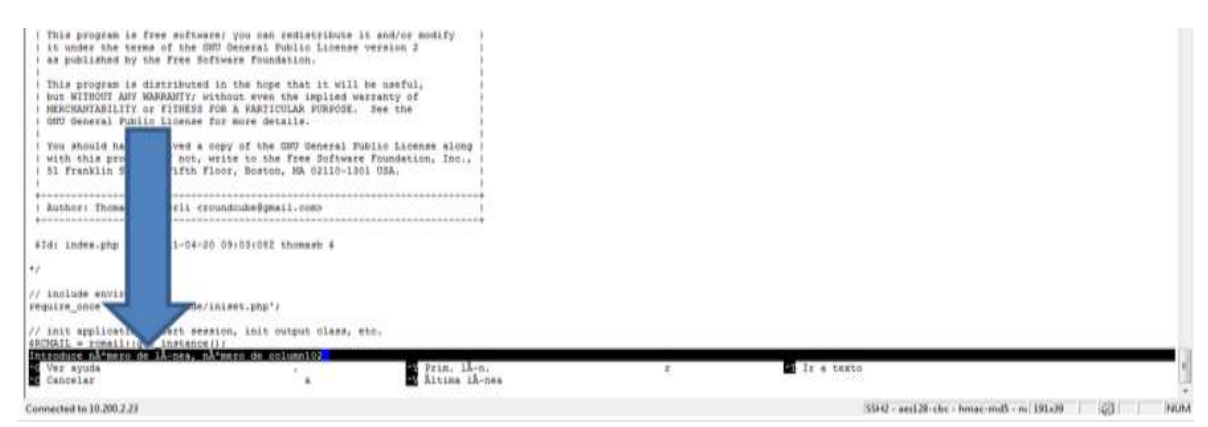

**Figura N. 14. Introducir en Número de Línea 102.**

La figura N.15 muestra el resultado de la búsqueda.

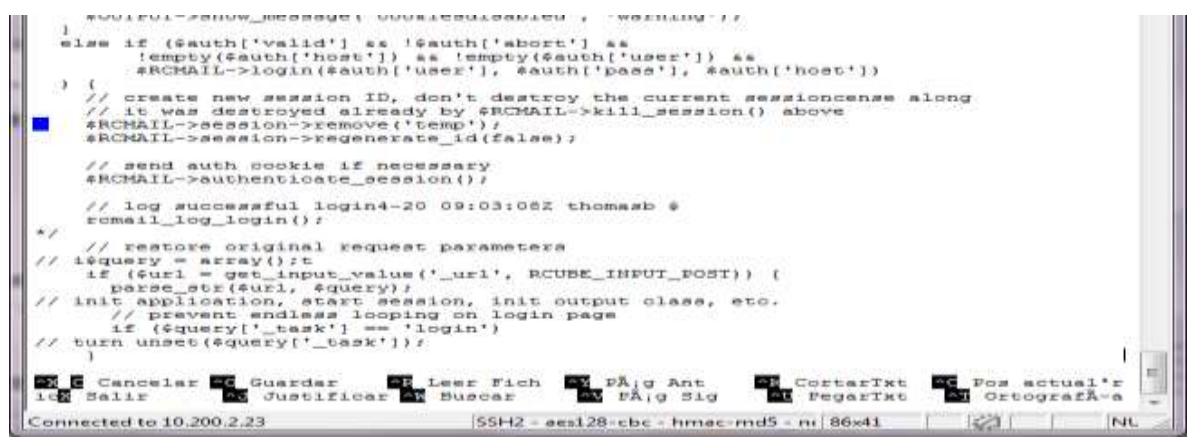

**Figura N. 15. Ubicación de la Línea 102.**

Insertar el fragmento de código del siguiente cuadro en la línea 102.

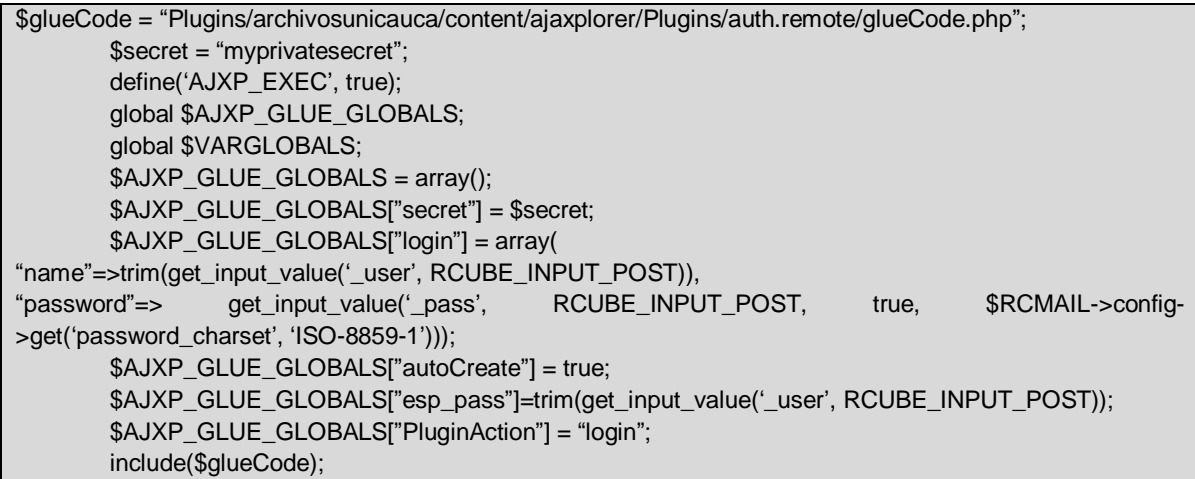

Una vez insertado el contenido del cuadro anterior entre las líneas 102 y 103 debe quedar de la siguiente manera. Figura N.16.

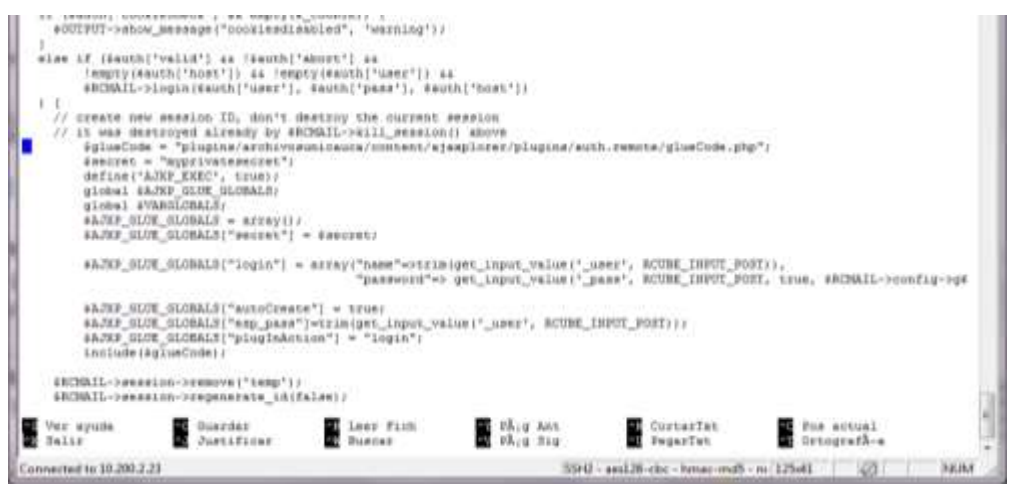

**Figura N. 16. Inserción del Fragmento de Código.**

Guardar los cambios del archivo por medio de las teclas **CLTR + O,** pulse **Enter** y despues las teclas **CTRL + Z** para cerrar el archivo.

De esta manera se realizará el paso de la contraseña de Roundcube al Plugin archivosunicauca.

#### **Habilitar el Plugin**

El Plugin no se puede utilizar hasta que no sea habilitado dentro de la configuración del RoundCube, para esto se debe editar el archivo de configuración que se encuentra en: **"config/main.inc.php"**

Únicamente los Plugins que se encuentran dentro del array se habilitarán, para esto se debe realizar lo siguiente:

En la consola de comandos ubíquese en el directorio "**config**" y edite el archivo "**main.inc.php**" mediante los siguientes comandos:

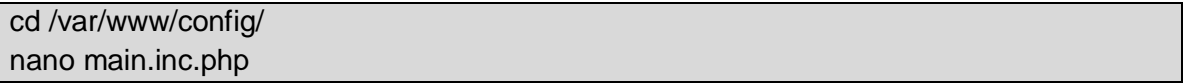

Una vez abierto el archivo **"main.in.php"** digitar las teclas **CTRL + W** y después Introducir en "**Buscar"** Plugins y pulse la tecla **Enter**. Figura N.17.

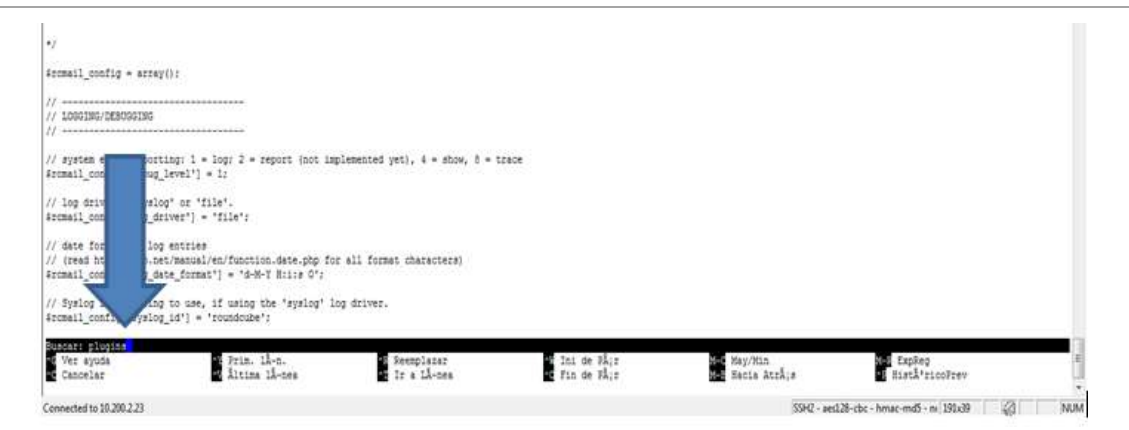

**Figura N. 17. Insertar en Buscar Plugins.**

Después dentro de la consola de comandos ubique la línea ' *help* ', y debajo de ella inserte ' archivosunicauca ', figura N.18.

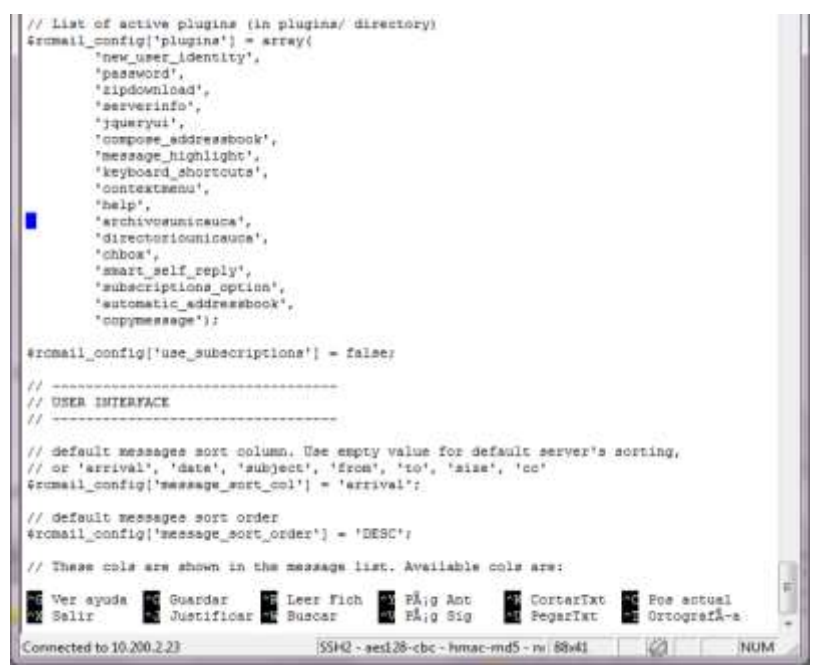

**Figura N. 18. Inserción de ' archivosunicauca '**

Finalmente guardar los cambios del archivo por medio de las teclas **CLTR + O**, pulse *Enter* y las teclas **CTRL + Z** para cerrar el archivo.

### **Verificación de la instalación del Plugin**

Una vez realizados correctamente los pasos anteriores se ha logrado integrar el Plugin "**archivosunicauca**" al RoundCube, para verificar esto ingrese al portal de correo electrónico institucional con su nombre de usuario y contraseña, una vez allí sitúese en la parte superior donde aparecerá el icono de acceso **"Archivos"** como lo muestra la siguiente figura N. 19

|                 |                                                                       | nplata@unicauca.edu.co   <sup>o</sup> Ayuda <b>Electricias Directorio   Correo   A Contactos   O Configuración   X Cerrar sesión</b> |
|-----------------|-----------------------------------------------------------------------|----------------------------------------------------------------------------------------------------|
|                 | Iniversidad<br>del Cauca                                              | Filtrar: Toda la bandeja +                                                                                                    |
|                 | . Actualizar · Redactar · Responder · Resp. a todos · Reemviar · Elim | <b><i><u>Deterministical Contentants</u></i></b><br>· Marcar · Opciones                                                              |
| <b>Bandejas</b> | 四 四<br><b>Remitente</b><br><b>Asunto</b>                              | Tamaño<br>Fecha                                                                                                    |
| Entrada         | Fabian Andrés Mera                                                    | * Re: Solicitud Trabajo de Grado Webmail<br>Mié 9:04 am<br>11 KB                                                                     |

**Figura N. 19. Página inicial del Portal de Correo Electrónico.**

Para hacer uso de las funcionalidades del Módulo Administrador de Archivos sitúese sobre sobre su icono y de clic sobre él. La siguiente figura muestra la página inicial del Administrador de Archivos. Figura N 20.

| Universidad                   |                                                                                                    | nplata@uxicanca.edu.co.   "Twyste Epertram Economic   Economic   Al-Cantanza   DiCantanza   E Carrer asser. |                   |                          |
|-------------------------------|----------------------------------------------------------------------------------------------------|----------------------------------------------------------------------------------------------------|-------------------|--------------------------|
| del Cauca                     | Archivox Neutra                                                                                    |                                                                                                    |                   |                          |
|                               |                                                                                                    | $\bullet$<br>×                                                                                              |                   |                          |
| Tuki<br>transi<br>is Arberton | Representative Contract Children Constitution<br><b>Raily &amp; Concertal</b><br>will all (Artenna | <b>Susting off</b><br>$\Delta_{\text{max}}$                                                                 |                   | Commission commission of |
| <b>Cartestal</b>              | <b>Hooling</b>                                                                                     | Temphis                                                                                                    | Than              | Worldcafe Dessation      |
| actores.                      | Anternovecto                                                                                       | ×                                                                                                    | <b>Bireclerio</b> | B1/08/2012 %             |
| <b>RT Astronographic</b>      | <b>Integeres</b>                                                                                   | W.                                                                                                    | <b>Directorio</b> | DL/OB/IDII 1             |
| <b>Bill Imagement</b>         | <b>TITI ANALYSI</b>                                                                                | ×                                                                                                    | <b>Oirectorio</b> | 18/06/2012 1             |
| <b>Mil Harba</b>              | <b>Hill meta</b>                                                                                   | ٠.                                                                                                    | <b>Directorio</b> | 18/09/2012 1:            |
| <b>Bit</b> was                | 2 mimeters                                                                                         | 46'8                                                                                                    | Autive            | 19/07/10/13              |
|                               |                                                                                                    |                                                                                                    |                   |                          |
| 图 1-<br>Detaillan             |                                                                                                    |                                                                                                    |                   |                          |
| Сагрепен<br>Archivas          |                                                                                                    |                                                                                                    |                   |                          |
| Tamašu<br>48.8<br>contracc    |                                                                                                    |                                                                                                    |                   |                          |
|                               |                                                                                                    |                                                                                                    |                   |                          |
|                               |                                                                                                    |                                                                                                    |                   | <b>DROP FILES FREE</b>   |

**Figura N. 20. Página Inicial Archivos.**

### **Referencias Bibliográficas**

- [1] Filezilla. "*Client Download*". <http://filezilla-project.org/download.php>
- [2] Esdebian. "*Lista de comandos de GNU/Linux (I)"* <http://www.esdebian.org/wiki/lista-comandos-gnulinux-i>
- [3] Guatewireless.org *"Como navegar desde la consola vía un servidor proxy exportando la variable http\_proxy"* [http://www.guatewireless.org/os/linux/como-navegar-desde-la-consola-via](http://www.guatewireless.org/os/linux/como-navegar-desde-la-consola-via-un-servidor-proxy-exportando-la-variable-http_proxy.html)[un-servidor-proxy-exportando-la-variable-http\\_proxy.html](http://www.guatewireless.org/os/linux/como-navegar-desde-la-consola-via-un-servidor-proxy-exportando-la-variable-http_proxy.html)
- [4] Harold Florez *"Instalación de SSH2 en PHP"* [http://www.haroldflores.com/blog\\_instalacion-de-ssh2-en-php.php](http://www.haroldflores.com/blog_instalacion-de-ssh2-en-php.php)

# **ANEXO O. Manual de Técnico Módulo Archivos**

### **Introducción**

Por medio de este manual se describe como el administrador puede editar la configuración básica del Módulo Administrador de Archivos, deshabilitar el Módulo y como puede convertir a otro usuario en administrador.

# **Configuración del Módulo**

Para la configuración del Módulo es necesario contar con conexión permanente a internet para acceder al Portal de Correo Electrónico, editar archivos y ejecutar los comandos correspondientes para este fin.

 $\checkmark$  Software utilizado para la configuración del Módulo Administrador de Archivos

Para la configuración de este Módulo es necesario hacer uso del software "SSH *Secure Shell Client*" el cual se utilizó en la instalación del Módulo Directorio y se han instalado en un equipo con Sistema Operativo Windows 7.

 Comandos utilizados para la configuración del Módulo Administrador de Archivos

Los comandos utilizados en este proceso son mostrados en la Tabla O.1. [1]

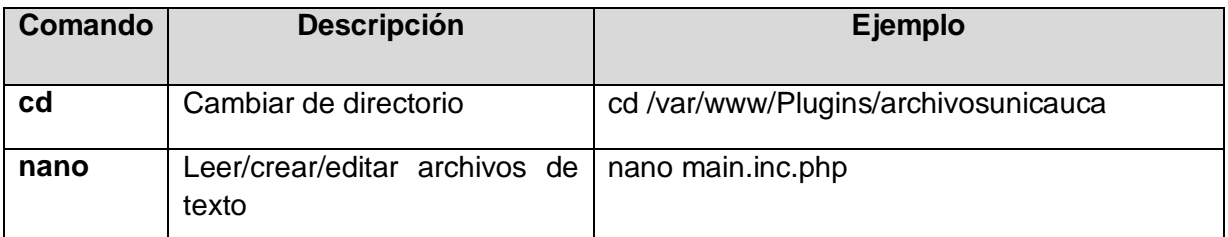

# **Tabla O. 1. Comandos Usados.**

Configurar la sección *Client Plugin*

Esta seccion permite configurar un mensaje y una imagen al iniciar el Plugin, cambiar la presentacion de la interfaz y determinar el tiempo para que se cierre el Plugin despues de transcurrido un tiempo sin uso.

Acceda al Portal de Correo Electronico y seleccione el icono Archivos, figura O.1.

| C 10.200.2.23<br>$\rightarrow$ |                                                                                                    |                               | \$              |
|--------------------------------|----------------------------------------------------------------------------------------------------|-------------------------------|-----------------|
|                                | nplata@unicauca.edu.co   <sup>e</sup> Ayuda (SArchivos Ditrectorio   E Correo   al-Contactos   O Configuración   @ Cerrar sesón                          |                               |                 |
|                                | Fitrar: Toda la bandeja <<br>Universidad<br>del Cauca<br>- Actualizar - Redactar - Hemponder - Resp. a todos - Reemdar - Eliminar<br>• Opciones<br>$-11$ |                               |                 |
| <b>Bandejas</b>                | 12 54<br><b>Asunto</b><br><b>Remitente</b>                                                                                                    | Fecha                         | Tamaño          |
| <b>Entrada</b>                 | <b>C</b> Fabian Andrés Mera<br>· Re: Solicitud Trabajo de Grado Webmail                                                                                  | 15.08.2012                    | 11 KB           |
| Borradores                     | 笆<br>17 Servidores y Servicios de Interr + solicitud 39879                                                                                               | 14.08.2012                    | 5KB             |
| Enviados                       | 笆<br>Tr Fabián Andrés Mera<br><sup>4</sup> Re: Solicitud Trabajo de Grado Webmail solicitud #39                                                          | 01.08.2012                    | G KB            |
|                                | C Oswaldo Plata Muñoz<br>· FW: Módulos Unicauca                                                                                                    | 24.06.2012                    | 10 MB           |
| Basura                         | 把<br>Tr Servidores y Servicios de Inters * acceso vpn                                                                                                    | 14.06.2012                    | 5 KB            |
| Papelera                       | ť<br>Oswaldo Fista Muñoz<br>· RE: acceso a webmail<br>囲<br>C Oswaldo Plata Muñoz                                                                         | 23.03.2012                    | 7 3(円)<br>26 KB |
| Junk,                          | $-$ ecass                                                                                                    | 08.02.2012                    |                 |
| saved-messages                 | Mostrar vista preliminar: (7)<br>Atayoo:<br>v                                                                                                    | H.H. Mensajes 1 a 7 de 7 in a |                 |
| sent-mail (7)<br>0.7<br>3%     |                                                                                                    |                               |                 |

**Figura O. 1. Selección Icono Archivos.**

Situese en el lado izquierdo de la ventana y seleccione **Configurar**, en el Árbol de Carpetas seleccione **Global Configurations** y despliegue su contenido, después seleccione **Plugins.** Figura O.2.

| C 16200-2-23/7 task-archivonomicausa                                       |                                                                                                    | $\rightarrow \infty$         |
|----------------------------------------------------------------------------|----------------------------------------------------------------------------------------------------|------------------------------|
| Universidad                                                                | riplatamatementostess   "Ayuta MArchine Movemos   Science   Sciencess   Octorigensis   Correrancio |                              |
| del Cauca.                                                                 | Archivok Announ                                                                                    |                              |
| 部<br>ж<br><b>The Corporate</b><br><b>Hoave AV</b><br><b>Braint streets</b> | ×<br>$\bullet$<br><b>DOMESTIC</b><br><b>Walkert File</b>                                           |                              |
| <b>Combinate</b>                                                           | $0 - r$<br>. La contempora                                                                         | <b>Commissioner Aphots +</b> |
| Carcortos                                                                  | Home.                                                                                              |                              |
| <b>IN Listaux</b>                                                          | <b>RE Live</b>                                                                                     |                              |
| <b>All Golds Configurations</b>                                            | <b>TO ALLINE</b>                                                                                   |                              |
| <b>Williams</b>                                                            | <b>RE Action</b>                                                                                   |                              |
| <b>Ell</b> Grey Contract                                                   | <b>THE AVEN</b>                                                                                    |                              |
| <b>Report For try &amp; Livery</b>                                         | <b>THE COAT</b>                                                                                    |                              |
| - USI Lage & Hitter Salla                                                  | TE Openioade                                                                                       |                              |
|                                                                            | <b>RE total</b>                                                                                    |                              |
| <b>SECURITY AND</b>                                                        | THE GUE                                                                                            |                              |
|                                                                            | <b>RED Ividex</b>                                                                                  |                              |
| <b>D</b> force<br>Driving.                                                 | <b>I fill wate</b>                                                                                 |                              |

**Figura O. 2. Selección de la Carpeta Plugins.**

Dentro de la carpeta **Plugins** seleccionar **GUI** y dar click, seleccionar la opción *Client*  **Plugin** y darclicderecho sobre **Edit.** Figura O.3.

|                                          | C 10.200.2.23// imk-archivosurecasca                       |                         |                                                                                               |                | 白马                                   |
|------------------------------------------|------------------------------------------------------------|-------------------------|-----------------------------------------------------------------------------------------------|----------------|--------------------------------------|
|                                          |                                                            |                         | Netsterhondsachsen !! Avals IBA-stess Mitricions   Gittman   DiContatus   Gittmann   Gittmann |                |                                      |
| Universidad<br>del Cauca.                | Archivos: Apula                                            |                         |                                                                                               |                |                                      |
| 16<br><b>THE R</b><br><b>SEATT GOND'</b> | ÿ.<br>-<br>Village W. L. Grace Restriction<br><b>Silla</b> | ×                       | ŵ<br><b>HARLER</b>                                                                            |                |                                      |
| Configurar                               | William Foretta Guarant Cur-                               |                         | $\Phi$ and                                                                                    |                | Commission news agricult to          |
| Carpetin                                 | Haine                                                      | 144449940               | Description.                                                                                  |                | Active U.Automotic                   |
| THE NOTE<br><b>Red Card</b>              | $\frac{d^2-2\pi i\sqrt{2\pi}}{d^2} \frac{d^2}{d^2} = 2$    | <b>SHARE</b>            | Novem tauni is a sidelary. Contact configuration be intensed commissions serving, m           | <b>CONTROL</b> | <b>TELEVISION</b>                    |
|                                          | <b>UZ Hable</b>                                            |                         | <b>TERRITOR</b><br>Tenguita extending patação: for analiscreen terminais.                     | yes.           | EMORIA                               |
| <b>TO</b> Development                    |                                                            | fullin in sumitgammins. |                                                                                               |                | EBROR:                               |
| 1 BE LOVE                                | 2.000<br>温泉                                                | g.c.100                 | Template for restrecting to inharm againstices.                                               | în:<br>Yes.    | <b>Active raily</b><br>velves sugger |
| <b>MESA</b>                              | EG AL                                                      |                         | (1) 이번 이용 (Second All Autor: 1) 12 Million (1) 12                                             |                | LERY Agent                           |
| <b>RESIDENCE</b>                         |                                                            |                         |                                                                                               |                | mitected.                            |
| <b>POP Awakin</b>                        | <b>UNITED</b>                                              | p.e.hpht                | Timple Template for Sodimartials<br>and the company's company's state                         | <b>Yes</b>     | EBROR-He                             |
| <b>TE GALLING</b>                        |                                                            |                         |                                                                                               |                |                                      |
| <b>Maddy</b>                             |                                                            |                         |                                                                                               |                |                                      |

**Figura O. 3. Selección Editar la Configuración de** *Client Plugin***.**

Aparecerá la ventana Edita la Configuración figura O.4, dentro de ella despliegue *Main*  **Options** y seleccionar:

- o *Active*: Yes. Para activar esta configuración.
- o *Theme***:** Puede cambiar la presentación de la interfaz, seleccione una de las dos disponibles. Se recomienda seleccionar la opción que se presenta en la figura 5 debido a que la otra no permite ver las opciones que se despliegan en la Previsualización de imágenes al usuario.

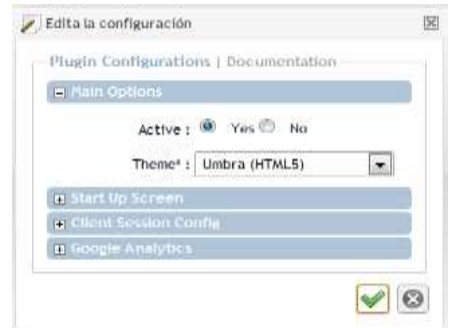

**Figura O. 4. Editar la Configuración de** *Main Options.*

Despliegue la opción *Star Up Screen* figura O.5, dentro de ella configure:

- o *Custon Icon***:** Determina la ruta de ubicación de la imagen que aparece al inicializar el Plugin. Debe ser una ruta de acceso relativa a donde se instaló el Plugin archivosunicauca.
- o *Icon Width***:** Ancho de la imagen que aparece al inicializar el Plugin se dimensiona

en pixeles.

- o *Icon Heigth***:** Alto de la imagen que aparece al inicializar el Plugin se dimensiona en pixeles.
- o *Icon Only*: Seleccione Yes, para que aparezca la imagen al inicializar el Plugin.
- o *Welcome Message*: Inserte el mensaje que aparecerá al inicializar el Plugin.

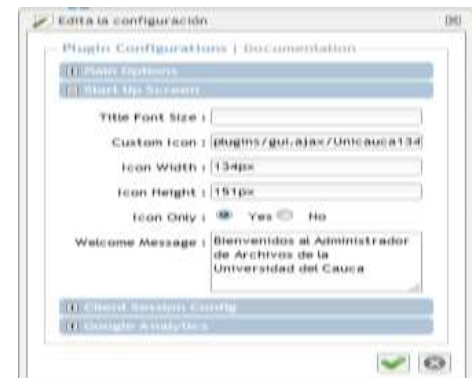

**Figura O. 5. Editar la Configuración de** *Star Up Screen.*

Despliegue la opción *Client Session Config* figura O.6 dentro de ella configure:

- o *Client Timeout***:** Seleccione 0 para que permanezca abierto el Plugin por un tiempo infinito y no cierre la sesión. Se ha configurado con 22 minutos como ejemplo, asígnele el tiempo según sus criterios.
- o *Warning Before:* 3, cuando un usuario ha abierto la aplicación y ha estado sin actividad antes de que se cierre sesión el Plugin lanza una advertencia al usuario con 3 minutos de anterioridad. Se ha configurado con 3 minutos como ejemplo, asígnele el tiempo según sus criterios. Figura O.7.

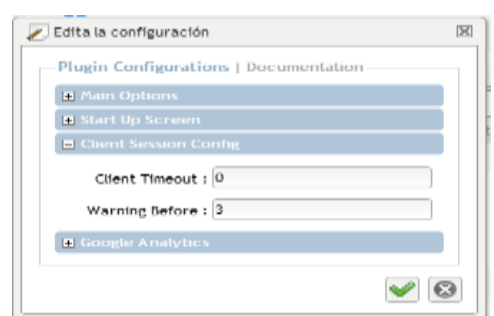

**Figura O. 6. Editar la Configuración de** *Client Session Config.*

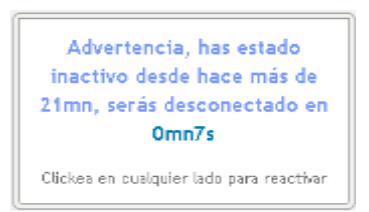

**Figura O. 7. Advertencia de Cierre de Sesión.**

Despliegue la opción *Google Analytics* figura O.8 dentro de ella configure:

Esta opción permite por medio de una cuenta en *Google Analytics* registrar el acceso al Plugin y generar estadísticas.

o **Analytics Events:** No, sin embargo puede generar una ID en *Google Analytics* para tal fin.

Finalmente seleccionar Aceptar para guardar los cambios.

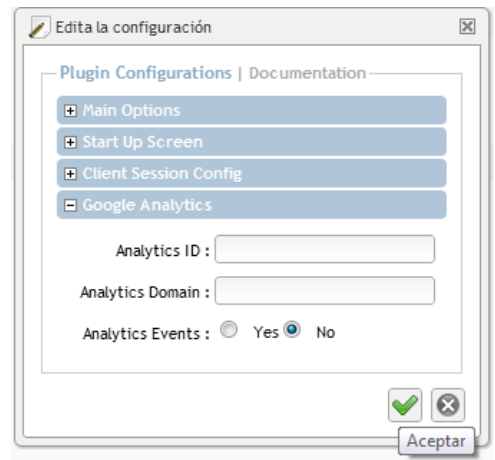

**Figura O. 8. Editar la Configuración de** *Google Analytics.*

# **Asignar el tamaño Máximo de los Archivos que se suben al Administrador de Archivos**

Para fijar el tamaño máximo de los archivos que un usuario puede subir al Administrador de Archivos se siguen los siguientes pasos:

Establecer la conexión SSH con el servidor donde se encuentre instalado el Administrador de Archivos.

Inicie el programa SSH *Secure Shell Client*, de clic izquierdo en "*Quick Connect***"** aparecerá la ventana **"***Connect to Remote Host***"** en ella ingresar la configuración indicada en el recuadro y de clic sobre **"***Connect***".** Figura O.9.

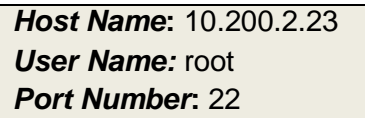

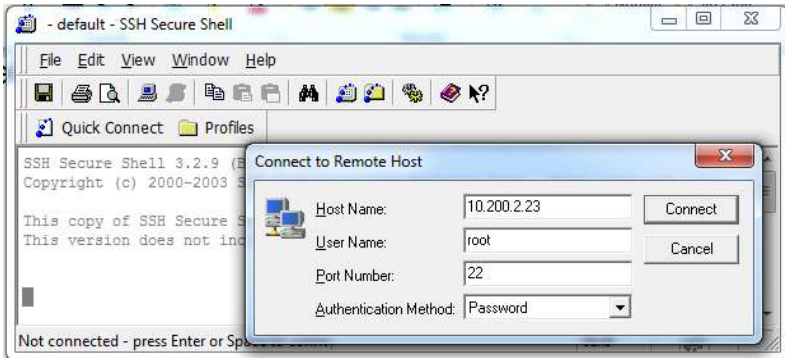

**Figura O. 9. Configuración de la Conexión SSH.**

Aparecerá la ventana *Enter Password* figura O.10 en ella ingrese la contraseña: webmailpruebas y seleccione *OK.*

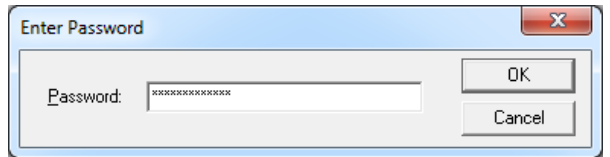

**Figura O. 10. Ingresar Contraseña.**

Una vez ingresado la contraseña aparecerá la consola de comandos. Figura O.11.

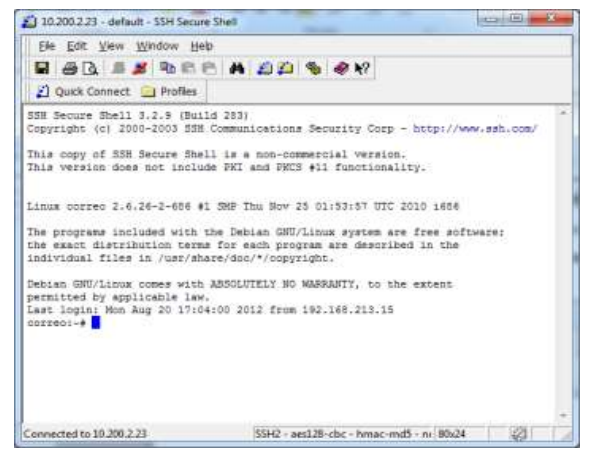

**Figura O. 11. Consola de Comandos.**

Abrir el archivo **php.ini** desde la consola de comandos insertar la siguiente línea de comandos:

nano /etc/php5/apache2/php.ini

Una vez abierto el archivo **"php.ini"** digitar las teclas **CTRL + W** y después Introducir en "**Buscar"** *upload\_max\_filesize* y pulse la tecla *Enter*. Figura O.12.

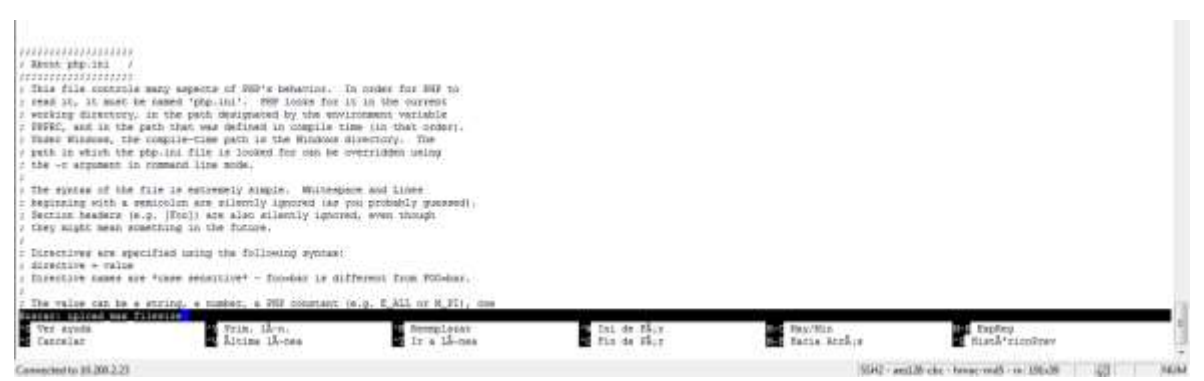

**Figura O. 12. Buscar** *upload\_max\_filesize*

En la línea asigne el tamaño máximo permitido a los archivos a cargar, se debe colocar en unidades de MegaBytes, para este caso se ha asignado un tamaño de 20M. Figura O.13. *upload\_max\_filesize = 20M*

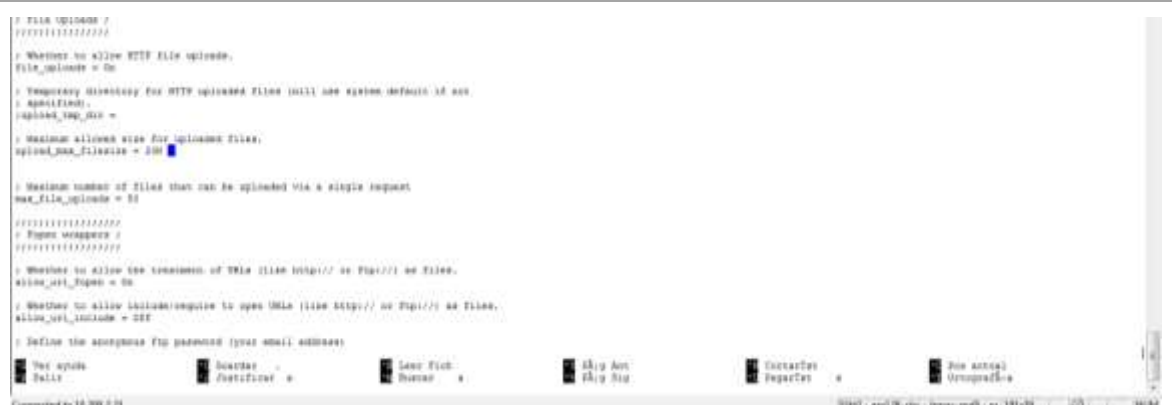

**Figura O. 13 Asignación del Tamaño Máximo de los Archivo a Subir al Administrador de Archivos.**

Después de editar el archivo según los cambios que requiera y guarde el archivo por medio de las teclas **CLTR + O,** pulse **Enter** y las teclas **CTRL + Z** para el archivo.

# **Asignar otro administrador al Módulo Administrador de Archivos**

El administrador puede asignar otros usuarios como administradores del Módulo. Es necesario que el usuario que va a ser designado como administrador tenga una cuenta de correo de la Institución [\(xxxx@unicauca.edu.co\)](mailto:xxxx@unicauca.edu.co) y que haya ingresado al menos una sola vez al Módulo. Para esto:

Sitúese en el Árbol de Carpetas y de doble clic sobre *Repositories & Users* figura O.14.

| Universidad<br>del Cauca                                                                                                    | Archivos Avista                                                                                             |                |
|----------------------------------------------------------------------------------------------------|----------------------------------------------------------------------------------------------------|----------------|
| Ð<br>л<br>$m+1$<br>Johnson, Vale                                                                                                    | $\mathbb{Z}$<br>$\ddot{\phantom{0}}$<br>$\mathbb{R}$<br>Bettstein Reign Bettiftenber Radde tom<br>Among its |                |
| C) Contgarer<br>a Jul Kongare                                                                                                    | $3 - 14$                                                                                                    | Zeatakowcatke* |
| Il Getzen<br><b>BE</b> Hotel Forthermore<br><b>Researchance &amp; Henry</b><br><b>THE LANGING</b><br>LI Presidents<br>At folio<br>US Logs & Other Sale | <b>Altitudent</b><br><b>Residents &amp; Eart</b><br><b>Guital Contract attract</b><br>Lighth Other Sala     | m.             |

**Figura O. 14.** Selección **de** *Repositiries & Users.*

Seleccione Usuarios con doble clic, a continuación aparece la lista de usuarios, puede usar el botón de buscar para encontrar el nombre de usuario al que va a convertir en administrador. Figura O.15.

| C 7 10-200-2-25/7 heatmarchistrocyclinated |                                                                                     |              |                                                                                                    |                                                                                                    | ☆▲                        |
|--------------------------------------------|-------------------------------------------------------------------------------------|--------------|----------------------------------------------------------------------------------------------------|----------------------------------------------------------------------------------------------------|---------------------------|
|                                            |                                                                                     |              |                                                                                                    | Indicated Constants (T. Avide Electron ElDisabets   Biganes   Al Colston   Biganesin   Elginschein |                           |
|                                            |                                                                                     |              |                                                                                                    |                                                                                                    |                           |
| Universidad<br>  del Cauca                 |                                                                                     |              |                                                                                                    |                                                                                                    |                           |
|                                            | Archives Avusta                                                                     |              |                                                                                                    |                                                                                                    |                           |
| æ.<br>A.<br>$-10-6$<br>LET Para-           | o<br>×<br>日<br>s.<br>Specializers Provided Automotives<br>1400 Elevent<br>Walesa De |              |                                                                                                    |                                                                                                    |                           |
| H. S.E. Hotel theories<br>Company          | 10 TA HOT                                                                           |              |                                                                                                    |                                                                                                    | Circuitado cono databa le |
| IL TATANAMI                                | <b>NG Starred</b>                                                                   |              |                                                                                                    |                                                                                                    |                           |
| and take an interface of one               | <b>Home</b><br>$-$                                                                  |              |                                                                                                    |                                                                                                    |                           |
| <b>Beautifulnes is listens</b>             | 2.500                                                                               |              |                                                                                                    |                                                                                                    |                           |
| <b>SAN FRANCISCO</b>                       |                                                                                     |              |                                                                                                    |                                                                                                    |                           |
| -El equitorio                              | <b>ULATINEMARK</b>                                                                  |              |                                                                                                    |                                                                                                    |                           |
| <b>28 Trees</b>                            |                                                                                     |              | $\frac{1}{2} \left( \frac{1}{2} \right) \left( \frac{1}{2} \right) \left( \frac$ |                                                                                                    |                           |
| till Lugs & Other Data                     | Woman and Auto Automatics                                                           | ELMINAL      | <b>Build At Located</b>                                                                                                    | <b>Reports Avenue</b>                                                                              |                           |
|                                            | <b>WASHINGTON</b>                                                                   | Faker.       | <b>LEWIST</b>                                                                                                    | Artemist (FeV)                                                                                     |                           |
|                                            | workstanded.                                                                        | Fakes.       | <b>Letwierits</b>                                                                                                    | Artmonia rever                                                                                     |                           |
|                                            | <b>MOMMETER</b>                                                                     | Face         | LAMPIC                                                                                                    | <b>Arlenna Irwi</b>                                                                                |                           |
|                                            | <b>Intende</b>                                                                      | <b>Faire</b> | <i><b>LEGACIO</b></i>                                                                                                    | Attenua (tv/)                                                                                      |                           |
|                                            | Actual                                                                              | Falso:       | ishare to:                                                                                                    | Artenna (rec)                                                                                      |                           |
|                                            | L'édante                                                                            | Civilia      | Lincoln Fig.                                                                                                    | Tallit                                                                                             |                           |
|                                            | 2 mm                                                                                | Falue        | --                                                                                                    | Mirrora Inc.                                                                                       |                           |
|                                            | <b>BADROFF</b>                                                                      | <b>Fakes</b> | Labanter For                                                                                                    | Arbenisa (IVC)                                                                                     |                           |
|                                            | <b>Maumous</b>                                                                      | Pinter.      | <b>Lebande Sol</b>                                                                                                    | Arlenna (rw)                                                                                       |                           |

**Figura O. 15. Buscar Nombre de Usuario que va a Ser Administrador.**

Una vez encontrado el nombre de usuario de doble clic sobre este, aparece la ventana **Edita la configuración** seleccione en esta **Datos personales**. Figura O.16.

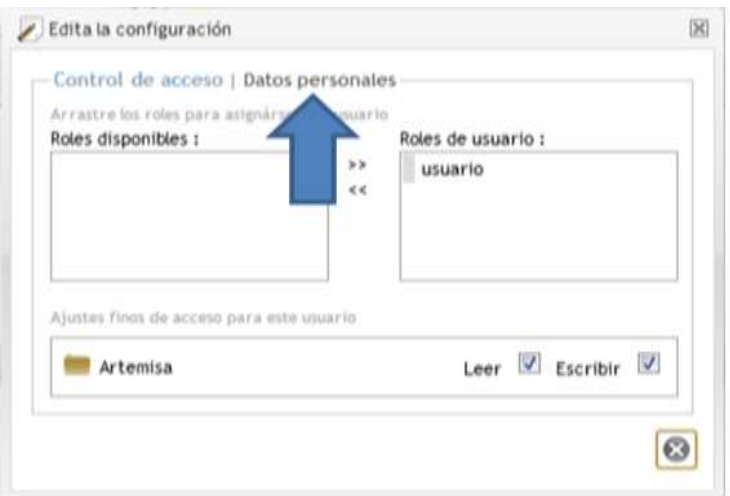

**Figura O. 16. Selección Datos personales.**

Seleccione el cuadro que aparece al lado derecho de la frase **¿El usuario tiene permisos de Admin?** Como se muestra en la figura O.17.

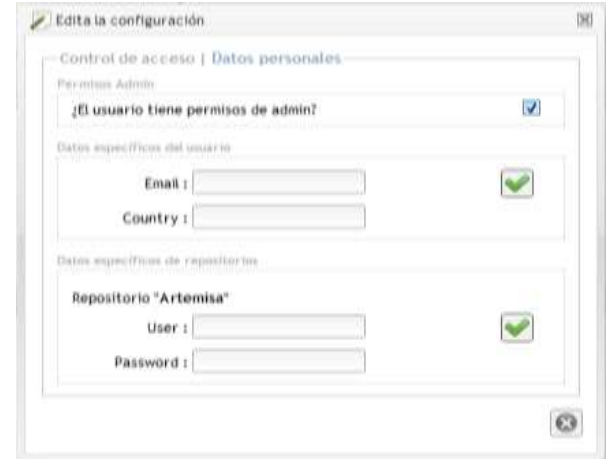

**Figura O. 17. Otorgar Permisos de Administrador.**

**Verificación de la asignación de otro administrador al Módulo**

Para confirmar que se ha otorgado el permiso de administrador al usuario seleccionado actualice el servicio por medio de la tecla F5. La figura O.18 muestra que el usuario **fmera** se ha designado como administrador correctamente.

| C   10.200.2.23/7 tmk - archivouriscauca |                                                            |               |                   |                                                                                            |                         |
|------------------------------------------|------------------------------------------------------------|---------------|-------------------|--------------------------------------------------------------------------------------------|-------------------------|
|                                          |                                                            |               |                   | rgista@enicasco.edu.co.) Rikyata @Vrchasa @Davidona   @Camera   @Davidonalis   @Camerasade |                         |
|                                          |                                                            |               |                   |                                                                                            |                         |
| <b>Universidad</b><br>del Cauca          |                                                            |               |                   |                                                                                            |                         |
|                                          | Archivos Josefa                                            |               |                   |                                                                                            |                         |
| 罰<br>ŗ,<br>A                             | o<br>- 8<br>¥.<br>리                                        |               |                   |                                                                                            |                         |
| art Pers<br><b>Tigs</b>                  | Nacissate Navini Swittenment.<br>28<br>Salein<br>Acette de |               |                   |                                                                                            |                         |
| in all restarcts<br>Configurar           | $0.51 - 1.0$                                               |               |                   |                                                                                            | Constitute contemporary |
|                                          |                                                            |               |                   |                                                                                            |                         |
| E <sup>-</sup> Delipool                  | <b>Blain's deposable</b>                                   | Li Ateie:     | Ralan da sinasta: | Resumed the previous                                                                       |                         |
| Gold Defaction                           | Assistante                                                 | <b>Flesc</b>  | strainer for      | <b>Jelenius</b> (Fer)                                                                      |                         |
| Repositories & Island                    | andrewanched                                               | Face:         | <b>JANARYS</b>    | Attorna Innt                                                                               |                         |
| <b>Bill Universe</b>                     | <b>GOOMACILE</b>                                           | Falso         | usuario           | Artenica (nut)                                                                             |                         |
| El Nigeritorios                          | Intente                                                    | Figgs:        | uouselo           | Artentist trief.                                                                           |                         |
| $H$ first :                              | either                                                     | Falor.        | uluscio           | <b>Justainius</b> triet                                                                    |                         |
| E Logo & Dither Data                     | - vivile                                                   | <b>Dirts</b>  | <b>UGAINTO</b>    | Tells                                                                                      |                         |
|                                          | A meet                                                     | <b>Chris</b>  | <b>STATE</b>      | They                                                                                       |                         |
|                                          | gadeuse                                                    | Field         | MARIS             | <b>Artwisics shed</b>                                                                      |                         |
|                                          | japanyan                                                   | Patel         | 100,003           | <b>Jelanta</b> Pel                                                                         |                         |
|                                          | <b>Salada</b>                                              | Fato:         | usanto            | Arbentia trul                                                                              |                         |
|                                          | opotive                                                    | Figs:         | ullability        | Alternation                                                                                |                         |
|                                          | provided a                                                 | <b>Clerts</b> | <b>UNIVERS</b>    | Todo                                                                                       |                         |
|                                          | <b>Johnston</b>                                            | F 8000        | usuals to         | Arteniza (nv)                                                                              |                         |
|                                          | narmin21                                                   | Palot:        | poperty           | Artmenta Irvet                                                                             |                         |
|                                          |                                                            |               |                   |                                                                                            |                         |

**Figura O. 18.** Comprobación Usuario **fmera** es Administrador.

#### **Deshabilitar el Módulo Archivos**

Para deshabilitar el Módulo Administrador de Archivos para que no aparezca en el Portal de Correo Electrónico siga los siguientes pasos:

Con el programa SSH *Secure Shell Client* en la consola de comandos ubíquese en el directorio **"config"** y edite el archivo **"main.inc.php"** mediante los siguientes comandos:

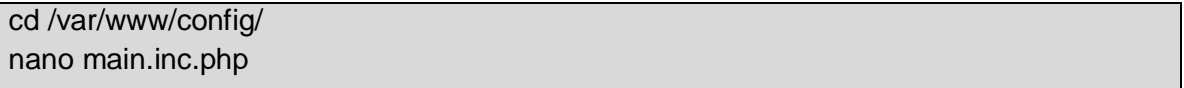

Una vez abierto el archivo **"main.in.php"** digitar las teclas **CTRL + W** y después Introducir en "**Buscar"** Plugins y pulse la tecla *Enter*. Figura O.19, después dentro de la consola de comandos ubique la línea **'archivosunicauca',** y antes de ella inserte // figura O.20.

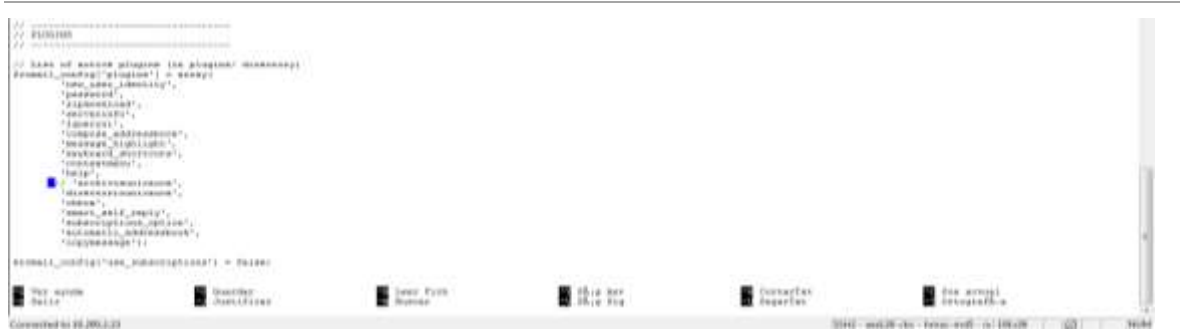

**Figura O. 19. Inserción de // a la Línea 'archivosunicauca'.**

Finalmente guardar los cambios del archivo por medio de las teclas **CLTR + O,** pulse *Enter* y las teclas **CTRL + Z** para cerrar el archivo.

### **Verificación del Módulo Archivos deshabilitado**

Una vez realizados correctamente los pasos anteriores se ha deshabilitado el Plugin "archivosunicauca" del webmail, para verificar esto ingrese al portal de correo electrónico institucional con su nombre de usuario y contraseña, una vez allí sitúese en la parte superior y verifique que no aparece el icono de acceso **"Archivos"** como se muestra en la figura O.21.

| Webmail Unicauca -: Entra :: 1 |                                                        |                                                                                                   |                              |                                               |
|--------------------------------|--------------------------------------------------------|---------------------------------------------------------------------------------------------------|------------------------------|-----------------------------------------------|
| C 10200223                     |                                                        |                                                                                                   |                              | 요٩                                            |
|                                |                                                        | #plata@enicasco.edu.co   flayers 图Dimeterio   图Comeo   单Contentra   卷Comiguración   图Comer setión |                              |                                               |
|                                | Universidad                                            |                                                                                                   | Rhan Toda la bandeja in 1998 |                                               |
|                                | del Ciraca                                             | .Actualizar - Reductor - Hussoning - Hussoning - Hussoning - Hussoning - Marcar - Opciones        |                              |                                               |
|                                |                                                        |                                                                                                   |                              |                                               |
| <b>Bandelas</b>                | 耳鼻道<br>Rendreste                                       | Asuato.                                                                                           | Fecha                        | Tamaño                                        |
| Estrada                        | 四<br>Fabian Andrea Hara                                | <sup>4</sup> Re: Trabajo de Grado Wabrusil                                                        | Hay 4:15 pm                  | 7.88                                          |
| Bornadores                     | Ð<br>C: Fabian Andrea Hara:                            | · Re: Solicitud Trabelo de Sirado Webmail                                                         | 15.08.2012                   | 11 1/8                                        |
|                                | ₫<br>3 Senidone y Servicios de Irlan - solicitud 29879 |                                                                                                   | 14.88.2013                   | 5.136                                         |
|                                | n<br>12 Fabién Andréa Méra                             | <sup>4</sup> Re: Solicitud Trabajo de Grado Webmail seácitud #39879                               | 01.88.2012                   | 9.68                                          |
| Enviados                       |                                                        |                                                                                                   |                              |                                               |
| Bassa                          | n<br>C: Cowaldo Plata Muñoz                            | - PW: Modules Lincauza                                                                            | 34.86.2012                   | 10.465                                        |
|                                | в<br>Elehodotes y Servicios de Inten fil accuso von    |                                                                                                   | 14.99.2013                   | 5 kg                                          |
| Papelera                       | в<br>Trusida Plata Muñoz                               | * IF: scresn a wateral                                                                            | 13.11.2012                   |                                               |
| 3 rd<br>sweed-messages         | Wasser, Fille Postos: vista preliminary (2).           |                                                                                                   |                              | <b>TKB</b><br>H. H. Marseyjee 1 a 2 do 2 A ii |

**Figura O. 20. Verificación del Icono "Archivos" deshabilitado.**

### **ANEXO P. Manual de Usuario Módulo Archivos**

### **Introducción**

En este manual se muestra paso a paso el proceso de uso de las funcionalidades del **Administrador de Archivos** incluido en el Portal de Correo Electrónico. Por medio de esta aplicación podrá administrar sus archivos alojados en el servidor Artemisa y actualizar su página web personal.

# **Administrar Archivos**

Una vez en su cuenta de correo, diríjase a la parte superior de la ventana y de clic en la pestaña **Archivos**, como lo indica la figura P.1.

|                |                                                       | ralista@telicalcocade.co   T Avids 图Arthwa 图Directoric   图Come   品Contestor   DConfiguración   图Come secon |                           |                                    |         |
|----------------|-------------------------------------------------------|----------------------------------------------------------------------------------------------------|---------------------------|------------------------------------|---------|
|                | Universidad<br>del Cauca                              | . Attailar - Relation (Desember Chess, 1989) (Despite Chesse)<br>· Opczania                                | tion. Toda la tundeja i a |                                    |         |
| Boodeias       | (12.32)<br><b>Bereitente</b>                          | Assola                                                                                                    |                           | Facture                            | Tamalin |
| Entrada        | C Futuar Andrés Mara<br>Đ                             | · Re: Sciotul Trabaja de Grado Mabreal                                                                     |                           | 15.00.3013                         | 11.100  |
| Berradores     | C Servidores y Servicios de Interr - solicitud 19879  |                                                                                                    |                           | 14.00.2012                         | 5.678   |
| Enviador       | 11 Estide Andrés Mars                                 | <sup>4</sup> Re: Solutud Trabats de Grado liebmel miliotud #38879                                          |                           | 01.09.2012                         | 9.1%    |
|                | n<br>C Quealdo Plata Huñez                            | · PW: Wedulos Unicauca                                                                                     |                           | 24.06.2012                         | 10 149  |
| <b>Beauty</b>  | 長<br>in Secondares y Secondas de Interi * acceso vpr- |                                                                                                    |                           | 14.88.2012                         | 3.433   |
| Papelers       | в<br>10 Chronicle Flata Hubine                        | + RE: access a waterral                                                                                    |                           | T1.03.2011                         | 7 100   |
| Jank           | п<br>1 17 Conside Plata Plufies                       | $+$ midded                                                                                                 |                           | 08.02.2012                         | 26 ktl  |
|                | Avere \$122. Performant anticommon?                   |                                                                                                    |                           | H. H. Manuaran 1 & T die T. Jr. H. |         |
| saved-messages |                                                       |                                                                                                    |                           |                                    | û       |
| sent-mail (7)  |                                                       |                                                                                                    |                           |                                    |         |

**Figura P. 1. Mapa global de la interfaz del Administrador de Archivos.**

La figura P.2 muestra un mapa global de la interfaz del Administrador de Archivos.

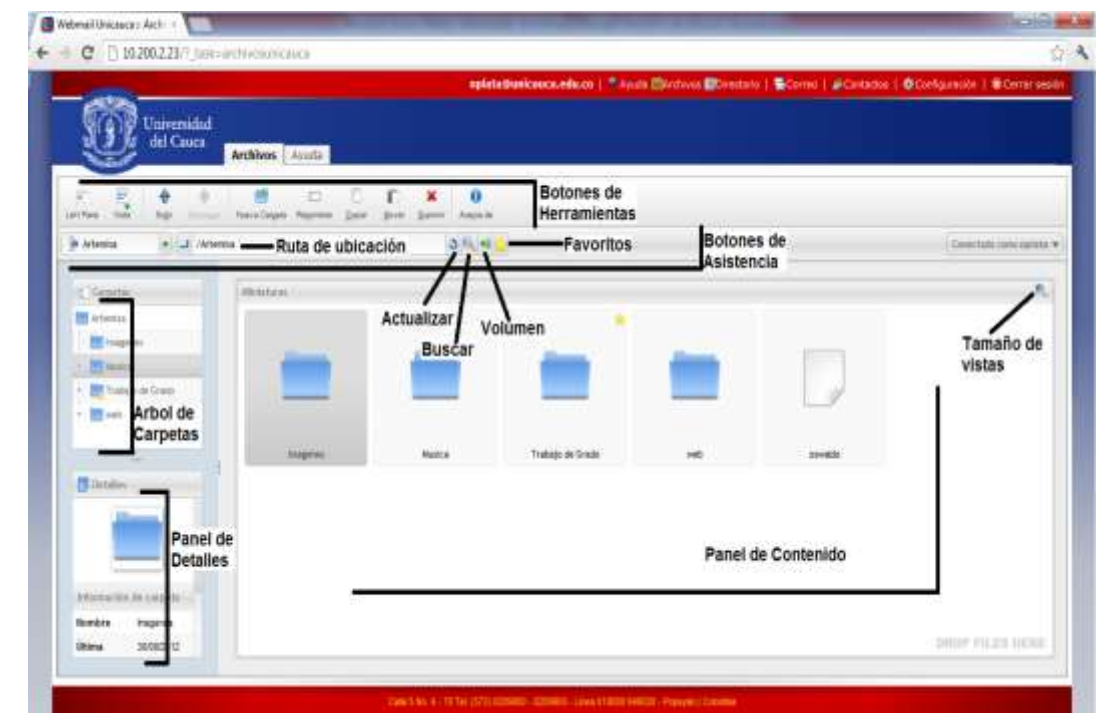

**Figura P. 2. Mapa global de la interfaz del Administrador de Archivos.**

Árbol de Carpetas

El Árbol de Carpetas proporciona una vista rápida de todas las carpetas. Para navegar por las carpetas simplemente haga clic en el nombre de la carpeta en la lista. De clic en el icono **+** junto a una carpeta para mostrar sus subcarpetas. Dentro de la carpeta **web** se encuentran alojados los archivos que conforman su página web personal. Figura P.3.

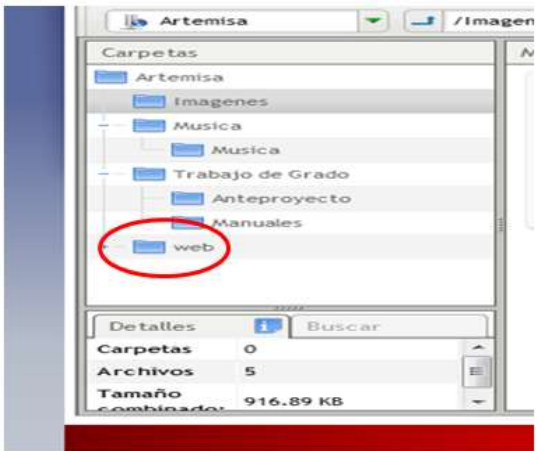

**Figura P. 3. Árbol de Carpetas.**

#### **Botones de la Barra de Herramientas**

Puede cambiar la vista del panel de barra de herramientas de doble clic sobre él y seleccionando entre; Solo Iconos, Iconos y Texto o Solo Texto. Figura P.4.

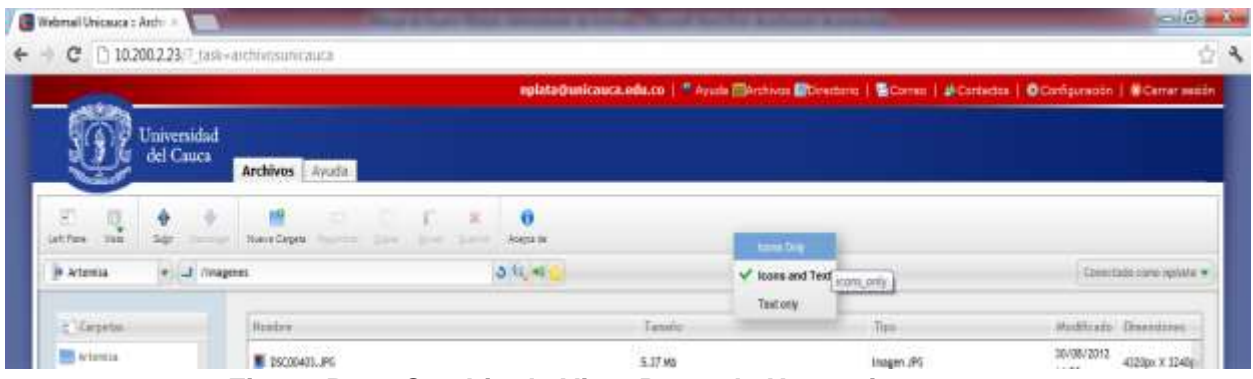

**Figura P. 4. Cambio de Vista Barra de Herramientas.**

Por defecto, la barra de herramientas se divide en sub-barras de herramientas:

- *Left Panel*: permite desplazar a la izquierda de la pantalla el panel de contenido.
- **Vista**: puede cambiar la vista de archivos entre Lista de Detalles y Vista de Miniaturas. Figura P.5.

|                    |                 |          | aplatementaren.edu.co   Wasan @kottess @biecoru   Giorne   #Constitu   @Configuratio   @Carre audio |
|--------------------|-----------------|----------|----------------------------------------------------------------------------------------------------|
|                    |                 |          |                                                                                                    |
|                    | Archivos Nusia  |          |                                                                                                    |
|                    |                 |          |                                                                                                    |
| <b>B</b> etail III | <b>INTEREST</b> | A former |                                                                                                    |

**Figura P. 5. Cambiar la Vista de los Archivos.**

 **Nueva Carpeta**: para crear una nueva carpeta sitúese en el Árbol de Carpetas y seleccione la ubicación de la nueva carpeta, a continuación en el menú seleccione Nueva Carpeta con clic derecho. Figura P.6.

|                                       | Comitato consineiro e |
|---------------------------------------|-----------------------|
|                                       | ×.                    |
| 11.00011<br>Tinghan da Singo.<br>with | my400.                |
|                                       |                       |
|                                       |                       |

**Figura P. 6. Crear Nueva Carpeta.**

A continuación ingrese el nombre de la nueva carpeta y seleccione Aceptar. Figura P.7.

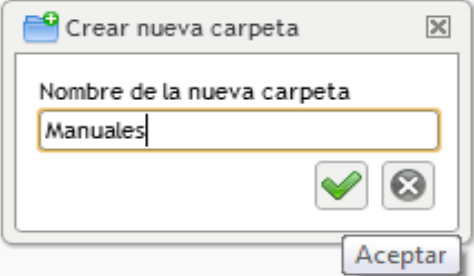

**Figura P. 7. Insertar Nombre de la Nueva Carpeta.**

 **Subir**: Para subir un archivo sitúese en el Árbol de Carpetas y seleccione la ubicación donde estará, a continuación en la barra de herramientas seleccione **Subir** con clic izquierdo. Figura P 8.

|                                            |                                                                              |                       |         | nplata@avicasca.edu.co   T. Avvis (Diversos Diferences   Diceres   Dicertates   Giccologyssis)   Bicene segan |
|--------------------------------------------|------------------------------------------------------------------------------|-----------------------|---------|----------------------------------------------------------------------------------------------------|
| Universidad<br>del Cauca<br>Archives Ayuta |                                                                              |                       |         |                                                                                                    |
| ٠<br>tial.<br>UA Para                      | $\sim$<br>第二条<br>u M<br>fiving Departy Committee<br>- Dram<br><b>CONTROL</b> | <b>A</b><br>Associate |         |                                                                                                    |
| is Attentia<br><b><i>ringenss</i></b>      |                                                                              | $0.41 - 1$            |         | Conviction committee with                                                                                     |
| E GAINVALL<br>Milatani                     |                                                                              |                       |         | A.                                                                                                    |
| <b>Bit Aleman</b><br><b>Continental</b>    |                                                                              |                       |         |                                                                                                    |
| <b>ET MAILA</b>                            |                                                                              |                       | ᇎ<br>ī. |                                                                                                    |
| <b>PT</b> dealers<br>Trabata on Linear     |                                                                              |                       |         |                                                                                                    |
|                                            |                                                                              |                       |         |                                                                                                    |

**Figura P. 8. Seleccionar Subir.**

Aparecerá la ventana Subir, seleccione Examinar. Figura P.9.

| <b>Suite</b>  |                                                                                                    |
|---------------|----------------------------------------------------------------------------------------------------|
| 旺<br>Examitur |                                                                                                    |
| Erinka        |                                                                                                    |
|               |                                                                                                    |
|               | 自由の史下は正常                                                                                                    |
| science fall  | Limites Tamarks por archive:20 M. Húmero de archives:0<br>Archivos existentes Sobreescritiv<br><b>R</b> Tenanty at |
| Carrur        | Nerts<br>ma .                                                                                                    |

**Figura P. 9. Seleccionar Examinar.**

En la siguiente ventana busque la ubicación del archivo que va a subir y seleccione **Abrir.** Figura P.10.

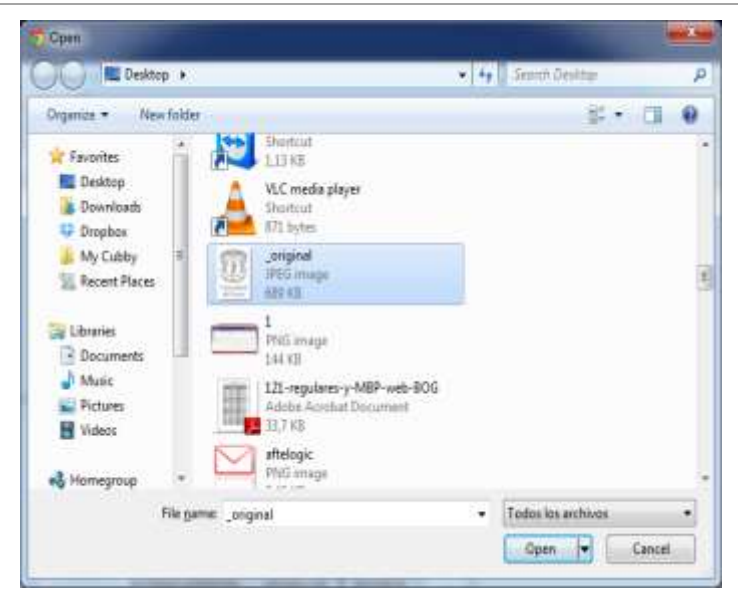

**Figura P. 10. Seleccionar Ubicación del Archivo a Subir.**

Seleccione **Enviar** para terminar el proceso. Figura P.11.

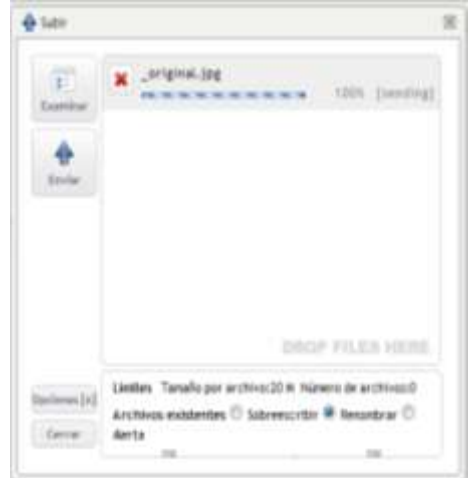

**Figura P. 11. Seleccionar Enviar.**

 **Descargar**: Para descargar un archivo sitúese sobre el archivo y seleccione **Descargar**, el archivo descargado se guardará en el lugar donde disponga la configuración de su navegador web. Figura P12.

| Intrensidad<br>del Cauca                        | Archives Ayuda                              |                                                       |                 |                        |
|-------------------------------------------------|---------------------------------------------|-------------------------------------------------------|-----------------|------------------------|
| ÷<br><b>NA</b><br>har Teamer Merger             | T T T X<br>Investigas Resides Dem Sher Denn | m<br>director (in                                     |                 |                        |
| la Atlanta                                      | J. / Marica (Marica)                        | $3 - 1$                                               |                 | Combidition and it w   |
| <b>Ceputar</b><br><b>PEAUMS</b>                 | <b>Writtern</b>                             |                                                       |                 |                        |
| <b>TIS Integerer</b>                            |                                             |                                                       |                 |                        |
| <b>TH</b> Auction<br><b>MAGICA</b>              |                                             |                                                       | 匾               |                        |
| Trympia-Trans                                   |                                             | Universidad                                           |                 |                        |
| <b>BY</b> Autographically<br><b>III</b> Hamabel | Aleman ago.                                 | del Cauca.<br><b>University</b><br>INCREASUREDUCATION | IS VICE SIX-ADD |                        |
| 0<br>Delabs.                                    |                                             |                                                       |                 |                        |
|                                                 |                                             |                                                       |                 |                        |
|                                                 |                                             |                                                       |                 |                        |
|                                                 |                                             |                                                       |                 |                        |
| Universidad                                     |                                             |                                                       |                 | <b>ENOP PICES HERE</b> |

**Figura P. 12. Selección de Archivo a Descargar.**

 **Renombrar**: Para renombrar un archivo sitúese sobre él y seleccione **Renombrar**, después de cambiar el nombre del archivo seleccione **Aceptar.** Figura P.13.

| Innversidad<br>del Cruca                                                                                                    | Archives: Apuda  |                                                                          | <b><i>Commerce &amp; Commerce Address</i></b> |                  | relate@unicarco.cds.co   17 Ayuba @Archivos @Divideos   @Cinnos   @Cordados   @Cordgamabe   @Cemerasabe |
|----------------------------------------------------------------------------------------------------|------------------|--------------------------------------------------------------------------|-----------------------------------------------|------------------|----------------------------------------------------------------------------------------------------|
| B<br>щ<br>۰<br>Standard State and<br>m<br>3de                                                                                                    |                  | $U - U - U - K$<br>$^{o}$<br>Henlinger Survive Cold Mile Solely, South & |                                               |                  |                                                                                                    |
| In Atlanta                                                                                                    | # J. Patta/hotel | $0 - 1$                                                                  |                                               |                  | Continue core savore w                                                                                  |
| Cristini                                                                                                    | Mixla bank-      |                                                                          |                                               |                  | ۰                                                                                                    |
| <b>TO Allentar</b><br><b>TS</b> Integrates<br><b>DE marina</b><br><b>MARINE</b><br><b>ER</b> Walsh en linker<br>1 IR artisticated<br><b>BY Harrison</b> | ×<br>AWWELFIELD  | Unmaniful.<br>All Cince<br>Line                                          | WITH HIMPIERS & ATM                           | IS 1413-188-1470 |                                                                                                    |
| D<br>Division .<br>Universidad                                                                                                    |                  | Acuta:                                                                   |                                               |                  | <b>RESPECTIVITY</b>                                                                                     |

**Figura P. 13. Renombrar Archivo.**

 **Copiar**: Para copiar un archivo sitúese sobre él y seleccione **Copiar**, después en la ventana **Copiar Sección a …** seleccione la carpeta de destino y el botón **Aceptar**. Figura P.14.

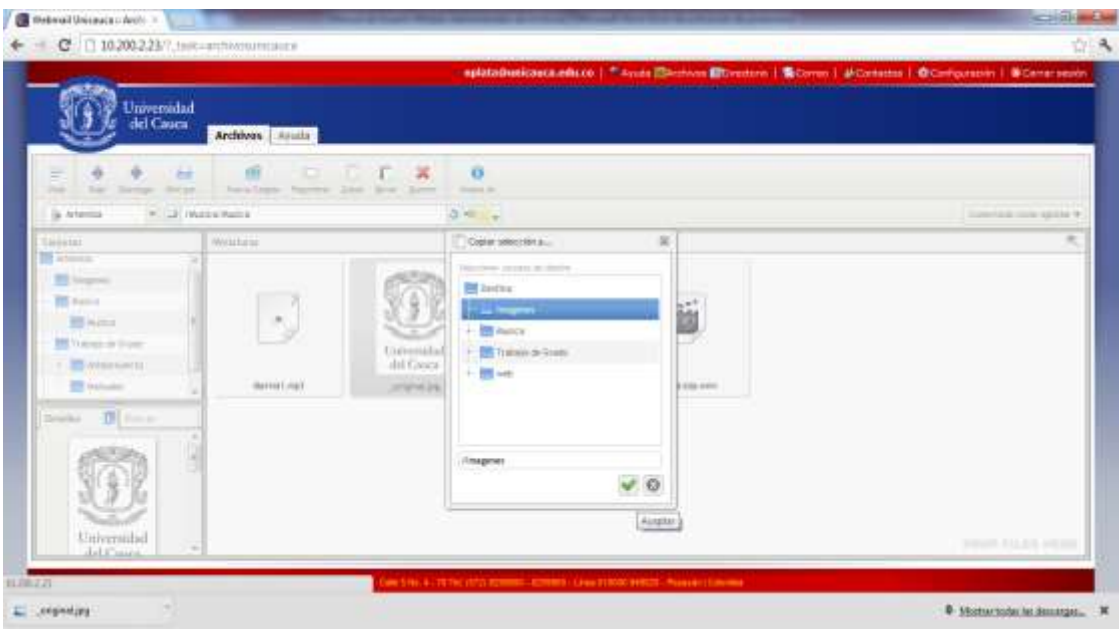

**Figura P. 14. Copiar Archivo.**

 **Mover**: Para mover un archivo sitúese sobre él y seleccione **Mover**, después en la ventana **Mover archivos seleccionados a..** seleccione la carpeta de destino y el botón **Aceptar**. Figura P.15.

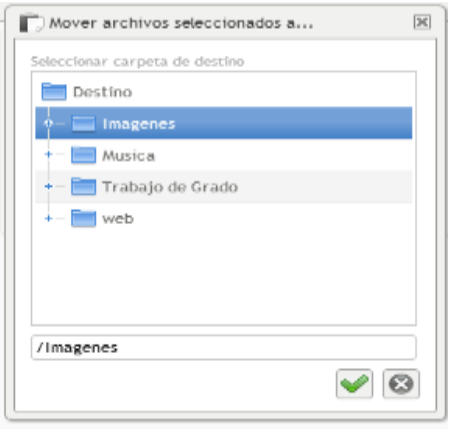

**Figura P. 15. Mover Archivo.**

 **Suprimir:** Para suprimir un archivo sitúese sobre él y seleccione **Suprimir**, después aparece la ventana **Borrar archivos seleccionados** seleccione Aceptar si está seguro de eliminarlo. Figura P.16.

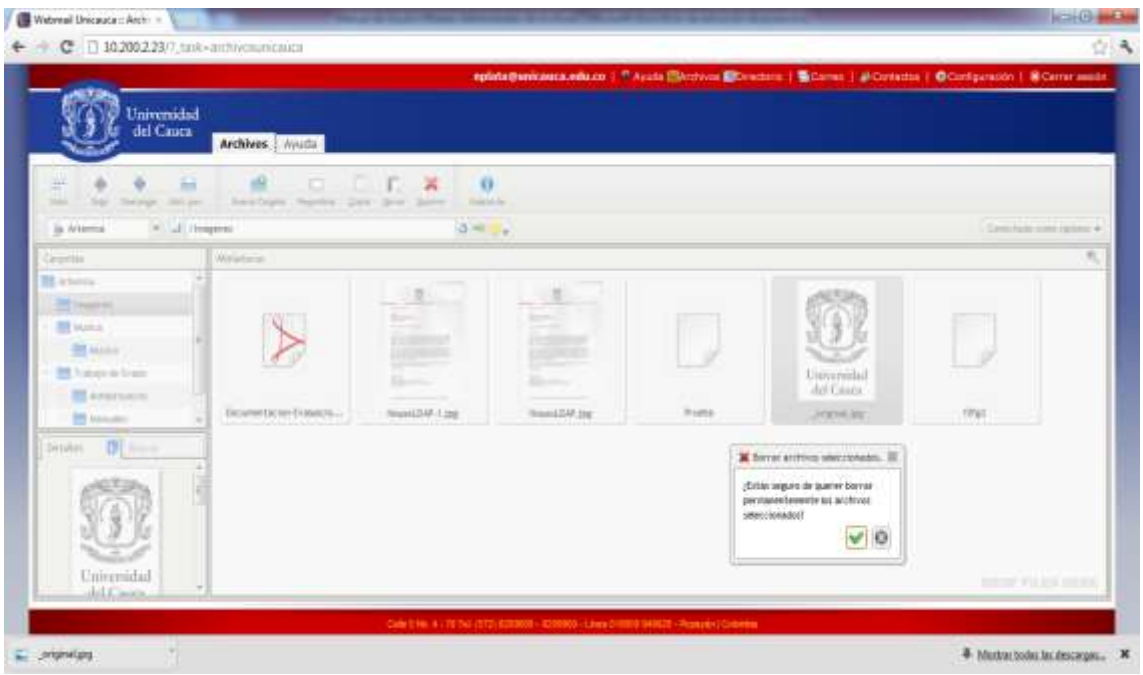

**Figura P. 16. Suprimir Archivo.**

- **Acerca de**: Este Botón muestra información sobre la licencia del software.
- **Ruta de Ubicación:** Muestra la ubicación actual de un archivo o carpeta dentro del Árbol de Carpetas y permite navegar en él. Figura P.17.

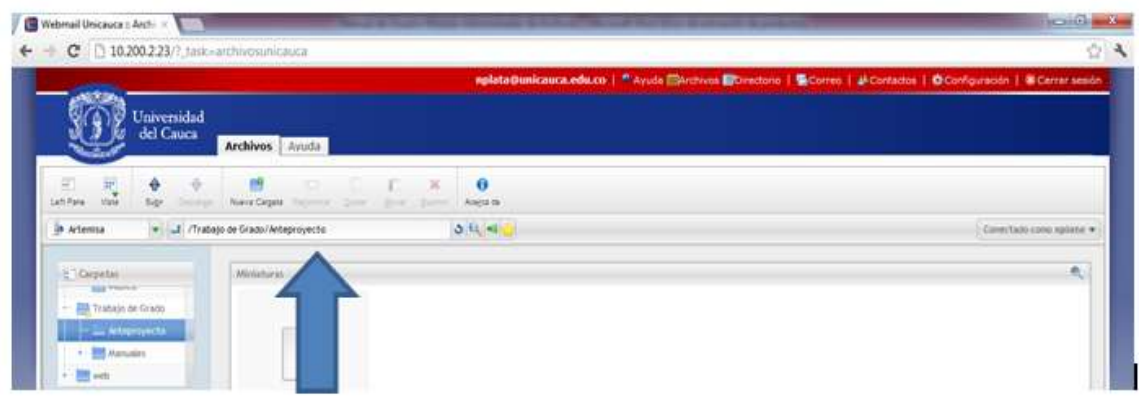

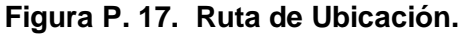

- **Actualizar**: Actualiza las operaciones realizadas.
- **Buscar:** Seleccione **Buscar** y en el cuadro inserte el nombre del archivo o da la carpeta. Figura P.18.

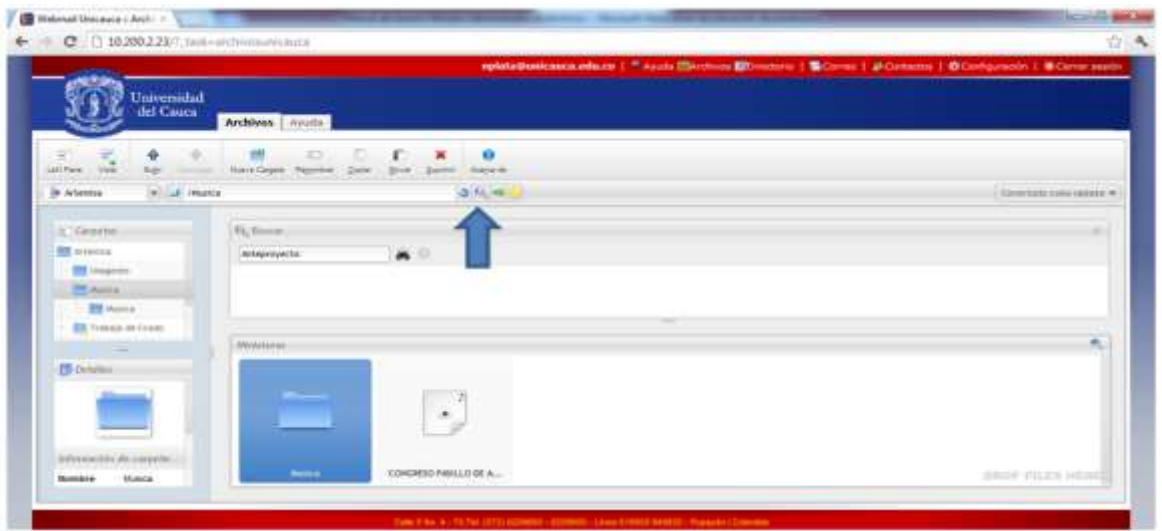

**Figura P. 18. Buscar Archivo.**

- **Volumen**: Manipula la intensidad del sonido cuando se reproduce un archivo en formato mp3.
- **Mis Favoritos**: Para convertir un archivo en favorito sitúese sobre él y seleccione **Favorito**, esto le permitirá acceder rápidamente a los archivos que usted usa con mayor regularidad. Figura P.19.

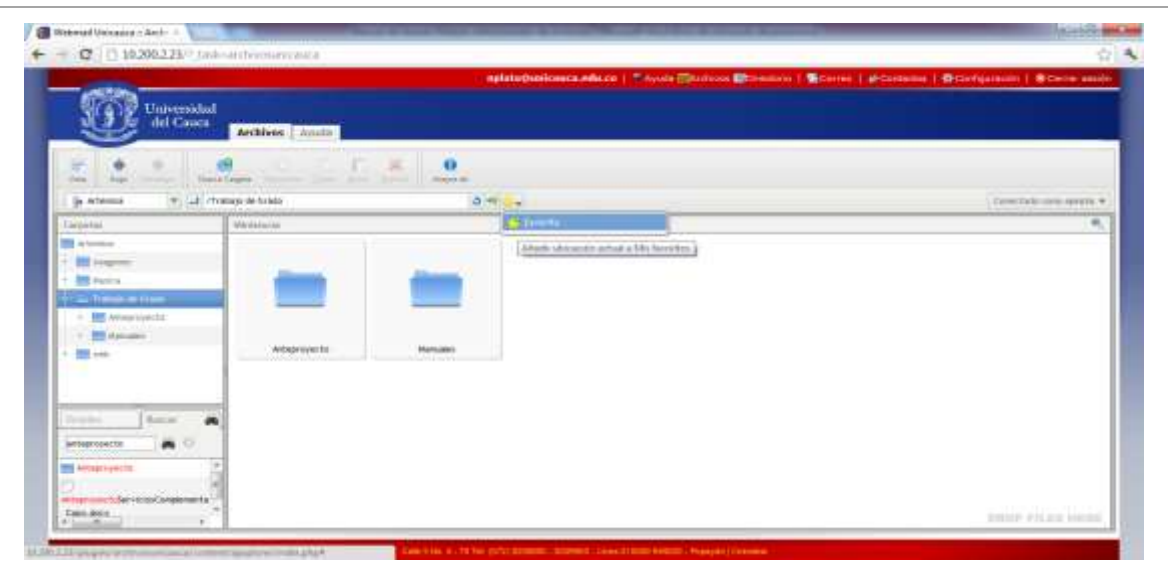

**Figura P. 19. Convertir en Favorito un Archivo.**

# **ANEXO Q. Aplicación de la Metodología QSOS para la Selección del Servidor XMPP que soportará el Módulo Chat**

# **Openfire**

A continuación se muestra el resultado de la evaluación a Openfire, los datos son tomados de su página web.

### **Tarjeta de Identificación de Openfiire**

- o **Nombre del software**: Openfire
- o **Referencia fecha de publicación de la tarjeta de identificación**: Marzo de 2012.
- o **Autor:** Frey Eduardo Bastidas R.
- o **Tipo de software**: Groupware.
- o **Breve descripción del software**: es un sistema de mensajería instantánea que utiliza el protocolo XMPP permite administrar usuarios, compartir archivos, auditar mensajes, mensajes *offline*, mensajes *broadcast*, grupos, etc. Contiene Plugins gratuitos con diferentes funciones extras.
- o **Licencias a las cuales se encuentra sujeto el software**: GLP
- o **URL del proyecto y sitio de demostración:**  <http://www.igniterealtime.org/projects/openfire/>
- o **Sistemas operativos compatibles**: MAC, UNIX/Linux, Windows
- o **Documentación:** Amplia documentación manual de instalación completo.
- o **Tecnología(s) de implementación:** Escrito en Java.
- o **Funcionalidades detalladas**:
	- Panel de administración web.
	- **Interfaz para agregar Plugins.**
	- SSL/TLS.
	- **Amigable.**
	- Adaptable según las necesidades.
	- **Conferencias.**
	- **Interacción con MSN, Google Talk, Yahoo Messenger, AIM, ICQ, Jingle.**
	- Estadísticas del Servidor, mensajes, paquetes, etc.
	- **EXECUTED CLU** Clúster con múltiples servidores
	- **Transferencia de Archivos**
	- **Compresión de datos**
	- **Tarjetas personales con Avatar**
	- Mensajes *offline*
- **Favoritos**
- Autenticación vía Certificados, Kerbeos, LDAP, PAM y Radius
- Almacenamiento en Active Directory, LDAP, MS SQL, MySQL, Oracle y PostgreSQL
- o **Comentarios:** es un programa fácil de instalar su entorno es amigable.
- **Hoja de Evaluación**
	- $\checkmark$  Durabilidad Intrínseca, Adopción. Tabla Q.1.

|                | Durabilidad Intrínseca | <b>Puntuación</b> |
|----------------|------------------------|-------------------|
|                |                        |                   |
| <b>Madurez</b> | Edad                   | 2                 |
|                | Estabilidad.           | 2                 |
|                | Historial              | $\overline{2}$    |
|                | problemas              |                   |
|                | conocidos              |                   |
|                | Probabilidad           | $\mathcal{P}$     |
|                | de<br>la               |                   |
|                | bifurcación,           |                   |
|                | origen de la           |                   |
|                | bifurcación            |                   |

**Tabla Q. 1. Durabilidad Intrínseca, Madurez. Openfire.**

 $\checkmark$  Durabilidad Intrínseca, Adopción. Tabla Q.2.

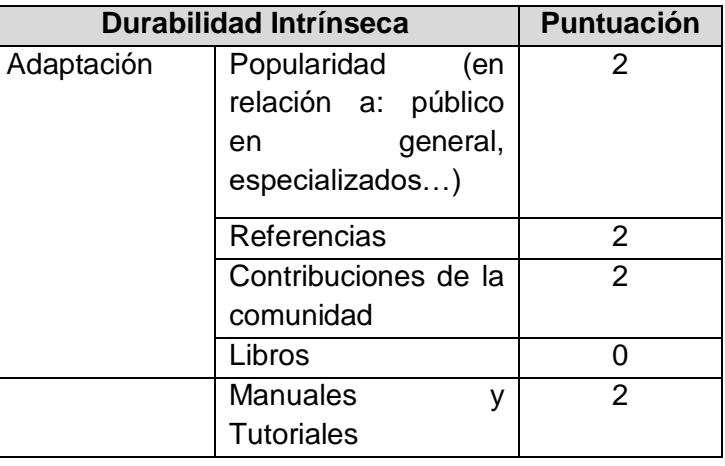

# **Tabla Q. 2. Durabilidad Intrínseca, Adopción. Openfire.**

 $\checkmark$  Durabilidad Intrínseca, Dirección de Desarrollo. Tabla Q.3

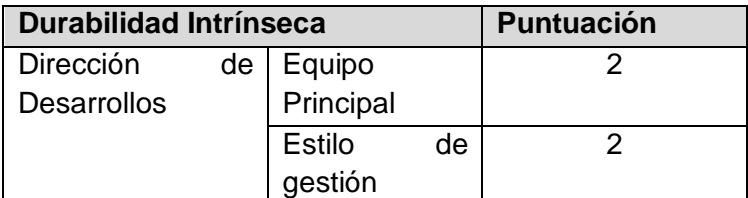

**Tabla Q. 3. Durabilidad Intrínseca, Dirección de Desarrollo. Openfire.**

 $\checkmark$  Durabilidad Intrínseca, Actividad. Tabla Q.4

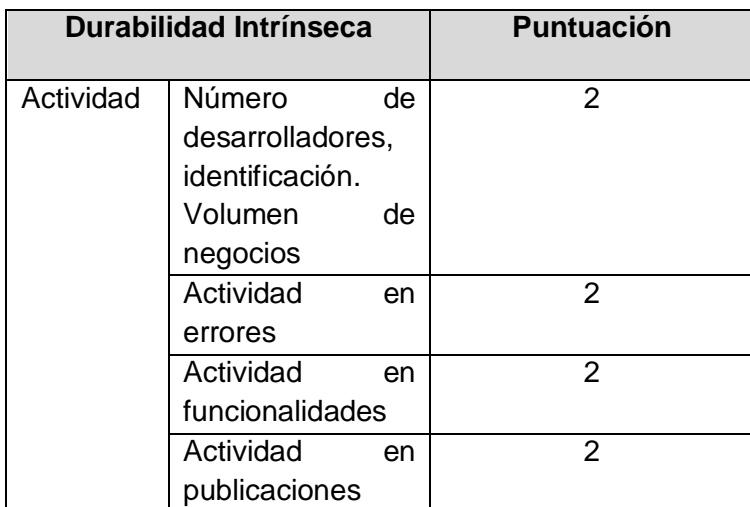

**Tabla Q. 4. Durabilidad Intrínseca, Actividad. Openfire.**

 $\checkmark$  Durabilidad Intrínseca, Independencia de Desarrollo. Tabla Q.5

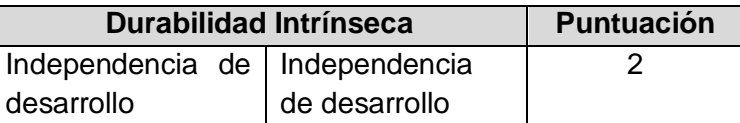

**Tabla Q. 5. Durabilidad Intrínseca, Independencia de Desarrollo. Openfire.**

 $\checkmark$  Solución Industrializada, Servicios. Tabla Q.6

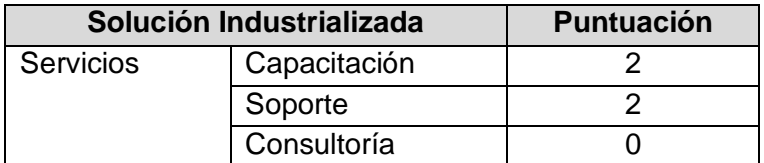

**Tabla Q. 6. Solución Industrializada, Servicios. Openfire.**

 $\checkmark$  Solución Industrializada, Documentación. Tabla Q.7

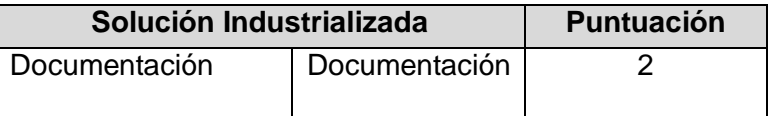

**Tabla Q. 7. Solución Industrializada, Documentación. Openfire.**

 $\checkmark$  Solución Industrializada, Aseguramiento de la Calidad. Tabla Q.8.

| Solución Industrializada       |  |               | <b>Puntuación</b> |
|--------------------------------|--|---------------|-------------------|
| Aseguramiento de Aseguramiento |  |               |                   |
| la Calidad                     |  | de la Calidad |                   |
|                                |  | Herramientas  |                   |

**Tabla Q. 8. Solución Industrializada, Aseguramiento de la Calidad. Openfire.**

 $\checkmark$  Solución Industrializada, Empaquetado. Tabla Q.9

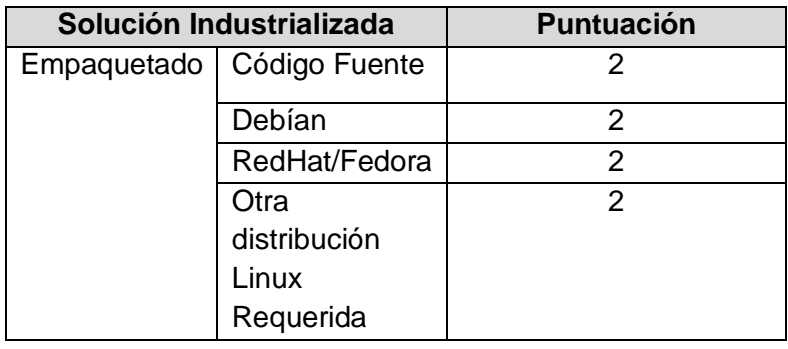

| MacOs X        |  |
|----------------|--|
| <b>Windows</b> |  |
| Otro S.O.      |  |

**Tabla Q. 9. Solución Industrializada, Empaquetado. Openfire.**

 $\checkmark$  Solución Industrializada, Explotabilidad Ergonomía. Tabla Q.10

| Solución industrializada | <b>Puntuación</b>              |  |
|--------------------------|--------------------------------|--|
| Explotabilidad           | Facilidad<br>de.               |  |
| Ergonomía                | <b>uso</b>                     |  |
|                          | Administración,<br>Supervisión |  |
|                          |                                |  |

**Tabla Q. 10. Solución Industrializada, Explotabilidad Ergonomía. Openfire.**

 $\checkmark$  Adaptabilidad Técnica, Modularidad. Tabla Q.11

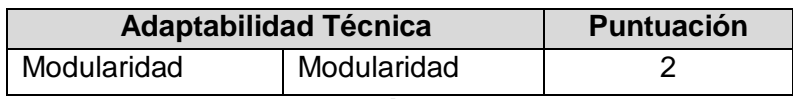

**Tabla Q. 11. Adaptabilidad Técnica, Modularidad. Openfire.**

 $\checkmark$  Adaptabilidad Técnica, Trabajos Derivados. Tabla Q.12

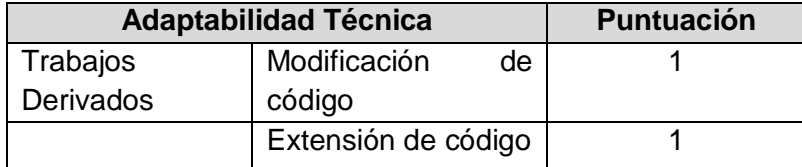

**Tabla Q. 12. Adaptabilidad Técnica, Trabajos Derivados. Openfire.**
$\checkmark$  Estrategia, Licencias. Tabla Q.13

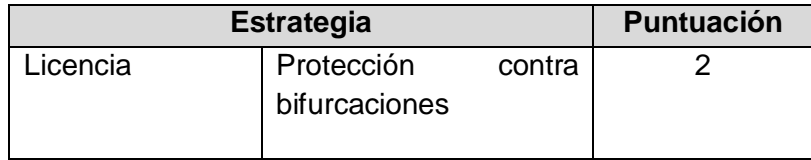

**Tabla Q. 13. Estrategia, Licencias. Openfire.**

 $\checkmark$  Estrategia, Propiedades del Copyright. Tabla Q.14

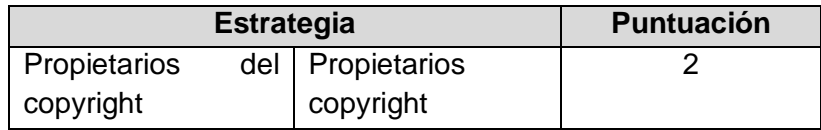

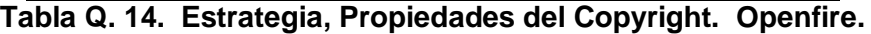

Estrategia, Modificación del Código Fuente. Tabla Q.15

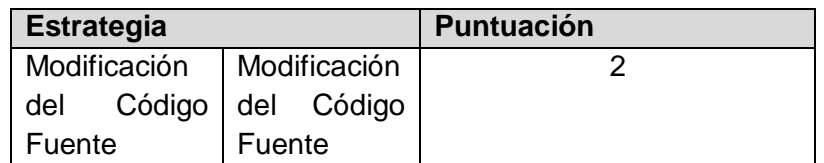

**Tabla Q. 15. Estrategia, Modificación del Código Fuente. Openfire.**

 $\checkmark$  Estrategia, Plan de Trabajo. Tabla Q.16

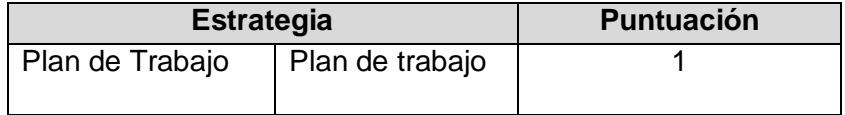

**Tabla Q. 16. Estrategia, Plan de Trabajo. Openfire.**

 $\checkmark$  Estrategia, Patrocinador. Tabla Q.17

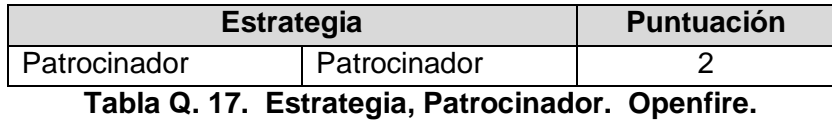

Estrategia, Independencia Estratégica. Tabla Q.18

| <b>Estrategia</b>          |               | <b>Puntuación</b> |
|----------------------------|---------------|-------------------|
| Independencia              | Independencia |                   |
| estratégica<br>Estratégica |               |                   |

**Tabla Q. 18. Estrategia, Independencia Estratégica. Openfire.**

 $\checkmark$  Prestación de Servicios, Mantenibilidad. Tabla Q.19

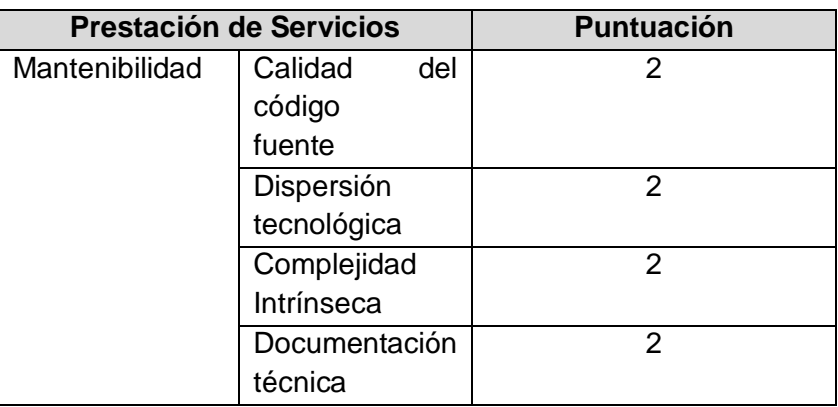

**Tabla Q. 19. Prestación de Servicios, Mantenibilidad. Openfire.**

 $\checkmark$  Prestación de Servicios, Dominio del Código. Tabla Q. 20.

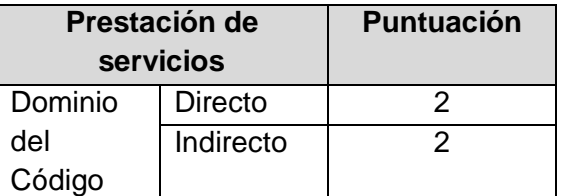

**Tabla Q. 20. Prestación de Servicios, Dominio del Código. Openfire.**

**Resumen de Resultados de los Criterios para Openfire. Tabla Q.21**

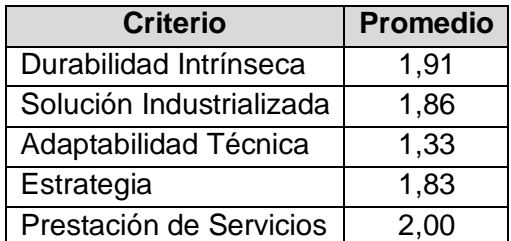

**Tabla Q. 21. Resumen de los Resultados de Criterios para Openfire.**

#### **Prosody**

A continuación se muestra el resultado de la evaluación a Prosody, los datos son tomados de su página web.

- **Tarjeta de Identificación Prosody**
- **Nombre del software**: **Prosody**
	- o **Referencia fecha de publicación de la tarjeta de identificación**: Marzo de 2012.
	- o **Autor:** Frey Eduardo Bastidas Rosero
	- o **Tipo de software**: Groupware
	- o **Breve descripción del software**: es un servidor de comunicaciones modernas flexible para Jabber / XMPP. Su objetivo es ser fácil de instalar, configurar, y usar pocos de recursos.
	- o **Licencias a las cuales se encuentra sujeto el software**: MIT/X11
	- o **URL del proyecto y sitio de demostración:** <http://prosody.im/>
	- o **Sistemas operativos compatibles**: UNIX, Windows, Mac
	- o **Documentación:** Amplia documentación manual de instalación completo.
- o **Tecnología(s) de implementación:** Escrito en Lua.
- o Funcionalidades detalladas:
	- Soporta múltiples idiomas.
	- Puede ser fácilmente adaptado con la modificación del archivo de configuración y el archivo CSS.
	- **Permite crear, eliminar y bloquear contactos.**
	- Fácil de usar.
	- Adaptable según las necesidades.
	- Conferencias.
	- **Transferencia de Archivos**
	- Mensajes *offline*
- o **Comentarios:** es un programa fácil de instalar y de usar.

#### **Hoja de Evaluación**

o Durabilidad Intrínseca, Madurez. Tabla Q.22.

|                | <b>Durabilidad Intrínseca</b> | <b>Puntuación</b> |
|----------------|-------------------------------|-------------------|
| Madurez   Edad |                               |                   |
|                | Estabilidad.                  | 2                 |
|                | Historial                     |                   |
|                | problemas                     |                   |
|                | conocidos                     |                   |
|                | Probabilidad                  | 2                 |
|                | de<br>la                      |                   |
|                | bifurcación,                  |                   |
|                | origen de la                  |                   |
|                | bifurcación                   |                   |

**Tabla Q. 22. Durabilidad Intrínseca, Madurez. Prosody**

 $\checkmark$  Durabilidad Intrínseca, Adopción. Tabla Q.23.

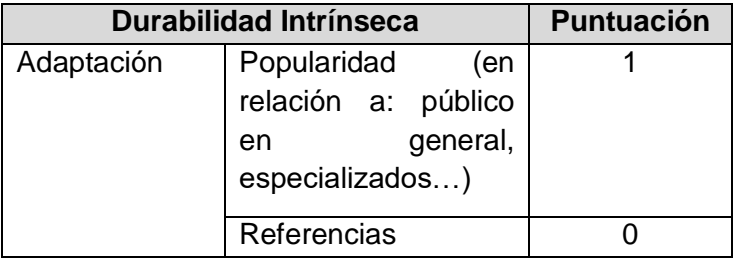

| Contribuciones de la |  |
|----------------------|--|
| comunidad            |  |
| Libros               |  |
| <b>Manuales</b>      |  |
| <b>Tutoriales</b>    |  |

**Tabla Q. 23. Durabilidad Intrínseca, Adopción. Prosody**

 $\checkmark$  Durabilidad Intrínseca, Dirección de Desarrollo. Tabla Q.24

| <b>Durabilidad Intrínseca</b> |    |                          | <b>Puntuación</b> |  |
|-------------------------------|----|--------------------------|-------------------|--|
| Dirección<br>Desarrollos      | de | Equipo<br>Principal      |                   |  |
|                               |    | <b>Estilo</b><br>gestión | de                |  |

**Tabla Q. 24. Durabilidad Intrínseca, Dirección de Desarrollo. Prosody**

 $\checkmark$  Durabilidad Intrínseca, Actividad. Tabla Q.25

|           | <b>Durabilidad Intrínseca</b> |    | Puntuación    |
|-----------|-------------------------------|----|---------------|
| Actividad | Número                        | de | $\mathcal{P}$ |
|           | desarrolladores,              |    |               |
|           | identificación.               |    |               |
|           | Volumen                       | de |               |
|           | negocios                      |    |               |
|           | Actividad                     | en | 1             |
|           | errores                       |    |               |
|           | Actividad                     | en |               |
|           | funcionalidades               |    |               |
|           | Actividad                     | en |               |
|           | publicaciones                 |    |               |

**Tabla Q. 25. Durabilidad Intrínseca, Actividad. Prosody**

 $\checkmark$  Durabilidad Intrínseca, Independencia de Desarrollo. Tabla Q.26

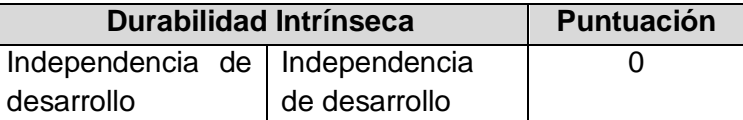

**Tabla Q. 26. Durabilidad Intrínseca, Independencia de Desarrollo. Prosody**

 $\checkmark$  Solución Industrializada, Servicios. Tabla Q.27

| Solución Industrializada |              | <b>Puntuación</b> |
|--------------------------|--------------|-------------------|
| <b>Servicios</b>         | Capacitación |                   |
|                          | Soporte      |                   |
|                          | Consultoría  |                   |

**Tabla Q. 27. Solución Industrializada, Servicios. Prosody**

 $\checkmark$  Solución Industrializada, Documentación. Tabla Q.28

| Solución Industrializada |               | <b>Puntuación</b> |
|--------------------------|---------------|-------------------|
| Documentación            | Documentación |                   |

**Tabla Q. 28. Solución Industrializada, Documentación. Prosody**

 $\checkmark$  Solución Industrializada, Aseguramiento de la Calidad. Tabla Q.29

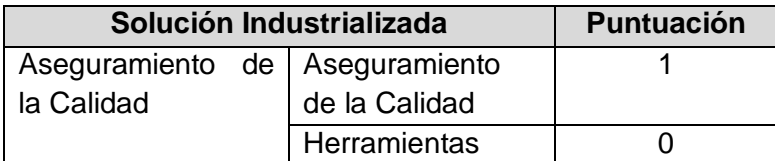

**Tabla Q. 29. Solución Industrializada, Aseguramiento de la Calidad. Prosody**

 $\checkmark$  Solución Industrializada, Empaquetado. Tabla Q.30

| Solución Industrializada |               | <b>Puntuación</b> |
|--------------------------|---------------|-------------------|
| Empaquetado              | Código Fuente | 2                 |
|                          | Debían        | $\overline{2}$    |
|                          | RedHat/Fedora | $\overline{2}$    |
|                          | Otra          | $\overline{2}$    |
|                          | distribución  |                   |
|                          | Linux         |                   |
|                          | Requerida     |                   |
|                          | MacOs X       |                   |
|                          | Windows       | 2                 |
|                          | Otro S.O.     |                   |

**Tabla Q. 30. Solución Industrializada, Empaquetado. Prosody**

 $\checkmark$  Solución Industrializada, Explotabilidad Ergonomía. Tabla Q.31

| Solución Industrializada |                 | <b>Puntuación</b> |
|--------------------------|-----------------|-------------------|
| Explotabilidad           | Facilidad<br>de |                   |
| Ergonomía                | <b>uso</b>      |                   |
|                          | Administración, |                   |
|                          | Supervisión     |                   |

**Tabla Q. 31. Solución Industrializada, Explotabilidad Ergonomía. Prosody**

 $\checkmark$  Adaptabilidad Técnica, Modularidad. Tabla Q.32

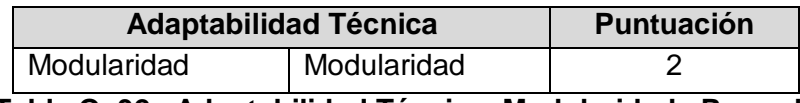

**Tabla Q. 32. Adaptabilidad Técnica, Modularidad. Prosody**

 $\checkmark$  Adaptabilidad Técnica, Trabajos Derivados. Tabla Q.33

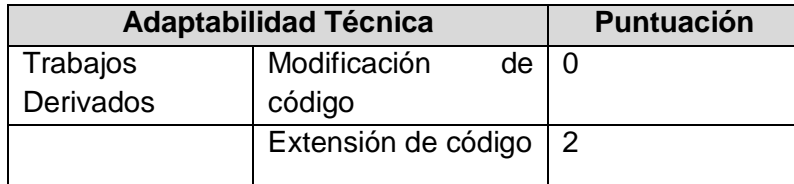

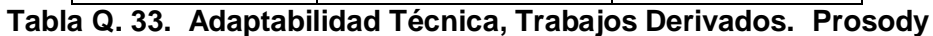

 $\checkmark$  Estrategia, Licencias. Tabla Q.34

| <b>Estrategia</b> |                             | <b>Puntuación</b> |  |
|-------------------|-----------------------------|-------------------|--|
| Licencia          | Protección<br>bifurcaciones | contra            |  |

**Tabla Q. 34. Estrategia, Licencias. Prosody**

 $\checkmark$  Estrategia, Propiedades del Copyright. Tabla Q.35

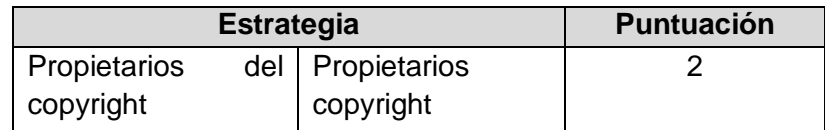

#### **Tabla Q. 35. Estrategia, Propiedades del Copyright. Prosody**

Estrategia, Modificación del Código Fuente. Tabla Q.36

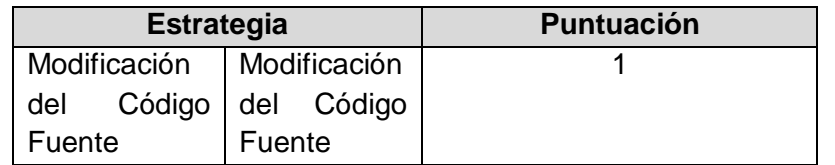

**Tabla Q. 36. Estrategia, Modificación del Código Fuente. Prosody**

 $\checkmark$  Estrategia, Plan de Trabajo. Tabla Q.37

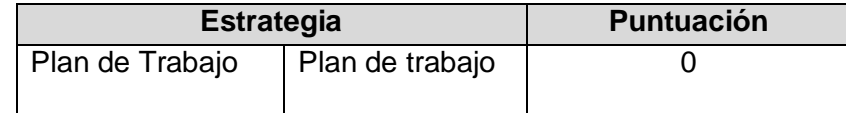

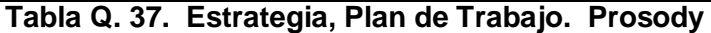

Estrategia, Patrocinador. Tabla Q.38

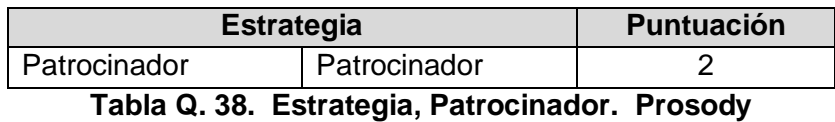

Estrategia, Independencia Estratégica. Tabla Q.39

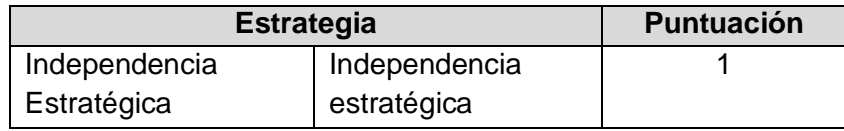

**Tabla Q. 39. Estrategia, Independencia Estratégica. Prosody**

 $\checkmark$  Prestación de Servicios, Mantenibilidad. Tabla Q.40

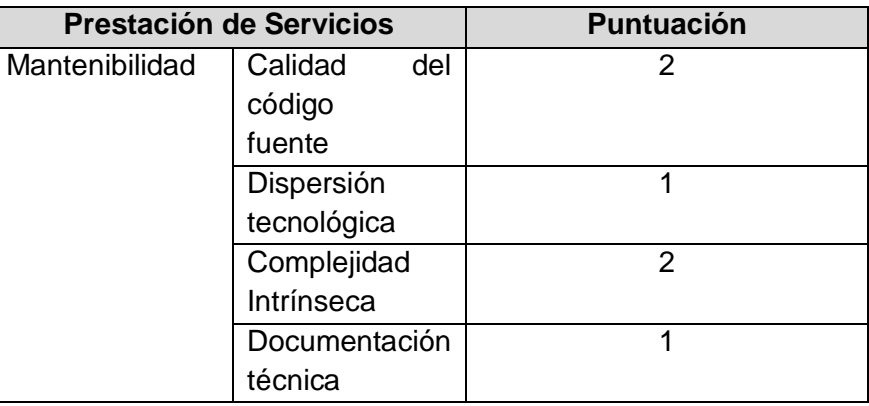

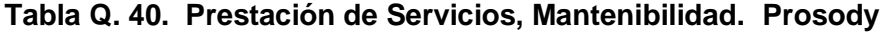

 $\checkmark$  Prestación de Servicios, Dominio del Código. Tabla Q.41

|             | Prestación de servicios | <b>Puntuación</b> |
|-------------|-------------------------|-------------------|
| Dominio del | Directo                 |                   |
| Código      | Indirecto               |                   |

**Tabla Q. 41. Prestación de Servicios, Dominio del Código. Prosody**

 $\checkmark$  Resumen de Resultados. Tabla Q.42

| <b>Criterio</b>          | <b>Promedio</b> |
|--------------------------|-----------------|
| Durabilidad Intrínseca   | 0,91            |
| Solución Industrializada | 1,15            |
| Adaptabilidad Técnica    | 1,33            |
| Estrategia               | 1,33            |
| Prestación de Servicios  | 1,50            |

**Tabla Q. 42. Resumen de Resultados. Prosody**

• Psyced

A continuación se muestra el resultado de la evaluación a Psyced, los datos son tomados de su página web.

- **Tarjeta de Identificación** Psyced
	- o **Nombre del software**: Psyced
	- o **Referencia fecha de publicación de la tarjeta de identificación**: Marzo de 2012.
	- o **Autor:** Neider Oswaldo Plata Muñoz
	- o **Tipo de software**: Groupware
	- o **Breve descripción del software**: es un chat y un sistema de mensajería distribuido basado en él es *multicast* y enruta entre servidores y clientes de una manera escalable y eficiente, los usuarios también pueden utilizar cómodamente los clientes de IRC, telnet, Webchat, WAP o Jabber para entrar en la red.
	- o **Licencias a las cuales se encuentra sujeto el software**: GLP
	- o **URL del proyecto y sitio de demostración:** <http://www.psyced.org/> **Sistemas operativos compatibles**: MAC, UNIX, Windows
	- o **Documentación:** Amplia documentación manual de instalación completo.
- o **Tecnología(s) de implementación:** Escrito en Java.
- o **Funcionalidades detalladas:**
	- **Interface con IRC, Jabber y PSYC.**
	- **Enrutamientamiento y escalabilidad.**
	- **Protección contra Spam.**
- o **Comentarios:** es un programa fácil de instalar.

#### **Hoja de Evaluación**

o Durabilidad Intrínseca, Madurez. Tabla Q.43.

| <b>Durabilidad Intrínseca</b> |              | <b>Puntuación</b> |
|-------------------------------|--------------|-------------------|
| <b>Madurez</b>                | Edad         |                   |
|                               | Estabilidad. | 1                 |
|                               | Historial    |                   |
|                               | problemas    |                   |
|                               | conocidos    |                   |
|                               | Probabilidad |                   |
|                               | de<br>la     |                   |
|                               | bifurcación, |                   |
|                               | origen de la |                   |
|                               | bifurcación  |                   |

**Tabla Q. 43. Durabilidad Intrínseca, Madurez. Psyced**

 $\checkmark$  Durabilidad Intrínseca, Adopción. Tabla Q.44.

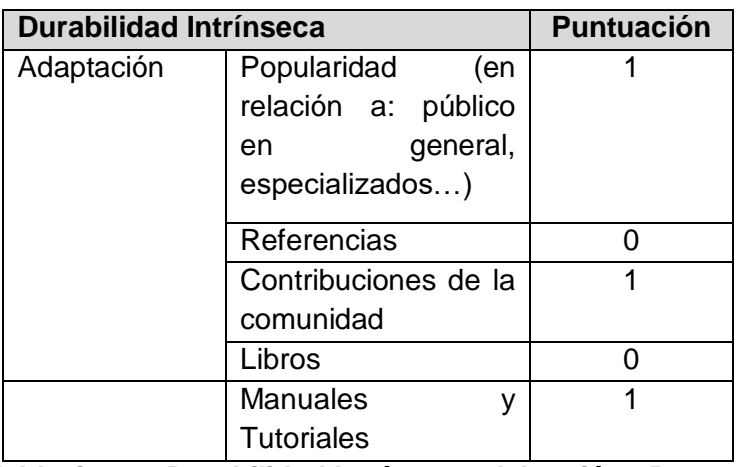

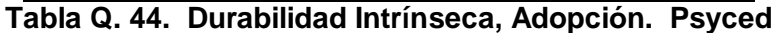

 $\checkmark$  Durabilidad Intrínseca, Dirección de Desarrollo. Tabla Q.45

| <b>Durabilidad Intrínseca</b> |    |               | <b>Puntuación</b> |  |
|-------------------------------|----|---------------|-------------------|--|
| Dirección                     | de | Equipo        |                   |  |
| <b>Desarrollos</b>            |    | Principal     |                   |  |
|                               |    | <b>Estilo</b> | de                |  |
|                               |    | gestión       |                   |  |

**Tabla Q. 45. Durabilidad Intrínseca, Dirección de Desarrollo. Psyced**

 $\checkmark$  Durabilidad Intrínseca, Actividad. Tabla Q.46

|           | <b>Durabilidad Intrínseca</b> |    | <b>Puntuación</b> |
|-----------|-------------------------------|----|-------------------|
| Actividad | Número                        | de | n                 |
|           | desarrolladores,              |    |                   |
|           | identificación.               |    |                   |
|           | Volumen                       | de |                   |
|           | negocios                      |    |                   |
|           | Actividad                     | en | U                 |
|           | errores                       |    |                   |
|           | Actividad                     | en | U                 |
|           | funcionalidades               |    |                   |
|           | Actividad                     | en |                   |
|           | publicaciones                 |    |                   |

**Tabla Q. 46. Durabilidad Intrínseca, Actividad. Psyced**

 $\checkmark$  Durabilidad Intrínseca, Independencia de Desarrollo. Tabla Q.47

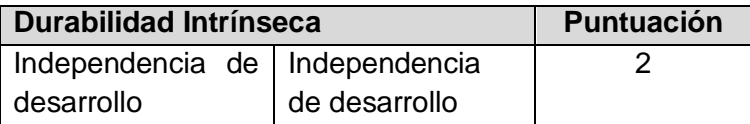

**Tabla Q. 47. Durabilidad Intrínseca, Independencia de Desarrollo. Psyced**

 $\checkmark$  Solución Industrializada, Servicios. Tabla Q.48

| Solución Industrializada | <b>Puntuación</b> |  |
|--------------------------|-------------------|--|
| <b>Servicios</b>         | Capacitación      |  |
|                          | Soporte           |  |
|                          | Consultoría       |  |

**Tabla Q. 48. Solución Industrializada, Servicios. Psyced**

 $\checkmark$  Solución Industrializada, Documentación. Tabla Q.49

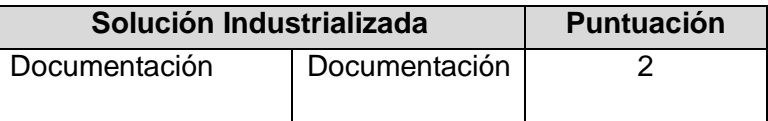

**Tabla Q. 49. Solución Industrializada, Documentación. Psyced**

 $\checkmark$  Solución Industrializada, Aseguramiento de la Calidad. Tabla Q.50.

| Solución Industrializada       |  |               | <b>Puntuación</b> |
|--------------------------------|--|---------------|-------------------|
| Aseguramiento de Aseguramiento |  |               |                   |
| la Calidad                     |  | de la Calidad |                   |
|                                |  | Herramientas  |                   |

**Tabla Q. 50. Solución Industrializada, Aseguramiento de la Calidad. Psyced**

 $\checkmark$  Solución Industrializada, Empaquetado. Tabla Q.51

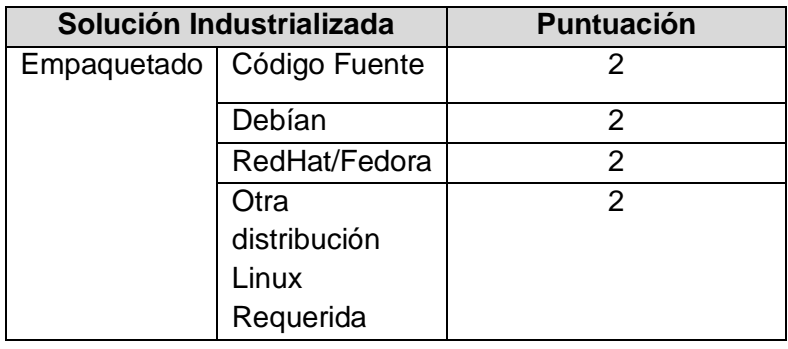

| MacOs X   |  |
|-----------|--|
| Windows   |  |
| Otro S.O. |  |

**Tabla Q. 51. Solución Industrializada, Empaquetado. Psyced**

 $\checkmark$  Solución Industrializada, Explotabilidad Ergonomía. Tabla Q.52

| Solución Industrializada | <b>Puntuación</b> |  |
|--------------------------|-------------------|--|
| Explotabilidad           | Facilidad<br>de   |  |
| Ergonomía                | uso               |  |
|                          | Administración,   |  |
|                          | Supervisión       |  |

**Tabla Q. 52. Solución Industrializada, Explotabilidad Ergonomía. Psyced**

 $\checkmark$  Adaptabilidad Técnica, Modularidad. Tabla Q.53

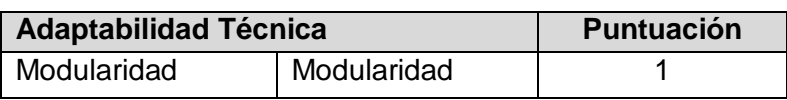

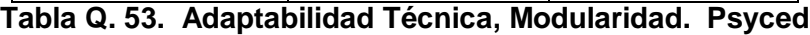

 $\checkmark$  Adaptabilidad Técnica, Trabajos Derivados. Tabla Q.54

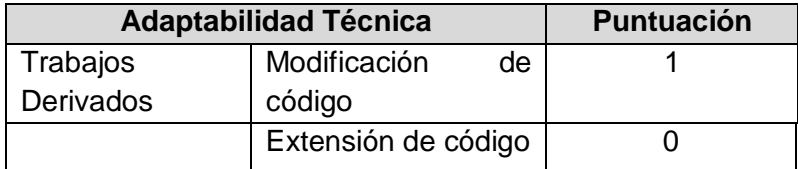

# **Tabla Q. 54. Adaptabilidad Técnica, Trabajos Derivados. Psyced**

 $\checkmark$  Estrategia, Licencias. Tabla Q.55

| <b>Estrategia</b> | Puntuación                  |        |  |
|-------------------|-----------------------------|--------|--|
| Licencia          | Protección<br>bifurcaciones | contra |  |

**Tabla Q. 55. Estrategia, Licencias. Psyced**

 $\checkmark$  Estrategia, Propiedades del Copyright. Tabla Q.56

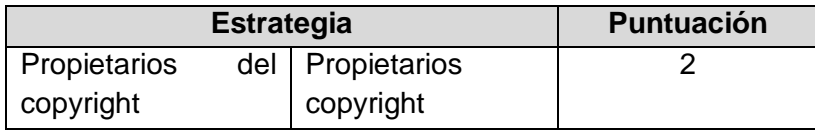

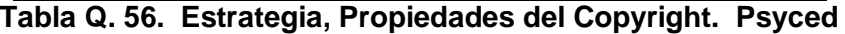

Estrategia, Modificación del Código Fuente. Tabla Q.57

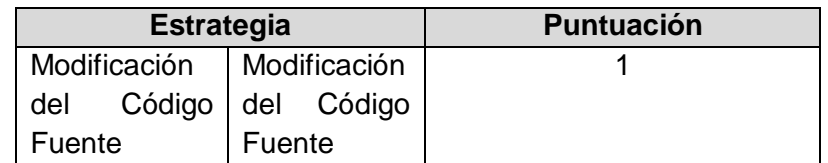

**Tabla Q. 57. Estrategia, Modificación del Código Fuente. Psyced**

 $\checkmark$  Estrategia, Plan de Trabajo. Tabla Q.58

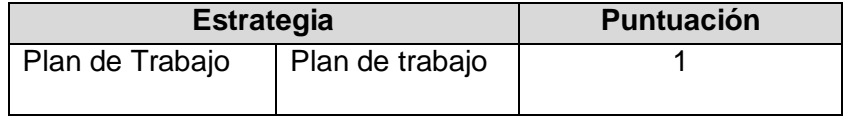

**Tabla Q. 58. Estrategia, Plan de Trabajo. Psyced**

 $\checkmark$  Estrategia, Patrocinador. Tabla Q.59

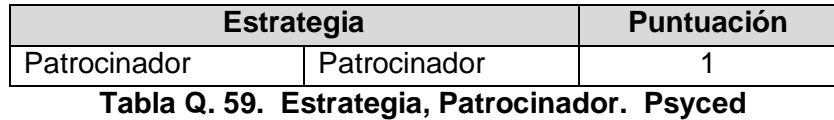

Estrategia, Independencia Estratégica. Tabla Q.60

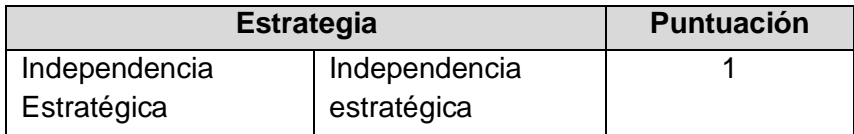

**Tabla Q. 60. Estrategia, Independencia Estratégica. Psyced**

 $\checkmark$  Prestación de Servicios, Mantenibilidad. Tabla Q.61

| <b>Prestación de Servicios</b> |                | <b>Puntuación</b> |
|--------------------------------|----------------|-------------------|
| Mantenibilidad                 | Calidad<br>del |                   |
|                                | código         |                   |
|                                | fuente         |                   |
|                                | Dispersión     |                   |
|                                | tecnológica    |                   |
|                                | Complejidad    |                   |
|                                | Intrínseca     |                   |
|                                | Documentación  |                   |
|                                | Técnica.       |                   |

**Tabla Q. 61. Prestación de Servicios, Mantenibilidad. Psyced**

 $\checkmark$  Prestación de Servicios, Dominio del Código. Tabla Q.62

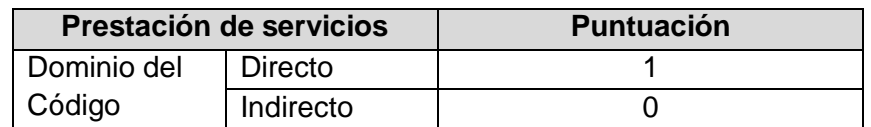

**Tabla Q. 62. Prestación de Servicios Dominio del Código. Psyced**

## **Resumen de Resultados de los Criterios para Psyced. Tabla Q.63**

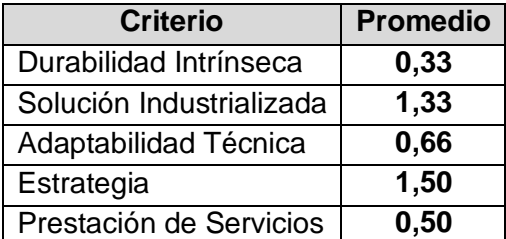

**Tabla Q. 63. Resumen de los Resultados de Criterios para Psyced**

# **ANEXO R. Aplicación de la Metodología QSOS para la selección del cliente de Mensajería Instantánea basado en web que se usará para la construcción del Módulo Chat**

**Jappix**

A continuación se muestra el resultado de la evaluación a Jappix, los datos son tomados de su página web.

- **Tarjeta de Identificación de Jappix**
	- o **Nombre del software**: Jappix.
	- o **Referencia fecha de publicación de la tarjeta de identificación**: Marzo de 2012.
	- o **Autor:** Neider Oswaldo Plata Muñoz
	- o **Tipo de software**: Groupware.
	- o **Breve descripción del software**: cliente de mensajería instantánea y de presencia, permite enviar mensajes *offline* y archivos.
	- o **Licencias a las cuales se encuentra sujeto el software**: Affero GLP.
	- o **URL del proyecto y sitio de demostración:** <https://jappix.com/?l=es>
	- o **Sistemas operativos compatibles**: MAC, UNIX/Linux, Windows
	- o **Documentación:** Amplia documentación manual de instalación completo.
	- o **Tecnología(s) de implementación:** Escrito en PHP.
	- o **Funcionalidades detalladas**:
		- Jappix está basado en el protocolo XMPP, que es ampliamente utilizado (Google Talk, Facebook y otros).
		- Permite agregar, eliminar contacto, cambiar estado de presencia.
		- **Guardar archivos.**
		- **Enviar emoticones.**
		- **Crear salas de chat.**
		- **Hacer publicaciones**
		- **Enviar archivos.**
	- o **Comentarios:** es un programa sencillo de instalar su entorno es amigable.

## **Hoja de Evaluación**

 $\checkmark$  Durabilidad Intrínseca, Adopción. Tabla R.1.

| Durabilidad Intrínseca |              | <b>Puntuación</b> |
|------------------------|--------------|-------------------|
|                        |              |                   |
| <b>Madurez</b>         | Edad         | 1                 |
|                        | Estabilidad. | 2                 |
|                        | Historial    | ↿                 |
|                        | problemas    |                   |
|                        | conocidos    |                   |
|                        | Probabilidad | 2                 |
|                        | de<br>la     |                   |
|                        | bifurcación, |                   |
|                        | origen de la |                   |
|                        | bifurcación  |                   |

**Tabla R. 1. Durabilidad Intrínseca, Madurez. Jappix.**

 $\checkmark$  Durabilidad Intrínseca, Adopción. Tabla R.2.

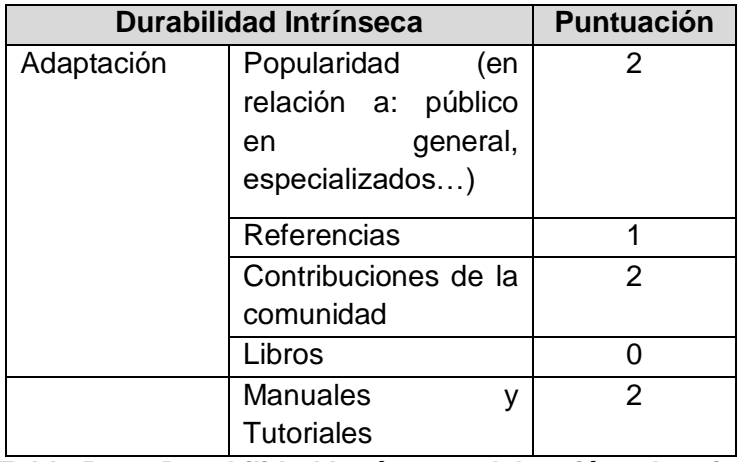

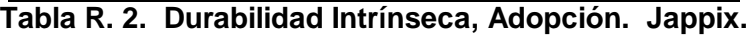

 $\checkmark$  Durabilidad Intrínseca, Dirección de Desarrollo. Tabla R.3

| <b>Durabilidad Intrínseca</b> |    |               | <b>Puntuación</b> |  |
|-------------------------------|----|---------------|-------------------|--|
| Dirección                     | de | Equipo        |                   |  |
| Desarrollos                   |    | Principal     |                   |  |
|                               |    | <b>Estilo</b> | de                |  |
|                               |    | gestión       |                   |  |

**Tabla R. 3. Durabilidad Intrínseca, Dirección de Desarrollo. Jappix.**

 $\checkmark$  Durabilidad Intrínseca, Actividad. Tabla R.4

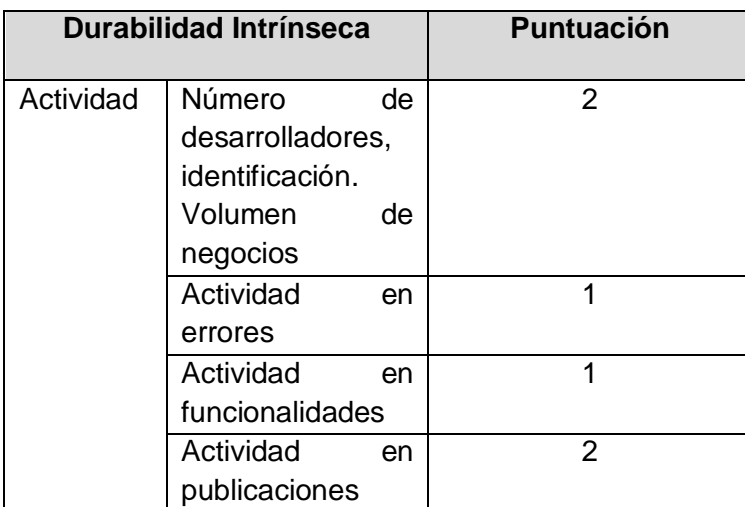

**Tabla R. 4. Durabilidad Intrínseca, Actividad. Jappix.**

 $\checkmark$  Durabilidad Intrínseca, Independencia de Desarrollo. Tabla R.5

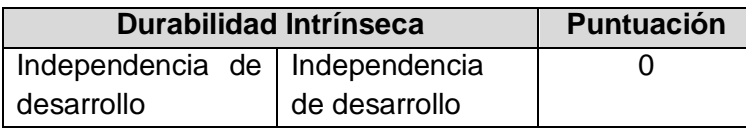

**Tabla R. 5. Durabilidad Intrínseca, Independencia de Desarrollo. Jappix.**

 $\checkmark$  Solución Industrializada, Servicios. Tabla R.6

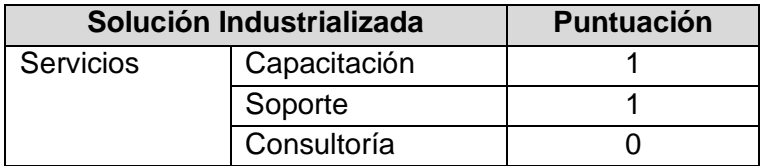

**Tabla R. 6. Solución Industrializada, Servicios. Jappix.**

 $\checkmark$  Solución Industrializada, Documentación. Tabla R.7

| Solución Industrializada | <b>Puntuación</b> |  |
|--------------------------|-------------------|--|
| Documentación            | Documentación     |  |

**Tabla R. 7. Solución Industrializada, Documentación. Jappix.**

 $\checkmark$  Solución Industrializada, Aseguramiento de la Calidad. Tabla R.8.

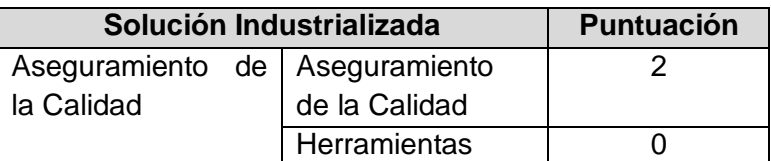

**Tabla R. 8. Solución Industrializada, Aseguramiento de la Calidad. Jappix.**

 $\checkmark$  Solución Industrializada, Empaquetado. Tabla R.9

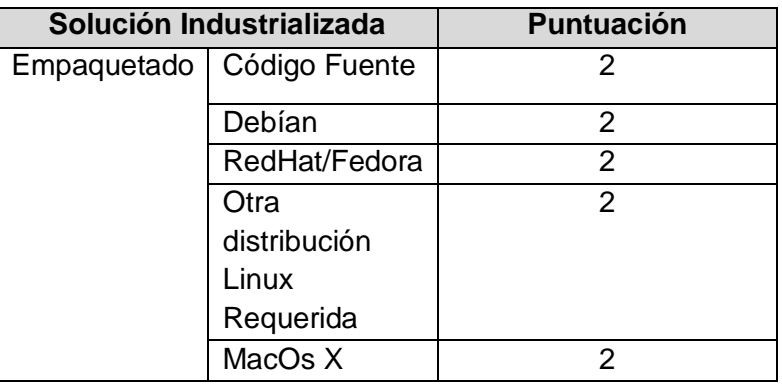

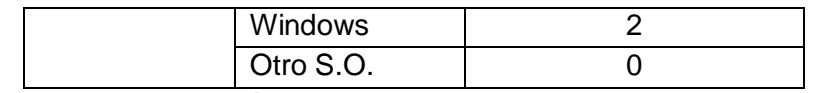

**Tabla R. 9. Solución Industrializada, Empaquetado. Jappix.**

 $\checkmark$  Solución Industrializada, Explotabilidad Ergonomía. Tabla R.10

| Solución industrializada | <b>Puntuación</b> |  |
|--------------------------|-------------------|--|
| Explotabilidad           | Facilidad<br>de   |  |
| Ergonomía                | uso               |  |
|                          | Administración,   |  |
|                          | Supervisión       |  |

**Tabla R. 10. Solución Industrializada, Explotabilidad Ergonomía. Jappix.**

 $\checkmark$  Adaptabilidad Técnica, Modularidad. Tabla R.11

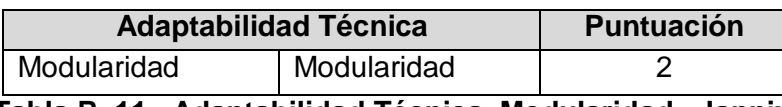

**Tabla R. 11. Adaptabilidad Técnica, Modularidad. Jappix.**

 $\checkmark$  Adaptabilidad Técnica, Trabajos Derivados. Tabla R.12

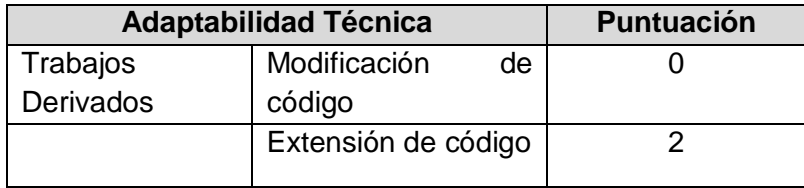

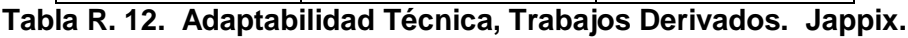

 $\checkmark$  Estrategia, Licencias. Tabla R.13

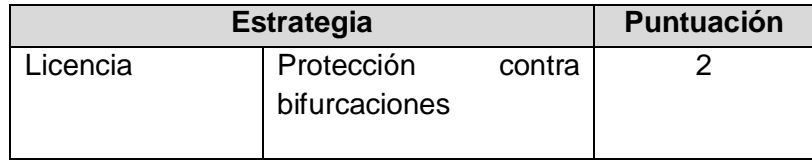

**Tabla R. 13. Estrategia, Licencias. Jappix.**

 $\checkmark$  Estrategia, Propiedades del Copyright. Tabla R.14

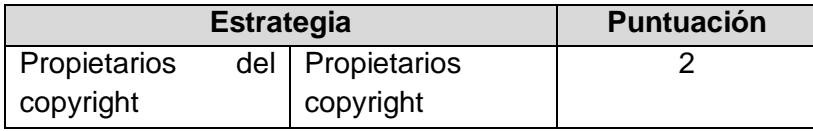

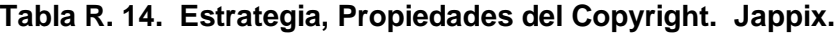

Estrategia, Modificación del Código Fuente. Tabla R.15

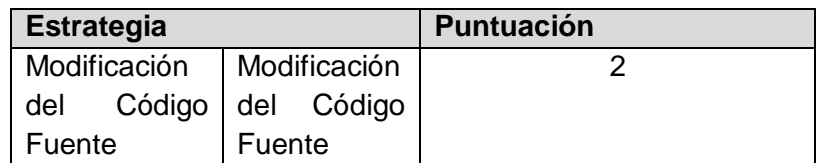

**Tabla R. 15. Estrategia, Modificación del Código Fuente. Jappix.**

 $\checkmark$  Estrategia, Plan de Trabajo. Tabla R.16

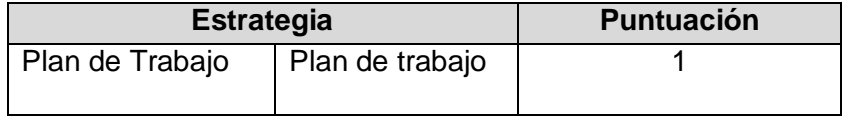

**Tabla R. 16. Estrategia, Plan de Trabajo. Jappix.**

 $\checkmark$  Estrategia, Patrocinador. Tabla R.17

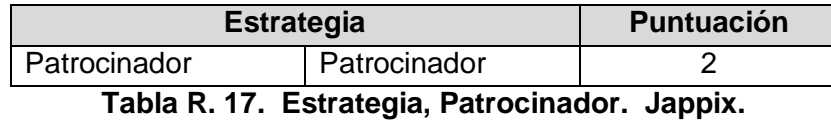

 $\checkmark$  Estrategia, Independencia Estratégica. Tabla R.18

| <b>Estrategia</b> |               | <b>Puntuación</b> |
|-------------------|---------------|-------------------|
| Independencia     | Independencia |                   |
| Estratégica       | estratégica   |                   |

**Tabla R. 18. Estrategia, Independencia Estratégica. Jappix.**

 $\checkmark$  Prestación de Servicios, Mantenibilidad. Tabla R.19

| <b>Prestación de Servicios</b> |                | <b>Puntuación</b> |
|--------------------------------|----------------|-------------------|
| Mantenibilidad                 | Calidad<br>del | 2                 |
|                                | código         |                   |
|                                | fuente         |                   |
|                                | Dispersión     | 2                 |
|                                | tecnológica    |                   |
|                                | Complejidad    | 2                 |
|                                | Intrínseca     |                   |
|                                | Documentación  | 2                 |
|                                | técnica        |                   |

**Tabla R. 19. Prestación de Servicios, Mantenibilidad. Jappix.**

 $\checkmark$  Prestación de Servicios, Dominio del Código. Tabla R. 20.

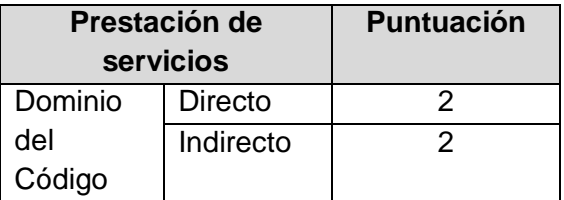

**Tabla R. 20. Prestación de Servicios, Dominio del Código. Jappix.**

**Resumen de Resultados de los Criterios para Jappix. Tabla R.21**

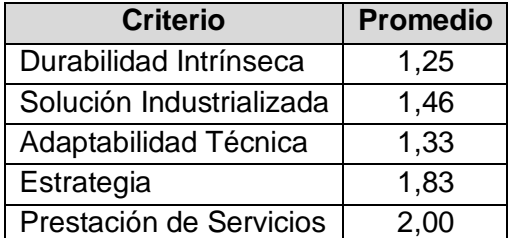

**Tabla R. 21. Resumen de los Resultados de Criterios para Jappix.**

SparkWeb

A continuación se muestra el resultado de la evaluación a SparkWeb, los datos son tomados de su página web.

- **Tarjeta de Identificación SparkWeb**
	- o **Nombre del software**: SparkWeb
	- o **Referencia fecha de publicación de la tarjeta de identificación**: Marzo de 2012.
	- o **Autor:** Frey Eduardo Bastidas Rosero.
	- o **Tipo de software**: Groupware.
	- o **Breve descripción del software**: es un cliente web de mensajería instantánea que puede trabajar con Openfire como Plugin, permite realizar chat audio/video.
	- o **Licencias a las cuales se encuentra sujeto el software**: LGPL/GNU
	- o **URL del proyecto y sitio de demostración:**  <http://www.igniterealtime.org/projects/sparkweb/index.jsp>
	- o **Sistemas operativos compatibles**: MAC, UNIX/Linux, Windows
	- o **Documentación:** Amplia documentación manual de instalación completo.
	- o **Tecnología(s) de implementación:** Escrito en Java y *Action Script* 3, usando *Adobe's Flex* API para Flash.
	- o **Funcionalidades detalladas:**
		- **Permite crear salas de chat.**
		- Conversación con pestañas.
		- **Chat audio/video.**
		- **Fuerte seguridad.**
	- o **Comentarios:** es un programa fácil de instalar su entorno es amigable.

## **Hoja de Evaluación**

o Durabilidad Intrínseca, Madurez. Tabla R.22.

| Durabilidad Intrínseca |                  | <b>Puntuación</b> |
|------------------------|------------------|-------------------|
| Madurez                | Edad             | 2                 |
|                        | Estabilidad.     | 2                 |
|                        | <b>Historial</b> |                   |
|                        | problemas        |                   |
|                        | conocidos        |                   |
|                        | Probabilidad     |                   |
|                        | de<br>la         |                   |
|                        | bifurcación,     |                   |
|                        | origen de la     |                   |
|                        | bifurcación      |                   |

**Tabla R. 22. Durabilidad Intrínseca, Madurez. SparkWeb**

 $\checkmark$  Durabilidad Intrínseca, Adopción. Tabla R.23.

| <b>Durabilidad Intrínseca</b> | <b>Puntuación</b>    |   |
|-------------------------------|----------------------|---|
| Adaptación                    | Popularidad<br>(en   | 2 |
|                               | relación a: público  |   |
|                               | general,<br>en       |   |
|                               | especializados)      |   |
|                               | Referencias          |   |
|                               | Contribuciones de la | 2 |
|                               | comunidad            |   |
|                               | Libros               |   |
|                               | <b>Manuales</b><br>v |   |
|                               | <b>Tutoriales</b>    |   |

**Tabla R. 23. Durabilidad Intrínseca, Adopción. SparkWeb**

 $\checkmark$  Durabilidad Intrínseca, Dirección de Desarrollo. Tabla R.24

| <b>Durabilidad Intrínseca</b> |    |                     | <b>Puntuación</b> |  |
|-------------------------------|----|---------------------|-------------------|--|
| Dirección                     | de | Equipo<br>Principal |                   |  |
| <b>Desarrollos</b>            |    |                     |                   |  |
|                               |    | <b>Estilo</b>       | de                |  |
|                               |    | gestión             |                   |  |

**Tabla R. 24. Durabilidad Intrínseca, Dirección de Desarrollo. SparkWeb**

 $\checkmark$  Durabilidad Intrínseca, Actividad. Tabla R.25

|           | <b>Durabilidad Intrínseca</b> |    | <b>Puntuación</b> |
|-----------|-------------------------------|----|-------------------|
| Actividad | Número                        | de | 2                 |
|           | desarrolladores,              |    |                   |
|           | identificación.               |    |                   |
|           | Volumen                       | de |                   |
|           | negocios                      |    |                   |
|           | Actividad                     | en | 1                 |
|           | errores                       |    |                   |
|           | Actividad                     | en |                   |
|           | funcionalidades               |    |                   |
|           | Actividad                     | en |                   |
|           | publicaciones                 |    |                   |

**Tabla R. 25. Durabilidad Intrínseca, Actividad. SparkWeb**

 $\checkmark$  Durabilidad Intrínseca, Independencia de Desarrollo. Tabla R.26

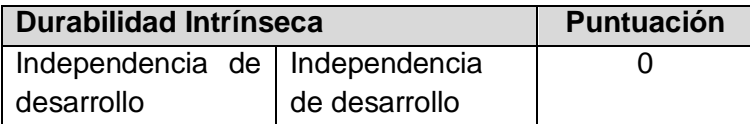

**Tabla R. 26. Durabilidad Intrínseca, Independencia de Desarrollo. SparkWeb**

 $\checkmark$  Solución Industrializada, Servicios. Tabla R.27

| Solución Industrializada |              | <b>Puntuación</b> |
|--------------------------|--------------|-------------------|
| <b>Servicios</b>         | Capacitación |                   |
|                          | Soporte      |                   |
|                          | Consultoría  |                   |

**Tabla R. 27. Solución Industrializada, Servicios. SparkWeb**

 $\checkmark$  Solución Industrializada, Documentación. Tabla R.28

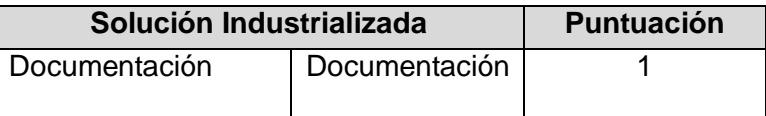

**Tabla R. 28. Solución Industrializada, Documentación. SparkWeb**

 $\checkmark$  Solución Industrializada, Aseguramiento de la Calidad. Tabla R.29.

| Solución Industrializada    |  |                                  | <b>Puntuación</b> |  |
|-----------------------------|--|----------------------------------|-------------------|--|
|                             |  | Aseguramiento de   Aseguramiento |                   |  |
| de la Calidad<br>la Calidad |  |                                  |                   |  |
|                             |  | Herramientas                     |                   |  |

**Tabla R. 29. Solución Industrializada, Aseguramiento de la Calidad. SparkWeb**

 $\checkmark$  Solución Industrializada, Empaquetado. Tabla R.30

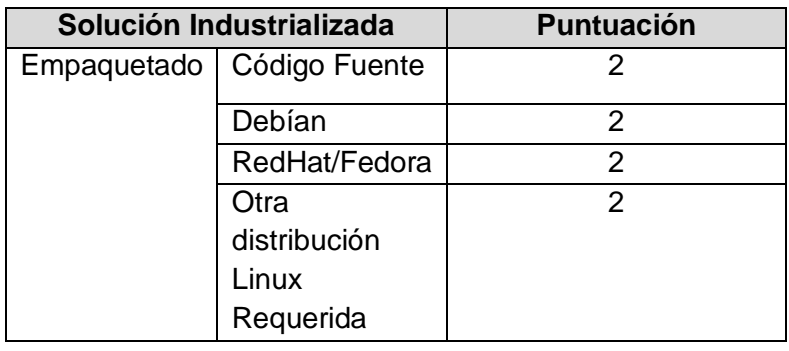

| MacOs X   |  |
|-----------|--|
| Windows   |  |
| Otro S.O. |  |

**Tabla R. 30. Solución Industrializada, Empaquetado. SparkWeb**

 $\checkmark$  Solución Industrializada, Explotabilidad Ergonomía. Tabla R.31

| Solución Industrializada | <b>Puntuación</b> |  |
|--------------------------|-------------------|--|
| Explotabilidad           | Facilidad<br>de   |  |
| Ergonomía                | uso               |  |
|                          | Administración,   |  |
|                          | Supervisión       |  |

**Tabla R. 31. Solución Industrializada, Explotabilidad Ergonomía. SparkWeb**

 $\checkmark$  Adaptabilidad Técnica, Modularidad. Tabla R.32

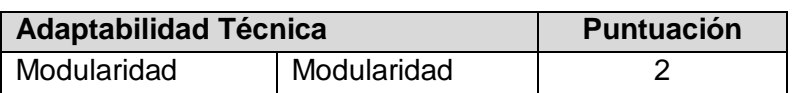

**Tabla R. 32. Adaptabilidad Técnica, Modularidad. SparkWeb**

 $\checkmark$  Adaptabilidad Técnica, Trabajos Derivados. Tabla R.33

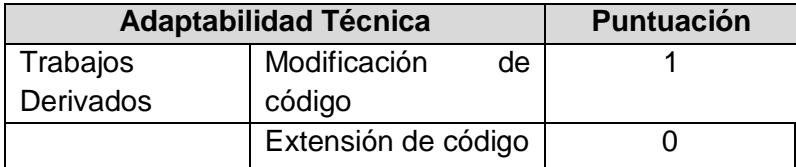

# **Tabla R. 33. Adaptabilidad Técnica, Trabajos Derivados. SparkWeb**

 $\checkmark$  Estrategia, Licencias. Tabla R.34

| <b>Estrategia</b> |                             |        | <b>Puntuación</b> |
|-------------------|-----------------------------|--------|-------------------|
| Licencia          | Protección<br>bifurcaciones | contra |                   |

**Tabla R. 34. Estrategia, Licencias. SparkWeb**

 $\checkmark$  Estrategia, Propiedades del Copyright. Tabla R.35

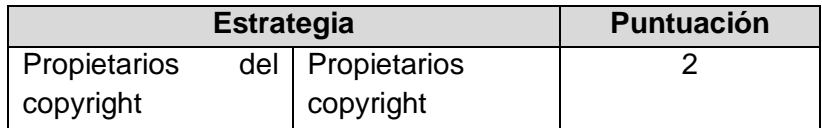

# **Tabla R. 35. Estrategia, Propiedades del Copyright. SparkWeb**

Estrategia, Modificación del Código Fuente. Tabla R.36

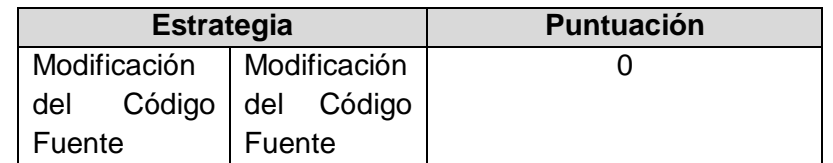

# **Tabla R. 36. Estrategia, Modificación del Código Fuente. SparkWeb**

 $\checkmark$  Estrategia, Plan de Trabajo. Tabla R.37

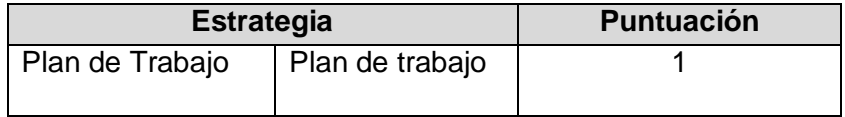

**Tabla R. 37. Estrategia, Plan de Trabajo. SparkWeb**

 $\checkmark$  Estrategia, Patrocinador. Tabla R.38

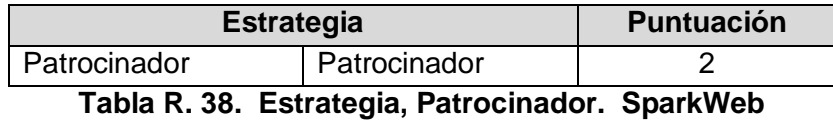

Estrategia, Independencia Estratégica. Tabla R.39

| <b>Estrategia</b> |               | Puntuación |
|-------------------|---------------|------------|
| Independencia     | Independencia |            |
| Estratégica       | estratégica   |            |

**Tabla R. 39. Estrategia, Independencia Estratégica. SparkWeb**

 $\checkmark$  Prestación de Servicios, Mantenibilidad. Tabla R.40

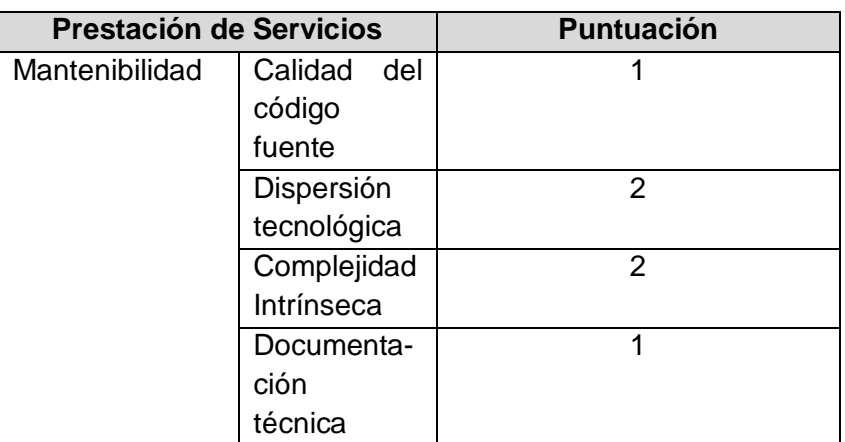

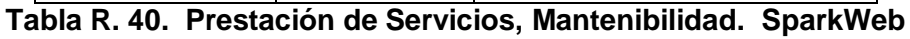

 $\checkmark$  Prestación de Servicios, Dominio del Código. Tabla R.41

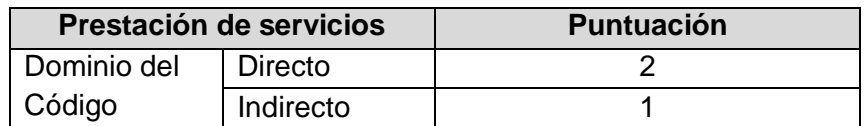

**Tabla R. 41. Prestación de Servicios Dominio del Código. SparkWeb**

**Resumen de Resultados de los Criterios para SparkWeb. Tabla R.42**

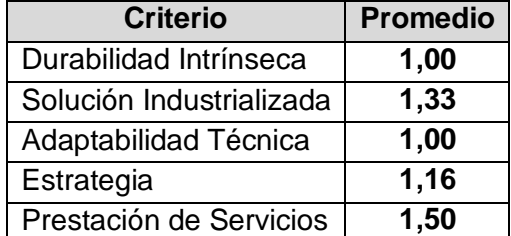

#### **Tabla R. 42. Resumen de los Resultados de Criterios para SparkWeb**

#### **JWChat**

A continuación se muestra el resultado de la evaluación a JWChat, los datos son tomados de su página web.

- **Tarjeta de Identificación** JWChat
- **Nombre del software**: JWChat
	- o **Referencia fecha de publicación de la tarjeta de identificación**: Marzo de 2012.
	- o **Autor:** Frey Eduardo Bastidas Rosero
	- o **Tipo de software**: Groupware
	- o **Breve descripción del software**: es un programa de mensajería avanzada instantánea (IM) como AIM, MSN Messenger, Yahoo! Messenger o ICQ.
	- o **Licencias a las cuales se encuentra sujeto el software**: LGPL
	- o **URL del proyecto y sitio de demostración:** [http://stefan](http://stefan-strigler.de/jwchat/features/)[strigler.de/jwchat/features/](http://stefan-strigler.de/jwchat/features/)
	- o **Sistemas operativos compatibles**: UNIX, Windows, Mac
	- o **Documentación:** Amplia documentación manual de instalación completo.
	- o **Tecnología(s) de implementación:** usa tecnología AJAX, JavaScript y HTML del lado del cliente.
	- o Funcionalidades detalladas:
		- Soporta múltiples idiomas.
		- Gestión de la lista: Añadir, eliminar contactos, editar contactos de grupos, etc.
		- Tipos presencia Jabber con soporte para mensajes de distancia
		- Presencia personalizada para cada elemento de lista
		- Soporte para el transporte / pasarelas a otros servicios de mensajería instantánea como ICQ, AIM, MSN, etc
		- Servidor de almacenamiento en el lado de las preferencias y favoritos (salas de chat)
- -Historia Mensaje (opcional Soporte necesidades desde el lado del servidor)
- Mensajes *offline*
- o **Comentarios:** es un programa fácil de instalar y de usar.

## **Hoja de Evaluación**

o Durabilidad Intrínseca, Madurez. Tabla R.43.

| <b>Durabilidad Intrínseca</b> |                  | <b>Puntuación</b> |
|-------------------------------|------------------|-------------------|
| Madurez   Edad                |                  |                   |
|                               | Estabilidad.     | 2                 |
|                               | <b>Historial</b> |                   |
|                               | problemas        |                   |
|                               | conocidos        |                   |
|                               | Probabilidad     | 2                 |
|                               | de<br>la         |                   |
|                               | bifurcación,     |                   |
|                               | origen de la     |                   |
|                               | bifurcación      |                   |

**Tabla R. 43. Durabilidad Intrínseca, Madurez. JWChat**

 $\checkmark$  Durabilidad Intrínseca, Adopción. Tabla R.44.

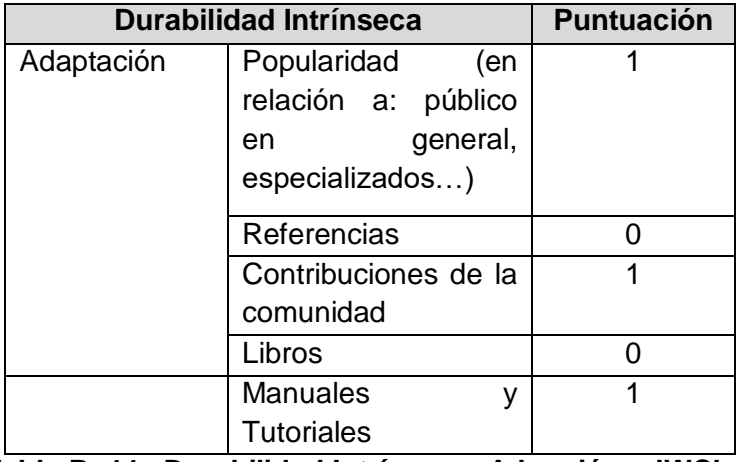

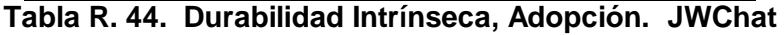

 $\checkmark$  Durabilidad Intrínseca, Dirección de Desarrollo. Tabla R.45

| <b>Durabilidad Intrínseca</b> |    |                     | <b>Puntuación</b> |  |
|-------------------------------|----|---------------------|-------------------|--|
| Dirección                     | de | Equipo<br>Principal |                   |  |
| <b>Desarrollos</b>            |    |                     |                   |  |
|                               |    | <b>Estilo</b>       | de                |  |
|                               |    | gestión             |                   |  |

**Tabla R. 45. Durabilidad Intrínseca, Dirección de Desarrollo. JWChat**

 $\checkmark$  Durabilidad Intrínseca, Actividad. Tabla R.46

| <b>Durabilidad Intrínseca</b> |                  |    | <b>Puntuación</b> |
|-------------------------------|------------------|----|-------------------|
| Actividad                     | Número           | de | 2                 |
|                               | desarrolladores, |    |                   |
|                               | identificación.  |    |                   |
|                               | Volumen          | de |                   |
|                               | negocios         |    |                   |
|                               | Actividad        | en |                   |
|                               | errores          |    |                   |
|                               | Actividad        | en |                   |
|                               | funcionalidades  |    |                   |
|                               | Actividad        | en |                   |
|                               | publicaciones    |    |                   |

**Tabla R. 46. Durabilidad Intrínseca, Actividad. JWChat**

 $\checkmark$  Durabilidad Intrínseca, Independencia de Desarrollo. Tabla R.47

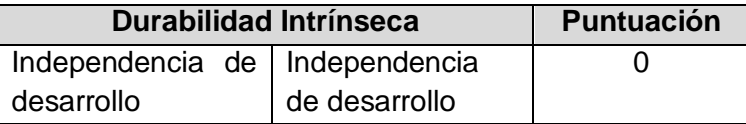

**Tabla R. 47. Durabilidad Intrínseca, Independencia de Desarrollo. JWChat**

 $\checkmark$  Solución Industrializada, Servicios. Tabla R.48

| Solución Industrializada |              | <b>Puntuación</b> |
|--------------------------|--------------|-------------------|
| <b>Servicios</b>         | Capacitación |                   |
|                          | Soporte      |                   |
|                          | Consultoría  |                   |

**Tabla R. 48. Solución Industrializada, Servicios. JWChat**

 $\checkmark$  Solución Industrializada, Documentación. Tabla R.49

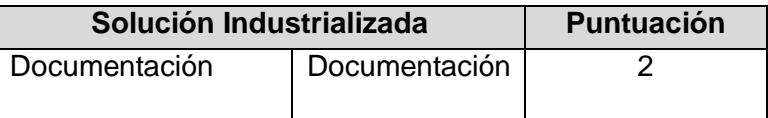

**Tabla R. 49. Solución Industrializada, Documentación. JWChat**

 $\checkmark$  Solución Industrializada, Aseguramiento de la Calidad. Tabla R.50

| Solución Industrializada       |  |               | <b>Puntuación</b> |
|--------------------------------|--|---------------|-------------------|
| Aseguramiento de Aseguramiento |  |               |                   |
| la Calidad                     |  | de la Calidad |                   |
|                                |  | Herramientas  |                   |

**Tabla R. 50. Solución Industrializada, Aseguramiento de la Calidad. JWChat**

 $\checkmark$  Solución Industrializada, Empaquetado. Tabla R.51

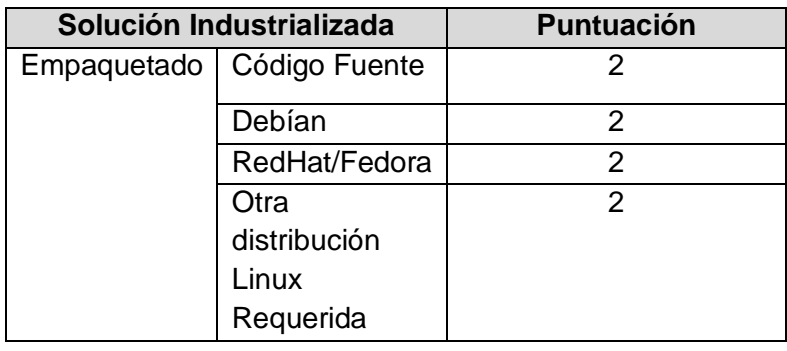

| MacOs X   |  |
|-----------|--|
| Windows   |  |
| Otro S.O. |  |

**Tabla R. 51. Solución Industrializada, Empaquetado. JWChat**

 $\checkmark$  Solución Industrializada, Explotabilidad Ergonomía. Tabla R.52

| Solución Industrializada | <b>Puntuación</b> |  |
|--------------------------|-------------------|--|
| Explotabilidad           | Facilidad<br>de.  |  |
| Ergonomía                | <b>uso</b>        |  |
|                          | Administración,   |  |
|                          | Supervisión       |  |

**Tabla R. 52. Solución Industrializada, Explotabilidad Ergonomía. JWChat**

 $\checkmark$  Adaptabilidad Técnica, Modularidad. Tabla R.53

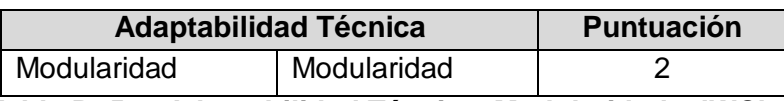

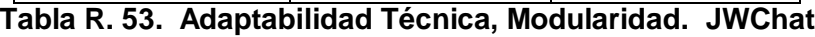

 $\checkmark$  Adaptabilidad Técnica, Trabajos Derivados. Tabla R.54

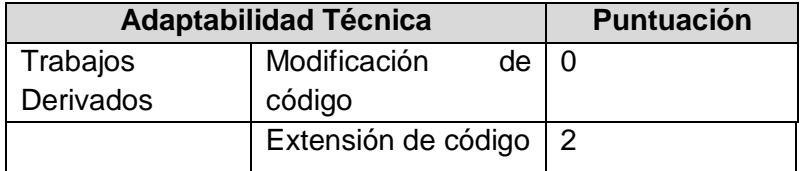

# **Tabla R. 54. Adaptabilidad Técnica, Trabajos Derivados. JWChat**
$\checkmark$  Estrategia, Licencias. Tabla R.55

| <b>Estrategia</b> |                             |        | <b>Puntuación</b> |
|-------------------|-----------------------------|--------|-------------------|
| Licencia          | Protección<br>bifurcaciones | contra |                   |

**Tabla R. 55. Estrategia, Licencias. JWChat**

 $\checkmark$  Estrategia, Propiedades del Copyright. Tabla R.56

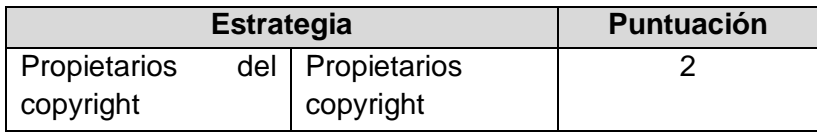

#### **Tabla R. 56. Estrategia, Propiedades del Copyright. JWChat**

 $\checkmark$  Estrategia, Modificación del Código Fuente. Tabla R.57

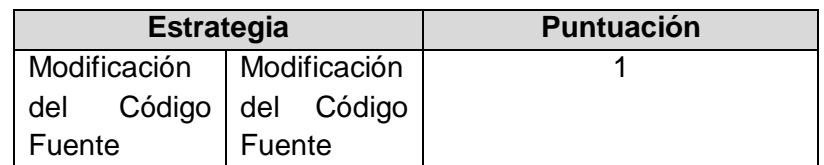

# **Tabla R. 57. Estrategia, Modificación del Código Fuente. JWChat**

 $\checkmark$  Estrategia, Plan de Trabajo. Tabla R.58

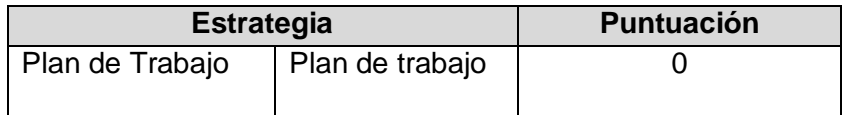

# **Tabla R. 58. Estrategia, Plan de Trabajo. JWChat**

 $\checkmark$  Estrategia, Patrocinador. Tabla R.59

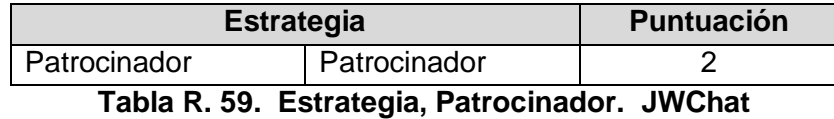

 $\checkmark$  Estrategia, Independencia Estratégica. Tabla R.60

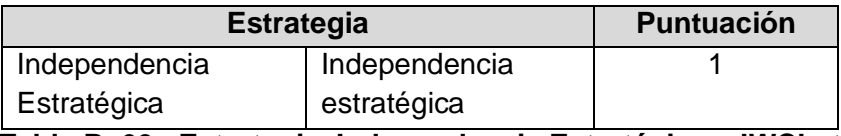

**Tabla R. 60. Estrategia, Independencia Estratégica. JWChat**

 $\checkmark$  Prestación de Servicios, Mantenibilidad. Tabla. 61

| <b>Prestación de Servicios</b> |                | <b>Puntuación</b> |
|--------------------------------|----------------|-------------------|
| Mantenibilidad                 | Calidad<br>del | 2                 |
|                                | código         |                   |
|                                | fuente         |                   |
|                                | Dispersión     |                   |
|                                | tecnológica    |                   |
|                                | Complejidad    | 2                 |
|                                | Intrínseca     |                   |
|                                | Documentación  |                   |
|                                | técnica        |                   |

**Tabla R. 61. Prestación de Servicios, Mantenibilidad. JWChat**

 $\checkmark$  Prestación de Servicios, Dominio del Código. Tabla R.62

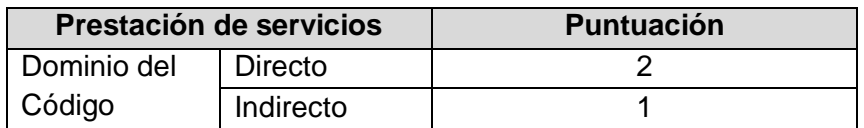

**Tabla R. 62. Prestación de Servicios, Dominio del Código. JWChat**

 $\checkmark$  Resumen de Resultados de la Calificación JWChat Tabla R.63

| <b>Criterio</b>          | <b>Promedio</b> |
|--------------------------|-----------------|
| Durabilidad Intrínseca   | 0,91            |
| Solución Industrializada | 1,15            |
| Adaptabilidad Técnica    | 1,33            |
| Estrategia               | 1,33            |
| Prestación de Servicios  | 1,50            |

**Tabla R. 63. Resumen de Resultados. JWChat**

## **ANEXO S. Manual de Instalación Módulo Chat**

## **Introducción**

En este documento se muestra paso a paso el proceso de instalación del Módulo Chat, el cual está hecho para trabajar sobre el cliente de correo web RoundCube a través de un Plugin al que se llamó **"chatunicauca"** y que aparecerá en el Portal de Correo Electrónico en la parte superior como un icono y tendrá el nombre **Chat**.

## **El Plugin "chatunicauca"**

El objetivo del Plugin **"chatunicauca**" es dotar al portal de correo electrónico de la Universidad del Cauca con una funcionalidad que le permita a la comunidad universitaria el envió de mensajes de texto de manera instantánea entre los usuarios que pertenezcan a la comunidad universitaria.

## **Requerimientos del servidor donde se instalará el Plugin**

Debe existir una instalación previa de RoundCube.

- $\checkmark$  Servidor web Apache.
- $\checkmark$  Versión de PHP 5.2 o superior.
- $\checkmark$  Base de datos MySql.

### **Software utilizado para la instalación del Plugin**

Para la instalación de este Módulo es necesario hacer uso de dos paquetes de software los cuales se han instalado en un equipo con Sistema Operativo Windows 7.

- o **SSH Client:** SSH *Secure Shell Client-*3.2.9, permite conectarse de forma remota, ejecutar comandos y transferir archivos en servidores remotos. licencia GLP.
- o **FileZilla:** FileZilla\_3.5.3\_win32, es un cliente FTP multiplataforma de código abierto y software libre, licenciado bajo la Licencia Pública General de GNU. Soporta los protocolos FTP, SFTP y FTP sobre SSL/TLS (FTPS).

Los instaladores de los dos programas y los archivos del Plugin son suministrados en un CD junto con la versión digital del presente manual.

### **Instalación del Plugin**

Para la instalación del Plugin es necesario contar con conexión permanente a internet para la carga de archivos y la ejecución de comandos correspondientes para este fin.

Para la instalación del Plugin se deben seguir los siguientes pasos:

#### **Copiar el Plugin dentro del directorio**

Exportar los archivos dentro del directorio de Plugins de Roundcube. Al realizar este paso correctamente da como resultado un subdirectorio Plugins/chatunicauca, el cual contendrá todos los archivos del Plugin.

Desde Filezilla:

Después de iniciar el programa Filezilla, ingresar la siguiente configuración:

**Servidor:** 10.200.2.23 **Nombre de usuario:** root **Contraseña:** webmailpruebas **Puerto:** 22

Como se muestra en la figura S.1:

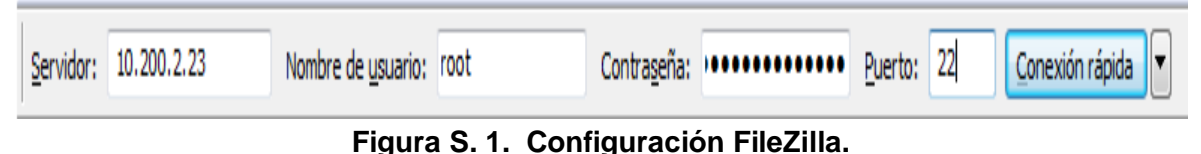

A continuación en "**Sitio local"** figura S.2 se debe ubicar la carpeta donde se encuentra el Plugin para este caso como ejemplo, mediante la siguiente ruta: E:\Eduardo\Plugins\directorio

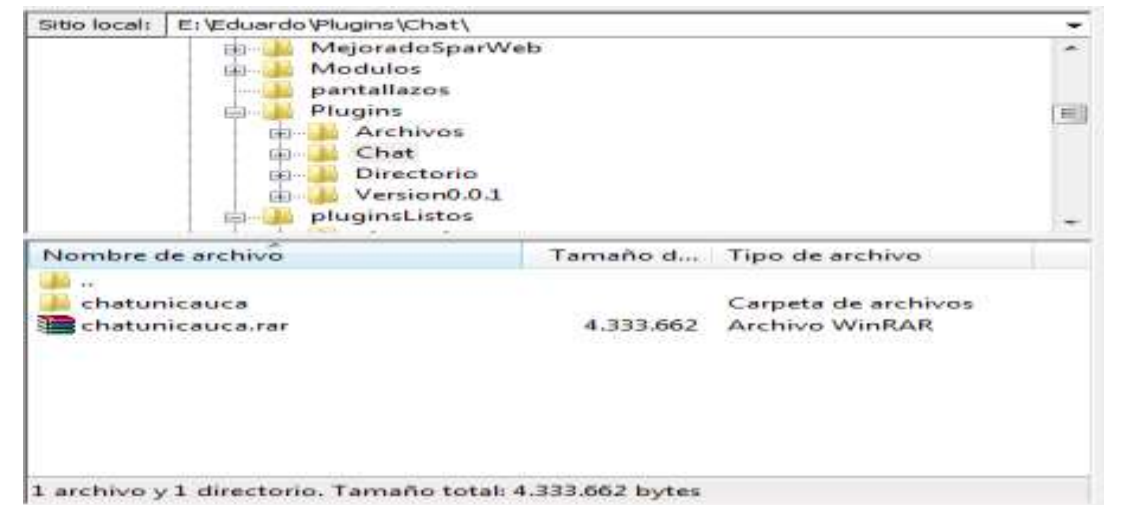

**Figura S. 2. Carpeta local donde se encuentra el Plugin.**

Con la configuración anterior se procede con la conexión al servidor RoundCube, para esto sitúese en la parte superior derecha y de clic izquierdo sobre el botón **"Conexión rápida"** figura S.3.

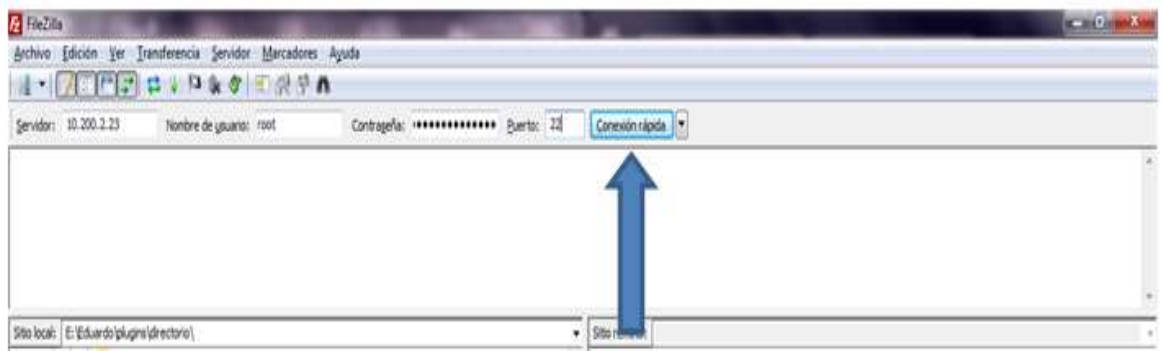

**Figura S. 3. Configuración Inicial de FileZilla.**

Una vez realizada la conexión con el servidor, se debe ubicar en "**Sitio remoto"** la carpeta remota donde se instalará el Plugin, mediante la ruta /var/www/Plugins, como lo muestra la figura S.4.

| /var/www/plugins<br>Sitio remoto: |                       |                                      |  |
|-----------------------------------|-----------------------|--------------------------------------|--|
| installer                         |                       |                                      |  |
| logs                              |                       |                                      |  |
| <sup>2</sup> Manuales_Webmail     |                       |                                      |  |
| plugins                           |                       |                                      |  |
| ∸<br>Nombre de archivo            |                       | Tamaño d Tipo de arc Última modific. |  |
| $\cdots$                          |                       |                                      |  |
| additional_message_headers        | Carpeta de 26/05/2011 |                                      |  |
| archive                           | Carpeta de 26/05/2011 |                                      |  |
| autologon                         | Carpeta de 26/05/2011 |                                      |  |
| automatic_addressbook             | Carpeta de 26/05/2011 |                                      |  |
| calendar                          | Carpeta de 26/05/2011 |                                      |  |
| chbox                             | Carpeta de 26/05/2011 |                                      |  |
| compose_addressbook               | Carpeta de 26/05/2011 |                                      |  |
| compose_in_taskbar                | Carpeta de 26/05/2011 |                                      |  |
| Ш                                 |                       | <b>NAT MANA A</b>                    |  |

**Figura S. 4. Ubicación de la Carpeta Remota Plugins.**

En "**Nombre de archivo"** dar clic derecho sobre la carpeta **"chatunicauca"**, posteriormente seleccionar la opción **"Subir"** como lo muestra la figura S.5.

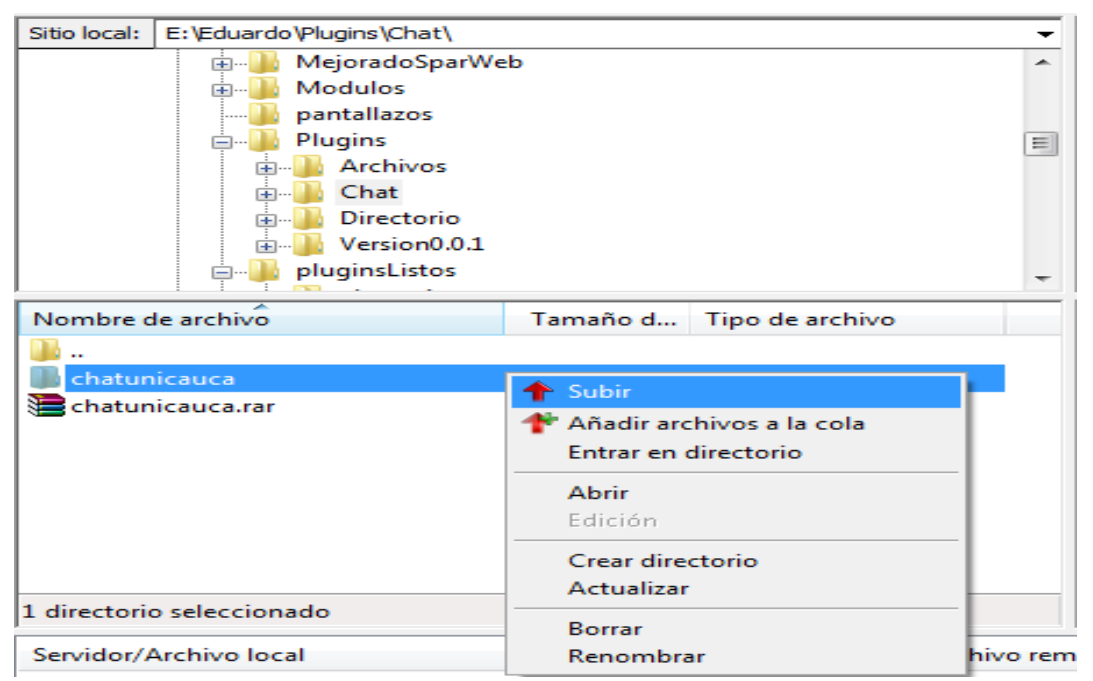

**Figura S. 5. Selección opción Subir "chatunicauca".**

Una vez finalizada la carga del Plugin, verificar en "**Sitio remoto"** que se encuentre la carpeta del Plugin **"chatunicauca"** como se observa en la figura S.6.

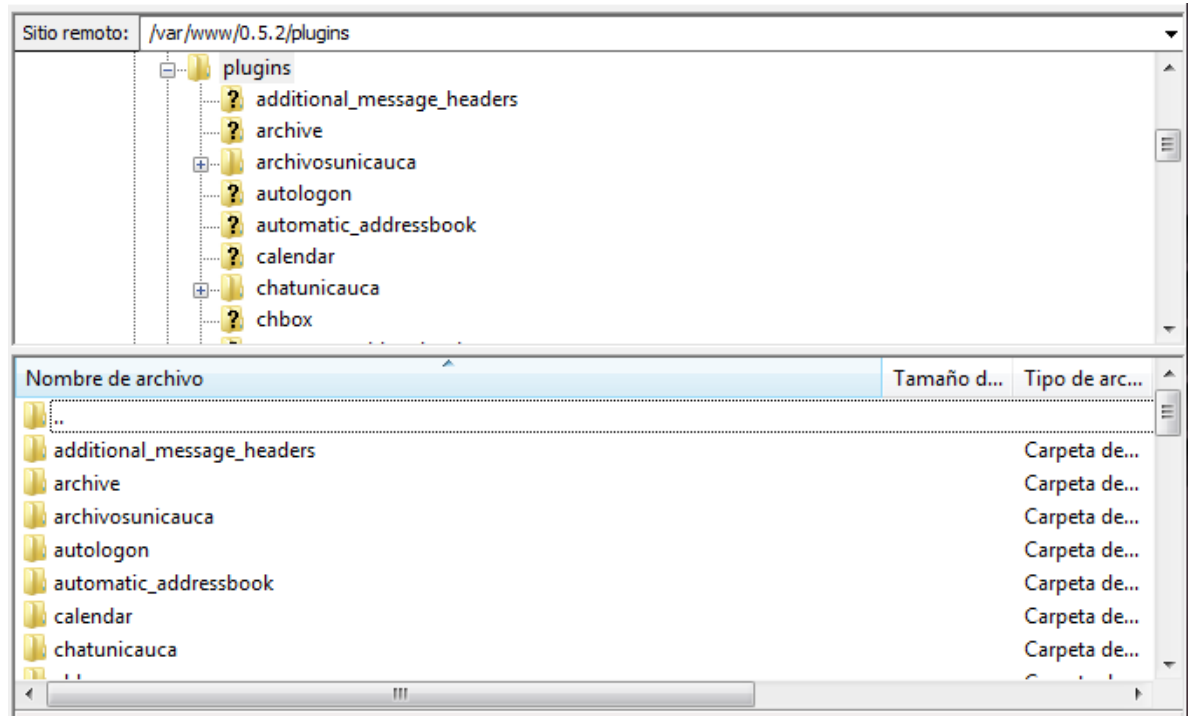

**Figura S. 6. Plugin "chatunicauca" Cargado Correctamente.**

# **Otorgar los privilegios a los Archivos**

Desde línea de comandos ejecutar:

Ingresar los siguientes comandos, con los cuales se le otorgaran los permisos de lectura y escritura sobre el Administrador de Archivos al usuario [www.data](http://www.data/) para que este pueda configurarse y gestionar la configuración:

Ubíquese en el directorio **content:**

cd /var/www/Plugins/chatunicauca/content

Para otorgar permisos de lectura y escrita al directorio **content** inserte la siguiente línea de comando:

chown -R www-data.www-data jappix0.9

### **Instalación del servidor Mensajería Instantánea - OpenFire**

Para la instalación del servidor OpenFire, es necesario actualizar el repositorio de paquetes del equipo; se actualizarán los repositorios de tipo *Security, Update, Multimedia y Experimental,* para esto realizaremos lo siguiente. Desde la consola de comandos ingrese el siguiente comando:

#### nano /etc/apt/sources.list

Después de desplegarse el editor de texto, iremos al final del archivo y agregar las siguientes líneas:

#SECURITY deb<http://security.debian.org/> squeeze/updates main contrib non-free deb-src<http://security.debian.org/> squeeze/updates main contrib non-free #UPDATE deb<http://ftp.us.debian.org/debian/> squeeze-proposed-updates main contrib non-free deb-src<http://ftp.us.debian.org/debian/> squeeze-proposed-updates main contrib non-free #MULTIMEDIA deb [http://www.debian-multimedia.org](http://www.debian-multimedia.org/) sid main non-free #EXPERiMENTAL deb<http://ftp.debian.org/debian/> experimental main deb-src<http://ftp.debian.org/debian/> experimental main deb<http://mirrors.kernel.org/debian/> squeeze main contrib non-free deb-src<http://mirrors.kernel.org/debian/> squeeze main contrib non-free deb<http://security.debian.org/> squeeze/updates main contrib non-free deb-src<http://security.debian.org/> squeeze/updates main contrib non-free deb<http://ftp.us.debian.org/debian/> squeeze main contrib non-free deb-src<http://ftp.us.debian.org/debian/> squeeze main contrib non-free

Una vez agregar el texto le dar la orden de guardar, por medio del comando **Ctrl + O**. Después dar la orden al sistema operativo de actualizar los repositorios por medio del comando:

#### apt-get update

Nota: Tenga en cuenta que antes de instalar el servidor es necesario instalar previamente los paquetes de Apache2, PHP5 y MySQL-Server por medio los siguientes comandos:

apt-get install apache2 apt-get install php5 apt-get install mysql-server

Como OpenFire trabaja con la tecnología Java, es necesario que en nuestro equipo este instalado el Kid de desarrollo de JAVA, de no tenerlo es necesario instalarlo por medio de los siguientes comandos:

apt-get install sun-java6-jre apt-get install sun-java6-jdk apt-get install sun-java6-source

Ahora por medio de un navegador web ingresar al siguiente link:

<http://www.igniterealtime.org/downloads/index.jsp>

Descargar los paquetes:

 openfire\_3\_7\_0.tar.gz Works on most Unix variants, no Java JRE May 1, 2009 7.02 MB

Una vez descargado, descomprimir la carpeta por medio del siguiente comando:

tar –xf openfire 3 6 4.tar.gz

Mover la carpeta que se descomprimió, al directorio /opt por medio del siguiente comando:

mv openfire 3 6 4 /opt/openfire

Luego dentro de la carpeta /opt/openfire iniciar el servicio de mensajería instantánea por medio del comando:

./openfire star

Hasta este punto se ha instalado el servicio del servidor de mensajería instantánea, ahora se debe configurar el servidor Openfire, para esto por medio de un navegador acceder a la siguiente dirección web: [http://ipdelserver:9090](http://ipdelserver:9090/) en este caso [http://10.200.2.20:9090.](http://10.200.2.20:9090/) Si el procedimiento es correcto, aparecer la figura S. 7 en la pantalla.

|                                                                                                    |                                                                                                    | ħ |  |
|----------------------------------------------------------------------------------------------------|----------------------------------------------------------------------------------------------------|---|--|
| tietup                                                                                                    |                                                                                                    |   |  |
| Teha Progress<br>I Longsege Selection<br>Server Services<br><b>Crawksow Swittspi</b><br>Padia Bakron<br>Adres Accure | Welcome to Setup<br>Welcome to Openber Seriep. This load with leasty our though the listial setup of the series. Series you continue, choices your preferred language.<br>Choose Language<br>C Gershin, CO.<br>C Bestech (do)<br>(R. English jerr)<br>C Expañal (es)<br><sup>C</sup> Frempale (b)<br><sup>C</sup> Nederlands (rd)<br>Political CPLL<br>C Pertugake Stresboles (pr. 375)<br>Pyresserior, PALL<br>C Bloomstine (300)<br>○ 中文 (関体) Biophthed Distance (zi) Cfs) |   |  |

**Figura S. 7. Página de Configuración Inicial de Openfire.**

Seleccione el idioma Español y posteriormente dar clic en el botón Continuar. Figura S.8.

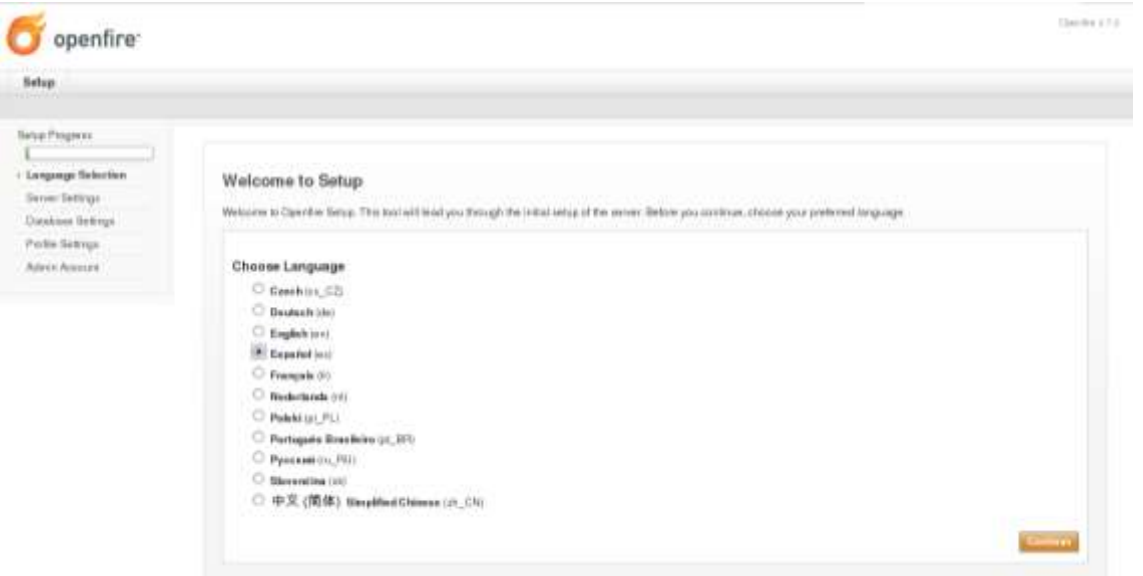

**Figura S. 8. Selección del Idioma Español.**

Escribir en dominio: mensajería, dejar los puertos por defectos y dar clic en Continuar. Figura S.9.

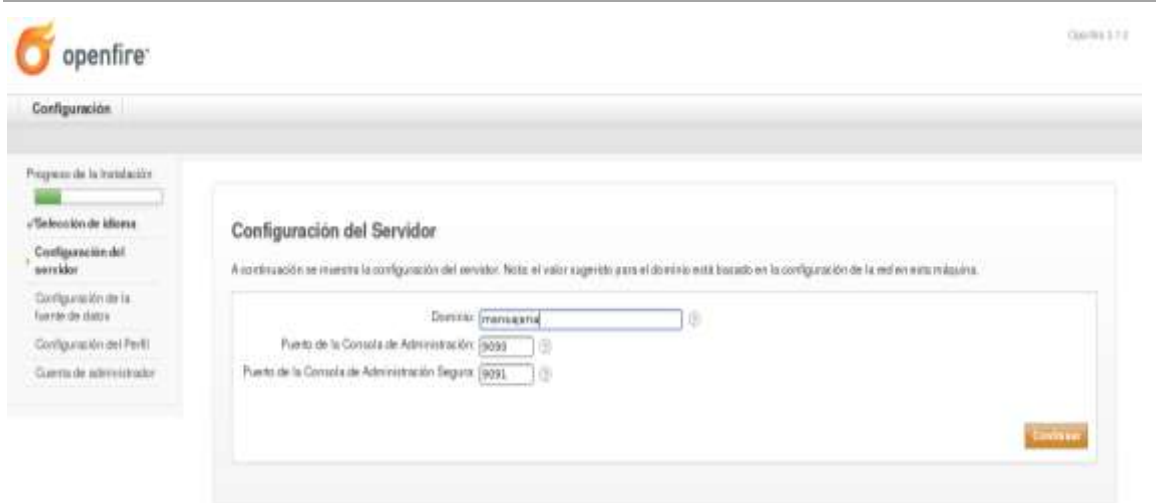

**Figura S. 9. Configuración de Dominio y de Puertos.**

Seleccione en configuración de la fuente de datos: Base de datos interna y de clic en continuar como lo indica la figura S.10.

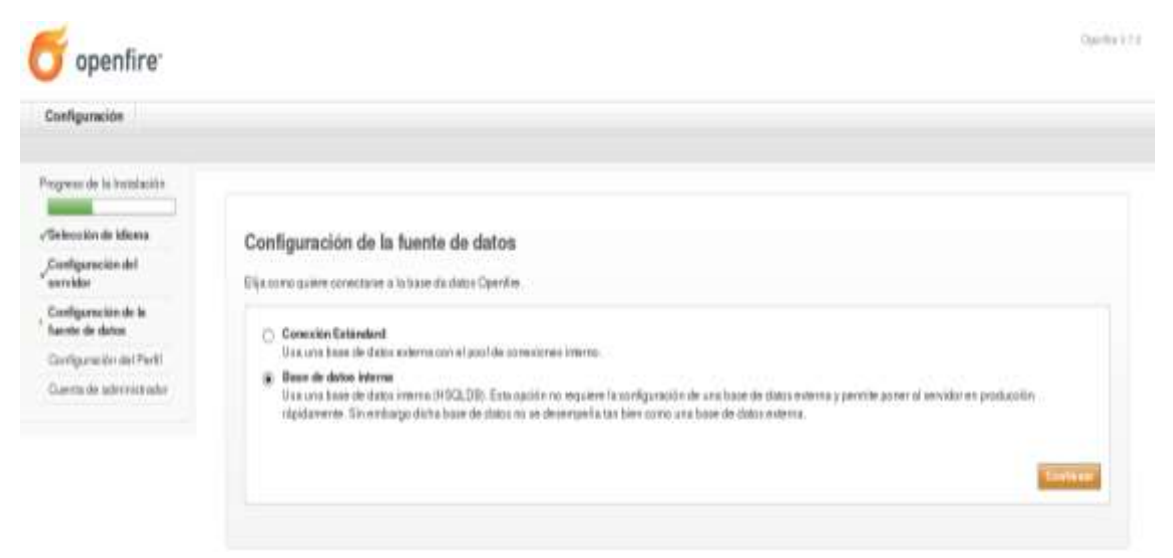

**Figura S. 10. Configuración de la fuente de datos: Base de Datos Interna.**

Realizamos el Seteo del Perfil, para esto seleccione Servidor de Directorio (LDAP). Figura S.11.

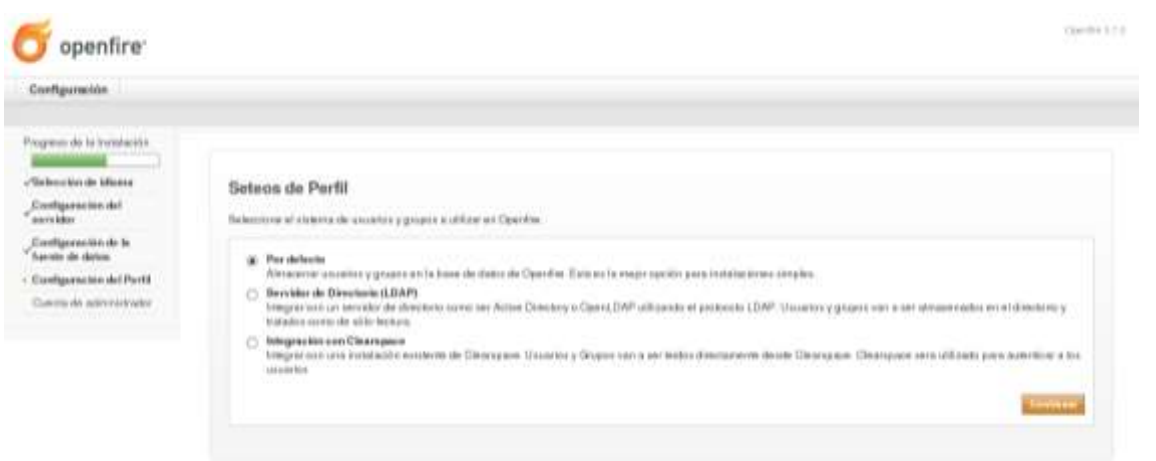

**Figura S. 11. Seleccionar Servidor de Directorio (LDAP).**

La figuras.12 muestra la pantalla de Mapeo a LDAP, complétela de acuerdo a la información que allí aparece.

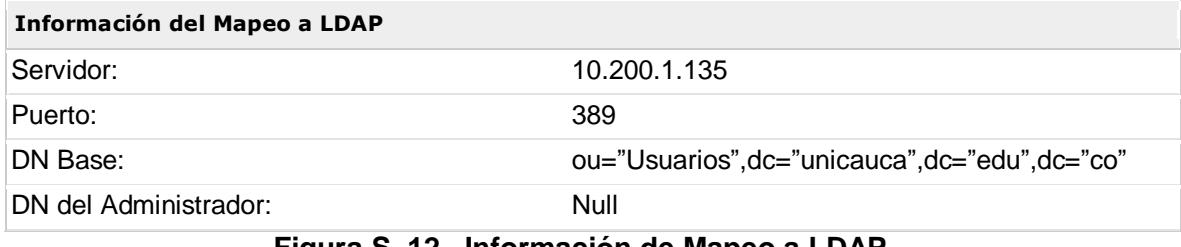

**Figura S. 12. Información de Mapeo a LDAP.**

Ingrese la configuración de la cuenta del administrador con la siguiente configuración: Email del administrador escribir [nplata@unicauca.edu.co,](mailto:nplata@unicauca.edu.co) en Nueva contraseña webmail y confirmar la contraseña webmail. Seleccionar Continuar. FiguraS.13.

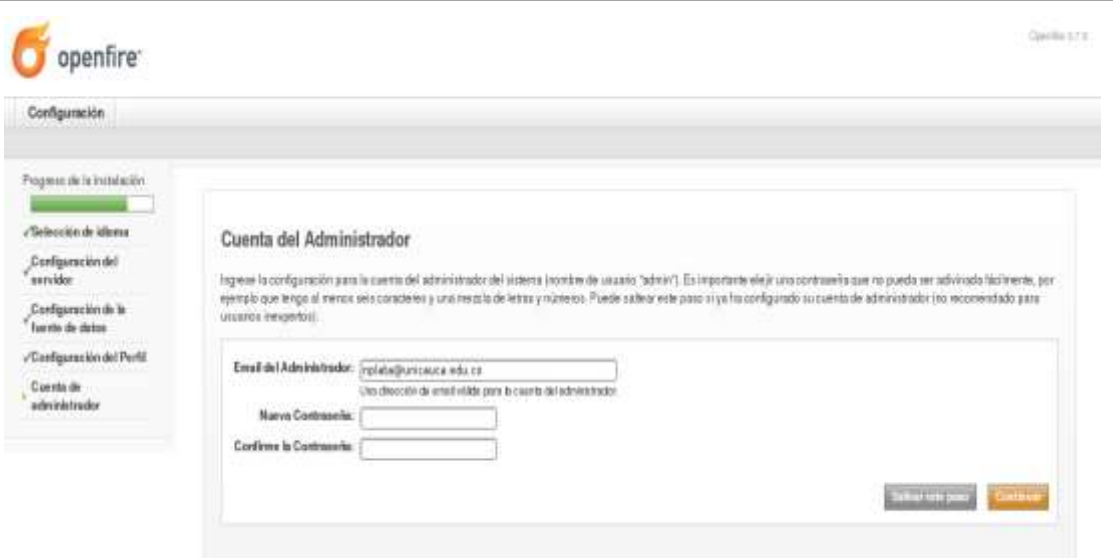

**Figura S. 13. Configurar Cuenta de Administrador.**

Finalmente seleccionar Conectar a la consola de administración. Figuras S.

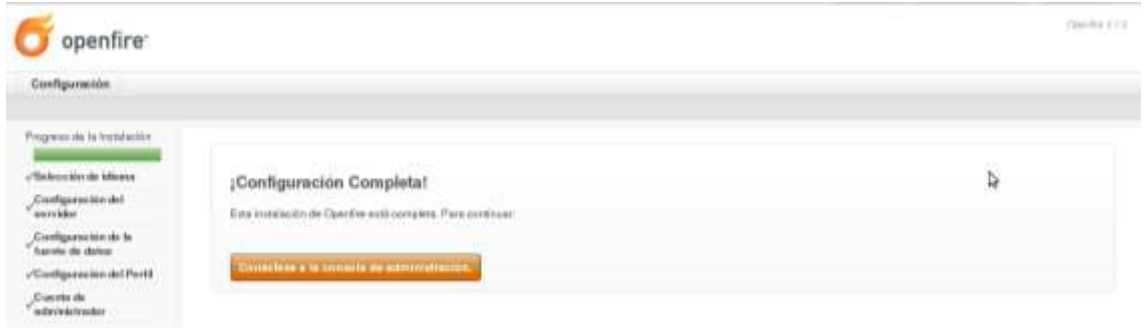

**Figura S. 14. Conectarse a la Consola de Administración.**

Para ingresar usuario nplata, contraseña 790826 y seleccionar ingresar. Figura S.15.

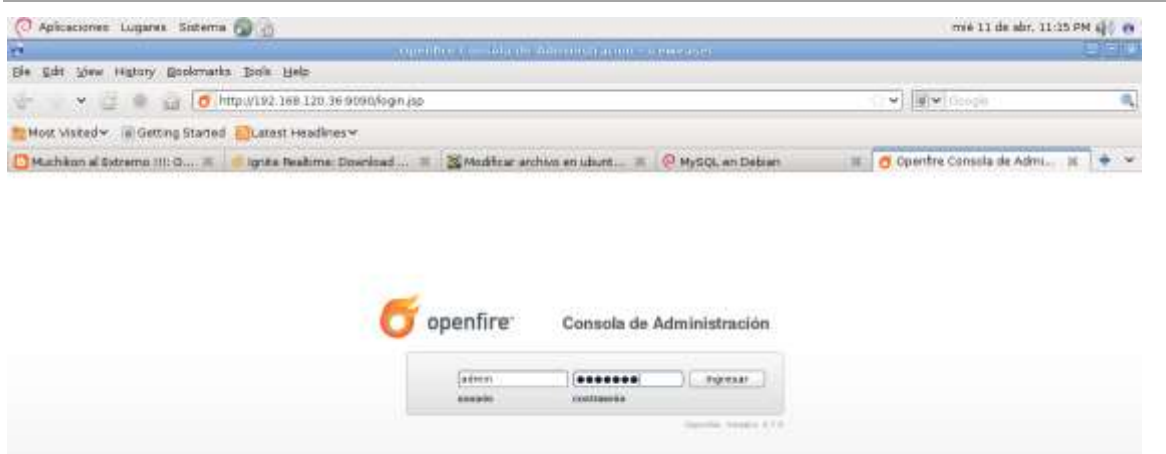

**Figura S. 15. Ingreso a la Consola de Administración.**

Habilitar proxy en apache

Editar el archivo *default* de la configuración del Apache2:

nano /etc/apache2/sites-available/default

En el final del archivo insertar las siguientes líneas:

<Proxy> Order allow,deny Allow from all </Proxy> AddDefaultCharset UTF-8 ProxyPass /http-bind/<http://10.200.2.20:7070/http-bind/>

Después habilitar los Módulos con los siguientes comandos:

a2enmod proxy a2enmod proxy\_http

Reiniciamos el servidor Apache con el siguiente comendo:

/etc/init.d/apache2 restart

Por medio de un navegador web, verificar si la configuración es correcta, ingresando a la siguiente dirección: [http://10.200.2.23/http-bind/,](http://10.200.2.23/http-bind/) esta dirección se utilizara para una posterior configuración del cliente web del chat. Figura S.16.

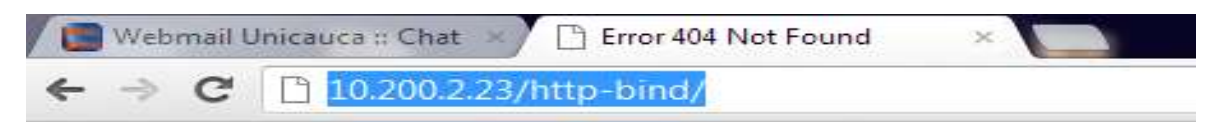

# **HTTP ERROR 404**

Problem accessing /http-bind/. Reason:

Not Found

Powered by Jetty://

#### **Figura S. 16. Habolitacion del Proxy en el Servidor Apache.**

Habilitación del Plugin

El Plugin no será visible ni se podrá utilizar hasta que no sea habilitado dentro de la configuración del RoundCube, para esto se debe editar el archivo de configuración que se encuentra en: **config/main.inc.php**

Únicamente los Plugins que se encuentran dentro del array se habilitarán, para esto se debe realizar lo siguiente:

De nuevo con el programa *SSH Secure Shell Client* en la consola de comandos ubíquese en el directorio **"config"** y edite el archivo **"main.inc.php"** mediante los siguientes comandos:

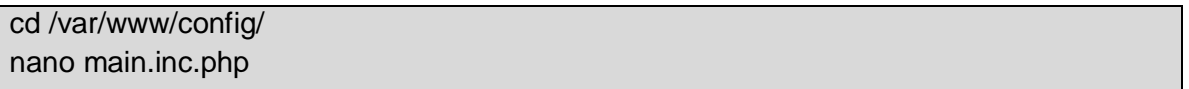

Una vez abierto el archivo **"main.in.php"** digitar las teclas **CTRL + W** y después Introducir en "**Buscar"** Plugins y pulse la tecla *Enter*. Figura S.17.

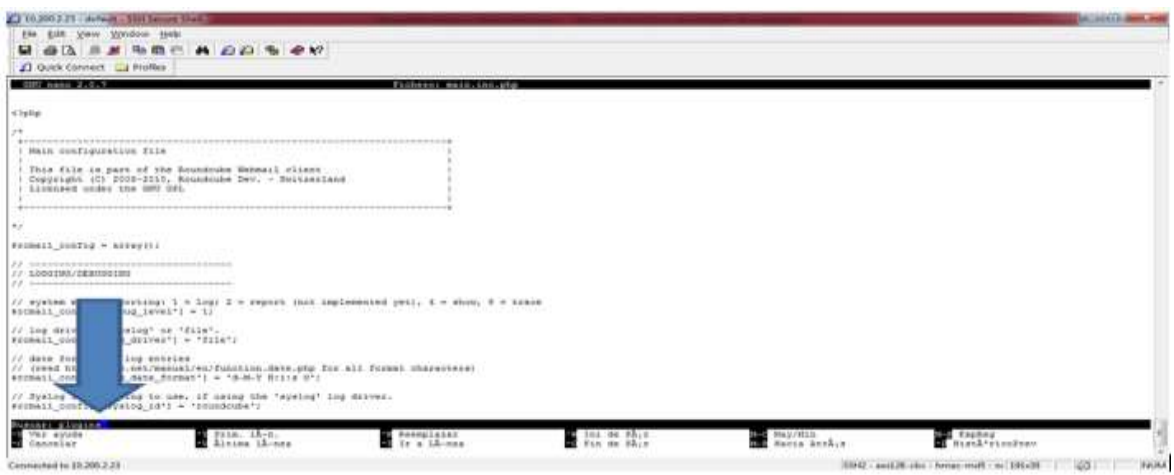

**Figura S. 17. Buscar "Plugins"**

Después dentro de la consola de comandos ubique la línea ' help ', y debajo de ella inserte 'chatunicauca', figura S.18.

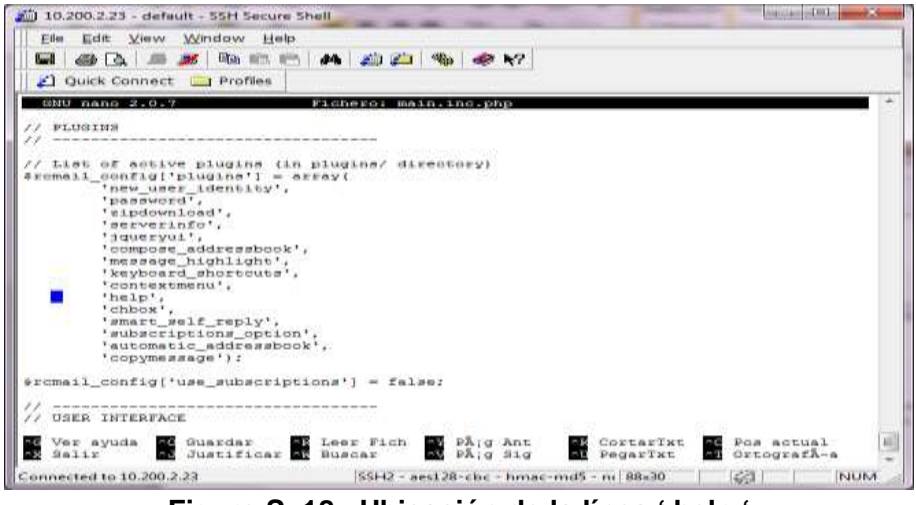

**Figura S. 18. Ubicación de la línea ' help '**

La figura S.19 muestra la inserción de la línea **'chatunicauca',**

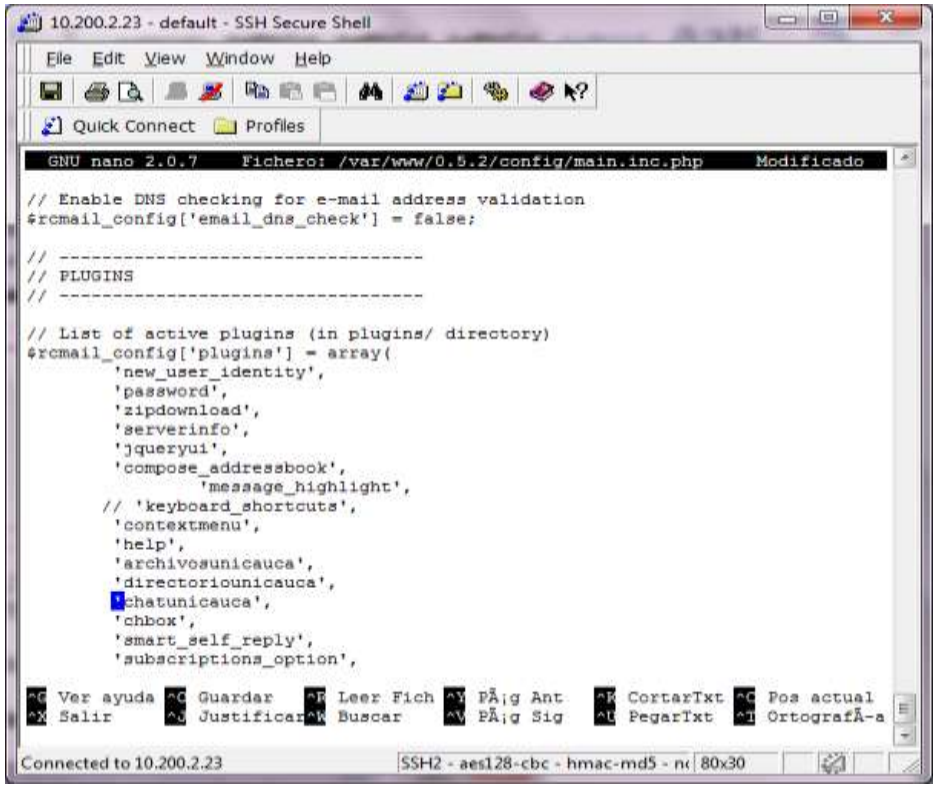

**Figura S. 19. Inserción de la línea 'chatunicauca'**

Finalmente guardar los cambios del archivo por medio de las teclas **CLTR + O,** pulse *Enter* y las teclas **CTRL + Z** para cerrar el archivo.

Configuración del cliente web

Se debe configurar el cliente web, accediendo a la siguiente dirección: [http://10.200.2.23/0.5.2/Plugins/chatunicauca/content/jappix0.9/?m=manager,](http://10.200.2.23/0.5.2/plugins/chatunicauca/content/jappix0.9/?m=manager) se solicitará un usuario y una contraseña para lo cual acceder las siguientes credenciales.

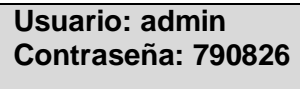

La figura S.20 muestra las credenciales.

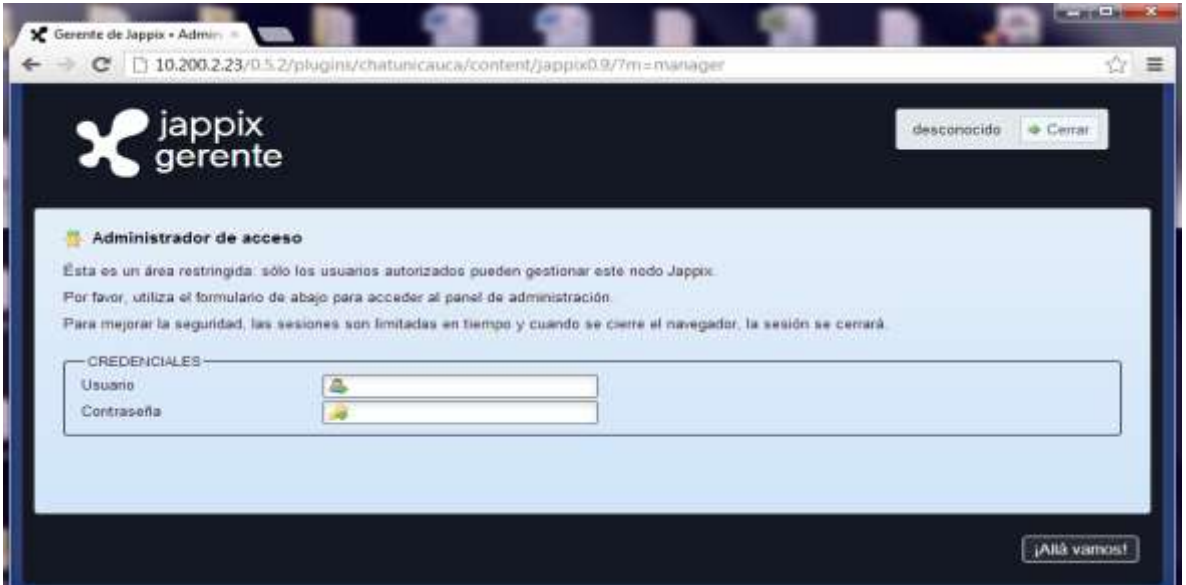

**Figura S. 20. Inserción de las Credenciales.**

Una vez se ingresa, seleccione la pestaña "Anfitriones", en la cual se configurará la dirección del servidor mensajería instantánea Openfire. Figura S.21.

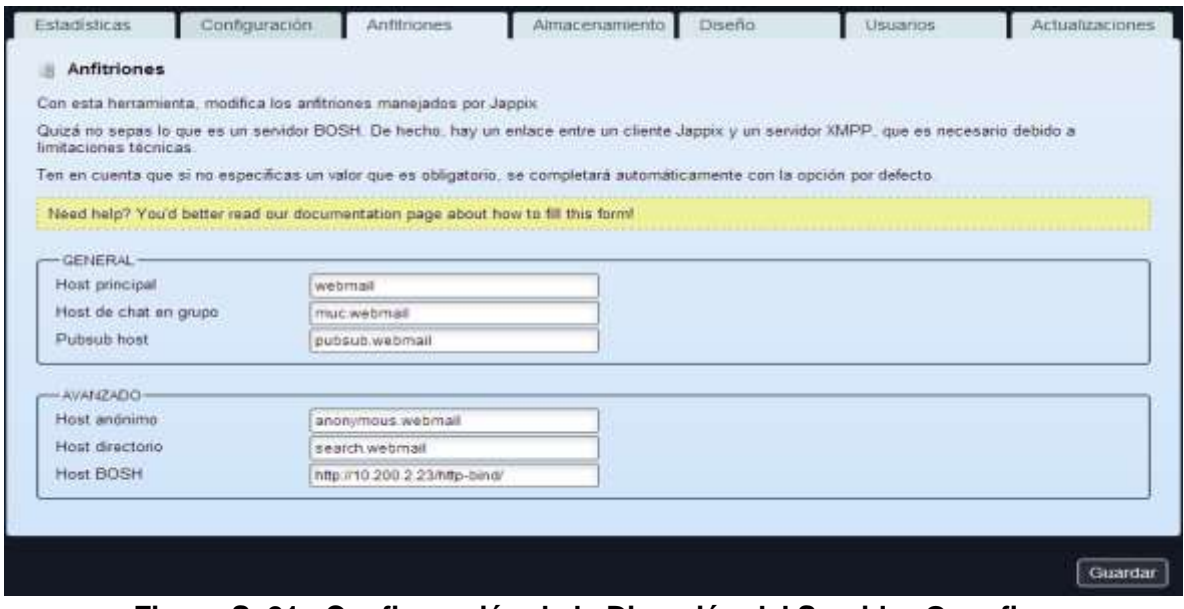

**Figura S. 21. Configuración de la Dirección del Servidor Openfire.**

Para nuestro caso se ha mapeado la dirección 10.200.2.23 en el archivo host del equipo

de prueba con el nombre de dominio webmail.

Una vez realizada la correcta configuración de las direcciones de los host, dar clic en el botón inferior derecho **"Guardar**", con lo cual se almacenará la configuración ingresada. Figura S.22.

Finalmente cerrar la sección Anfitriones en el botón cerrar, ubicado en la parte superior derecha del cabezote.

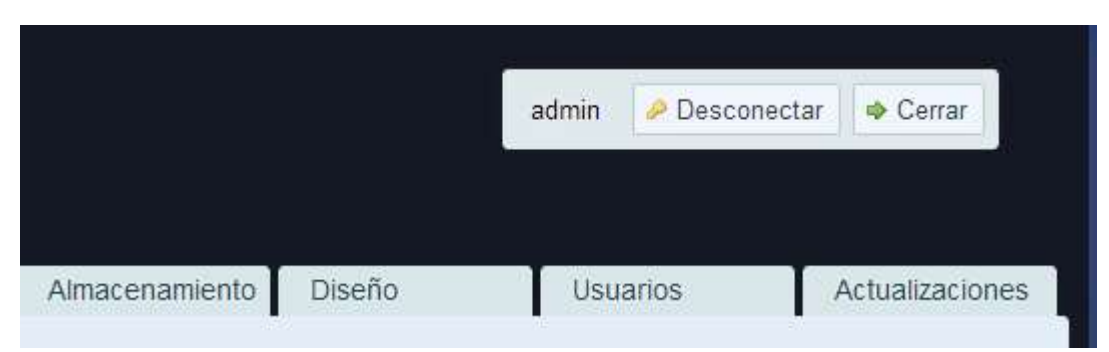

**Figura S. 22. Cerrar la Sección Anfitriones.**

Verificación de la instalación del Plugin

Una vez realizados correctamente los pasos anteriores se ha logrado integrado el Plugin **"chatunicauca"** al Portal de Correo Electrónico, para verificar esto ingrese al portal con su nombre de usuario y contraseña, una vez allí sitúese en la parte superior donde aparecerá el icono de acceso **"Chat"** como se muestra en la figura S.23.

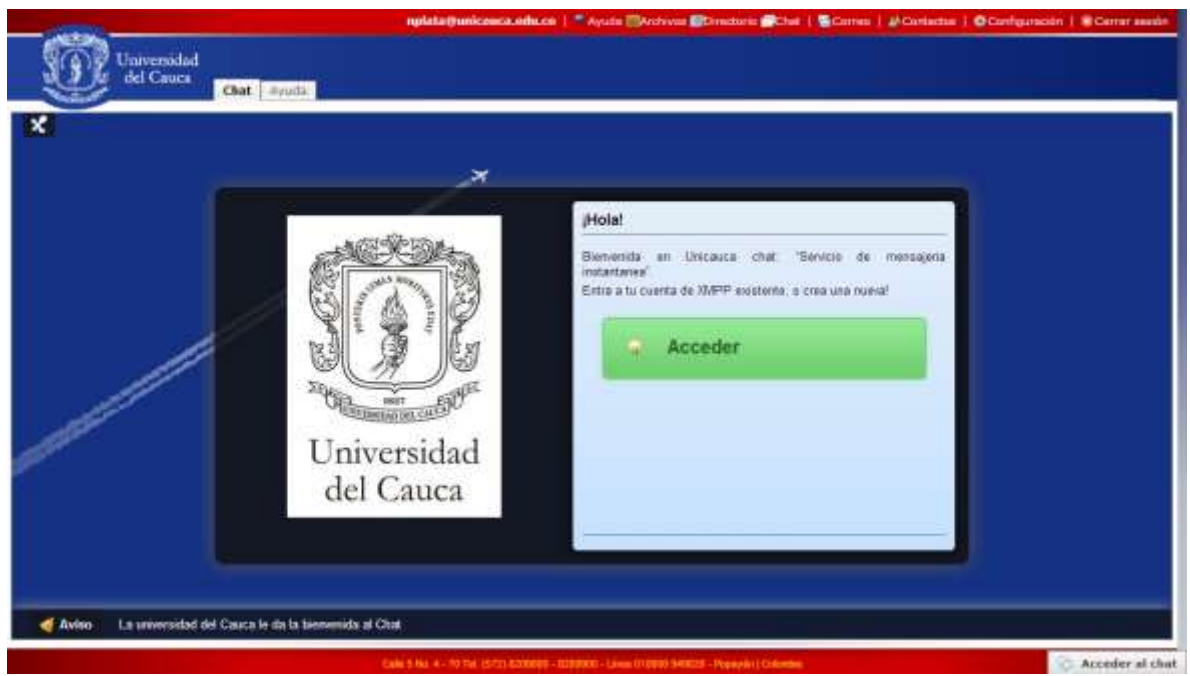

**Figura S. 23. Verificación de la Integración del "Chat" al Portal.**

## **ANEXO T. Manual de Técnico Módulo Chat**

Introducción

Por medio de este manual se describe como el administrador puede editar la configuración del Módulo Chat, deshabilitar el Módulo, cambiar la dirección del servidor y como editar la opción de **Ayuda**.

Configuración del Módulo

Para la configuración del Módulo es necesario contar con conexión permanente a internet para acceder al Portal de Correo Electrónico, editar archivos y ejecutar los comandos correspondientes para este fin.

Para editar la configuración del Módulo se debe acceder al archivo "**config.inc.php**" que se encuentra ubicado en "**/var/www/Plugins/chatunicauca**". Dentro de este archivo se encuentran las variables de configuración que utiliza el Módulo.

Software utilizado para la configuración del Módulo Directorio

Para la configuración de este Módulo es necesario hacer uso del software "*SSH Secure Shell Client*" el cual se utilizó en la instalación del Módulo Chat y se han instalado en un equipo con Sistema Operativo Windows 7.

Para la instalación del Plugin es necesario contar con conexión permanente a internet para la carga de archivos y la ejecución de comandos correspondientes para este fin.

 $\checkmark$  Comandos utilizados para la configuración del Módulo Chat

Los comandos utilizados en este proceso son mostrados en la tabla T.1. [1].

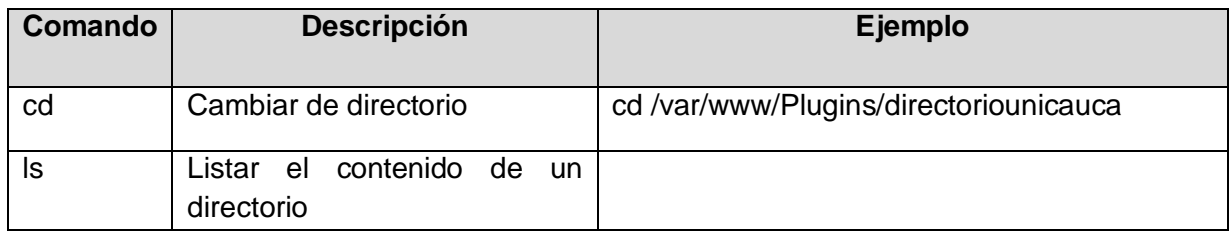

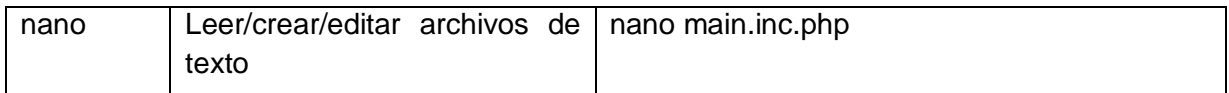

#### **Tabla T. 1. Comandos Usados.**

Contenido del archivo "config.inc.php"

A continuación se muestra y se describen las funciones contenidas dentro del archivo "**config.inc.php**"

Página del *core* del sistema de soporte de mensajería instantánea JAPPIX:

\$rcmail\_config['chatunicauca\_source'] = '/../../Plugins/chatunicauca/content/jappix0.9';

Configuración del servidor BOSH

\$rcmail\_config['chatunicauca\_servidorBosh'] = 'http://10.200.2.23/http-bind/';

- Nombre del servicio \$rcmail\_config['chatunicauca\_nombreDelServicio'] = 'Unicauca Chat';
- Nombre del dominio del servicio \$rcmail\_config['chatunicauca\_hostMain'] = 'webmail';
	- Nombre del recurso

\$rcmail\_config['chatunicauca\_recurso'] = 'webmail';

Procedimiento para configurar el Módulo Directorio

Para editar cualquiera de las anteriores variables es necesario realizar el siguiente procedimiento:

Establecer la conexión SSH con el servidor donde se encuentre instalado el Módulo Chat. Inicie el programa SSH **Secure Shell Client,** de clic izquierdo en "*Quick Connect***"** aparecerá la ventana **"***Connect to Remote Host***"** en ella ingresar la configuración indicada en el recuadro y de clic sobre **"***Connect***".** Figura T.1.

> *Host Name***:** 10.200.2.23 *User Name:* root *Port Number:* 22

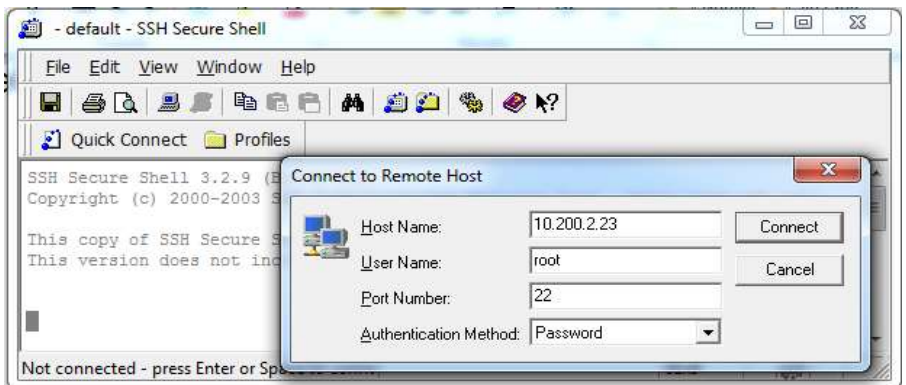

**Figura T. 1. Configuración de la Conexión SSH.**

Aparecerá la ventana *Enter Password*figura T.2 en ella ingrese la Contraseña: webmilpruebas y de clic izquierdo sobre *OK***.**

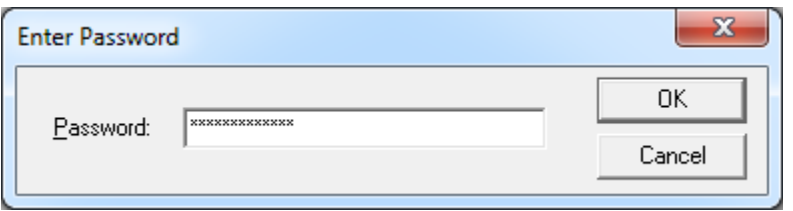

**Figura T. 2. Ingresar Contraseña.**

Una vez ingresado la contraseña aparecerá la consola de comandos. Figura T.3.

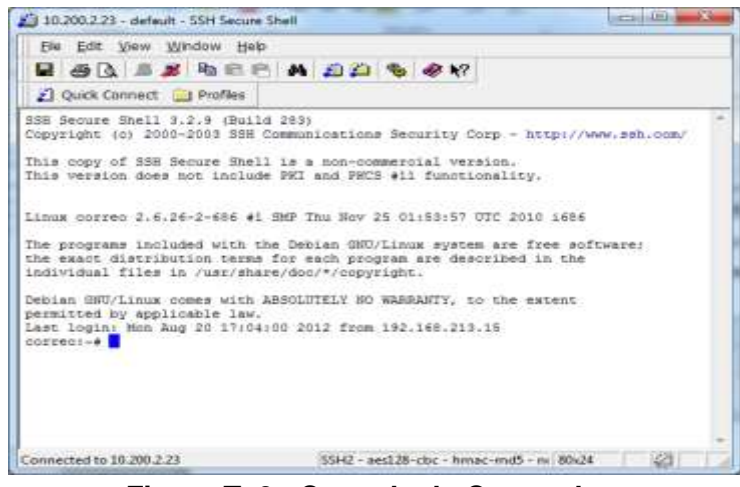

**Figura T. 3. Consola de Comandos.**

Ubíquese en la línea chatunicauca para ello inserte el siguiente comando en la consola:

#### cd /var/www/Plugins/chatunicauca

Editar el archivo "config.inc.php" mediante el comando:

nano config.inc.php

Una vez ejecutado el comando anterior aparecerá en la consola de comandos el archivo para editarlo. Figura T.4.

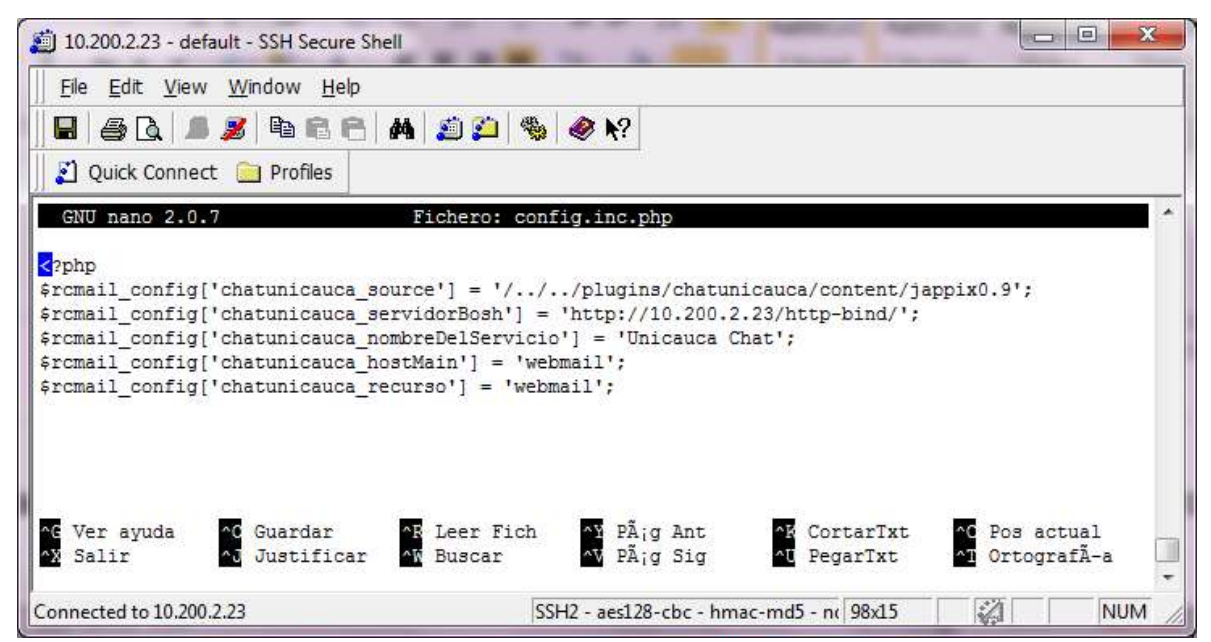

**Figura T. 4. Archivo "main.inc.php".**

Editar el archivo según los cambios que requiera y guarde el archivo por medio de las teclas **CLTR + O,** pulse **Enter** y las teclas **CTRL + Z** para cerrar la consola.

Deshabilitar el Modulo Directorio

Para deshabilitar el Módulo Directorio para que no aparezca en el Portal de Correo Electrónico siga los siguientes pasos:

Con el programa SSH Secure Shell Client en la consola de comandos ubíquese en el directorio **"config"** y edite el archivo **"main.inc.php"** mediante los siguientes comandos:

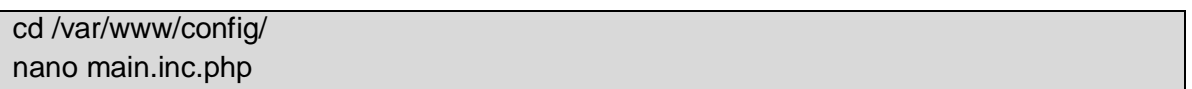

Una vez abierto el archivo **"main.in.php"** digitar las teclas **CTRL + W** y después Introducir en "**Buscar"** Plugins y pulse la tecla *Enter*. Figura T.5.

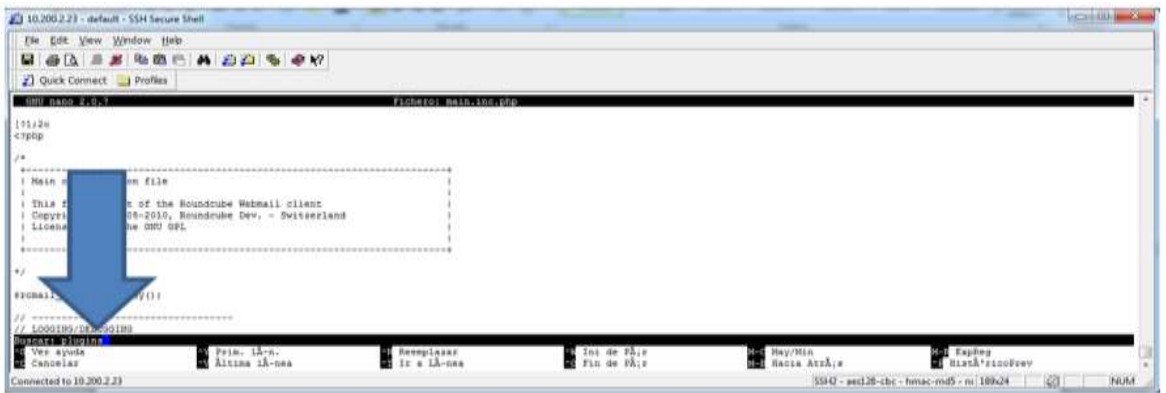

**Figura T. 5. Buscar "Plugins".**

Después dentro de la consola de comandos ubique la línea **'chatunicauca',** y antes de ella inserte // figura T.6.

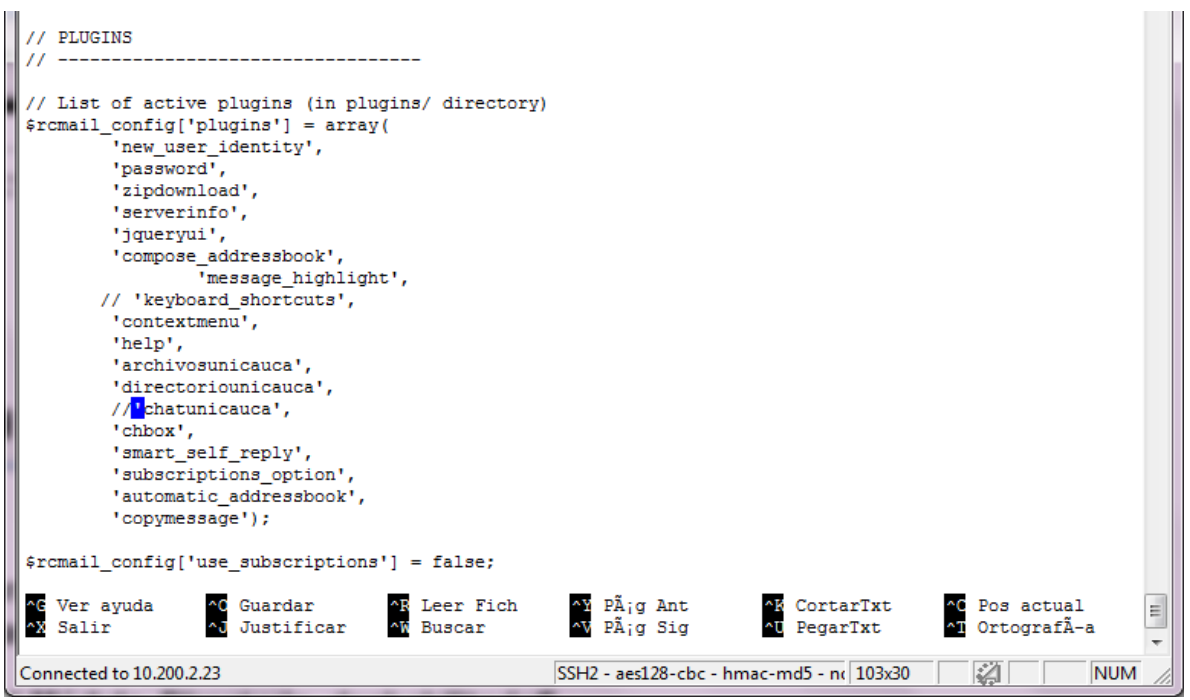

**Figura T. 6. Inserción de // a la Línea 'chatunicauca'**

Finalmente guardar los cambios del archivo por medio de las teclas **CLTR + O,** pulse **Enter** y las teclas **CTRL + Z** para cerrar el archivo.

 $\checkmark$  Verificación del Módulo Directorio deshabilitado

Una vez realizados correctamente los pasos anteriores se ha deshabilitado el Plugin "chatunicauca" al RoundCube, para verificar esto ingrese al Portal de Correo Electrónico Institucional con su nombre de usuario y contraseña, una vez allí sitúese en la parte superior y verifique que no aparece el icono de acceso **"Chat"** como se muestra en la figura T.7.

| C 10.200.223                  |                                                       | applicationical colluction (17) Ayuda (Stadtown   Giorgene   Al Cartagene   Al Care Care and the United States and the United States (18) and the United States of the United States (18) and the United States (18) and the U |                                 |                               | 白木     |
|-------------------------------|-------------------------------------------------------|----------------------------------------------------------------------------------------------------|---------------------------------|-------------------------------|--------|
|                               | Universidad<br>del Cauca                              |                                                                                                    | fitter: Toda la handera el 1960 |                               |        |
| <b>Basidejas</b>              | 15.01<br><b>Remobester</b>                            | Augusta                                                                                                    |                                 | Fecha.                        | Tamado |
| Entrada                       | ю<br>T Pebien Andres Mere-                            | * Re: Solcitud Trebajo de Grado Waltmail                                                                                                    |                                 | 19.08.2812                    | 11 62  |
| <b>Domadores</b>              | 1: Servidores y Servicios de Inter: - sericitud 29879 |                                                                                                    |                                 | 14.00.2012                    | 5.68   |
| Enviador                      | C: Pabilin Andrés Mere                                | <sup>4</sup> Re: Selicitud Trabato de Grado Webmell solicitud #39879.                                                                                                    |                                 | 01-08-2012                    | 0.127  |
|                               | Otwatds Plate Ruñoz                                   | 11 FWL Photoshop University                                                                                                    |                                 | 34.00.2012                    | 1.0 Hd |
| Banire                        | · Benables a benvious de biter * acoust von           |                                                                                                    |                                 | 1428-2012                     | 3.128  |
| <b><i><u>Papalara</u></i></b> | n<br>Il Ocealdo Plata Huñoz                           | 1 EBI accedo a webmed                                                                                                    |                                 | 25.85.2812                    | 7 (8)  |
| <b>Junk</b>                   | 石<br>C Ocwaldo Plata Muñoz<br>$-0.00401$              |                                                                                                    |                                 | 08.02.2812                    | 26,108 |
| звыей-пишарее                 | V. Henricks also remote. Ellis mask-                  |                                                                                                    |                                 | 0.0. Research 2.2 (4) 7.2 (8) |        |
| cost-mail (7)                 |                                                       |                                                                                                    |                                 |                               | Ŵ      |

**Figura T. 7. Acceso a la Consola de Administración.**

Administrar la configuración del cliente web JAPPIX

El cliente web JAPPIX, trae consigo una interfaz de configuración, para acceder a esta funcionalidad ingresar a la siguiente dirección por medio de un navegador web: [http://10.200.2.23/0.5.2/Plugins/chatunicauca/content/jappix0.9/?m=manager](http://10.200.2.23/0.5.2/plugins/chatunicauca/content/jappix0.9/?m=manager), una vez se ingresa se presentará la pantalla de la figura T.8.

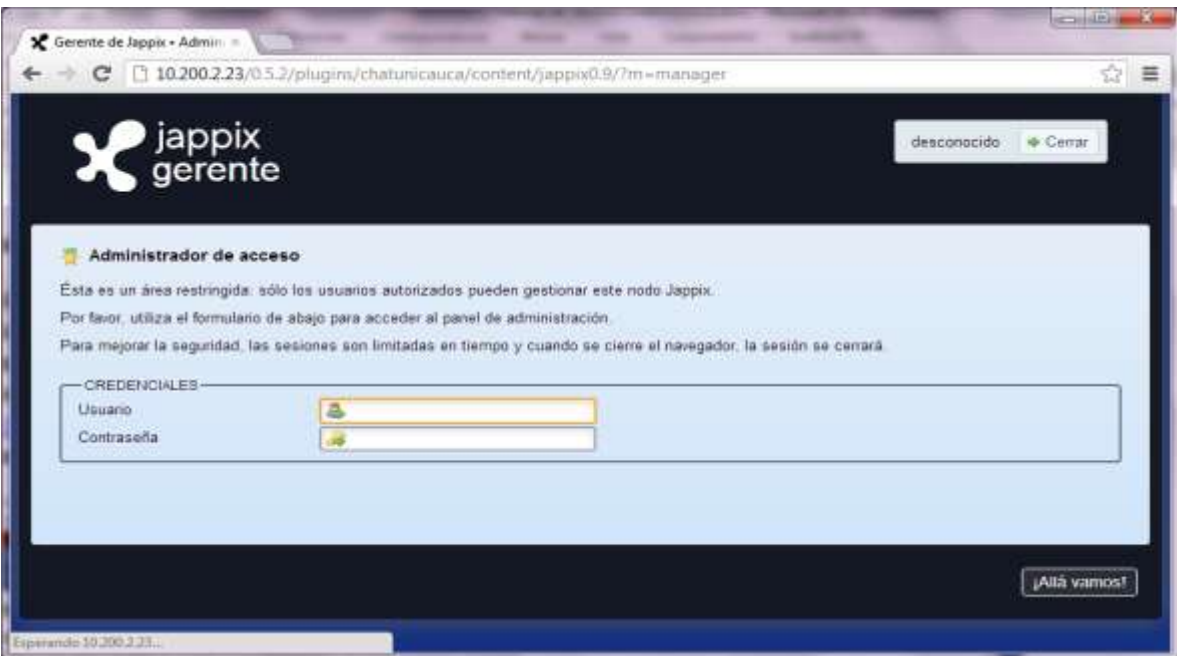

**Figura T. 8. Acceso a la Consola de Administración.**

Una vez se presente la página de acceso ingresar las siguientes credenciales de acceso. Usuario: **admin** Contraseña: **790826,** después se desplegará la consola de administración como se muestra en la figura T.9.

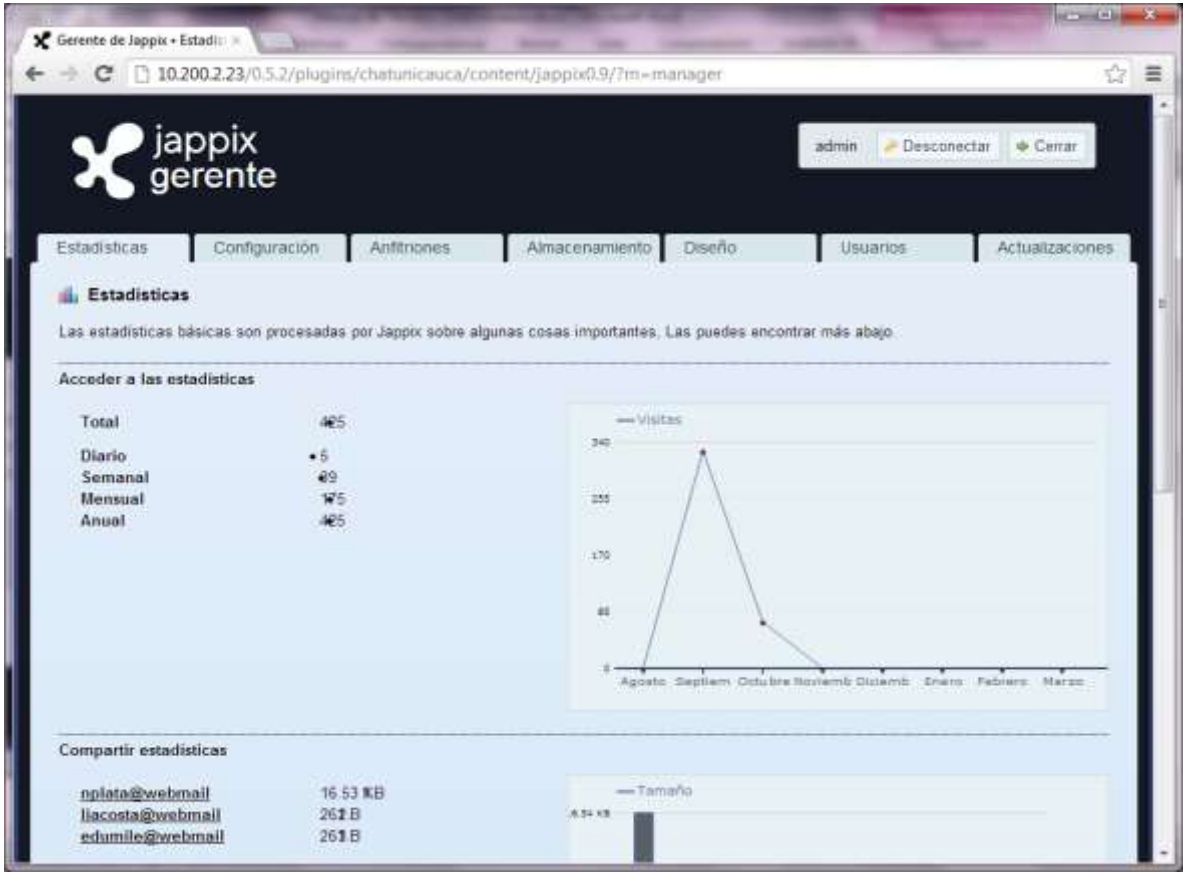

**Figura T. 9. Consola de Administración.**

Nos aparecerán las siguientes pestañas en las cuales podemos obtener las siguientes funcionalidades:

**Estadísticas**: página en la cual aparece un resumen de la información de los accesos y de los archivos, entre otra información. Figura T10.

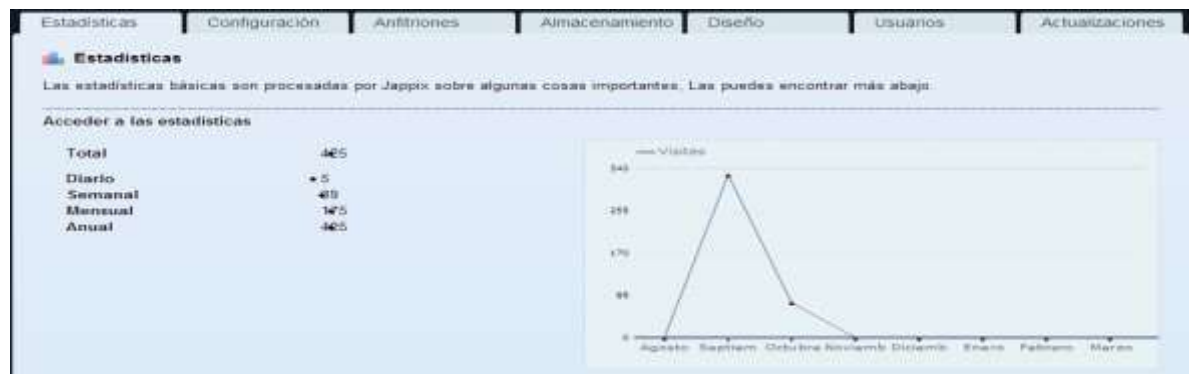

**Figura T. 10. Estadísticas.**

**Configuración**: pestaña donde se configura la información del nodo Jappix. Figura T 11.

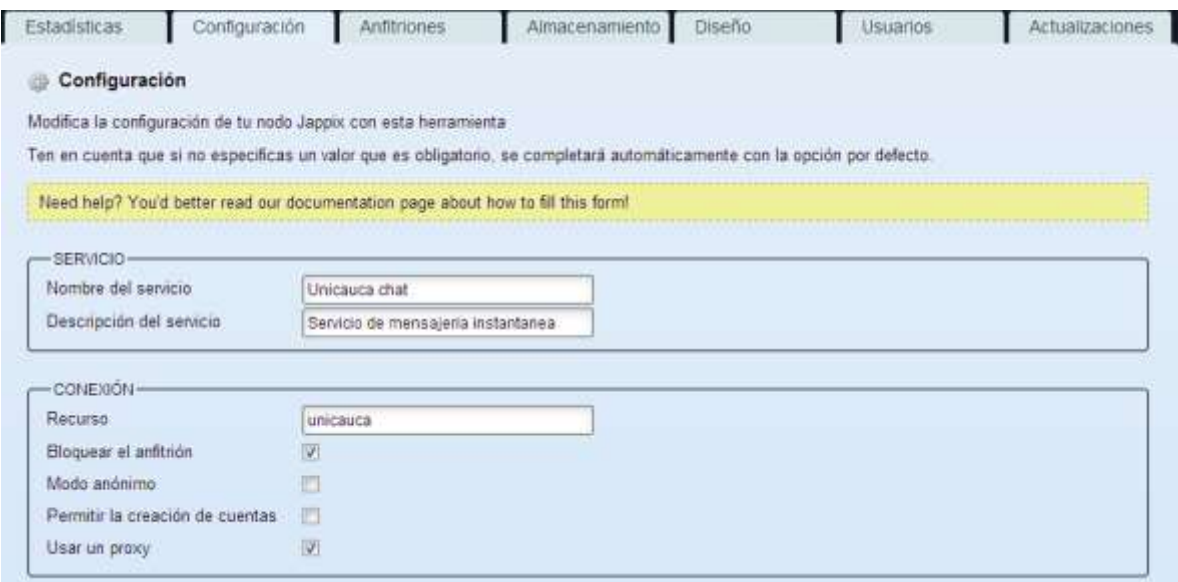

**Figura T. 11. Configuración.**

**Anfitriones**: en esta parte se puede configurar la dirección del servidor BOSH y de los servicios que nos ofrece OpenFire. Figura T.12.

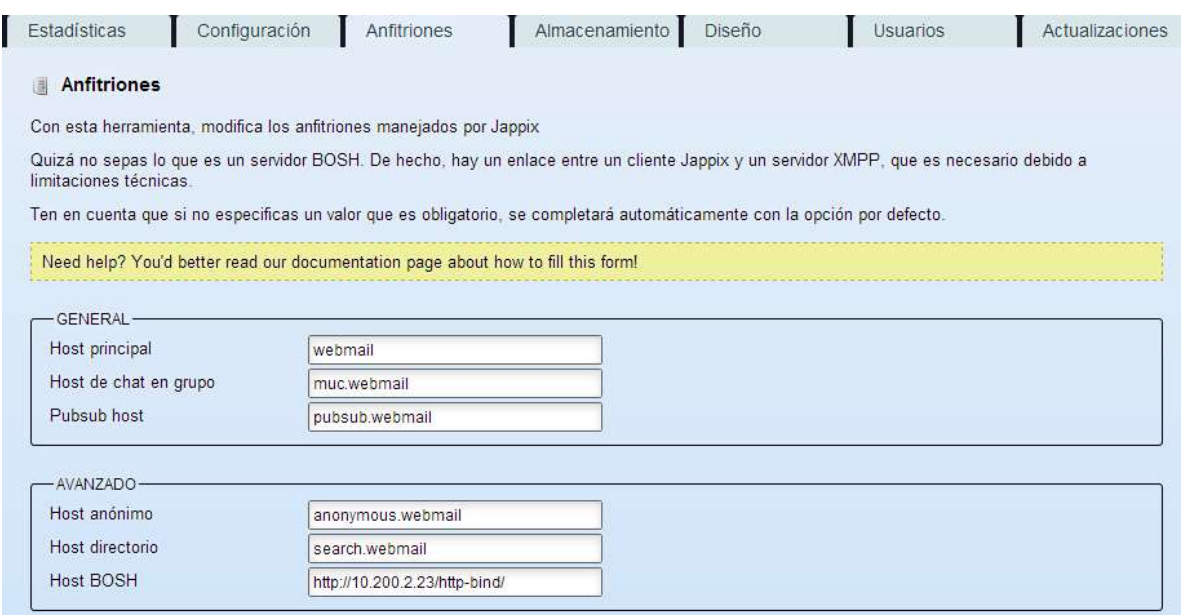

**Figura T. 12. Anfitriones.**

**Almacenamiento:** en esta pestaña se puede configurar el almacenamiento de los archivos gestionado por los usuarios de Jappix. Figura T.13.

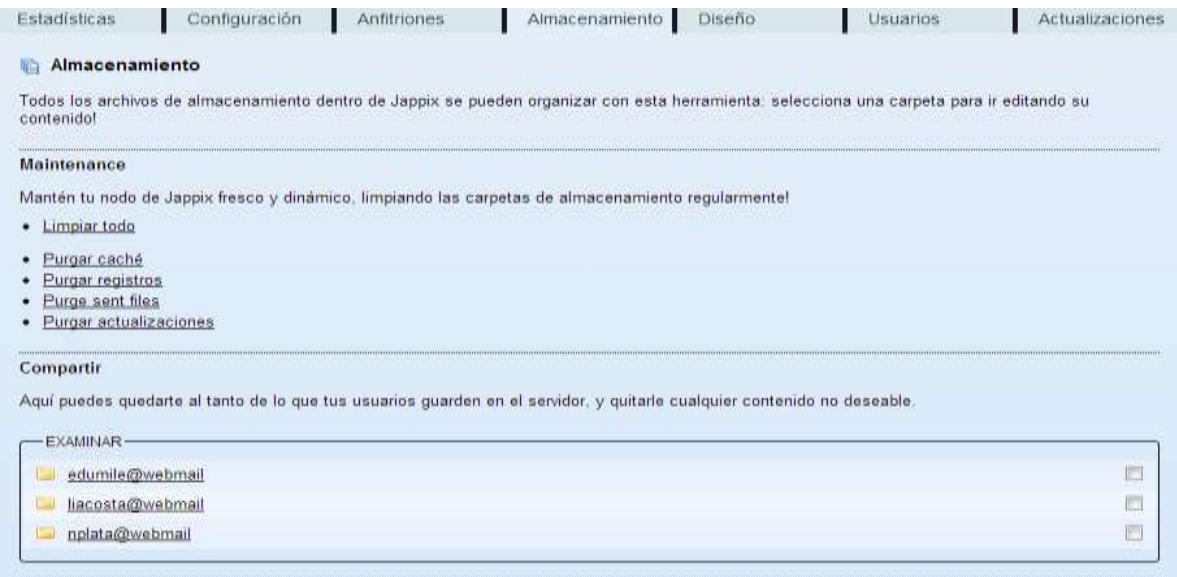

**Figura T. 13. Almacenamiento.**

**Diseño**: en esta sección se puede configurar el diseño del cliente web Jappix. Figura T.14.

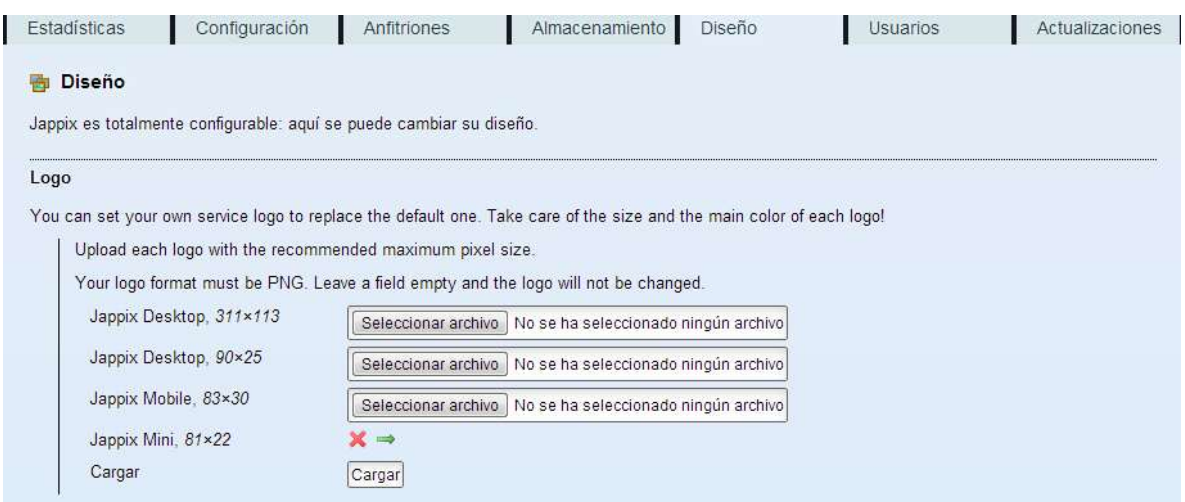

**Figura T. 14. Diseño.**

**Usuarios**: pestaña donde se configura la lista de usuario administrador del nodo Jappix. Figura T.15.

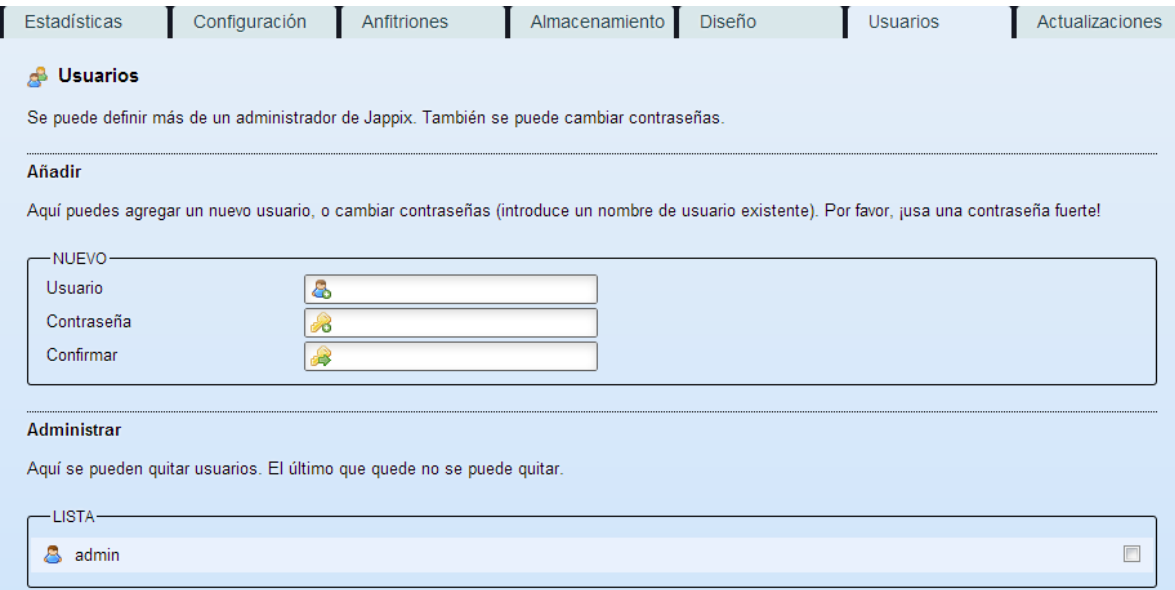

**Figura T. 15. Usuarios.**

**Actualizaciones**: el cliente Jappix cuenta con la funcionalidad de verificar si este se encuentra en la última versión disponible del proyecto para actualizarla. Figura T.16.

| Estadísticas                  | Configuración | Anfitriones | Almacenamiento                                                                                                    | Diseño | Usuarios | Actualizaciones |
|-------------------------------|---------------|-------------|----------------------------------------------------------------------------------------------------|--------|----------|-----------------|
| Actualizaciones<br>Ψ          |               |             |                                                                                                    |        |          |                 |
|                               |               |             | Actualiza tu nodo de Jappix aquí, o revisa si existe alguna nueva versión. También aparece información sobre la versión más reciente (en inglés). |        |          |                 |
| <b>Buscar actualizaciones</b> |               |             |                                                                                                    |        |          |                 |
|                               |               |             | Esta versión parece ser la más reciente, pero todavía puedes buscar actualizaciones manualmente con este enlace.                                  |        |          |                 |
|                               |               |             |                                                                                                    |        |          |                 |
|                               |               |             |                                                                                                    |        |          |                 |
|                               |               |             |                                                                                                    |        |          |                 |
|                               |               |             |                                                                                                    |        |          |                 |

**Figura T. 16. Actualizaciones.**

Cómo editar el contenido de la pestaña Ayuda

El contenido de la pestaña Ayuda se encuentra en el directorio **help** para acceder a el desde la consola de comandos inserte:

cd /var/www/Plugins/chatunicauca/content/help/

Listar el contenido del directorio con el comando:

Ls

Dentro de *help* están los siguientes directorios:

css file\_pdf.png html index2.php index.php js pdf

Por ejemplo para editar el contenido del directorio **html** ubíquese en el mediante el siguiente procedimiento, desde la consola de comandos inserte:

cd /var/www/Plugins/chatunicauca/content/help/html

Después listar el contenido del directorio:

Ls

Aparecerá el contenido del directorio html:

Para editar alguno de los archivos inserte:

nano nombre\_archivo

Neider Oswaldo Plata M. - Frey Eduardo Bastidas R. 266

Finalmente guardar los cambios del archivo por medio de las teclas **CLTR + O,** pulse *Enter* y las teclas **CTRL + Z** para cerrar el archivo.

Para editar cualquier otro archivo de la pestaña **Ayuda** repita el procedimiento descrito en el ejemplo anterior.

- Referencias Bibliográficas
- **[1]** Esdebian. "*Lista de comandos de GNU/Linux (I)"* <http://www.esdebian.org/wiki/lista-comandos-gnulinux-i>

## **ANEXO U. Manual de Usuario Módulo Chat**

**•** Introducción

En este manual se muestra paso a paso el proceso de uso de las nuevas funcionalidades del **Chat** incluido en el Portal de Correo Electrónico. En la pestaña **Chat** puede realizar las tareas propias del módulo como: agregar un contacto, eliminar un contacto, enviar un mensaje, enviar un archivo, entre otras funcionalidades que se detallaran a continuación.

Acceder al Chat

Para acceder al módulo Chat se puede realizar por medio de dos modos, el modo mini y el modo completo:

Acceder al chat modo mini:

Una vez se ha accedido al Portal de Correo este presentará, en la parte inferior derecha un cuadro con la opción de "Acceder al chat" como lo indica la figura U.1.

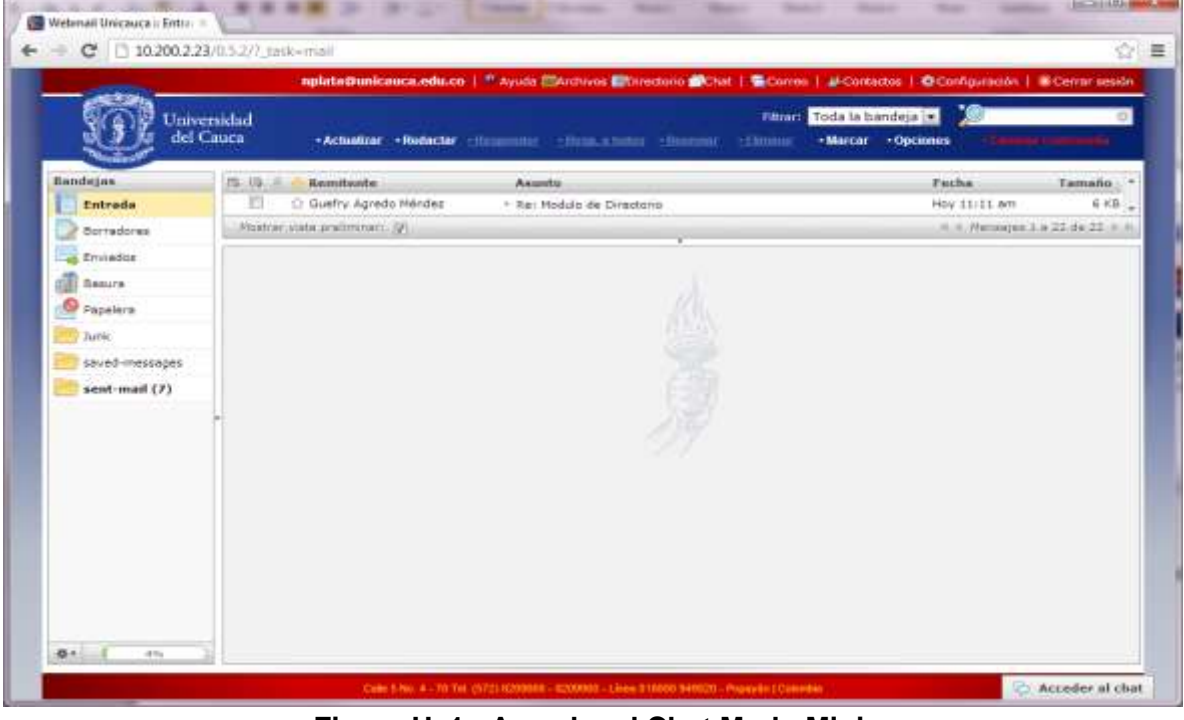

**Figura U. 1. Acceder al Chat Modo Mini.**
Al dar clic en la anterior opción, se presentará el recuadro que indica que se ha accedido al servicio de mensajería instantánea, en este recuadro se puede observar en la parte inferior derecha, el número de contactos conectados y la funcionalidad de un filtro de búsqueda por nombre de usuario, además se puede visualizar nuestro estado en la parte superior derecha del recuadro. Ver figura U.2.

| Unicauca  |  |
|-----------|--|
| · edumile |  |
|           |  |
|           |  |
|           |  |
| Filtro    |  |
|           |  |

**Figura U. 2. Chat Modo Mini.**

Para establecer una comunicación con un contacto, dar clic sobre el contacto que deseamos enviar el mensaje, esto habilitará una ventana con un cuadro de texto en donde se podrá, visualizar la conversación que se realice. Figura U.3.

|                |                              | replate@unicateca.edu.cn   * Ayuda (SArchynn ElOractoro   Chat   B.Corno   J. Contactos   @ Configuración   # Cerrar sesión |                                     |                                   |         |
|----------------|------------------------------|----------------------------------------------------------------------------------------------------|-------------------------------------|-----------------------------------|---------|
|                | Unsversidad                  |                                                                                                    | Filtrart. Toda la bandeja <b>de</b> |                                   |         |
|                | del Cauca                    | *Actualizar *Redector - Honganatte - Hong a Yodus + Fermine + Climater                                                      | -Marcar - Opciones                  |                                   |         |
| Bendetes.      | 25, 25, 25,<br>Bemittenbe    | Asunto                                                                                                    |                                     | recha                             | Tamaño. |
| Entrada        | C Guelry Agrado Hendez<br>ю  | · Aer Modulo de Directorio                                                                                                  |                                     | Hoy 11/11 am                      | 6 KB    |
| Borradores     | meettamsista gorlinoonen (2) |                                                                                                    |                                     | 28.01.199994096.1.0.22.06.22.0.30 |         |
| Enviados       |                              |                                                                                                    |                                     |                                   |         |
| Eesure         |                              |                                                                                                    |                                     |                                   |         |
| Papelera       |                              |                                                                                                    |                                     |                                   |         |
| <b>Junk</b>    |                              |                                                                                                    |                                     |                                   |         |
|                |                              |                                                                                                    |                                     |                                   |         |
| saved-messages |                              |                                                                                                    |                                     |                                   |         |
|                |                              |                                                                                                    |                                     |                                   |         |
| sent-mail (7)  |                              |                                                                                                    | estamile                            |                                   |         |
|                |                              |                                                                                                    |                                     |                                   |         |
|                |                              |                                                                                                    |                                     |                                   |         |
|                |                              |                                                                                                    |                                     |                                   |         |
|                |                              |                                                                                                    |                                     |                                   |         |
|                |                              |                                                                                                    |                                     |                                   |         |
|                |                              |                                                                                                    |                                     |                                   |         |
|                |                              |                                                                                                    |                                     |                                   |         |

**Figura U. 3. Ventana de Conversación de Un Contacto Chat Modo Mini.**

Para realizar el envió del mensaje se debe escribirlo dentro de la caja de texto ubicado en la parte inferior de la ventana de conversación, una vez insertado el mensaje a enviar presionar la tecla *Enter* y esto realizara el envió del mensaje al contacto. En la figura U.4, se puede observar la interacción del envió de un mensaje de prueba entre contactos por medio del chat en modo mini.

| edumile                                 |      | <b>NEIDER OSWALDO PLATA MUNOZ</b>                               | $\boldsymbol{\mathsf{x}}$ |
|-----------------------------------------|------|-----------------------------------------------------------------|---------------------------|
| Tu<br>Hola esto es un mensaje de prueba |      | NEIDER OSWALDO PLATA MUNOZ<br>Hola esto es un mensaje de prueba |                           |
|                                         |      |                                                                 |                           |
|                                         |      |                                                                 |                           |
|                                         |      |                                                                 |                           |
|                                         |      |                                                                 |                           |
|                                         |      |                                                                 |                           |
| $\odot$ 1<br>· edumile                  | sidm | <b>O</b> NEIDER                                                 | S.<br>1                   |
| Emisor                                  |      | Receptor                                                        |                           |

**Figura U. 4. Interacción Envió de Mensajes.**

Para cerrar una conversación se debe dar clic sobre la **X** que aparece en la parte derecha superior de la ventana de conversación.

Para cerrar sesión o cambiar de estado en el chat modo mini, de debe dar clic en la imagen que aparece en la parte superior derecha, esto desplegará los posibles estados que puede tener nuestra cuenta. FiguraU.5.

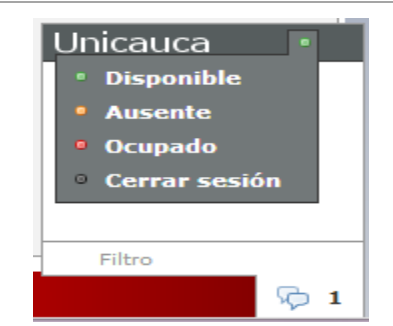

**Figura U. 5. Posibles Estados de la Cuenta.**

Si se da clic en el estado "Cerrar sesión", nos desconectará del chat y actualizará nuestro estado en todas la lista de contactos.

Acceder al chat modo completo:

Para realizar el acceso al chat modo completo debemos ingresar al link que se encuentra en la parte superior derecha como se observa en el cuadro amarillo de la figura U.6.

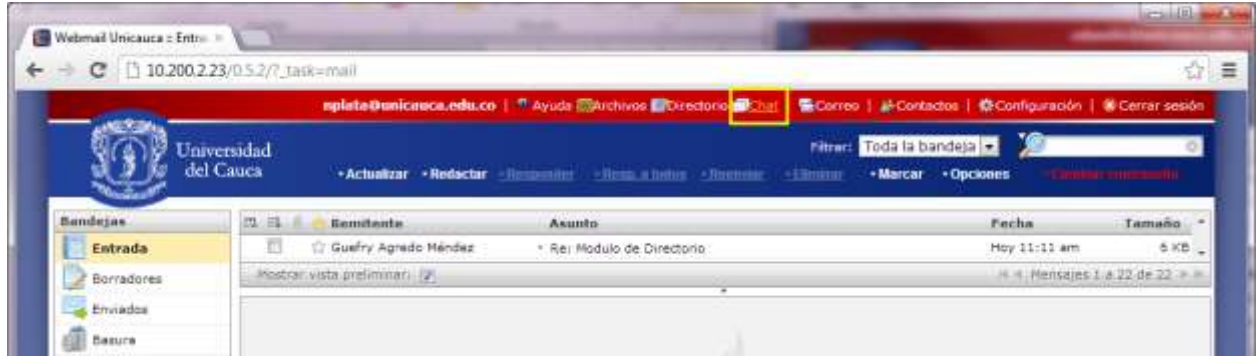

**Figura U. 6. Acceso al Chat Modo Completo.**

A continuación aparece el mensaje de bienvenida al Chat, posteriormente se debe dar clic en el botón acceder. Figura U.7.

Servicios Complementarios para el Portal del Correo Electrónico de la Universidad del Cauca Anexos

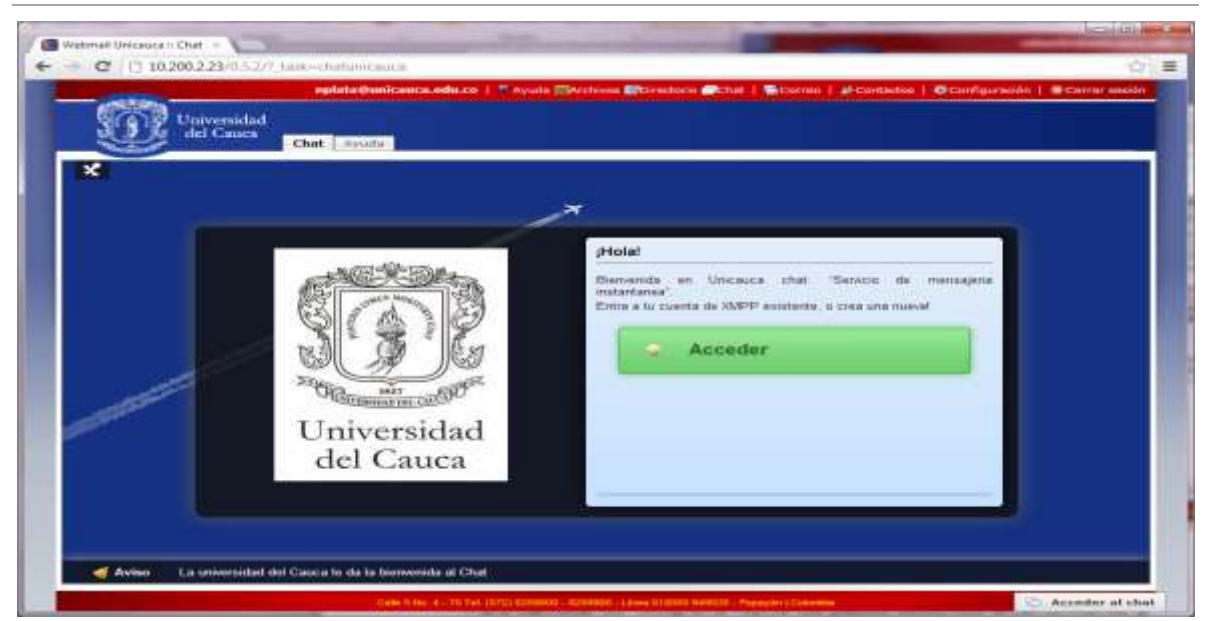

**Figura U. 7. Chat Modo Completo.**

En la pantalla inicial del Chat en modo completo, se muestran tres zonas. Estas zonas se describirán a continuación figura U.8.

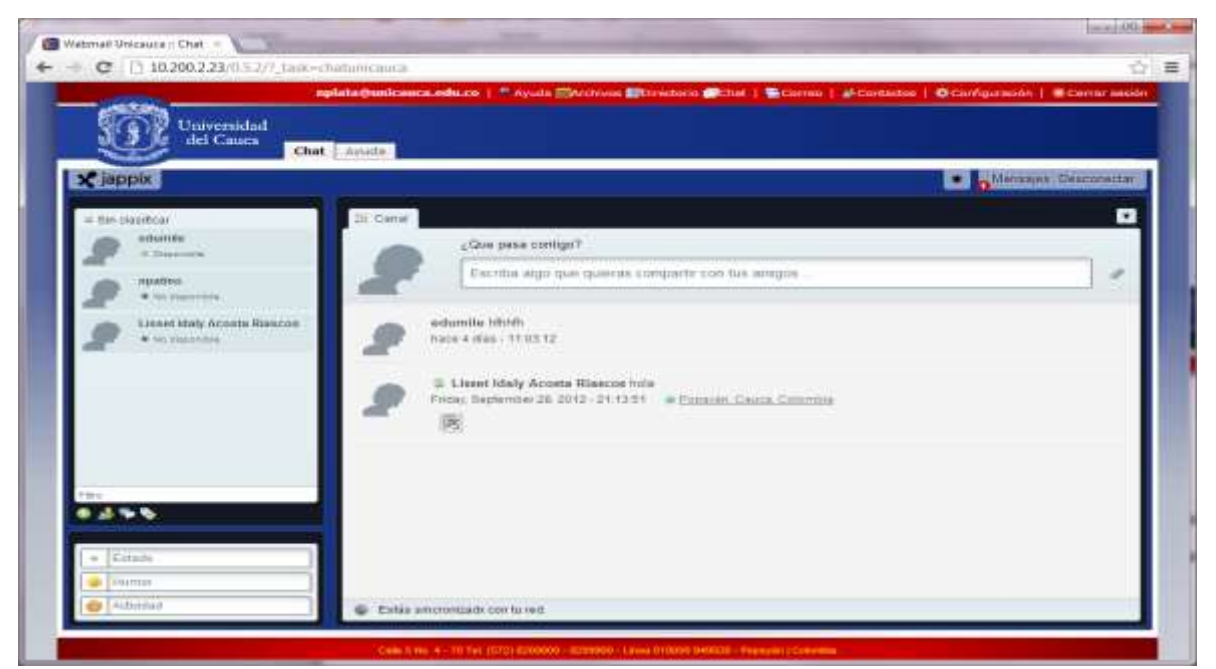

**Figura U. 8. Zonas Interfaz de Chat Modo Completo.**

.En la zona izquierda del chat en modo completo, se observa la lista de contactos con sus

respectivos estados, en la parte inferior de esta zona se encuentran los mensajes que se pueden presentar a los contactos como estado, actividades y humor. Figura U.9.

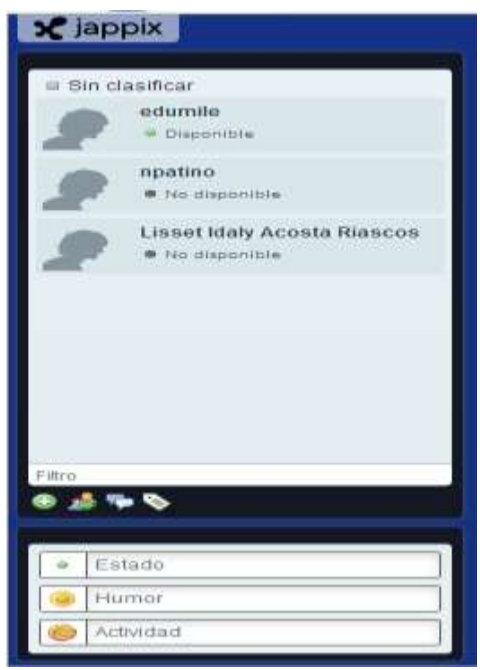

**Figura U. 9. Zona Izquierda Chat Modo Completo.**

En la zona central de Chat se encuentra la sección donde se puede interactuar con nuestro canal y enviar mensajes a los contactos**.** Figura U.10.

Servicios Complementarios para el Portal del Correo Electrónico de la Universidad del Cauca Anexos

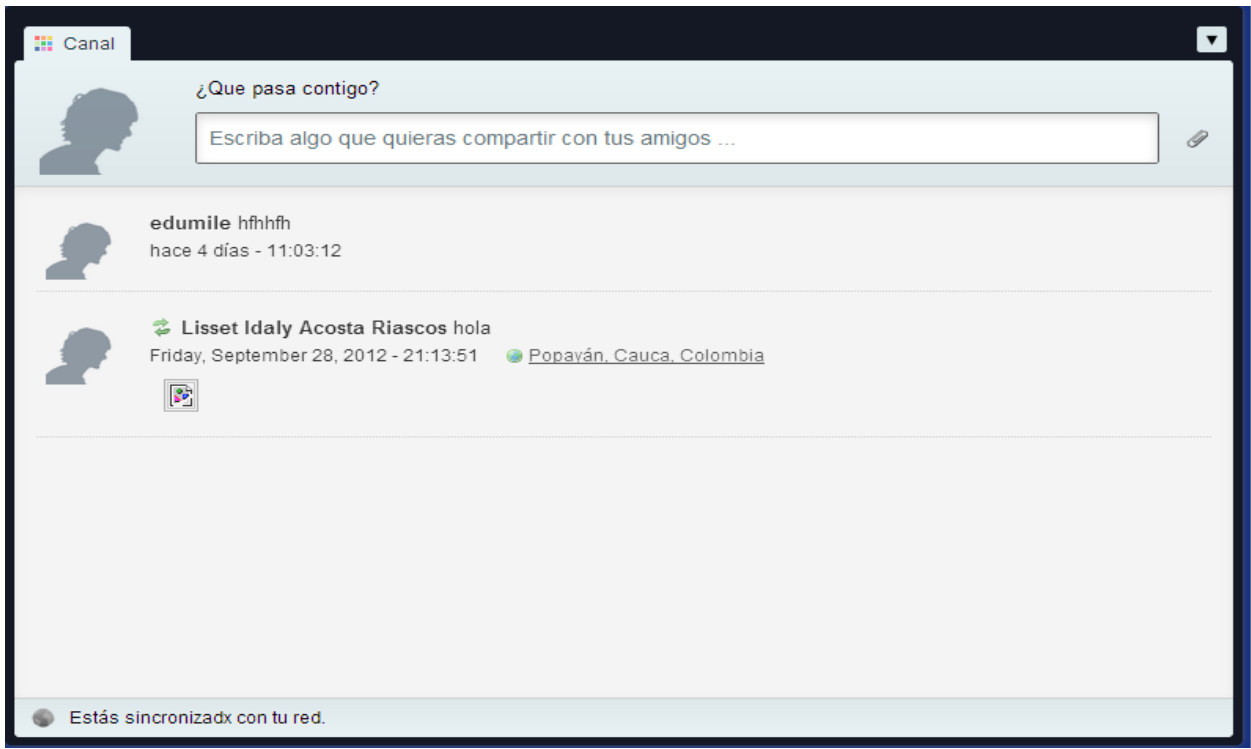

**Figura U. 10. Canal.**

En la zona superior derecha, encuentra la de zona notificaciones, mensajes y donde se puede realizar el cierre de sesión. Figura U.11.

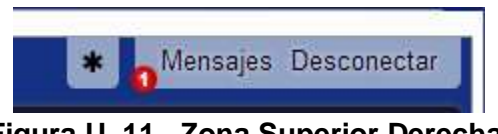

**Figura U. 11. Zona Superior Derecha.**

Para establecer una comunicación con un contacto se debe buscar en la zona izquierda en la lista de contactos y dar clic sobre éste, automáticamente se generará una ventana en la parte central en donde se puede realizar el envió de mensajes. Figura U.12.

Servicios Complementarios para el Portal del Correo Electrónico de la Universidad del Cauca Anexos

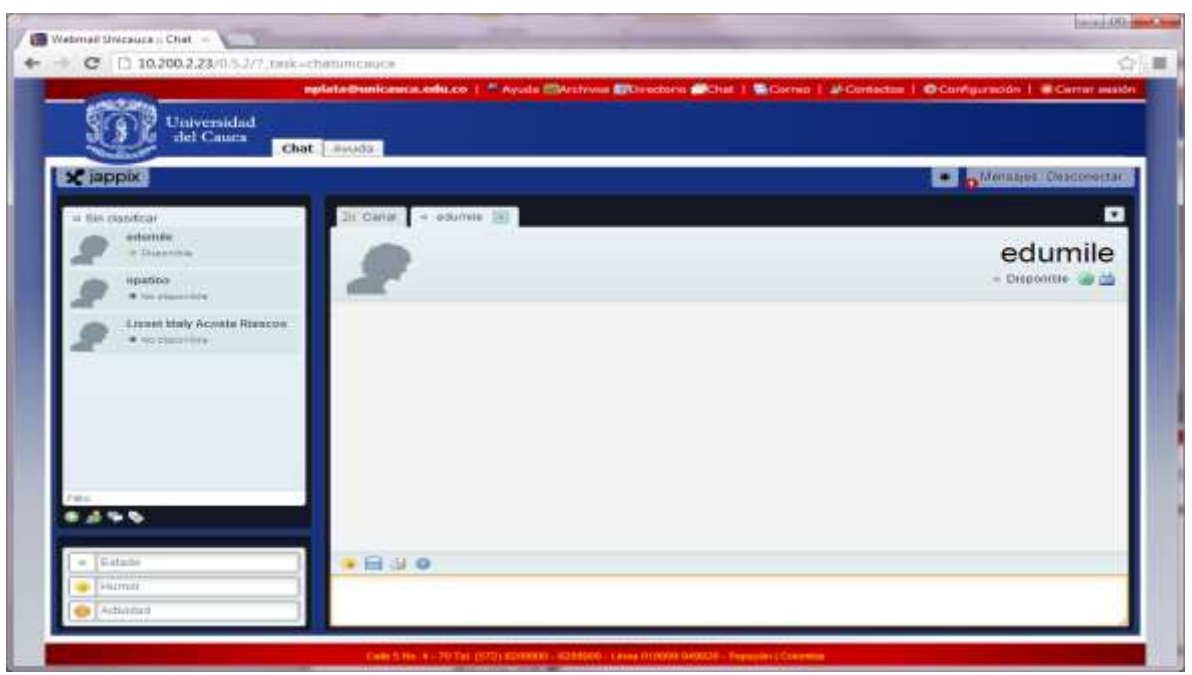

**Figura U. 12. Envió de Mensajes a un Contacto.**

Para realizar el envió de un mensaje escríbalo en la parte inferior central y pulsar la tecla *Enter* figura U.13.

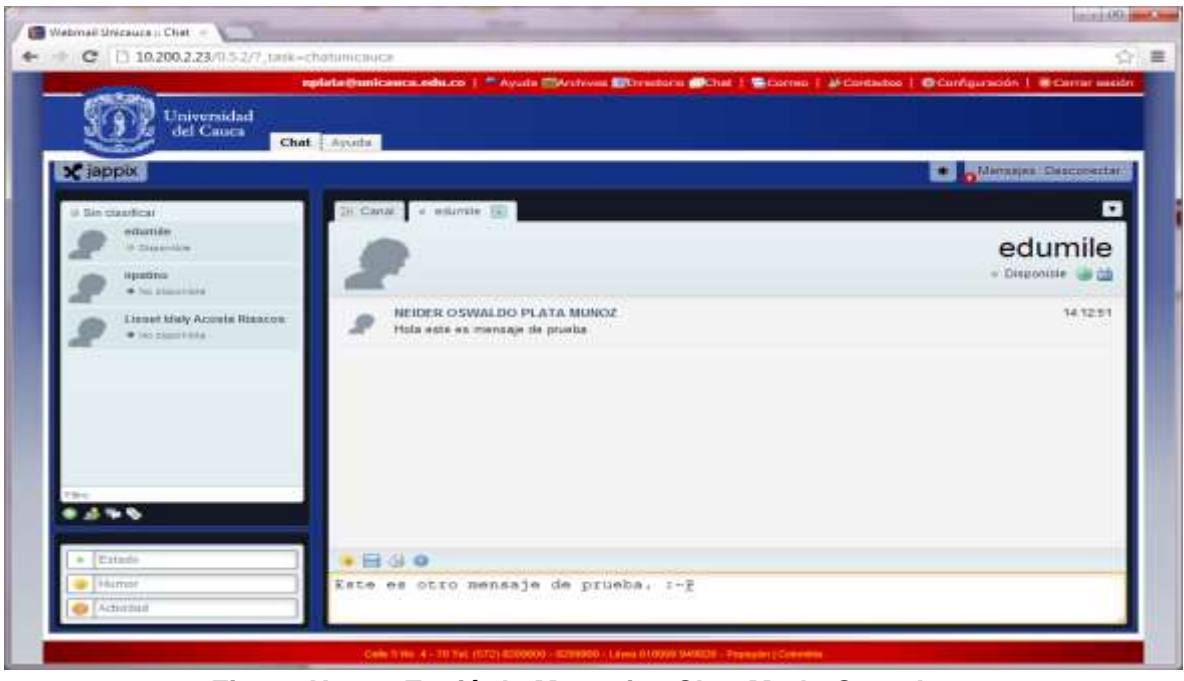

**Figura U. 13. Envió de Mensajes Chat Modo Completo.**

- Administrar contactos
	- $\checkmark$  Agregar un contacto:

Para realizar él envió de invitación a un contacto dar clic sobre el botón de color verde con el símbolo más ubicado en la zona izquierda. Figura U.14.

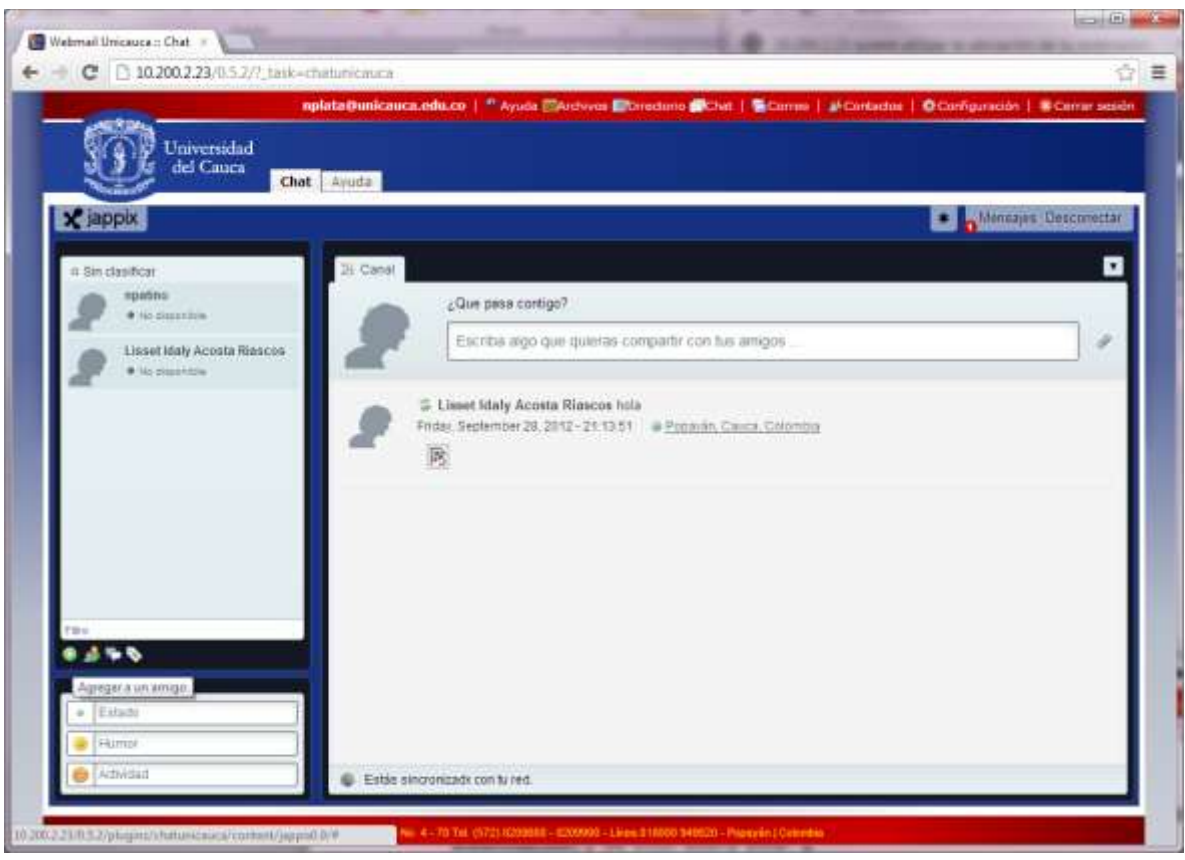

**Figura U. 14. Agregar Un Contacto.**

La acción anterior desplegará una ventana en donde se debe digita el nombre de usuario del contacto a agregar, después presionar la tecla TAB, con lo cual automáticamente se actualizará la ventana con el nombre del contacto como se ve en la figura U.15.

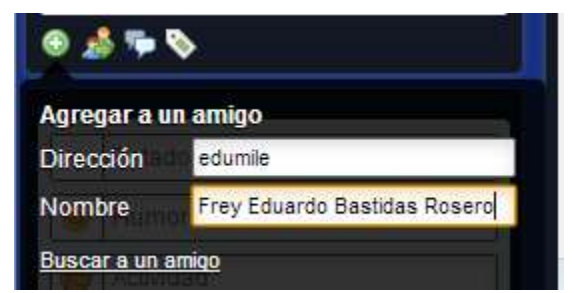

**Figura U. 15. Formulario Agregar Un Contacto.**

Posteriormente confirmar la orden con la tecla *Enter*, esto realizará el envió de la invitación a nuestro contacto. A éste le aparecerá en la pantalla la notificación de invitación de un contacto, en la parte superior derecha de la pantalla. Figura U.16.

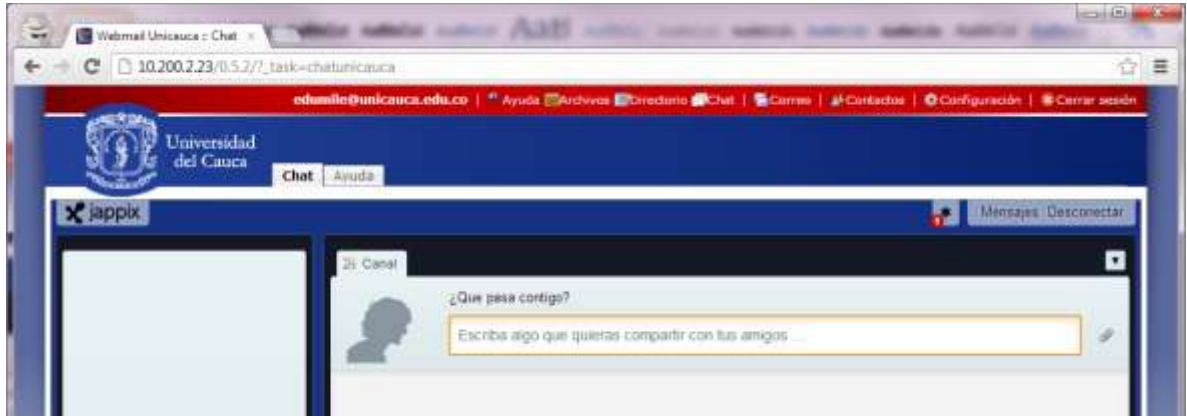

**Figura U. 16. Agregar Contacto.**

Nuestro contacto deberá aceptar la invitación dando clic sobre la notificación y dar la orden de si para que se vinculen las cuentas y puedan realizar el envió de mensajes. Figura U.17.

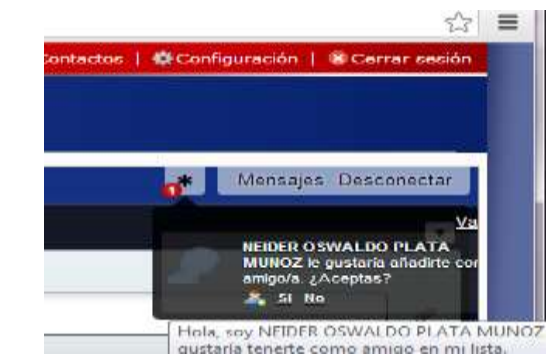

**Figura U. 17. Confirmación "Desea agregar un contacto"**

Esta acción realizará que se actualicen la lista de contactos de ambas cuentas.

 $\checkmark$  Editar un contacto:

Para editar un contacto posicionar el mouse sobre el contacto lo cual presentará una ventana con las opciones que se pueden realizar sobre éste. Figura U.18.

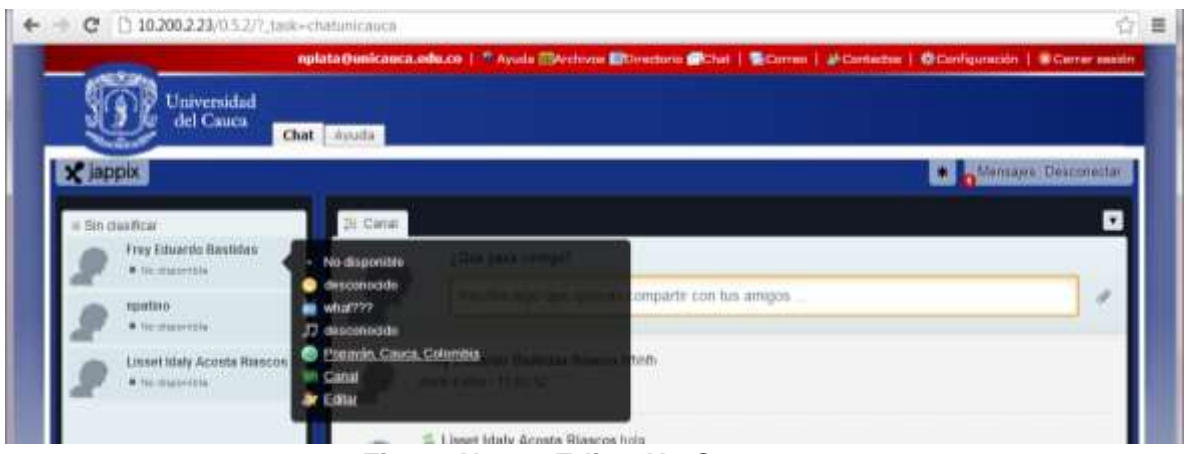

**Figura U. 18. Editar Un Contacto.**

De clic sobre la opción "Editar" esto presentara el formulario, con el cual se puede modificarla información de ese contacto.

 $\checkmark$  Fliminar contacto:

Para eliminar un contacto dar clic sobre el enlace "Eliminar" que se encuentra en la figura U.19, esto hará que se elimine de la lista de contactos, después dar clic en enlace "Guardar", para realizar el cambio.

 $\checkmark$  Prohibir contacto:

Para prohibir un contacto dar clic sobre el enlace "Prohibir" que se encuentra en la figura 19, después dar clic en enlace "Guardar", para realizar el cambio.

 $\checkmark$  Bloquear contacto:

Para bloquear un contacto dar clic sobre el enlace "Bloquear" que se encuentra en la figura U. 19, después dar clic en enlace "Guardar", para realizar el cambio.

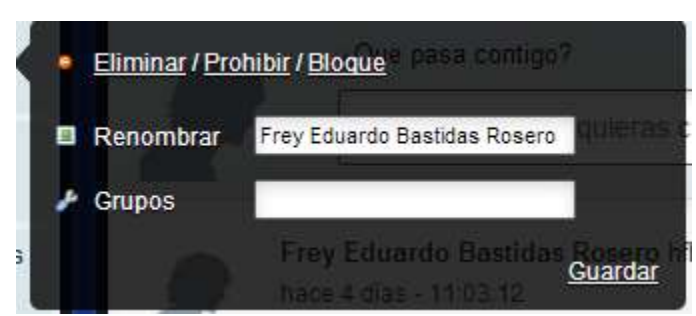

**Figura U. 19. Formulario Editar Contacto.**

 $\checkmark$  Agrupar contactos:

Para crear grupos de contactos nombrar un contacto el campo "Grupos" en la parte inferior que se encuentra en la figura U.20 o seleccionar un Grupo ya existente en la lista, después dar clic en enlace "Guardar", para realizar el cambio.

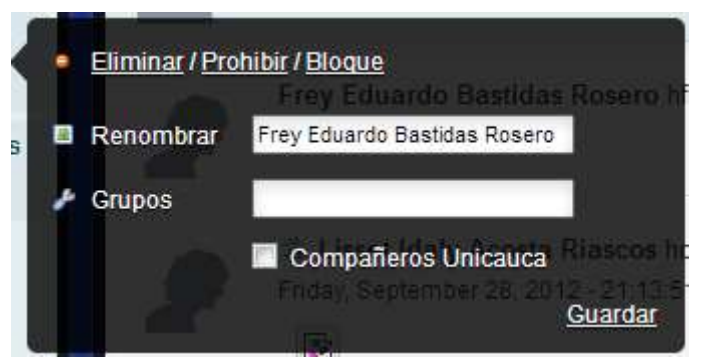

**Figura U. 20. Agregar Un Contacto a Un Grupo**

- Administrar estado
	- $\checkmark$  Cambiar de estado:

Para cambiar de estado dentro de Chat modo completo dar clic en primer icono redondo sobre la zona izquierda inferior. Dentro de la caja de texto se puede cambiar el mensaje de estado. Figura U.21.

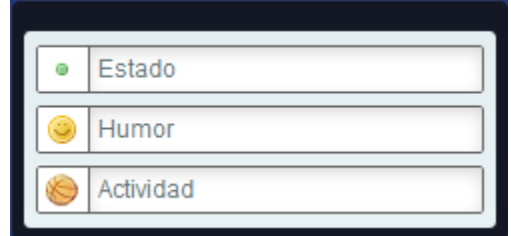

**Figura U. 21. Administrar Estado.**

Al dar clic sobre el primer icono redondo se desplegará, los posibles estados que se pueden tener, Ocupado color rojo, Ausente color naranja y Disponible de color verde. Figura U.22.

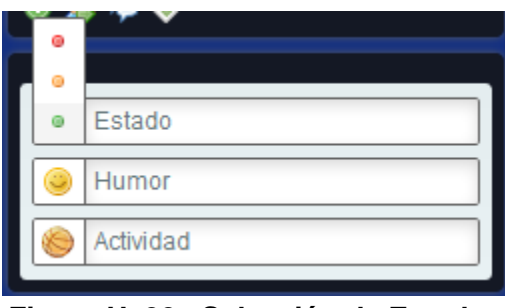

**Figura U. 22. Selección de Estados**

 $\checkmark$  Establecer estado de Humor

Para establecer el mensaje de humor escribir en la caja de texto y configurarlo en la zona central de la cuadro de administrar estado de humor, también se puede seleccionar la imagen que deseamos presentar. Figura U.23.

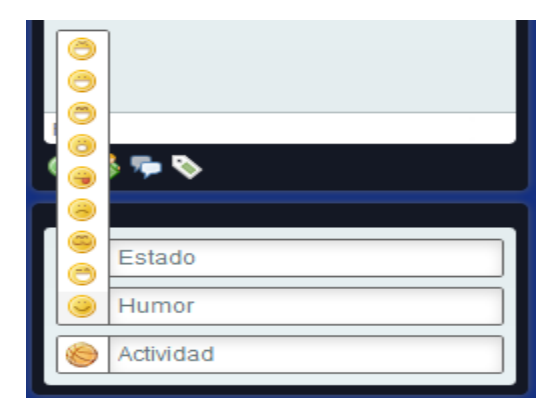

**Figura U. 23. Selección de Estado de Humor**

 $\checkmark$  Establecer estado de actividad

Para establecer la actividad que estamos realizando escribir en la caja de texto y configurarlo en la zona inferior de la cuadro de administrar estado, también se puede seleccionar la imagen que deseamos presentar. Figura U.24.

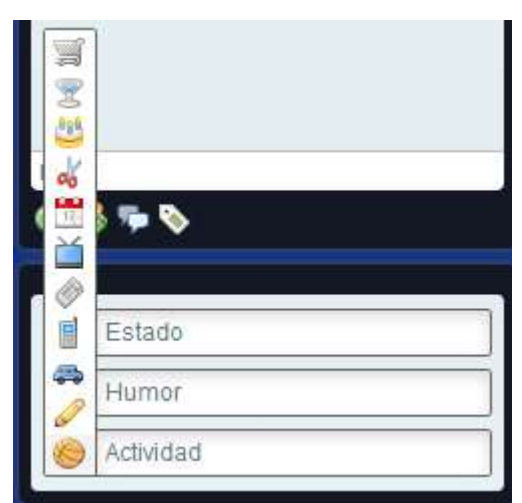

**Figura U. 24. Selección de Estado de Actividad**

## **ANEXO V. Instalación y personalización del RoundCube**

Esta guía asume que tiene un servidor web (Apache2), base de datos (MySQL 4.x), un agente de transporte de correo (Postfix 2.1.5) y un servidor IMAP (Courier) instalado y funcionando.

Esta instalación fue hecha en Debian versión 6, pero no hay nada específico que impida realizar el mismo procedimiento para instalar Roundcube en cualquier distribución Linux. Los siguientes pasos describen cómo instalar RoundCube.

Como root, cambie al directorio raíz de Apache

cd /var/www

Descargar el último código Roundcube desde el servidor SVN de Sourceforge (cuando se le pregunte, escoja 'p' para aceptar la llave encriptada permanentemente).

svn checkout https://svn.roundcube.net/trunk

Mover el directorio RoundCube a la raíz del sitio web, remover el directorio 'trunk', y luego ubicarse en el directorio roundcubemail.

mv trunk/roundcubemail

mv –rf trunk

cd roundcubemail

Establecer los permisos para los directorios 'temp' y 'logs' de modo que el usuario web pueda leer y escribir en ellos

chown -R www-data:www-data temp logs

Crear una base de datos para almacenar la información del webmail, reemplazar \$PASSWORD con la contraseña que usará el usuario RoundCube para acceder a MySQL.

# mysql -u root -p > create database roundcubemail; > GRANT ALL PRIVILEGES ON roundcubemail.\* TO roundcube@localhost IDENTIFIED BY '\$PASSWORD'; > quit

Importar el SQL inicial de RoundCube

# mysql roundcubemail < SQL/mysql.initial.sql

Cambiar al directorio 'config'

cd config

Copie los archivos de configuración \*php.dist a \*.php

cp db.inc.php.dist db.inc.php cp main.inc.php.dist main.inc.php

Modificar los archivos de configuración para ajustarlos a su entorno.

En db.inc.php solo se necesita cambiar la línea de definición de la base de datos, agregar la contraseña en lugar de \$CLAVE

\$rcmail\_config['db\_dsnw'] = 'mysql://roundcube:CLAVE@localhost/roundcubemail'

En el archivo main.inc.php: asumiendo que su servidor de correo está corriendo en la misma máquina física que el servidor web, desabilitar el caching de la base de datos

\$rcmail\_config['enable\_caching'] = FALSE; defina el host como localhost \$rcmail\_config['default\_host'] = 'localhost'; defina smtp como localhost \$rcmail\_config['smtp\_server'] = 'localhost';

Opcionalmente se puede incrementar el tiempo de vida de la sesión en minutos como ejemplo se le asignó 30 minutos.

\$rcmail\_config['session\_lifetime'] = 30;

Para acceder a RoundCube desde internet será necesario que configurar el servidor apache

Será necesario definir un subdominio de nuestro sitio ejemplo. https://correo.prueba.unicauca.edu.co) que también apuntará al directorio /var/www/roundcube/. Se necesitara duplicar el archivo de configuración de host virtual predeterminado de apache ubicado en /etc/apache2/sites-available mediante el siguiente comando:

cp /etc/apache2/sites-available/default /etc/apache2/sites-available/seguro

Ahora editar el archivo /etc/apache2/sites-available/seguro mediante el siguiente comando:

nano /etc/apache2/sites-available/seguro

A continuación siga el ejemplo del siguiente cuadro:

ServerName: servidor1.prueba.unicauca.edu.co ServerAlias:correo.prueba.unicauca.edu.co ServerAdmin:webmaster@correo.prueba.unicauca.edu.co //Esta dirección de correo está protegida contra los robots de spam y necesitas tener Javascript activado para poder verla. SSLEngine on SSLCertificateFile /etc/apache2/ssl/correoseguro.pem DocumentRoot /var/ww/roundcubemail Options Indexes FollowSymLinks MultiViews AllowOverride None Order allow,deny allow from all ErrorLog/var/log/correoweb/error.log TransferLog /var/log/correoweb/access.log

De esta forma se ha agregado la configuración necesaria para que el servicio esté disponible mediante SSL

Reiniciar el servidor web:

/etc/init.d/apache2 force-reload

Ahora, en el navegador escribir:

http://correo.prueba.unicauca.edu.co

Modificaciones CSS

Estas modificaciones permiten cambiar la apariencia del RoundCube. La carpeta skins/default contiene todas las imágenes y archivos CSS que determinan la apariencia de RoundCube. Hay muchas cosas que podrían ser editadas, de modo que solamente se hará una introducción.

Edite mail.css y busque #messagelist tr.selected td. El atributo background-color es responsable por el color del mensaje seleccionado. El predeterminado es un rojo intenso #CC3333, sin embargo, como ejemplo para cambiarlo a azúl poner el valor #3388CC. y guardar los cambios.

Edite common.css and agreggue el mismo valor, #3388CC, a background-color para table.records-table tr.selected td y #rcmKSearchpane ul li.selected.

Para cambiar el mensaje "cargando" de azul a gris cambiar background-color en #message div.loading a azúl claro #AFD7F8, y el borde a #3388CC y guarde los cambios.

Para cambiar el color de algo en particular, es necesario averiguar el código hexadecimal para ese color (por ej., un gris oscuro sería #333333) y luego reemplazarlo con el color que prefiera. Las hojas de estilo de RoundCube son largas y complejas, de modo que se debe tener cuidado al realizar esta operación.

Para cambiar el logo de RoundCube por otro editar el archivo roundcube\_logo.gif ubicado en skins/default/images/. Edite el logo y guárdelo como gif, png y gif en escala de grises para la hoja de estilos de impresión.

Para personalizar el mensaje de despedida o cualquier otro mensaje, busque el archivo messages.inc en /program/localization/es/. Editar la entrada \$messages['loggedout'] como se desee y guardar el archivo.